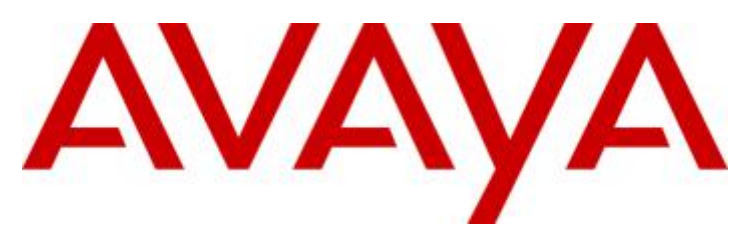

# **IP Office™ Platform 10.0**

Deploying Avaya IP Office™ Platform IP500 V2

#### © 2017 AVAYA All Rights Reserved.

#### **Notice**

While reasonable efforts have been made to ensure that the information in this document is complete and accurate at the time of printing, Avaya assumes no liability for any errors. Avaya reserves the right to make changes and corrections to the information in this document without the obligation to notify any person or organization of such changes.

#### Documentation disclaimer

"Documentation" means information published by Avaya in varying mediums which may include product information, operating instructions and performance specifications that Avaya may generally make available to users of its products and Hosted Services. Documentation does not include marketing materials. Avaya shall not be responsible for any modifications, additions, or deletions to the original published version of documentation unless such modifications, additions, or deletions were performed by Avaya. End User agrees to indemnify and hold harmless Avaya, Avaya's agents, servants and employees against all claims, lawsuits, demands and judgments arising out of, or in connection with, subsequent modifications, additions or deletions to this documentation, to the extent made by End User.

#### Link disclaimer

Avaya is not responsible for the contents or reliability of any linked websites referenced within this site or documentation provided by Avaya. Avaya is not responsible for the accuracy of any information, statement or content provided on these sites and does not necessarily endorse the products, services, or information described or offered within them. Avaya does not guarantee that these links will work all the time and has no control over the availability of the linked pages.

#### **Warranty**

Avaya provides a limited warranty on Avaya hardware and software. Refer to your sales agreement to establish the terms of the limited warranty. In addition, Avaya's standard warranty language, as well as information regarding support for this product while under warranty is available to Avaya customers and other parties through the Avaya Support website: https://support.avaya.com/helpcenter/getGenericDetails?detailId=C20091120112456651010 under the link "Warranty & Product Lifecycle" or such successor site as designated by Avaya. Please note that if You acquired the product(s) from an authorized Avaya Channel Partner outside of the United States and Canada, the warranty is provided to You by said Avaya Channel Partner and not by Avaya.

"Hosted Service" means a hosted service subscription that You acquire from either Avaya or an authorized Avaya Channel Partner (as applicable) and which is described further in Hosted SAS or other service description documentation regarding the applicable hosted service. If You purchase a Hosted Service subscription, the foregoing limited warranty may not apply but You may be entitled to support services in connection with the Hosted Service as described further in your service description documents for the applicable Hosted Service. Contact Avaya or Avaya Channel Partner (as applicable) for more information.

#### Hosted Service

THE FOLLOWING APPLIES IF YOU PURCHASE A HOSTED SERVICE SUBSCRIPTION FROM AVAYA OR AN AVAYA CHANNEL PARTNER (AS APPLICABLE), THE TERMS OF USE FOR HOSTED SERVICES ARE AVAILABLE ON THE AVAYA WEBSITE, HTTPS://SUPPORT.AVAYA.COM/LICENSEINFO UNDER THE LINK "Avaya Terms of Use for Hosted Services" OR SUCH SUCCESSOR SITE AS DESIGNATED BY AVAYA, AND ARE APPLICABLE TO ANYONE WHO ACCESSES OR USES THE HOSTED SERVICE. BY ACCESSING OR USING THE HOSTED SERVICE, OR AUTHORIZING OTHERS TO DO SO, YOU, ON BEHALF OF YOURSELF AND THE ENTITY FOR WHOM YOU ARE DOING SO (HEREINAFTER REFERRED TO INTERCHANGEABLY AS "YOU" AND "END USER"), AGREE TO THE TERMS OF USE. IF YOU ARE ACCEPTING THE TERMS OF USE ON BEHALF A COMPANY OR OTHER LEGAL ENTITY, YOU REPRESENT THAT YOU HAVE THE AUTHORITY TO BIND SUCH ENTITY TO THESE TERMS OF USE. IF YOU DO NOT HAVE SUCH AUTHORITY, OR IF YOU DO NOT WISH TO ACCEPT THESE TERMS OF USE, YOU MUST NOT ACCESS OR USE THE HOSTED SERVICE OR AUTHORIZE ANYONE TO ACCESS OR USE THE HOSTED SERVICE. YOUR USE OF THE HOSTED SERVICE SHALL BE LIMITED BY THE NUMBER AND TYPE OF LICENSES PURCHASED UNDER YOUR CONTRACT FOR THE HOSTED SERVICE, PROVIDED, HOWEVER, THAT FOR CERTAIN HOSTED SERVICES IF APPLICABLE, YOU MAY HAVE THE OPPORTUNITY TO USE FLEX LICENSES, WHICH WILL BE INVOICED ACCORDING TO ACTUAL USAGE ABOVE THE CONTRACT LICENSE LEVEL. CONTACT AVAYA OR AVAYA'S CHANNEL PARTNER FOR MORE INFORMATION ABOUT THE LICENSES FOR THE APPLICABLE HOSTED SERVICE, THE AVAILABILITY OF ANY FLEX LICENSES (IF APPLICABLE), PRICING AND BILLING INFORMATION, AND OTHER IMPORTANT INFORMATION REGARDING THE HOSTED SERVICE.

#### Licenses

THE SOFTWARE LICENSE TERMS AVAILABLE ON THE AVAYA WEBSITE, HTTPS://SUPPORT.AVAYA.COM/LICENSEINFO, UNDER THE LINK "AVAYA SOFTWARE LICENSE TERMS (Avaya Products)" OR SUCH SUCCESSOR SITE AS DESIGNATED BY AVAYA, ARE APPLICABLE TO ANYONE WHO DOWNLOADS, USES AND/OR INSTALLS AVAYA SOFTWARE, PURCHASED FROM AVAYA INC., ANY AVAYA AFFILIATE, OR AN AVAYA CHANNEL PARTNER (AS APPLICABLE) UNDER A COMMERCIAL AGREEMENT WITH AVAYA OR AN AVAYA CHANNEL PARTNER. UNLESS OTHERWISE AGREED TO BY AVAYA IN WRITING, AVAYA DOES NOT EXTEND THIS LICENSE IF THE SOFTWARE WAS OBTAINED FROM ANYONE OTHER THAN AVAYA, AN AVAYA AFFILIATE OR AN AVAYA CHANNEL PARTNER; AVAYA RESERVES THE RIGHT TO TAKE LEGAL ACTION AGAINST YOU AND ANYONE ELSE USING OR SELLING THE SOFTWARE WITHOUT A LICENSE. BY INSTALLING, DOWNLOADING OR USING THE SOFTWARE, OR AUTHORIZING OTHERS TO DO SO, YOU, ON BEHALF OF YOURSELF AND THE ENTITY FOR WHOM YOU ARE INSTALLING, DOWNLOADING OR USING THE SOFTWARE (HEREINAFTER REFERRED TO INTERCHANGEABLY AS "YOU" AND "END USER"), AGREE TO THESE TERMS AND CONDITIONS AND CREATE A BINDING CONTRACT BETWEEN YOU AND AVAYA INC. OR THE APPLICABLE AVAYA AFFILIATE ("AVAYA").

Avaya grants You a license within the scope of the license types described below, with the exception of Heritage Nortel Software, for which the scope of the license is detailed below. Where the order documentation does not expressly identify a license type, the applicable license will be a Designated System License. The applicable number of licenses and units of capacity for which the license is granted will be one (1), unless a different number of licenses or units of capacity is specified in the documentation or other materials available to You. "Software" means computer programs in object code, provided by Avaya or an Avaya Channel Partner, whether as stand-alone products, pre-installed on hardware products, and any upgrades, updates, patches, bug fixes, or modified versions thereto. "Designated Processor" means a single stand-alone computing device. "Server" means a Designated Processor that hosts a software application to be accessed by multiple users. "Instance" means a single copy of the Software executing at a particular time: (i) on one physical machine; or (ii) on one deployed software virtual machine ("VM") or similar deployment.

#### License type(s)

Designated System(s) License (DS). End User may install and use each copy or an Instance of the Software only on a number of Designated Processors up to the number indicated in the order. Avaya may require the Designated Processor(s) to be identified in the order by type, serial number, feature key, Instance, location or other specific designation, or to be provided by End User to Avaya through electronic means established by Avaya specifically for this purpose.

Concurrent User License (CU). End User may install and use the Software on multiple Designated Processors or one or more Servers, so long as only the licensed number of Units are accessing and using the Software at any given time. A "Unit" means the unit on which Avaya, at its sole discretion, bases the pricing of its licenses and can be, without limitation, an agent, port or user, an e-mail or voice mail account in the name of a person or corporate function (e.g., webmaster or helpdesk), or a directory entry in the administrative database utilized by the Software that permits one user to interface with the Software. Units may be linked to a specific, identified Server or an Instance of the Software.

Database License (DL). End User may install and use each copy or an Instance of the Software on one Server or on multiple Servers provided that each of the Servers on which the Software is installed communicates with no more than one Instance of the same database.

CPU License (CP). End User may install and use each copy or Instance of the Software on a number of Servers up to the number indicated in the order provided that the performance capacity of the Server(s) does not exceed the performance capacity specified for the Software. End User may not re-install or operate the Software on Server(s) with a larger performance capacity without Avaya's prior consent and payment of an upgrade fee.

Named User License (NU). You may: (i) install and use each copy or Instance of the Software on a single Designated Processor or Server per authorized Named User (defined below); or (ii) install and use each copy or Instance of the Software on a Server so long as only authorized Named Users access and use the Software. "Named User", means a user or device that has been expressly authorized by Avaya to access and use the Software. At Avaya's sole discretion, a "Named User" may be, without limitation, designated by name, corporate function (e.g., webmaster or helpdesk), an e-mail or voice mail account in the name of a person or corporate function, or a directory entry in the administrative database utilized by the Software that permits one user to interface with the Software.

Shrinkwrap License (SR). You may install and use the Software in accordance with the terms and conditions of the applicable license agreements, such as "shrinkwrap" or "clickthrough" license accompanying or applicable to the Software ("Shrinkwrap License").

#### Heritage Nortel Software

"Heritage Nortel Software" means the software that was acquired by Avaya as part of its purchase of the Nortel Enterprise Solutions Business in December 2009. The Heritage Nortel Software is the software contained within the list of Heritage Nortel Products located at https://support.avaya.com/LicenseInfo under the link "Heritage Nortel Products" or such successor site as designated by Avaya. For Heritage Nortel Software, Avaya grants Customer a license to use Heritage Nortel Software provided hereunder solely to the extent of the authorized activation or authorized usage level, solely for the purpose specified in the Documentation, and solely as embedded in, for execution on, or for communication with Avaya equipment. Charges for Heritage Nortel Software may be based on extent of activation or use authorized as specified in an order or invoice.

#### **Copyright**

Except where expressly stated otherwise, no use should be made of materials on this site, the Documentation, Software, Hosted Service, or hardware provided by Avaya. All content on this site, the documentation, Hosted Service, and the product provided by Avaya including the selection, arrangement and design of the content is owned either by Avaya or its licensors and is protected by copyright and other intellectual property laws including the sui generis rights relating to the protection of databases. You may not modify, copy, reproduce, republish, upload, post, transmit or distribute in any way any content, in whole or in part, including any code and software unless expressly authorized by Avaya. Unauthorized reproduction, transmission, dissemination, storage, and or use without the express written consent of Avaya can be a criminal, as well as a civil offense under the applicable law.

#### Virtualization

The following applies if the product is deployed on a virtual machine. Each product has its own ordering code and license types. Note that each Instance of a product must be separately licensed and ordered. For example, if the end user customer or Avaya Channel Partner would like to install two Instances of the same type of products, then two products of that type must be ordered.

#### Third Party Components

"Third Party Components" mean certain software programs or portions thereof included in the Software or Hosted Service may contain software (including open source software) distributed under third party agreements ("Third Party Components"), which contain terms regarding the rights to use certain portions of the Software ("Third Party Terms"). As required, information regarding distributed Linux OS source code (for those products that have distributed Linux OS source code) and identifying the copyright holders of the Third Party Components and the Third Party Terms that apply is available in the products, Documentation or on Avaya's website at: https://support.avaya.com/Copyright or such successor site as designated by Avaya. The open source software license terms provided as Third Party Terms are consistent with the license rights granted in these Software License Terms, and may contain additional rights benefiting You, such as modification and distribution of the open source software. The Third Party Terms shall take precedence over these Software License Terms, solely with respect to the applicable Third Party Components to the extent that these Software License Terms impose greater restrictions on You than the applicable Third Party Terms.

The following applies if the H.264 (AVC) codec is distributed with the product. THIS PRODUCT IS LICENSED UNDER THE AVC PATENT PORTFOLIO LICENSE FOR THE PERSONAL USE OF A CONSUMER OR OTHER USES IN WHICH IT DOES NOT RECEIVE REMUNERATION TO (i) ENCODE VIDEO IN COMPLIANCE WITH THE AVC STANDARD ("AVC VIDEO") AND/OR (ii) DECODE AVC VIDEO THAT WAS ENCODED BY A CONSUMER ENGAGED IN A PERSONAL ACTIVITY AND/OR WAS OBTAINED FROM A VIDEO PROVIDER LICENSED TO PROVIDE AVC VIDEO. NO LICENSE IS GRANTED OR SHALL BE IMPLIED FOR ANY OTHER USE. ADDITIONAL INFORMATION MAY BE OBTAINED FROM MPEG LA, L.L.C. SEE HTTP://WWW.MPEGLA.COM.

#### Service Provider

THE FOLLOWING APPLIES TO AVAYA CHANNEL PARTNER'S HOSTING OF AVAYA PRODUCTS OR SERVICES. THE PRODUCT OR HOSTED SERVICE MAY USE THIRD PARTY COMPONENTS SUBJECT TO THIRD PARTY TERMS AND REQUIRE A SERVICE PROVIDER TO BE INDEPENDENTLY LICENSED DIRECTLY FROM THE THIRD PARTY SUPPLIER. AN AVAYA CHANNEL PARTNER'S HOSTING OF AVAYA PRODUCTS MUST BE AUTHORIZED IN WRITING BY AVAYA AND IF THOSE HOSTED PRODUCTS USE OR EMBED CERTAIN THIRD PARTY SOFTWARE, INCLUDING BUT NOT LIMITED TO MICROSOFT SOFTWARE OR CODECS, THE AVAYA CHANNEL PARTNER IS REQUIRED TO INDEPENDENTLY OBTAIN ANY APPLICABLE LICENSE AGREEMENTS, AT THE AVAYA CHANNEL PARTNER'S EXPENSE, DIRECTLY FROM THE APPLICABLE THIRD PARTY SUPPLIER.

WITH RESPECT TO CODECS, IF THE AVAYA CHANNEL PARTNER IS HOSTING ANY PRODUCTS THAT USE OR EMBED THE G.729 CODEC, H.264 CODEC, OR H.265 CODEC, THE AVAYA CHANNEL PARTNER ACKNOWLEDGES AND AGREES THE AVAYA CHANNEL PARTNER IS RESPONSIBLE FOR ANY AND ALL RELATED FEES AND/OR ROYALTIES. THE G.729 CODEC IS LICENSED BY SIPRO LAB TELECOM INC. SEE WWW.SIPRO.COM/CONTACT.HTML. THE H.264 (AVC) CODEC IS LICENSED UNDER THE AVC PATENT PORTFOLIO LICENSE FOR THE PERSONAL USE OF A CONSUMER OR OTHER USES IN WHICH IT DOES NOT RECEIVE REMUNERATION TO: (I) ENCODE VIDEO IN COMPLIANCE WITH THE AVC STANDARD ("AVC VIDEO") AND/OR (II) DECODE AVC VIDEO THAT WAS ENCODED BY A CONSUMER ENGAGED IN A PERSONAL ACTIVITY AND/OR WAS OBTAINED FROM A VIDEO PROVIDER LICENSED TO PROVIDE AVC VIDEO. NO LICENSE IS GRANTED OR SHALL BE IMPLIED FOR ANY OTHER USE. ADDITIONAL INFORMATION FOR H.264 (AVC) AND H.265 (HEVC) CODECS MAY BE OBTAINED FROM MPEG LA, L.L.C. SEE HTTP://WWW.MPEGLA.COM.

#### Compliance with Laws

Customer acknowledges and agrees that it is responsible for complying with any applicable laws and regulations, including, but not limited to laws and regulations related to call recording, data privacy, intellectual property, trade secret, fraud, and music performance rights, in the country or territory where the Avaya product is used.

#### Preventing Toll Fraud

"Toll Fraud" is the unauthorized use of your telecommunications system by an unauthorized party (for example, a person who is not a corporate employee, agent, subcontractor, or is not working on your company's behalf). Be aware that there can be a risk of Toll Fraud associated with your system and that, if Toll Fraud occurs, it can result in substantial additional charges for your telecommunications services.

#### Avaya Toll Fraud intervention

If You suspect that You are being victimized by Toll Fraud and You need technical assistance or support, call Technical Service Center Toll Fraud Intervention Hotline at +1-800-643-2353 for the United States and Canada. For additional support telephone numbers, see the Avaya Support website: https://support.avaya.com or such successor site as designated by Avaya.

#### Security Vulnerabilities

Information about Avaya's security support policies can be found in the Security Policies and Support section of https://support.avaya.com/security. Suspected Avaya product security vulnerabilities are handled per the Avaya Product Security Support Flow (https://support.avaya.com/css/P8/documents/100161515).

#### Downloading Documentation

For the most current versions of Documentation, see the Avaya Support website: https://support.avaya.com, or such successor site as designated by Avaya.

#### Contact Avaya Support

See the Avaya Support website: https://support.avaya.com for product or Hosted Service notices and articles, or to report a problem with your Avaya product or Hosted Service. For a list of support telephone numbers and contact addresses, go to the Avaya Support website: https://support.avaya.com (or such successor site as designated by Avaya), scroll to the bottom of the page, and select Contact Avaya Support.

# **Contents**

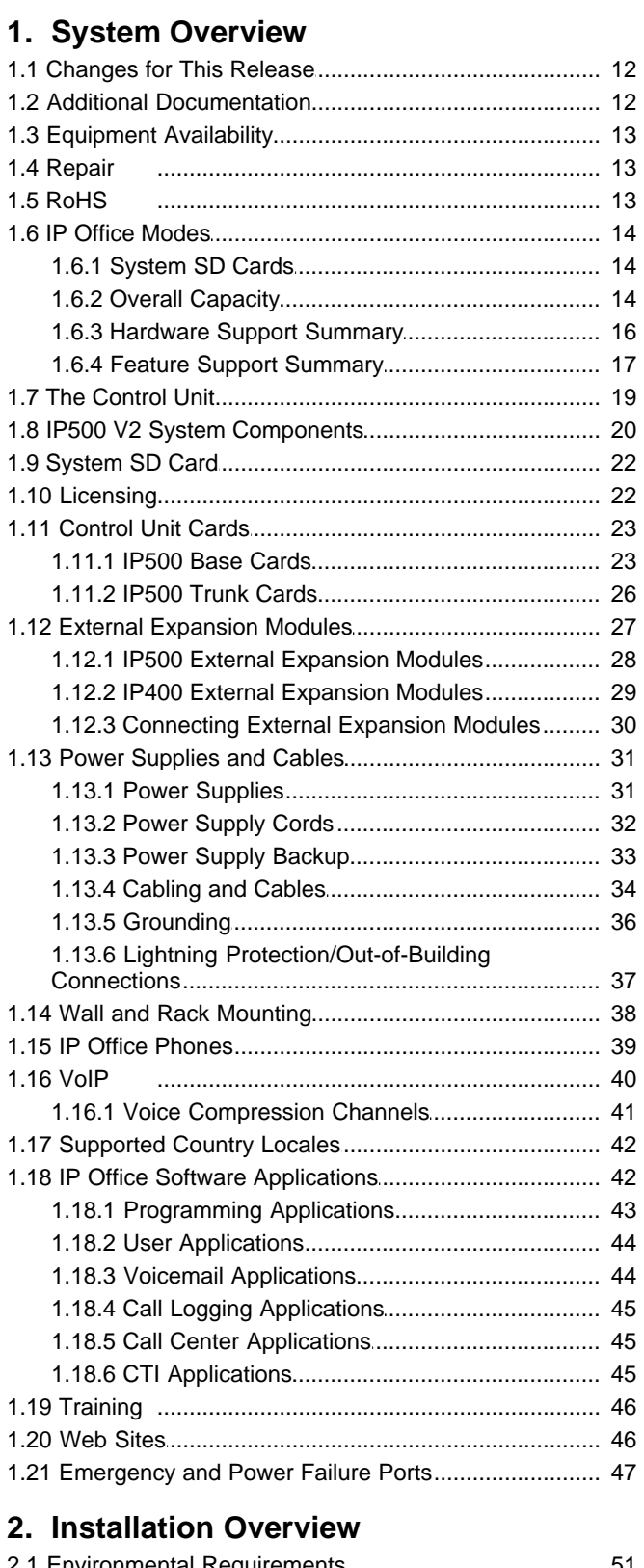

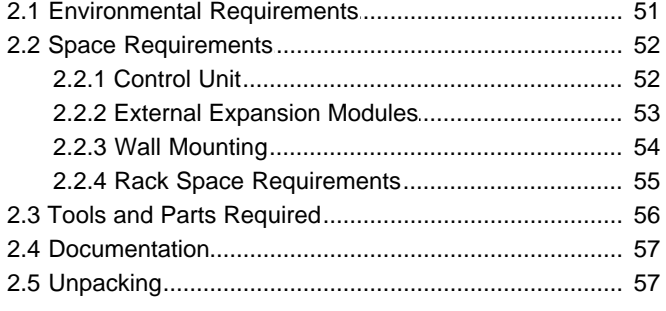

# 3. Installing the Administrator Software

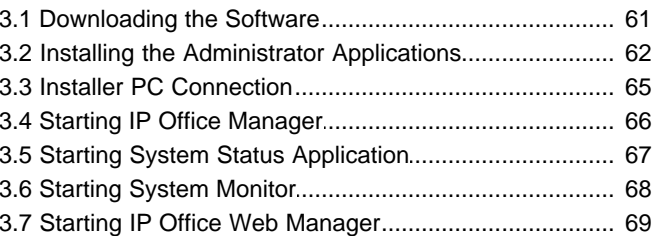

# 4. Preparing the System SD Card

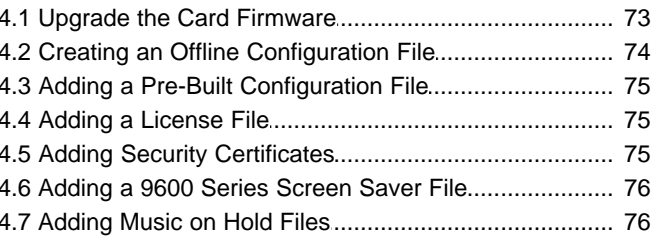

# 5. Installing the Control Unit Cards

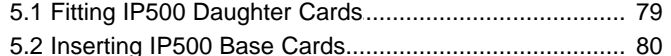

# 6. Installing the Physical System

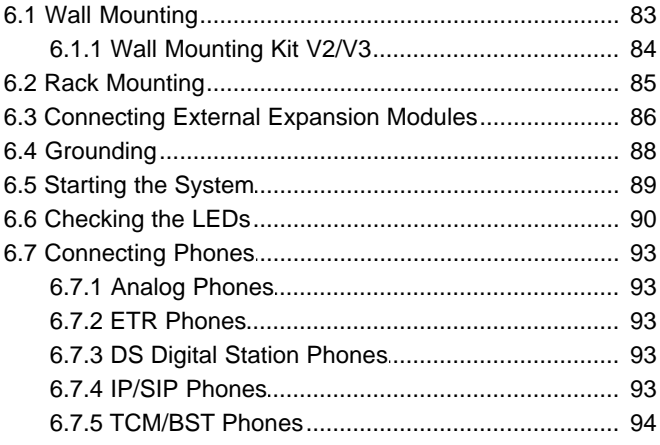

# 7. Basic Configuration using Manager

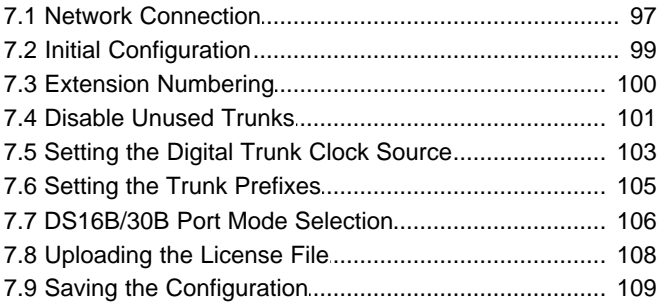

## 8. Basic Configuration Using IP Office **Web Manager**

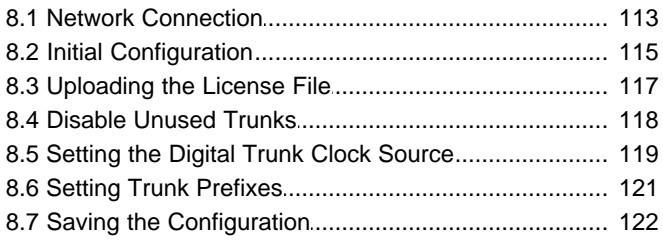

# **9. [System Security](#page-123-0)**

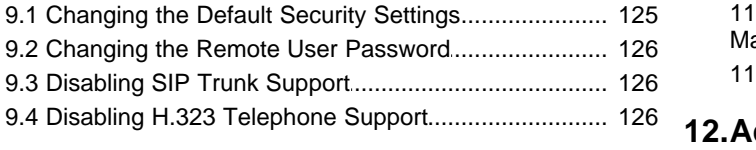

# **[10.On-Boarding](#page-127-0)**

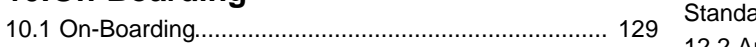

# **[11.SD Card Management](#page-131-0)**

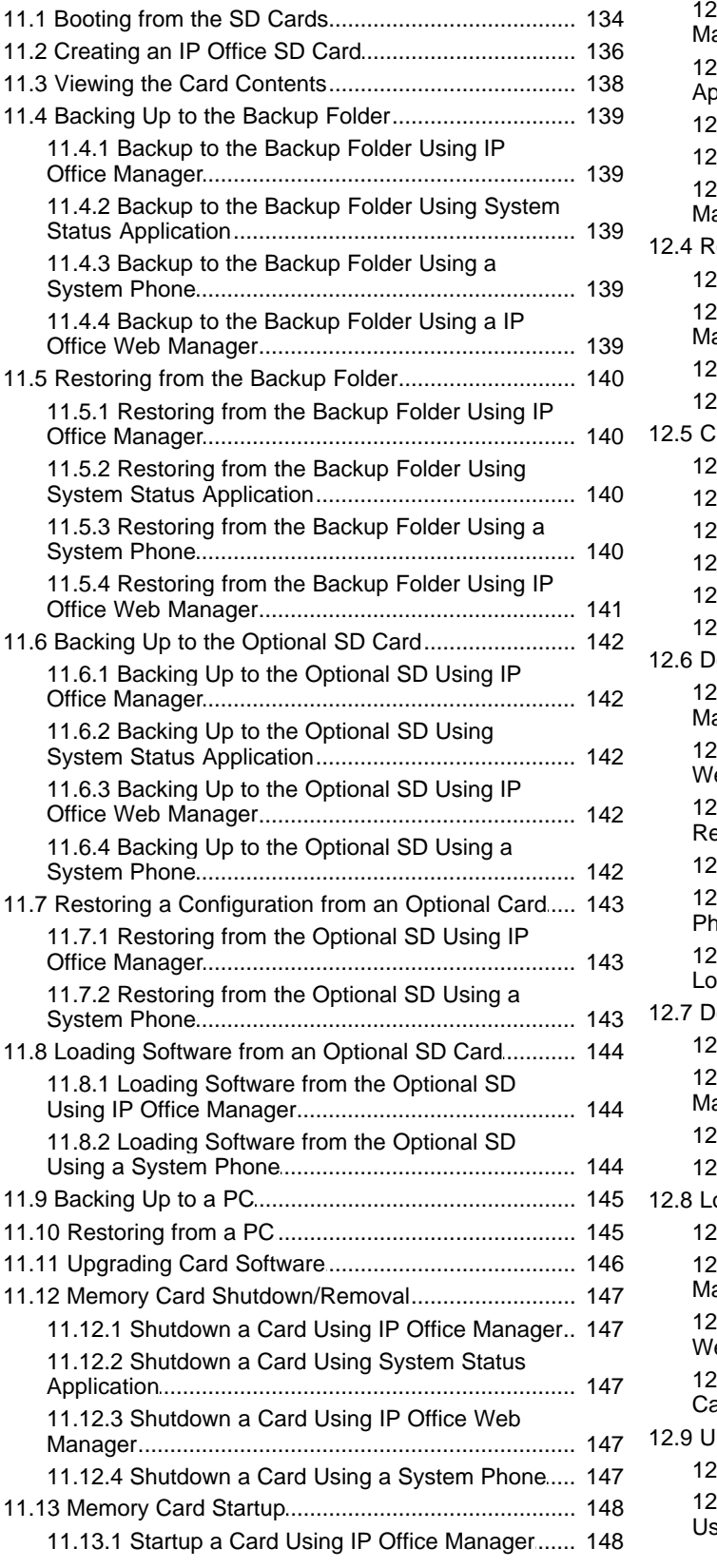

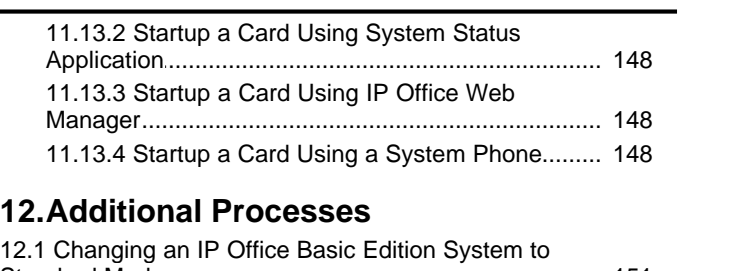

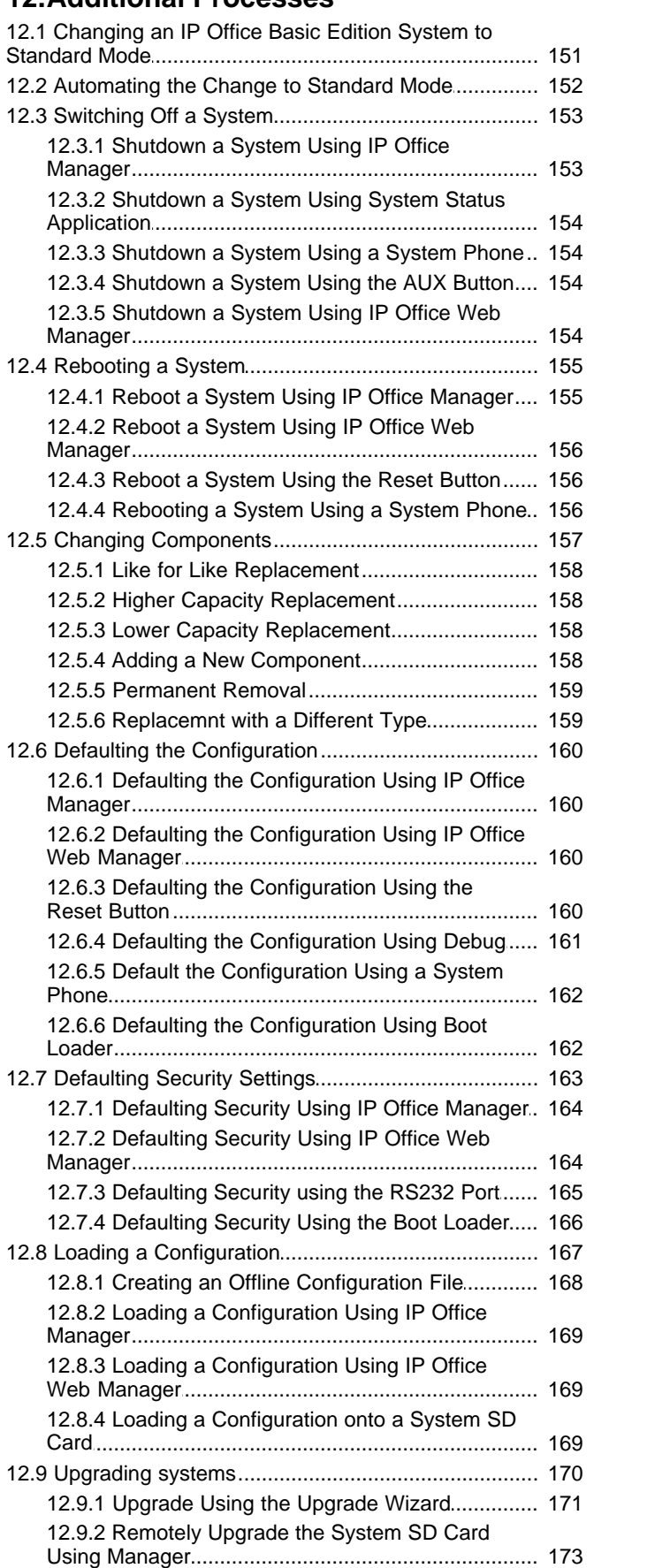

#### **Contents**

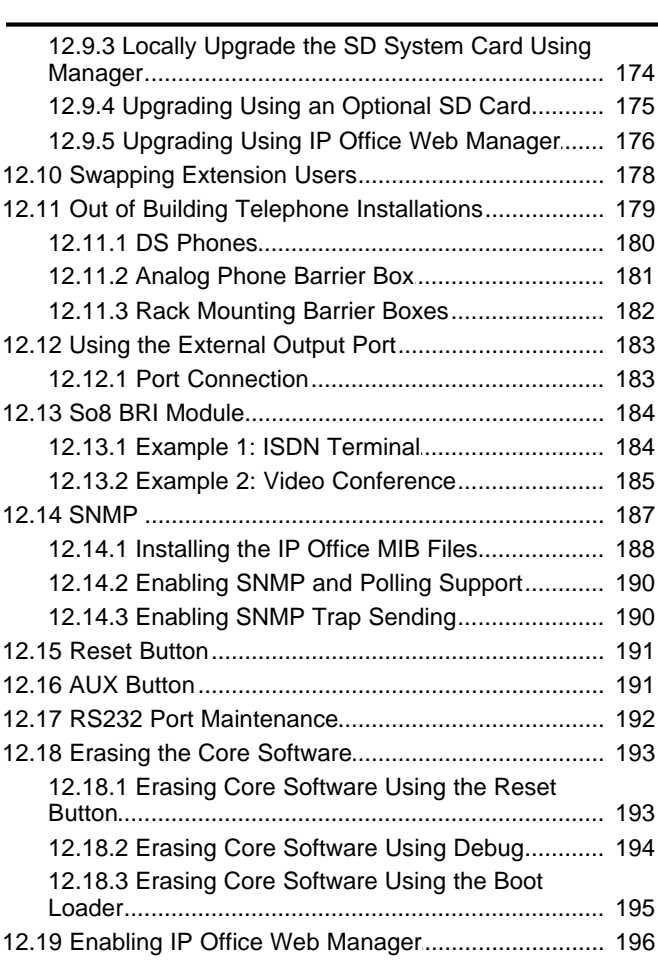

# 13. System Components

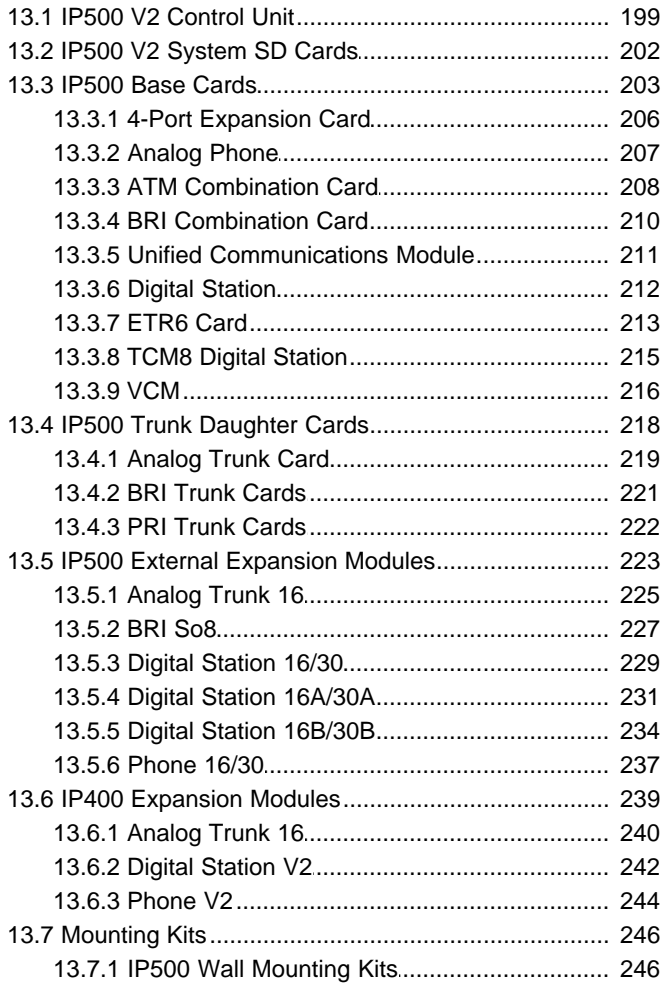

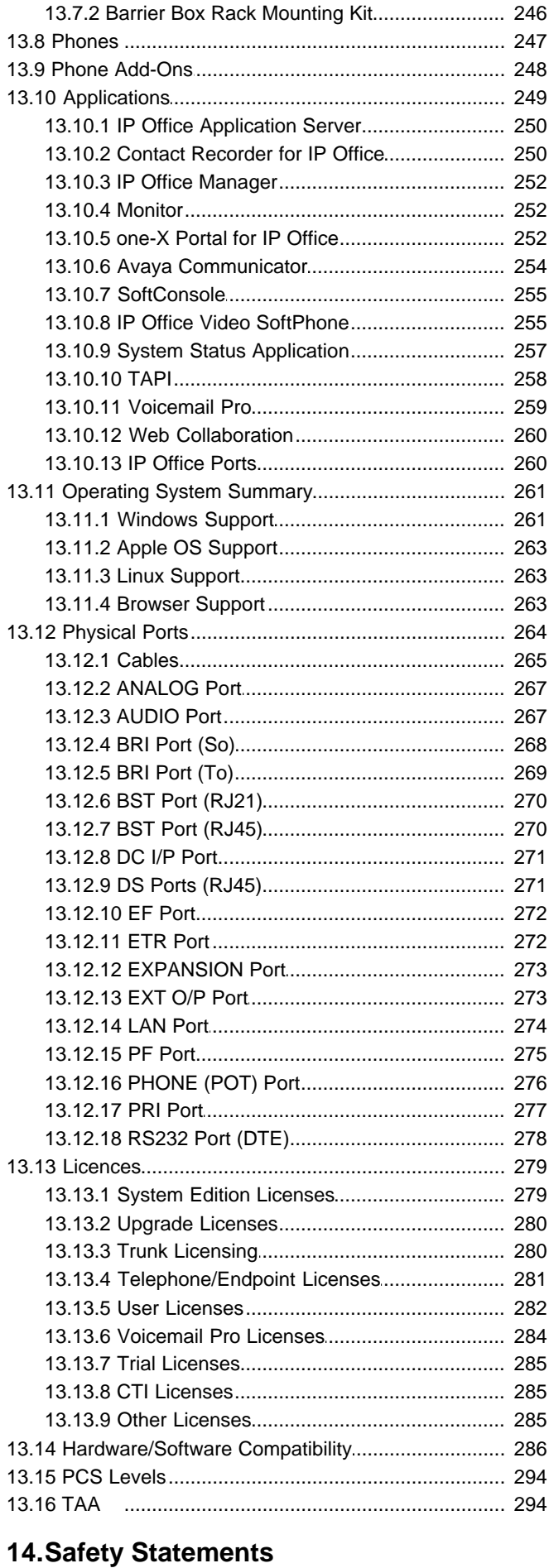

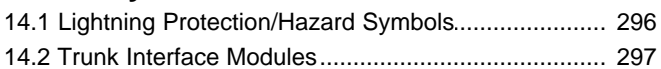

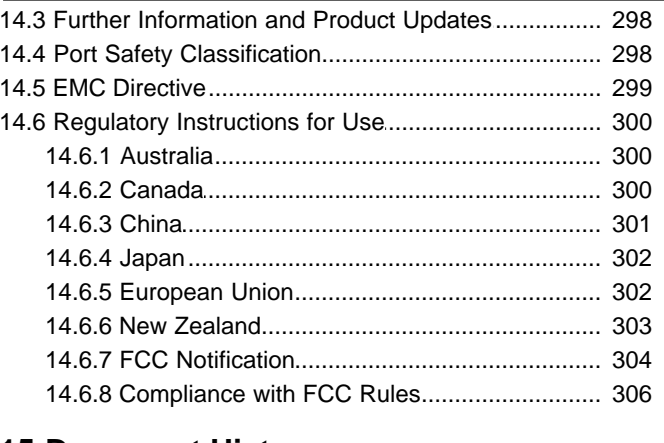

# **15.Document History**

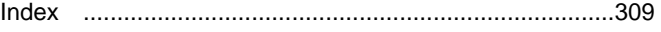

# **System Overview Chapter 1.**

# <span id="page-10-0"></span>**1. System Overview**

This document is intended to assist with the installation of an IP Office system running in IP Office standard mode (IP Office Essential Edition or IP Office Preferred Edition) using an IP500 V2 control unit.

This documentation does not cover installation of IP Office Basic Edition, IP Office Basic Edition - Norstar Mode or IP Office Basic Edition - PARTNER® Mode systems which each have their own separate installation documentation. Nor does it cover the addition of an IP500 V2 system as an IP500 V2 Expansion System system in a Server Edition network. However, the hardware compatibility notes for the IP500 V2 in this manual remain applicable for Server Edition usage unless stated otherwise.

• Installers familiar with the installation of previous releases should refer to the [Changes for Release 10.0](#page-11-0)  $12$ section.

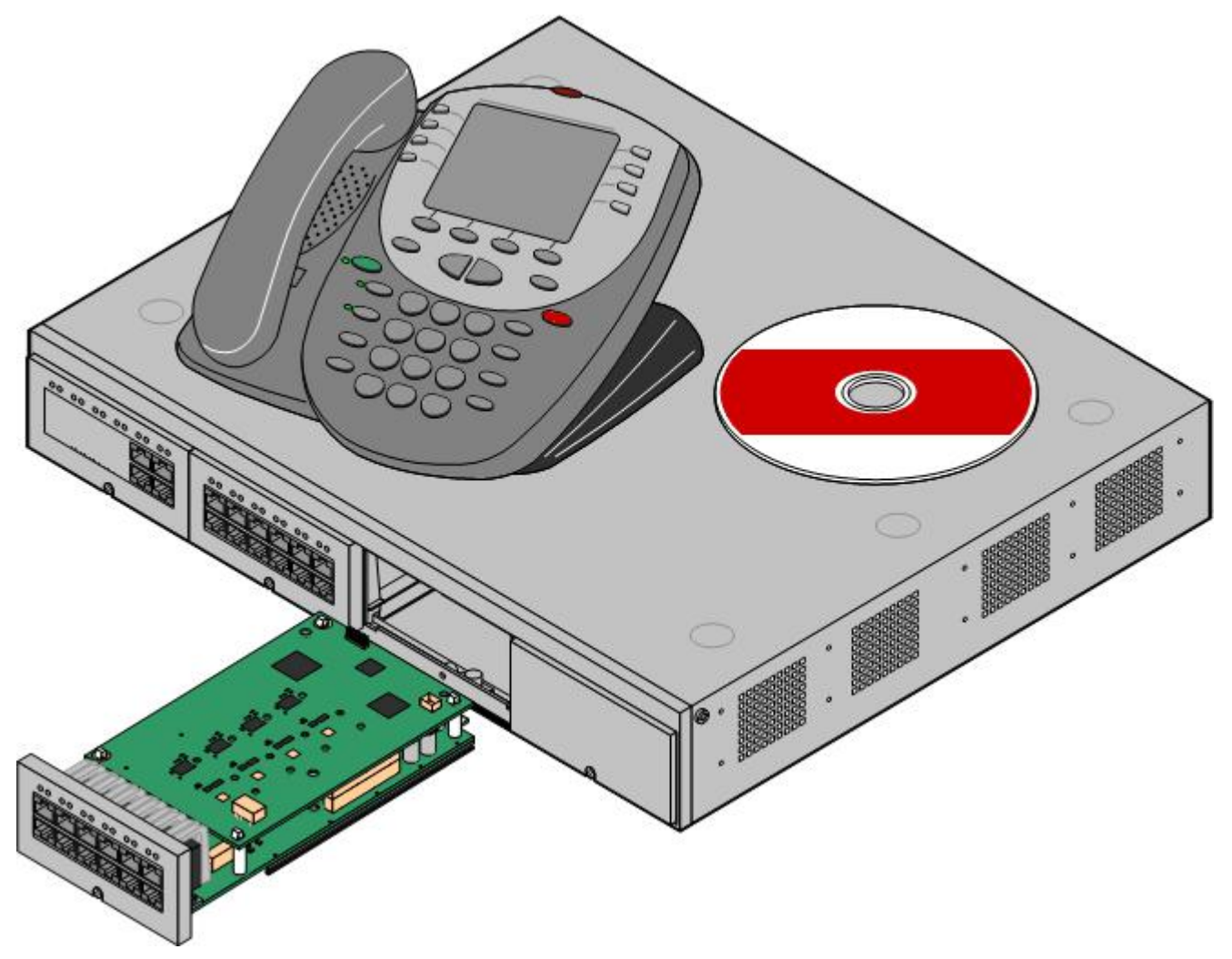

- · The IP Office is a converged voice and data communications system. It should therefore only be installed by persons with telephony and IP data network experience.
- Installers must be trained on IP Office systems. Through its <u>Avaya University</u> 4 <sup>(AU)</sup>, Avaya provides a range of training courses including specific IP Office implementation and installation training. It also provides certification schemes for installers to achieve various levels of IP Office accreditation.
- · It is the installer's responsibility to ensure that all installation work is done in accordance with local and national regulations and requirements. It is also their responsibility to accurately establish the customer's requirements before installation and to ensure that the installation meets those requirements.
- · You should read and understand this documentation before installation. You should also obtain and read the Avaya Technical Bulletins relevant to recent software and hardware releases to ensure that you are familiar with any changes to the IP Office equipment and software.
- · The Avaya IP Office IP 500 V2 is also known as "IPO IP500 V2 Cntrl Unit", "IP Office IP 500 v2", "IPO IP500 v2", "IP 500 V2", "IP500 V2", "IPO 500v2 System Unit Assembly" or "IP Office 500 v2". Throughout this documentation the term IP500 V2 is used.

# <span id="page-11-0"></span>**1.1 Changes for This Release**

The following is a summary of the major changes affecting IP500 V2 installation with IP Office Release 10.0.

#### · **PLDS licensing only**

IP Office Release 10.0 only supports PLDS licensing. Previous ADI licenses are not supported though existing ADI license entries are still retained in the system configuration until deleted. Existing systems being upgraded to Release 10.0 must go through a license migration process before being upgraded.

· License migration is done by obtaining a license migration file using IP Office Manager (**Tools | License Migration**) and then submitting that file to Avaya. Note that this process also migrates any virtual licenses entitlements the system has to equivalent PLDS licenses but now associated with the feature key. Only upgrade the system once the replacement PLDS license file for the system has been obtained. Note that following license migration, Avaya will delete all records of any ADI license entitlements it holds for that feature key.

#### · **Avaya Communicator and Teleworkers**

The Avaya Communicator application is now also enabled for users configured with a **Teleworker** license.

#### · **IP Office Web Manager Offline Mode**

IP Office Web Manager can now be used to edit system configuration settings that require a system reboot. This change, in addition to a reduction is the settings requiring a reboot, allows IP Office Web Manager to be used for a wider range of configuration action.

#### **• [IP Office Manager System Upgrade Changes](#page-170-0)** 174

For IP Office Release 10, the upgrade process from IP Office Manager has been enhanced. If **Upload System Files** and **Restart IP Phones** are selected, then during the upgrade process, after the system reboots, it delays restarting the IP phones until after it has received any new phone firmware files. The new process appears as follows on most Avaya IP phones:

- · Whilst the system upgrade is proceeding, the phones initially remain operational whilst the system uploads its own firmware. The phones then briefly display *Register* and then display *Discover* as the system reboots.
- · Once the system has rebooted, the phones again briefly display *Register* and then display *Upgrading from system*. The phones stay in this state until the system has received all the phone firmware files, at which point it reboots the IP phones.

#### · **IP Office Video SoftPhone**

The Windows version of IP Office Video SoftPhone is not supported. Existing users on systems being upgraded should be switched to Avaya Communicator.

#### · **ContactStore for IP Office**

This application is not supported for IP Office Release 10.0.

# <span id="page-11-1"></span>**1.2 Additional Documentation**

This manual only covers the basic system installation necessary to result in a configurable IP500 V2 system. IP Office applications and ancillary products, including IP telephones, are outside the range of this manual.

If those applications and products are to be part of the system installation, the separate documentation for those products should be obtained, read and understood prior to installation.

### · **! IP Office Technical Bulletins**

You must obtain and read the IP Office Technical Bulletin relating to the IP Office software release which intend to install. The bulletin contains important information that may not have been included in this manual. IP Office Technical Bulletins are available from the [Avaya support](http://support.avaya.com) website *[\(http://support.avaya.com\)](http://support.avaya.com)*.

# **To download documentation:**

- 
- 2. Select Support by Product and then Documents.<br>3. Enter *IP Office* in the Enter Product Name box and select the matching option from the displayed list.
- 4.Use the **Choose Release** drop-down to select the required IP Office release.
- 5.Select the type of documents required from the list and click **ENTER**.

# <span id="page-12-0"></span>**1.3 Equipment Availability**

SAP codes and details of specific items within this documentation are for reference only. Items available in any specific locale should be confirmed against the local Avaya IP Office price list for that locale. The local price list may also include additional items relative to the installation requirements of that locale.

This documentation covers the equipment supported by IP Office 10.0. That includes equipment supported but no longer available as new from Avaya.

# <span id="page-12-1"></span>**1.4 Repair**

IP Office systems do not contain any user serviceable or repairable components. If a faulty unit is suspected, the whole unit should be replaced.

IP Office control units should not be opened under any circumstances except the <u>[insertion of IP500 base cards](#page-77-0)</u> 78 and the the opened with the opened and the local part of the local part of the local part of the local part

# <span id="page-12-2"></span>**1.5 RoHS**

RoHS is a European Union directive for the Removal of Certain Hazardous Substances from Electrical and Electronic Equipment. Similar legislation has been or is being introduced in a number of other countries. Avaya has decided to make its global product range compliant with the requirements of RoHS.

The actions taken vary

- · In some cases equipment has been discontinued and is no longer available from Avaya.
- · In some cases new manufactured stock has been made RoHS compliant and keeps its existing SAP code.
- · In other cases the equipment has been replaced by a new RoHS compliant alternative with new SAP codes.
- · The SAP codes within this document are for RoHS compliant equipment unless otherwise stated.

# <span id="page-13-0"></span>**1.6 IP Office Modes**

IP Office systems can run in a number of modes. For IP Office Release 10.0, only the following modes are supported for IP500 V2 control units:

## **IP Office Basic Edition Modes**

The following operating modes are collectively referred to as IP Office basic mode.

· **IP Office Basic Edition** 

This is the default operating mode for IP500 V2 control units.

· **IP Office Basic Edition - Norstar Mode** 

This mode operates the same as the IP Office Basic Edition mode. This mode is sold in Middle East and North African locales.

· **IP Office Basic Edition - PARTNER® Mode** 

This mode operates the same as the IP Office Basic Edition mode. This mode is sold in North American locales.

### **IP Office Standard Modes**

The following operating modes are collectively referred to as IP Office standard mode.

· **IP Office Essential Edition**

For IP Office Release 10.0, IP500 V2 systems run in this mode if an **Essential Edition** license is added to the configuration. Systems set to this mode without a license will not support any telephony functions.

· **IP Office Preferred Edition**

This mode is similar to IP Office Essential Edition but adds support for the Voicemail Pro application. This mode is enabled by adding a **Preferred Edition (Voicemail Pro)** license to a system already licensed for **Essential Edition**.

## **Other Modes**

#### · **Server Edition**

This special mode is not covered by this documentation. Refer to the separate Server Edition documentation. An IP500 V2 system can be used in a Server Edition network as an IP500 V2 Expansion System system. Therefore, the hardware compatibility notes for the IP500 V2 control unit in this manual remain applicable for Server Edition usage unless stated otherwise.

#### · **IP Office™ Platform Select**

This mode enabled additional capacity features on Server Edition systems.

## <span id="page-13-1"></span>**1.6.1 System SD Cards**

IP500 V2 control unit must be fitted with a System SD card. The default mode of the system is determined by the type of System SD card present. By using IP Office Manager and adding licenses the mode of the system can be changed.

The different System SD cards are:

· **IP Office U-Law SD Card**

A system fitted with this type of card defaults to U-Law telephony and IP Office Basic Edition *Key System* operation. Intended for North American locales.

· **IP Office A-Law SD Card**

A system fitted with this type of card defaults to A-Law telephony and IP Office Basic Edition *PBX System* operation. Intended for locales outside North America.

## <span id="page-13-2"></span>**1.6.2 Overall Capacity**

The following table is a summary only. The exact combinations of extension, trunk and user ports also depends on local variations in hardware support. For example, BRI trunks are not supported in North American locales.

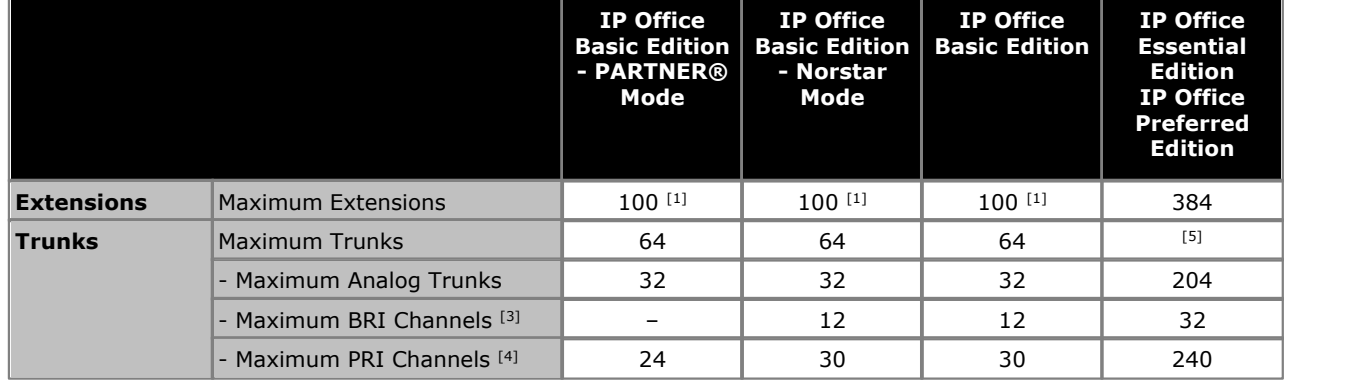

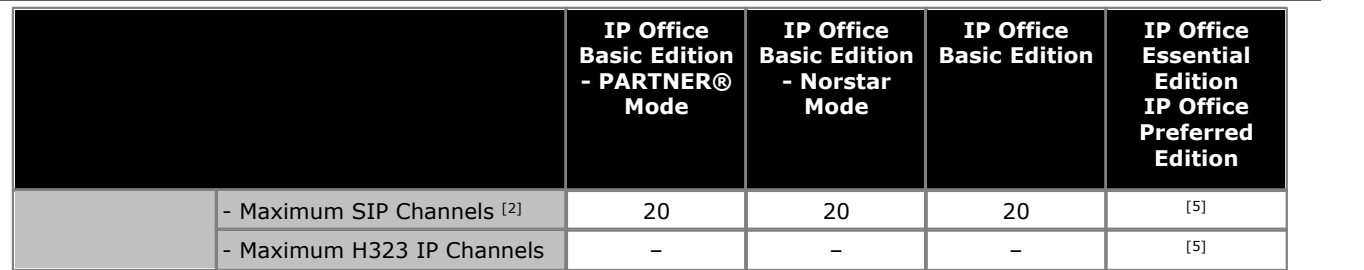

1.100 Extensions in 3-digit extension numbering mode. 48 extensions in 2-digit extension numbering mode.

- · For IP Office Basic Edition modes, the system assumes that the base control unit is always fully populated with up to 32 extensions, either real or phantom or a mix, to which it assigns extension numbers in sequence. It does this before assigning extension numbers to any real extensions on attached external expansion modules up to the system extension limit. If the system extension limit has not been exceeded, any remaining extension numbers are assigned to additional phantom extensions.
- 2. In all modes, voice compression hardware resources are also required for SIP support.
- 3. IP Office Basic Edition mode systems do not support both BRI and PRI trunks in the same system. They are also restricted to 12 BRI channels regardless of the BRI hardware installed. IP Office standard mode systems support both BRI and PRI trunks in the same system.
- 4. IP Office Basic Edition mode systems are limited to 1 single-port PRI card.
- 5.Capacity is dependent on licenses, voice compression resources and available bandwidth.

## <span id="page-15-0"></span>**1.6.3 Hardware Support Summary**

Note that even where indicated as supported, the availability and support of equipment may still be subject to local restrictions. The table below is a summary for IP Office Release 10.0, refer to <u>Hardware Software Compatibility (286)</u> for a more historical summary and for a listing of supported telephones.

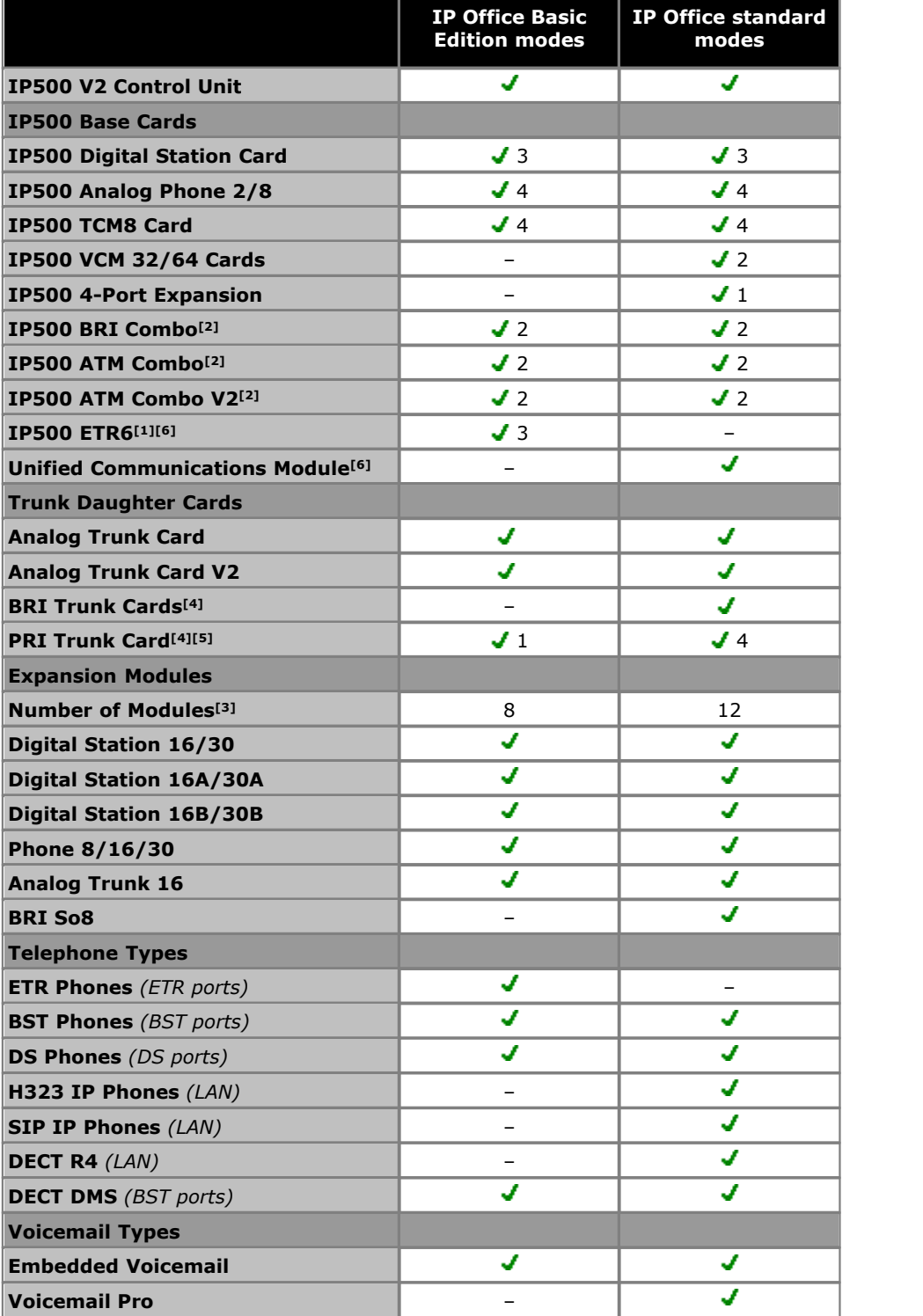

- 1.The ETR6 card is only supported by IP500 V2 systems in IP Office Basic Edition PARTNER® Mode or IP Office Basic Edition U-Law modes.
- 2.Only 2 combinations cards are supported in a control unit, regardless of combination card type.
- 3.External expansion modules can be added so long as the overall limit for extensions and trunks is not exceeded. On IP Office Basic Edition mode systems, a maximum of one Analog Trunk 16 module is supported.
- 4. IP Office Basic Edition mode systems do not support a mix of BRI and PRI trunks and only supports a maximum of 12 BRI channels.
- 5. IP Office Basic Edition mode systems only support a single-port PRI card.

## <span id="page-16-0"></span>**1.6.4 Feature Support Summary**

The table below is a general summary only. For more specific details refer to the installation documentation for the specific application.

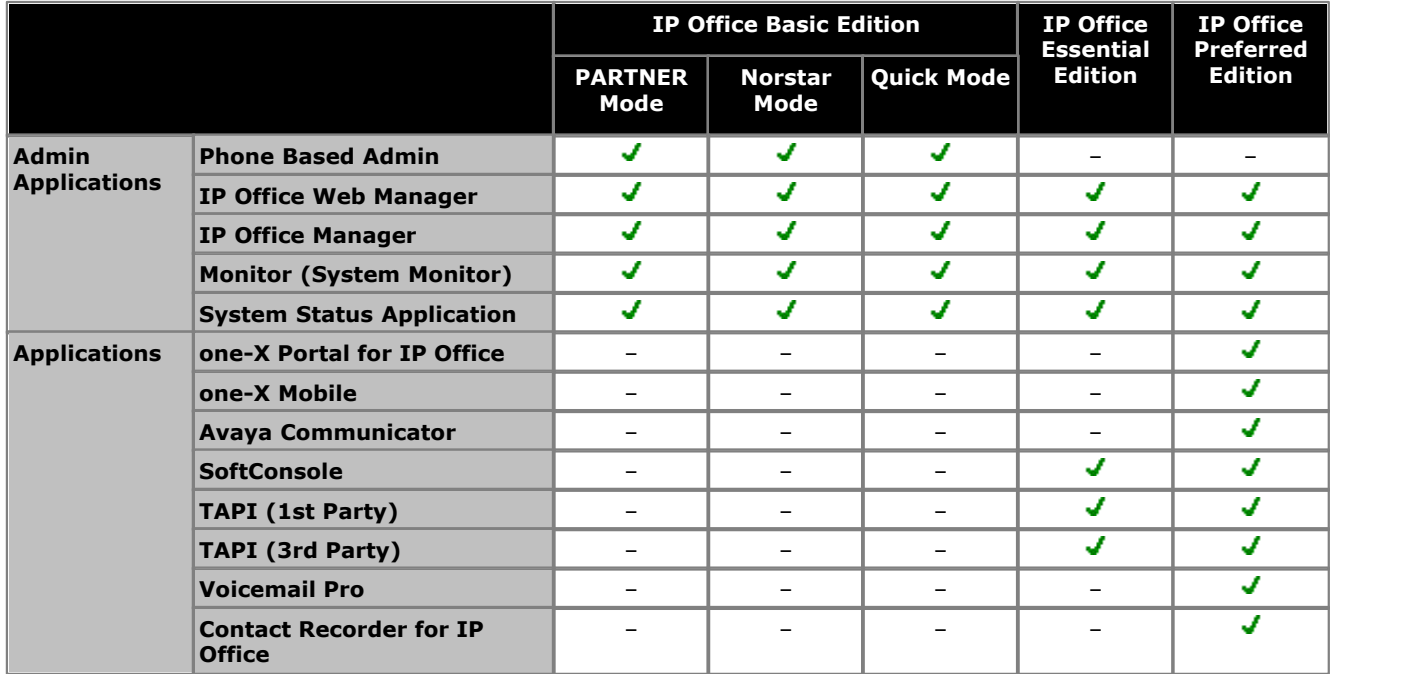

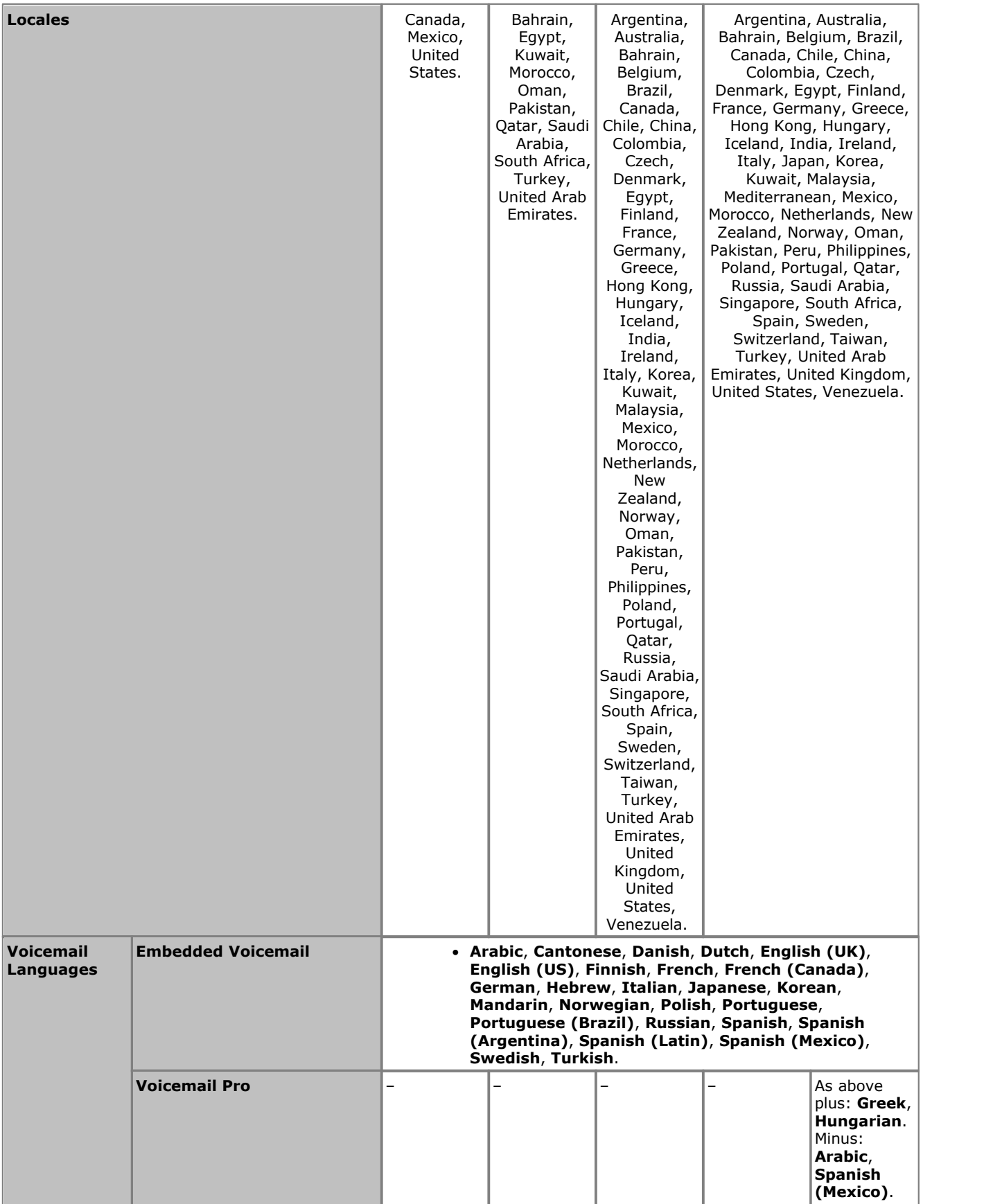

# <span id="page-18-0"></span>**1.7 The Control Unit**

The base of any IP Office system is the control unit. It stores the system configuration and controls the system operation. Each control unit can be customized by inserting various <u>base card</u> 23<sup>5</sup> onto which <u>[trunk daughter cards](#page-25-0)</u> 26° can also be added. <u>[External expansion modules](#page-26-0)</u> 27<sup>5</sup> can also be connected to add additional extension and trunk ports. 23<del>'</del>) onto which trunk daughter cards| 26<del>'</del>) can a 27<sup>ነ</sup> can a

IP Office Release 10.0 supports the following IP Office control units. Other previous types of IP Office control units are not supported by IP Office Release 10.0 and are not covered by this documentation.

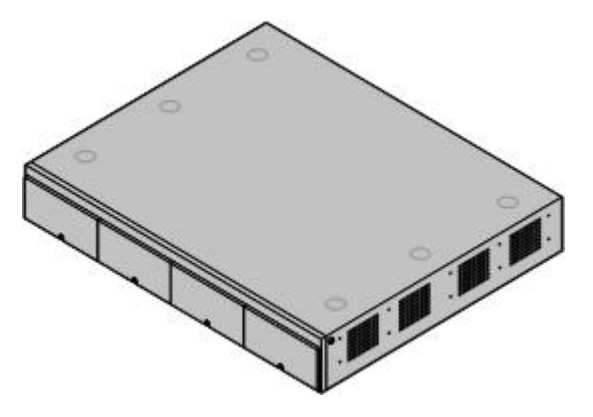

#### · **[IP500 V2 Control Unit](#page-198-0)** 199

This control unit has four front slots for IP500 base cards. It has an internal power supply unit and uses a mandatory System SD card. It includes a 2 port ethernet LAN switch (layer 3 managed) on the rear.

- · The type of System SD card fitted to the system determines its default <u>operation mode</u> stath of the system.
	- · **IP Office Basic Edition**
	- · **IP Office Basic Edition PARTNER® Mode**
	- · **IP Office Basic Edition Norstar Mode**
	- · **IP Office Essential Edition**

Comments on this document? infodev@avaya.com

# <span id="page-19-0"></span>**1.8 IP500 V2 System Components**

The following are the typical components of a system based on an IP500 V2 control unit.

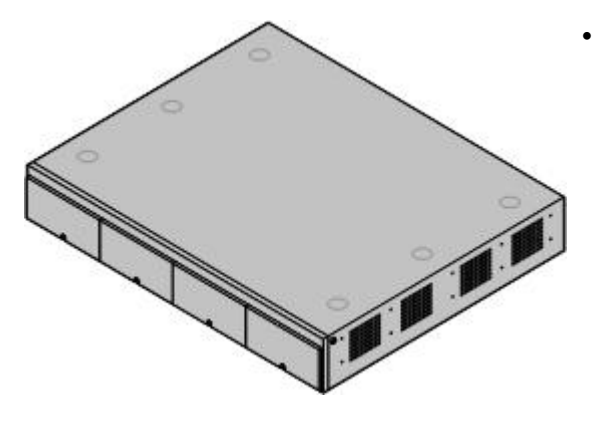

VK00nDd15SDvXoxkw9cR9x\_jOXr\_AWz9 · **[License Keys](#page-284-0)**

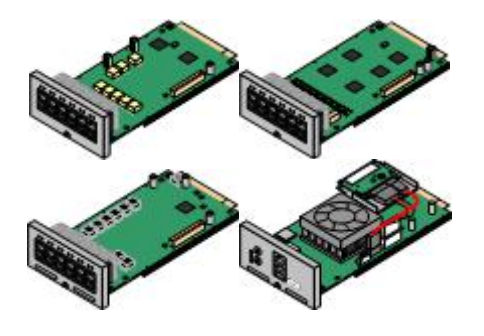

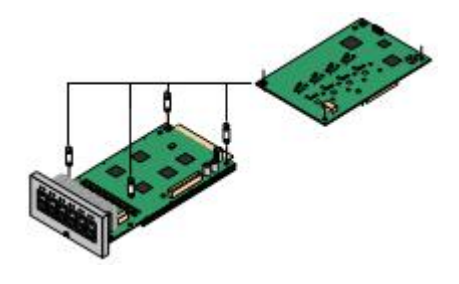

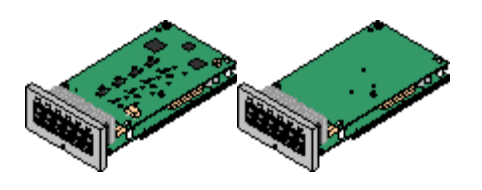

## $\bullet$  <u>[IP Office IP500 V2 System Unit](#page-198-0) [199]</u>

The control unit holds the main configuration and performs the routing and switching for telephone calls and data traffic. Each control unit includes 4 slots for optional base cards to support trunk and phone extension ports.

## **• • [Avaya SD Card](#page-21-0)** 22

This card holds the firmware and other files used by the system when it starts. An Avaya System SD card is mandatory for correct system operation. The card also provides storage for embedded voicemail if that is used.

#### License Keys<sup>[285]</sup>

Various features and applications require a license key in the system's configuration. Each key is a 32-character text string unique to the feature being activated and the serial number of server issuing the license. In most cases that is the serial number of the System SD card installed in the system.

#### · **[IP500 Base Cards](#page-22-0)** 23

The IP500 V2 control unit has slots for up to 4 IP500 base cards. These can be used to add ports for analog extensions, digital extensions, voice compression channels and other resources.

- **<u>[IP500 Digital Station Base Card](#page-211-0)</u> 212**
- **[IP500 Analog Phone Base Card](#page-206-0) 207 Phone 8**
- $\bullet$  **[IP500 VCM Base Card](#page-215-0)** 216
- · **[IP500 4-Port Expansion Base Card](#page-205-0)** 206
- · **[IP500 TCM8 Base Card](#page-214-0)** 215
- **<u>[IP500 ETR6 Base Card](#page-212-0)</u> 213**
- **<u>[Unified Communications Module](#page-210-0)</u> 21 h**

### · **[IP500 Trunk Daughter Cards](#page-25-0)** 26

Many of the IP500 base cards can be fitted with an IP500 daughter card in order to support various types of trunk connections.

- **<u>[IP500 Analog Trunk Card](#page-218-0)</u> 219**
- $\bullet$  **[IP500 Analog Trunk Card V2](#page-218-0)** 219
- [IP500 BRI Trunk Card](#page-220-0) 22 h
- · **[IP500 PRI Trunk Card](#page-221-0)** 222

#### · **[IP500 Combination Cards](#page-22-0)** 23

These card are pre-paired base and daughter cards. They provide 6 digital station ports, 2 analog phone ports, 10 voice compression channels and either 4 analog trunk ports or 4 BRI channels (2 ports). The trunk daughter card cannot be removed or replaced with another type.

- **[IP500 BRI Combination Card](#page-209-0)** 210
- **[IP500 ATM Combination Card](#page-207-0)** 208
- **[IP500 ATM Combination Card V2](#page-207-0)** 208

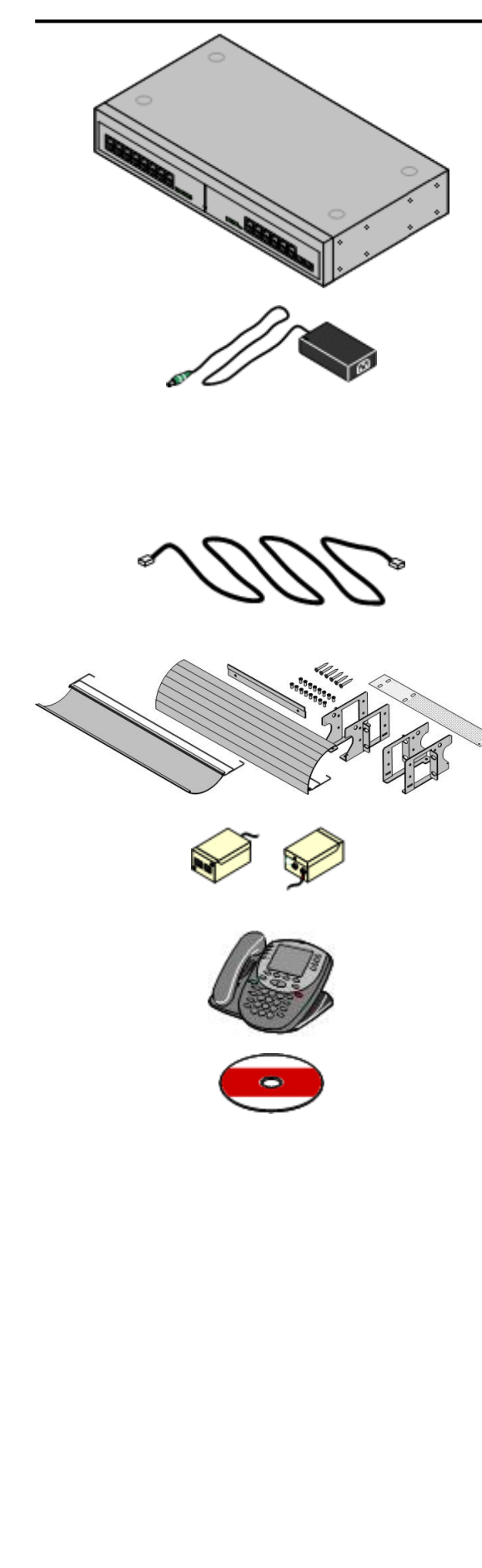

## · **[IP500 External Expansion Modules](#page-26-0)** 27

Additional ports can be added using a number of IP500 external expansion modules.

· Systems running in IP Office standard modes support 8 external expansion modules or 12 if the control unit is fitted with an IP500 4-Port Expansion Base Card.

## · **[Power Supplies](#page-30-1)** 31

The IP500 control unit has an internal power supply unit. Each external expansion module is supplied with an external power supply unit. Additional power supply units may also be required for IP phones and some phone add-ons.

## · **[Power Cords](#page-31-0)** 32

Depending on the locale, different power cords need to be ordered for each control unit, external expansion module and any phones or devices using external power supply units.

## · **[Cables](#page-33-0)** 34

The system is designed primarily for connection to a structured cabling system using CAT3 UTP cabling. This approach allows telephone and data traffic to share the same wiring infrastructure and simplifies equipment moves.

## · **[Mounting Kits](#page-37-0)** 38

The control unit can be used free-standing, with external expansion modules stacked above it. With optional rack mounting kits, the control unit and external expansion modules can also be rack mounted. Alternatively with an optional wall mounting kit the IP500 control unit can be wall mounted. IP500 external expansion modules can also be wall mounted.

## · **[Surge Protectors and Barrier Boxes](#page-36-0)** 37

Where the installation includes extensions in other buildings additional protective equipment is required. This equipment may also be required in areas where the lightning risk is high.

### · **[Phones](#page-38-0)** 39

IP Office systems support a variety of Avaya digital and IP phones plus analog phones.

## · **[Application DVDs](#page-41-1)** 42

The IP Office applications can be ordered on a number of DVDs. In addition they can be downloaded from the IP Office section of the [Avaya support](http://support.avaya.com) web site *(<http://support.avaya.com>)*.

# <span id="page-21-0"></span>**1.9 System SD Card**

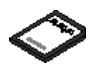

The IP Office system requires an <u>Avaya System SD card</u> 202 in order to operate. This card carries the firmware and various other files that the system loads when it powers up. Once the system is operational, the System SD card holds a copy of the system configuration, licenses file and, if being used, embedded voicemail files. The card is inserted into the System SD slot on the rear of the control unit before the system is started.

If the system is using a PLDS XML file for licensing, the feature key serial number of the SD card is used as the unique value against which the licenses are issued and validated.

## **Setting the System's Original Software Level**

For a new IP Office control unit, the version of IP Office software that it loads from the system SD card when it is first powered up becomes its base or original software level. That value is written into the control units permanent memory and cannot be changed.

Therefore, it is important to ensure that the System SD card has been loaded with the correct version of software before the system is first powered up. This is done by using IP Office Manager to [load the required level of software onto the SD](#page-72-0) [card](#page-72-0) <sup>| 73</sup> .

# <span id="page-21-1"></span>**1.10 Licensing**

The IP Office system requires licensing for some features, see <u>[Licenses](#page-278-0) 279)</u>. The license file can be either uploaded manually or [pre-loaded onto the System SD card](#page-74-1) 75<sup>S</sup>.

## **How is the system licensed?**

- · An XML file containing the full set of PLDS licenses is uploaded to the system. The license file is unique to the feature key serial number of the System SD card installed in the system.
	- · The PLDS host ID used for the license file must match that shown by the 12 digit **PLDS ID** printed on the SD card label. Older cards have an 10 digit feature key serial number shown by **FK** or **FK SN**. For those cards add the prefix *11* to obtain the card's PLDS ID.

## **Minimum License Requirements**

For IP Office Essential Edition, the system requires an **Essential Edition** system license for the specific IP Office release you want it to run.

# <span id="page-22-0"></span>**1.11 Control Unit Cards 1.11.1 IP500 Base Cards**

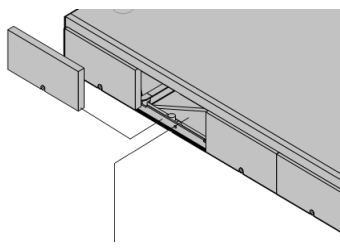

The IP500 V2 control unit has 4 slots for the insertion of IP500 base cards. The slots are numbered 1 to 4 from left to right. Normally they can be used in any order, however if the capacity for a particular type of card is exceeded, the card in the rightmost slot will be disabled.

Each base card includes an integral front panel with ports for cable connections. Typically the first 8 ports on the left are for connection of extension devices. The 4 ports on the left are used for connection of trunks if a <u>trunk daughter card</u>  $^{26}$  is added to the base card.

## **[IP500 Digital Station Base Card](#page-211-0)** 212

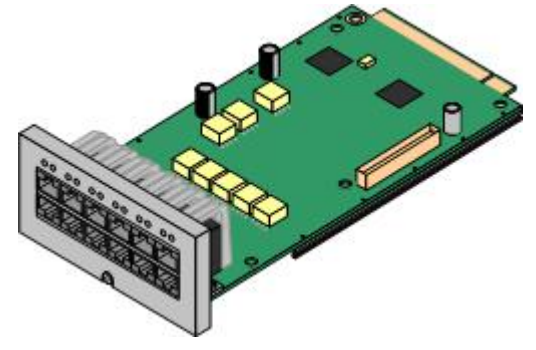

This card provides 8 DS (digital station) ports for the connection of Avaya digital phones.

- The card can be fitted with an <u>IP500 trunk daughter card</u> 28 which uses the base card ports for trunk connection.
- · **Maximum:** 3 per control unit.
	- · Connections for 4100, 7400, M-Series and T-Series phones use the IP500 TCM8 Digital Station card.

### **[IP500 Analog Phone Base Card](#page-206-0)** 207

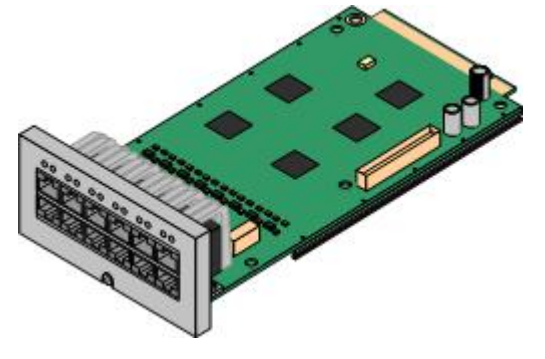

The card is available in two variants, supporting either 2 or 8 analog phone ports.

- The card can be fitted with an <u>IP500 trunk daughter card</u> 28 which uses the base card ports for trunk connection.
- Maximum: 4 per control unit.
	- · The analog phone ports do not include a ringing capacitor. Where this is a requirement, connection should be via a Master socket containing ringing capacitors.
	- · If fitted with an IP500 Analog Trunk daughter card, during power failure phone port 8 is connected to analog trunk port 12.

### **[IP500 TCM8 Digital Station Card](#page-214-0)** 215 2015

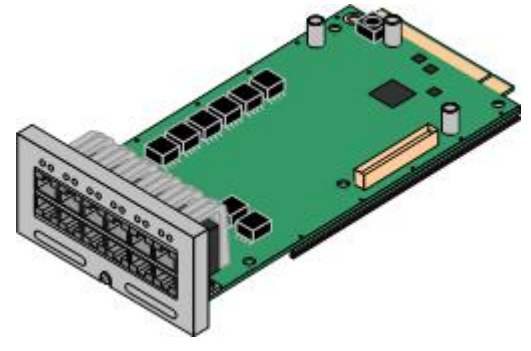

This card provides 8 BST (digital station) ports for the connection of Avaya 4100, 7400, M-Series and T-Series phones.

- The card can be fitted with an [IP500 trunk daughter card](#page-25-0)  $26^{\circ}$  which uses the base card ports for trunk connection.
- Maximum: 4 per control unit per IP500 V2 control unit.

### $\textbf{IP500}$  VCM Base Card $\left| \text{216} \right\rangle$

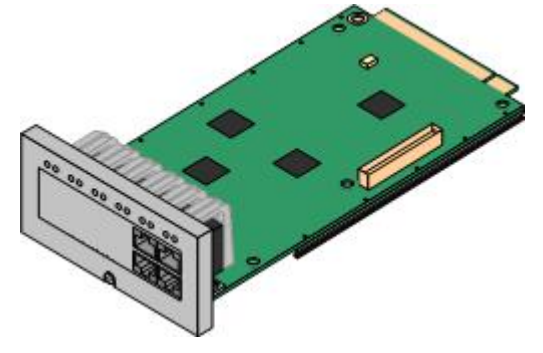

This card is available in variants supporting either 32 or 64 voice compression channels for use with VoIP calls.

- The card can be fitted with an <u>IP500 trunk daughter card</u> 28 which uses the base card ports for trunk connection.
- · **Maximum:** 2 per control unit.

## **[IP500 4-Port Expansion Base Card](#page-205-0)** 206

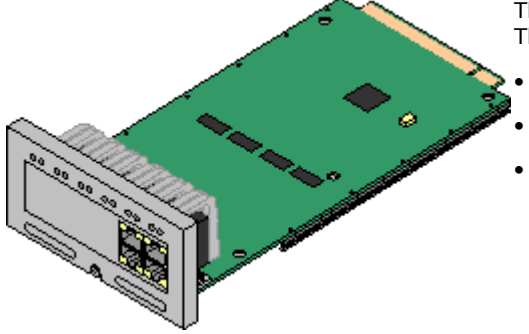

This card adds an additional 4 expansion ports for external expansion modules. The card is supplied with four 2m yellow interconnect cables.

- This card does not accept any IP500 trunk daughter card.
- Maximum: 1 per control unit (Right-hand slot 4 only).
- · **Supported Expansion Modules:** The following external expansion modules are supported:
	- · IP500 Analogue Trunk Module
- · IP500 Digital Station Module A
- · IP500 BRI So Module
	-
- · IP500 Digital Station Module
- 
- · IP500 Digital Station Module B
- · IP500 Phone Module

**[IP500 BRI Combination Card](#page-209-0)** 210

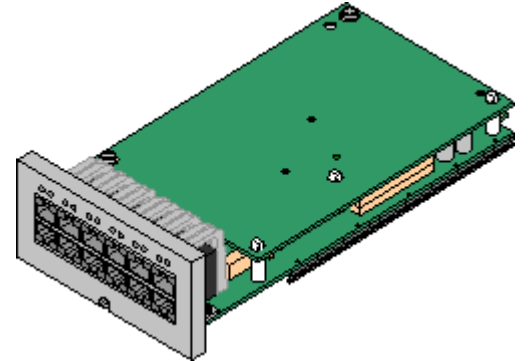

This card provides 6 digital station ports (1-6), 2 analog extension ports (7-8) and 2 BRI trunk ports (9-10, 4 channels). The card also includes 10 voice compression channels.

- Maximum: 2 combination cards per IP500 V2 control unit, regardless of type.
	- · IP500 Combination cards are pre-fitted with a trunk daughter card which cannot be removed or changed for another type/ capacity trunk daughter card.
	- · IP Office Basic Edition Norstar Mode and IP Office Basic Edition systems are limited to a maximum of 12 BRI channels using BRI Combination and or BRI trunk daughter cards.

## $\overline{\bf 1PS00}$  ATM Combination Card/IP500 ATM Combination Card V2  $|z$ oහි

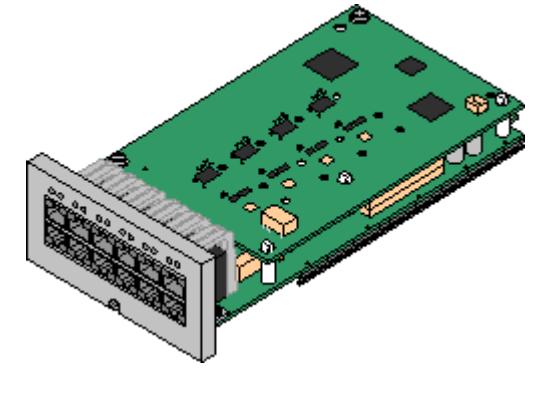

This card provides 6 digital station ports (1-6), 2 analog extension ports (7-8) and 4 analog trunk ports (9-12). The card also includes 10 voice compression channels.

- Maximum: 2 combination cards per IP500 V2 control unit, regardless of type.
	- · IP500 Combination cards are pre-fitted with a trunk daughter card which cannot be removed or changed for another type/ capacity trunk daughter card.
	- The analog phone ports do not include a ringing capacitor. Where this is a requirement, connection should be via a Master socket containing ringing capacitors.
	- · During power failure phone port 8 is connected to analog trunk port 12.

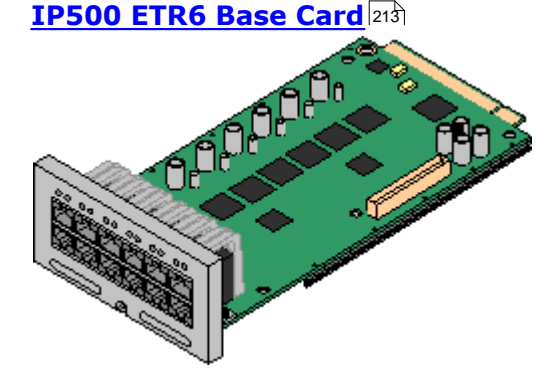

This card is only supported in an IP500 V2 control unit running in IP Office Basic Edition - PARTNER® Mode or IP Office Basic Edition. It provides 6 ETR ports for connection of ETR phones. 2 Analog extension ports are also provided for emergency use only with an analog trunk card.

- The card can be fitted with an IP500 trunk daughter card which uses the base card ports for trunk connection.
- · **Maximum:** 3 per IP500 V2 control unit.
- · The analog phone ports do not include a ringing capacitor. Where this is a requirement, connection should be via a Master socket containing ringing capacitors.
- · If fitted with an IP500 Analog Trunk daughter card, during power failure phone ports 7 and 8 are connected to analog trunk port 12. However during normal operation analog phone ports 7 and 8 are not useable.

## **[Unified Communications Module](#page-210-0)** 211

This card acts as an embedded Linux server for the one-X Portal for IP Office and/or Voicemail Pro applications.

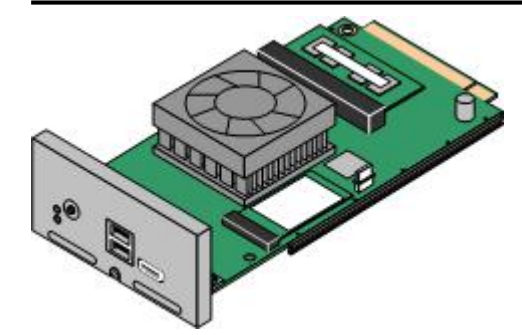

# <span id="page-25-0"></span>**1.11.2 IP500 Trunk Cards**

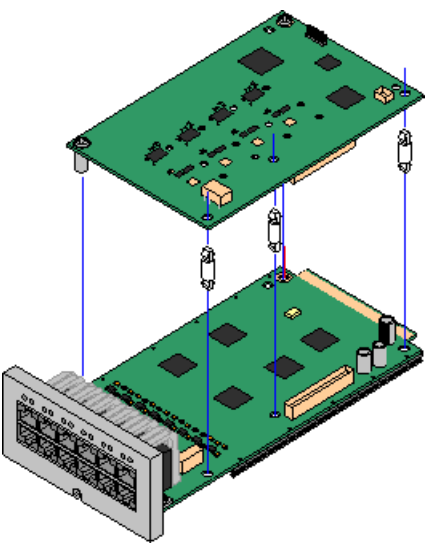

Many <u>IP500 base cards</u>  $^{23}$  can be fitted with an IP500 trunk daughter cards to support the connection of trunks to the base card.

Each daughter card is supplied with the stand off pillars required for installation and a label to identify the daughter cards presence on the front of the base card after installation.

· IP500 Combination cards are pre-fitted with a trunk daughter card which cannot be removed or changed for another type of trunk daughter card.

## $\,$ [IP500 Analog Trunk Card/IP500 Analog Trunk Card V2](#page-218-0) $\,$  $\,$ 219 $\,$

trunks.

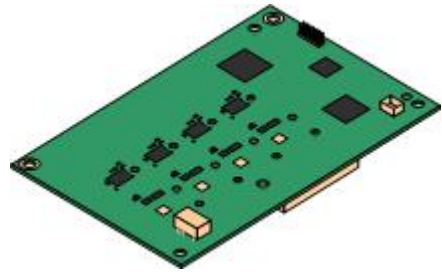

## **[IP500 PRI-U Trunk Card](#page-221-0)** 222

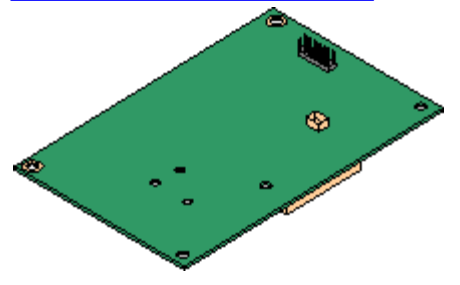

This card allows the base card to support up to 2 PRI trunk connections. The card is available in single and dual port variants. The card can be configured for E1 PRI, T1 robbed bit, T1 PRI or E1R2 PRI trunks. A T1(J) variant for use in Japan is also available.

These cards allow the base card to support 4 analog loop-start

Master socket containing ringing capacitors.

· The analog phone ports do not include a ringing capacitor. Where this is a requirement, connection should be via a

· If fitted base card with analog phone ports, during power failure phone port 8 is connected to analog trunk port 12. · **Maximum:** 4 per control unit. The IP500 Analog Trunk Card V2 is

· **Maximum:** 4 per control unit.

only supported in the IP500 V2.

· The IP Office system supports 8 unlicensed B-channels on each IP500 PRI-U port fitted. Additional B-channels, up to the capacity of ports installed and PRI mode selected require **[IP500 Universal](#page-279-1) [PRI \(Additional Channels\)](#page-279-1)** 280 licenses added to the configuration. These additional channels consume the licenses based on which additional channels are configured as in-service from port 9 of slot 1 upwards. D-channels are not affected by licensing.

This card allows the base card to support up to 4 BRI trunk connections, each trunk providing 2B+D digital channels. The card is available in 2 port (4 channels) and 4 port (8 channels) variants.

- Maximum: 4 per control unit.
- **S-Bus Connection:** The card can be switched from To trunk mode to So mode. This mode requires additional terminating resistors and an ISDN crossover cable connection, see [BRI Port](#page-267-0) [\(So\)](#page-267-0) ଥ8େ).
	- · IP Office Basic Edition Norstar Mode and IP Office Basic Edition systems are limited to a maximum of 12 BRI channels using BRI Combination and or BRI trunk daughter cards.

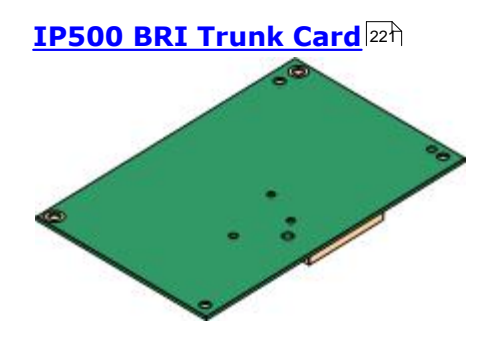

# <span id="page-26-0"></span>**1.12 External Expansion Modules**

These modules can be used to add additional ports to an IP Office systems. The number of external expansion modules supported depends on the control unit type. Each module uses an external <u>power supply unit</u> 31<sup>4</sup> supplied with the module. A locale specific *[power cord](#page-31-0)*  $32^A$  for the PSU must be ordered separately.

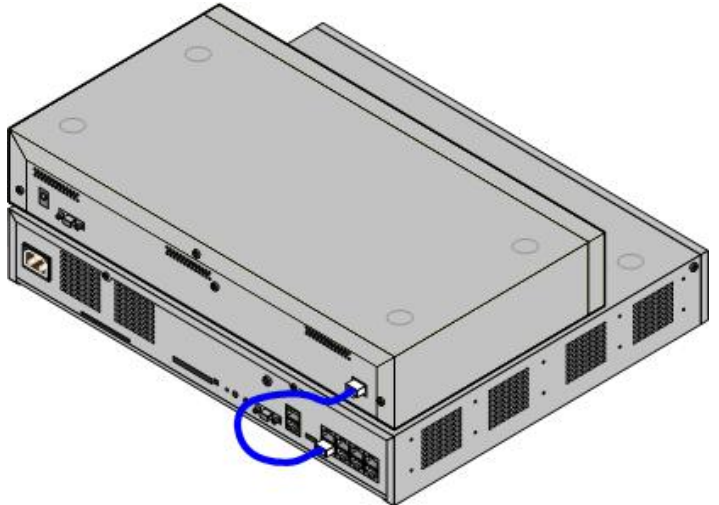

IP500 System with External Expansion Module

- · Systems running in IP Office standard modes support 8 external expansion modules or 12 if the control unit is fitted with an IP500 4-Port Expansion Base Card.
	- · Each external expansion module is supplied with a blue 1 meter (3'3'') expansion interconnect cable. This cable must be used when connecting to expansion ports on the rear of a control unit.
	- · When connecting to expansion ports on an IP500 4-Port Expansion card, a yellow 2 meter (6'6") expansion interconnect cable can be used in place of the standard blue cable. 4 Yellow cables are supplied with the IP500 4-Port Expansion card.

## **IP500 External Expansion Modules**

Expansion modules include an external power supply unit (PSU) and a 1m blue interconnect cable. They do not include a locale specific power cord for the external PSU or any phone extension cables.

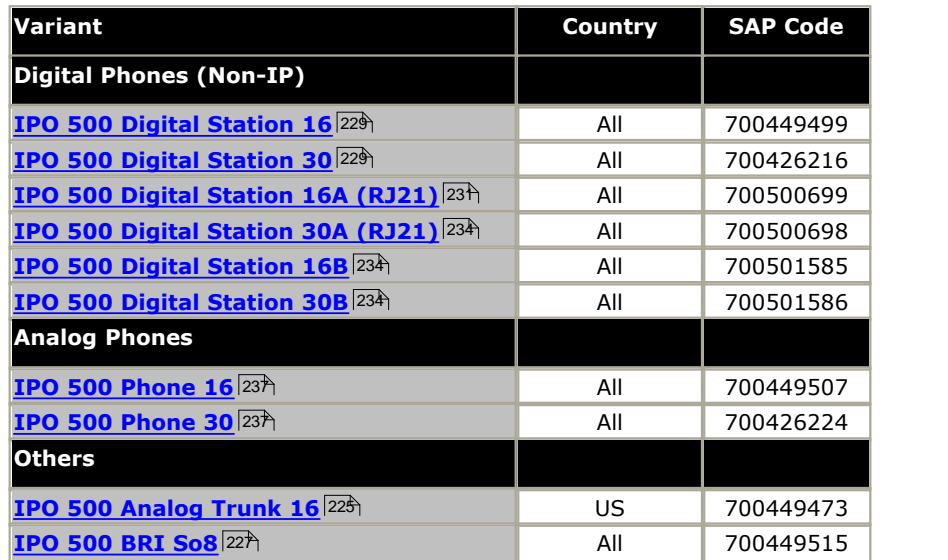

## <span id="page-27-0"></span>**1.12.1 IP500 External Expansion Modules**

The following IP500 external expansion modules are supported by IP Office Release 10.0. Each module uses an external [power supply unit](#page-30-1)  $34$  supplied with the module. A locale specific <u>[power cord](#page-31-0)</u>  $32$  for the PSU must be ordered separately.

The external module can be stacked on top of the control unit. They can also be wall or rack mounted using one of the [IP](#page-245-0) **[Office mounting kits](#page-245-0)** 246.

- · Systems running in IP Office standard modes support 8 external expansion modules or 12 if the control unit is fitted with an IP500 4-Port Expansion Base Card.
- · **[IP500 Digital Station Module](#page-228-0)** 229 Provides, depending on variant, an additional 16 or 30 RJ45 <u>DS</u> 27f) ports for supported <u>Avaya DS digital phones</u> 39 . 27fì ports  $39^{\circ}$ .
- **[IP500 Digital Station A Module](#page-230-0)** 23 h Provides, depending on variant, RJ21 ports for connection of an additional 16 or 30 <u>Avaya BST digital phones</u> 39 . Supported by IP500 V2 only.
- · **[IP500 Digital Station B Module](#page-233-0)** 234

Provides, depending on variant, an additional 16 or 30 RJ45 ports. These can be used as either <u>DS</u>|27f\ ports for supported <u>Avaya [DS](#page-270-1) digital phones</u>|39\\ or [BST](#page-269-1)<sup>[276</sup>] ports for supported <u>[Avaya BST digital phones](#page-38-2)</u>  $39^{\circ}$ . However, the module can only support one port type at any time.

• <u>[IP500 Phone Module](#page-236-0)</u> 237

Provides, depending on variant, an additional 16 or 30 [PHONE](#page-275-0) 27th ports for connecting analog phones.

· **[IP500 BRI So8 Module](#page-226-0)** 227

Provides 8 ETSI <u>[BRI-So ports](#page-267-0)</u> 268 for the connection of ISDN devices. This unit is not intended to support BRI trunks.

Comments on this document? infodev@avaya.com

## · **[IP500 Analog Trunk Module](#page-224-0)** 225

Provides an additional 16 [ANALOG](#page-266-0) 26<sup>\*</sup> ports for connection of analog trunks. Supports both loop-start and ground-start trunks.

- · Use with ground start trunks requires that the trunk module and the IP Office control unit are grounded.
- · In IP Office Basic Edition PARTNER® Mode, IP Office Basic Edition Norstar Mode and IP Office Basic Editions, only 1 Analog Trunk module is supported.

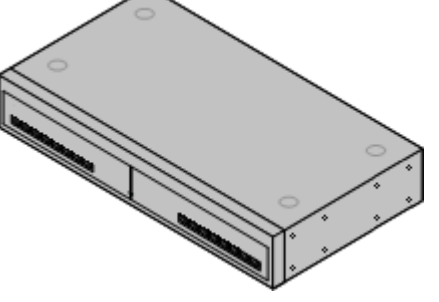

# <span id="page-28-0"></span>**1.12.2 IP400 External Expansion Modules**

The following IP400 external expansion modules are supported by IP Office Release 10.0 and can be used with IP500 V2 control units. Each module uses an external <u>[power supply unit](#page-30-1)</u> 31<sup>4</sup> supplied with the module. A locale specific <u>[power cord](#page-31-0)</u>  $^{32}$  for the PSU must be ordered separately.

If being rack mounted these units use the IP400 rack mounting kit. If being rack mounted, these units use the IPO IP500 RACK MNTG KIT. They cannot be wall mounted.

### · **[IP400 Analog Trunk Module \(ATM16\)](#page-239-0)** 240

Provides an additional 16 [ANALOG](#page-266-0) 26<sup>\*</sup> ports for connection of analog trunks. Supports both loop-start and ground-start trunks.

- · Available in a number of variants for different locales.
- · Use with ground start trunks requires that the trunk module and the IP Office control unit are grounded.

## · **[IP400 Digital Station Module V2](#page-241-0)** 242

Provides, depending on variant, an additional 16 or 30 [DS](#page-270-1) 27 hports for supported  $\overline{\text{Avaya digital phones}}$  somes supersedes the previous Digital Station module.

### · **[IP400 Phone Module V2](#page-243-0)** 244

Provides, depending on variant, an additional 8, 16 or 30 [PHONE](#page-275-0) 276 ports for analog phones. Supersedes the previous Phone module. With IP Office 3.1, the Phone V2 supports a wider range of message waiting indication (MWI) options than Phone V1 modules.

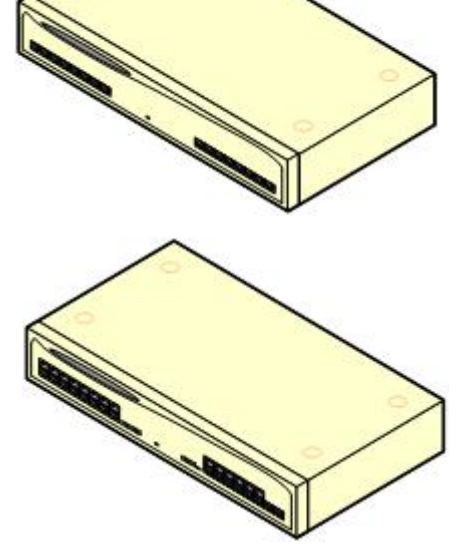

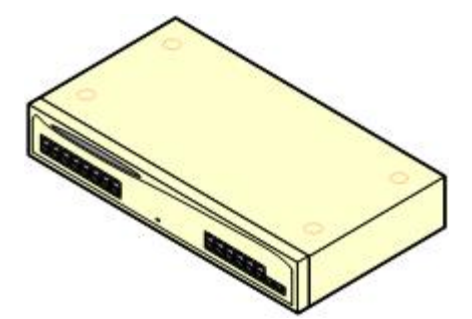

# <span id="page-29-0"></span>**1.12.3 Connecting External Expansion Modules**

The integral expansion ports on a control unit are located on the rear of the unit. An additional 4 expansion ports can be added to the front of the control unit by installing an IP500 4-Port Expansion card.

- · Each external expansion module is supplied with a blue 1 meter (3'3'') expansion interconnect cable. This cable must be used when connecting to expansion ports on the rear of a control unit.
- · When connecting to expansion ports on an IP500 4-Port Expansion card, a yellow 2 meter (6'6") expansion interconnect cable can be used in place of the standard blue cable. 4 Yellow cables are supplied with the IP500 4-Port Expansion card.

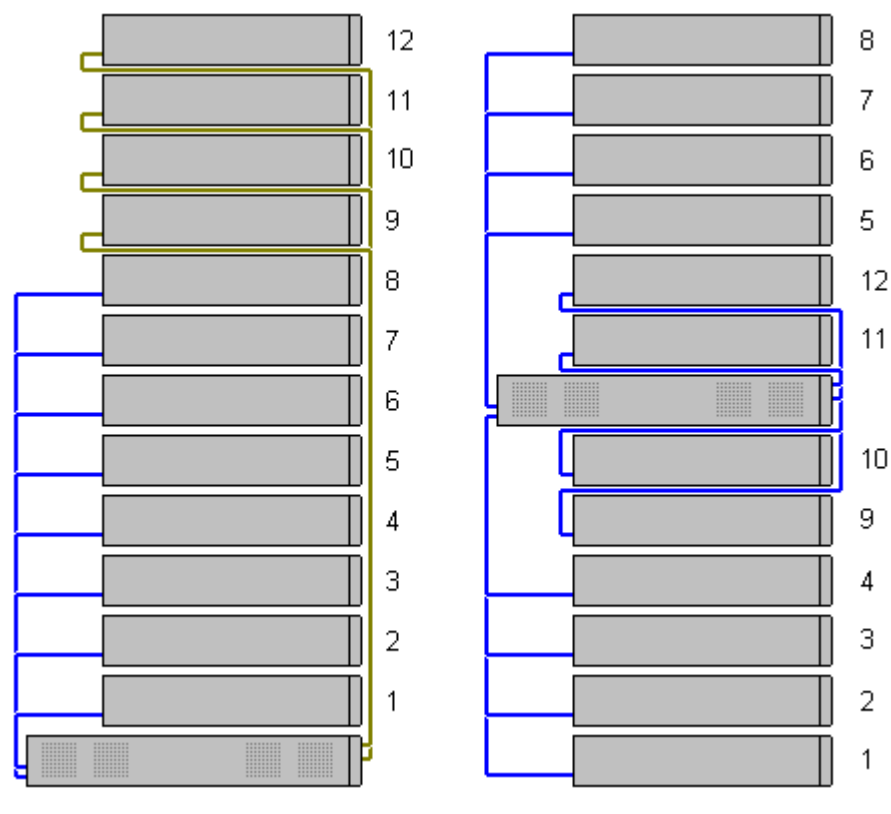

# <span id="page-30-0"></span>**1.13 Power Supplies and Cables**

All IP Office control units and external expansion modules either have an internal power supply unit or are supplied with an external power supply unit.

# <span id="page-30-1"></span>**1.13.1 Power Supplies**

IP500 V2 control units have an internal power supply unit and so only require a suitable <u>locale specific power cord</u> 32<sup>5</sup> and a power outlet that includes a switch. Note that if the power cord includes an earth lead, the power outlet must be connected to a protective earth.

External expansion modules are all supplied with an external power supply unit (PSU). These PSUs include an integral 1.5 meter lead for connection to the control unit or expansion module. A <u>[power cord](#page-31-0)</u> 32<sup>5</sup> for connection from the PSU to the power outlet is not included as this varies by locale. The appropriate power cord must be ordered separately or sourced locally.

Additional power supply units are required for EU24, XM24 and T3 DSS add-on modules and may also be required for Avaya IP phones.

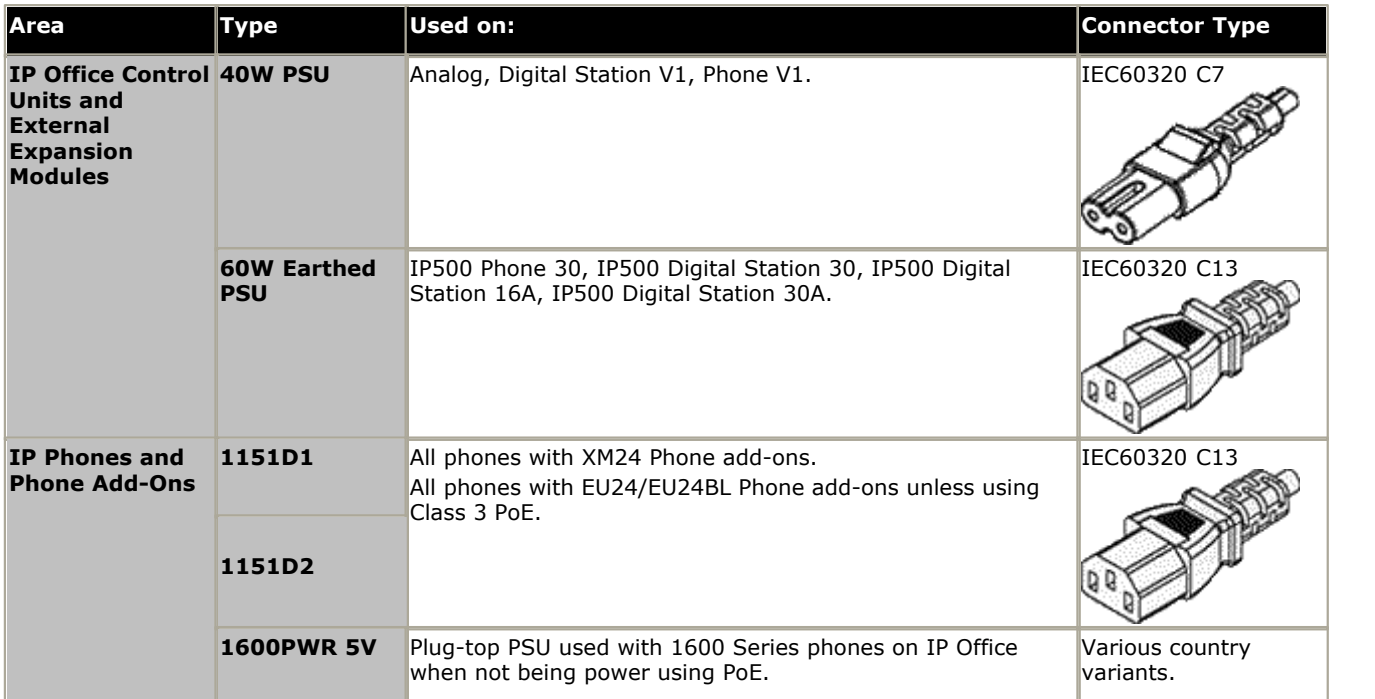

· The 1151D2 is the same as the 1151D1 except that it includes a backup battery that is charged during normal operation. This can provide typically 15 minutes backup at maximum load (20 Watts) and up to 8 hours at light load (2 Watts).

· Avaya IP phones can use IEEE 802.3af Power over Ethernet (PoE) power supplies. Refer to the IP Office IP Phone Installation Manual for full details.

# <span id="page-31-0"></span>**1.13.2 Power Supply Cords**

Each control unit and expansion module requires a switched power outlet socket rated at 110-240V ac, 50-60Hz. Connection from that power outlet socket requires an appropriate locale specific power cord which is not supplied with the unit and must be ordered separately. Note that if the power cord includes an earth lead, the power outlet must be connected to a protective earth.

Power cords must not be attached to the building surface or run through walls, ceilings, floors and similar openings. Installation measures must be taken to prevent physical damage to the power supply cord, including proper routing of the power supply cord and provision of a socket outlet near the fixed equipment or positioning of the equipment near a socket outlet.

For locales not detailed below an appropriate power cord must be obtained locally.

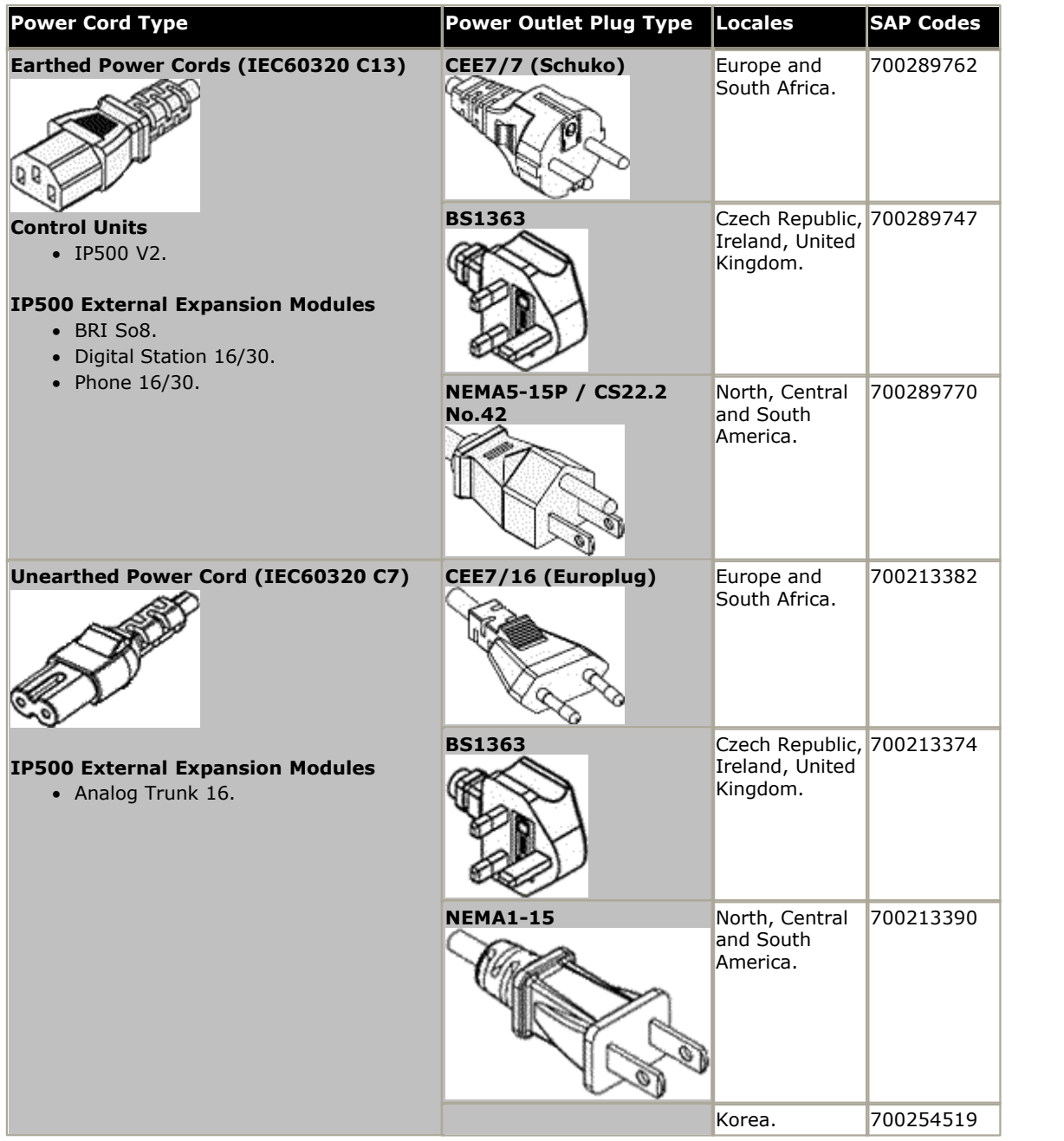

## <span id="page-32-0"></span>**1.13.3 Power Supply Backup**

The use of an Uninterrupted Power Supply (UPS) with any telephone system is strongly recommended. Even at sites that rarely lose electrical power, that power may occasionally have to be switched off for maintenance of other equipment. In addition, most UPSs also provide an element of power conditioning, reducing spikes and surges.

The capacity of UPS systems and the total equipment load the UPS is expected to support are usually quoted in VA. Where equipment load is quoted in Watts, multiply by 1.4 to get the VA load.

The calculation of how much UPS capacity is required depends on several choices.

· **What equipment to place on the UPS?**

Remember to include server PCs such as the voicemail. It is recommended that the total load on a new UPS is never greater than 75% capacity, thus allowing for future equipment.

· **How many minutes of UPS support is required?** 

Actual UPS runtime is variable, it depends on what percentage of the UPS capacity the total equipment load represents. For example, a 1000VA capacity UPS may only support a 1000VA (100%) load for 5 minutes. This relationship is not linear, the same UPS may support a 500VA (50%) load for 16 minutes. Therefore, the lower the percentage of maximum capacity used, the increasingly longer the UPS runtime, for example up to 8 hours.

- · **How frequent are the power loses?** You also need to include allowance for the UPS recharge time. For most UPS's the ratio of discharge to full recharge time is 1:10.
- · **How many output sockets does the UPS provide?**  Multiple UPS units may be required to ensure that every item of supported equipment has its own supply socket.

#### **Example Values**

The dominate factor in the power consumption of an IP Office system is the telephones attached to the control unit and any external expansion modules. This does not include IP telephones which require their own separate power supplies. If any server PCs are being used by the system, the requirements of those PCs should also be included in the assessment. Similarly support for adjunct systems such as DECT should be considered.

The following are worst case figures tested found using fully populated control units and external expansion modules:

- · **IP500 V2 Control Unit:** 115W.
- · **IP500 Digital Station 16 External Expansion Module:** 31W.
- · **IP500 Digital Station 30 External Expansion Module:** 56W.
- · **IP500 DS16A Digital Station RJ21 External Expansion Module:** 34W.
- · **IP500 DS30A Digital Station RJ21 External Expansion Module:** 60W.
- · **IP500 Phone 16 External Expansion Module:** 25W.
- · **IP500 Phone 30 External Expansion Module:** 45W.
- · **IP500 Analog Trunk Module 16 External Expansion Module:** 8.8W.

# <span id="page-33-0"></span>**1.13.4 Cabling and Cables**

The IP Office systems are designed primarily for use within an RJ45 structured cabling system using CAT3 unshielded twisted-pair (UTP) cabling and RJ45 sockets.

A structured cabling system is one where cables are run from a central RJ45 patch panel in the communications/data room to individual RJ45 sockets at user locations. All wires in each cable between the patch panel and the desk socket are connected straight through. This arrangement allows devices connected at the patch panel to be swapped to match the type of device that needs to be connected at the user socket. For example, making one user socket a phone port and another user socket a computer LAN port, without requiring any rewiring of the cables between the patch panel and the user location.

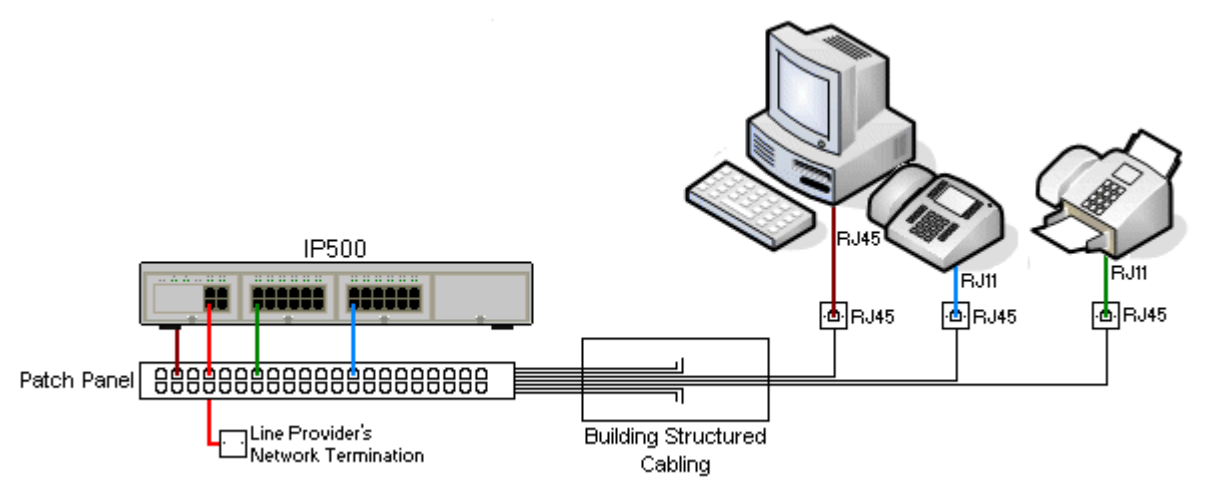

### · **Traditional IDC Punchdown Wiring Installations**

Where necessary, the far end RJ45 plug can be stripped from IP Office cables and wired into traditional wiring systems using punch-block connectors. This type of installation should be performed by an experienced wiring technician.

#### · **Trunk Connections**

The majority of IP Office trunk ports use RJ45 connectors for acceptance of an RJ45-to-RJ45 cable. However, connection at the line provider's end may require use of a different plug type in order to match the line providers equipment.

#### · **RJ11 Phone Connectors**

Many phones use RJ11 sockets and are supplied with RJ11-to-RJ11 cables. RJ11 plugs can be inserted into RJ45 sockets and in many case the connection will work. However this is not recommended or supported as the connection lock is not truly positive and may become disconnected. An <u>RJ45-to-RJ11 cable</u>l27fi is available for<br>these connections.

## **Standard IP Office Cables**

The following are Avaya standard cables available for use with IP Office systems. The maximum length is applicable if the standard Avaya cable is replaced with an alternate cable.

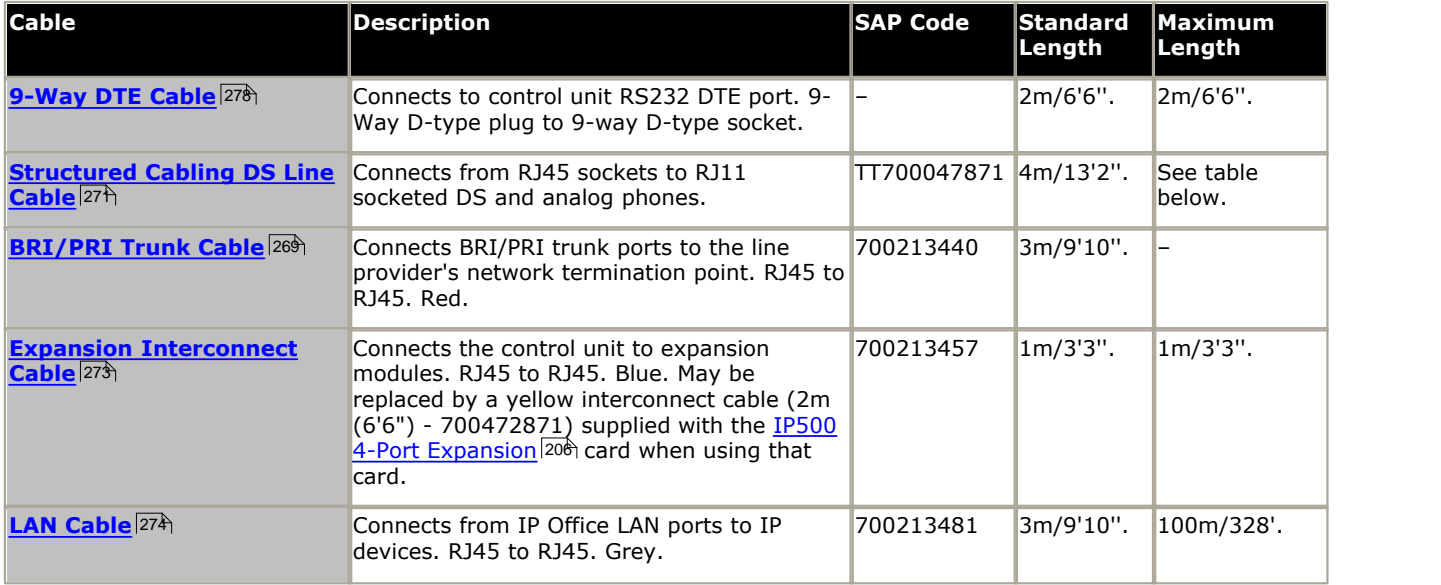

The table below details the maximum total cable distances for DS and analog extensions using different cable thicknesses. Cabling should be Category-1 unshielded twisted pair cable or better.

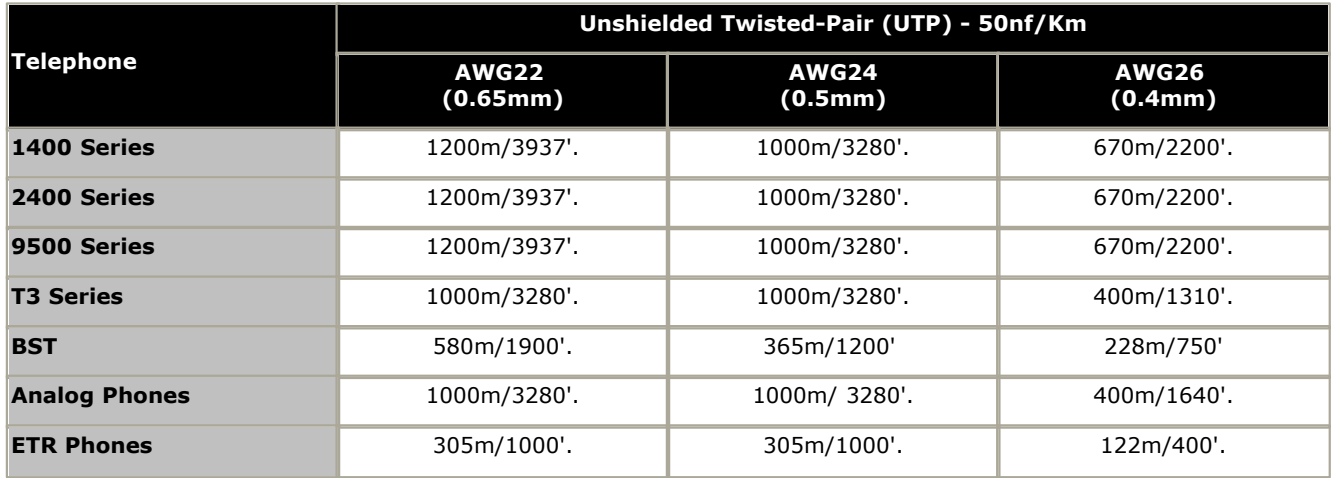

# <span id="page-35-0"></span>**1.13.5 Grounding**

All IP Office control units and external expansion modules must be connected to a functional ground. Where the unit is connected to a power outlet using a power cord with an earth lead, the power outlet must be connected to a protective earth.

Use of ground connections reduces the likelihood of problems in most telephony and data systems. This is especially important in buildings where multiple items of equipment are interconnected using long cable runs, for example phone and data networks.

In some cases, such as ground start trunks, in addition to being a protective measure, this is a functional requirement for the equipment to operate. In other cases it may be a locale regulatory requirement and or a necessary protective step, for example areas of high lightning risk.

## · **WARNING**

During installation do not assume that ground points are correctly connected to ground. Test ground points before relying on them to ground connected equipment.

The ground point on IP Office control units and external expansion modules are marked with a  $\bigoplus$  or  $\bigoplus$  symbol. Ground connections to these points should use a 14 AWG solid wire with either a green sleeve for a functional ground or green and yellow sleeve for a protective ground.

### · **Additional protective equipment**

In addition to grounding, additional protective equipment will be required in the following situations. Refer to "[Out](#page-36-0) [of Building Telephone Installations](#page-36-0) 37<sup>4</sup>".

- · On any Digital Station or Phones external expansion module connected to an extension located in another building.
- · In the Republic of South Africa, on all Analog Trunk external expansion modules (ATM16) and on any control units containing an analog trunk cards (ATM4/ATM4U).
## <span id="page-36-0"></span>**1.13.6 Lightning Protection/Out-of-Building Connections**

The following are the only supported scenarios in which wired extensions and devices outside the main building can be connected to the IP Office system. In these scenarios, additional protection, in the form of protective grounding and surge protectors, must be fitted.

## · **WARNING**

The fitting of additional protection does not remove the risk of damage. It merely reduces the chances of damage.

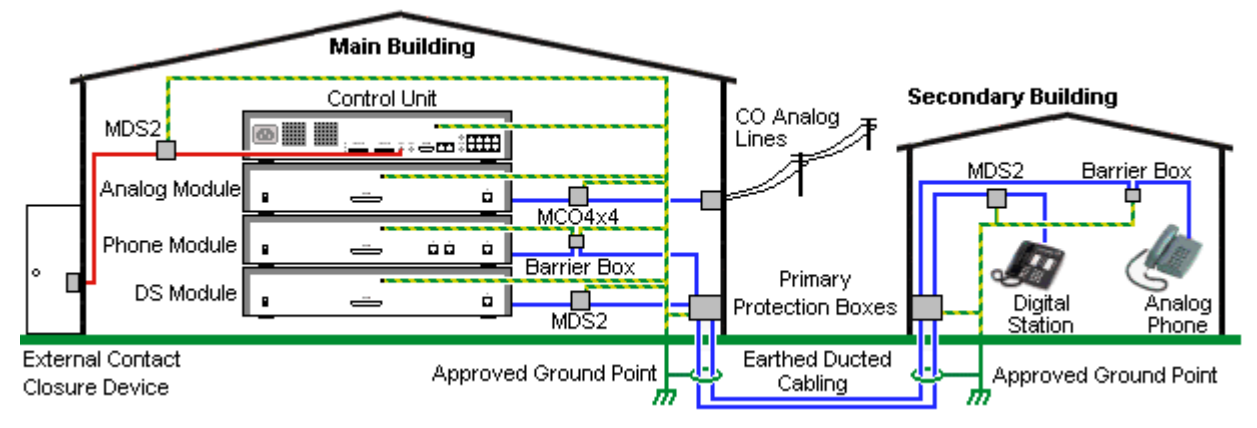

- · Cables of different types, for example trunk lines, phone extensions, ground and power connections, should be kept separate.
- · All cabling between buildings should be enclosed in grounded ducting. Ideally this ducting should be buried.
- · A Primary Protection Box must be provided at the point where the cables enter the building. This should be three point protection (tip, ring and ground). Typically this would be gas tube protection provided by the local telephone company. The ground wire must be thick enough to handle all the lines being affected by indirect strike at the same time.

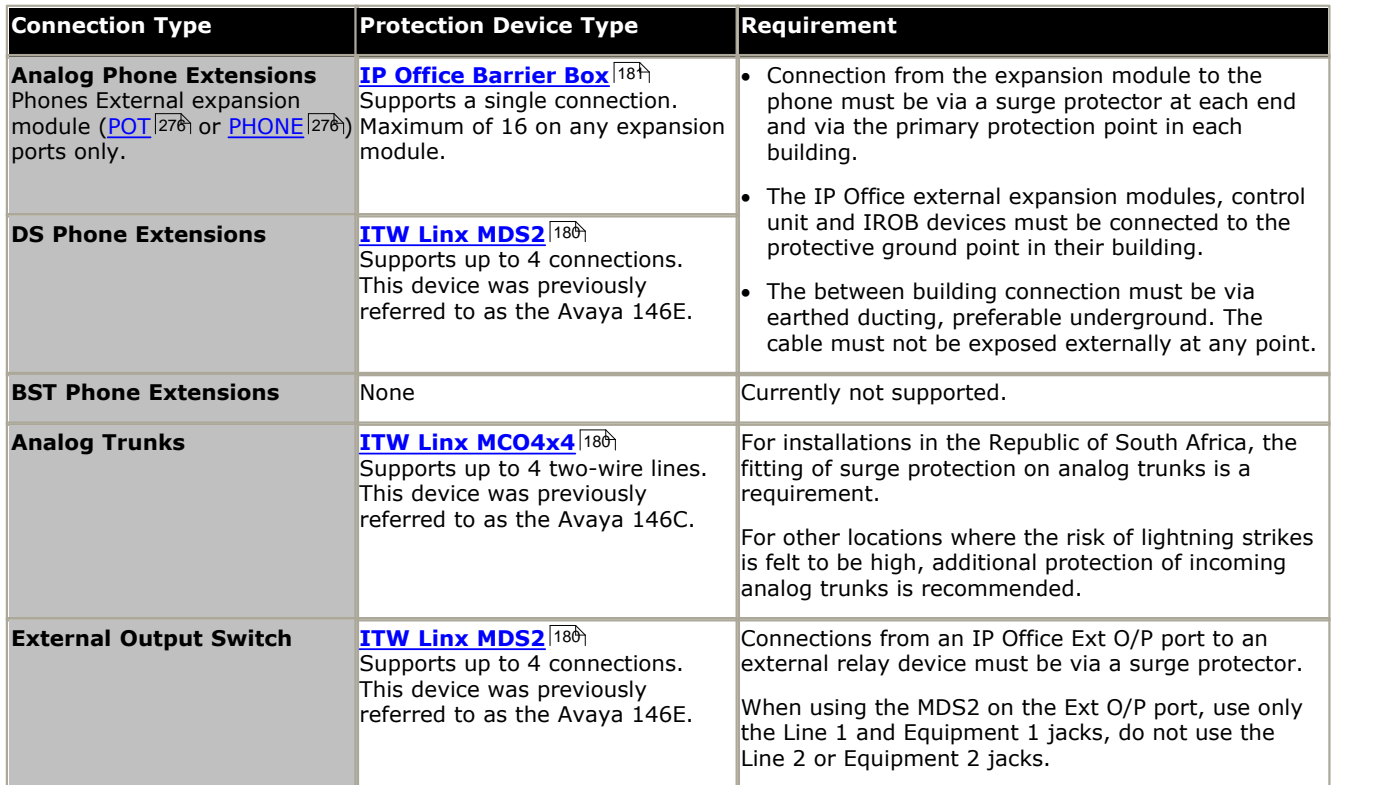

The towerMAX range of devices are supplied by ITWLinx [\(http://www.itwlinx.com\)](http://www.itwlinx.com).

## <span id="page-37-0"></span>**1.14 Wall and Rack Mounting**

All the IP Office control units are designed to be free-standing. On systems with external expansion modules, the control unit and modules are intended to be stacked.

Using additional option mounting kits, some systems can be wall or rack mounted.

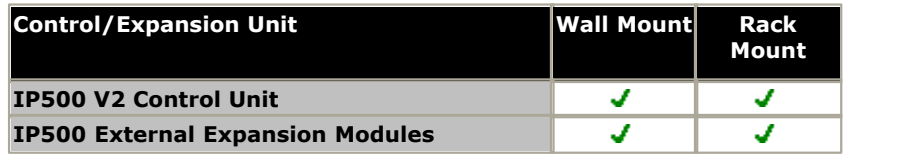

## **Wall Mounting**

IP500 V2 control units and IP500 external expansion modules can be wall or rack mounted. To do this, a wall mounting kit is required in addition to suitable wall fixings.

In addition to the existing <u>[environmental requirements](#page-50-0)</u> 51<sup>4</sup> for an IP Office system, the following additional requirements apply when wall mounting a unit:

- · The wall surface must be vertical, flat and vibration free. Attachment to temporary walls is not supported.
- · Only the screws provided with the mounting kit should used to attach the brackets to the control unit.

The following wall and rack mounting kit is currently available:

· **IPO IP500 WALL MNTG KIT V3** *(SAP Code 700503160)*

These kits can be used for wall and rack mounting of an IP500 V2 control unit and IP500 external expansion modules. The kits incorporates cable routing at the front and rear of the unit. For wall mounted control units it allows orientation of the control unit base card slots to the left or to the right.

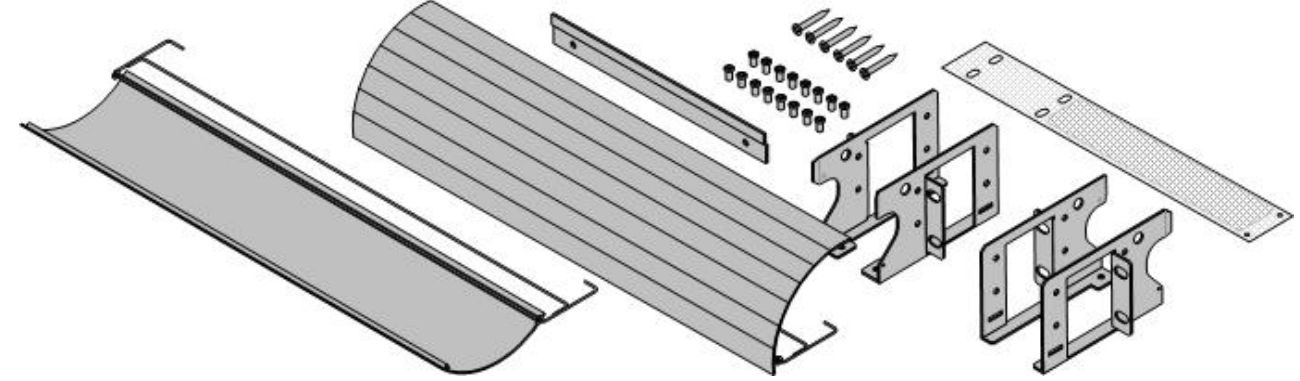

## **Rack Mounting**

All IP Office control units and external expansion modules can be rack mounted into standard 19" rack systems. Each unit requires a 2U slot space within the rack. The IPO IP500 RACK MNTG KIT V3 is used for rack mounting of units.

Where IP Office systems are being rack mounted, the effect of conditions within the rack cabinet must be considered. For example the rack temperature may be above the room temperature and airflow within the rack will be restricted. The [environmental requirements](#page-50-0) 51<sup>s</sup> for the individual IP Office units are still applicable inside the rack cabinet.

## **Barrier Box Rack Mounting Kit**

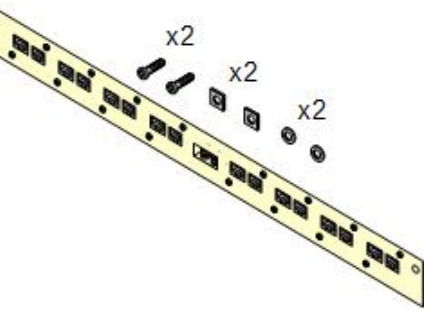

#### · **Barrier Box Rack Mounting Kit** *(SAP 700293905)*

Barrier boxes must be used for [out-of-building analog phone](#page-36-0) [extensions](#page-36-0) 37 This bracket allows up to 8 IP Office barrier boxes to be rack mounted and simplifies the number of connections to the protective ground point in the rack. This kit must be used when more than 3 barrier boxes are in use and supports a maximum of 16 barrier boxes for a single external expansion module.

## **1.15 IP Office Phones**

IP Office Release 10.0 supports the following phones and phone add-ons. Availability may depend on location and may be subject to local restrictions.

## **Enhanced Tip and Ring (ETR Ports)**

These phones are only supported on an ETR6 card in a IP500 V2 systems. They are only supported in IP Office Basic Edition - PARTNER® Mode and IP Office Basic Edition systems running a North American locale and U-Law companding.

- · **ETR Series:** ETR6, ETR6D, ETR18, ETR18D, ETR34D *(ETR 34D phones are limited to a maximum of 2 per card and 4 in total)*
- · **PARTNER DECT:** 3910, 3920

## **Avaya DS Digital Telephones (DS Ports)**

These digital stations connect to the IP Office via  $DS^{127}$  $DS^{127}$  ports. They are supported by all IP Office modes.

- · **1400 Series:** 1403, 1408, 1416
- · **9500 Series:** 9504, 9508

The following additional DS port phones are only supported in IP Office standard modes:

- · **2400 Series:** 2402, 2410, 2420.
- · **3800 Series:** 3810 Wireless phone (Only supported on external expansion modules).
- · **T3 Series:** T3 Compact, T3 Classic, T3 Comfort.

## **Avaya BST Digital Telephones (BST Ports)**

These digital stations connect to the IP500 V2 IP Office system via BST ports.

- · **4100 Series:** 4135, 4136, 4145, 4145EX, 4146, 4146EX Connection to IP Office BST ports via a Digital Mobility Solution system.
- · **7400 Series:** 7420, 7430, 7434, 7439, 7440, 7444, 7449 Connection to IP Office BST ports via a Digital Mobility Solution system.
- · **ACU:** Audio Conferencing Unit
- · **M-Series:** M7100, M7100N, M7208, M7208N, M7310, M7310N, M7324, M7324N.
- · **T-Series:** T7000, T7100, T7208, T7316, T7316E, T7406, T7406E

#### **Analog Telephones**

Analog phones and devices connect to <u>PHONE</u>|27&) ports with the IP Office system. However due to the variety of analog phones and device available no guarantee of operation is given. It is the responsibility of the IP Office installer and maintainer to test and verify the operation of proposed analog equipment.

- · **6200 Series:** 6211, 6219, 6221 *(North America)*.
- · **B100 Series:** B149, B159, B169.
- · **Interquartz Gemini:** 9330-AV, 9335-AV, 9281-AV *(Europe, Middle East, Africa, Asia-Pacific)*.

#### **IP Telephones**

IP Phones (SIP and H323) connect to the IP Office system via the RJ45 LAN or WAN. These device require an Avaya IP Endpoint license and voice compression resources.

## **H323:**

- · **1600 Series:** 1603IP/SW, 1608, 1608-I, 1616, 1616-I
- · **3600 Series:** 3616, 3620, 3626, 3641, 3645
- · **3700 Series:** 3701, 3711 Connection via DECT base stations. 3720, 3725, 3730, 3735, 3740, 3745, 3749 Connection via DECT R4 base stations.
- · **9600 Series:** 9608, 9608G, 9611G, 9620L, 9620C, 9621G, 9630G, 9640, 9640G, 9641G, 9641GS, 9650, 9650C.
- · **T3 IP Series:** T3 IP Compact, T3 IP Classic, T3 IP Comfort.

#### **SIP:**

- · **1000 Series:** 1010, 1040
- · **1100 Series:** 1120E, 1140E
- · **1200 Series:** 1220, 1230
- · **B100 Series:** B179.
- · **D100 Series:** These DECT handsets (up to 8) use a base station that connects to the IP Office system using a SIP trunk and appear on the IP Office as SIP extensions.
- · **E129:** A simple SIP telephone, the E129 support auto-answer, handsfree and headset operation.
- · **E159, E169:** SIP telephones that supports the docking of mobile devices.
- · **H175:** SIP video telephone.
- · **J129:** A simple SIP desk phone. Support IP Office Release 10.0 SP2.

## **1.16 VoIP**

IP Office is a converged telephony system, that is it combines aspects of traditional PABX telephone systems and IP data and telephony systems. This works at various levels.

- · Individual phone users can control the operation of their phone through applications running on their PC.
- · Data traffic can be routed from the LAN interface to a telephony trunk interface, for example a dial-up ISP connection.
- · Voice traffic can be routed across internal and external data links. This option is referred to as voice over IP (VoIP).

The VoIP mode of operation can include external SIP trunks, IP trunks between customer systems and/or H.323 or SIP IP telephones for users. In either case the following factors must be considered:

- The IP Office control unit must be fitted with <u>voice compression channels</u> 41<sup>4</sup>. These are used whenever an IP device (trunk or extension) needs to communicate with a non-IP device (trunk or extension) or to a device that uses a different codec.
- · A network assessment is a mandatory requirement for all systems using VoIP. For support issues with VoIP, Avaya may request access to the network assessment results and may refuse support if those are not available or satisfactory.

A network assessment would include a determination of the following:

- · A network audit to review existing equipment and evaluate its capabilities, including its ability to meet both current and planned voice and data needs.
- · A determination of network objectives, including the dominant traffic type, choice of technologies, and setting voice quality objectives.
- · The assessment should leave you confident that the implemented network will have the capacity for the foreseen data and voice traffic, and can support H.323, DHCP, TFTP and jitter buffers in H.323 applications.
- · An outline of the expected network assessment targets is:

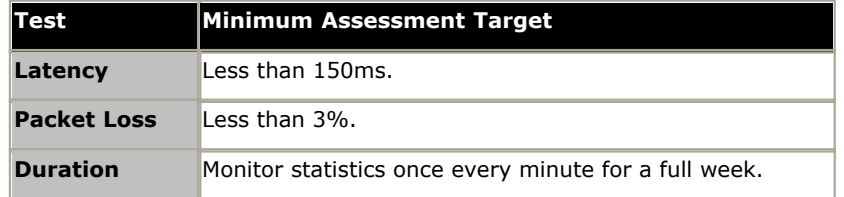

## <span id="page-40-0"></span>**1.16.1 Voice Compression Channels**

Calls to and from IP devices can require conversion to the audio codec format being used by the IP device. For IP Office systems this conversion is done by voice compression channels. These support the common IP audio codecs G.711, G.723 and G.729a. For IP Office Release 8.0 and higher, IP500 VCM and IP500 Combination cards also support G.722.

For IP500 V2 control units, channels can be added using <u>IP500 VCM cards</u> 216 and <u>[IP500 Combination Cards](#page-207-0)</u> 208.<br>The voice compression channels are used as follows:

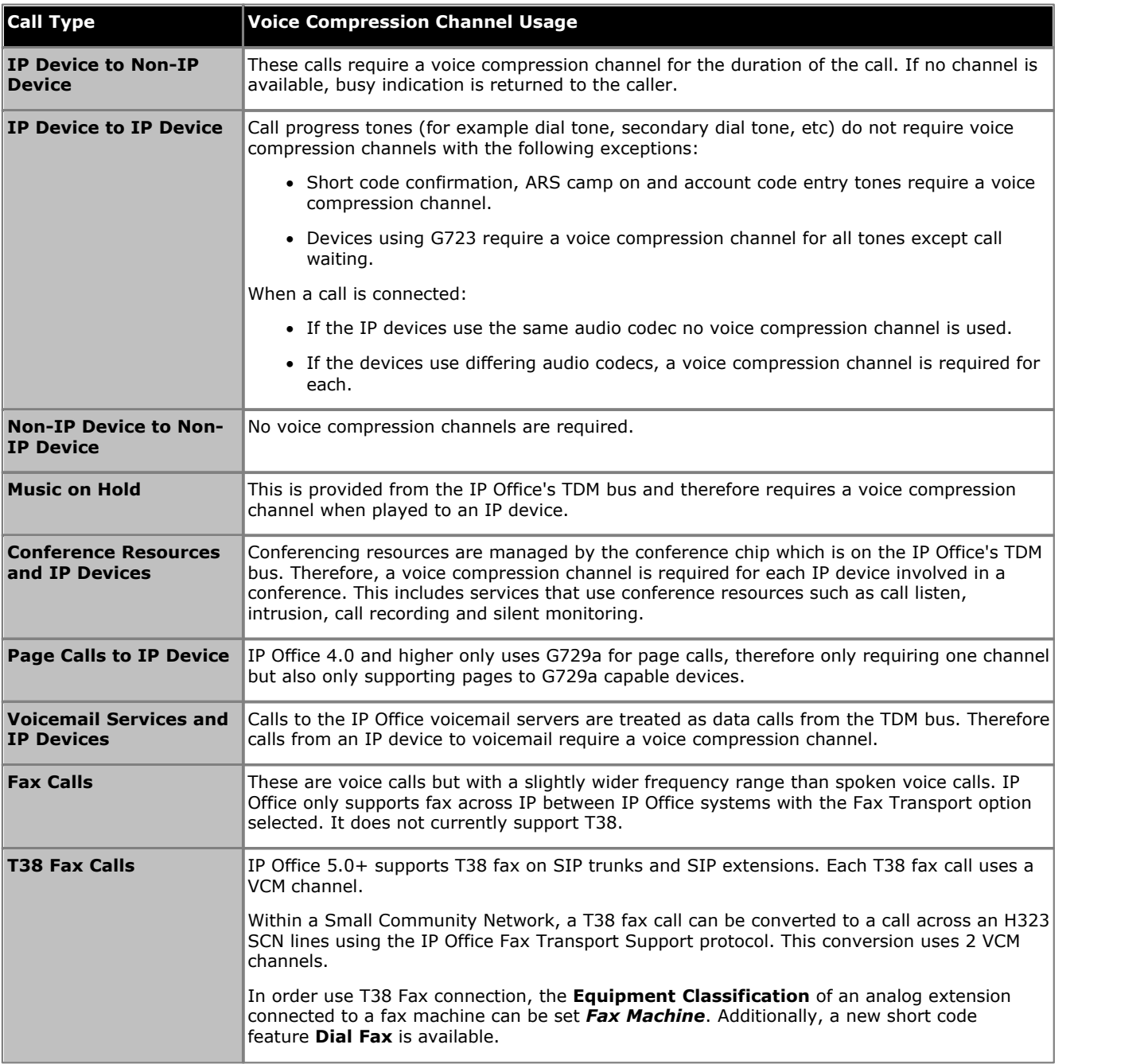

Note: T3 IP devices must be configured to 20ms packet size for the above conditions to apply. If left configured for 10ms packet size, a voice compression channel is needed for all tones and for non-direct media calls.

## **Measuring Channel Usage**

The System Status Application can be used to display voice compression channel usage. Within the **Resources** section it displays the number of channel in use. It also displays how often there have been insufficient channels available and the last time such an event occurred.

The [IP500 VCM card](#page-215-0)s, channel usage is also indicated by the LEDs (1 to 8) on the front of the <u>IP500 VCM card</u>|21&.

## **1.17 Supported Country Locales**

When a new or defaulted system's configuration is first opened in IP Office Manager, the value set in the **Locale** field should always be checked and changed if necessary.

The system's locale sets factors such as the default ringing patterns and caller display settings. The locale also controls the language that a voicemail server will attempt to use for prompts by default.

· The supported countries are: *Argentina*, *Australia*, *Bahrain*, *Belgium*, *Brazil*, *Canada*, *Chile*, *China*, *Colombia*, *Czech Republic*, *Denmark*, *Egypt*, *Finland*, *France*, *Germany*, *Greece*, *Hong Kong*, *Hungary*, *Iceland*, *India*, *Ireland*, *Italy*, *Japan*, *Korea*, *Kuwait*, *Malaysia*, *Mediterranean*, *Mexico*, *Morocco*, *Netherlands*, *New Zealand*, *Norway*, *Oman*, *Pakistan*, *Peru*, *Philippines*, *Poland*, *Portugal*, *Qatar*, *Russia*, *Saudi Arabia*, *Singapore*, *South Africa*, *Spain*, *Sweden*, *Switzerland*, *Taiwan*, *Turkey*, *United Arab Emirates*, *United States*, *Venezuela*.

## <span id="page-41-0"></span>**1.18 IP Office Software Applications**

The IP Office applications are available on a number of DVDs. These can be ordered at a nominal cost to cover order processing and delivery. Separate installation packages for IP Office applications can also be <u>[downloaded](#page-60-0)</u> 61<sup>8</sup> from the Avaya support website at [http://support.avaya.com.](http://support.avaya.com)

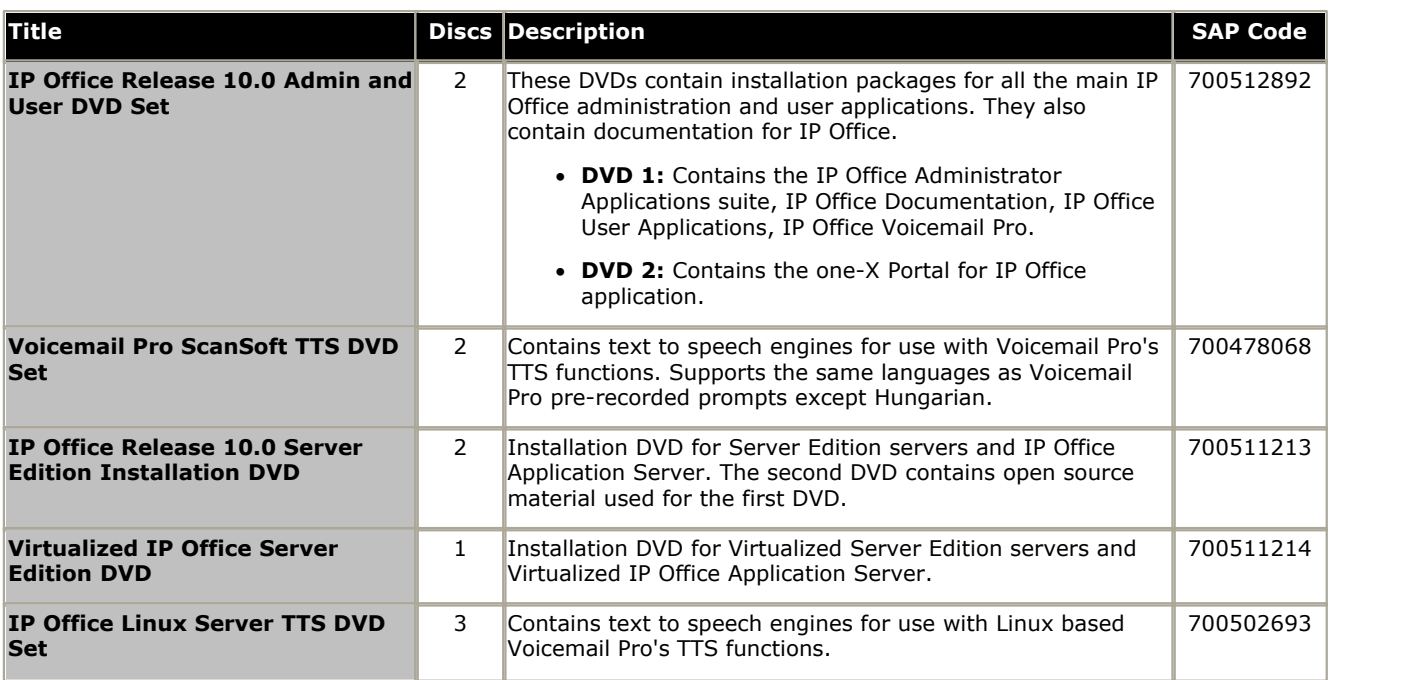

· It is acceptable to make copies of the Avaya IP Office DVDs listed above. However the content must remain intact, unaltered and without change or addition. Avaya does not accept any liability and responsibility for damage or problems arising from the use of such copies.

## **1.18.1 Programming Applications**

The following applications are used to program and maintain an IP Office system. Typically they run on a PC connected to the IP Office system via its LAN interface. These applications are all provided on the IP Office Administrator Applications DVD and don't require any licenses.

Due to the nature of the applications, if installed on a PC at the customer site, this should be a secure PC or the PC of a trusted user. If a voicemail server PC is also being installed with the IP Office system, the same PC can be used for the programming and maintenance applications.

For maintainers, these applications can also be run remotely if a route for data connections to the customer's IP Office exists from the maintainer's location.

## · **IP Office Manager Version**

It is important to download and install the correct version of the IP Office administration suite including IP Office Manager.

- · For system installation, you should use the version of IP Office Manager that matches the IP Office release required on the system. This sets the version of IP Office software loaded when [recreating the](#page-72-0) [System SD card](#page-72-0)  $13\%$ .
- · For system maintenance, the version of IP Office Manager used sets the version of IP Office software uploaded to a system when [upgrading the system](#page-169-0) 176.
- · For system configuration IP Office Manager is backward compatible. IP Office Manager Version 10.0 is backwards compatible for configuring systems running software from IP Office Release 6.0 upwards. IP Office Manager cannot load the configuration of an IP Office system running a higher version of software.

## · **! IP Office Technical Bulletins**

You must obtain and read the IP Office Technical Bulletin relating to the IP Office software release which intend to install. The bulletin contains important information that may not have been included in this manual. IP Office Technical Bulletins are available from the [Avaya support](http://support.avaya.com) website *[\(http://support.avaya.com\)](http://support.avaya.com)*.

## **Applications**

## · **[IP Office Manager](#page-251-0)** 252

This tool is used to access all parts of the IP Office configuration. Different levels of access can be defined to control which parts of the configuration the IP Office Manager user can view and alter. IP Office Manager is also used to upgrade the software files used by an IP Office system.

## **• <u>[IP Office Web Manager](#page-68-0)</u> ကြ**

The configuration for an IP500 V2 system can be accessed via web browser using the same service user accounts as used for IP Office Manager. Currently, for IP Office standard mode systems, IP Office Web Manager can only be used to configure users, groups and service users (security accounts) and to perform basic maintenance actions. Therefore, IP Office Manager is still required for full system installation and maintenance.

## **• [System Status Application](#page-256-0)**  $25<sup>25</sup>$

This application can be used to inspect the current status of IP Office lines and extensions and to view records of recent alarms and events. It runs as a Java application.

## • [SNMP MIBs](#page-186-0) 187

Not an application as such. Using IP Office SNMP MIB files the status of the IP Office system to be monitored by 3rd-party SNMP applications such as Castlerock and HP OpenView. When configured for SNMP operation, the IP Office can also send alerts for potential problems. IP Office systems also support the sending of the same alerts to SMTP email or Syslog addresses.

· The alarms configurable for output via SNMP can also be output to SMTP email and or Syslog.

#### · **[Monitor \(SysMon\)](#page-251-1)** 252

Monitor is a tool that can show a trace of all activity on the IP Office system in detail. As a consequence, interpretation of Monitor traces requires a high-level of data and telephony protocol knowledge. Despite that however, all IP Office installers and maintainers need to understand how to run Monitor when necessary as Avaya may request copies of Monitor traces to resolve support issues.

## **1.18.2 User Applications**

The IP Office supports a number of applications that operate in parallel with users telephones. These applications are installed from the IP Office Applications DVD. The one-X Portal for IP Office server can also be installed as part of the IP Office Application DVD installation.

Some of them require licenses to be entered into the IP Office system's configuration to enable features or to set the number of simultaneous users.

## · **[one-X Portal for IP Office](#page-251-2)** 252

This application is installed on a server PC connected to the IP Office. Users can access the one-X portal from their own PC using a web browser. The application allows the user to control their phones, access voicemail messages, call logs and phone directories.

## · **[SoftConsole](#page-254-0)** 255

This is a licensed application. It is intended for telephone system operators or receptionists. It displays details of calls and allows them to quickly see the status of the callers required destination and transfer the call. The SoftConsole user is able to access a range of details about the status of users and groups on the IP Office system. Up to 4 simultaneous SoftConsole users can be licensed.

## · **[Avaya Communicator](#page-253-0)** 254

This is a licenses application that runs on a various Windows, iPad and Android devices. Depending on configuration, a user can either use it in conjunction with their own phone to control calls or they can use it as their phone.

· **[TAPILink Lite](#page-257-0)** 258

The Microsoft Telephony Application Program Interface (TAPI) allows TAPI compliant applications to interact with IP Office phones by installing an IP Office TAPI driver. TAPILink Lite does not require any licenses entered into the IP Office system's configuration. It allows TAPI compliant applications such as Outlook to make and answer calls. The speech part of the calls is still via the user's physical phone.

## **1.18.3 Voicemail Applications**

The IP Office supports a range of applications for the recording and playing of voicemail messages.

## · **Embedded Voicemail**

Embedded Voicemail supports basic voicemail mailbox operation, simple auto-attendants and hunt group announcements. For IP500 V2 controls units, Embedded Voicemail is provided by the Avaya SD card fitted by default.

## · **[Voicemail Pro](#page-258-0)** 259

This voicemail application runs on a server PC connected to the IP Office. It requires various licenses entered into the IP Office configuration to control the features it offers and the number of simultaneous connections. The operation of Voicemail Pro can be customized to provide special services.

## **• [ContactStore for IP Office](#page-249-0)** (250)

Voicemail Pro can be used for manual and automatic call recording. Those recording are placed into mailboxes. Contact Store allows those recordings to be redirected into a database on the ContactStore PC. This allows recordings to be archived and searched separately from mailbox messages. This application requires entry of a license into the IP Office configuration.

## **1.18.4 Call Logging Applications**

A wide range of 3rd -party applications exist to provide call logging and accounting for telephone systems. To support these the IP Office provides an SMDR output.

## · **SMDR Output**

For IP Office Release 5.0 and higher, the IP Office control unit directly outputs SMDR records to a specified IP address. This is configure using IP Office Manager.

## **1.18.5 Call Center Applications**

The IP Office supports a number of contact center solutions.

- · **IP Office Contact Center** This application suite supports a range of module allowing calls to be routed to agents based on a range of factors.
- · **Avaya Contact Center Select**

This is a large contact center solution for up to 250 agents.

## **1.18.6 CTI Applications**

## · **TAPILink Pro**

Using the same software as TAPILink Lite, TAPILink Pro provides all of the features and functionality of TAPILink Lite, but additionally provides third party CTI operation. This means that a single server can control and monitor any number of telephone devices. This requires entry of a CTI Link Pro license. TAPILink Pro also provides the ability to monitor and control groups. This allows an application to be notified when a call enters a queue, and can also redirect it to another location.

## · **TAPI WAV driver**

Provides software-based support for voice processing. Purchasing the CTI Link Pro RFA license key also enables 4 ports of voice processing; additional ports can be purchased in 4 port increments. The TAPI-WAV driver is for use with TAPI 2.1 only; for TAPI 3.0, IP Office supports the Media Service Provider (MSP) interface, defined by Microsoft in TAPI 3.0.

## · **DevLink Pro**

Provides a real-time event stream in addition to the SMDR interface provided in IP Office SMDR (see below). The real-time event stream takes the form of a call record, which is issued whenever the state of any endpoint of a call changes (typically there are two endpoints on a call, but for some circumstances, such as conference calls, intruded calls there may be more).

## **1.19 Training**

Avaya University provides a wide range of training courses for IP Office and its associated applications. This includes courses necessary for IP Office resellers to become Avaya Authorized Channel Partners and for individuals to achieve IP Office certification.

Details of courses can be found on the Avaya University web site [\(http://www.avaya-learning.com\)](http://www.avaya-learning.com). The site can be used to check course availability and to book course. It also includes on-line courses and on-line course assessments. The site requires users to setup a user name and password in order to track their personal training record.

## **1.20 Web Sites**

Information to support the IP Office can be found on a number of web sites.

- · **[Avaya](http://www.avaya.com)** *[\(http://www.avaya.com\)](http://www.avaya.com)* The official web site for Avaya. The front page also provides access to individual Avaya web sites for different countries.
- · **[Avaya Enterprise Portal](http://partner.avaya.com)** *(<http://partner.avaya.com>)*

This is the official web site for all Avaya Business Partners. The site requires registration for a user name and password. Once accessed, the site portal can be individually customized for what products and information types you wish to see and to be notified about by email.

- · **[Avaya Support](http://support.avaya.com)** *(<http://support.avaya.com>)* Contains documentation and other support materials for Avaya products including IP Office. Copies of the IP Office CD images are available from this site and updated core software .bin files.
- · **[Avaya IP Office Knowledge Base](http://marketingtools.avaya.com/knowledgebase)** *(<http://marketingtools.avaya.com/knowledgebase>)* Access to an on-line regularly updated version of the IP Office Knowledge Base.
- · **[Avaya University](http://www.avaya-learning.com)** *([http://www.avaya-learning.com\)](http://www.avaya-learning.com)* This site provides access to the full range of Avaya training courses. That includes both on-line courses, course assessments and access to details of classroom based courses. The site requires users to register in order to provide the user with access to details of their training record.
- · **[Avaya Community](http://www.aucommunity.com)** *[\(http://www.aucommunity.com\)](http://www.aucommunity.com)* This is the official discussion forum for Avaya product users. However it does not include any separate area for discussion of IP Office issues.
- · **[Avaya Product Compatibility Matrix](https://secureservices.avaya.com/compatibility-matrix/menus/product.xhtml)** *([https://secureservices.avaya.com/compatibility-matrix/menus/product.](https://secureservices.avaya.com/compatibility-matrix/menus/product.xhtml) [xhtml\)](https://secureservices.avaya.com/compatibility-matrix/menus/product.xhtml)*
- · **[Avaya Product Port Matrix Documents](https://support.avaya.com/helpcenter/getGenericDetails?detailId=C201082074362003)** *[\(https://support.avaya.com/helpcenter/getGenericDetails?](https://support.avaya.com/helpcenter/getGenericDetails?detailId=C201082074362003) [detailId=C201082074362003](https://support.avaya.com/helpcenter/getGenericDetails?detailId=C201082074362003))*

· **Other Non-Avaya Web Sites**

A number of third-party web forums exist that discuss IP Office. These can act as useful source of information about how the IP Office is used. Some of these forums require you to be a member and to register. These are not official Avaya forums and their content is not monitored or sanctioned by Avaya.

- · **[Tek-Tips](http://www.tek-tips.com)** *[\(http://www.tek-tips.com\)](http://www.tek-tips.com)*
- · **[IP Office Info](http://www.ipofficeinfo.com)** *(<http://www.ipofficeinfo.com>)*
- · **[Yahoo Groups](http://groups.yahoo.com/group/ipoffice)** *[\(http://groups.yahoo.com/group/ipoffice](http://groups.yahoo.com/group/ipoffice))*
- · **[PBX Tech](http://www.pbxtech.info/forumdisplay.php?f=8)** *(<http://www.pbxtech.info/forumdisplay.php?f=8>)*

## **1.21 Emergency and Power Failure Ports**

IP Office systems provide 2 types of analog extension power failure ports. In all cases these only work with loop-start analog trunks. Any phones connected to these ports should be clearly labeled as power fail extensions in accordance with the appropriate national and local regulatory requirements.

## **Switching Power Failure Ports**

During normal operation, these ports can be used for normal analog phone connection. During power failure, the ports connect directly to an analog trunk port.

This type of power failure port is provided by the following cards:

- · **IP500 Analog Phone 8 Card** When an IP500 Analog Phone 8 base card is fitted with an IP500 Analog Trunk daughter card, during power failure extension port 8 is connected to analog trunk port 12.
- · **IP500 ATM Combination Card/IP500 ATM Combination Card V2**

On this card, during power failure, extension port 8 is connected to analog trunk port 12.

## **Emergency Only Power Failure Ports**

During normal operation, these ports cannot be used. During power failure, the ports connect directly to an analog trunk port.

· **IP500 Analog Trunk Daughter Card/IP500 Analog Trunk Daughter Card V2**

Regardless of the IP500 card hosting it, during power failure pins 4 and 5 of port 12 are connected to pins 7 and 8.

## · **IP500 ETR6 Card**

On this card, during normal operation extension ports 7 and 8 are not useable. However, if the card is fitted with an IP500 Analog Trunk daughter card, during power failure extension ports 7 and 8 are connected to analog trunk port 12.

# **Installation Overview Chapter 2.**

## <span id="page-49-0"></span>**2. Installation Overview**

This installation process is a simple outline. Many steps can be completed before the actual installation at the customer site.

## **Installation process summary**

- 1.**[Prepare for installation](#page-49-0)** 50
	- a.**[Environmental Requirements](#page-50-0)** 51 Check that the installation area meets the system environmental requirements.
	- b.**[Space Requirements](#page-51-0)** 52 Check that the installation area meets the system space requirements.
	- c. **[Tools and Parts Required](#page-55-0)** 56

Check that you have the tools and additional parts required.

- d.**[Documentation](#page-56-0)** 57 Ensure that you have obtained and read all the relevant documentation.
- e. **[Unpacking](#page-56-1)** 57

Check that all the required equipment has been delivered and that there is no damage.

## 2.**[Admin Software Installation](#page-59-0)** 60

For system installation you need a PC with the IP Office administrator software installed. This must include a copy of IP Office Manager that matches the IP Office software level required.

a. **[Downloading the Software](#page-60-0)** 61

## b.**[Installing the Administrator Applications](#page-61-0)** 62

## 3.**[Preparing the System SD card](#page-71-0)** 72

Upgrade the System SD card to the required releaser of IP Office software. In addition add any other files available such as the license file, pre-built configuration, music-on-hold file.

## · **! WARNING: Installing PCS14 and earlier control units**

 $PCS^{[294]}$  $PCS^{[294]}$  14 or lower units must first install Release 8.1(65) (or higher 8.1) or any Release 9.0 and then upgrade to Release 9.1. Care should be taken to ensure that no calls are made before the upgrade to Release 10.0, otherwise the system will require an 10.0 upgrade license despite being "new". The PCS of the control unit is printed on the label on the back of the control unit.

4.**[Install the control unit cards](#page-77-0)** 78

Attach any trunk daughter cards to their IP500 base cards and insert the base cards into the control unit.

## 5.**[Install the system](#page-81-0)** 82

a.**[Wall Mounting](#page-82-0)** 83

If wall mounting, attach the brackets and fit the unit to the wall.

- b. <mark>[Rack Mounting](#page-84-0)</mark> 85 A If rack mounting, attach the brackets and fit the control unit into the rack.
- c. **[Connect the External Expansion Modules](#page-85-0)** 86 Connect the external expansions modules to the control unit.
- d.**[Ground the system](#page-87-0)** 88
	- Attach required ground cables to the control unit and external expansion modules.
- e. **[Starting the System](#page-88-0)** 89 Insert the System SD card and power up the system.
- f. **[Connecting Phones](#page-92-0)** 93 Connect the Avaya digital phones.

## 6.**[Initial configuration](#page-95-0)** 96

Start basic configuration of the system using IP Office Manager.

## 7.**[Securing the system](#page-123-0)** 124

Change any default passwords and disable unneeded services.

## <span id="page-50-0"></span>**2.1 Environmental Requirements**

The planned location must meet the following requirements. If being installed into a rack system, these are requirements for within the rack:

- 1. □ Temperature: Operating 5°C to 40°C (Storage -40°C to 70°C).
- $2.\Box$  Relative Humidity: Operating 10% to 90% (Storage 5% to 95%).
- $3.\Box$  Check there are no flammable materials in the area.
- $4. \Box$  Check there is no possibility of flooding.
- $5.\Box$  Check that no other machinery or equipment needs to be moved first.
- $6. \Box$  Check that it is not an excessively dusty atmosphere.
- $7. \Box$  Check that the area is unlikely to suffer rapid changes in temperature and humidity.
- 8.  $\Box$  Check for the proximity of strong magnetic fields, sources of radio frequency and other electrical interference.
- $9. \Box$  Check there are no corrosive chemicals or gasses.
- 10.<sup> $\Box$ </sup> Check there is no excessive vibration or potential of excessive vibration, especially of any mounting surface.
- 11.<sup> $\Box$ </sup> Check that where telephones are installed in another building, that the appropriate protectors and protective grounds are fitted (see <u>Out of Building Telephone Installation</u> 374).
- 12. Check there is suitable lighting for installation, system programming and future maintenance.
- 13. Check that there is sufficient working space for installation and future maintenance.
- 14.<sup> $\Box$ </sup> Ensure that likely activities near the system will not cause any problems, e.g. access to and maintenance of any other equipment in the area.
- 15.<sup> $\Box$ </sup> Where ventilation holes are present on any of the IP Office units, those holes should not be covered or blocked.
- 16. $\Box$  The surface must be flat horizontal for free-standing or rack mounted installations.

## **Wall Mounting**

In additional to the requirements above, the following are applicable to IP Office units that support wall mounting.

- 1.Units must only be mounted onto permanent wall surfaces.
- 2.The surface must be vertical and flat.
- 3. Orientation of the unit must be as shown in the section on [IP500 Wall Mounting](#page-82-0)  $183^{\circ}$
- 4.The appropriate Avaya wall mounting kits must be used.

## **IMPORTANT SAFETY INSTRUCTIONS**

When using your telephone equipment, basic safety precautions should always be followed to reduce the risk of fire, electric shock and injury to persons, including the following:

- 1.Do not use this product near water, for example, near a bath tub, wash bowl, kitchen sink or laundry tub, in a wet basement or near a swimming pool.
- 2.Avoid using a telephone (other than a cordless type) during an electrical storm. There may be a remote risk of electric shock from lightning.
- 3.Do not use the telephone to report a gas leak in the vicinity of the leak.
- 4.Use only the power cord and batteries indicated in this manual.

## <span id="page-51-0"></span>**2.2 Space Requirements**

IP Office control units and modules are designed to be installed either in a free-standing stack or into a 19" rack system. Rack installation requires a [rack mounting kit](#page-37-0)  $\frac{38}{10}$  for each control unit and expansion module.

## · **Cable Clearance**

Clearance must be provided at the front and rear of all modules for cable access. On IP500 V2 systems allow a minimum clearance of 90mm (3.5 inches).

## · **Additional Clearance**

Care should be taken to ensure that the positioning of the modules does not interrupt air flow and other factors that may affect <u>[environmental requirements](#page-50-0)</u> 51<sup>s</sup>). This is especially important on IP500 V2 control units which have ventilation slots at the side.

## · **Cable Access**

Power cords must not be attached to the building surface or run through walls, ceilings, floors and similar openings. Installation measures must be taken to prevent physical damage to the power supply cord, including proper routing of the power supply cord and provision of a socket outlet near the fixed equipment or positioning of the equipment near a socket outlet.

## **2.2.1 Control Unit**

The ventilation slots on the rear and sides should not be covered or blocked.

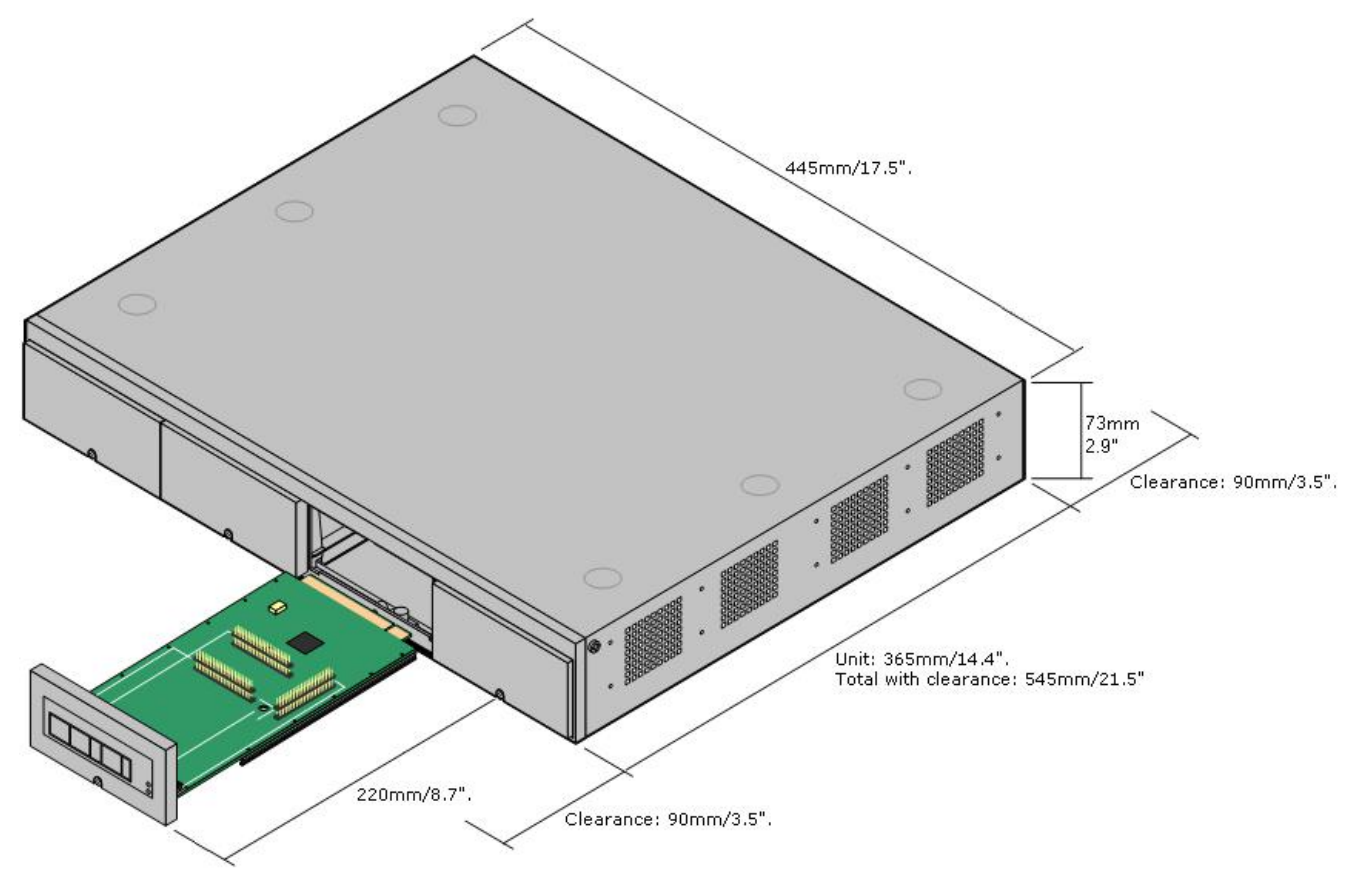

## **2.2.2 External Expansion Modules**

The dimensions below are applicable to all IP Office external expansion modules.

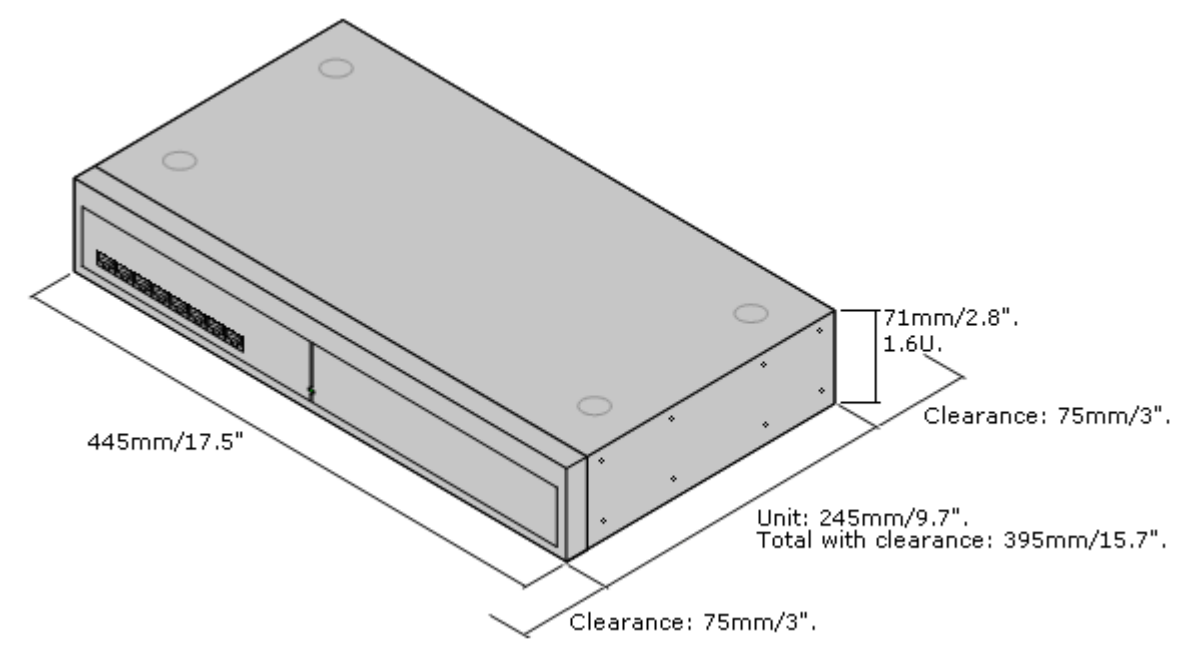

For free-standing systems, the external expansion modules can be stacked on top of the control unit. For that, and for rack mounted systems, the diagram below shows the recommended options to accommodate the length of the module interconnect cable.

The integral expansion ports on a control unit are located on the rear of the unit. An additional 4 expansion ports can be added to the front of the control unit by installing an IP500 4-Port Expansion card.

- · Each external expansion module is supplied with a blue 1 meter (3'3'') expansion interconnect cable. This cable must be used when connecting to expansion ports on the rear of a control unit.
- · When connecting to expansion ports on an IP500 4-Port Expansion card, a yellow 2 meter (6'6") expansion interconnect cable can be used in place of the standard blue cable. 4 Yellow cables are supplied with the IP500 4-Port Expansion card.

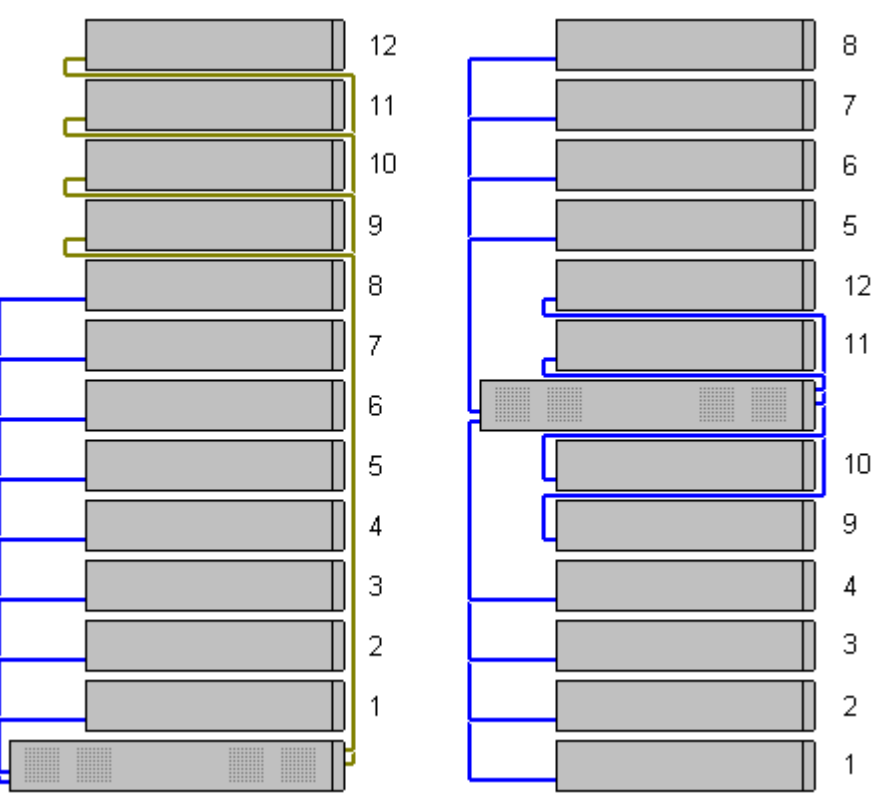

## **2.2.3 Wall Mounting**

IP500 V2 control units and IP500 external expansion modules can be wall or rack mounted. To do this, a wall mounting kit is required in addition to suitable wall fixings.

In addition to the existing <u>[environmental requirements](#page-50-0)</u> 51<sup>4</sup> for an IP Office system, the following additional requirements apply when wall mounting a unit:

- · The wall surface must be vertical, flat and vibration free. Attachment to temporary walls is not supported.
- · Only the screws provided with the mounting kit should used to attach the brackets to the control unit.

The following wall and rack mounting kit is currently available:

· **IPO IP500 WALL MNTG KIT V3** *(SAP Code 700503160)*

These kits can be used for wall and rack mounting of an IP500 V2 control unit and IP500 external expansion modules. The kits incorporates cable routing at the front and rear of the unit. For wall mounted control units it allows orientation of the control unit base card slots to the left or to the right.

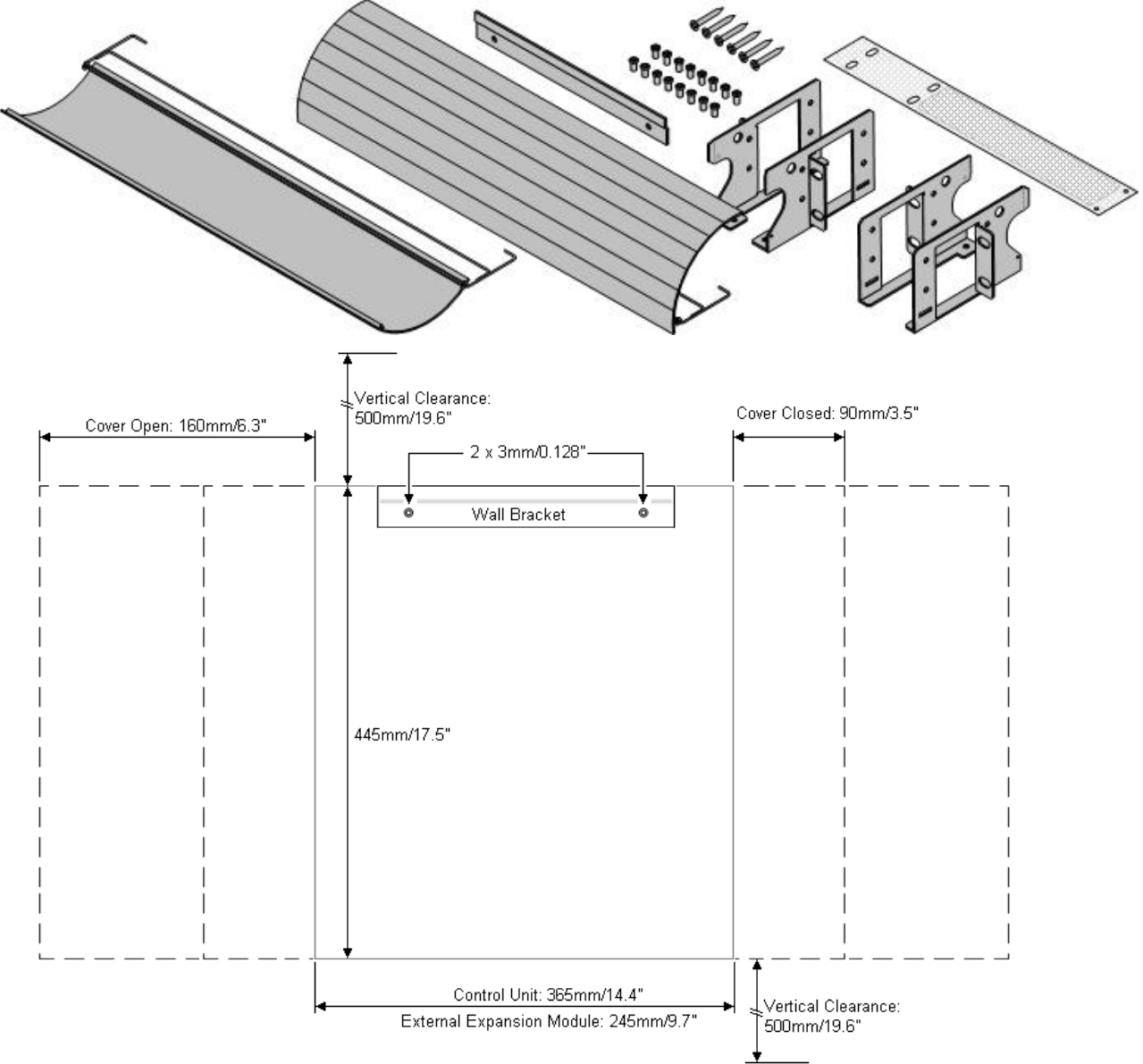

## **2.2.4 Rack Space Requirements**

All IP Office control units and external expansion modules can be rack mounted into standard 19" rack systems. Each unit requires a 2U slot space within the rack. The IPO IP500 RACK MNTG KIT V3 is used for rack mounting of units.

Where IP Office systems are being rack mounted, the effect of conditions within the rack cabinet must be considered. For example the rack temperature may be above the room temperature and airflow within the rack will be restricted. The [environmental requirements](#page-50-0) 51<sup>4</sup> for the individual IP Office units are still applicable inside the rack cabinet.

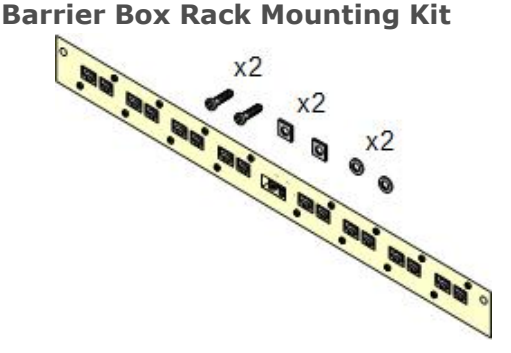

· **Barrier Box Rack Mounting Kit** *(SAP 700293905)* Barrier boxes must be used for [out-of-building analog phone](#page-36-0) [extensions](#page-36-0)  $37^{\circ}$  This bracket allows up to 8 IP Office barrier boxes to be rack mounted and simplifies the number of connections to the protective ground point in the rack. This kit must be used when more than 3 barrier boxes are in use and supports a maximum of 16 barrier boxes for a single external expansion module.

## **Rack Module Positioning**

The integral expansion ports on a control unit are located on the rear of the unit. An additional 4 expansion ports can be added to the front of the control unit by installing an IP500 4-Port Expansion card.

- · Each external expansion module is supplied with a blue 1 meter (3'3'') expansion interconnect cable. This cable must be used when connecting to expansion ports on the rear of a control unit.
- · When connecting to expansion ports on an IP500 4-Port Expansion card, a yellow 2 meter (6'6") expansion interconnect cable can be used in place of the standard blue cable. 4 Yellow cables are supplied with the IP500 4-Port Expansion card.

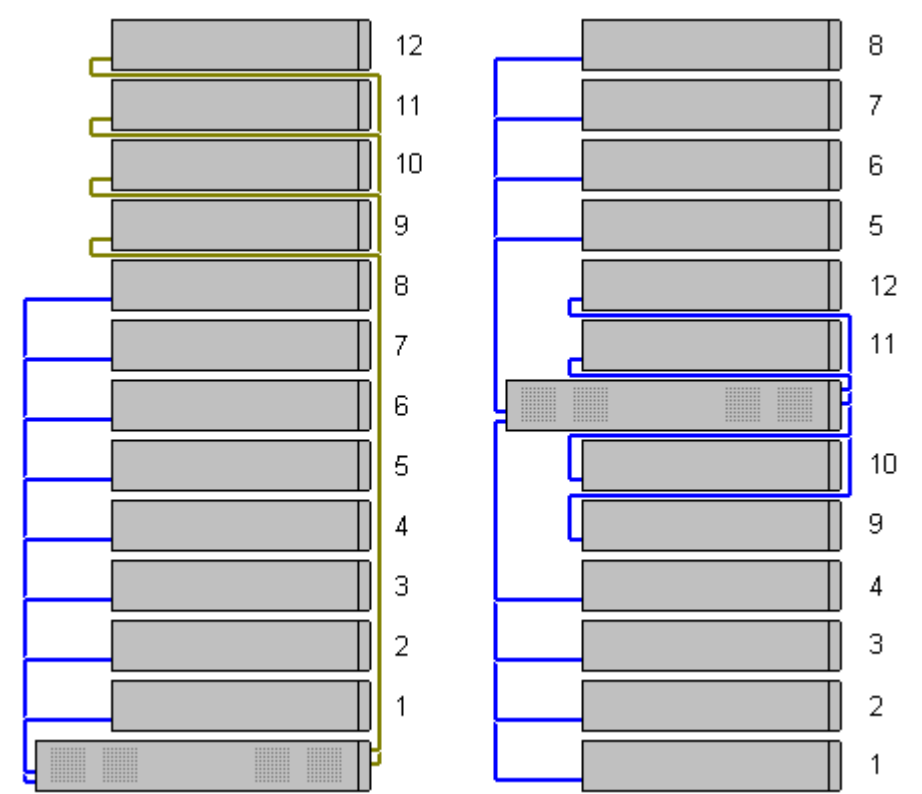

## <span id="page-55-0"></span>**2.3 Tools and Parts Required**

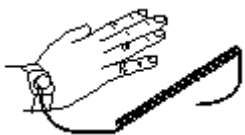

The following is a general summary of the tools required. Additional tools and equipment will be required for wall and or rack mounting and to fashion ground cable connections suitable to local requirements.

## **IP Office Parts**

- The minimum parts required are:
	- ロ <u>[IP500 V2 Control Unit](#page-198-0)</u> <sup>|199</sup>ነ
	- □ <u>[Avaya SD Card](#page-201-0)</u> 202
	- ロ <u>[PLDS License File](#page-278-0)</u>l27भे
		- · The PLDS host ID used for the license file must match that shown by the 12 digit **PLDS ID** printed on the SD card label. Older cards have an 10 digit feature key serial number shown by **FK** or **FK SN**. For those cards add the prefix *11* to obtain the card's PLDS ID.
- $\bullet$   $\Box$  The file must be appropriate for the release of software being licensed.
- · o The file must contain an **Essential Edition** license appropriate to the target IP Office release.

## **Tools Required**

- $\bullet$   $\square$  5mm Flat-blade screwdriver.
- $\bullet$   $\Box$  Crosshead screwdriver.
- $\bullet$   $\Box$  Anti-static wrist strap and ground point.
- O RJ45-RJ45 Ethernet LAN Cable.
- $\bullet$   $\Box$  M4 Cross-Head Screwdriver.
- $\bullet$   $\Box$  Tools suitable for crimping a cable spade.
- $\bullet$   $\Box$  If wall mounting, drills and tools for wall mounting fixtures.

## **System Administration**

- $\bullet$   $\Box$  Windows PC with:
	- $\Box$  <u>[IP Office Admin suite installed](#page-61-0)</u> <sup>624</sup>.
	- O RJ45 Ethernet LAN port.
	- $\bullet$   $\Pi$  SD Card reader.

## **Additional Parts Required**

In addition to orderable IP Office equipment, the following items will be required.

- $\Box$  14AWG Solid copper wire for ground connection of control units and expansion modules.
- $\Box$  Cable sleeve matching local regulator requirements for ground wires. Typically green for a functional ground and green/yellow for a protective ground.
- $\Box$  If wall mounting, additional fixtures and fittings suitable for the wall type and mounting kit being used.
- $\bullet$   $\Box$  Cable ties and labels for tidying and identifying cables.

## <span id="page-56-0"></span>**2.4 Documentation**

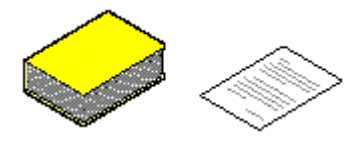

Ensure that you have read this manual in full before starting installation. Also include the installation documentation for any other equipment and applications being installed as part of the IP Office system.

IP Office documentation is available from the following web sites.

- · **[Avaya Support](http://support.avaya.com)** *[\(http://support.avaya.com\)](http://support.avaya.com)*
- Contains documentation and other support materials for Avaya products including IP Office. Copies of the IP Office CD images are available from this site and updated core software .bin files.
- · **[Avaya IP Office Knowledge Base](http://marketingtools.avaya.com/knowledgebase)** *[\(http://marketingtools.avaya.com/](http://marketingtools.avaya.com/knowledgebase) [knowledgebase](http://marketingtools.avaya.com/knowledgebase))*

Access to an on-line regularly updated version of the IP Office Knowledge Base.

· **! IP Office Technical Bulletins**

You must obtain and read the IP Office Technical Bulletin relating to the IP Office software release which intend to install. The bulletin contains important information that may not have been included in this manual. IP Office Technical Bulletins are available from the [Avaya support](http://support.avaya.com) website *[\(http://support.avaya.com\)](http://support.avaya.com)*.

## <span id="page-56-1"></span>**2.5 Unpacking**

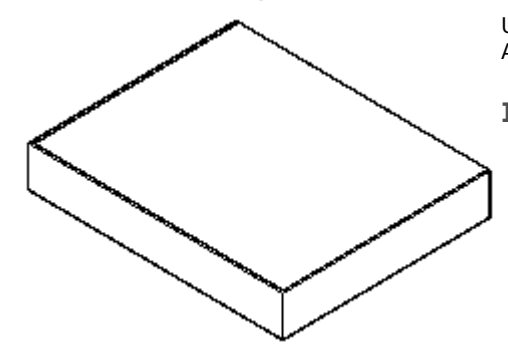

Use the following procedure when unpacking any equipment supplied by Avaya or an Avaya reseller or distributor.

## **Information Required**

· <sup>o</sup> **Equipment Checklist**. An installation checklist of the parts and equipment ordered for the installation.

## **Procedure**

#### 1. $\Box$  Check for Packaging Damage

Before unpacking any equipment, check for any signs of damage that may have occurred during transit. If any damage exists bring it to the attention of the carrier.

#### 2.  $\Box$  Check the Correct Parts Have Been Delivered

Check all cartons against the packing slip and ensure that you have the correct items. Report any errors or omissions to the equipment supplier.

#### 3. $\Box$  Retain All Packaging and Documentation

While unpacking the equipment, retain all the packaging material. Fault returns are only accepted if repackaged in the original packaging. If performing a staged installation, the original packaging also assists when repacking equipment to move it to the final installation site.

#### 4. $□$  Ensure that Anti-Static Protection Measures are Observed

Ensure that anti-static protection measures are observed at all times when handling equipment with exposed electrical circuit boards.

#### 5.o **Check All Parts**

Visually inspect each item and check that all the necessary documentation and accessory items have been included. Report any errors or omissions to the dealer who supplied the equipment.

#### 6. $\Box$  Check All Documentation

Ensure that you read and retain any documentation included with the equipment.

# **Installing the Administrator Software Chapter 3.**

## <span id="page-59-0"></span>**3. Installing the Administrator Software**

In order to install and maintain an IP Office system you must be familiar with using the following applications.

## · **IP Office Manager**

This is a Windows based application. IP Office Manager is used to access all parts of the IP Office configuration. Different levels of access can be defined to control which parts of the configuration the user can view and alter. IP Office Manager is also used to upgrade the software files used by an IP Office system.

## · **IP Office Manager Version**

It is important to download and install the correct version of the IP Office administration suite including IP Office Manager.

- · For system installation, you should use the version of IP Office Manager that matches the IP Office release required on the system. This sets the version of IP Office software loaded when [recreating the](#page-72-0) [System SD card](#page-72-0) 73<sup>4</sup>.
- · For system maintenance, the version of IP Office Manager used sets the version of IP Office software uploaded to a system when [upgrading the system](#page-169-0) 176.
- · For system configuration IP Office Manager is backward compatible. IP Office Manager Version 10.0 is backwards compatible for configuring systems running software from IP Office Release 6.0 upwards. IP Office Manager cannot load the configuration of an IP Office system running a higher version of software.

## · **IP Office Web Manager**

Following installation, the configuration for an IP500 V2 system can also be accessed via web browser using the same service user accounts as used for IP Office Manager.

## · **System Status Application**

System Status Application (SSA) is a reporting tool that provides a wide range of information about the current status of an IP Office system. It reports the available resources and components within the system and details of calls in progress. Details of alarms current and historical alarms are shown. When required for diagnostics escalation, SSA can take a snap shot image of the IP Office system's status including a copy of its current configuration.

## · **Monitor (System Monitor)**

System Monitor is a tool that can show the activity on the IP Office system in great detail. As a consequence, interpretation of traces requires a high-level of data and telephony protocol knowledge. However, all IP Office installers and maintainers must know how to run Monitor to capture a trace as Avaya may request those traces to investigate support issues.

## <span id="page-60-0"></span>**3.1 Downloading the Software**

The IP Office administration suite of software is available as an <u>[orderable DVD](#page-41-0)</u> 42<sup>5</sup>. However, the software can also be downloaded from the Avaya support website (<http://support.avaya.com>).

## · **IP Office Manager Version**

It is important to download and install the correct version of the IP Office administration suite including IP Office Manager.

- · For system installation, you should use the version of IP Office Manager that matches the IP Office release required on the system. This sets the version of IP Office software loaded when [recreating the](#page-72-0) [System SD card](#page-72-0)  $13^{2}$ .
- · For system maintenance, the version of IP Office Manager used sets the version of IP Office software uploaded to a system when [upgrading the system](#page-169-0) 170.
- · For system configuration IP Office Manager is backward compatible. IP Office Manager Version 10.0 is backwards compatible for configuring systems running software from IP Office Release 6.0 upwards. IP Office Manager cannot load the configuration of an IP Office system running a higher version of software.
- · **! IP Office Technical Bulletins**

You must obtain and read the IP Office Technical Bulletin relating to the IP Office software release which intend to install. The bulletin contains important information that may not have been included in this manual. IP Office Technical Bulletins are available from the [Avaya support](http://support.avaya.com) website *[\(http://support.avaya.com\)](http://support.avaya.com)*.

## **To download Avaya software:**

1.Browse to *http://support.avaya.com* and log in.

- 
- 2.Select **Support by Product** and click **Downloads**. 3.Enter *IP Office* in the **Enter Product Name** box and select the matching option from the displayed list.
- 4.Use the **Choose Release** drop-down to select the required IP Office release.
- 5.Click **Downloads**. The page lists the most recently available downloads.
- 6.Click **View Downloads** for the full list of downloads.
- 7.Select the required software package for download.
- 8.The page displayed in a new tab or windows details the options for downloading that software. For IP500 installation, download the full administration package, not the separate binary files or the Admin lite download packages.
- 9.Also download the documents listed under the **RELATED DOCUMENTS** heading if shown.

## <span id="page-61-0"></span>**3.2 Installing the Administrator Applications**

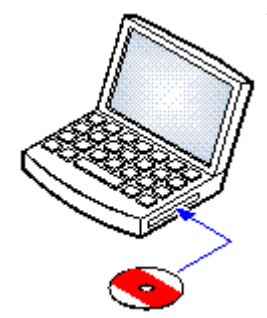

The IP Office Administration suite consists of a number of applications for IP Office installers and maintainers.

- · o **System Monitor**  *Install*
- □ IP Office Manager  *Install* J
- · o **System Status Application**  *Install*
- · o **Call Status**  *Optional* This software is not supported with IP Office Release 7.0 and higher systems. It is provided only for the maintenance of older systems.

## **Requirements**

- $\Box$  **IP Office Release 10.0 User/Admin DVD Set (2) (700512892)** Alternatively the IP Office Administrator Applications suite can be downloaded from [Avaya's support website](http://support.avaya.com) *( [http://support.avaya.com\)](http://support.avaya.com)*.
- · o **Windows PC Requirements**

The specifications below are the minimum requirements for IP Office Manager. If other applications are to be installed on the PC their individual requirements should also be meet. The supported versions of Windows are listed in the <u>Operating Systems</u> 264 section.

- · **Standard Manager:** Core i3 CPU, 4GB RAM, 32/64-bit OS
- · **Server Edition Manager:** Core i5 CPU, 6GB RAM , 32/64-bit OS
- · **Server Edition Select Manager:** Core i5 CPU, 8GB RAM, 64-bit OS
- · IP Office Manager is only supported on Windows set to 100% font size display.

#### **To install the IP Office administrator applications:**

1.Using the **Add or Remove Programs** option in the Windows Control Panel, check that the PC does not already have a version of the IP Office Admin suite installed.

- · If 'yes' and the suite is a pre-IP Office 3.2 version, remove the existing IP Office Admin suite via Add/Remove Programs.
- · If the existing suite is IP Office 3.2 or higher, it is possible to upgrade without removing the previous installation.
- 2. Insert the IP Office Administrator Applications DVD. Select the option for the IP Office Administration Suite. A folder window will display the installation files for the administration suite.
- 
- 3. Right-click on setup.exe and select **Run as administrator**.<br>4. Select the language for the installation process. This does not affect the language used by IP Office Manager when running. Click **Next >**.

- 5.Click **Next >**. 6. If you agree, click **I accept the terms in the license agreement** and then click **Next >**.
- 7. If required, change the destination to which the applications should be installed. We recommend that you accept the default destination. Click **Next >**.
- 8.The next screen is used to select which applications should be installed. Clicking on each will display a description of the application. Click on the  $\bullet$  next to each application to change the installation selection. When you have selected the installations required, click **Next >**.

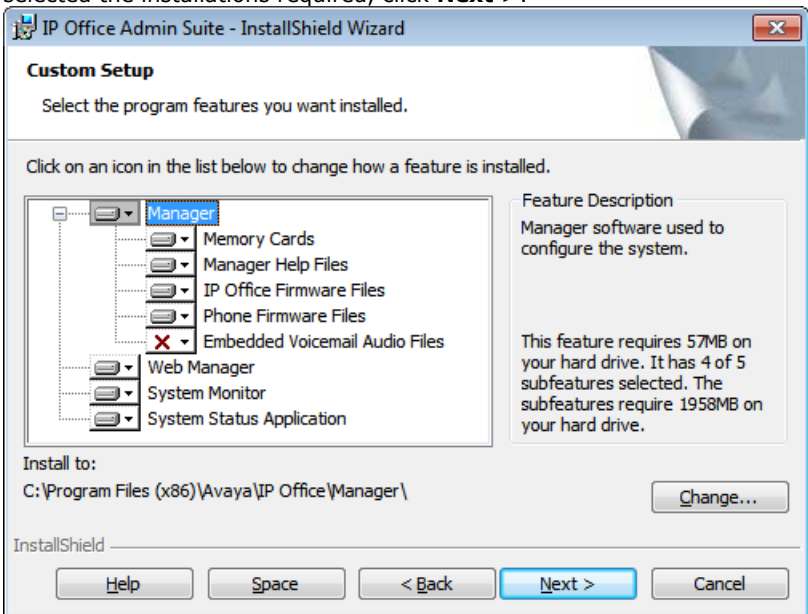

#### · **Manager**

Install the basis IP Office Manager application required for editing system configurations plus any of the following:

· **Memory Cards**

Install the files needed to recreate an Avaya System SD card.

- · **Manager Help Files**
- Install the application help files in all available languages. If not selected, only English is installed.
- · **IP Office Firmware Files**

Install the firmware files used by IP Office external expansion modules. These files are only need if IP Office Manager is to be used for system upgrades.

· **Phone Firmware Files**

Install the firmware files used by the various Avaya IP telephones supported by IP Office. These files are only need if IP Office Manager is to be used for system upgrades.

#### · **Embedded Voicemail Audio Files**

Install the voicemail prompts used by Embedded Voicemail. These files are only need if IP Office Manager is to be used for system upgrades.

· **Web Manager**

Install a copy of the files that need to be loaded onto a system for it to run IP Office Web Manager.

· **System Monitor**

Install the System Monitor application.

## · **System Status Application**

Install the System Status Application application.

9.Ensure that at minimum **System Monitor** and **Manager** are selected. Click **Next >**. 10.Click **Install**. If the installation requires other components such as Windows .Net2 components follow the prompts to install those components.

11.If requested, reboot the PC.

12.Click **Finish**.

## **3.3 Installer PC Connection**

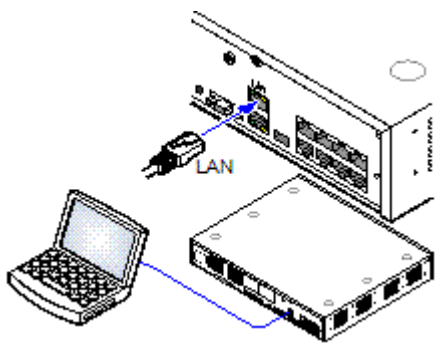

During installation it is recommended that the IP Office control unit is started without it being connected to any network. That ensures that the IP Office defaults to a known set of IP address settings.

If the IP Office is started connected to a network with a DHCP server, the programming PC will need to be connected to the same network as either a DHCP client or with an IP address valid for that network.

This section covers connecting your installation PC directly to the IP Office control unit.

**Requirements**

#### · o **IP Office Administration PC**

A Windows PC with the [IP Office Administrator Application suite installed](#page-61-0)  $62^{\circ}$ .

**•** □ LAN Cable

## **To connect directly to a defaulted IP Office system:**

1.The default address for the IP Office control unit LAN port is 192.168.42.1/255.255.255.0. To directly connect a PC, change the TCP/IP properties for the PCs LAN port to the following:

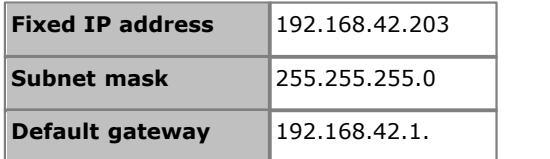

· While setting the PC to be a DHCP client could be used, this is not recommended for performing more advanced functions such as firmware upgrades.

2.Connect the LAN cable from the PCs LAN port to the LAN port on the IP Office control unit.

3.Check that the orange LED lamp on the IP Office LAN port is on. The green LED may also be flickering as it indicates traffic across the LAN connection.

4.To test the connection before running IP Office Manager or System Status Application:

- · Select **Start | Run** and enter *cmd*.
- · In the command window that appears enter ping **192.168.42.1**. The results should show a number of ping replies from the IP Office. This confirms basic communication between the IP Office Manager PC and the IP Office.
- · If there are no ping replies enter **ipconfig**. The results should list the IP address settings of the IP Office Manager PC as required above. If they do enter **exit** and check the cable connection.

5. You can now start <u>[IP Office Manager](#page-65-0)</u> 66 , [System Status](#page-66-0) 67 or <u>[System Monitor](#page-67-0) 68</u> ,

## <span id="page-65-0"></span>**3.4 Starting IP Office Manager**

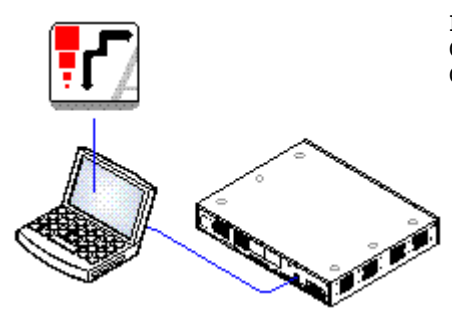

IP Office Manager is used to access all parts of the IP Office configuration. IP Office Manager can also be used to upgrade the software files used by an IP Office system.

· **IP Office Manager Version**

It is important to download and install the correct version of the IP Office administration suite including IP Office Manager.

- · For system installation, you should use the version of IP Office Manager that matches the IP Office release required on the system. This sets the version of IP Office software loaded when [recreating the System SD card](#page-72-0) 73<sup>4</sup>.
- · For system maintenance, the version of IP Office Manager used sets the version of IP Office software uploaded to a system when <u>upgrading the system</u>|17⁄ት.
- · For system configuration IP Office Manager is backward compatible. IP Office Manager Version 10.0 is backwards compatible for configuring systems running software from IP Office Release 6.0 upwards. IP Office Manager cannot load the configuration of an IP Office system running a higher version of software.

#### **Requirements**

· o **IP Office Administration PC**

A Windows PC with the [IP Office Administrator Application suite installed](#page-61-0) 62 $\parallel$ .

• □ LAN Cable

## **To login to a system using IP Office Manager:** 1.Select **Start | All Programs | IP Office | Manager**.

- 2. If the PC has firewall software installed, you may be prompted as to whether you want to allow this program to
- access the network. Select **Yes** or **OK**. 3.Select **File | Open Configuration** from the menu bar.
- 4.The **Select IP Office** window appears. After a few seconds it should list the IP Office control unit. The default display name used for a newly installed IP Office control unit is its MAC address.

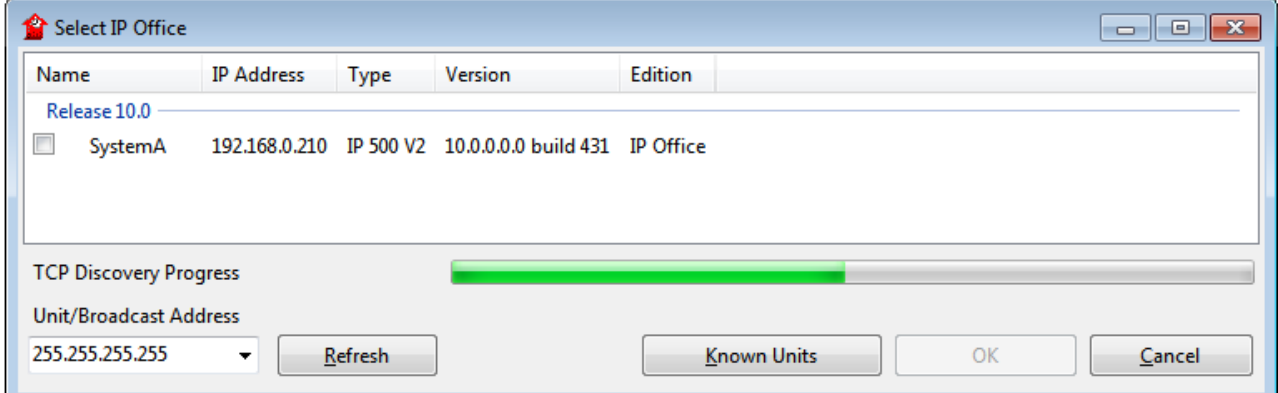

- · If the system required was not found, the address used for the search can be changed. Enter or select the required address in the **Unit/Broadcast Address** field and then click **Refresh** to perform a new search.
- 5.Click the check the box next to the system and then click **OK**.
- 6.The name and password request is displayed. The name and password must match one of those setup through the the system's security settings.

## <span id="page-66-0"></span>**3.5 Starting System Status Application**

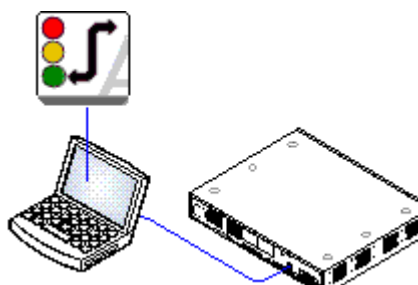

The System Status Application (SSA) is a reporting tool that provides a wide range of information about the current status of an IP Office system. Its can report the available resources and components within the system and details of calls in progress. Details of the number of alarms are recorded and the time date of the most recent alarms.

When required for diagnostics escalation, SSA is able to take a snap shot image of the IP Office system's status including a copy of its current configuration. Use of SSA requires an IP Office service user name and password that has been configured for System Status access in the IP Office's security settings.

## **To start System Status:**

1.There are several methods that can be used to start the System Status Application.

- On a PC where <u>[System Status has been installed](#page-61-0)</u>  $62^{\Delta}$ , select **Start | Programs | IP Office | System Status**.
- · If IP Office Manager is also installed on the PC and is running, select **File | Advanced | System Status**.
- · For IP500 V2 controls units, start a web browser and enter the IP address of the control unit. Select the link for the **System Status**.
- · If already running IP Office Web Manager, select **Monitoring** and click **System Status**.

2.Once System Status has started, it will request the details of the IP Office system to which you want it to connect.

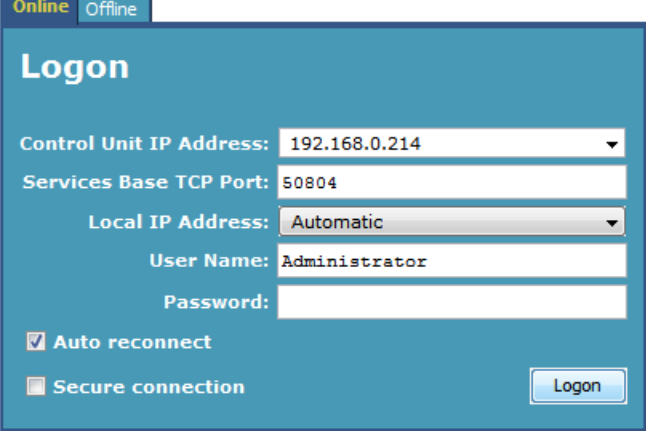

#### · **Control Unit IP Address**

Enter the IP address of the IP Office control units LAN interface or use the drop down to select a previously used address.

#### · **Services Base TCP Port**

This should match the Services Base TCP Port setting of the IP Office system, set in that systems security settings. The default is 50804.

#### · **Local IP Address**

If the PC has more than one IP address assigned to its network card or multiple network cards, the address to use can be selected if necessary.

#### · **User Name/Password**

Enter a user name and password that has been provided for System Status usage. By default this is the same as the user name and password used with IP Office Manager. This must be the name of an IP Office service user name that has been configured for system status access in the IP Office's security settings.

#### · **Auto Reconnect**

If selected, System Status will attempt to reconnect using the same settings if connection to the IP Office is lost.

#### · **Secure Connection**

Use an encrypted TLS connection to the system. If selected and the system is not configured for secure access, System Status Application offers to reattempt connection using unsecure access instead.

3.Enter the required details for the IP Office and click **Logon**.

## <span id="page-67-0"></span>**3.6 Starting System Monitor**

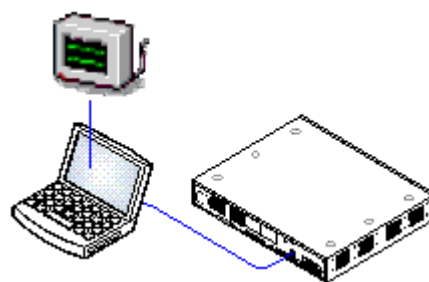

 System Monitor is a tool that can show all activity on the IP Office system in great detail. As a consequence, interpretation of Monitor traces requires a highlevel of data and telephony protocol knowledge. However, all IP Office installers and maintainers must understand how to run Monitor when necessary as Avaya may request copies of Monitor traces to resolve support issues.

## **Requirements**

- · o **IP Office Administration PC**
	- A Windows PC with the [IP Office Administrator Application suite installed](#page-61-0) 62 $\uparrow$
- □ LAN Cable

## **1.To start System Monitor:**

1.Select **Start | Programs | IP Office | System Monitor**.

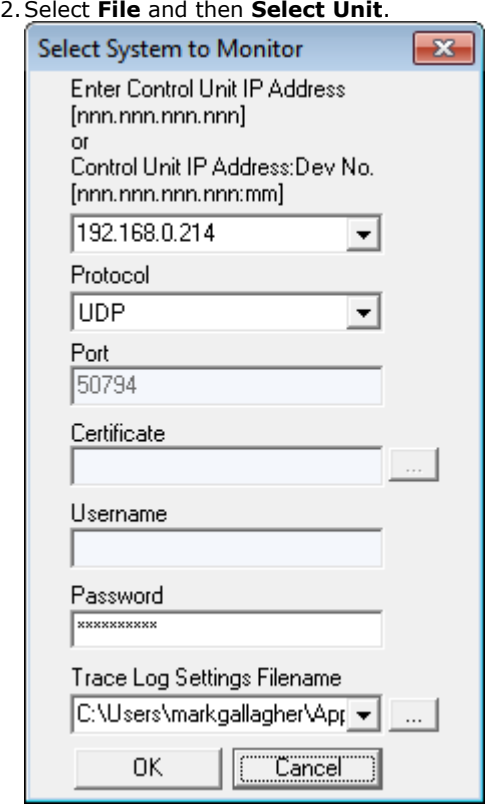

3.Enter the **IP Address** and **Password** of the system that you want to monitor.

· **Protocol**

The default **Protocol** , is *UDP*. The application also supports TCP, HTTP and HTTPS connection. For full details refer to the manual "Using IP Office System Monitor".

- · **Which Password?** Using IP Office Manager, it is possible to set a specific **Monitor Password**. If the system does not have a **Monitor Password** set, System Monitor uses the system's **System Password**. The **Monitor Password** and **System Password** are set within a system's security configuration settings.
- 4. If you want System Monitor to start with a previously saved set of trace options, use the **Trace Log Settings Filename** browse button to select the trace options settings file.

5.Click **OK**.

## <span id="page-68-0"></span>**3.7 Starting IP Office Web Manager**

Web browser access to the system can be used to run IP Office Web Manager. Enter the system's IP address and then select the **IP Office Web Manager** link. For full details, refer to the IP Office Web Manager Manual.

To use IP Office Web Manager requires the application files to be present on the system's SD card. This is done by selecting the option to include the web manager files when <u>recreating the SD card</u> 73<sup>4</sup>.<br>Avaya supports the following browsers for IP Office Web Manager:

- · **Microsoft Internet Explorer 10** and **11**.
- · **Microsoft Edge**
- · **Mozilla Firefox**
- · **Google Chrome**
- · **Safari**

## **To login to a system using IP Office Web Manager:**

- 1.Enter the IP address of the IP Office system. From the menu that appears, click on **IP Office Web Manager**. Alternatively, enter *https://<IP\_Address>:8443/WebMgmtEE/WebManagement.html*. 2.The login menu for IP Office Web Manager appears.
- 

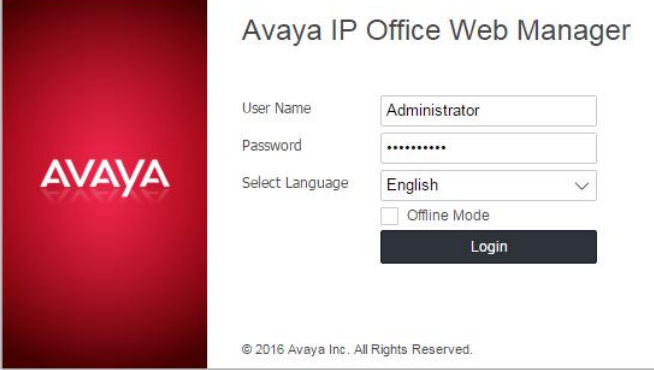

3.Enter the name and password for system administration. The default name and password are both *Administrator*

#### · **Offline Mode**

Some configuration changes can only be applied to a system using a reboot, for example changing line settings. To edit those settings you need to select **Offline Mode**. In that mode, the top of the browser windows displays a **Save to IP Office** link which, when clicked, displays a menu for the system reboot.

• You can also switch to offline mode after having logged in by clicking on the and selecting **Offline**<br>Mode.

.

- **Mode**. 4.Click **Login**. a. You are prompted to change any default password.
	- b. For a new system, the <u>[initial configuration menu](#page-98-0)le <sup>99</sup>)</u> appears.

# **Preparing the System SD Card Chapter 4.**

## <span id="page-71-0"></span>**4. Preparing the System SD Card**

New IP500 V2 control units are supplied with no installed firmware or configuration. When first powered up, the control unit loads and installs the necessary firmware from the Avaya [System SD](#page-201-0) 202 card installed in the control unit. It then creates a default configuration matching the physical cards already installed in the control unit and any external expansion modules already attached to it.

You can perform a number of additional actions prior to installing the System SD card in order to pre-configure the system. These can greatly speed up the physical installation at the customer site as they can all be done in advance.

- · **[Upgrade the Card Firmware](#page-72-0)** 73
- **[Add a Configuration File](#page-74-0) 75 PM**
- · **[Add a License File](#page-74-1)** 75
- **[Adding Security Certificates](#page-74-2)** 75<sup>4</sup>
- · **[Add a 9600 Screen Saver Image File](#page-75-0)** 76
- · **[Add Music on Hold Files](#page-75-1)** 76

Additional actions that can be performed on SD cards are detailed in the <u>[SD Card Management](#page-131-0)</u>|132ª section.
# <span id="page-72-0"></span>**4.1 Upgrade the Card Firmware**

You can use IP Office Manager to update the set of files on an System SD card to match those expected for the particular IP Office release. This can be used to upgrade the card from an existing system or to prepare the card for a new system.

IP Office Manager updates the card with the binary firmware files for the control unit, external expansion modules and phones. It also includes the prompt files for embedded voicemail operation and an option for the web manager application files.

Existing files such as the system configuration, PLDS license file and embedded voicemail messages and greetings are retained.

- · For the card to be used in an control unit's **System SD** card slot it must be Avaya System SD card. The card must be correctly formatted (that can be done using IP Office Manager), however a reformat of an existing working card is not necessary before using recreate to update the card contents.
- · The source for the files copied to the SD card are the sub-folders of the *\Memory Cards* folder under Manager's applications **Working Directory** (normally *C:\Program Files(x86)\Avaya\IP Office\Manager*). However, if the **Working Directory** is changed to a location without an appropriate set of *\Memory Cards* sub-folders, the required set of files will not be copied onto the SD card.
	- · **! WARNING: Installing PCS14 and earlier control units**

 $PCS$  294 14 or lower units must first install Release 8.1(65) (or higher 8.1) or any Release 9.0 and then upgrade to Release 9.1. Care should be taken to ensure that no calls are made before the upgrade to Release 10.0, otherwise the system will require an 10.0 upgrade license despite being "new". The PCS of the control unit is printed on the label on the back of the control unit.

#### **Setting the Initial System Software Level**

When the control unit makes its first call, the version of software it is running is written to a permanent record on the control unit. This becomes the base level of the control unit when considering the future requirements for upgrade licenses, etc. Therefore, for a new system it is important that you upgrade the System SD card to the required software version before starting the system.

#### **Determining the System SD card software level**

On the SD card, in the *system/primary* folder, locate and open the *filelist.txt* file. The header section at the start of the file ends with the version of the set of files previously copied onto the card. The remainder of the file lists the actual files.

#### **To upgrade/recreate a System SD card**

- 1.Once started do not interrupt this process, for example by removing the SD card. This process takes approximately 20 minutes.
- 2. Insert the SD card into a card reader on the IP Office Manager PC.
- 
- 3.Using IP Office Manager, select **File | Advanced | Recreate IP Office SD Card**. 4.Select **IP Office A-Law** or **IP Office U-Law**. This selection affects how the IP Office systems operates when defaulted with this card present in its **System SD** card slot.
- 
- 5. Browse to the card location and click **OK**.<br>6. IP Office Manager will prompt whether you want to include Avaya IP Office Web Manager files as part of the recreate process. Those files are necessary if you want to run <u>[IP Office Web Manager](#page-68-0)</u>|69<sup>5</sup> to manage the IP Office system into which the card is loaded or if you want to use <u>on-boarding</u> 128.
- 7. IP Office Manager will start creating folders on the SD card and copying the required files into those folders. This process will take approximately 20 minutes.
- 8.Do not remove the SD card during the process. Wait until the IP Office Manager displays a message.

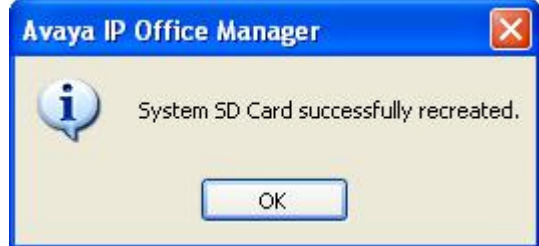

# <span id="page-73-0"></span>**4.2 Creating an Offline Configuration File**

IP Office Manager can be used to create a new configuration without connecting to an IP Office system. During the process, you can specify the locale of the system, what type of trunk cards it uses and what type of control unit and expansion modules to include.

This allows the creation of a configuration prior to installation of system. The configuration file can then be placed onto the System SD card before it is installed into the system. Otherwise the configuration can be uploaded to the system after initial installation of the system.

· The configuration created must match the physical equipment in the IP Office system onto which it is loaded. Doing otherwise may cause the IP Office system to reset and experience other problems.

#### **To create an offline configuration file**

1.Start IP Office Manager with no configuration loaded into IP Office Manager

#### 2.Select **File | Offline | Create New Config**.

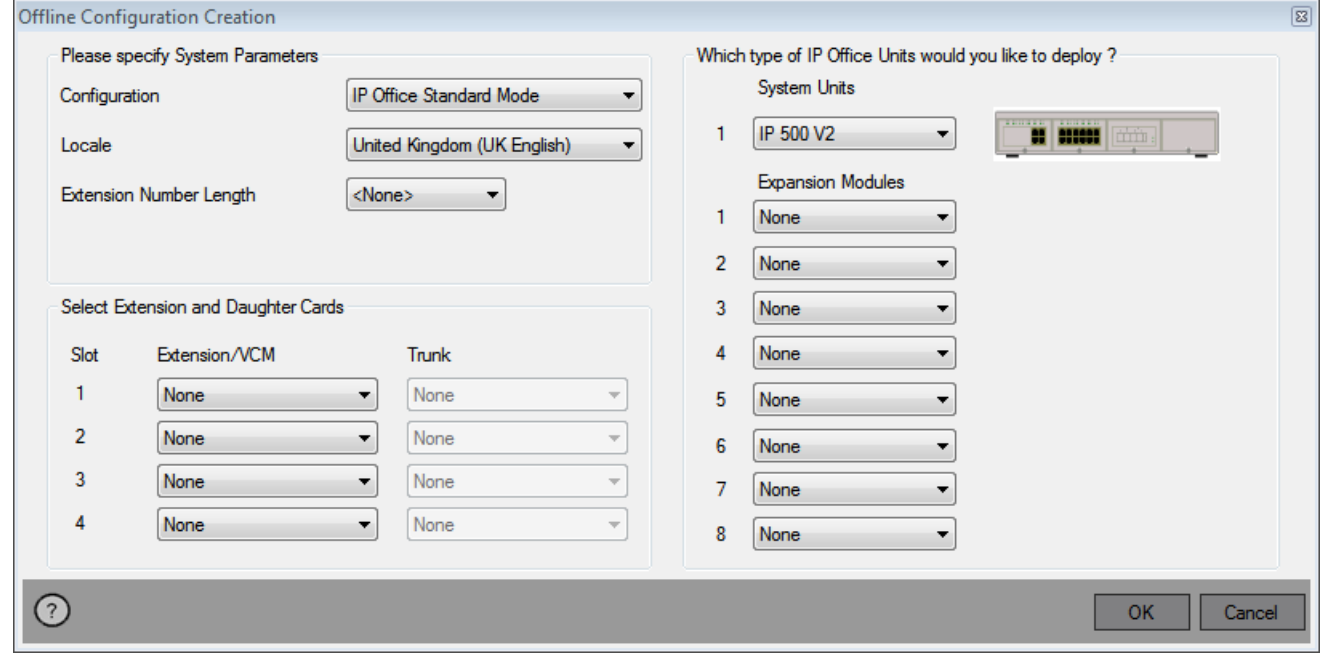

- 3.Select the type of configuration that you want to create. The equipment and settings are restricted to those supported in the selected mode.
- 
- 4.When completed click **OK**. 5. IP Office Manager creates and loads the configuration.
- 6.Edit the configuration to match the customer requirements. This can include importing information from preprepared CSV files.
	- · Note that since this configuration is being done offline and without licensing, you can configure features that may become unsupported once the configuration is loaded into the live system.
- 
- 7.When completed, select **File | Save Configuration As**. 8.When prompted to enter a password to encrypt the file, leave the fields blank and click **OK**.

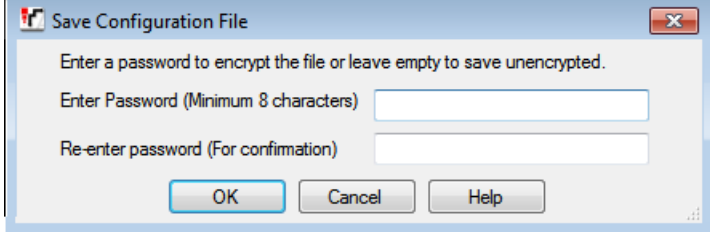

# <span id="page-74-0"></span>**4.3 Adding a Pre-Built Configuration File**

IP Office Manager can be used to <u>[create an offline configuration file](#page-73-0)</u> 74<sup>s</sup>. The pre-created configuration file can be placed on the system's System SD card prior to installation. That file is then loaded when the new IP Office system is started.

· The configuration created must match the physical equipment in the IP Office system onto which it is loaded. Doing otherwise may cause the IP Office system to reset and experience other problems.

#### **To load a pre-built offline configuration onto a System SD card**

- 1.Using IP Office, create an offline configuration that matches the customer requirements and the equipment that will be installed in the IP Office.
- 
- 2. Rename the configuration file *config.cfg*.<br>3. Using a card reader, copy the file into the **/system/primary** folder on the System SD memory card.

# <span id="page-74-1"></span>**4.4 Adding a License File**

The XML file containing the systems PLDS licenses is stored on the System SD card. This file can be added to the system SD card prior to installation. The license are then automatically imported into the system configuration when the system is started.

· The PLDS host ID used for the license file must match that shown by the 12 digit **PLDS ID** printed on the SD card label. Older cards have an 10 digit feature key serial number shown by **FK** or **FK SN**. For those cards add the prefix *11* to obtain the card's PLDS ID.

#### **Minimum License Requirements**

For IP Office Essential Edition, the system requires an **Essential Edition** system license for the specific IP Office release you want it to run.

#### **To load a License File onto a system SD card**

1.Rename the supplied .XML license file to *PLDSkeys.xml*.

2.Using a card reader, copy the file into the */system/primary* folder on the System SD memory card.

# **4.5 Adding Security Certificates**

The IP Office system can use security certificates to validate the connections between itself, applications and other IP Office systems. Certificates can also be used for IP telephony communications.

Certificates can be placed onto the System SD card. Those certificates are then loaded into the system's certificate store when the system is started. The certificate file name extension must indicate the type of encoding; PEM encoded files should end with *.pem*, DER encoded files should end with *.der*.

#### **To load a certificate to add:**

1.Using a card reader, copy the file into the */system/primary/certificates/tcs/add* folder on the System SD memory card.

#### **To load a certificate to remove:**

The mechanism above can adapted to also remove an existing certificate.

1.Using a card reader, copy the file into the */system/primary/certificates/tcs/remove* folder on the System SD memory card. If the matching certificate already exists in the system certificate store, that certificate is removed.

# **4.6 Adding a 9600 Series Screen Saver File**

When idle, 9600 Series phones can timeout to displaying a screen saver image. Various *.jpg* files are present in the cards */system/primary* folder by default.

You can replace these files with your own branded files. The files should be smaller than the screen size on 9600 Series phones in order to then be moved around the screen.

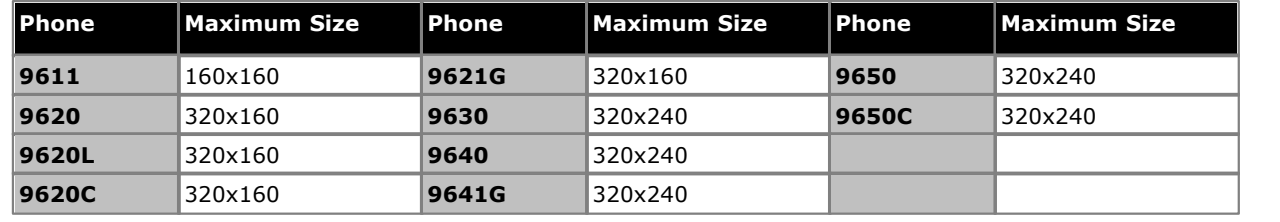

- · Color Displays: Color depth is 16 bit. A separate color image will look best.
- · Non-Color Displays: Best results are achieved with a single grayscale logo image. 2 levels of grayscale are also supported.
- · To invoke transparent backgrounds with logos, use a background color of 0,255,0 (brightest possible green).

# **4.7 Adding Music on Hold Files**

By default the IP Office will use internal music on hold by uploading a music file from the IP Office Manager PC. For IP500 V2 systems, you can load a file onto the System SD card prior to installing it in the IP Office.

The file must be of the following format and must be called *holdmusic.wav*.

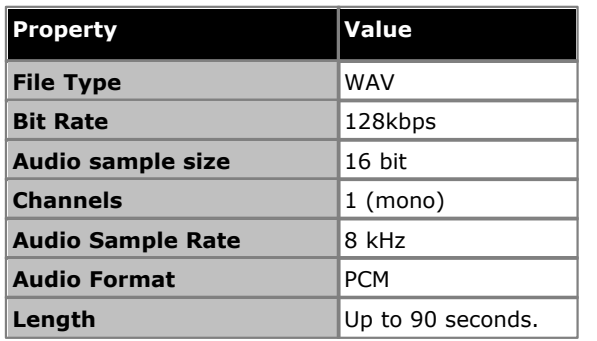

# **To loading a music on hold file onto a System SD card**

- 
- 1. Rename the music file *holdmusic.wav*.<br>2. Using a card reader, copy the file into the **/system/primary** folder on the System SD memory card.
- 3. If the IP Office is or will be configured for additional hold music files (up to 3 additional files), copy those files to the same location. The name of the additional files must match those specified in the IP Office system's configuration.

# **Installing the Control Unit Cards Chapter 5.**

# <span id="page-77-0"></span>**5. Installing the Control Unit Cards**

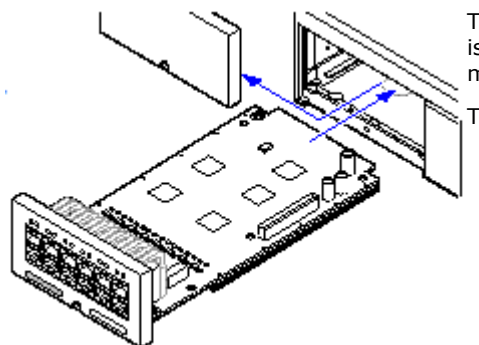

The IP500 base cards and trunk daughter cards should be fitted before power is applied to the control unit. Ensure that cards are inserted in the order that matches the planned or pre-built configuration.

This process has 2 stages:

1. [Fit the IP500 trunk daughter cards onto the IP500 base cards.](#page-78-0) <sup>| 79</sup>

2. [Insert the IP500 Base Cards into the Control Unit.](#page-79-0) 804

# **Warnings**

· Correct anti-static protection steps should be taken before handling circuit boards.

#### · **! IMPORTANT:**

**You Must Switch Off the Control Unit Before Adding, Removing or Swapping Components** Except for memory cards (see <u>Memory Card Removal</u>|14\*), base cards, trunk cards and external expansions modules must only be removed and added to an IP Office system when that system is <u>switched off</u>|153<sup>3</sup>). Failure to do so will result in the new component not loading the correct firmware and not operating or not operating correctly. This applies even when swapping like for like components.

#### **General Notes**

- · Cards can be fitted in any order into any available slots. The only exception is the IP500 4-Port Expansion card which can only be installed in right hand slot 4.
- · It is recommended that cards are fitted from left to right.
- · There are restrictions to the number of supported cards of some types. When such a limit is exceed, the rightmost card of that type will not function.
- · Ensure that you use the labels supplied to identify the card fitted into the control unit.

# <span id="page-78-0"></span>**5.1 Fitting IP500 Daughter Cards**

IP500 trunk daughter cards can be fitted to any IP500 base card except the Unified Communications Module and 4-Port Expansion card. For IP500 Combination cards, the trunk daughter card is pre-installed and cannot be changed.

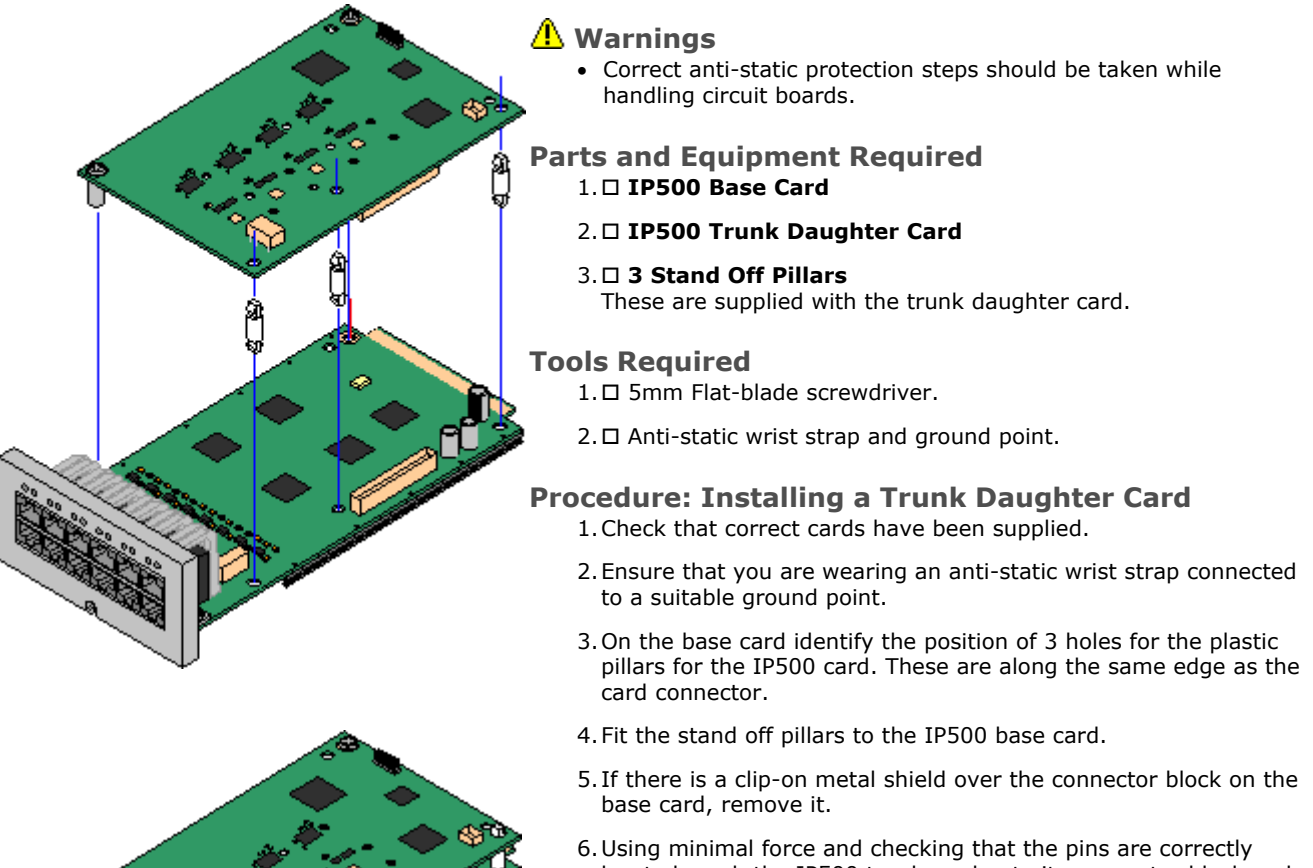

- located, push the IP500 trunk card onto its connector block and the stand off pillars.
- 7.Check that the card connector has snapped into position.
- 8.Using the washers and screws provided, secure the metal stand off pillars to the base card.
- 9.A set of labels are supplied with the trunk daughter card. Fit the appropriate label to the front of the base card.

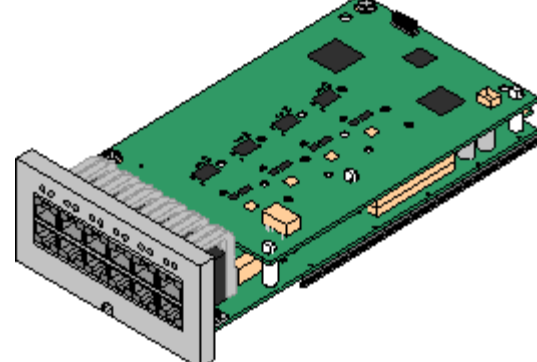

# <span id="page-79-0"></span>**5.2 Inserting IP500 Base Cards**

Having prepared each IP500 base card by adding any <u>[trunk daughter card](#page-78-0)</u> 79 , the base card can be inserted into the control unit.

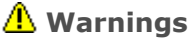

· Correct anti-static protection steps should be taken while handling circuit boards.

#### · **! IMPORTANT:**

**You Must Switch Off the Control Unit Before Adding, Removing or Swapping Components** Except for memory cards (see <u>Memory Card Removal</u>|14\*), base cards, trunk cards and external expansions modules must only be removed and added to an IP Office system when that system is <u>switched off</u> 153<sup>4</sup>). Failure to do so will result in the new component not loading the correct firmware and not operating or not operating correctly. This applies even when swapping like for like components.

#### **Tools Required**

- $\bullet$   $\Box$  5mm Flat-blade screwdriver.
- $\bullet$   $\Box$  Anti-static wrist strap and ground point.

#### **Installing an IP500 Card**

- 1.Check that there is no power to the control unit.
- 2.Using a flat-bladed screwdriver, remove the cover from the slot on the front of the control unit that will be used for each card being installed. This cover is no longer required but should be retained until installation has been completed.

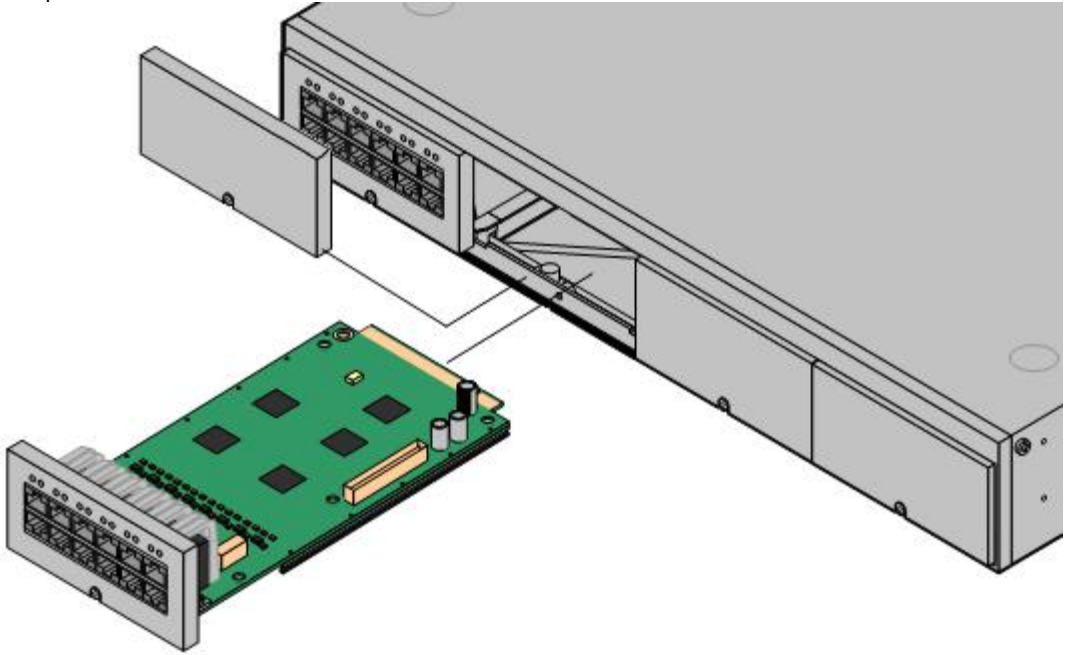

- 3.Allowing the card to rest against the bottom of the slot, begin sliding it into the control unit. When half inserted, check that the card rails have engaged with the slot edges by trying to gently rotate it. If the card rotates remove it and begin inserting it again.
- 4.The card should slide in freely until almost fully inserted. At this point apply pressure at the base of the front of the card to complete insertion.
- 5.Using a flat-bladed screwdriver secure the card.

# **Installing the Physical System Chapter 6.**

# <span id="page-81-0"></span>**6. Installing the Physical System**

Having prepared for installation, this section covers the basic on-site installation.

#### **Summary**

- 1.**[Prepare for installation](#page-49-0)** 50
	- a.**[Environmental Requirements](#page-50-0)** 51 Check that the installation area meets the system environmental requirements.
	- b.**[Space Requirements](#page-51-0)** 52 Check that the installation area meets the system space requirements.
	-
	- c. **[Tools and Parts Required](#page-55-0)** 56 Check that you have the tools and additional parts required.
	- d.**[Documentation](#page-56-0)** 57

Ensure that you have obtained and read all the relevant documentation.

e. **[Unpacking](#page-56-1)** 57

Check that all the required equipment has been delivered and that there is no damage.

#### 2.**[Admin Software Installation](#page-59-0)** 60

For system installation you need a PC with the IP Office administrator software installed. This must include a copy of IP Office Manager that matches the IP Office software level required.

a. **[Downloading the Software](#page-60-0)** 61

#### b.**[Installing the Administrator Applications](#page-61-0)** 62

#### 3.**[Preparing the System SD card](#page-71-0)** 72

Upgrade the System SD card to the required releaser of IP Office software. In addition add any other files available such as the license file, pre-built configuration, music-on-hold file.

· **! WARNING: Installing PCS14 and earlier control units**

 $PCS$  294 14 or lower units must first install Release 8.1(65) (or higher 8.1) or any Release 9.0 and then upgrade to Release 9.1. Care should be taken to ensure that no calls are made before the upgrade to Release 10.0, otherwise the system will require an 10.0 upgrade license despite being "new". The PCS of the control unit is printed on the label on the back of the control unit.

#### 4.**[Install the control unit cards](#page-77-0)** 78

Attach any trunk daughter cards to their IP500 base cards and insert the base cards into the control unit.

#### 5.**[Install the system](#page-81-0)** 82

- a.**[Wall Mounting](#page-82-0)** 83 If wall mounting, attach the brackets and fit the unit to the wall.
- b.**[Rack Mounting](#page-84-0)** 85
- If rack mounting, attach the brackets and fit the control unit into the rack.
- c. **[Connect the External Expansion Modules](#page-85-0)** 86 Connect the external expansions modules to the control unit.
- d.**[Ground the system](#page-87-0)** 88 Attach required ground cables to the control unit and external expansion modules.
- e. **[Starting the System](#page-88-0)** 89 Insert the System SD card and power up the system.
- f. **[Connecting Phones](#page-92-0)** 93
	- Connect the Avaya digital phones.
- 6.**[Initial configuration](#page-95-0)** 96

Start basic configuration of the system using IP Office Manager.

7.**[Securing the system](#page-123-0)** 124

Change any default passwords and disable unneeded services.

# <span id="page-82-0"></span>**6.1 Wall Mounting**

IP500 V2 control units and IP500 external expansion modules can be wall or rack mounted. To do this, a wall mounting kit is required in addition to suitable wall fixings.

In addition to the existing <u>[environmental requirements](#page-50-0)</u> 51<sup>4</sup> for an IP Office system, the following additional requirements apply when wall mounting a unit:

- · The wall surface must be vertical, flat and vibration free. Attachment to temporary walls is not supported.
- · Only the screws provided with the mounting kit should used to attach the brackets to the control unit.

The following wall and rack mounting kit is currently available:

· **IPO IP500 WALL MNTG KIT V3** *(SAP Code 700503160)*

These kits can be used for wall and rack mounting of an IP500 V2 control unit and IP500 external expansion modules. The kits incorporates cable routing at the front and rear of the unit. For wall mounted control units it allows orientation of the control unit base card slots to the left or to the right.

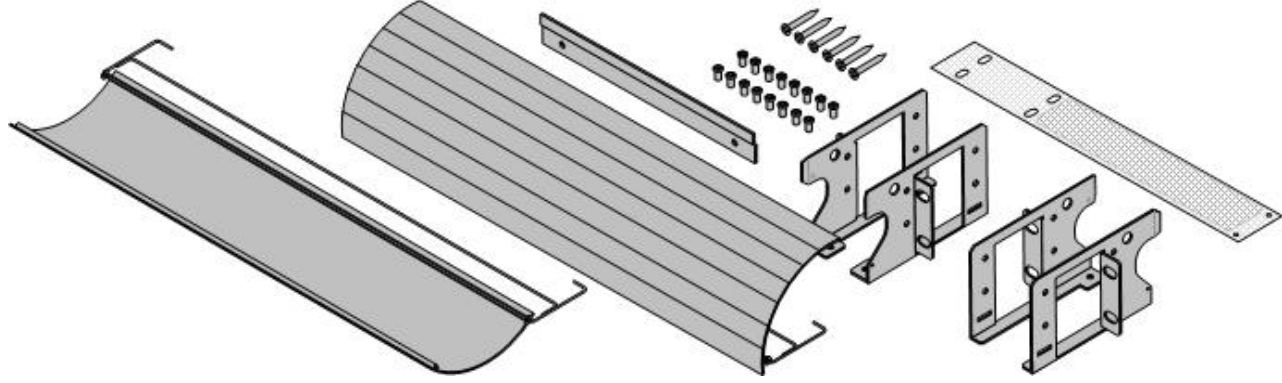

### **6.1.1 Wall Mounting Kit V2/V3**

These notes relate to the **IPO IP500 RACK MNTG KIT V2** *(SAP 700500923)* and **IPO IP500 WALL MNTG KIT V3** *(SAP 700503160)*. These kits can be used to wall or rack mount IP500 V2 control units and IP500 external expansion modules.

The kits includes all components necessary for wall mounting onto a plywood surface. The use of the cable covers is optional.

In addition to the existing <u>[environmental requirements](#page-50-0)</u> 51<sup>4</sup> for an IP Office system, the following additional requirements apply when wall mounting a unit:

- · The wall surface must be vertical, flat and vibration free. Attachment to temporary walls is not supported.
- · Only the screws provided with the mounting kit should used to attach the brackets to the control unit.
- · The installation must be done by a service person only.
- · For control units, the mesh flame screen must be installed on the bottom edge of the control unit before mounting.
	- · For the V3 kit, the flame screen attaches to the outside of the control unit.
	- · For the V2 kit, the flame screen is inserted inside the control unit chassis. To do this you must wait at least 15 minutes after removing the power cord before fitting the flame screen.
- · Ensure that the system has been shutdown and power has been removed from all the units. Shutdown the system using a shutdown command and then remove power. Do not simply remove the power.
- · A suitable mounting surface of at least 19mm (0.75 inch) plywood is required.
- · Full installation instructions are included with the kit.

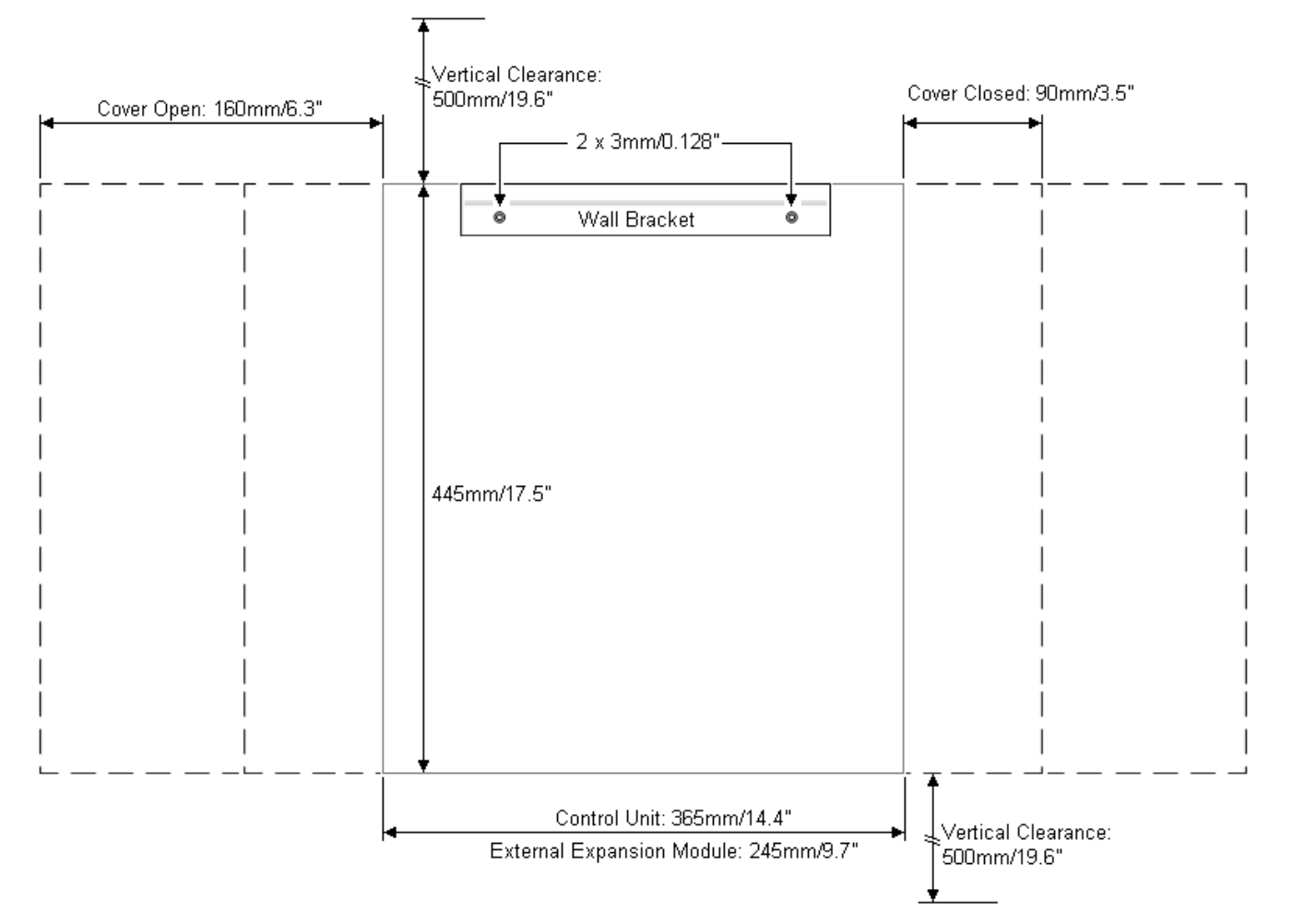

# <span id="page-84-0"></span>**6.2 Rack Mounting**

All IP Office control units and external expansion modules can be rack mounted into standard 19" rack systems. Each unit requires a 2U slot space within the rack. The IPO IP500 RACK MNTG KIT V3 is used for rack mounting of units.

Where IP Office systems are being rack mounted, the effect of conditions within the rack cabinet must be considered. For example the rack temperature may be above the room temperature and airflow within the rack will be restricted. The [environmental requirements](#page-50-0) 51<sup>4</sup> for the individual IP Office units are still applicable inside the rack cabinet.

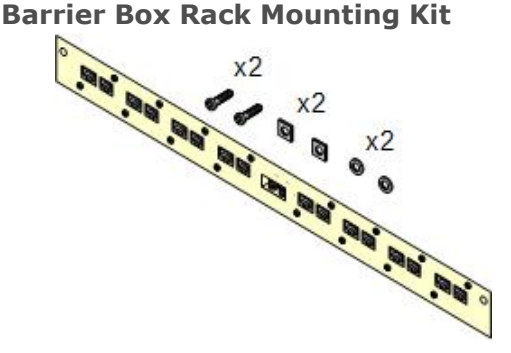

#### · **Barrier Box Rack Mounting Kit** *(SAP 700293905)*

Barrier boxes must be used for [out-of-building analog phone](#page-36-0) [extensions](#page-36-0)  $37^{\circ}$  This bracket allows up to 8 IP Office barrier boxes to be rack mounted and simplifies the number of connections to the protective ground point in the rack. This kit must be used when more than 3 barrier boxes are in use and supports a maximum of 16 barrier boxes for a single external expansion module.

#### **Environmental Requirements**

In addition to the existing <u>[environmental requirements](#page-50-0)</u>|51<sup>4</sup>) for an IP Office system, the following additional factors must be considered when rack mounting a unit:

- 1.Rack Positioning Ensure compliance with the rack manufacturers safety instructions. For example check that the rack legs have been lowered and fixing brackets have been used to stop toppling.
- 2.Elevated Operating Ambient If installed in a closed or multi-unit rack assembly, the operating ambient temperature of the rack environment may be greater than room ambient. Therefore, consideration should be given to installing the equipment in an environment compatible with the maximum ambient temperature (Tma) specified by the manufacturer.
	- $\Box$  Operating Temperature: 5°C (40°F) to 40°C (104°F).
	- $\Box$  Operating Humidity: 10% to 95% non-condensing.
- 3.Reduced Air Flow Installation of the equipment in a rack should be such that the amount of air flow required for safe operation of the equipment is not compromised. Proper ventilation must be maintained. The side ventilation slots on the IP500 control unit should not be covered or blocked.
- 4.Mechanical Loading Mounting of the equipment in the rack should be such that a hazardous condition is not achieved due to uneven mechanical loading.
- 5.Circuit Overloading Consideration should be given to the connection of the equipment to the supply circuit and the effect that overloading of the circuits might have on overcurrent protection and supply wiring. Appropriate consideration of equipment nameplate ratings should be used when addressing this concern.
- 6.Reliable Earthing Reliable earthing of rack-mounted equipment should be maintained. Particular attention should be given to supply connections other than direct connections to the branch circuit (e.g. use of power strips).
- 7.  $\Box$  Only the screws provided with the mounting kit should used to attach the brackets to the control unit.

# <span id="page-85-0"></span>**6.3 Connecting External Expansion Modules**

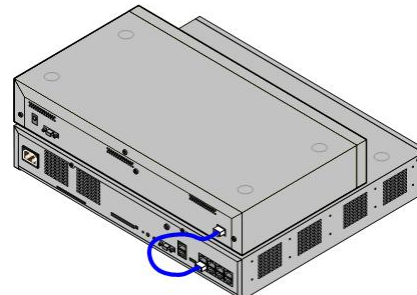

Any external expansion modules should be connected to the control unit before power is applied to the control unit. Ensure that modules are attached in the order that matches the planned or pre-built configuration.

External expansion modules connect to the IP Office control unit using an expansion interconnect cable. Each module is supplied with an expansion connect cable and a <u>[power supply unit](#page-30-0)</u> 3<sup>1</sup> An appropriate [locale specific power cord](#page-31-0) 32 for the power supply unit must be ordered separately.

- · Each external expansion module is supplied with a blue 1 meter (3'3'') expansion interconnect cable. This cable must be used when connecting to expansion ports on the rear of a control unit.
- · When connecting to expansion ports on an IP500 4-Port Expansion card, a yellow 2 meter (6'6") expansion interconnect cable can be used in place of the standard blue cable. 4 Yellow cables are supplied with the IP500 4-Port Expansion card.

#### · **! IMPORTANT:**

**You Must Switch Off the Control Unit Before Adding, Removing or Swapping Components** Except for memory cards (see <u>Memory Card Removal</u> 14\*), base cards, trunk cards and external expansions modules must only be removed and added to an IP Office system when that system is <u>switched off</u> 1539. Failure to do so will result in the new component not loading the correct firmware and not operating or not operating correctly. This applies even when swapping like for like components.

#### **Installation Requirements**

- □ Installation space either on or under the existing IP Office control unit. See <u>[Rack Space Requirements](#page-54-0)</u> 55<sup>4</sup> for the positioning of multiple stacked modules.
- $\bullet$   $\Box$  Switched power outlet socket. The power outlet used must include a switch and in cases where the <u>[power cord](#page-31-0)</u>  $32^{\circ}$  includes an earth lead, that outlet must have a protective earth connection.
- $\bullet$   $\Box$  Available EXPANSION port on the control unit.
- $\bullet$   $\Box$  Grounding Requirements
	- **O** Functional Grounding

Connection of a <u>functional earth</u> 36 is:

- $\bullet$   $\Box$  Recommend for all modules.
- $\bullet$   $\Box$  Connection of a functional ground is mandatory for Analog Trunk modules.

#### • **O** Protective Grounding

Connections of a protective ground via <u>[surge protection equipment](#page-36-0)</u>  $37^{\circ}$  is:

- $\Box$  Mandatory for Analog trunk modules in the Republic of South Africa.
- $\Box$  Mandatory for Digital Station and Phone modules connected to out of building extensions.
- $\Box$  Mandatory for Digital Station V2 and Phone V2 modules.

#### **Tools Required**

- $\bullet$   $\Box$  IP Office Manager PC.
- □ <u>[Tools for rack mounting](#page-84-0)</u> | 85 (optional).

#### **Parts and Equipment Required**

•  $\Box$  **External Expansion Module**.<br>Each module is supplied with a suitable external power supply unit and a 1m blue interconnect cable. 2m Yellow interconnect cables are supplied with the IP500 4-Port Expansion card and should only be used with that card.

- $\Box$  <u>[Power cord for the power supply unit](#page-31-0)</u>  $32^{\circ}$ .
- $\Box$  <u>Rack mounting kit</u>  $|^{38}$  (optional).
- $\Box$  <u>[Wall mounting kit](#page-82-0)</u>  $83^{\circ}$  (optional IP500 external expansion modules only).
- $\bullet$   $\Box$  Cable labeling tags.

#### **Procedure**

- 1.External expansion modules should not be attached to a control unit that has power. If adding a new module to an existing system, shutdown the system [153].
- existing system, <u>shutdown the system</u> 153 extem.<br>2. If the IP Office system is being installed in a rack, attach the <u>[rack mounting kit](#page-84-0)  $^{\text{68}}$ </u> to the expansion module.
- 3.Attach the external expansion module's power supply but do not switch power on.
- 4.Connect the expansion interconnect cable from the module's EXPANSION port to the EXPANSION port on the control unit.

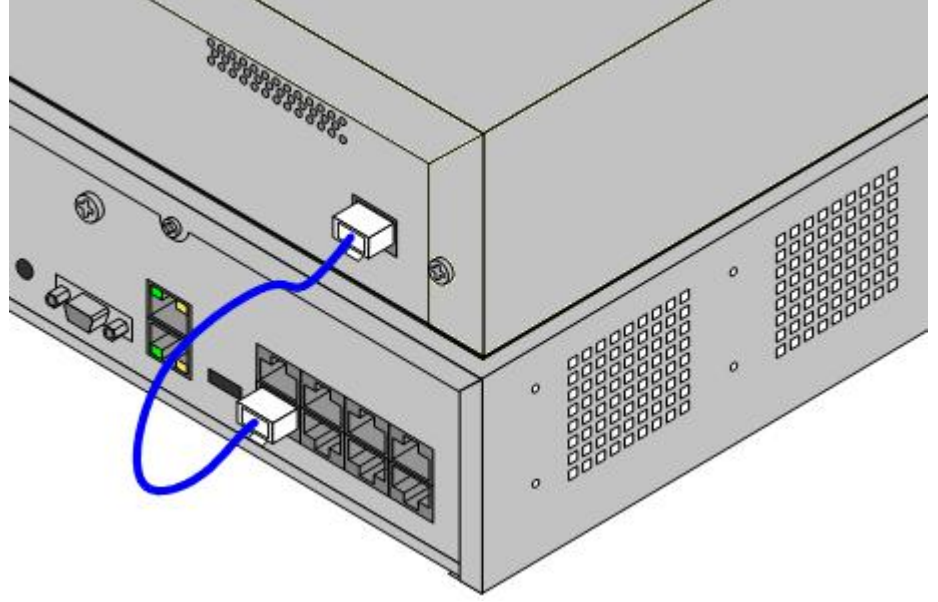

#### · **Note**

It is recommended to connect modules from port 1 upwards, using each port in sequence.

5.Make careful note of the port used and include this detail on the cable label and any other system records.

- 6.Attach any other external expansion modules being added.
- 7. You can now <u>attach the grounding cabling sas for</u> the external expansion modules.
- a. Once the expansion modules are connected and grounded you can [start the system](#page-88-0) 89<sup>4</sup>). Ensure that the external expansion module's are started before the control unit.

# <span id="page-87-0"></span>**6.4 Grounding**

Use of ground connections reduces the likelihood of problems in most telephony and data systems. This is especially important in buildings where multiple items of equipment are interconnected using long cable runs, for example phone and data networks.

All IP Office control units and external expansion modules must be connected to a functional ground. Where the unit is connected to a power outlet using a power cord with an earth lead, the power outlet must be connected to a protective earth.

In some cases, such as ground start trunks, in addition to being a protective measure this is a functional requirement for the equipment to operate. In other cases it may be a locale regulatory requirement and or a necessary protective step, for example areas of high lightning risk.

#### · **WARNING**

During installation do not assume that ground points are correctly connected to ground. Test ground points before relying on them to ground connected equipment.

#### · **Additional protective equipment**

In addition to grounding, additional protective equipment will be required in the following situations.

- · On any Digital Station or Phones external expansion module connected to an extension located in another building. Refer to "<u>Out of Building Telephone Installations</u> 379".
- · In the Republic of South Africa, on all Analog Trunk external expansion modules (ATM16) and on any control units containing an analog trunk cards (ATM4/ATM4U).

#### **Tools Required**

- $\Box$  M4 Cross-Head Screwdriver.
- $\bullet$   $\Box$  Tools suitable for crimping a cable spade.

#### **Parts and Equipment Required**

- $\bullet$   $\Box$  14AWG Solid copper wire for ground connection.
- $\Box$  Cable sleeve matching local regulator requirements. Typically green for a functional ground and green/yellow for a protective ground.

The ground point on IP Office control units and expansion modules are marked with a  $\bigoplus$  or  $\bigoplus$  symbol. Ground connections to these points should use a 14 AWG solid wire with either a green sleeve for a functional ground or green and yellow sleeve for a protective ground.

#### **IP500 V2 Control Unit**

On IP500 V2 control units the ground point is located above the RS232 DTE port.

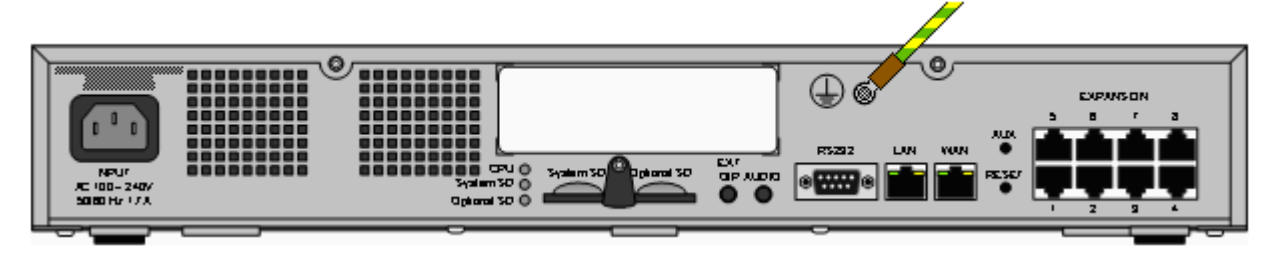

#### **External Expansion Modules**

On expansion modules, the ground point is a 4mm screw located towards the right on the rear of the module.

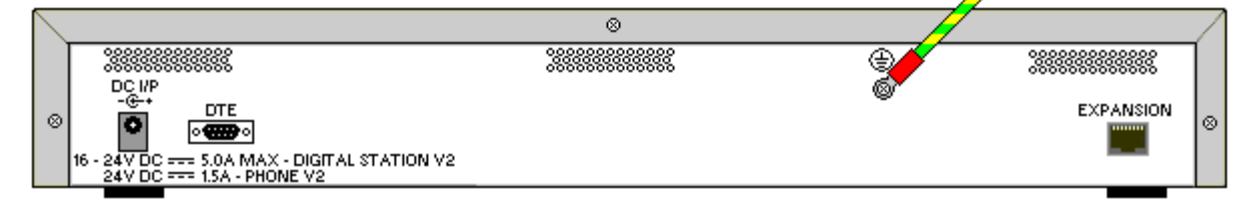

· On some older modules, the dedicated ground point screw is not present. In those cases, the top-center cover fixing screw (3mm) can be used as an alternative ground connection point. A toothed washer should be added to ensure good contact.

# <span id="page-88-0"></span>**6.5 Starting the System**

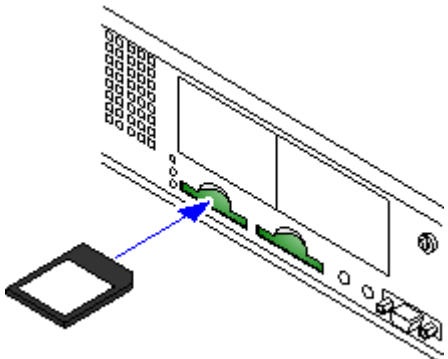

1.Before inserting the System SD card:

- a. Ensure that you have the correct type of <u>[Avaya System SD card](#page-201-0) 202</u>.
- b.Ensure that the card has the required level of software. If necessary, upgrade the card using IP Office Manager 73<sup>4</sup>.
- 2. With the control unit shut down or unpowered:
	- a. The SD card slots are covered by a plastic tab. Partially release the screw holding the tab so that it can be moved clear of the required card slot.
	- b. Insert the card into the **System SD** slot on the rear of the control unit.
- 3.Apply power to any external expansion modules.
- 4.Apply power to the control unit. The power outlet used must include a switch and the power outlet must have a protective earth connection.
- 5.The control unit loads firmware from the System SD card with which it upgrades itself and its internal components. This takes approximately a minute. The end of this process is indicated by LED1 on each base card flashing every 5 seconds. LED9 on each base card fitted with a trunk daughter card also flashes.
- 6.The control unit then begins upgrading the external expansion modules if necessary. This is indicated by the center LED on the module flashing red. This process is completed when the LED changes to steady green.
- 7. If a configuration file is already <u>[present on the System SD](#page-74-0)</u>I 75<sup>4</sup> card it is loaded by the IP Office. If not, new systems create a default configuration and copy that configuration onto the System SD card.
- 8. It should be possible now to use IP Office Manager to access the configuration of the IP Office.

#### **Control Unit Startup LEDs**

#### **Rear**

The LEDs on the rear of the control unit go through the following sequence during a normal start up. Note that the times are approximately only:

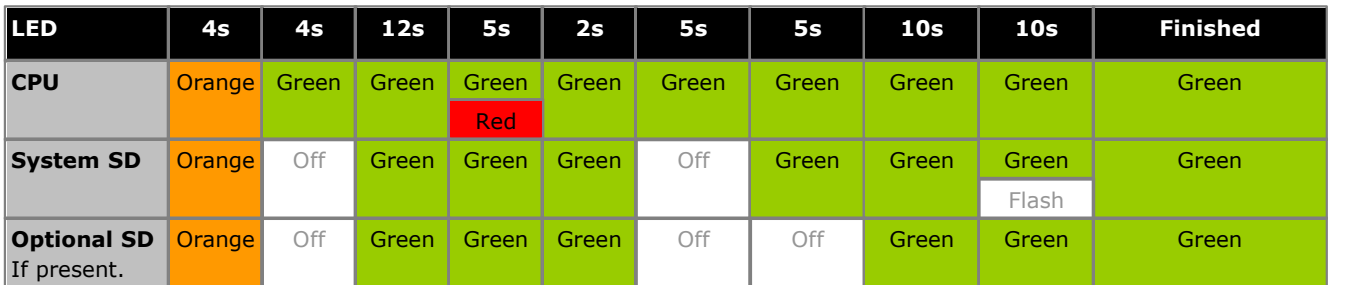

#### **Front**

On the front of the control unit, LED1 on any IP500 base cards fitted is used as follows. LED9 is also used for any trunk daughter cards fitted.

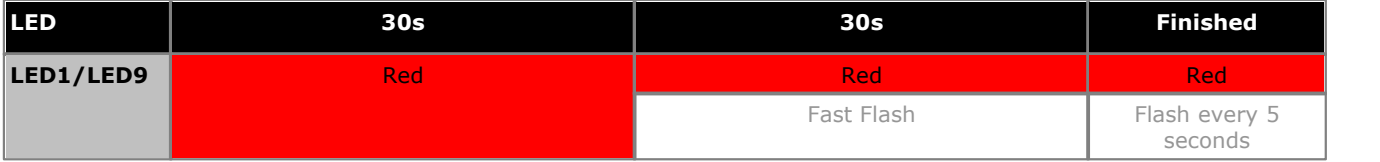

# **6.6 Checking the LEDs**

#### **Control Unit LEDs**

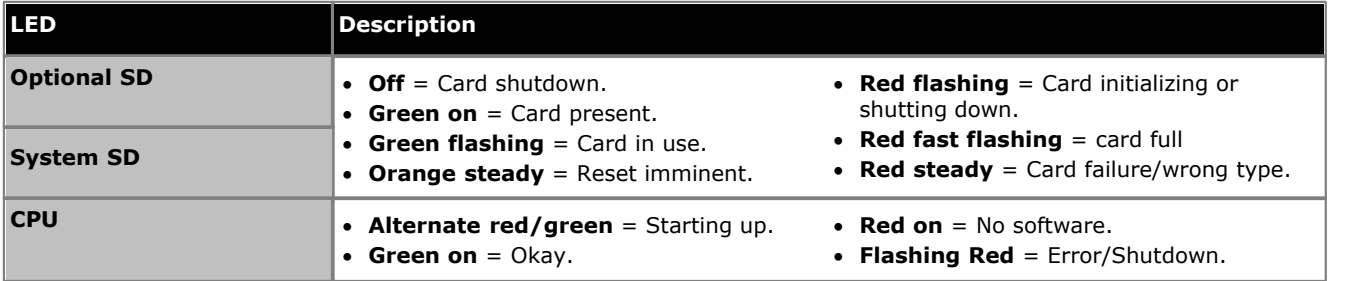

#### **Base Card LEDs**

Note: Cards not supported in IP Office Basic Edition mode (4-Port Expansion, VCM32 and VCM64) will display a solid red LED until the system is licensed and configured for Preferred Edition or higher.

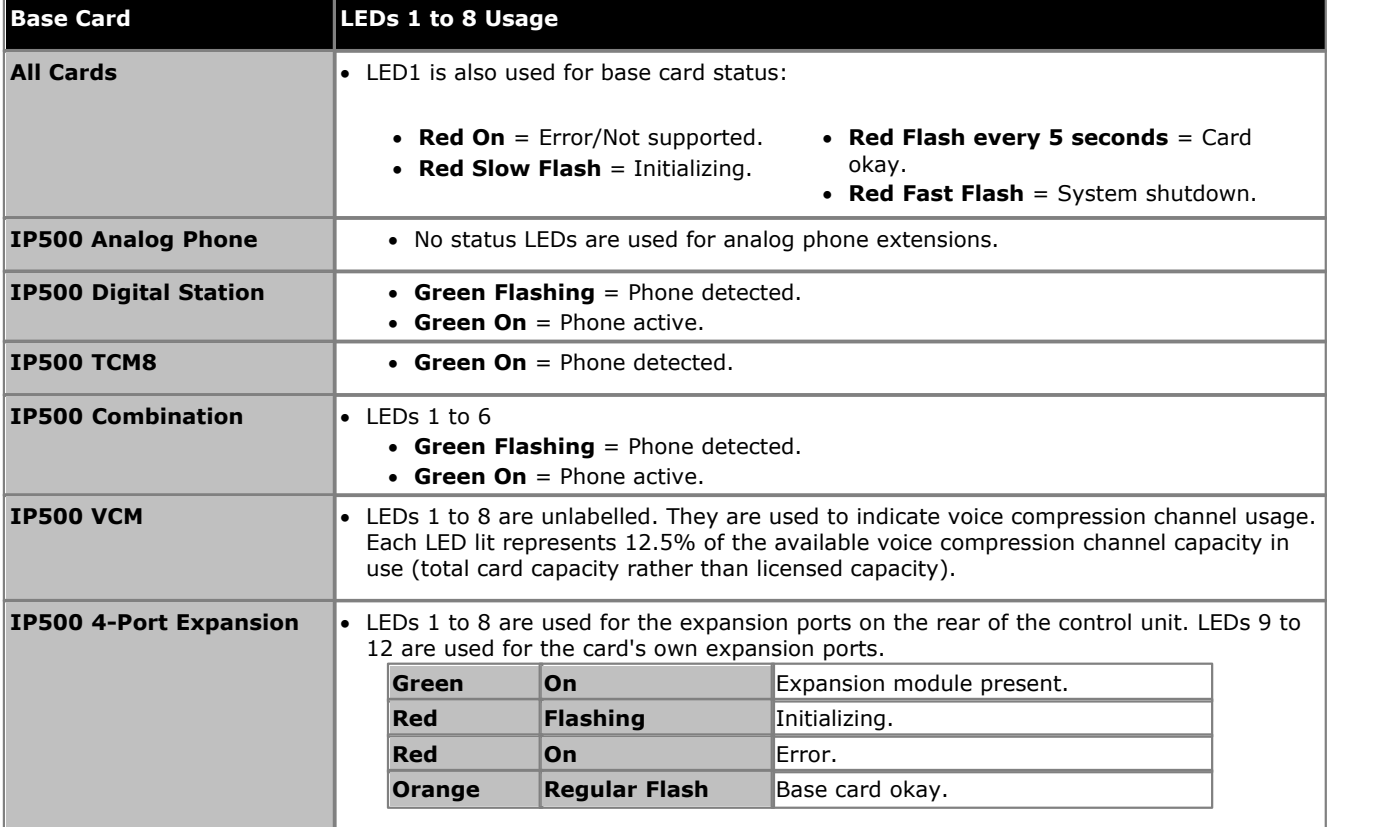

#### **Trunk Daughter Card LEDs**

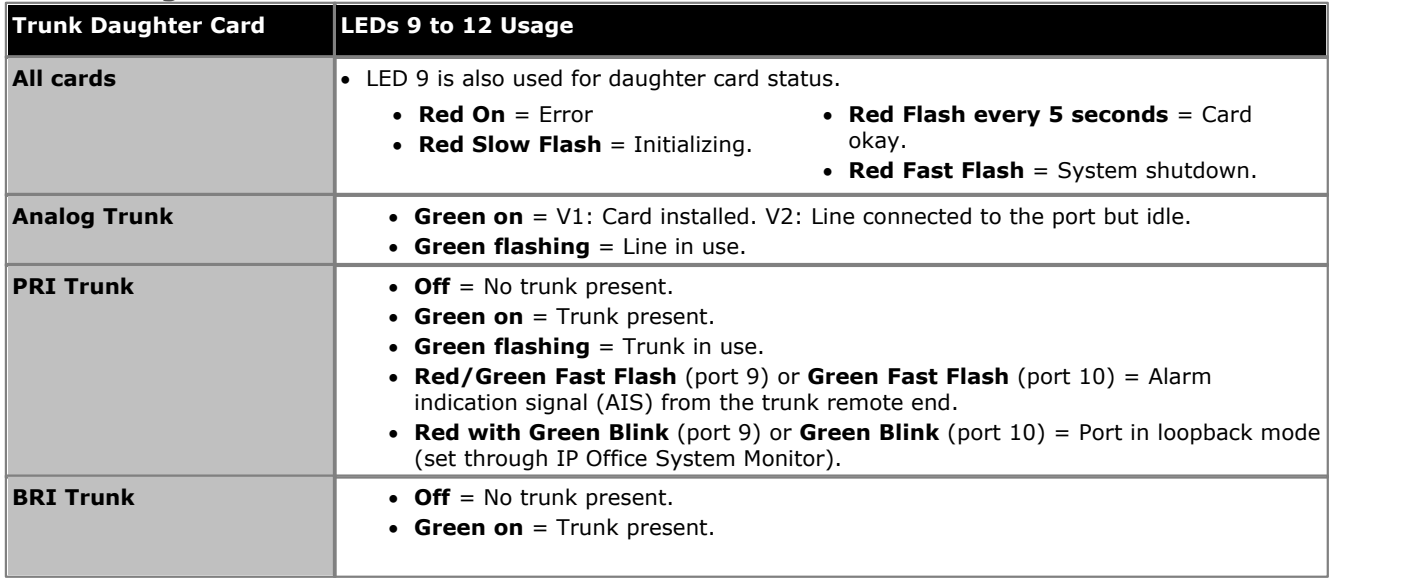

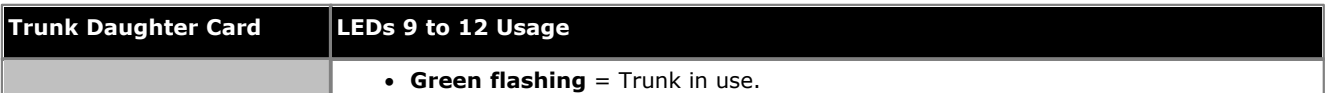

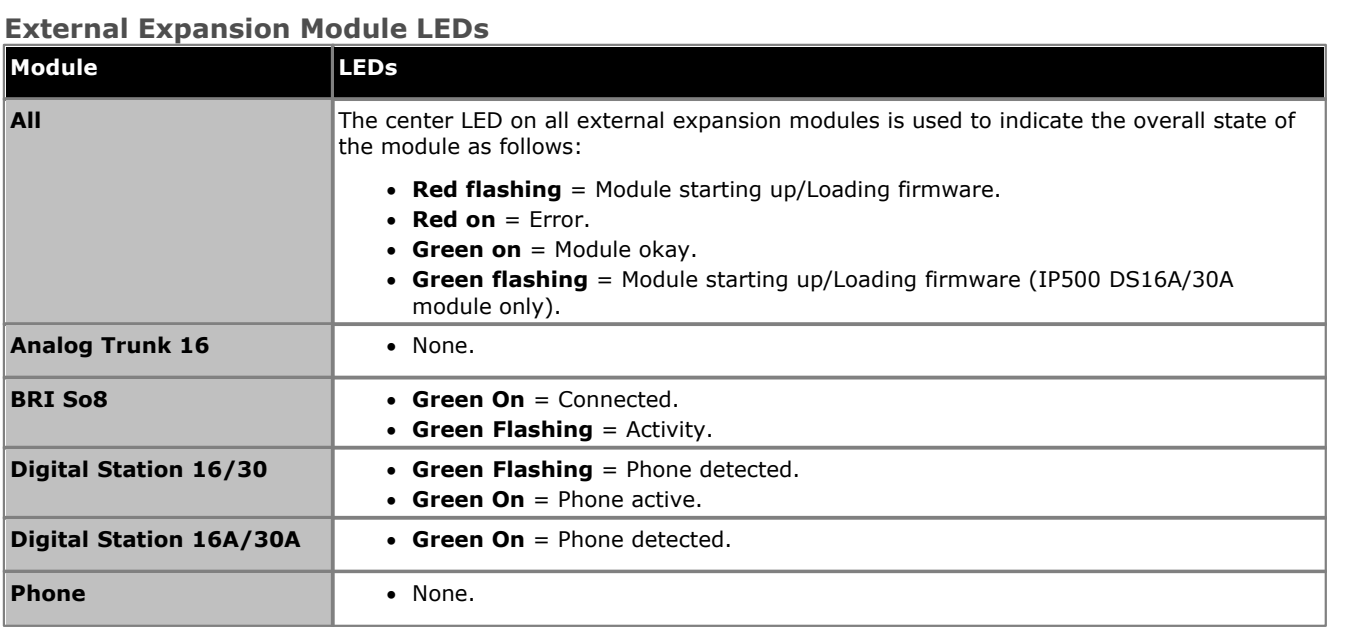

# <span id="page-92-0"></span>**6.7 Connecting Phones**

During initial power up, the IP Office automatically creates extension and user entries for all analog and digital extension ports (DS and BST) in the system. This allows those devices to be connected without any additional programming.

· **! Warning**

If the system has been upgraded from a previous release of IP Office software, all phones are restricted from making any calls until a upgrade license has been entered. For Release 10.0 and higher than means the appropriate release specific <mark>[Essential Edition](#page-278-0)</mark> 279 license. The dialing restriction includes not being able to make emergency calls.

· This section does not cover the installation of DECT, H323 and SIP telephones. For installation of those devices refer to the appropriate supplementary installation manuals.

#### **6.7.1 Analog Phones**

Connect any analog phones to their appropriate [Phone](#page-275-0) 276 ports. Ensure that those connected to <u>power failure ports</u> 147 and the those connected to [power failure ports](#page-46-0) 147 and the those connected to power failure ports 147 are clearly labeled as such.

## **6.7.2 ETR Phones**

Connect any [ETR](#page-271-0) phones to their appropriate <u>ETR [272]</u> ports. These phones do not need to load additional firmware.

## **6.7.3 DS Digital Station Phones**

Connect any digital phones to their appropriate <u>[DS](#page-270-0)</u>|27f) ports. These phones may need to upgrade their firmware to match that supported by the IP Office core software. The appropriate firmware is supplied with the IP Office Manager software and copied onto the System SD card for IP500 V2 systems.

The phones will automatically load the firmware from the IP Office system if necessary.

- · The upgrade process takes approximately 10 minutes during which time the phone will display a warning. The phone should not be disconnected during this process.
- · Once the phone connected to a port has been upgraded, the IP Office will not check whether the phone on that port needs to be upgraded again except following a system reboot, i.e. multiple phones cannot be upgraded by swapping the connected phones on the same port.

### **6.7.4 IP/SIP Phones**

The installation and configuration of H323 and SIP IP telephones is not covered by this document. Refer to the appropriate IP Office installation manual for the type of phone being installed.

### **6.7.5 TCM/BST Phones**

Connect any BST phones to their appropriate BST ports. These phones do not need to load additional firmware.

#### **DS30B Module**

The IP500 DS16B and DS30B external expansion modules support either BST or DS ports. The port type for a whole module is configured using IP Office Manager. See <u>[DS16B/30B Port Mode Selection](#page-105-0)</u> 106.

#### **Default Buttons**

For system's with BST phone ports, when a phone is first connected to the port, the button programming of the associated user is overwritten with the default button programming appropriate for the phone model.

If the new system is being installed with a pre-staged configuration that include user button programming, the automatic defaulting of buttons to match the phone type will overwrite the user button settings. This behavior can be prevented by adding the following short code to the user's setup in the pre-programmed configuration:

- · **Code:** \*DCP
- · **Feature:** Dial
- · **Telephone Number:** 84000004,1,1,0 The 4000004 part of the string above can also be used to adjust the defaults for the following phone settings:
	- The first digit sets the phone contrast  $= 1$  (low) to 9 (high).
	- The last digit sets the ringer volume  $= 0$  (high) to 7 (low).

Note that subsequently removing this short code will cause the buttons to return to defaulting according to the phone type.

#### **Phone Type Setting**

For some phones, the phone can only report its general type to the system rather than its specific model. It is recommended that after connecting all the phones, the phone types should be correctly set in the IP Office configuration.

#### · **! Important**

The default types cannot be changed after installation without defaulting the configuration. Therefore you must ensure that you connect the correct type of phone to each port. If you need to swap phones, uses the process for [exchanging extension numbers](#page-177-0) 178 rather than swapping wiring.

1.Using IP Office Manager, receive the configuration from the system.

#### 2.Select **Extension**.

3.Selecting each extension in turn, on the **Extn** tab, check that the **Device Type** field is set to the correct phone model.

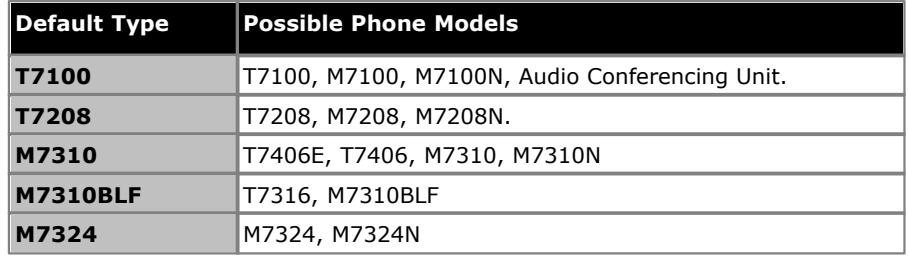

4.Save the configuration back to the IP Office system.

# **Basic Configuration using Manager Chapter 7.**

# <span id="page-95-0"></span>**7. Basic Configuration using Manager**

This section covers basic configuration changes required for IP Office systems using the IP Office Manager application. This covers just the basic configuration, the full range of configuration possible through IP Office Manager is covered in the <u>[IP Office Manager manual](#page-11-0)</u> 12<sup>5</sup>.

#### **Summary**

- 1.**[Network Connection](#page-96-0)** 97 Use IP Office Manager to connection to the new system.
- 2.**[Initial Configuration](#page-98-0)** 99 The **Initial Configuration** menu is shown the first time that IP Office Manager or IP Office Web Manager connects to a new system.
- 3.**[Set the Extension Numbering](#page-99-0)** 100 Renumber all the user extensions if required.
- 4.**[Disable any Unused Trunks](#page-100-0)** 101 Disabling the use of trunks and trunk channels that are not available.

#### 5.**[Select the Clock Source for Digital Trunks](#page-102-0)** 103

Altering which digital trunk is used to provide the IP Office with its clock signal for call synchronization.

- 6.**[Enter Trunk Prefixes](#page-104-0)** 105 On systems where a prefix is being used for external dialing, ensure that the same prefix is added to incoming numbers in order to allow return calls.
- 7.**[DS16B/30B Port Mode Selection](#page-105-0)** 106 These modules can support Avaya T-Series and M-Series phones by providing BST ports or other Avaya digital phones by providing DS ports. The port type selection for the whole module is done using IP Office Manager.
- 8.**[Uploading the License File](#page-107-0)** 108 Upload the license file provided for the system and check the license status for the licenses.

#### **Basic Security Configuration**

After completing the basic configuration, you should follow the processes in the <u>[System Security](#page-123-0) [124]</u> chapter.

# <span id="page-96-0"></span>**7.1 Network Connection**

The section below details how a new IP Office system determines what IP address it should use.

#### **IP Address and DHCP Mode Resolution**

When a defaulted or new IP Office control unit is switched on, it requests IP address information from a DHCP Serve. This occurs regardless of whether a LAN cable is connected or not. The process below is done separately for both the LAN port (LAN1 in the configuration) and the WAN port (LAN2 in the configuration) on the back of the IP Office control unit.

- · The system makes a DHCP request for what IP address information it should use.
- · If a DHCP server responds within approximately 10 seconds, the control unit defaults to being a DHCP client and uses the IP address information supplied by the DHCP server.
- · If no DHCP Server responds, the control unit still defaults to being the DHCP client but assumes the following default addresses:
	- · LAN Port (LAN1): 192.168.42.1/255.255.255.0.
	- · WAN Port (LAN2): 192.168.43.1/255.255.255.0.
	- · Note that the IP Office does not check that these addresses are valid and or available on the network.
- · Systems running in IP Office standard modes can be configured as a DHCP server. They can also be configured to only provide DHCP for Avaya IP phones and or for remote access dial-in connections. DHCP Server options are not supported for systems running in IP Office Basic Edition modes.
- · **!** Once an IP500 V2 control unit has obtained IP address and DHCP mode settings, it will retain those settings even if rebooted without a configuration file present on the System SD card. To fully remove the existing IP address and DHCP mode settings, you must <u>default the system configuration</u> 160 metal

#### **PC Connection**

Depending on the conditions that applied when the IP Office control unit was first started, a PC can be connected as follows:

- · **If the IP Office is not connected to a network:** 
	- Connect the PC directly to the IP Office. The PC must be set to an address valid on the same network as the IP Office defaults above.
- · **If the IP Office is connected to a network with no DHCP server:** Connect the PC directly to the IP Office. The PC must be set to an address valid on the same network as the IP Office defaults above.
- · **If the IP Office is connected to a network with a DHCP server:** Connect the PC to the network. The PC must be set to be a DHCP client or to an address that is valid for the network.
- · **If the IP Office used a pre-built configuration:**

Use the IP addresses as set in that config. Ensure that the PC is on the same subnet or on a network able to route to that subnet.

#### **To login to a system using IP Office Manager:** 1.Select **Start | All Programs | IP Office | Manager**.

- If the PC has firewall software installed, you may be prompted as to whether you want to allow this program to access the network. Select Yes or OK.
- 2. Check the default settings for the application:
	-
	- a. Click **File | Preferences**.<br>b. If you don't expect to ever manage any IP Office Basic Edition systems, select **Default to Standard Mode**. and unselect **Set Simplified View as default**.
	- a.Click **OK**.
- 3.Select **File | Open Configuration** from the menu bar.
- 4.The **Select IP Office** window appears. After a few seconds it should list the IP Office control unit. The default display name used for a newly installed IP Office control unit is its MAC address.

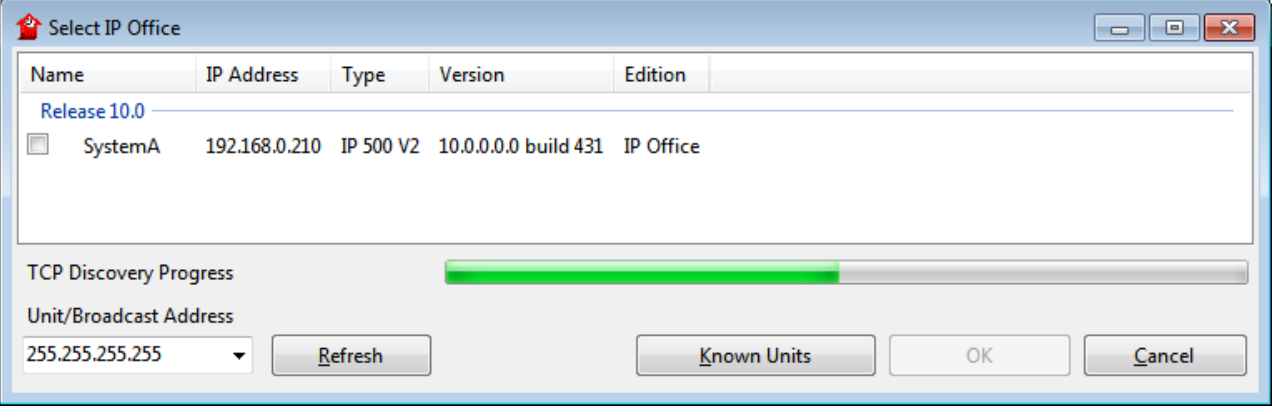

- · If the system required was not found, the address used for the search can be changed. Enter or select the required address in the **Unit/Broadcast Address** field and then click **Refresh** to perform a new search.
- 5.Click the check the box next to the system and then click **OK**.
- 6. The name and password request is displayed. The default name and password are *Administrator*.<br>7. You are now prompted to go through the initial configuration menu. See *Initial Configuration* 99 .
- 

# <span id="page-98-0"></span>**7.2 Initial Configuration**

The initial configuration menu appears the first time IP Office Manager connects to a new or defaulted system.

· The initial configuration menu can be re-run at any time by selecting **File | Advanced | Initial configuration** in IP Office Manager or **Actions | Service Commands | Initial Configuration in** IP Office Web Manager. Note however that this erases most of the existing system configuration.

#### **To start the initial configuration using IP Office Manager:**

1. Using IP Office Manager, [connect to the system](#page-96-0) 37<sup>4</sup>.

2.You are prompted to change the default passwords.

· **Administrator Password**

This password is used for access to the system's telephony configuration.

#### · **Security Administrator Password**

This password is used for access to the system's security configuration. Note that by default the administrator password above can also be used for security configuration.

· **System Password**

This password is used for system upgrades using IP Office Manager and can also be used for connecting System Monitor.

3. Enter the new passwords and click **OK**.<br>4. The **Initial Configuration** menu prompts you to confirm the required operating mode for the system.

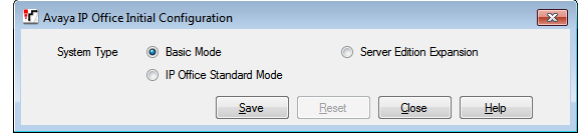

- 5.For the **System Type** select *IP Office Standard Mode* and click **Save**. This mode covers both IP Office Essential Edition and IP Office Preferred Edition systems.
- 6.The menu prompts you for additional settings. It is important that you check and set these correctly as they affect many of the default settings that will then be applied to the new system:

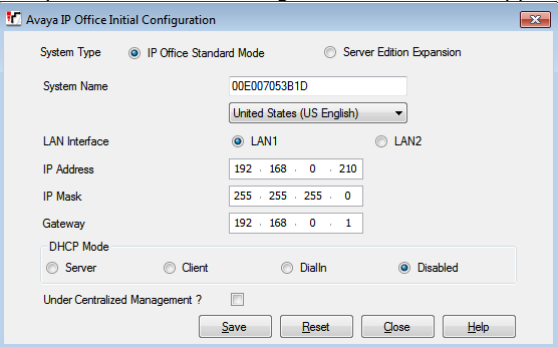

- · **System Name:** Used to help identify and access the system.
- · **Locale:** Set a range of default settings to match the telephony requirements of that country. Also sets the default langauge for the system and all users.
- · **IP Address Settings:** Check that these settings, especially the **DHCP Mode**, match the requirements for the customer network. Switch between **LAN1** and **LAN2** to check the settings settings of the LAN and WAN ports respectively.
- · **Under Centralized Management:** This setting is used for branch systems in a Avaya Aura network. Refer to the separate **branch installation documentation** 12
- 7. Click **Save**. The new configuration is opened in IP Office Manager. The new configuration has currently not been saved to the system. Either:
	- · **Continue basic configuration:** Continue the basic configuration using the following sections of this chapter and then save the configuration when finished.
	- · **Save and then continue basic configuration:** [Save the configuration](#page-108-0)  $10\theta$  as it currently is. This may cause the system to reboot to use the new settings, the save menu will indicate if that is required. After saving the configuration, and once the system has rebooted if necessary, reload the configuration and continue with the basic configuration.
- 8. Continue with the basic configuration or click on the **indicate and the [save the updated configuration](#page-108-0)** 109 and then continue.

# <span id="page-99-0"></span>**7.3 Extension Numbering**

IP Office standard mode systems can use a mix of extension numbers up to 15 digits in length. By default, hunt groups and extensions are given 3-digit extension numbers starting from 200 upwards.

#### **To renumber all user extensions using IP Office Manager:**

IP Office Manager can be used to renumber all extensions on the system. This will also update any references to the extension number in other configuration fields.

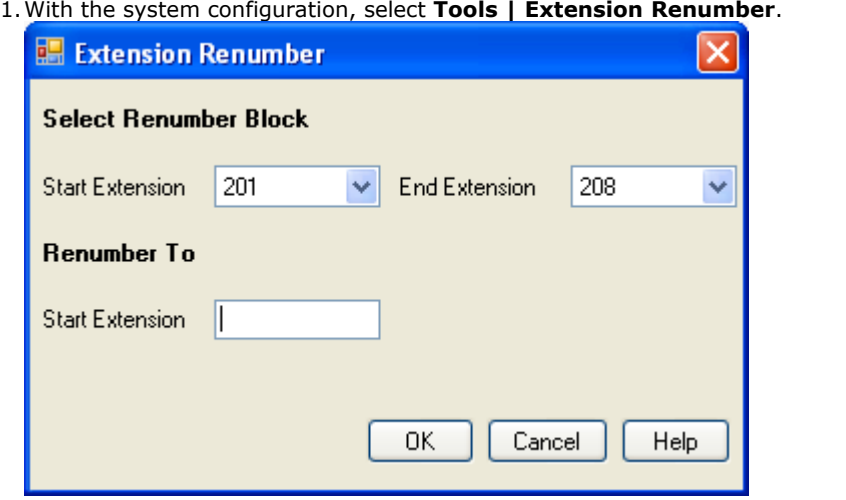

2.Select the range of existing user extensions you want renumber and enter the new starting extension number for that range.

# 3.Click **OK**. 4.Either:

- · **Continue basic configuration:** Continue the basic configuration using the following sections of this chapter and then save the configuration when finished.
- · **Save and then continue basic configuration:**
	- [Save the configuration](#page-108-0) 109 as it currently is. This may cause the system to reboot to use the new settings, the save menu will indicate if that is required. After saving the configuration, and once the system has rebooted if necessary, reload the configuration and continue with the basic configuration.
- 5. Continue with the [basic configuration](#page-100-0) 10 h or click on the **Lab** save icon to [save the updated configuration](#page-108-0) 10 h and then continue.

# <span id="page-100-0"></span>**7.4 Disable Unused Trunks**

Each IP Office trunk card provides a fixed number of trunk ports with digital trunk ports supporting a fixed number of digital channels. By default the IP Office configuration has configuration entries for all the possible trunks and channels.

In cases where the number of trunks or trunk channels in use or licensed is lower than the number supported by the trunk card, the unused trunks and channels must be disabled.

- $\Box$  Failure to do this will cause problems with outgoing calls. For example, on a system with an ATM4 trunk card fitted but only two analog trunks actually connected, failure to disable the other two trunks within the IP Office configuration will cause 50% of outgoing call attempts to fail. This is because the system cannot automatically detect the service status of individual analog trunks.
	- · For IP Office Release 8.1 Feature Pack 1 and higher with IP500 Analog Trunk 4 V2 cards and ATM4 Combination V2 cards, the system can detect with analog trunks are connected and so can automatically treat unconnected trunk ports as out of service.

#### · **! WARNING**

The processes below require the IP Office system to reboot in order to apply any changes made. The reboot ends all current calls and services.

#### **To disable unused trunks using IP Office Manager:**

- 1. Within the IP Office configuration, select  $\mathcal{H}_\text{Line}$ .
- 2.For each line, set those lines or channels that are not connected or being used as out of service. The location of the relevant setting varies for each trunk type.
	- · **Analog Trunks**
		- To disable the whole trunk, on the main form set the **Admin** option to *Out of Service*.

#### · **BRI, E1 PRI, S0 and QSIG Trunks**

To disable the whole trunk, on the main form set the **Admin** option to *Out of Service*. Otherwise set the number of channels to match the actual subscribed channels.

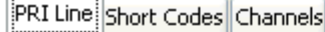

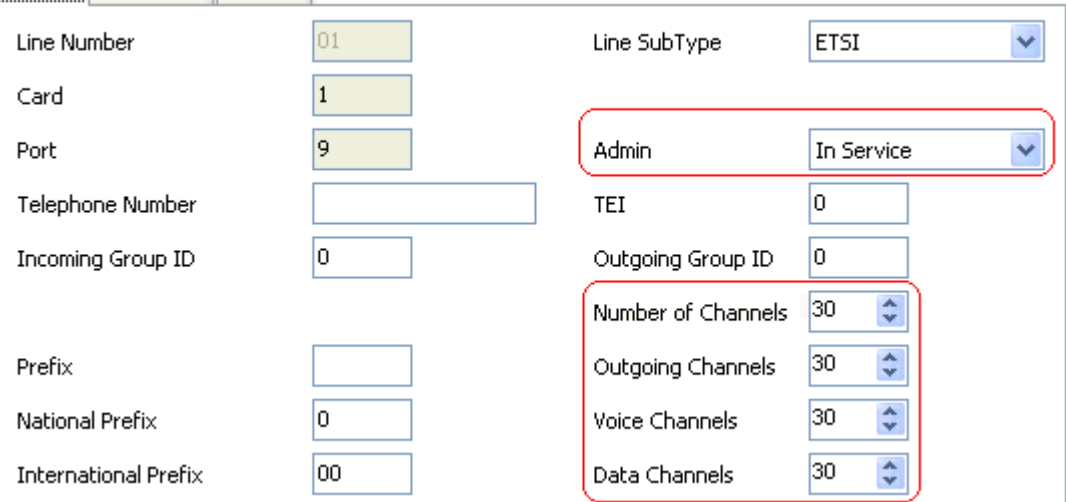

#### · **T1, T1 PRI and E1R2 Trunks**

To disable the whole trunk, on the main form set the **Admin** option to *Out of Service*. Otherwise select the Channels tab and set those channels that are not used to **Out of Service**.

PRI 24 Line Channels

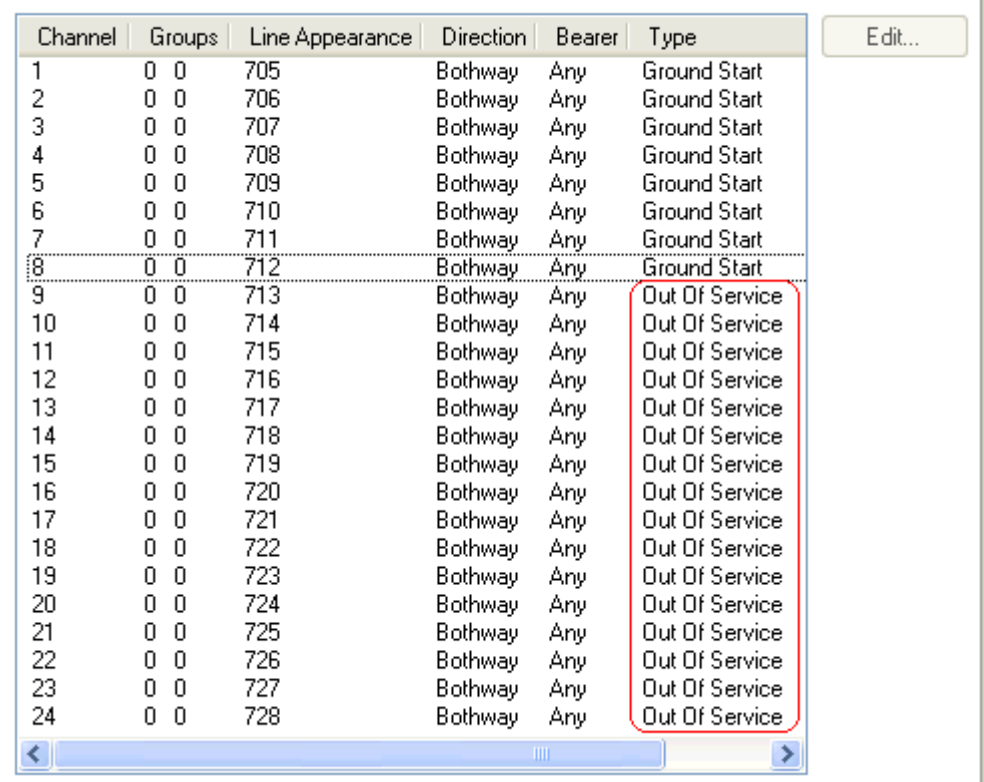

- · For T1 set the **Type** to *Out of Service*.
- · For T1 PRI set the **Admin** field to *Out of Service*.
- · For E1R2 trunks set the **Line Signalling Type** to *Out of Service*.

#### 3.Either:

#### · **Continue basic configuration:**

Continue the basic configuration using the following sections of this chapter and then save the configuration when finished.

#### · **Save and then continue basic configuration:**

[Save the configuration](#page-108-0)  $109$  as it currently is. This may cause the system to reboot to use the new settings, the save menu will indicate if that is required. After saving the configuration, and once the system has rebooted if necessary, reload the configuration and continue with the basic configuration.

4. Continue with the <u>basic configuration 103</u> or click on the **Lau** save icon to <u>save the updated configuration 109</u> and then continue and then continue.

# <span id="page-102-0"></span>**7.5 Setting the Digital Trunk Clock Source**

Digital trunks require the telephone system at each end of the trunk to share a clock signal to ensure synchronization of call signalling. The IP Office can obtain and use the clock signal from any of its digital trunks. Typically the clock signal provided by a digital trunk from the central office exchange is used as this is usually the most accurate and reliable clock source.

If no trunk clock source is available, the system can use its own internal clock if necessary. However, an external trunk source is preferred. To do this, the **Clock Quality** setting on each line in the IP Office configuration is set to one of the following:

#### · *Network*

If available, the clock signal from this trunk should be used as the clock source for call synchronization. If several trunk are configured with this setting, the trunk used is determined in the order of slots 1 to 4 and then by port on each slot.

#### · *Fallback*

If available, the clock signal from this trunk can be used as the clock source if none of the trunks set as *Network* are providing a clock source. If several trunk are configured with this setting, the trunk used is determined in the order of slots 1 to 4 and then by port on each slot.

#### · *Unsuitable*

The clock source from this trunk will not be used as the clock source.

In the example below the first IP Office is set to use the public network trunk as its clock source and ignoring the possible clock source from the QSIG trunk. The other IP Office system is using the clock signal received from the first IP Office on its QSIG trunk as its clock source. Thus both IP Offices are using the same clock source and that clock source is the public network exchange.

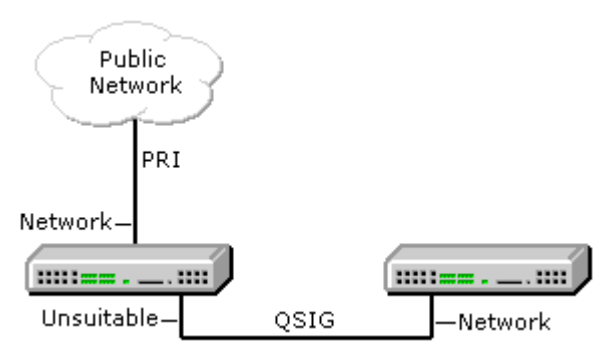

#### **Viewing the Current Clock Source**

The current clock source being used by an IP Office system is shown on the **Resources** page within the System Status Application.

### **To set a trunk's clock quality source using IP Office Manager:**

- 1.Within the IP Office configuration, select **Line**.
- 2.For each digital line, select the line and on the Line tab select whether that trunk should provide the clock source for the network or whether the trunk is unsuitable. For E1R2 trunks the **Clock Quality** setting is on the **Advanced** tab.

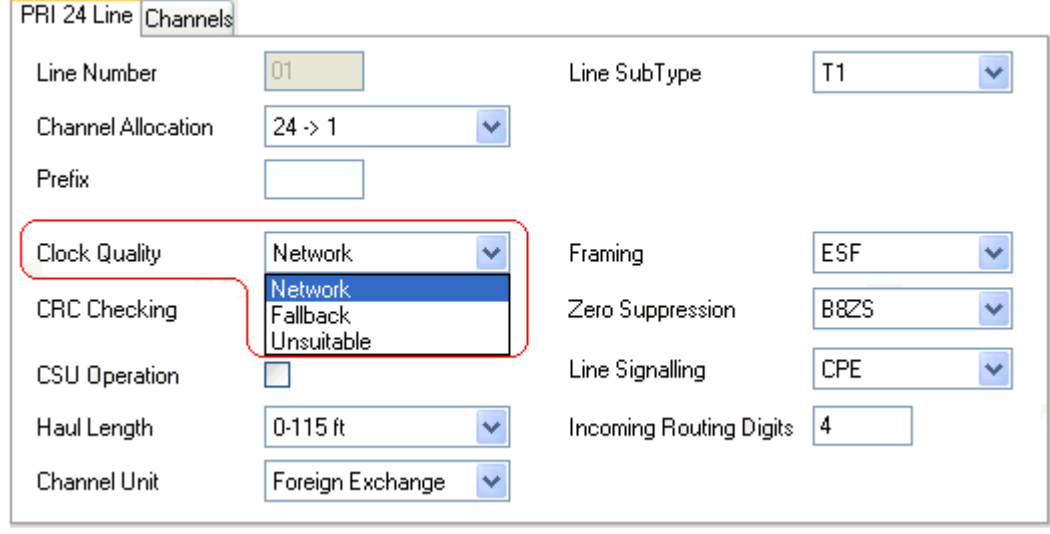

- 3.Ensure that only one trunk is set to *Network*. This should preferably be a direct digital trunk to the central office exchange.
- 4.One other trunk can be set a *Fallback* should the selected Network trunk connection be lost. If possible this should be a trunk from a different provider since that reduces the chances of both sources failing at the same time.

5.Ensure that all other digital trunks are set as *Unsuitable*. 6.Either:

- - · **Continue basic configuration:** Continue the basic configuration using the following sections of this chapter and then save the configuration when finished.
	- · **Save and then continue basic configuration:**

[Save the configuration](#page-108-0)  $10\%$  as it currently is. This may cause the system to reboot to use the new settings, the save menu will indicate if that is required. After saving the configuration, and once the system has rebooted if necessary, reload the configuration and continue with the basic configuration.

7. Continue with the [basic configuration](#page-104-0) 105 or click on the **Lat** save icon to [save the updated configuration](#page-108-0) 105 and then continue.

## <span id="page-104-0"></span>**7.6 Setting the Trunk Prefixes**

By default, systems with a U-Law System SD card default to using a 9 prefix for external calls. Systems started with an A-Law System SD card default to no prefix (any dialing that doesn't match an internal number is assumed to be an external number).

Where a prefix is used for outgoing calls, that same prefix needs to be added to trunk settings. That trunk prefix is then used as follows:

· **Incoming Calls**

On incoming calls, the trunk's set prefix is added to any incoming caller ID received with the call and stored in the call log on phones, etc. The prefix should be such that the resulting caller UD can be used by the systems phones and applications to make return calls. For example, if the system is configured to require a 9 to indicate an outgoing call, the trunk needs to add a 9 to the incoming caller ID so that that ID can be used for return calls.

#### · **Outgoing Calls**

On outgoing calls, the short codes used to route the call to a trunk must remove any external dialing prefix (for example 9) so that the number dialed from the system to the trunk is suitable for routing by the trunk provider.

#### **To set trunk prefixes using IP Office Manager:**

- 1. Within the IP Office configuration, select  $\mathcal{H}_\text{Line}$ .
- 2.For each line enter the prefix. The location of the prefix settings varies for each trunk type. Some trunk types have a single prefix field. Other trunk types may have separate prefix fields for national, international and other calls.

3.Either:

- · **Continue basic configuration:** Continue the basic configuration using the following sections of this chapter and then save the configuration when finished.
- · **Save and then continue basic configuration:** [Save the configuration](#page-108-0)  $109$  as it currently is. This may cause the system to reboot to use the new settings, the save menu will indicate if that is required. After saving the configuration, and once the system has rebooted if necessary, reload the configuration and continue with the basic configuration.
- 4. Continue with the [basic configuration](#page-105-0) 10<sup>6</sup> or click on the **Lab** save icon to <u>save the updated configuration</u> 109 and then continue.

# <span id="page-105-0"></span>**7.7 DS16B/30B Port Mode Selection**

Each IP500 DS16B and IP500 DS30B external expansion module in a system can support either DS phone ports or BST phone ports. The modules default to DS phone port operation. The operating mode is set through the system configuration.

#### · **! WARNING**

- The processes below require the IP Office system to reboot in order to apply any changes made. The reboot ends all current calls and services.
- · The process of loading the appropriate firmware for the selected mode takes up to 10 minutes during which time the module is not available.

#### **To change the IP500 DS16B/30B module port mode:**

- 1.Within the IP Office configuration, select **Control Unit**. The control unit and external expansion modules are listed.
- 2. The IP500 DS16B and IP500 DS30B modules are listed as **DIG ADPx16 RJ45** and **DIG ADPx30 RJ45**.<br>3. Select one of the external expansion modules. In the unit details, the **Operating Mode** drop-down list is used to
- select what type of phones the module supports. Select the required mode.
	- · For DS ports, select *DS 1400, 9500, 5400, 2400, T3, 440 Series Phones*.
	-
- 
- For BST ports, select *BST T7000, M7000 Series Phones*.<br>4. Click **OK.**<br>5. Continue with the <u>basic configuration 108</u> or click on the save icon to <u>save the updated configuration 108</u> and Continue with the <u>basic configuration</u> 108 or click on the **121** save icon to <u>save the updated configuration</u> 109<br>then continue.

# <span id="page-107-0"></span>**7.8 Uploading the License File**

The IP Office system requires licensing for some features, see <u>[Licenses](#page-278-1) 279)</u>. The license file can be either uploaded manually or <u>[pre-loaded onto the System SD card](#page-74-1)</u> 754.

#### **How is the system licensed?**

- · An XML file containing the full set of PLDS licenses is uploaded to the system. The license file is unique to the feature key serial number of the System SD card installed in the system.
	- · The PLDS host ID used for the license file must match that shown by the 12 digit **PLDS ID** printed on the SD card label. Older cards have an 10 digit feature key serial number shown by **FK** or **FK SN**. For those cards add the prefix *11* to obtain the card's PLDS ID.

#### **Minimum License Requirements**

For IP Office Essential Edition, the system requires an **Essential Edition** system license for the specific IP Office release you want it to run.

#### **To upload the license file using IP Office Manager:**

- 
- 1. Within the system configuration click on **License.**<br>2. The field **PLDS Host ID** shows the serial number of the System SD card fitted to the system. Check that this number matches the one against which the licenses have been issued.
	- · The PLDS host ID used for the license file must match that shown by the 12 digit **PLDS ID** printed on the SD card label. Older cards have an 10 digit feature key serial number shown by **FK** or **FK SN**. For those cards add the prefix *11* to obtain the card's PLDS ID.

- 
- 
- 3. Click **Add...**<br>4. For the license type select **PLDS** and click **OK.**<br>5. Browse to the location of the XML file supplied containing the licenses. Select the file and click **Open.**<br>6. Continue with the <u>basic configuratio</u> then continue.
## **7.9 Saving the Configuration**

Having completed the basic configuration, the new configuration needs to be saved back to the system. This will very likely require the system to reboot.

After saving the configuration, reload it into IP Office Manager;

- · If the IP address settings were changed, you may need to change your PC settings to reload the configuration.
- · After reloading the configuration, any licenses should now be listed as *Valid*.

#### **To save configuration changes using IP Office Manager:**

- 1.Click **OK** to save any changes to the current menu.
- 2. Click on the  $\mathbb{Z}$  icon.
- 3.The **Save Configuration** menu appears.

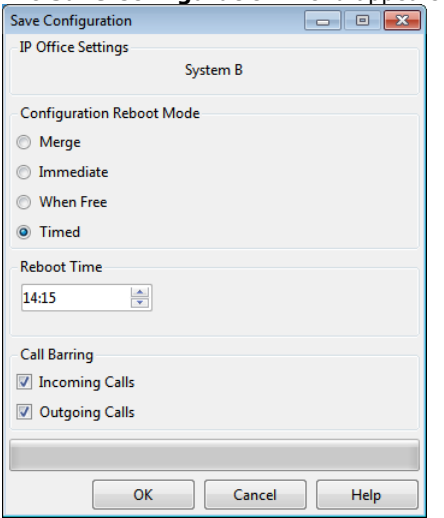

#### · **Merge**

This method is automatically selected if none of the configuration changes made require a system reboot. If this method is used for a configuration that includes changes that do require a reboot, those changes are not applied until the system is manually rebooted.

#### · **Immediate**

This method saves the new configuration changes and then restarts the system. Any current calls and services in progress are ended. This method is automatically selected if any of the changes made so far require a reboot before they are applied to the system.

#### · **Free**

This method allows the **Incoming Call Barring** and **Outgoing Call Barring** options to be used. The system reboots when the criteria for the selected options are matched.

#### · **Timed (HH:MM)**

This method reboots the the system at the selected time. It can also be used with the call barring options to only reboot after the set time when the selected options are matched.

#### · **Incoming Call Barring**

This option can be used with the **Free** and **Timed** reboot methods. When selected, the system bars any further incoming calls. However, it allows existing calls to continue until they are ended.

#### · **Outgoing Call Barring**

This option can be used with the **Free** and **Timed** reboot methods. When selected, the system bars any further outgoing calls. However, it allows existing calls to continue until they are ended.

#### · **! WARNING**

This option also bars the making of emergency calls. It should therefore only be used with caution.

4.Select the options required and click **OK**.

#### **Basic Security Configuration**

After completing the basic configuration, you should follow the processes in the [System Security](#page-123-0)  $(124)$  chapter.

# **Basic Configuration Using IP Office Web Manager Chapter 8.**

# **8. Basic Configuration Using IP Office Web Manager**

This section covers basic initial configuration of a new system using IP Office Web Manager. The full range of configuration possible through IP Office Web Manager is covered in the IP Office Web Manager manual 12

IP Office Web Manager cannot currently be used for the following basic configuration steps. If they are required, then use IP Office Manager instead:

- · **Bulk user extension renumbering**.
- · **Setting the operation mode of a DS16B/30B external expansion module**.

#### **Summary**

- 1. <mark>[Network Connection](#page-112-0)</mark> [113]
	- Use IP Office Web Manager to connect to the new system.
- 2.**[Initial Configuration](#page-114-0)** 115 The **Initial Configuration** menu is shown the first time that IP Office Manager or IP Office Web Manager connects to a new system.
- 3.**[Uploading the License File](#page-116-0)** 117 Upload the license file provided for the system and check the license status for the licenses.
- 4.**[Disable any Unused Trunks](#page-117-0)** 118 Disabling the use of trunks and trunk channels that are not available.
- 5.**[Select the Clock Source for Digital Trunks](#page-118-0)** 119 Altering which digital trunk is used to provide the IP Office with its clock signal for call synchronization.
- 6.**[Enter Trunk Prefixes](#page-120-0)** 121 On systems where a prefix is being used for external dialing, ensure that the same prefix is added to incoming numbers in order to allow return calls.

#### **Basic Security Configuration**

After completing the basic configuration, you should follow the processes in the <u>[System Security](#page-123-0) [124]</u> chapter.

## <span id="page-112-0"></span>**8.1 Network Connection**

The section below details how a new IP Office system determines what IP address it should use.

#### **IP Address and DHCP Mode Resolution**

When a defaulted or new IP Office control unit is switched on, it requests IP address information from a DHCP Serve. This occurs regardless of whether a LAN cable is connected or not. The process below is done separately for both the LAN port (LAN1 in the configuration) and the WAN port (LAN2 in the configuration) on the back of the IP Office control unit.

- · The system makes a DHCP request for what IP address information it should use.
- · If a DHCP server responds within approximately 10 seconds, the control unit defaults to being a DHCP client and uses the IP address information supplied by the DHCP server.
- · If no DHCP Server responds, the control unit still defaults to being the DHCP client but assumes the following default addresses:
	- · LAN Port (LAN1): 192.168.42.1/255.255.255.0.
	- · WAN Port (LAN2): 192.168.43.1/255.255.255.0.
	- · Note that the IP Office does not check that these addresses are valid and or available on the network.
- · Systems running in IP Office standard modes can be configured as a DHCP server. They can also be configured to only provide DHCP for Avaya IP phones and or for remote access dial-in connections. DHCP Server options are not supported for systems running in IP Office Basic Edition modes.
- · **!** Once an IP500 V2 control unit has obtained IP address and DHCP mode settings, it will retain those settings even if rebooted without a configuration file present on the System SD card. To fully remove the existing IP address and DHCP mode settings, you must <u>default the system configuration</u> 160 .

#### **PC Connection**

Depending on the conditions that applied when the IP Office control unit was first started, a PC can be connected as follows:

- · **If the IP Office is not connected to a network:** 
	- Connect the PC directly to the IP Office. The PC must be set to an address valid on the same network as the IP Office defaults above.
- · **If the IP Office is connected to a network with no DHCP server:** Connect the PC directly to the IP Office. The PC must be set to an address valid on the same network as the IP Office defaults above.
- · **If the IP Office is connected to a network with a DHCP server:** Connect the PC to the network. The PC must be set to be a DHCP client or to an address that is valid for the network.
- · **If the IP Office used a pre-built configuration:**

Use the IP addresses as set in that config. Ensure that the PC is on the same subnet or on a network able to route to that subnet.

Avaya supports the following browsers for IP Office Web Manager:

- · **Microsoft Internet Explorer 10** and **11**.
- · **Microsoft Edge**
- · **Mozilla Firefox**
- · **Google Chrome**
- · **Safari**

#### **To login to a system using IP Office Web Manager:**

1.Enter the IP address of the IP Office system. From the menu that appears, click on **IP Office Web Manager**. Alternatively, enter *https://<IP\_Address>:8443/WebMgmtEE/WebManagement.html*.

2.The login menu for IP Office Web Manager appears. Avaya IP Office Web Manager User Name Administrator Password ......... **AVAYA** Select Language English Offline Mode Login @ 2016 Avava Inc. All Rights Reserved.

3.Enter the name and password for system administration. The default name and password are both *Administrator*

#### · **Offline Mode**

Some configuration changes can only be applied to a system using a reboot, for example changing line settings. To edit those settings you need to select **Offline Mode**. In that mode, the top of the browser windows displays a **Save to IP Office** link which, when clicked, displays a menu for the system reboot.

• You can also switch to offline mode after having logged in by clicking on the and selecting **Offline**<br>Mode.

.

**Mode**. 4.Click **Login**. a. You are prompted to change any default password.

b. For a new system, the [initial configuration menu](#page-98-0)  $99$  appears.

## <span id="page-114-0"></span>**8.2 Initial Configuration**

The initial configuration menu appears the first time IP Office Manager connects to a new or defaulted system.

· The initial configuration menu can be re-run at any time by selecting **File | Advanced | Initial configuration** in IP Office Manager or **Actions | Service Commands | Initial Configuration in** IP Office Web Manager. Note however that this erases most of the existing system configuration.

#### **To start the initial configuration using IP Office Web Manager:**

- 1. <u>Connect to the system using a browser 113.</u> The default name and password are both **Administrator.**<br>2. You are prompted to change the default passwords.
	-

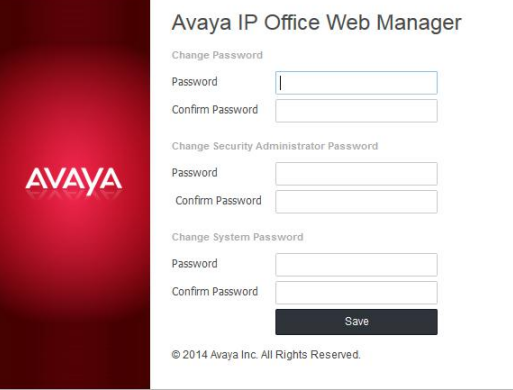

· **Administrator Password**

This password is used for access to the system's telephony configuration.

· **Security Administrator Password**

This password is used for access to the system's security configuration. Note that by default the administrator password above can also be used for security configuration.

· **System Password**

This password is used for system upgrades using IP Office Manager and can also be used for connecting System Monitor.

- 
- 3. Enter the new password or passwords and click **Save**.<br>4.A menu requesting whether you will allow Google Analytics is displayed. This is used to collect anonymous data on web manager usage. The setting can be changed through the web manager user settings after logging in.

#### 5.The **Initial Configuration** menu is displayed.

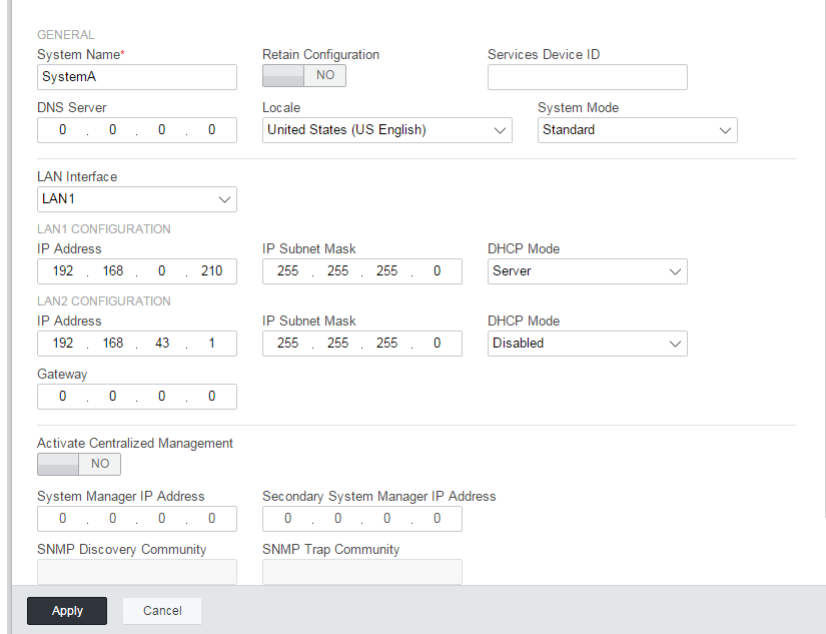

6.Set the **System Mode** to **Standard**. 7.Check that the settings match those required for the customer site.

· **System Name:** Used to help identify and access the system.

- · **Locale:** Set a range of default settings to match the telephony requirements of that country. Also sets the default langauge for the system and all users.
- · **IP Address Settings:** Check that these settings, especially the **DHCP Mode**, match the requirements for the customer network. Switch between **LAN1** and **LAN2** to check the settings settings of the LAN and WAN ports respectively.
- · **Under Centralized Management:** This setting is used for branch systems in a Avaya Aura network. Refer to the separate branch installation documentation 12
- 8. Click **Apply**. The system is rebooted using the new settings. Once the system has rebooted, you can continue with the basic configuration.

9. Login to the system again. Continue with <u>Uploading the License File</u> 11A.

## <span id="page-116-0"></span>**8.3 Uploading the License File**

The IP Office system requires licensing for some features, see <u>[Licenses](#page-278-0) 279)</u>. The license file can be either uploaded manually or <u>[pre-loaded onto the System SD card](#page-74-0)</u> 754.

#### **How is the system licensed?**

- · An XML file containing the full set of PLDS licenses is uploaded to the system. The license file is unique to the feature key serial number of the System SD card installed in the system.
	- · The PLDS host ID used for the license file must match that shown by the 12 digit **PLDS ID** printed on the SD card label. Older cards have an 10 digit feature key serial number shown by **FK** or **FK SN**. For those cards add the prefix *11* to obtain the card's PLDS ID.

#### **Minimum License Requirements**

For IP Office Essential Edition, the system requires an **Essential Edition** system license for the specific IP Office release you want it to run.

#### **To upload the license file using IP Office Web Manager:**

1. Using [IP Office Web Manager](#page-68-0) 69<sup>4</sup>, connect to the system.

- 2. Select **System Settings | Licenses**.<br>3. The field PLDS Host ID shows the serial number of the System SD card fitted to the system. Check that this number matches the one against which the licenses have been issued.
	- · The PLDS host ID used for the license file must match that shown by the 12 digit **PLDS ID** printed on the SD card label. Older cards have an 10 digit feature key serial number shown by **FK** or **FK SN**. For those cards add the prefix *11* to obtain the card's PLDS ID.

- 
- 
- 4. Click **PLDS License.**<br>5. Select **Send To IP Office** and click **OK.**<br>6. Browse to the XML license file that you have for the system and click **OK.**<br>7. The file is uploaded to the system and read. The menu should list the License Configuration - SystemA

| Manage Licenses<br>Manage Solution-Wide Licenses | License Mode<br>License Normal | <b>Licensed Version</b><br>$\overline{\phantom{0}}$ | <b>PLDS Host ID</b><br>111316383730 | <b>PLDS File Status</b><br>Valid |                   |
|--------------------------------------------------|--------------------------------|-----------------------------------------------------|-------------------------------------|----------------------------------|-------------------|
| Remote Server<br>Configure License Server        | Enter search criteria          |                                                     |                                     | $\alpha$                         | PLDS License v    |
|                                                  | Feature                        | Instances                                           | <b>Status</b>                       | <b>Expiry Date</b>               | Source            |
|                                                  | Receptionist                   | 4                                                   | Valid                               | Never                            | <b>PLDS Nodal</b> |
|                                                  | Additional Voicemail  150      |                                                     | Valid                               | Never                            | PLDS Nodal        |
|                                                  | VMPro Recordings Ad 1          |                                                     | Valid                               | Never                            | <b>PLDS Nodal</b> |
|                                                  | Additional Embedded 4          |                                                     | Valid                               | Never                            | PLDS Nodal        |
|                                                  | VMPro TTS (Generic)            | 40                                                  | Valid                               | Never                            | <b>PLDS Nodal</b> |
|                                                  | Teleworker                     | 384                                                 | Valid                               | Never                            | PLDS Nodal        |
|                                                  | Mobile Worker                  | 384                                                 | Valid                               | <b>Never</b>                     | <b>PLDS Nodal</b> |

8. Continue to <u>[Disable Unused Trunks](#page-117-0)</u> 118.

## <span id="page-117-0"></span>**8.4 Disable Unused Trunks**

Each IP Office trunk card provides a fixed number of trunk ports with digital trunk ports supporting a fixed number of digital channels. By default the IP Office configuration has configuration entries for all the possible trunks and channels.

In cases where the number of trunks or trunk channels in use or licensed is lower than the number supported by the trunk card, the unused trunks and channels must be disabled.

- $\Box$  Failure to do this will cause problems with outgoing calls. For example, on a system with an ATM4 trunk card fitted but only two analog trunks actually connected, failure to disable the other two trunks within the IP Office configuration will cause 50% of outgoing call attempts to fail. This is because the system cannot automatically detect the service status of individual analog trunks.
	- · For IP Office Release 8.1 Feature Pack 1 and higher with IP500 Analog Trunk 4 V2 cards and ATM4 Combination V2 cards, the system can detect with analog trunks are connected and so can automatically treat unconnected trunk ports as out of service.

#### · **! WARNING**

The processes below require the IP Office system to reboot in order to apply any changes made. The reboot ends all current calls and services.

## **To disable unused trunks using IP Office Web Manager:**

1. Using <u>IP Office Web Manager</u>|ଙ), connect to the system using **Offline Mode.**<br>2. Select **System Settings | Line**.

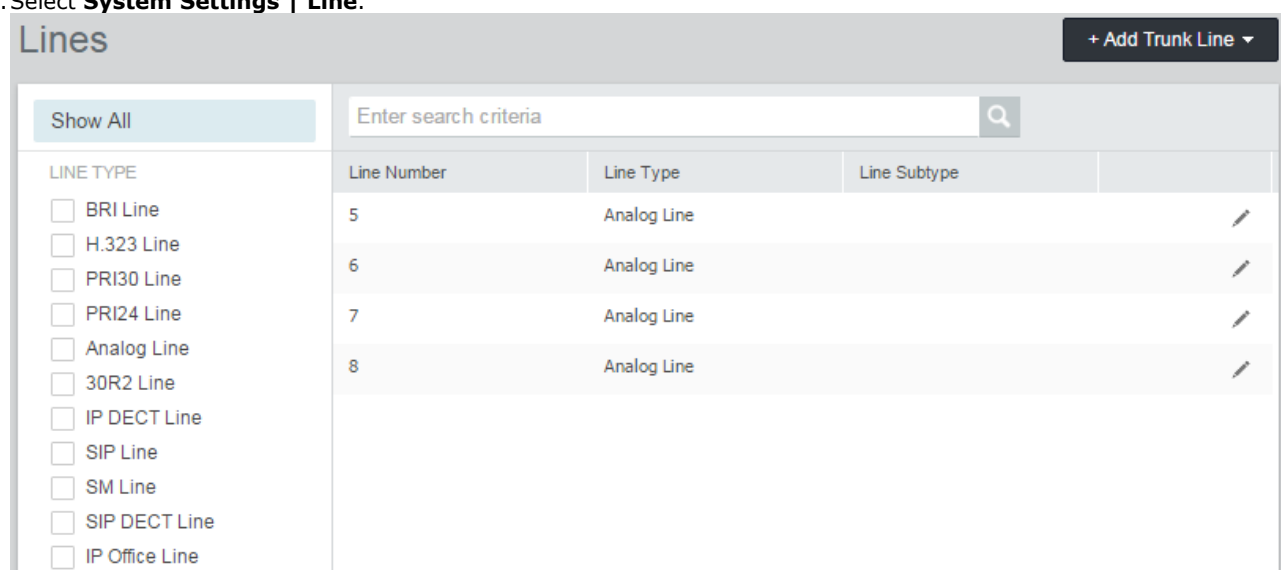

3.Select the trunk that needs to be edited. Depending on the trunk type, do the following:

#### · **Analog Trunks**

To disable the whole trunk, on the main form set the **Admin** option to *Out of Service*.

· **BRI, E1 PRI, S0 and QSIG Trunks** To disable the whole trunk, on the main form set the **Admin** option to *Out of Service*. Otherwise set the number of channels to match the actual subscribed channels.

#### · **T1, T1 PRI and E1R2 Trunks**

To disable the whole trunk, on the main form set the **Admin** option to *Out of Service*. Otherwise select the Channels tab and set those channels that are not used to **Out of Service**.

- · For T1 set the **Type** to *Out of Service*.
- · For T1 PRI set the **Admin** field to *Out of Service*.
- · For E1R2 trunks set the **Line Signalling Type** to *Out of Service*.

4. Continue to [Setting the Digital Trunk Clock Source.](#page-118-0) [119]

## <span id="page-118-0"></span>**8.5 Setting the Digital Trunk Clock Source**

Digital trunks require the telephone system at each end of the trunk to share a clock signal to ensure synchronization of call signalling. The IP Office can obtain and use the clock signal from any of its digital trunks. Typically the clock signal provided by a digital trunk from the central office exchange is used as this is usually the most accurate and reliable clock source.

If no trunk clock source is available, the system can use its own internal clock if necessary. However, an external trunk source is preferred. To do this, the **Clock Quality** setting on each line in the IP Office configuration is set to one of the following:

#### · *Network*

If available, the clock signal from this trunk should be used as the clock source for call synchronization. If several trunk are configured with this setting, the trunk used is determined in the order of slots 1 to 4 and then by port on each slot.

#### · *Fallback*

If available, the clock signal from this trunk can be used as the clock source if none of the trunks set as *Network* are providing a clock source. If several trunk are configured with this setting, the trunk used is determined in the order of slots 1 to 4 and then by port on each slot.

#### · *Unsuitable*

The clock source from this trunk will not be used as the clock source.

In the example below the first IP Office is set to use the public network trunk as its clock source and ignoring the possible clock source from the QSIG trunk. The other IP Office system is using the clock signal received from the first IP Office on its QSIG trunk as its clock source. Thus both IP Offices are using the same clock source and that clock source is the public network exchange.

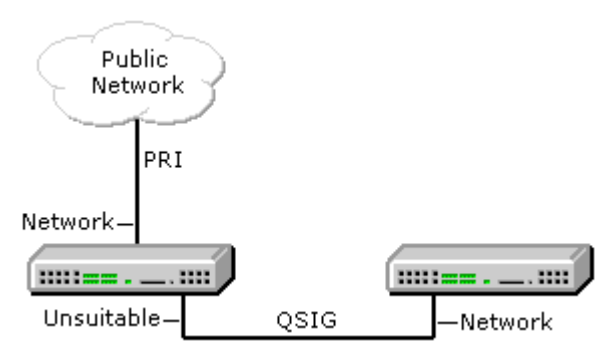

## **Viewing the Current Clock Source**

The current clock source being used by an IP Office system is shown on the **Resources** page within the System Status Application.

## **To set a trunk's clock quality source using IP Office Web Manager:**

1. Using <u>IP Office Web Manager</u>|ଙ), connect to the system using **Offline Mode.**<br>2. Select **System Settings | Line**.

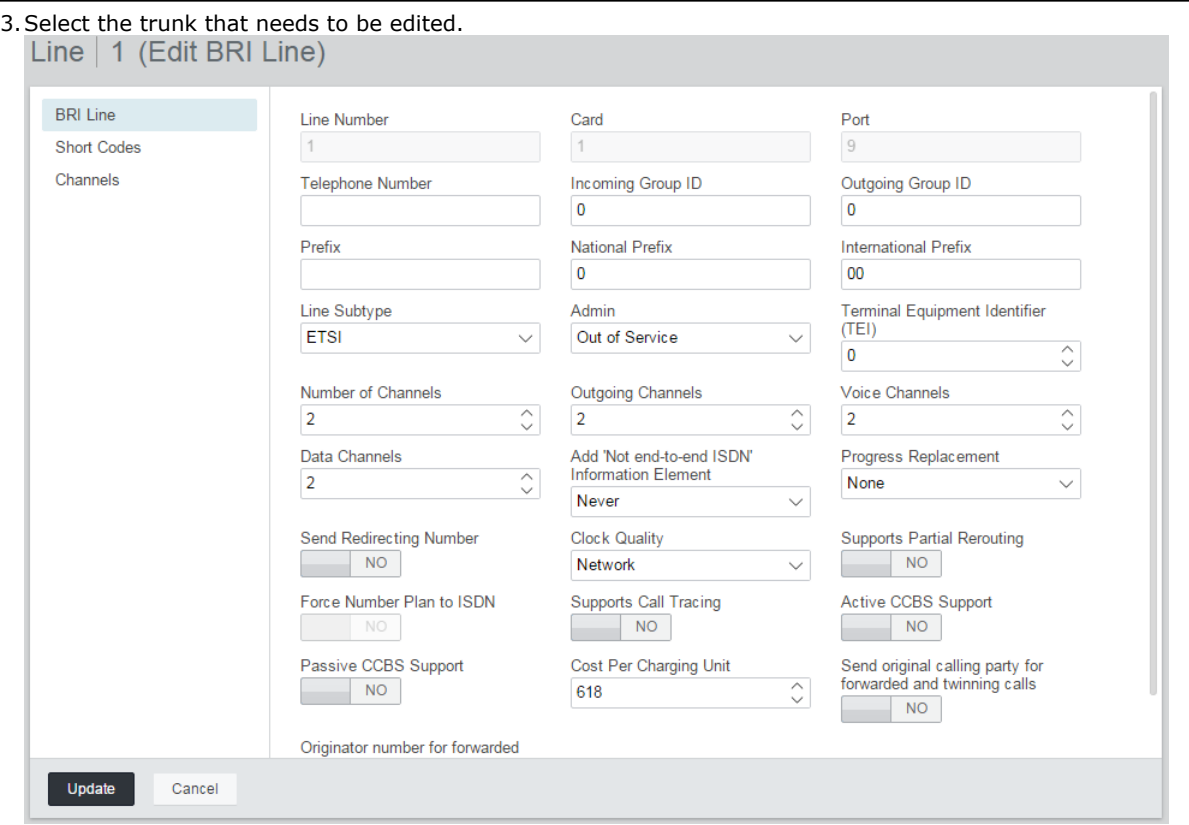

4.Set the **Clock Quality** to the required setting and click **Update**.

- · Ensure that only one trunk is set to *Network*. This should preferably be a direct digital trunk to the central office exchange.
- · One other trunk can be set a *Fallback* should the selected Network trunk connection be lost. If possible this should be a trunk from a different provider since that reduces the chances of both sources failing at the same time.
- · Ensure that all other digital trunks are set as *Unsuitable*.

5. Continue to [Setting the Trunk Prefixes](#page-120-0) 12h.

## <span id="page-120-0"></span>**8.6 Setting Trunk Prefixes**

By default, systems with a U-Law System SD card default to using a 9 prefix for external calls. Systems started with an A-Law System SD card default to no prefix (any dialing that doesn't match an internal number is assumed to be an external number).

Where a prefix is used for outgoing calls, that same prefix needs to be added to trunk settings. That trunk prefix is then used as follows:

#### · **Incoming Calls**

On incoming calls, the trunk's set prefix is added to any incoming caller ID received with the call and stored in the call log on phones, etc. The prefix should be such that the resulting caller UD can be used by the systems phones and applications to make return calls. For example, if the system is configured to require a 9 to indicate an outgoing call, the trunk needs to add a 9 to the incoming caller ID so that that ID can be used for return calls.

#### · **Outgoing Calls**

On outgoing calls, the short codes used to route the call to a trunk must remove any external dialing prefix (for example 9) so that the number dialed from the system to the trunk is suitable for routing by the trunk provider.

#### **To set trunk prefixes using IP Office Web Manager:**

1. Using IP Office Web Manager <sup>69</sup>, connect to the system using **Offline Mode.** 

- 2. Select System Settings | Line.<br>3. Select the trunk that needs to be edited. The location of the Prefix settings varies depending on the trunk type. Some trunk types have a single prefix field. Other trunk types may have separate prefix fields for national, international and other calls.
- 4. [Save the configuration](#page-121-0) 122.

## <span id="page-121-0"></span>**8.7 Saving the Configuration**

By default, IP Office Web Manager makes live changes to the system configuration. However, if being used in offline mode, the changes need to be saved to the system and the system rebooted using the process below.

#### **To save configuration changes using IP Office Web Manager:**

- 1.Click **Update** to confirm any changes on the current menu.
- 
- 2.At the top of the browser window, click **Save to IP Office**. 3.The menu displayed shows the options for saving the configuration.

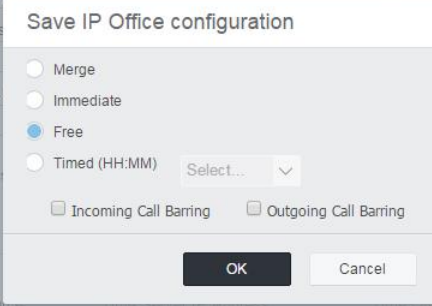

· **Merge**

This method is automatically selected if none of the configuration changes made require a system reboot. If this method is used for a configuration that includes changes that do require a reboot, those changes are not applied until the system is manually rebooted.

#### · **Immediate**

This method saves the new configuration changes and then restarts the system. Any current calls and services in progress are ended. This method is automatically selected if any of the changes made so far require a reboot before they are applied to the system.

· **Free**

This method allows the **Incoming Call Barring** and **Outgoing Call Barring** options to be used. The system reboots when the criteria for the selected options are matched.

#### · **Timed (HH:MM)**

This method reboots the the system at the selected time. It can also be used with the call barring options to only reboot after the set time when the selected options are matched.

#### · **Incoming Call Barring**

This option can be used with the **Free** and **Timed** reboot methods. When selected, the system bars any further incoming calls. However, it allows existing calls to continue until they are ended.

#### · **Outgoing Call Barring**

This option can be used with the **Free** and **Timed** reboot methods. When selected, the system bars any further outgoing calls. However, it allows existing calls to continue until they are ended.

#### · **! WARNING**

This option also bars the making of emergency calls. It should therefore only be used with caution.

4.Select the options required and click **OK**.

#### **Basic Security Configuration**

After completing the basic configuration, you should follow the processes in the [System Security](#page-123-0)  $(124)$  chapter.

# **System Security Chapter 9.**

# <span id="page-123-0"></span>**9. System Security**

The IP Office system and its applications support a range of features for making links between them and users more secure. Full details of the options available are described in the **[Avaya IP Office Platform Security Guidelines](#page-11-0)** 12 manual. This section covers only some basic changes recommended to help make a new system more secure.

- 1. [Changing the default security settings](#page-124-0) 125
- 2.**[Change the Remote User password](#page-125-0)** 126
- 3.**[Disabling SIP trunk support](#page-125-1)** 126
- 4.**[Disabling H.323 telephone support](#page-125-2)** 126

## **Additional recommendations:**

- · If the network to which the IP Office is attached has external public Internet access, that access must be controlled by some additional security devices such as a Firewall and, for VoIP, a Session Border Controller (SBC).
- · If LAN2 (the WAN port) is not being used, ensure that it is not connected to the network.

## <span id="page-124-0"></span>**9.1 Changing the Default Security Settings**

This process covers the minimal security changes required for the IP Office service run by the server. For full details of all the IP Office security settings, refer to the IP Office Manager help.

#### **To set the initial security configuration:**

- 1.Start IP Office Manager.
- 2.Select **File | Advanced | Security Settings**.
- If the **Select IP Office Menu** does not appear, click **3.**<br>3. Select the server and click **OK**.<br>4. Enter the administrator user name and password.
- 
- 
- 5.For a system with default security settings a number of warnings are displayed. Note each warning and click **OK**. 6.Select and change the following passwords:

#### a. **System Password**

This password is used by IP Office Manager for system software upgrades. Click on the **Change** button and enter a new password. Click **OK**. b.**Voicemail Password**

This password is used by the Voicemail Pro server to connect to the IP Office system. When set, the same password also needs to be set in the voicemail server's preferences using the Voicemail Pro client.

#### c. **Monitor Password**

This password is used by the System Monitor application to connect to the IP Office system using UDP or TCP. If not set, the **System Password** set above is used instead.

7.The **Application Controls** section indicates a number of unsecure interfaces used by the system. Deselect those that are not required by the planned customer applications. As you select or deselect the controls, the **Application Support** section below changes to show the effect of the change.

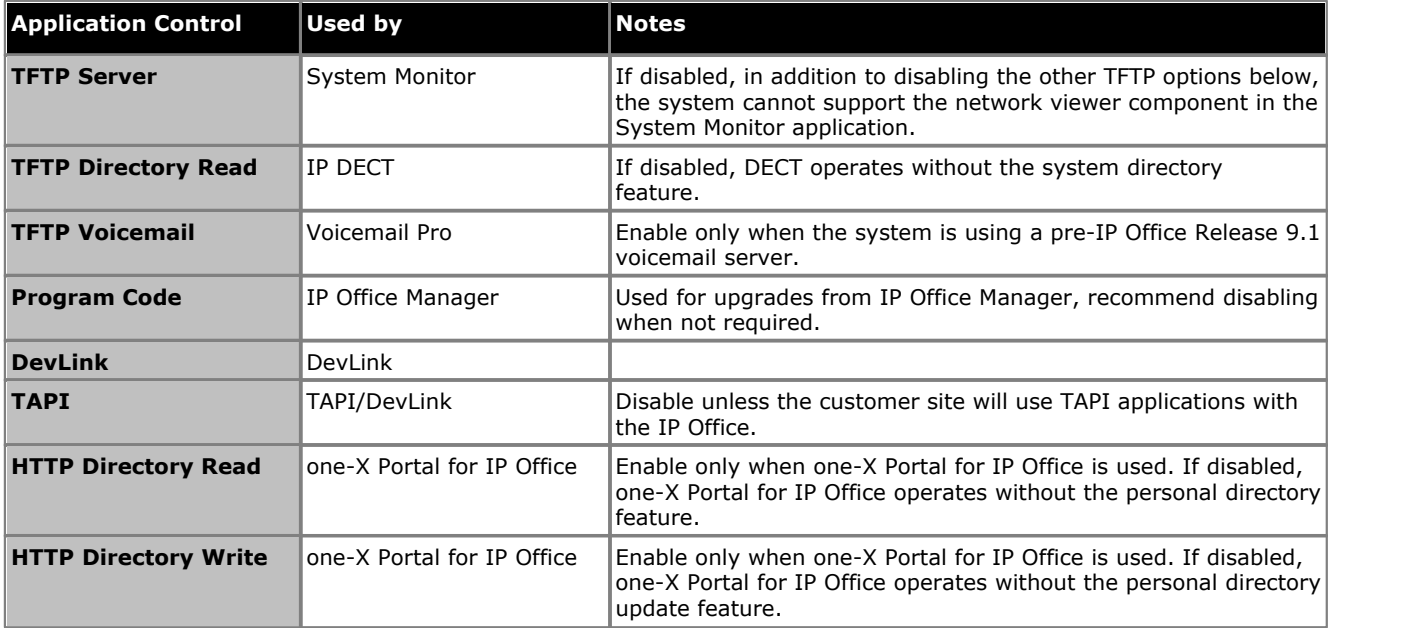

8.Click **OK**. 9.Click **Service Users**. By default only the *Administrator* and *EnhTcpaServer* users are enabled.

- a.Select *EnhTcpaService*. This service is used by one-X Portal for IP Office. If one-X Portal for IP Office is being installed, we recommend that the password is only changed after that installation is completed. If one-X Portal for IP Office is not being installed:
	- · Click on the **Change** button and enter a new password for the service.
	- · Click on **Account Status** and selected *Disabled*.
	-

**•** Click **OK**.<br>10.Click on the **in** icon to save the security changes.

## <span id="page-125-0"></span>**9.2 Changing the Remote User Password**

The IP Office configuration contains a user whose password is used as the default for remote dial in access to the IP Office network. The password of this user should be changed.

#### **To change the remote user password:**

- 1. [Start IP Office Manager](#page-65-0) 66<sup>s</sup> and connect to the IP Office system.
- 2. Click on **Users** and in the list of users click on **Remote Manager.**<br>3. On the User tab, enter a new password for the user and click OK.<br>4. Click on the **Ex** icon and save the updated configuration back to the IP Offic
- 
- 

## <span id="page-125-1"></span>**9.3 Disabling SIP Trunk Support**

The IP Office system supports SIP trunks. If these are not required for the customer installation, we recommend that the system's SIP trunk support is disabled.

## **To disable SIP trunk support:**

· **! WARNING**

The processes below require the IP Office system to reboot in order to apply any changes made. The reboot ends all current calls and services.

- 1. [Start IP Office Manager](#page-65-0)<sup>|66</sup> and receive the configuration from the IP Office system.
- 
- 2.Select **System**. 3.Select **LAN1** and select the **VoIP** tab.
- 4.Check that **SIP Trunks Enable** is not selected.
- 
- 5. Repeat the process for **LAN2**.<br>6. Click on the save icon and save the updated configuration back to the IP Office system.

## <span id="page-125-2"></span>**9.4 Disabling H.323 Telephone Support**

The IP Office supports H.323 IP telephones by default. If these are not required for the customer installation, we recommend that the system's H.323 telephone support is disabled.

## **To disable H.323.telephone support:**

· **! WARNING**

The processes below require the IP Office system to reboot in order to apply any changes made. The reboot ends all current calls and services.

- 1. [Start IP Office Manager](#page-65-0)<sup>|66</sup> and receive the configuration from the IP Office system.
- 
- 2.Select **System**. 3.Select **LAN1** and select the **VoIP** tab.
- 4.Check that **H323 Gatekeeper Enable** is not selected.
- 5.Check that **H323 Remote Extn Enable** is not selected.
- 

6. Repeat the process for **LAN2**.<br>7. Click on the **Pre** save icon and save the updated configuration back to the IP Office system.

# **On-Boarding Chapter 10.**

# <span id="page-127-0"></span>**10. On-Boarding**

On-boarding is a process through which you can register an IP500 V2 system for remote support and maintenance from Avaya. The process of on-boarding is done using the IP Office Web Manager interface.

This section is a short summary of on-boarding. For full details on configure and administer SSL VPN services, see the Avaya IP Office SSL VPN Solutions Guide. You can download the guide from <http://support.avaya.com>.

#### **Summary Steps**

1.Login to IP Office Web Manager

#### 2.**On-Board the System**

This process has 3 main steps:

#### a. **Obtain an Inventory File**

From the system export a file that contains an inventory of the equipment within the system. This file is required in order to register the system for support.

#### b.**Register the System**

Register the system on the Avaya Global Registration Tool website and upload the system's inventory file. Once the system is registered, an on-boarding file is provided for the system. This file contains configuration settings for the SSL VPN service link.

#### c. **Upload an On-Boarding File**

Upload the on-boarding file to the system. The information within the file is used to update the system's configuration.

#### **Configuration Changes Caused by On-Boarding**

When an on-boarding file is uploaded to the IP500 V2 system, it can make a number of changes to the system configuration. It is important to be aware of these potential changes and to ensure that they are not subsequently overwritten or removed.

The changes are as follows. Those marked \* are optional and depend on the settings included in the on-boarding file by the service provider.

· **SSL VPN Service**

A new SSL VPN service is added to the Services section of the configuration.

· **SNMP Alarms**\*

SNMP can be configured and two SNMP alarm traps added to the configuration. Note that this will overwrite any existing SNMP settings if SNMP has already been configured.

· **Short Codes**\*

Short codes can be added using the *Set Hunt Group Night Service* and *Clear Hunt Group Night Service* actions. These can be used to enable and disable the SSL VPN service.

#### · **IP Route**\*

A static IP route to the SSL VPN service can be added to the IP routes in the configuration.

· **Security Certificate**

A security certificate for the SSL VPN service is added to the system's security settings.

## **10.1 On-Boarding**

- 1. Login to IP Office Web Manager 69
	- a. Enter the system's IP address in the browser. Select **IP Office Web Manager**. Alternatively, enter *https://*<br><IP Address>:8443/WebMgmtEE/WebManagement.html.
	- *<IP\_Address>:8443/WebMgmtEE/WebManagement.html*. b.Enter an administrator user name and password and click **Login**.
- 2.Click **Actions** and select **On-boarding**. The On-boarding menu is displayed.
	- · **Are you using TAA series hardware?**
		- Systems purchased under US Federal Acquisition Regulations (FAR) must comply with the requirements of the Trade America Act (TAA). For various items of IP Office hardware there are TAA compatible variants. Select this option if the IP Office system includes <u>[TAA hardware](#page-293-0)</u> 294). This is usually indicated by TAA appearing on the label on the back of the system control unit.
- 3.Click **Get Inventory File** to to download an inventory.xml file for the system. When you register the IP Office system for remote support, the inventory file is required as part of the registration and is uploaded to the Avaya Global Registration Tool (GRT) where the inventory data is populated in the Avaya Customer Support (ACS) database.
- 4.Click **Register IP Office** to register the system with the the Avaya Global Registration Tool (GRT) website.
- 5.Once the system is registered, you can download an on-boarding file for the system from the Avaya Global Registration Tool website. This file contains the settings required to establish an SSL VPN connection between the IP Office system and an Avaya VPN Gateway (AVG) server.
- 6.Use the **On-boarding File Upload** section to upload the on-boarding file to the system.

# **SD Card Management Chapter 11.**

## **11. SD Card Management**

The IP500 V2 control unit has two SD card slots, labeled **System SD** and **Optional SD** respectively. These are used as follows:

· **System SD Card**

An Avaya System SD card must be present in this slot at all times. This card holds copies of the IP Office firmware and configuration and is used as the IP500 V2 control units non-volatile memory.

- · Each Avaya System SD card has a unique serial number which is used for generating and validating licenses.
- · The card stores the prompts for Embedded Voicemail operation and acts as the message store for Embedded Voicemail messages.
- · Prior to any planned shutdown or restart of the IP Office system, the current configuration running in the IP Office system's RAM memory is copied to the **/primary** folder on the System SD card and to the systems non-volatile memory.
- · Following a restart, the software in the **/primary** folder is loaded by the IP500 V2 control unit. If the required software is not present or valid a sequence of fallback options is used, see <u>Booting from the SD Cards</u>|134<sub>)</sub> for full details.
- · Following a restart, if present, the configuration file in the **/primary** folder is loaded by the IP500 V2 control unit. If no file is present the system will check for a file in its internal non-volatile memory. If no copy is found it will generate a default configuration file. See <u>[Booting from the SD Cards](#page-133-0)</u> 134 for full details.
- · Once each day (approximately between 00:00 and 00:30) the IP Office will copy the current configuration running in its RAM memory to the **/primary** folder on the card.
- · Configuration changes made using IP Office Manager are first written to the copy of the configuration file on the card and then merged with the configuration running in the IP Office system's RAM memory.
- · The write lock setting on cards in the System SD card slot is ignored.

#### · **Optional SD Card**

A card does not have to be present in this slot for normal IP Office operation. The slot can be used for various maintenance actions.

- · A card with an updated IP Office software or configuration can be inserted and those files then transferred to the System SD card in order to upgrade the IP Office system.
- · The full contents of the System SD card can be copied to the Optional SD card while the IP Office system is running.
- · The write lock setting on cards in the Optional SD card slot is honored.

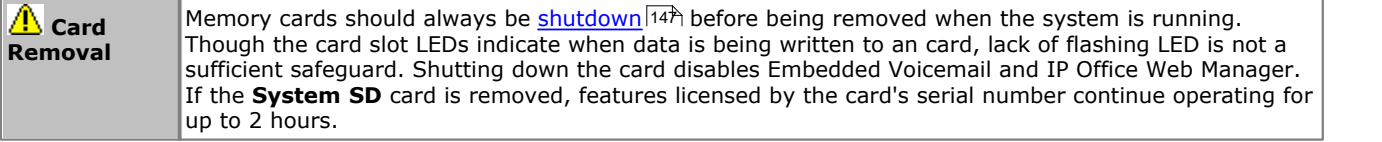

## **Card Specification**

Non-Avaya cards can be used in the **Optional SD** slot as long as they match or exceed the standard below:

· SDHC 4GB minimum Class 2+. Single partition FAT32 format. (Avaya IP Office SD cards are 8GB, older cards were 4GB.)

## **SD Card Folders**

The **System SD** card **/system** folder contains the following sub-folders:

#### · **/primary**

Contains the firmware files for the IP Office control unit, external expansion modules and supported phones. The folder can also contain music on hold files and license key files. This is the main set of files used by the IP Office system when booting up. Also contains the stored copy of the IP Office configuration.

#### · **/backup**

Contains a copy of the primary folder at some previous point. A backup copy of the primary contents to this folder can be invoked manually (using IP Office Manager or SSA) or as part of the IP Office software upgrade using IP Office Manager.

#### · **/backup\_apl**

#### · **/lvmail**

Contains the system prompts used by Embedded Voicemail. Note that the mailbox messages and greetings are stored in a sub-folder of the **/dynamic** folder.

· The sub-folder **/AAG** is used to store Embedded Voicemail auto-attendant greetings.

#### · **/doc**

Contains initial installation documentation for the system.

#### · **/dynamic**

Contains files used by the IP Office and retained through a reboot of the IP Office system.

· The sub-folder **/lvmail** is used to store individual user and group mailbox messages, name recordings and announcements. The storage capacity for Embedded Voicemail is limited to 25 hours regardless of the capacity of the card.

#### · **/temp**

Contains temporary files used by the IP Office and not retained through a reboot of the IP Office system.

· **/ws**

The **Optional SD** card can contain a similar set of folders. These are used as an additional backup or they can be used as the source for upgrading the contents of the System SD card.

## <span id="page-133-0"></span>**11.1 Booting from the SD Cards**

When being powered up, the IP500 V2 control unit looks for a valid ip500v2.bin binary file to load. It does this using the possible source below in the order shown, skipping to the next source if the file is not present or is not valid.

- 1.System SD card */primary* folder.
- 2.The control unit's own internal non-volatile memory. Once a system has been installed, it uses its non-volatile memory to keep copies of the configuration and system binary files it is using. These can be used to restore operation during a system reboot. Note that though a system can boot from non-volatile memory, a System SD card must still be present for correct system operation.
- 3.System SD card */backup* folder.
- 4.Optional SD card */primary* folder.
- 5.Optional SD card */backup* folder.
- 6. If no file is found, the control unit will fallback to making BOOTP requests to the network. IP Office Manager can respond the BOOTP request. See *Erasing the Operational Firmware* 1939.

Once a valid ip500v2.bin file is found, the IP Office control unit will load that firmware. The source from which the control unit binary file was loaded is then used to load further files.

#### **Configuration File Loading**

Having installed the necessary system firmware files as above, the IP500 V2 control unit requires a configuration file:

- · If the IP500 V2 booted using binary files from an SD card location, it looks for a valid configuration file in the same location.
	- · If a configuration file is present and valid, it is loaded.
	- · If a configuration file is present but is not valid, load the configuration copy in its non-volatile memory if present, else it assumes a default configuration.
	- · If a configuration file is not present, use the non-volatile memory copy as above unless the reboot is as a result of a default system command.
- · If the IP500 V2 booted using binary files from its non-volatile memory, it will also load the configuration copy from that location.
	- · It will indicate a boot alarm (see below).
	- · It will attempt to restore the firmware file in the System SD card's **/primary** folder using the copy in its nonvolatile memory.
	- · The normal boot up process of upgrading expansion module firmware does not occur. If the **File | Advanced | Upgrade** command is used, only external expansion modules actually present in the system are listed for upgrade.

#### **Post Boot Operation**

During normal operation, configuration and binary files sent to the System SD card **/primary** folder using IP Office Manager are also written to the non-volatile memory.

If the system has booted from its non-volatile memory due to an SD card problem, it is still possible to upgrade the ip500v2.bin file using the IP Office upgrade wizard.

#### **Boot Alarms**

The following apply if the IP500 V2 boots using software other than that in its System SD **/primary** folder:

- · An alarm will be shown in the System Status Application. It will also generate an alarm if the card in any slot is not compatible. These alarms are also output as SNMP, Syslog or email alarms.
- The IP Office Manager **Select IP Office** menu will display an **1** (icon indicating that the IP Office system is running using software other than from the System SD card's primary folder.
- · The configuration can be read but will be read only. Attempting to send a configuration to the system will cause the error message *Failed to save configuration data. (Internal error)*.

#### **Bypassing the System SD Card Primary Folder**

The control unit can be forced to bypass the System SD card's */primary* folder and non-volatile memory when starting. This is done by pressing the **Aux** button while applying power to the control unit.

This action may be necessary if, following an upgrade of the IP Office system, it is determined that a roll back to the previously backed up firmware and configuration is required. Using the **Aux** button should restore system operation using the */backup* folder files while the installer then restores the contents of the */primary* folder to a previous release.

## **11.2 Creating an IP Office SD Card**

The processes below can be applied to Avaya IP Office SD cards. They can also be applied to non-Avaya SD cards for use in a system's Optional SD card slot. For the System SD slot, only Avaya System SD cards should be used.

The card must be the following format.

- · SDHC 4GB minimum Class 2+. Single partition FAT32 format. (Avaya IP Office SD cards are 8GB, older cards were 4GB.)
- · **WARNING**

Avaya supplied SD cards should not be formatted using any other method than the format commands within IP Office Manager and System Status Application. Formatting the cards using any other method removes the serial number used for IP Office licensing from the card.

#### · **! Warning: IP Office Manager Version**

This process uses software files provided by the installed version of IP Office Manager being used. You must ensure that the version of IP Office Manager used matches the version of software required.

## **Creating a Card on a Local PC**

These processes can be run on an SD card inserted in a card reader on the IP Office Manager PC. That card can then be used in the System SD card slot of a new system or in the Optional SD card slot of an existing system to upgrade that system.

#### **Formatting an SD Card**

Avaya SD cards should only be formatted using the format options provided within IP Office applications. This process is not normally necessary with Avaya SD cards unless you suspect that the card has been incorrectly formatted elsewhere.

#### • **A** WARNING: All File Will Be Erased

Note that this action will erase any existing files and folders on the card. Once a card has been formatted, the folders and files required for IP Office operation can be loaded onto the card from the IP Office Manager PC using the Recreate IP Office SD Card command.

- 1. Insert the SD card into a reader slot on the IP Office Manager computer.
- 
- 2.Using IP Office Manager, select **File | Advanced | Format IP Office SD Card**. 3.Select **IP Office A-Law** or **IP Office U-Law**. This selection just sets the card label shown when viewing the card details. It does not affect the actual formatting. Select the label that matches the files set you will be placing on the card.
- 
- 4. Browse to the card location and click **OK**.<br>5. The status bar at the bottom of IP Office Manager will display the progress of the formatting process.
- 6.When the formatting is complete, you can use the **Recreate IP Office SD Card** command to load the IP Office folders and files onto the card from the IP Office Manager PC.

#### **Recreating an IP Office SD Card**

You can use IP Office Manager to update the set of files on an System SD card to match those expected for the particular IP Office release. This can be used to upgrade the card from an existing system or to prepare the card for a new system.

IP Office Manager updates the card with the binary firmware files for the control unit, external expansion modules and phones. It also includes the prompt files for embedded voicemail operation and an option for the web manager application files.

Existing files such as the system configuration, PLDS license file and embedded voicemail messages and greetings are retained.

- · For the card to be used in an control unit's **System SD** card slot it must be Avaya System SD card. The card must be correctly formatted (that can be done using IP Office Manager), however a reformat of an existing working card is not necessary before using recreate to update the card contents.
- · The source for the files copied to the SD card are the sub-folders of the *\Memory Cards* folder under Manager's applications **Working Directory** (normally *C:\Program Files(x86)\Avaya\IP Office\Manager*). However, if the **Working Directory** is changed to a location without an appropriate set of *\Memory Cards* sub-folders, the required set of files will not be copied onto the SD card.

#### · **! WARNING: Installing PCS14 and earlier control units**

 $PCS$  294 14 or lower units must first install Release 8.1(65) (or higher 8.1) or any Release 9.0 and then upgrade to Release 9.1. Care should be taken to ensure that no calls are made before the upgrade to Release 10.0, otherwise the system will require an 10.0 upgrade license despite being "new". The PCS of the control unit is printed on the label on the back of the control unit.

#### **Setting the Initial System Software Level**

When the control unit makes its first call, the version of software it is running is written to a permanent record on the control unit. This becomes the base level of the control unit when considering the future requirements for upgrade licenses, etc. Therefore, for a new system it is important that you upgrade the System SD card to the required software version before starting the system.

#### **Determining the System SD card software level**

On the SD card, in the *system/primary* folder, locate and open the *filelist.txt* file. The header section at the start of the file ends with the version of the set of files previously copied onto the card. The remainder of the file lists the actual files.

#### **To upgrade/recreate a System SD card**

- 1. Once started do not interrupt this process, for example by removing the SD card. This process takes approximately 20 minutes.
- 2. Insert the SD card into a card reader on the IP Office Manager PC.
- 
- 3.Using IP Office Manager, select **File | Advanced | Recreate IP Office SD Card**. 4.Select **IP Office A-Law** or **IP Office U-Law**. This selection affects how the IP Office systems operates when defaulted with this card present in its **System SD** card slot.
- 
- 5. Browse to the card location and click **OK**.<br>6. IP Office Manager will prompt whether you want to include Avaya IP Office Web Manager files as part of the recreate process. Those files are necessary if you want to run <u>[IP Office Web Manager](#page-68-0)</u>|69<sup>5</sup> to manage the IP Office system into which the card is loaded or if you want to use <u>on-boarding 128</u>.
- 7. IP Office Manager will start creating folders on the SD card and copying the required files into those folders. This process will take approximately 20 minutes.
- 8.Do not remove the SD card during the process. Wait until the IP Office Manager displays a message.

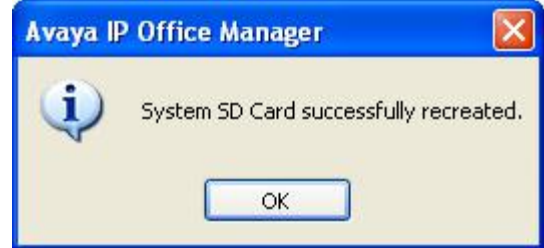

## **11.3 Viewing the Card Contents**

Using IP Office Manager you can view the folders and files on the System SD card and the Optional SD card. You can then use various commands to upload and download files to and from the cards.

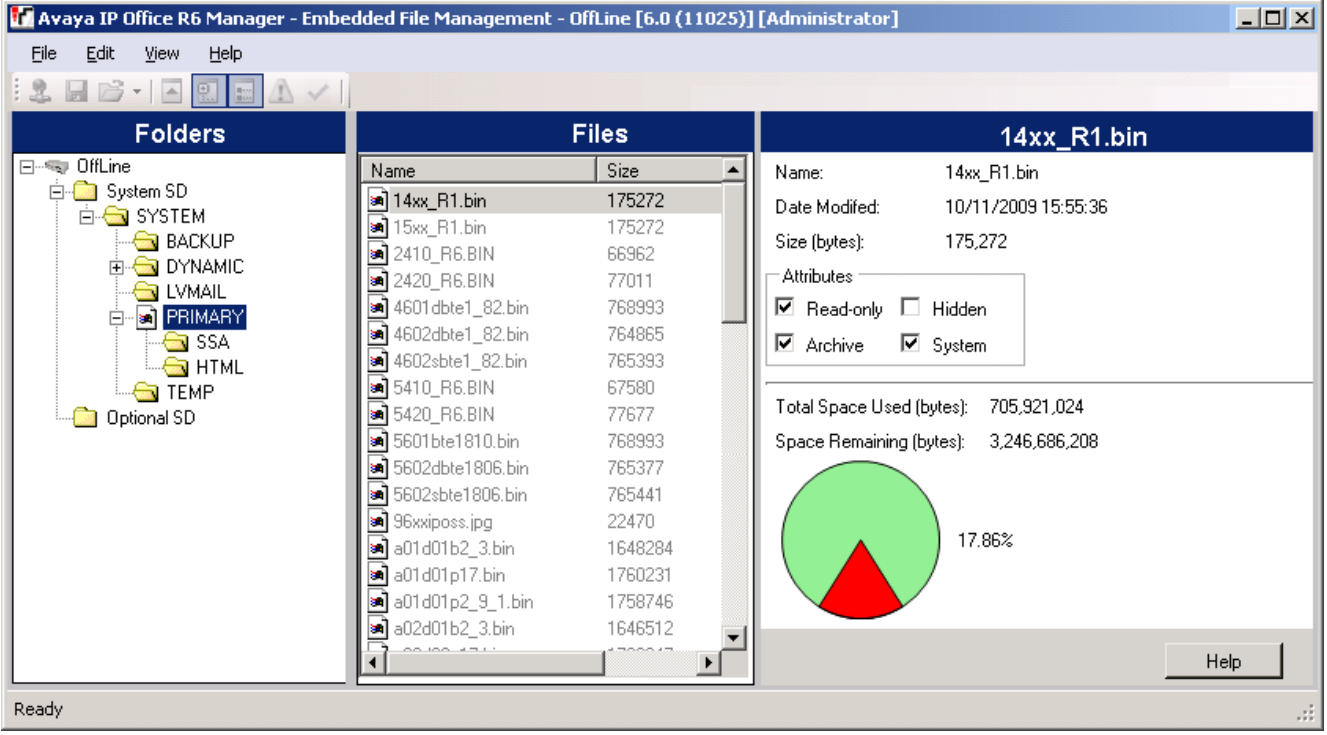

1.Using IP Office Manager, select **File | Advanced | Embedded File Management**. 2.Using the **Select IP Office** menu, select the IP Office system.

3.The file contents of the memory cards are displayed.

## **11.4 Backing Up to the Backup Folder**

This process copies the contents of the **/primary** folder on the System SD card over the **/backup** folder on the same card. Any files with matching file names are replaced. This takes approximately 6 minutes. For methods to restore from the **/backup** folder see <u>[Restore from the Backup Folder](#page-139-0)</u>|146.

These processes do not backup the prompts, messages and greetings used by the system's voicemail mailboxes and auto attendants. They are stored in the card's **/lvmail** and **/dynamic/lvmail** folders.

## **11.4.1 Backup to the Backup Folder Using IP Office Manager**

# **To backup to the /backup folder using IP Office Manager**

- 1.Using IP Office Manager, select **File | Advanced | Embedded File Management**. 2.Using the **Select IP Office** menu, select the IP Office system.
- 3.The file contents of the memory cards are displayed.
- 4.Select **File | Backup System Files**.
	- · The contents of the **/primary** folder on the System SD card will be copied to the **/backup** folder. This process takes approximately 6 minutes.

## **11.4.2 Backup to the Backup Folder Using System Status Application**

**To backup to the /backup folder using the System Status Application**

1. Start [System Status](#page-66-0)  $67^{\circ}$  and access the IP Office's status output.

2. In the navigation panel select **System**. 3.At the bottom of the screen select **Backup System Files**.

· The contents of the **/primary** folder on the System SD card will be copied to the **/backup** folder. This process takes approximately 6 minutes.

## **11.4.3 Backup to the Backup Folder Using a System Phone**

This process can be used by a user configured as a System Phone user and using a 1400, 1600, 9500 or 9600 Series phone (excluding XX01, XX02 and XX03 models). The user's **Login Code** is used to restrict access to the system administration functions on the phone.

## **To backup to the /backup folder using a System Phone** 1.Select **Features | Phone User | System Admin**. 2.Enter your IP Office user login code.

- 
- 3.From the menu select **Memory Card**. 4.Select **System Backup**.
- - · The contents of the **/primary** folder on the System SD card will be copied to the **/backup** folder. This process takes approximately 6 minutes.

## **11.4.4 Backup to the Backup Folder Using a IP Office Web Manager**

#### **To backup to the /backup folder using IP Office Web Manager**

1. Login to IP Office Web Manager 69

- a. Enter the system's IP address in the browser. Select **IP Office Web Manager**. Alternatively, enter *https://*
- *<IP\_Address>:8443/WebMgmtEE/WebManagement.html*. b.Enter an administrator user name and password and click **Login**.
- 2.Click **Actions** and select **Backup**.
- 2.For the destination select *On Device*. 3.Click **Backup**.
- 

## <span id="page-139-0"></span>**11.5 Restoring from the Backup Folder**

The contents of the **/backup** folder on the System SD card can be copied to the **/primary** folder on the same card. Any files with matching file names are replaced. The system then restarts using the files in the **/primary** folder.

#### · **! WARNING**

The processes below require the IP Office system to reboot in order to apply any changes made. The reboot ends all current calls and services.

## **11.5.1 Restoring from the Backup Folder Using IP Office Manager**

**To restore from the /backup folder using IP Office Manager** 1.Using IP Office Manager, select **File | Advanced | Embedded File Management**. 2.Using the **Select IP Office** menu, select the IP Office system.

- 
- 3.The file contents of the memory cards are displayed.

#### 4.Select **File | Restore System Files**.

- · The contents of the **/backup** folder on the System SD card are copied to the **/primary** folder. The process takes approximately 6 minutes.
- · When the process has been completed, the system restarts.

## **11.5.2 Restoring from the Backup Folder Using System Status Application**

#### **To restore from the /backup folder using System Status Application**

1. Start [System Status](#page-66-0) 67 and access the IP Office's status output.

2. In the navigation panel select **System**. 3.At the bottom of the screen select **Restore System Files**.

- · The contents of the **/backup** folder on the System SD card are copied to the **/primary** folder. The process takes approximately 6 minutes.
- · When the process has been completed, the system restarts.

## **11.5.3 Restoring from the Backup Folder Using a System Phone**

This process can be used by a user configured as a System Phone user and using a 1400, 1600, 9500 or 9600 Series phone (excluding XX01, XX02 and XX03 models). The user's **Login Code** is used to restrict access to the system administration functions on the phone.

## **To restore from the /backup folder using a System Phone**

- 1.Select **Features | Phone User | System Admin**. 2.Enter your IP Office user login code.
- 
- 3.From the menu select **Memory Card**. 4.Select **System Restore**.

- · The contents of the **/backup** folder on the System SD card are copied to the **/primary** folder. The process takes approximately 6 minutes.
- · When the process has been completed, the system restarts.

## **11.5.4 Restoring from the Backup Folder Using IP Office Web Manager**

**To restore from the /backup folder using IP Office Web Manager** 1. Login to IP Office Web Manager 69

a. Enter the system's IP address in the browser. Select **IP Office Web Manager**. Alternatively, enter *https://*<br><IP\_Address>:8443/WebMgmtEE/WebManagement.html.

- *<IP\_Address>:8443/WebMgmtEE/WebManagement.html*. b.Enter an administrator user name and password and click **Login**.
- 2.Click **Actions** and select **Restore**.
- 2.For the destination select *On Device*.
- 3.Click **Restore**.

## **11.6 Backing Up to the Optional SD Card**

This process copies all files on the System SD card to the Optional SD card. It includes the **/primary** and **/backup** folders and the Embedded Voicemail files including message files. Any matching files and folders on the Optional SD card are overwritten.

The process is a simple copy. Any files already copied that change while the process are not recopied. Any new files addedwhile the process is running, for example voicemail messages, may not be copied.

This process takes at least 90 minutes and may take much longer depending on the amount of data to be copied, for example it will be longer if Embedded Voicemail is being used by the IP Office system to take messages.

## **11.6.1 Backing Up to the Optional SD Using IP Office Manager**

- **To backup the System SD card to the Optional SD card using IP Office Manager** 1.Using IP Office Manager, select **File | Advanced | Embedded File Management**. 2.Using the **Select IP Office** menu, select the IP Office system.
	-
	- 3.The file contents of the memory cards are displayed.
	- 4.Select **File | Copy System Card**.
		- · The contents of the System SD card will be copied to the Optional SD card. This process at least 90 minutes and can take much longer.

## **11.6.2 Backing Up to the Optional SD Using System Status Application**

- **To backup the System SD card to the Optional SD card using System Status Application** 1. Start [System Status](#page-66-0) 67 and access the IP Office's status output.
	- 2. In the navigation panel select **System**. 3.Select **Memory Cards**. 4.Select **System Card**.
	-
	-
	- 5.At the bottom of the screen select **Copy System Card**.
		- · The contents of the System SD card will be copied to the Optional SD card. This process at least 90 minutes and can take much longer.

## **11.6.3 Backing Up to the Optional SD Using IP Office Web Manager**

- **To backup the System SD card to the Optional SD card using IP Office Web Manager** 1. Login to IP Office Web Manager 69
	- a. Enter the system's IP address in the browser. Select **IP Office Web Manager**. Alternatively, enter *https://*<br><IP Address>:8443/WebMgmtEE/WebManagement.html.
	- *<IP\_Address>:8443/WebMgmtEE/WebManagement.html*. b.Enter an administrator user name and password and click **Login**.
	- 2.Click **Actions**. Select **Service Commands** and select **Copy to Optional SD**. 3.Click **OK**.
	-

## **11.6.4 Backing Up to the Optional SD Using a System Phone**

This process can be used by a user configured as a System Phone user and using a 1400, 1600, 9500 or 9600 Series phone (excluding XX01, XX02 and XX03 models). The user's **Login Code** is used to restrict access to the system administration functions on the phone.

## **To backup the System SD card to the Optional SD card using a System Phone** 1.Select **Features | Phone User | System Admin**. 2.Enter your IP Office user login code.

- 
- 3.From the menu select **Memory Card**. 4.Select **Copy**.
- - · The contents of the System SD card will be copied to the Optional SD card. This process at least 90 minutes and can take much longer.

## **11.7 Restoring a Configuration from an Optional Card**

The following processes copy the configuration file (*config.cfg*) and licenses file (*keys.txt*). The processes take a few seconds.

#### · **! WARNING**

The processes below require the IP Office system to reboot in order to apply any changes made. The reboot ends all current calls and services.

## **11.7.1 Restoring from the Optional SD Using IP Office Manager**

**To copy a configuration file from the Optional SD card using IP Office Manager** 1.Using IP Office Manager, select **File | Advanced | Embedded File Management**. 2.Using the **Select IP Office** menu, select the IP Office system.

3.The file contents of the memory cards are displayed.

#### 4.Select **File | Upgrade Configuration**.

- · The configuration file (*config.cfg*) and licenses file (*keys.txt*) in the */primary* folder on the Optional SD card are copied to the **/primary** folder on the System SD card. This process takes approximately a few seconds.
- · When the process has been completed, the IP Office system will be restarted.

## **11.7.2 Restoring from the Optional SD Using a System Phone**

This process can be used by a user configured as a System Phone user and using a 1400, 1600, 9500 or 9600 Series phone (excluding XX01, XX02 and XX03 models). The user's **Login Code** is used to restrict access to the system administration functions on the phone.

## **To copy a configuration file from the Optional SD card using a System Phone** 1.Select **Features | Phone User | System Admin**. 2.Enter your IP Office user login code.

3.From the menu select **Memory Card**. 4.Select **Upgrade Config...**.

- · The configuration file (*config.cfg*) and licenses file (*keys.txt*) in the */primary* folder on the Optional SD card are copied to the **/primary** folder on the System SD card. This process takes approximately a few seconds.
- · When the process has been completed, the IP Office system will be restarted.

## **11.8 Loading Software from an Optional SD Card**

These processes copy all files in the folder except the configuration file (*config.cfg*) and licenses file (*keys.txt*). The processes take approximately 5 minutes. These process do not restore Embedded Voicemail prompts (see [Upgrading](#page-145-0) [Card Software](#page-145-0) (146).

#### · **! IP Office Technical Bulletins**

You must obtain and read the IP Office Technical Bulletin relating to the IP Office software release which intend to install. The bulletin contains important information that may not have been included in this manual. IP Office Technical Bulletins are available from the [Avaya support](http://support.avaya.com) website *[\(http://support.avaya.com\)](http://support.avaya.com)*.

#### · **! WARNING**

The processes below require the IP Office system to reboot in order to apply any changes made. The reboot ends all current calls and services.

## **11.8.1 Loading Software from the Optional SD Using IP Office Manager**

**To copy software files from the Optional SD card using IP Office Manager** 1.Using IP Office Manager, select **File | Advanced | Embedded File Management**. 2.Using the **Select IP Office** menu, select the IP Office system.

3.The file contents of the memory cards are displayed.

#### 4.Select **File | Upgrade Binaries**.

- · The software files (all files in the folder except the configuration file (*config.cfg*) and licenses file (*keys.txt*)) in the */primary* folder on the Optional SD card are copied to the */primary* folder on the System SD card. This process takes approximately 5 minutes.
- · When the process has been completed, the IP Office system will be restarted.

## **11.8.2 Loading Software from the Optional SD Using a System Phone**

This process can be used by a user configured as a System Phone user and using a 1400, 1600, 9500 or 9600 Series phone (excluding XX01, XX02 and XX03 models). The user's **Login Code** is used to restrict access to the system administration functions on the phone.

## **To copy software files from the Optional SD card using a System Phone**

- 1. Select **Features | Phone User | System Admin.**<br>2. Enter your IP Office user login code.
- 3.From the menu select **Memory Card**. 4.Select **Upgrade Binaries...**.

- · The software files (all files in the folder except the configuration file (*config.cfg*) and licenses file (*keys.txt*)) in the */primary* folder on the Optional SD card are copied to the */primary* folder on the System SD card. This process takes approximately 5 minutes.
- · When the process has been completed, the IP Office system will be restarted.
## **11.9 Backing Up to a PC**

This process copies the **/backup** folder on the System SD card to a folder specified on the PC running IP Office Web Manager. This process takes approximately 25 minutes.

Before using this process, the contents of the /Backup folder can be updated with the files from the /primary folder on the same card. See <u>[Backing Up to the Backup Folder](#page-138-0)</u> 139 entitled as the Same card.

#### **To backup to a PC using IP Office Web Manager**

- 1. Login to IP Office Web Manager 699.
	- a. Enter the system's IP address in the browser. Select **[IP Office Web Manager](#page-68-0)**. Alternatively, enter *https://*<br><IP Address>:8443/WebMamtEE/WebManagement.html.
	- *<IP\_Address>:8443/WebMgmtEE/WebManagement.html*. b.Enter an administrator user name and password and click **Login**.
- 2.Click **Actions** and select **Backup**.
- 
- 
- 3.For the destination select *Client Machine*. 4.Click **Configure Path**. 5.Select the location for the backup and click **Open**. We recommend that you create a new folder and then select that folder.

#### 6.Click **Start Backup**.

7.Wait until a backup completed message is displayed. Click **Cancel** to close the menu.

## **11.10 Restoring from a PC**

This process restores a previous backup, overwriting the /primary folder on the System SD card.

· **! WARNING**

The processes below require the IP Office system to reboot in order to apply any changes made. The reboot ends all current calls and services.

#### **To restore from a PC backup using IP Office Web Manager**

- 1. Login to IP Office Web Manager 699.
	- a. Enter the system's IP address in the browser. Select **[IP Office Web Manager](#page-68-0)**. Alternatively, enter *https://*<br><IP Address>:8443/WebMgmtEE/WebManagement.html.
	- *<IP\_Address>:8443/WebMgmtEE/WebManagement.html*. b.Enter an administrator user name and password and click **Login**.
- 
- 2.Click **Actions** and select **Restore**. 3.Click **Restore from** and select *Client Machine*.
- 

- 4.Click **OK**. 5.Click **Configure Path**. 6.Select the folder containing the previous backup and click **Open**. 7.Click **Start Restore**.
- 

8.Wait until a restore completed message is displayed. Click **Cancel** to close the menu. The system reboots.

## **11.11 Upgrading Card Software**

In addition to using the traditional <u>[IP Office Upgrade Wizard](#page-170-0) (17H)</u>, IP500 V2 control units can be upgraded by loading the required set of firmware files onto the System SD card and rebooting the system.

#### · **! IP Office Technical Bulletins**

You must obtain and read the IP Office Technical Bulletin relating to the IP Office software release which intend to install. The bulletin contains important information that may not have been included in this manual. IP Office Technical Bulletins are available from the [Avaya support](http://support.avaya.com) website *[\(http://support.avaya.com\)](http://support.avaya.com)*.

#### · **! WARNING**

The processes below require the IP Office system to reboot in order to apply any changes made. The reboot ends all current calls and services.

There are a number of ways in which this can be done.

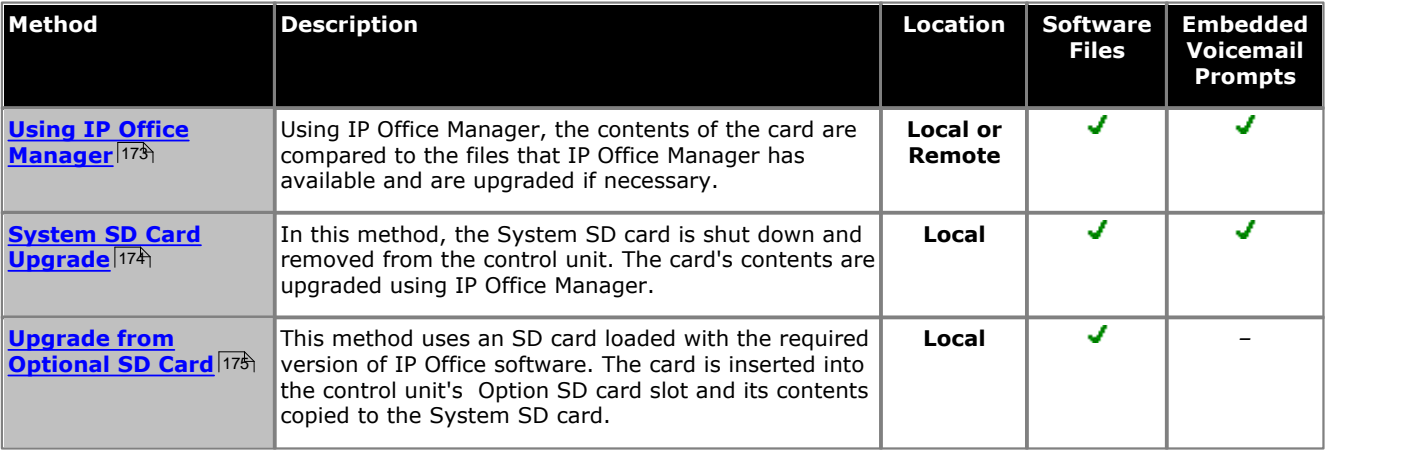

## <span id="page-146-0"></span>**11.12 Memory Card Shutdown/Removal**

Before a memory card is removed from an IP Office system that is running, the card must be shutdown. Removing a memory card while the system is running may cause file corruption. Card services can be restarted by either reinserting the card or using a <u>[Start Up command](#page-147-0)</u> 148.

## **11.12.1 Shutdown a Card Using IP Office Manager**

**To shutdown a memory card using IP Office Manager**

1.Using IP Office Manager, select **File | Advanced | Memory Card Commands | Shutdown**. 2.Using the **Select IP Office** menu, select the IP Office system containing the memory card.

3.Click **OK**.

- · At the back of the control unit, confirm that the appropriate memory card LED is off.
- · The card can now be removed in order to perform the necessary maintenance actions.

## **11.12.2 Shutdown a Card Using System Status Application**

#### **To shutdown a memory card using System Status Application**

1. Start [System Status](#page-66-0)  $67^{\circ}$  and access the IP Office's status output.

- 
- 
- 2. In the navigation panel select **System**. 3.Select **Memory Cards**. 4.Select either **System Card** or **Optional Card**.

5.At the bottom of the screen select **Shutdown**.

- · At the back of the control unit, confirm that the appropriate memory card LED is off.
- · The card can now be removed in order to perform the necessary maintenance actions.

## **11.12.3 Shutdown a Card Using IP Office Web Manager**

#### **To shutdown a card using IP Office Web Manager**

1. Login to IP Office Web Manager 699.

- a. Enter the system's IP address in the browser. Select **[IP Office Web Manager](#page-68-0)**. Alternatively, enter *https://*<br><IP Address>:8443/WebMamtEE/WebManagement.html.
- *<IP\_Address>:8443/WebMgmtEE/WebManagement.html*. b.Enter an administrator user name and password and click **Login**.
- 2.Click **Actions**. Select **Service Commands** and select **Memory Card Stop**. 3.Select the card to stop and click **OK**.

## **11.12.4 Shutdown a Card Using a System Phone**

This process can be used by a user configured as a System Phone user and using a 1400, 1600, 9500 or 9600 Series phone (excluding XX01, XX02 and XX03 models). The user's **Login Code** is used to restrict access to the system administration functions on the phone.

#### **To shutdown a card using a System Phone**

1.Select **Features | Phone User | System Admin**. 2.Enter your IP Office user login code.

- 
- 
- 3.From the menu select **Memory Card**. 4.Select **System** for the System SD card or **Option** for the Optional SD card.

#### 5.Select **Shutdown**.

- · At the back of the control unit, confirm that the appropriate memory card LED is off.
- · The card can now be removed in order to perform the necessary maintenance actions.

## <span id="page-147-0"></span>**11.13 Memory Card Startup**

Reinserting a memory card into a system that is already switched on automatically restarts card operation. However, if the <u>[card has been shutdown](#page-146-0)</u>|14\*) but not removed, it can be restarted using IP Office Manager without requiring a reboot.

## **11.13.1 Startup a Card Using IP Office Manager**

#### **To startup a card using IP Office Manager**

1.Using IP Office Manager, select **File | Advanced | Memory Card Commands | Startup**. 2.Using the **Select IP Office** menu, select the IP Office system containing the memory card.

3.Click **OK**.

## **11.13.2 Startup a Card Using System Status Application**

**To startup a card using System Status Application**

1. Start [System Status](#page-66-0)  $67^{\circ}$  and access the IP Office's status output.

- 
- 
- 2. In the navigation panel select **System**. 3.Select **Memory Cards**. 4.Select either **System Card** or **Optional Card**.

5.At the bottom of the screen select **Start Up**.

## **11.13.3 Startup a Card Using IP Office Web Manager**

#### **To startup a card using IP Office Web Manager**

- 1. Login to IP Office Web Manager 69
	- a. Enter the system's IP address in the browser. Select **IP Office Web Manager**. Alternatively, enter *https://*<br><IP Address>:8443/WebMamtEE/WebManagement.html.

*<IP\_Address>:8443/WebMgmtEE/WebManagement.html*. b.Enter an administrator user name and password and click **Login**.

## 2.Click **Actions**. Select **Service Commands** and select **Memory Card Start**. 3.Select the card to start and click **OK**.

## **11.13.4 Startup a Card Using a System Phone**

This process can be used by a user configured as a System Phone user and using a 1400, 1600, 9500 or 9600 Series phone (excluding XX01, XX02 and XX03 models). The user's **Login Code** is used to restrict access to the system administration functions on the phone.

#### **To startup a card using a System Phone**

- 1.Select **Features | Phone User | System Admin**. 2.Enter your IP Office user login code.
- 
- 
- 3.From the menu select **Memory Card**. 4.Select **System** for the System SD card or **Option** for the Optional SD card.
- 5.Select **Startup**.

# **Additional Processes Chapter 12.**

## **12. Additional Processes**

This section covers a range of maintenance processes.

#### **Processes**

- **[Changing an IP Office Basic Edition system to standard mode](#page-150-0)** 15th
- · **[Switching off a system/System shutdown](#page-152-0)** 153
- **[Rebooting a system](#page-154-0)** 155
- **[Changing components](#page-156-0)** 157
- **[Defaulting the configuration](#page-159-0)** 160
- **[Default the security settings](#page-162-0)** 163
- **<u>[Loading a new configuration file](#page-166-0)</u> 167**
- · **[Swapping extension users](#page-177-0)** 178
- **[Upgrading systems](#page-169-0)** 170
- **[Out of building telephone installation](#page-36-0)**  $37\text{A}$
- · **[Using the external output port](#page-182-0)** 183
- · **[So8 BRI module configuration](#page-183-0)** 184
- **[SNMP configuration](#page-186-0)** 187
- $\bullet$  [Reset button](#page-190-0) 191
- $\bullet$   $\,$  <u>[AUX button](#page-190-1)</u> (191)
- **[RS232 port maintenance](#page-191-0)** 192
- **<u>[Erasing the core software](#page-192-0)</u> 193**
- · **[Enabling IP Office Web Manager](#page-195-0)** 196

#### **Other Processes**

The following additional maintenance processes are covered in other sections of this document:

- **[Creating an IP Office SD card](#page-135-0)** 136
- **<u>[Viewing card contents](#page-137-0)</u> 138**
- **<u>[Backing up the configuration](#page-138-0)</u> 139**
- **[Restoring the configuration](#page-139-0)** 140
- **[Copying to the Optional SD card](#page-141-0)** 142
- **[Restoring from the Optional SD card](#page-142-0)** 143
- · **[Memory card shutdown/removal](#page-146-0)** 147
- **[Memory card startup](#page-147-0)** (148)
- · **[On-boarding](#page-127-0)** 128
- **[Installing the administration applications](#page-61-0)** 62<sup>4</sup>

## <span id="page-150-0"></span>**12.1 Changing an IP Office Basic Edition System to Standard Mode**

The process below will change the mode of the system and default its configuration.

#### · **! WARNING**

The processes below require the IP Office system to reboot in order to apply any changes made. The reboot ends all current calls and services.

- 
- 1. Using IP Office Manager, receive the <u>[configuration from the system](#page-65-0)</u> 669.<br>2. When requested, enter the service user name and password.
- 3.The IP Office Manager application automatically switches to its simplified view as the configuration is from a system running in IP Office Basic Edition mode.
- 4.Select **File | Advanced | Switch to Standard Mode (Default)**.
- 5.The configuration changes to a default one for a IP Office Essential Edition system and IP Office Manager switches to its advanced view mode.
- 6. This is a suitable time to begin <u>initial configuration</u> 96 before sending the configuration back to the IP Office system to restart in IP Office Essential Edition.
	- · For a system to run in IP Office Essential Edition or IP Office Preferred Edition mode, its configuration must include an **Essential Edition** license. A system without this license will not allow any telephony functions until the license is added.
- 7.Once the system has rebooted, use IP Office Manager to again receive the configuration from the system. The user name and password for configuration should be the IP Office Standard Version mode defaults **Administrator** and **Administrator**.

## **12.2 Automating the Change to Standard Mode**

If the only systems that you install are ones using IP Office standard modes, IP Office Manager can be set to automatically default the system to IP Office standard mode.

#### · **! WARNING**

The processes below require the IP Office system to reboot in order to apply any changes made. The reboot ends all current calls and services.

- 1. In IP Office Manager, select **File | Preferences**.
- 2.On the **Preferences** sub-tab, enable **Default to Standard Mode**.

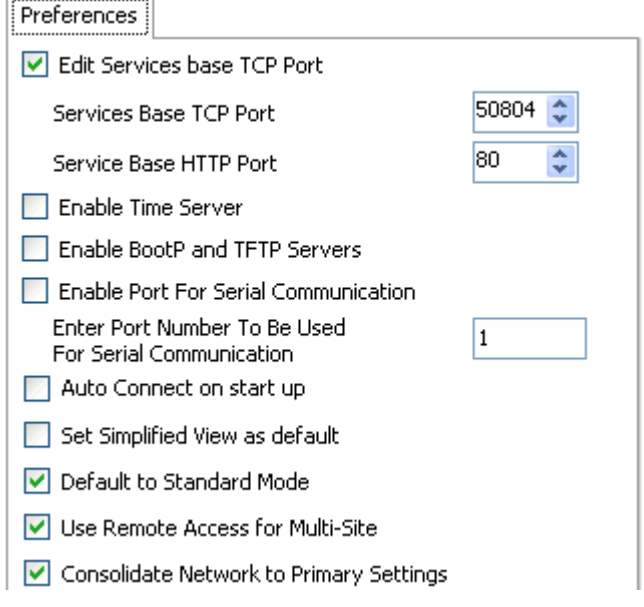

3.With this option enabled, when a configuration for a new or defaulted system running in IP Office Basic Edition is received by IP Office Manager, it will automatically be converted to a IP Office Essential Edition configuration.

#### 4.**! Important: IP Address Settings Default to Server**

The conversion will set the DHCP mode to *Server* and the LAN addresses to their defaults of 192.168.42.1 and 192.168.43.1. Using IP Office Manager to change these settings to the required values.

- 5. This is a suitable time to begin <u>initial configuration</u>  $\ket{96}$  before sending the configuration back to the IP Office system to restart in IP Office Essential Edition.
	- · For a system to run in IP Office Essential Edition or IP Office Preferred Edition mode, its configuration must include an **Essential Edition** license. A system without this license will not allow any telephony functions until the license is added.
- 6.Sending the configuration back to the system restarts the system in IP Office Essential Edition mode.

## <span id="page-152-0"></span>**12.3 Switching Off a System**

Systems running IP Office Release 6.0 must be shut down in order to perform maintenance rather than just switched off. The shut down can be either indefinite or for a set period of time after which the IP Office will automatically reboot. Note that the control unit memory cards can be **[shutdown](#page-146-0)** 144 and [restarted](#page-147-0) 148 separately from the system.

During the shut down process, the current configuration in the control unit's RAM memory is copied to the control units non-volatile memory. For IP500 V2 systems that location is the System SD card.

#### · **! WARNING**

A shutdown must always be used to switch off the system. Simply removing the power cord or switching off the power input may cause the loss of configuration data.

- · This is not a polite shutdown, any user calls and services in operation will be stopped. Once shutdown, the system cannot be used to make or receive any calls until restarted.
- · The shutdown process takes up to a minute to complete. When shutting down a system with a Unified Communications Module installed, the shutdown can take up to 3 minutes while the card safely closes all open files and closes down its operating system.

#### · **Shutdown LED Indication**

When shutdown, the LEDs shown on the system are as follows. Do not remove power from the system or remove any of the memory cards until the system is in this state:

- · LED1 on each IP500 base card installed will also flash red rapidly plus LED 9 if a trunk daughter card is fitted to the base card.
- · The CPU LED on the rear of the system will flash red rapidly.
- · The System SD and Optional SD memory card LEDs on the rear of the system are extinguished.

#### · **Restarting a System**

To restart a system when shutdown indefinitely, or to restart a system before the timed restart expires, switch power to the system off and on again.

#### **Process Options**

- 1. [Shutting down a system using IP Office Manager](#page-152-1) 153<sup>4</sup>
- 2.**[Shutting down a system using System Status Application](#page-153-0)** 154
- 3.**[Shutting down a system using a System Phone](#page-153-1)** 154
- 4.**[Shutting down a system using the AUX button](#page-153-2)** 154
- 5.**[Shutting down a system using IP Office Web Manager](#page-153-3)** 154

## <span id="page-152-1"></span>**12.3.1 Shutdown a System Using IP Office Manager**

#### **To shutdown a system using IP Office Manager**

- 
- 1.Using IP Office Manager, select **File | Advanced | System Shutdown**. 2.Using the **Select IP Office** menu, the **System Shutdown Mode** menu is displayed.

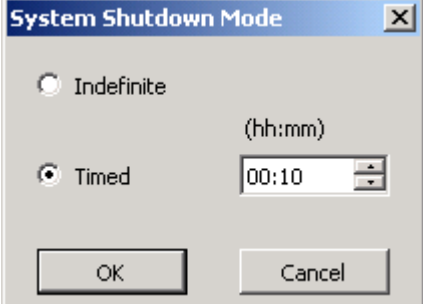

3.Select the type of shutdown required. If **Indefinite** is used, the system can only be restarted by having its power switched off and then on again. If a **Timed** shutdown is selected, the IP Office will reboot after the set time has elapsed.

4. Click **OK**.<br>5. Wait until the LEDs on the front of the system are all fast flashing red before performing any other actions.

## <span id="page-153-0"></span>**12.3.2 Shutdown a System Using System Status Application**

**To shutdown a system using System Status Application**

- 1. Start [System Status](#page-66-0) 67 and access the IP Office's status output.
	-
	- 2. In the navigation panel select **System**.<br>3.At the bottom of the screen select **Shutdown System**.<br>4. Select the time duration for the shutdown or indefinite.
	-
	-

5. Click **OK**.<br>6. Wait until the LEDs on the front of the system are all fast flashing red before performing any other actions.

## <span id="page-153-1"></span>**12.3.3 Shutdown a System Using a System Phone**

This process can be used by a user configured as a System Phone user and using a 1400, 1600, 9500 or 9600 Series phone (excluding XX01, XX02 and XX03 models). The user's **Login Code** is used to restrict access to the system administration functions on the phone.

Unlike IP Office Manager, a system phone user cannot select an indefinite shutdown. They can set a timed shut down of between 5 minutes and 24 hours.

## **To shutdown a system using a system phone**

- 1.Select **Features | Phone User | System Admin**. 2.Enter your IP Office user login code.
- 
- 3.From the menu select **System Shutdown**. 4.Select a time period for the shutdown. It must be in between 5 minutes and 24 hours.
- 5.Press **Done** and then **Confirm** to begin the shutdown.

6.Wait until the LEDs on the front of the system are all fast flashing red before performing any other actions.

## <span id="page-153-2"></span>**12.3.4 Shutdown a System Using the AUX Button**

This method is supported by IP500 V2 control units.

#### **To shutdown a system using the IP500 V2 AUX Button**

1.On the rear of the control unit, press and hold the **AUX** button for more than 5 seconds.

- 2.The control unit will shutdown with the restart timer set to 10 minutes.
- 3.Wait until the LEDs on the front of the system are all fast flashing red before performing any other actions.

## <span id="page-153-3"></span>**12.3.5 Shutdown a System Using IP Office Web Manager**

**To shutdown a system using IP Office Web Manager**

1. Login to **IP Office Web Manager** 699.

a. Enter the system's IP address in the browser. Select [IP Office Web Manager](#page-68-0). Alternatively, enter *https:// <IP\_Address>:8443/WebMgmtEE/WebManagement.html*. b.Enter an administrator user name and password and click **Login**.

## 2.Click **Actions**. Select **Service Commands** and then **System Shutdown**. 3.Click **OK**.

4.Wait until the LEDs on the front of the system are all fast flashing red before performing any other actions.

## <span id="page-154-0"></span>**12.4 Rebooting a System**

It may occasionally be necessary to reboot the system. For example, after reinserting a System SD card with upgraded system software. That can be done using any of the following processes.

#### · **! WARNING**

One of the following methods should always be used to restart a system. Simply removing and then reapplying power to the system may cause the loss of data and unexpected system operation.

#### **Process Options**

- 1. [Reboot a system using IP Office Manager](#page-154-1) 155
- 2.**[Reboot a system using IP Office Web Manager](#page-155-0)** 156
- 3.**[Reboot a system using the Reset button](#page-155-1)** 156
- 4.**[Reboot a system using a system phone](#page-155-2)** 156

#### <span id="page-154-1"></span>**12.4.1 Reboot a System Using IP Office Manager**

#### **To reboot a system using IP Office Manager**

- 
- 1. Using IP Office Manager, select **File | Advanced | Reboot**.<br>2. Use the **Select IP Office** menu to locate and select the IP Office system. Enter a valid user name and password.
- 3.The type of reboot can then be selected.

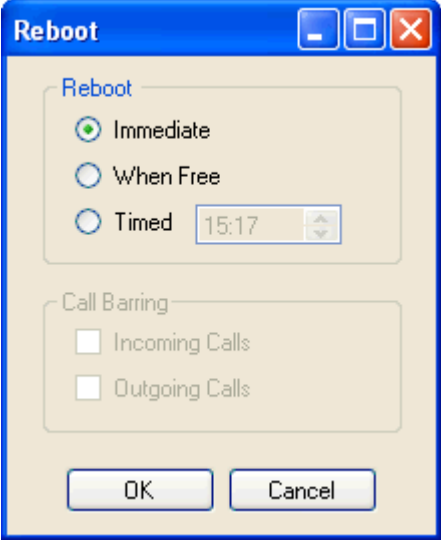

#### · **Reboot**

Select when the reboot should occur.

- · **Immediate**
	- Reboot the system immediately.
- · **When Free**

Reboot the system when there are no calls in progress. This mode can be combined with the **Call Barring** options.

· **Timed**

The same as When Free but waits for a specific time after which it then wait for there to be no calls in progress. The time is specified by the **Reboot Time**. This mode can be combined with the **Call Barring** options.

· **Reboot Time**

This setting is used when the reboot mode **Timed** is selected. It sets the time for the IP Office reboot. If the time is after midnight, the IP Office's normal daily backup is canceled.

· **Call Barring**

These settings can be used when the reboot mode When Free is selected. They bar the sending or receiving of any new calls.

4.Click **OK**.

## <span id="page-155-0"></span>**12.4.2 Reboot a System Using IP Office Web Manager**

#### **To reboot a system using IP Office Web Manager**

1. Login to IP Office Web Manager 69

- a. Enter the system's IP address in the browser. Select **IP Office Web Manager**. Alternatively, enter *https://*<br><IP Address>:8443/WebMgmtEE/WebManagement.html.
- *<IP\_Address>:8443/WebMgmtEE/WebManagement.html*. b.Enter an administrator user name and password and click **Login**.

## 2.Click **Actions**. Select **Service Commands** and then **Reboot**. 3.Select when the reboot should occur.

- · **Immediate**
	- Reboot the system immediately.
- · **Free**
	- Reboot the system when there are no calls in progress.
- · **Timed**

Reboot the system at the set time.

4.Click **OK**.

## <span id="page-155-1"></span>**12.4.3 Reboot a System Using the Reset Button**

#### **To reboot a system using the Reset button**

Use this process to reboot the system when free. Once invoked, the system bars any new incoming or outgoing calls until after the reboot.

- 1.On the rear of the control unit, press and hold the **Reset** button for between 5 to 10 seconds until the **CPU** led changes to steady orange. 2.When the **CPU** LED changes to steady orange, release the button.
- - · If the **CPU** LED changed to flashing orange or red, keep the button held until the **CPU** LED changes to flashing green. Then release the button and reattempt the process once the CPU LED has returned to steady green.
- 3.Wait for the reboot to complete before performing any other actions.

## <span id="page-155-2"></span>**12.4.4 Rebooting a System Using a System Phone**

This function is not supported from system phones on system's running in IP Office standard mode.

## <span id="page-156-0"></span>**12.5 Changing Components**

In the sections below, the term component can refer to a card fitted into the IP Office or an external expansion module.

#### · **! IMPORTANT:**

#### **You Must Switch Off the Control Unit Before Adding, Removing or Swapping Components**

Except for memory cards (see <u>Memory Card Removal</u> 14\*), base cards, trunk cards and external expansions modules must only be removed and added to an IP Office system when that system is <u>switched off</u> 153 Failure to do so will result in the new component not loading the correct firmware and not operating or not operating correctly. This applies even when swapping like for like components. 147). bas 153). Failu

Note that for existing extension ports, by default both an extension entry and a user entry will exist in the IP Office configuration. Extension entries can be deleted without deleting the corresponding user entry. This allows retention of the user settings and association of the user with a different extension by changing that extensions **Base Extension** number to match the user's **Extension ID**.

#### **Processes**

- · **[Like for like replacement](#page-157-0)** 158
- · **[Higher capacity component replacement](#page-157-1)** 158
- · **[Lower capacity component replacement](#page-157-2)** 158
- · **[Adding a new component](#page-157-3)** 158
- **<u>[Permanent removal of a component](#page-158-0)</u> 159 meters of the Permanent**
- **[Replacement with a different type of component](#page-158-1)** 159

#### <span id="page-157-0"></span>**12.5.1 Like for Like Replacement**

If replacing with a component of the same type, no configuration changes are necessary.

- **To do a like for like replacement**
	- 1. [Shutdown the system](#page-152-0) <sup>153</sup>
	- 2.Switch off power to the system.
	- 3.Remove the card or external expansion module. Note the card slot or expansion port used as the replacement must be installed in the same position.
	- 4. Install the replacement using the appropriate process for the type of component [\(Fitting IP500 cards](#page-77-0)) 78<sup>4</sup>, [Adding](#page-85-0) [External Expansion Modules](#page-85-0) 86<sup>4</sup>).
	- 5.Restart the IP Office system.

## <span id="page-157-1"></span>**12.5.2 Higher Capacity Replacement**

If replacing with a component of the same type but higher capacity, when restarted the IP Office will automatically create configuration entries for the new trunks or extensions/users.

**To replace a component with one of the same type but higher capacity**

- 1. [Shutdown the system](#page-152-0) 153
- 2.Switch off power to the system.
- 3.Remove the card or external expansion module. Note the card slot or expansion port used as the replacement must be installed in the same position.
- 4. Install the replacement using the appropriate process for the type of component [\(Fitting IP500 cards](#page-77-0)<sup>| 784</sup>), [Adding](#page-85-0) [External Expansion Modules](#page-85-0) 864).
- 5.Restart the IP Office system.
- 6.Use IP Office Manager to configure the new trunks or extensions/users.

## <span id="page-157-2"></span>**12.5.3 Lower Capacity Replacement**

If replacing with a component of the same type but lower capacity, after restarting the IP Office the configuration will need to be edited to remove redundant entries.

#### **To replace a component with one of the same type but lower capacity**

- 1. [Shutdown the system](#page-152-0) <sup>153</sup>
- 2.Switch off power to the system.
- 3.Remove the card or external expansion module. Note the card slot or expansion port used as the replacement must be installed in the same position.
- 4. Install the replacement using the appropriate process for the type of component [\(Fitting IP500 cards](#page-77-0)) 78<sup>4</sup>, [Adding](#page-85-0) [External Expansion Modules](#page-85-0) 86<sup>8</sup>).
- 5.Restart the IP Office system.
- 6.Use IP Office Manager to delete the trunks or extensions/users that are no longer supported by the component installed.

## <span id="page-157-3"></span>**12.5.4 Adding a New Component**

If adding a new component to an available slot or port, when restarted the IP Office will automatically create configuration entries for the new trunks or extensions/users.

#### **To add a new component**

- 1. [Shutdown the system](#page-152-0) 153
- 2.Switch off power to the system.
- 3. Install the replacement using the appropriate process for the type of component [\(Fitting IP500 cards](#page-77-0)<sup>| 784</sup>), [Adding](#page-85-0) [External Expansion Modules](#page-85-0) 864).
- 4.Restart the IP Office system.
- 5.Use IP Office Manager to configure the new trunks or extensions/users.

#### <span id="page-158-0"></span>**12.5.5 Permanent Removal**

If permanently removing the component, the configuration will need to be edited to remove redundant trunk or extension/user entries.

#### **To permanently remove a component**

- 1. [Shutdown the system](#page-152-0) 153
- 2.Switch off power to the system.
- 3.Remove the card or external expansion module.
- 4.Restart the IP Office system.
- 5.Use IP Office Manager to delete the trunks or extensions/users in the configuration that relate to the component removed.
- 6. In the **Control Unit** section of the configuration, delete the entry for the component that is no longer present in the system.

## <span id="page-158-1"></span>**12.5.6 Replacemnt with a Different Type**

If replacing a component with one of a different type, the process should be divided into two stages.

- 1. First remove the existing component using the <u>Permanent Removal</u> 15\$) process and adjust the configuration and reboot.
- 2. Then install the new component using the [Adding a New Component](#page-157-3) (158) process.

## <span id="page-159-0"></span>**12.6 Defaulting the Configuration**

The following processes erases the configuration held in the control unit's memory. That include both the current configuration being used in RAM memory and the backup configuration stored in non-volatile memory. Following this, the system restarts with a default configuration.

This process should be performed from a PC with a fixed IP address, directly connected to the control unit and with the system disconnected from any network. Following this process, the control unit's IP address defaults to 192.168.42.1.

#### · **Standard Mode systems**

For IP Office Release 7.0 and higher, IP500 V2 systems using **IP Office A-Law** or **IP Office U-Law** System SD cards default to IP Office Basic Edition mode. Loading the configuration switches IP Office Manager to simplified view. To change the system back to operating in IP Office standard mode, see [Changing the System to Standard](#page-98-0)  $\mathsf{Mode} \, \mathsf{I} \, \mathsf{99^{\! \! \cdot}}$  $\mathsf{Mode} \, \mathsf{I} \, \mathsf{99^{\! \! \cdot}}$  $\mathsf{Mode} \, \mathsf{I} \, \mathsf{99^{\! \! \cdot}}$  .

#### **Process Options**

- 1.**[Defaulting the configuration using IP Office Manager](#page-159-1)** 160
- 2.**[Defaulting the configuration using IP Office Web Manager](#page-159-2)** 160
- 3.**[Defaulting the configuration using the Reset button](#page-159-3)** 160
- 4.**[Defaulting the configuration using a system phone](#page-161-0)** 162
- 5.**[Defaulting the configuration using Debug](#page-160-0)** 161
- 6.**[Defaulting the configuration using the Boot Loader](#page-161-1)** 162

#### <span id="page-159-1"></span>**12.6.1 Defaulting the Configuration Using IP Office Manager**

Read and note the warnings regarding [defaulting the configuration](#page-159-0) 166 before using this process.

#### **To erase the configuration using IP Office Manager**

1.Start IP Office Manager.

# 2.Select **File | Advanced | Erase Configuration (Default)**. 3.Select the system to be defaulted and click **OK**. 4.Enter an administration name and password and click **OK**.

- 
- 

## <span id="page-159-2"></span>**12.6.2 Defaulting the Configuration Using IP Office Web Manager**

Read and note the warnings regarding [defaulting the configuration](#page-159-0) 166 before using this process.

#### **To default the configuration using IP Office Web Manager**

- 1. Login to IP Office Web Manager 69
	- a. Enter the system's IP address in the browser. Select **IP Office Web Manager**. Alternatively, enter *https://*<br><IP\_Address>:8443/WebMgmtEE/WebManagement.html.
	- *<IP\_Address>:8443/WebMgmtEE/WebManagement.html*. b.Enter an administrator user name and password and click **Login**.

# 2.Click **Actions**. Select **Service Commands** and then **Erase Configuration**. 3.Click **OK**. 4.Wait until the system has rebooted before logging in again.

## <span id="page-159-3"></span>**12.6.3 Defaulting the Configuration Using the Reset Button**

Read and note the warnings regarding [defaulting the configuration](#page-159-0) 166 before using this process.

#### **To default the configuration using the Reset button**

- 1.On the rear of the control unit, press and hold the **Reset** button for between 10 to 30 seconds until the **CPU** led changes to flashing orange. 2.When the **CPU** LED changes to flashing orange, release the button.
- - If the CPU LED changed to red, keep the button held until the CPU LED changes to flashing green. Then release the button and reattempt the process once the CPU LED has returned to steady green.
- 3.Wait for the reboot to complete before performing any other actions.

### <span id="page-160-0"></span>**12.6.4 Defaulting the Configuration Using Debug**

Read and note the warnings regarding [defaulting the configuration](#page-159-0) 160 before using this process.

#### $\cdot$  **A** warning

Use of the RS232 port should only be performed if absolutely necessary and only if the actions cannot be completed using IP Office Manager or IP Office Web Manager. In all cases, you must make every effort to ensure that you have a backup copy of the system configuration.

#### **To erase the configuration using debug:**

This process erases the IP Office's configuration settings but does not alter its security settings. It is easier to use than the boot loader method.

- 1.Ensure that you have a backup copy of the IP Office's configuration before performing this action. If a copy of the configuration cannot be downloaded using IP Office Manager, check the IP Office Manager application directory for previously downloaded configurations.
	- a. Use IP Office Manager to download an up to date copy of the configuration. If that is not possible, check in the IP Office Manager application folder for a previous copy of the configuration.
	-
	-
	- b. Using IP Office Manager, select File | Open Configuration.<br>c. Using the Select IP Office Menu, locate and select the IP Office system. Click OK.<br>d. Enter the name and password for a service user account on that IP Offic receive and display the configuration from the IP Office.
		- · If not already done, this action creates a BOOTP entry in IP Office Manager for the IP Office system.
		- · This action also confirms communication between the IP Office Manager PC and the IP Office prior to any following process.
	- e.Select **File | Save Configuration As...** and save a copy of the configuration file onto the PC.
- 2.Attach the serial cable between the PC and the RS232 DTE port on the IP Office control unit.
	- a. Start the terminal program on your PC. Ensure that it has been setup as listed in [RS232 DTE Port Settings](#page-277-0) 278, Within a HyperTerminal session, the current settings are summarized across the base of the screen.
	- b.Enter **AT** (note upper case). The control unit should respond *OK*.
	- c. Enter **AT-DEBUG**. The control unit should response with the time and date and then *Hello>* to show it is ready to accept commands.
- 3.To erase the current configuration in RAM memory, enter **eraseconfig**. The *Hello>* command prompt reappears when the action is completed.
- 4.To erase the backup configuration stored in non-volatile Flash memory, enter **erasenvconfig**. The *Hello>* command prompt reappears when the action is completed.
- 5.To reboot the IP Office enter **reboot**. The IP Office will reboot and restart with a defaulted configuration.
- 6.Close the terminal program session.
- 7. IP Office Manager can now be used to alter and then upload an old configuration file or receive and edit the control unit's now defaulted configuration.

#### <span id="page-161-0"></span>**12.6.5 Default the Configuration Using a System Phone**

This process is not supported by system phones for a system running in IP Office standard mode.

### <span id="page-161-1"></span>**12.6.6 Defaulting the Configuration Using Boot Loader**

Read and note the warnings regarding [defaulting the configuration](#page-159-0) 160 before using this process.

#### · **WARNING**

Use of the RS232 port should only be performed if absolutely necessary and only if the actions cannot be completed using IP Office Manager or IP Office Web Manager. In all cases, you must make every effort to ensure that you have a backup copy of the system configuration.

#### **To erase the configuration and security settings using the Boot Loader**

This process also defaults the IP Office security settings.

- 1.Ensure that you have a backup copy of the IP Office's configuration before performing this action. If a copy of the configuration cannot be downloaded using IP Office Manager, check the IP Office Manager application directory for previously downloaded configurations.
	- a. Use IP Office Manager to download an up to date copy of the configuration. If that is not possible, check in the IP Office Manager application folder for a previous copy of the configuration.
	-
	-
	- b. Using IP Office Manager, select File | Open Configuration.<br>c. Using the Select IP Office Menu, locate and select the IP Office system. Click OK.<br>d. Enter the name and password for a service user account on that IP Offic receive and display the configuration from the IP Office.
		- · If not already done, this action creates a BOOTP entry in IP Office Manager for the IP Office system.
		- · This action also confirms communication between the IP Office Manager PC and the IP Office prior to any following process.
	- e.Select **File | Save Configuration As...** and save a copy of the configuration file onto the PC.
- 2.Attach the serial cable between the PC and the RS232 DTE port on the IP Office control unit.
	- a. Start the terminal program on your PC. Ensure that it has been setup as listed in <u>RS232 DTE Port Settings</u> 278. Within a HyperTerminal session, the current settings are summarized across the base of the screen.
	- b.Arrange the program windows so that the Terminal program and IP Office Manager TFTP Log are visible at the same time.
	- c. Switch off power to the IP Office control unit.
	- d.Power on the control unit and press the escape key every second until you get a Loader message. Below is an example.

P12 Loader 2.4 CPU Revision 0x0900

e. Enter **AT** (note upper case). The control unit should respond *OK*.

f. If an OK response is not received, check the settings of your terminal program and repeat the process above.

3.Proceed with the erasure process.

- · To erase the alarm log enter *AT-X1*.
- · To erase the current configuration, enter *AT-X2*. A typical response if *Sector 2 Erase (NV Config)* followed by *OK*. Enter *AT-X3*. A typical response is *Sector Erases (Config)* followed by a series of *OK* responses.
- 4.Switch power to the control unit off and then back on. Within the terminal program you should see various messages as the control unit performs various start up tasks.
- 5.Close the terminal program session.
- 6. IP Office Manager can now be used to alter and then upload an old configuration file or receive and edit the control unit's now defaulted configuration.

## <span id="page-162-0"></span>**12.7 Defaulting Security Settings**

If necessary, the security settings for access to the system can be defaulted. This includes resetting all the security service user accounts including those that are used by IP Office applications. Therefore, those application may need to be reconfigured to use the new service user accounts or account passwords.

Defaulting the system security settings does not affect user passwords, voicemail codes and login codes. However, the security settings includes rules for acceptable user passwords. Therefore, following a security default existing user passwords may be flagged as being in error.

Following the security default, the advice in the <u>Securing the System</u>1124 chapter should be followed. For details of the default security settings for a system refer to the IP Office Manager documentation.

· **! Warning - Service Disruption**

Whilst defaulting the security settings does not require a system reboot, it may cause service disruption for several minutes while the system generates a new default security certificate.

#### **Process Options**

- 1. [Defaulting the security settings using IP Office Manager](#page-163-0) 164
- 2.**[Defaulting the security settings using IP Office Web Manager](#page-163-1)** 164
- 3.**[Defaulting the security settings using the RS232 port](#page-164-0)** 165
- 4.**[Defaulting the security settings using the Boot Loader](#page-165-0)** 166

#### **Logging in after defaulting the security settings:**

When IP Office Manager connects to a system with default security settings, you are prompted to change the default passwords. This also applies if any one of the passwords is returned to the default value.

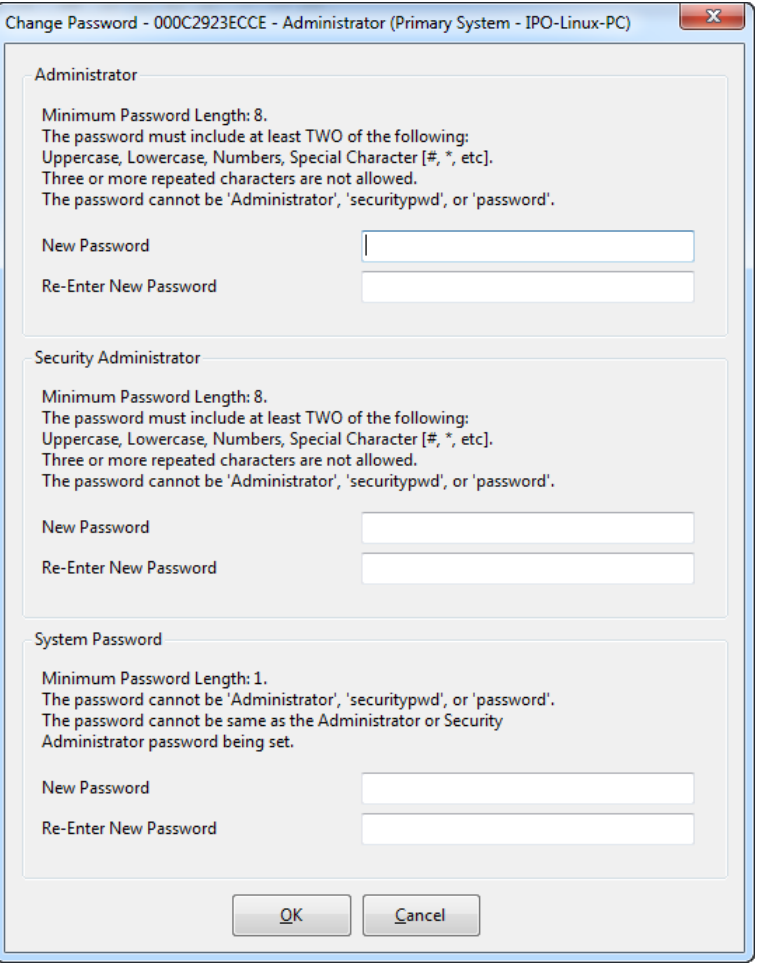

## <span id="page-163-0"></span>**12.7.1 Defaulting Security Using IP Office Manager**

Read and note the warnings regarding [defaulting the security settings](#page-162-0) <sup>163</sup> before using this process.

#### · **! Warning - Service Disruption**

Whilst defaulting the security settings does not require a system reboot, it may cause service disruption for several minutes while the system generates a new default security certificate.

#### **To default a system's security settings using IP Office Manager**

1.Start IP Office Manager.

# 2.Select **File | Advanced | Erase Security Settings (Default)**. 3.Select the system from the menu and click **OK**. 4.Enter a name and password for security configuration access.

- 
- 5. IP Office Manager indicates when the security settings have been reset.

## <span id="page-163-1"></span>**12.7.2 Defaulting Security Using IP Office Web Manager**

Read and note the warnings regarding [defaulting the security settings](#page-162-0) <sup>163</sup> before using this process.

#### · **! Warning - Service Disruption**

Whilst defaulting the security settings does not require a system reboot, it may cause service disruption for several minutes while the system generates a new default security certificate.

#### **To default a system's security settings using IP Office Web Manager**

1. Login to IP Office Web Manager 699.

a. Enter the system's IP address in the browser. Select **IP Office Web Manager**. Alternatively, enter *https://*<br><IP Address>:8443/WebMamtEE/WebManagement.html.

*<IP\_Address>:8443/WebMgmtEE/WebManagement.html*. b.Enter an administrator user name and password and click **Login**.

## 2.Click **Actions**. Select **Service Commands** and then **Erase Security Settings**. 3.Click **OK**.

### <span id="page-164-0"></span>**12.7.3 Defaulting Security using the RS232 Port**

Read and note the warnings regarding [defaulting the security settings](#page-162-0) <sup>163</sup> before using this process.

#### · **! Warning - Service Disruption**

Whilst defaulting the security settings does not require a system reboot, it may cause service disruption for several minutes while the system generates a new default security certificate.

· **WARNING**

Use of the RS232 port should only be performed if absolutely necessary and only if the actions cannot be completed using IP Office Manager or IP Office Web Manager. In all cases, you must make every effort to ensure that you have a backup copy of the system configuration.

#### **To default a system' security settings via DTE**

This process defaults the IP Office's security settings but does not alter its configuration settings.

- 1.Attach the serial cable between the PC and the DTE port on the IP Office control unit.
- 2. Start the terminal program on your PC. Ensure that it has been setup as listed in <u>DTE Port Settings|278)</u>. Within a HyperTerminal session, the current settings are summarized across the base of the screen.
- 3.Enter **AT** (note upper case). The control unit should respond *OK*.

#### 4.Enter **AT-SECURITYRESETALL**.

- 5.You will be prompted to confirm the control unit's MAC address before continuing. Enter the address.
- 6.After approximately a minute, the control unit will respond *OK* when the action has been completed.
- 7.Close the terminal program session.
- 8. IP Office Manager can now be used to receive and edit the control unit's now defaulted security settings.

#### <span id="page-165-0"></span>**12.7.4 Defaulting Security Using the Boot Loader**

Read and note the warnings regarding [defaulting the security settings](#page-162-0) <sup>163</sup> before using this process.

#### · **! Warning - Service Disruption**

Whilst defaulting the security settings does not require a system reboot, it may cause service disruption for several minutes while the system generates a new default security certificate.

· **WARNING**

Use of the RS232 port should only be performed if absolutely necessary and only if the actions cannot be completed using IP Office Manager or IP Office Web Manager. In all cases, you must make every effort to ensure that you have a backup copy of the system configuration.

#### **To default a system's security settings via Boot Loader**

This process defaults the IP Office security settings and its configurations settings.

- 1.Ensure that you have a backup copy of the IP Office's configuration before performing this action. If a copy of the configuration cannot be downloaded using IP Office Manager, check the IP Office Manager application directory for previously downloaded configurations.
	- a. Use IP Office Manager to download an up to date copy of the configuration. If that is not possible, check in the IP Office Manager application folder for a previous copy of the configuration.
	-
	-
	- b. Using IP Office Manager, select File | Open Configuration.<br>c. Using the Select IP Office Menu, locate and select the IP Office system. Click OK.<br>d. Enter the name and password for a service user account on that IP Offic receive and display the configuration from the IP Office.
		- · If not already done, this action creates a BOOTP entry in IP Office Manager for the IP Office system.
		- · This action also confirms communication between the IP Office Manager PC and the IP Office prior to any following process.
	- e.Select **File | Save Configuration As...** and save a copy of the configuration file onto the PC.

2.Attach the serial cable between the PC and the RS232 DTE port on the IP Office control unit.

- a. Start the terminal program on your PC. Ensure that it has been setup as listed in <u>RS232 DTE Port Settings</u> 278. Within a HyperTerminal session, the current settings are summarized across the base of the screen.
- b.Arrange the program windows so that the Terminal program and IP Office Manager TFTP Log are visible at the same time.
- c. Switch off power to the IP Office control unit.
- d.Power on the control unit and press the escape key every second until you get a Loader message. Below is an example.

P12 Loader 2.4 CPU Revision 0x0900

- e. Enter **AT** (note upper case). The control unit should respond *OK*.
- f. If an OK response is not received, check the settings of your terminal program and repeat the process above.
- 3.To erase the current configuration in RAM memory enter **AT-X3**. A typical response is *Sector Erases (Config)* followed by a series of *OK* responses.
- 4.To erase the backup configuration stored in non-volatile memory enter **AT-X2**. A typical response if *Sector 2 Erase (NV Config)* followed by *OK*. IP Office 403 only: If running an IP Office 403 control unit, also enter **AT-X4**.
- 5.Switch power to the control unit off and then back on. Within the terminal program you should see various messages as the control unit performs various start up tasks.
- 6.Close the terminal program session.
- 7. IP Office Manager can now be used to alter and then upload an old configuration file or receive and edit the control unit's now defaulted configuration.

## <span id="page-166-0"></span>**12.8 Loading a Configuration**

The existing configuration of a system can be replaced with a new configuration that has been prepared separately.

· The configuration created must match the physical equipment in the IP Office system onto which it is loaded. Doing otherwise may cause the IP Office system to reset and experience other problems.

#### **Process Options**

- 1.**[Creating an offline configuration file](#page-167-0)** 168
- 2.**[Loading a configuration file using IP Office Manager](#page-168-0)** 169
- 3.**[Loading a configuration file using IP Office Web Manager](#page-168-1)** 169
- 4.**[Loading a configuration file onto a System SD card](#page-168-2)** 169

#### <span id="page-167-0"></span>**12.8.1 Creating an Offline Configuration File**

IP Office Manager can be used to create a new configuration without connecting to an IP Office system. During the process, you can specify the locale of the system, what type of trunk cards it uses and what type of control unit and expansion modules to include.

This allows the creation of a configuration prior to installation of system. The configuration file can then be placed onto the System SD card before it is installed into the system. Otherwise the configuration can be uploaded to the system after initial installation of the system.

· The configuration created must match the physical equipment in the IP Office system onto which it is loaded. Doing otherwise may cause the IP Office system to reset and experience other problems.

#### **To create an offline configuration file**

- 1.Start IP Office Manager with no configuration loaded into IP Office Manager
- 2.Select **File | Offline | Create New Config**.

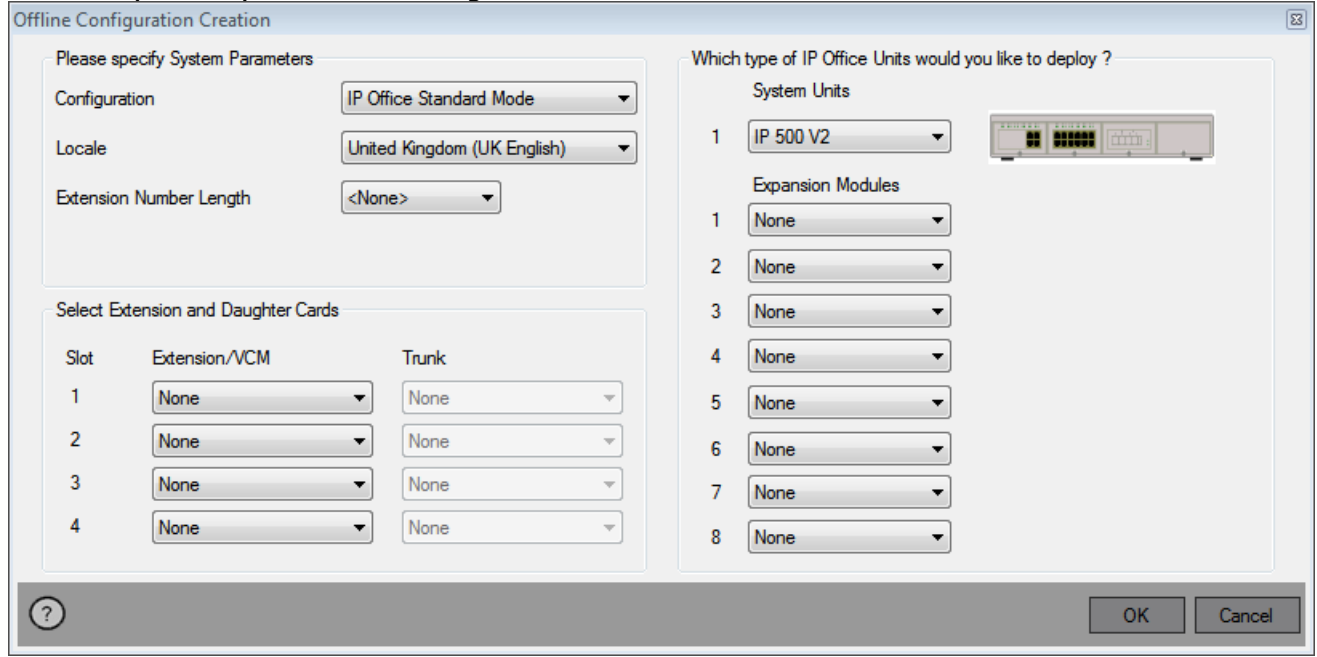

- 3.Select the type of configuration that you want to create. The equipment and settings are restricted to those supported in the selected mode.
- 
- 4.When completed click **OK**. 5. IP Office Manager creates and loads the configuration.
- 6.Edit the configuration to match the customer requirements. This can include importing information from preprepared CSV files.
	- · Note that since this configuration is being done offline and without licensing, you can configure features that may become unsupported once the configuration is loaded into the live system.
- 
- 7.When completed, select **File | Save Configuration As**. 8.When prompted to enter a password to encrypt the file, leave the fields blank and click **OK**.

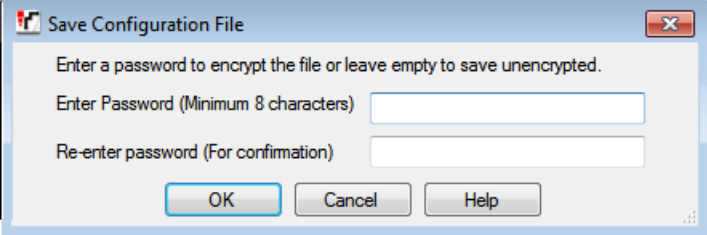

## <span id="page-168-0"></span>**12.8.2 Loading a Configuration Using IP Office Manager**

This process will replace the existing configuration.

· The configuration created must match the physical equipment in the IP Office system onto which it is loaded. Doing otherwise may cause the IP Office system to reset and experience other problems.

#### **To load an offline configuration using IP Office Manager**

1.Start IP Office Manager.

- 
- 
- 2. Select **File | Offline | Open File....**<br>3. Select the configuration file and click **Open**.<br>4. Check that the configuration settings are as expected and make any adjustments necessary.
- 5.Select **File | Offline | Send Config...**.
- 
- 
- 6.Select the system and click **OK**. 7.Enter an administrator name and password and click **OK**. 8.Select when the new configuration should be loaded. Do not select the **Merge** option.
- 9.Click **OK**.

## <span id="page-168-1"></span>**12.8.3 Loading a Configuration Using IP Office Web Manager**

This process will replace the existing configuration.

The configuration created must match the physical equipment in the IP Office system onto which it is loaded. Doing otherwise may cause the IP Office system to reset and experience other problems.

## **To load an offline configuration using IP Office Web Manager**

- 1. Login to IP Office Web Manager 699.
	- a. Enter the system's IP address in the browser. Select **[IP Office Web Manager](#page-68-0)**. Alternatively, enter *https://*<br><IP Address>:8443/WebMamtEE/WebManagement.html.
	- *<IP\_Address>:8443/WebMgmtEE/WebManagement.html*. b.Enter an administrator user name and password and click **Login**.
- 2.Click **Actions**. Select **Service Commands** and then **Upload Configuration**. Click **Monitoring** and select **Upload**
- **Configuration**. 3.Click **Browse** and select the configuration file.
- 4.Click **Upload**.
- 5.Click **OK**.
- 6. Reboot the system for the new configuration to be applied fully. See <u>[Rebooting a System](#page-154-0)</u> 155 et al. 46 applied

## <span id="page-168-2"></span>**12.8.4 Loading a Configuration onto a System SD Card**

This process will replace the existing configuration.

· The configuration created must match the physical equipment in the IP Office system onto which it is loaded. Doing otherwise may cause the IP Office system to reset and experience other problems.

#### **To load a configuration directly onto a System SD card**

- 
- 1. Rename the offline configuration file as *config.cfg*.<br>2. Shutdown and remove the System SD card. See <u>[Memory Card Shutdown/Removal](#page-146-0) 148.</u><br>3. Insert the SD card into the PC and display the card contents. 147 ነ
- 
- 4.Open the /system/primary folder and replace the existing config.cfg file with the new file.
- 5.Reinsert the System SD card into the system.
- 6. Reboot the system. See <u>Rebooting a System ស ស</u>

## <span id="page-169-0"></span>**12.9 Upgrading systems**

There are several methods by which the system can be upgraded to a new release of IP Office core software.

#### · **! WARNING: Upgrading pre-Release 9.1 Systems:**

Existing systems running a release lower than 8.1(65) must first upgrade to IP Office Release 8.1(65) (or higher 8.1) or any IP Office Release 9.0 before being upgraded to IP Office Release 9.1 or higher. For the lower releases intermediate upgrade license are not required if the system is being further upgraded.

#### · **! WARNING: Upgrading pre-Release 10.0 Systems:**

IP Office Release 10 and higher only support PLDS licenses. To upgrade a system that is using ADI licenses, those licenses must first be migrated to PLDS.

· License migration is done by obtaining a license migration file using IP Office Manager (**Tools | License Migration**) and then submitting that file to Avaya. Note that this process also migrates any virtual licenses entitlements the system has to equivalent PLDS licenses but now associated with the feature key. Only upgrade the system once the replacement PLDS license file for the system has been obtained. Note that following license migration, Avaya will delete all records of any ADI license entitlements it holds for that feature key.

#### · **! Warning: Upgrade License Requirements**

On a new system, when the first call is made, the software level being run is written into the control unit's permanent memory. Any subsequent upgrade to a higher release requires the addition of the **Essential Edition** license for the target release. Systems upgraded without that license display *"No license available"* on some phones and will not allow any telephony functions.

#### · **! Note: Server Edition Systems**

IP500 V2 control units configured as IP500 V2 Expansion System systems are licensed and upgraded through the Server Edition web management menus. Refer to the Server Edition documentation.

#### **A** WARNINGS

#### · **Check IP Office Technical Bulletins**

Check the latest IP Office Technical Bulletin for the IP Office software release before proceeding any further. It may contain information relating to changes that occurred after this document was completed. Bulletins are available from [http://support.avaya.com.](http://support.avaya.com)

#### · **! IP Office Web Manager**

The addition of IP Office Web Manager requires changes to the security settings of systems. For new systems those changes are made automatically. However, for system being upgraded, the changes can only be made if the system's security settings are defaulted. See <u>[Enabling IP Office Web Manager](#page-195-0)</u>|196 for additional steps that should be performed before upgrading to IP Office Release 8.0 or higher.

#### · **Other IP Office Applications**

Upgrading the core software of the IP Office control unit will require upgrades to associated software. The levels of application software supported with the IP Office core are detailed in the IP Office Technical bulletin for the release.

#### **Process Options**

#### 1.**[Upgrading using the IP Office Manager Upgrade Wizard](#page-170-0)** 171

This process upgrades the system or systems using the firmware files installed with the IP Office Manager application.

#### 2.**[Remote Upgrade the System SD Card Files using IP Office Manager](#page-172-0)** 173

This process upgrades the files on the System SD card remotely using IP Office Manager. The system then needs to be rebooted to use the new files.

#### 3.**[Upgrading a System SD Card using the IP Office Manager PC](#page-173-0)** 174

A PC running IP Office Manager can be used to directly update the files on an SD card. That card can then be inserted into the system and the system restarted.

#### 4.**[Upgrading using an optional SD card](#page-174-0)** 175

This process upgrades the system by using IP Office Manager to create an SD card loaded with the files installed with the IP Office Manager application.

#### 5.**[Upgrading using IP Office Web Manager](#page-175-0)** 176

This process upgrades the system using a set of firmware files provided for the purpose. It does not require IP Office Manager.

#### <span id="page-170-0"></span>**12.9.1 Upgrade Using the Upgrade Wizard**

The Upgrade Wizard is part of IP Office Manager. It can be used to upgrade multiple system's at the same time.

#### · **! Warning: IP Office Manager Version**

This process uses software files provided by the installed version of IP Office Manager being used. You must ensure that the version of IP Office Manager used matches the version of software required.

#### · **Multiple Managers**

If more than one copy of IP Office Manager is running, it is possible for the IP Office to request BIN files from a different IP Office Manager than the one that started the upgrade process. Ensure that only one copy of IP Office Manager is running when upgrading an IP Office system.

· **! WARNING: Upgrading pre-Release 9.1 Systems:**

Existing systems running a release lower than 8.1(65) must first upgrade to IP Office Release 8.1(65) (or higher 8.1) or any IP Office Release 9.0 before being upgraded to IP Office Release 9.1 or higher. For the lower releases intermediate upgrade license are not required if the system is being further upgraded.

#### · **! WARNING: Upgrading pre-Release 10.0 Systems:**

IP Office Release 10 and higher only support PLDS licenses. To upgrade a system that is using ADI licenses, those licenses must first be migrated to PLDS.

· License migration is done by obtaining a license migration file using IP Office Manager (**Tools | License Migration**) and then submitting that file to Avaya. Note that this process also migrates any virtual licenses entitlements the system has to equivalent PLDS licenses but now associated with the feature key. Only upgrade the system once the replacement PLDS license file for the system has been obtained. Note that following license migration, Avaya will delete all records of any ADI license entitlements it holds for that feature key.

#### **To upgrade systems using the upgrade wizard**

- 1.Ensure that you have a backup copy of the IP Office's configuration before performing this action. If a copy of the configuration cannot be downloaded using IP Office Manager, check the IP Office Manager application directory for previously downloaded configurations.
	- a. Use IP Office Manager to download an up to date copy of the configuration. If that is not possible, check in the IP Office Manager application folder for a previous copy of the configuration.
	-
	-
	- b. Using IP Office Manager, select File | Open Configuration.<br>c. Using the Select IP Office Menu, locate and select the IP Office system. Click OK.<br>d. Enter the name and password for a service user account on that IP Offic receive and display the configuration from the IP Office.
		- · If not already done, this action creates a BOOTP entry in IP Office Manager for the IP Office system.
		- · This action also confirms communication between the IP Office Manager PC and the IP Office prior to any following process.
	- e.Select **File | Save Configuration As...** and save a copy of the configuration file onto the PC.
- 2.Select **File | Advanced | Upgrade**. The UpgradeWiz is started and scans for IP Office modules using the **Unit/ Broadcast** address. Adjust this address and click **Refresh** if the expected control units are not shown. The current version of each IP Office BIN file held in the control units memory is shown. That is regardless of whether that .bin file is currently being used by any module in the system.
- 3.The **Version** column indicates the current version of software installed. The **Available** column indicates the version of software IP Office Manager has available. If the available version is higher, the check box next to that row is automatically selected.
	- · If any of the modules have pre-version 2.1 software installed, an upgrade with **Validate** unticked is required. If this is the case, only continue with the upgrade process using a PC with a fixed IP address on the same LAN domain and physical LAN segment as the IP Office control unit and only upgrade the pre-2.1 system.
	- · If a multi-stage upgrade is necessary, use the following additional steps to select the appropriate interim software:
		- · Right-click on the upgrade wizard and click **Select Directory**. Locate and select the directory containing the bin file for the intermediate software level.
		- · The upgrade wizard should now list just the control unit as having upgrade software available.
- · Upgrading to particular levels of IP Office 10.0 or higher software requires the appropriate Essential Edition license for the release. The **Licensed** and **Required License** columns indicate the current license entitlement and the required license entitlement <u>for the software the system is currently running</u>.<br>4. For those modules which you want to upgrade, tick the check box.
- 

5.The following additional options are available:

#### · **Backup System Files**

If selected, before upgrading to the new software, the current files in the System SD cards **/primary** folder are be copied to its **/backup** folder. If there is insufficient space on the SD card for this action, IP Office Manager displays an *"Insufficient space available on SD Card"* warning.

#### · **Upload System Files**

If selected, the full set of software files that IP Office Manager has is copied to the **/primary** folder on the System SD card. In addition to control unit and module software this includes phone software files and the files used for IP Office Web Manager. The firmware files for Avaya IP phones are uploaded first and when this is completed, if **Restart IP Phones** below is also selected, the Avaya IP phones are rebooted. The system then continues to upload any other files. If there is insufficient space on the SD card for this action, IP Office Manager displays an *"Insufficient space available on SD Card"* warning.

#### · **Restart IP Phones**

This option is available if **Upload System Files** above is also selected. If selected, once the system has rebooted and uploaded the phone firmware files, it reboots the IP phones. This causes them to reload the settings files and to recheck whether the firmware they currently have loaded matches that now available from their configured file server (by default the IP Office system). When selected, after the system reboot, the phones display *"Upgrading from system"* until restarted by the system once it has uploaded the phone firmware files.

6.Select **Upgrade**. The system password for each system will be requested. Enter it and click **OK**. The next steps depend on the upgrade options selected. Do not cancel or close the upgrade wizard while these processes are running.

#### · **Insufficient space available on SD card**

This message appears if the System SD card has insufficient space. To proceed with a reliable upgrade the SD card should <u>[upgraded locally](#page-173-0)</u>।174े.

#### · **Validated Upgrade**

If using the **Validated** option, a number of actions take place as follows;

- a. The upgrade wizard checks the amount of free RAM memory available in the control unit to temporarily store the new BIN files. If insufficient memory is available, you will be prompted whether to continue with an off-line upgrade or cancel upgrading.
	- · If offline is selected, the IP Office is rebooted into offline mode. It may be necessary to use the **Refresh** option within the Upgrade Wizard to reconnect following the reboot. Validate upgrade can then be attempted to again check the amount of available RAM memory for transfer of BIN files. If the memory is still insufficient, the option is offered to either do an unvalidated upgrade or cancel.
- b.The bin files required are transferred to the system and stored in temporary memory.
- c. The backup system files and upload system files actions are performed if they were selected.
- d.Once all file transfers are completed, the upgrade wizard will prompt whether it okay to proceed with the upgrade process. Select **Yes** to continue. The control unit reboots and upgrades itself first. It then proceeds with upgrading the external expansion modules.

#### · **Unvalidated Upgrade**

This method of upgrading should be avoided unless absolutely necessary. It is only required for IP Office systems with pre-2.1 software and should only be done from a IP Office Manager PC with a fixed IP address running on the same LAN segment and subnet as the IP Office system. During the upgrade, the units and modules erases their current software and then request the new software file from IP Office Manager.

7.Following the upgrade, check that the upgrade wizard now shows that the selected units and modules have upgraded. It may be necessary to select **Refresh** to update the information in the upgrade wizard display.

8.Repeat the process as required.

#### <span id="page-172-0"></span>**12.9.2 Remotely Upgrade the System SD Card Using Manager**

This process will copy all system files not present on the System SD card and those files which have a different version to those already present on the card. That includes IP Office software files and Embedded Voicemail prompt files.

· **! Warning: IP Office Manager Version**

This process uses software files provided by the installed version of IP Office Manager being used. You must ensure that the version of IP Office Manager used matches the version of software required.

· **! WARNING: Upgrading pre-Release 9.1 Systems:**

Existing systems running a release lower than 8.1(65) must first upgrade to IP Office Release 8.1(65) (or higher 8.1) or any IP Office Release 9.0 before being upgraded to IP Office Release 9.1 or higher. For the lower releases intermediate upgrade license are not required if the system is being further upgraded.

· **! WARNING: Upgrading pre-Release 10.0 Systems:**

IP Office Release 10 and higher only support PLDS licenses. To upgrade a system that is using ADI licenses, those licenses must first be migrated to PLDS.

· License migration is done by obtaining a license migration file using IP Office Manager (**Tools | License Migration**) and then submitting that file to Avaya. Note that this process also migrates any virtual licenses entitlements the system has to equivalent PLDS licenses but now associated with the feature key. Only upgrade the system once the replacement PLDS license file for the system has been obtained. Note that following license migration, Avaya will delete all records of any ADI license entitlements it holds for that feature key.

#### **To upgrade a system using the embedded file manager**

1.Using IP Office Manager, select **File | Advanced | Embedded File Management**. 2.Using the **Select IP Office** menu, select the IP Office system.

- 
- 3.The file contents of the memory cards are displayed.
- 4.Select **File | Backup System Files**. The contents of the **/primary** folder on the System SD card will be copied to the **/backup** folder. This process takes approximately 6 minutes.
- 5.Select **File | Upload System Files**. The system files that IP Office Manager has will be uploaded to the **/primary** folder on the System SD card. This includes IP Office software files and Embedded Voicemail prompt files. Depending on the files that need to be updated, this process can take up to 40 minutes.

## <span id="page-173-0"></span>**12.9.3 Locally Upgrade the SD System Card Using Manager**

The following process can be used if you have physical access to the IP500 V2 control unit. This method can be used with a timed reboot, allowing the card upgrade to be done during normal operation hours followed by a reboot outside of normal operation hours.

If the card is being used for Embedded Voicemail, that service is not available while the card is shutdown. Licensed features will continue running for up to 2 hours whilst the card is shutdown.

#### · **! Warning: IP Office Manager Version**

This process uses software files provided by the installed version of IP Office Manager being used. You must ensure that the version of IP Office Manager used matches the version of software required.

· **! WARNING: Upgrading pre-Release 9.1 Systems:**

Existing systems running a release lower than 8.1(65) must first upgrade to IP Office Release 8.1(65) (or higher 8.1) or any IP Office Release 9.0 before being upgraded to IP Office Release 9.1 or higher. For the lower releases intermediate upgrade license are not required if the system is being further upgraded.

#### · **! WARNING: Upgrading pre-Release 10.0 Systems:**

IP Office Release 10 and higher only support PLDS licenses. To upgrade a system that is using ADI licenses, those licenses must first be migrated to PLDS.

· License migration is done by obtaining a license migration file using IP Office Manager (**Tools | License Migration**) and then submitting that file to Avaya. Note that this process also migrates any virtual licenses entitlements the system has to equivalent PLDS licenses but now associated with the feature key. Only upgrade the system once the replacement PLDS license file for the system has been obtained. Note that following license migration, Avaya will delete all records of any ADI license entitlements it holds for that feature key.

#### **To upgrade a System SD Card using a PC**

1. [Shutdown the System SD memory card](#page-146-0)  $147$  and remove it from the control unit.

- 2. Follow the process for <u>recreating the SD card</u> 13th. This process will overwrite the software files on the card with the files available to IP Office Manager. This process takes approximately 20 minutes.
	- · The process does not affect any current configuration file, Embedded Voicemail announcements and messages, or temporary SMDR data files.
	- · The process does delete any current PLDS license file. The file needs to be restored after the SD card is recreated.

3.When the recreate process has completed, reinsert the card into the control unit's **System SD** card slot.

- 
- 
- 
- 4. Using IP Office Manager select **File | Advanced | Reboot.**<br>
5. In the **Select IP Office** menu, select the IP500 V2 system and click **OK.**<br>
6. Select the type of reboot that you want performed and click **OK.**<br>
7. When t card.

#### <span id="page-174-0"></span>**12.9.4 Upgrading Using an Optional SD Card**

The PC running IP Office Manager can be used to load the full set of operation files onto an SD card. This includes the firmware for the core system, phone firmware files and files for embedded voicemail. If the card contains configuration, message and prompt files, those files are not deleted by this process.

#### · **! Warning: IP Office Manager Version**

This process uses software files provided by the installed version of IP Office Manager being used. You must ensure that the version of IP Office Manager used matches the version of software required.

#### · **! WARNING: Upgrading pre-Release 9.1 Systems:**

Existing systems running a release lower than 8.1(65) must first upgrade to IP Office Release 8.1(65) (or higher 8.1) or any IP Office Release 9.0 before being upgraded to IP Office Release 9.1 or higher. For the lower releases intermediate upgrade license are not required if the system is being further upgraded.

#### · **! WARNING: Upgrading pre-Release 10.0 Systems:**

IP Office Release 10 and higher only support PLDS licenses. To upgrade a system that is using ADI licenses, those licenses must first be migrated to PLDS.

· License migration is done by obtaining a license migration file using IP Office Manager (**Tools | License Migration**) and then submitting that file to Avaya. Note that this process also migrates any virtual licenses entitlements the system has to equivalent PLDS licenses but now associated with the feature key. Only upgrade the system once the replacement PLDS license file for the system has been obtained. Note that following license migration, Avaya will delete all records of any ADI license entitlements it holds for that feature key.

#### **Upgrade by Updating an Optional SD Card**

1. Shutdown the Optional SD card and remove the card from the system. See Memory Card Shutdown/Removal [147].

- 1. Shutdown the Optional SD card and remove the card from the system. See <u>Memory Card Shutdown/Removal</u> 14\*).<br>2. Follow the process for <u>recreating the SD card 38</u>%. This process will overwrite the software files on the c the files available to IP Office Manager. This process takes approximately 20 minutes.
- 3.Reinsert the card into the Optional SD card slot on the system.
- 4.Copy the files from the Optional SD card to the System SD card. See [Loading Software from an Optional SD Card](#page-143-0) .  $\overline{14A}$
- 5. Reboot the system. See <u>Rebooting a System ស ស</u>

## <span id="page-175-0"></span>**12.9.5 Upgrading Using IP Office Web Manager**

Avaya may make upgrade packages available for use with IP Office Web Manager. Once unpacked onto a local PC, the process below can be used to upgrade the system.

· **! WARNING: Upgrading pre-Release 9.1 Systems:**

Existing systems running a release lower than 8.1(65) must first upgrade to IP Office Release 8.1(65) (or higher 8.1) or any IP Office Release 9.0 before being upgraded to IP Office Release 9.1 or higher. For the lower releases intermediate upgrade license are not required if the system is being further upgraded.

#### · **! WARNING: Upgrading pre-Release 10.0 Systems:**

IP Office Release 10 and higher only support PLDS licenses. To upgrade a system that is using ADI licenses, those licenses must first be migrated to PLDS.

· License migration is done by obtaining a license migration file using IP Office Manager (**Tools | License Migration**) and then submitting that file to Avaya. Note that this process also migrates any virtual licenses entitlements the system has to equivalent PLDS licenses but now associated with the feature key. Only upgrade the system once the replacement PLDS license file for the system has been obtained. Note that following license migration, Avaya will delete all records of any ADI license entitlements it holds for that feature key.

#### **To upgrade a system using IP Office Web Manager**

1. Login to IP Office Web Manager 699.

a. Enter the system's IP address in the browser. Select **IP Office Web Manager**. Alternatively, enter *https://*<br><IP\_Address>:8443/WebMgmtEE/WebManagement.html.

*<IP\_Address>:8443/WebMgmtEE/WebManagement.html*. b.Enter an administrator user name and password and click **Login**.

- 2.Unpack the upgrade files to a location on your client PC.
- 

- 3.Click **Actions** and select **Upgrade**. 4.Click **Configure Path**. 5.Select the folder containing the unpacked upgrade files and click **Open**. 6.Click **Start Upgrade**.
- 

## <span id="page-177-0"></span>**12.10 Swapping Extension Users**

Whilst the example below shows 2 users swapping extensions the method can be used to swap multiple users within the configuration and effecting the swaps after a single merge of the configuration changes.

#### **Swapping Extension Users**

For this example User A (202) and User B (203) want to swap extensions.

- 
- 1.Load the IP Office configuration and select **Extension**. 2.Locate the extension with the **Base Extension** set to *202*, ie. matching User A's extension number.
	- · If the group pane is visible (**View | Group Pane**) in IP Office Manager, it shows the extension details (ID, Module, Port and Base Extension).

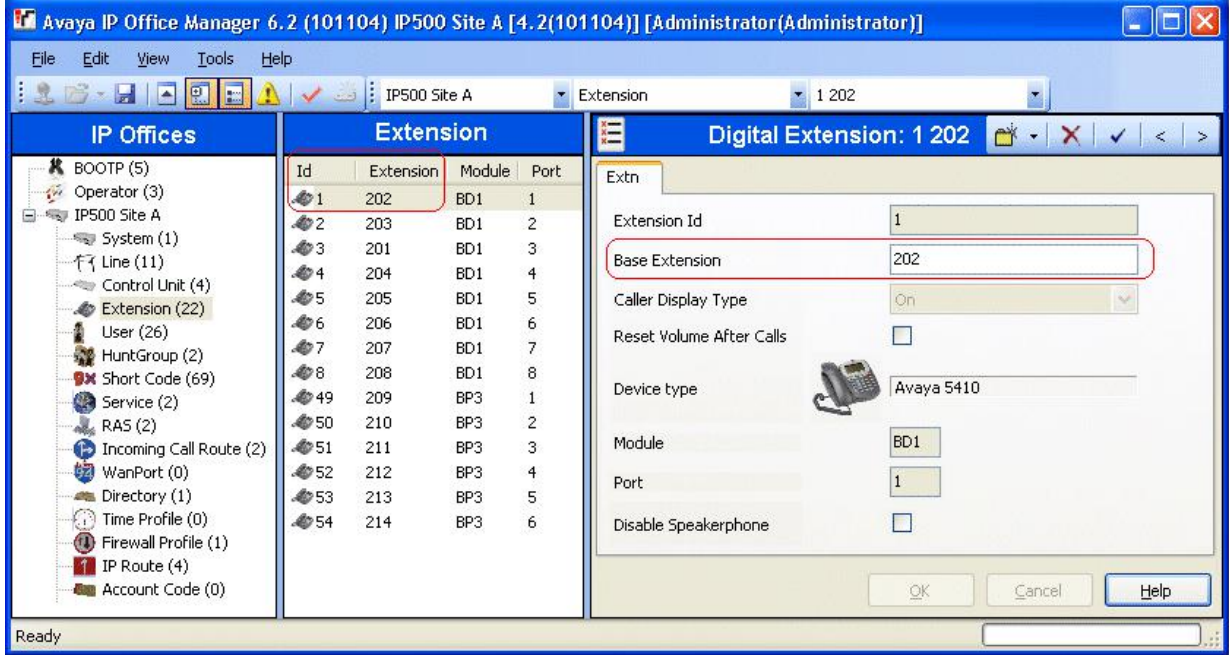

- 3.Select that extension and change its **Base Extension** setting to *203*, ie. to now match User B's extension number. If IP Office Manager is set to validate edits, it will warn that this change conflicts with the existing Base<br>Extension setting of another extension. Ignore the warning at this stage. Click OK.
- 4. Locate the other extension with the **Base Extension** set to 203, ie. matching User B's extension number.
- 5.Select that extension and change its **Base Extension** setting to *202*, ie. to now match User A's extension number. If the error pane is visible (**View | Error Pane**), the warnings about extension conflicts should now disappear. Click **OK**.<br>**6. Save the configuration back to the IP Office system.**
- 
- 7.At each of the extensions dial the log out short code set on the IP Office system. By default this is *\*36*.
	- · If any of the users is set to **Forced Login**, they will have to complete the login process at their new extension using their Login Code.

## **12.11 Out of Building Telephone Installations**

The following are the only supported scenarios in which wired extensions and devices outside the main building can be connected to the IP Office system. In these scenarios, additional protection, in the form of protective grounding and surge protectors, must be fitted.

#### · **WARNING**

The fitting of additional protection does not remove the risk of damage. It merely reduces the chances of damage.

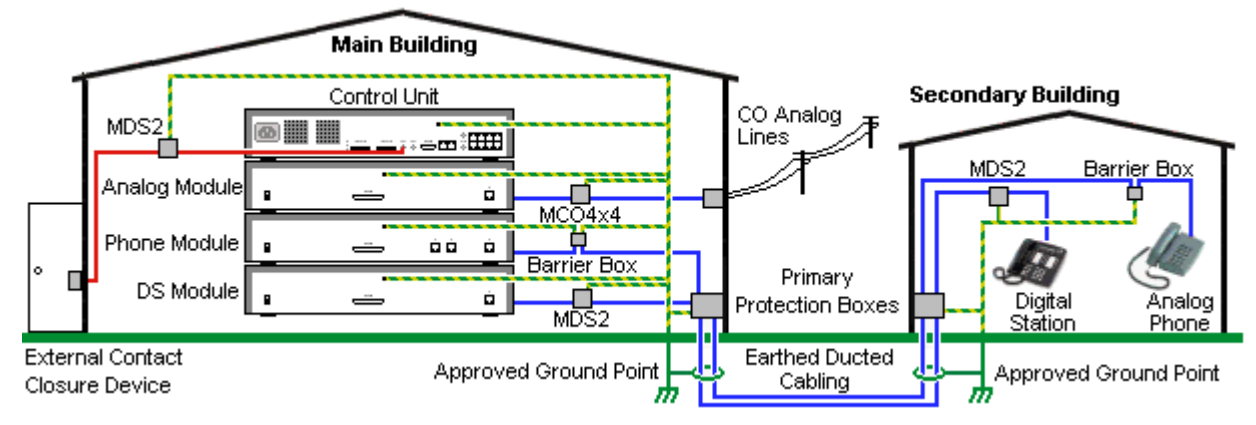

- · Cables of different types, for example trunk lines, phone extensions, ground and power connections, should be kept separate.
- · All cabling between buildings should be enclosed in grounded ducting. Ideally this ducting should be buried.
- · A Primary Protection Box must be provided at the point where the cables enter the building. This should be three point protection (tip, ring and ground). Typically this would be gas tube protection provided by the local telephone company. The ground wire must be thick enough to handle all the lines being affected by indirect strike at the same time.

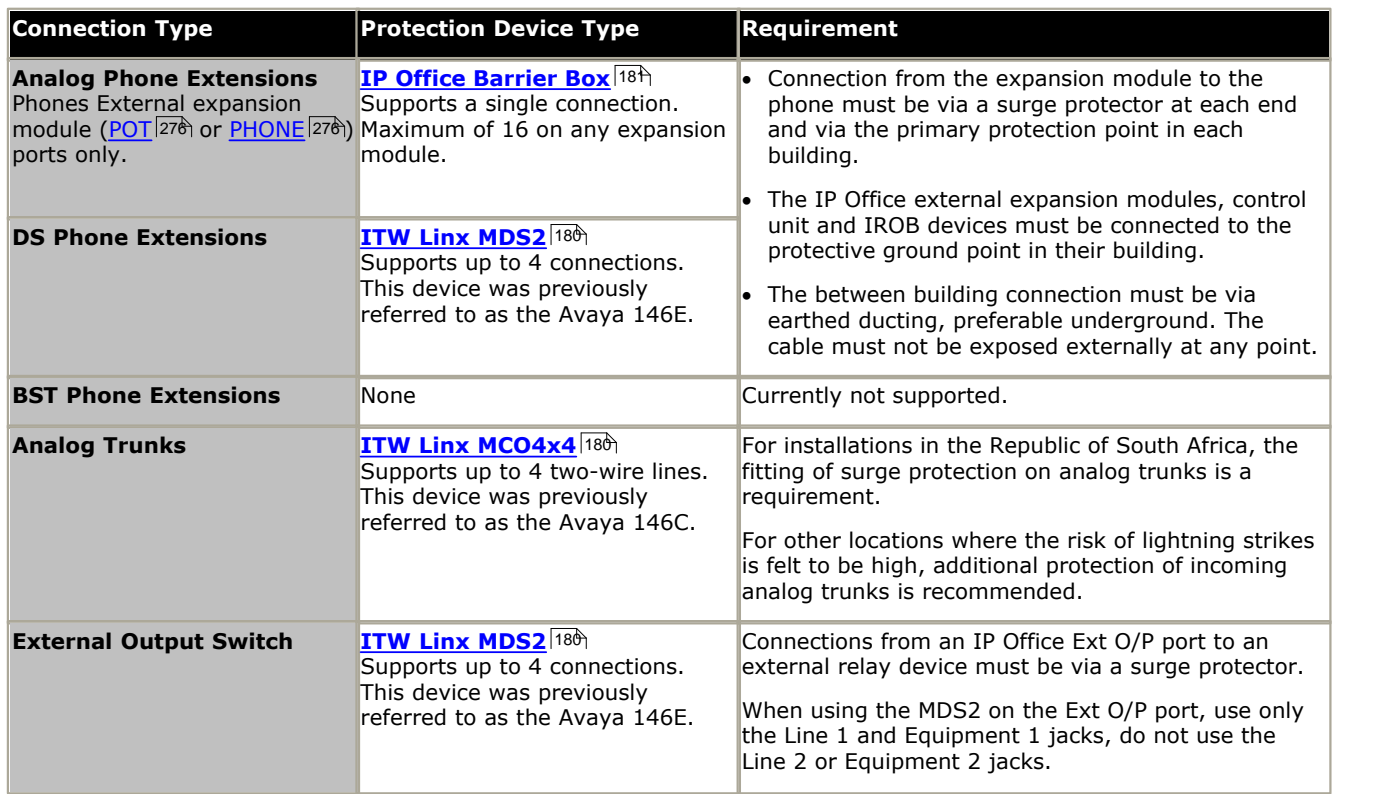

The towerMAX range of devices are supplied by ITWLinx [\(http://www.itwlinx.com\)](http://www.itwlinx.com).

## <span id="page-179-0"></span>**12.11.1 DS Phones**

When digital phone extensions are required in another building, additional In-Range Out-Of-Building (IROB) protective equipment must be used. For phones connected to IP Office <u>[DS](#page-270-0)</u>|27f\ ports, the supported device supplied by ITWLinx is a towerMAX DS/2 module. This IROB device was previous badged by Avaya as the 146E IROB.

#### · **! WARNING**

This device is not supported for BST port connections, ie. 4100 Series, T-Series, 7400 Series and M-Series phones.

The protection device should be installed as per the instructions supplied with the device. The ground points on the IP Office control unit and any external expansion modules must be connected to a protective ground using 18AWG wire with a green and yellow sleeve.

Typically the IROBs 2 RJ45 EQUIPMENT ports are straight through connected to the 2 RJ45 LINE ports. This allows existing RJ45 structured cabling, using pins 4 and 5, to be used without rewiring for up to two DS connection. However, each of these ports can be used to connect a second extension using pins 3 and 6.

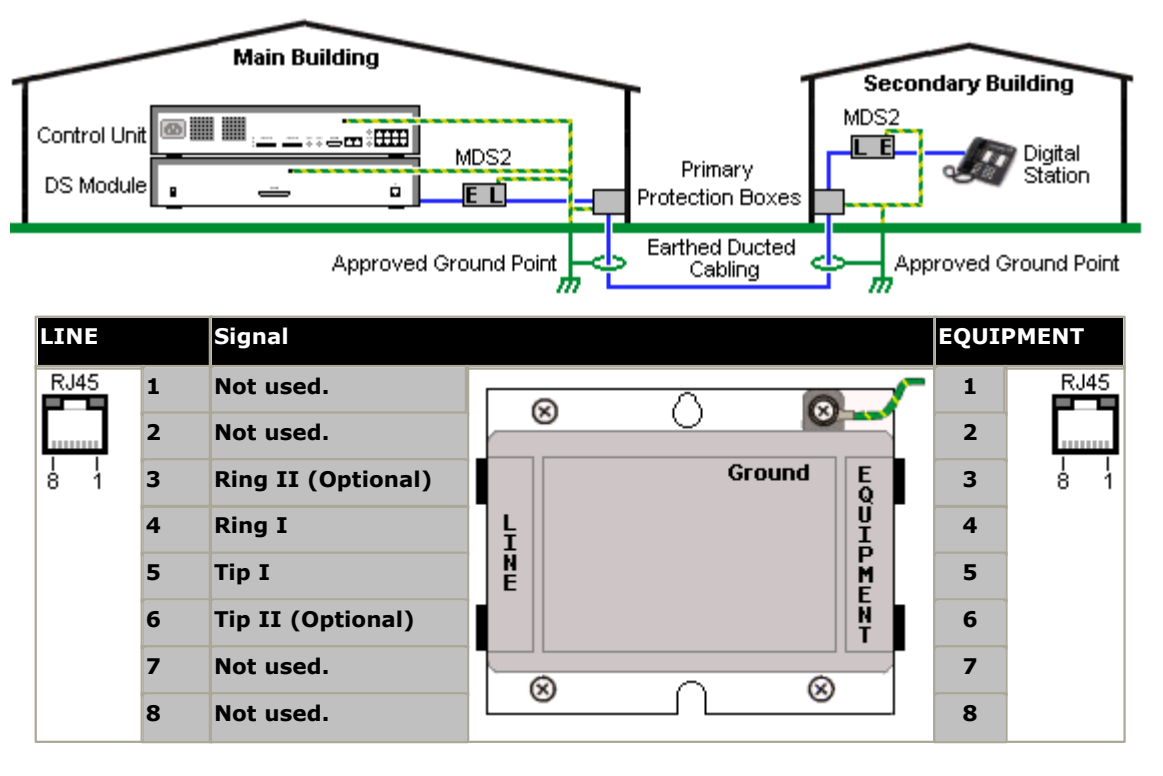
### **12.11.2 Analog Phone Barrier Box**

Where analog phone extensions are required in another building, additional protective equipment must be used, in the form of IP Office Phone Barrier Boxes and protective earth connections.

**A** CAUTION

PHONE (POT) ports on the front of control units must not be used for extensions that are external to the main building.

- · The correct IP Office specific barrier boxes must be used. These modules have been designed specifically for the signalling voltages used by the IP Office system:
	- · Only the IP Office Phone Barrier Box should be used with Phone V1 modules.
	- · Only the IP Office Phone Barrier Box V2 should be used with Phone V2 modules.
	- · No other type of analog phone barrier box should be used.
- Where more than 3 barrier boxes are required in a building, they must be rack mounted using a [Barrier Box rack](#page-181-0) [mounting kit](#page-181-0) <sup>182</sup>.
- · A maximum of 16 barrier boxes can be used with any Phone module.
- · The Phone Barrier Box does not connect the ringing capacitor in Phone V1 modules.

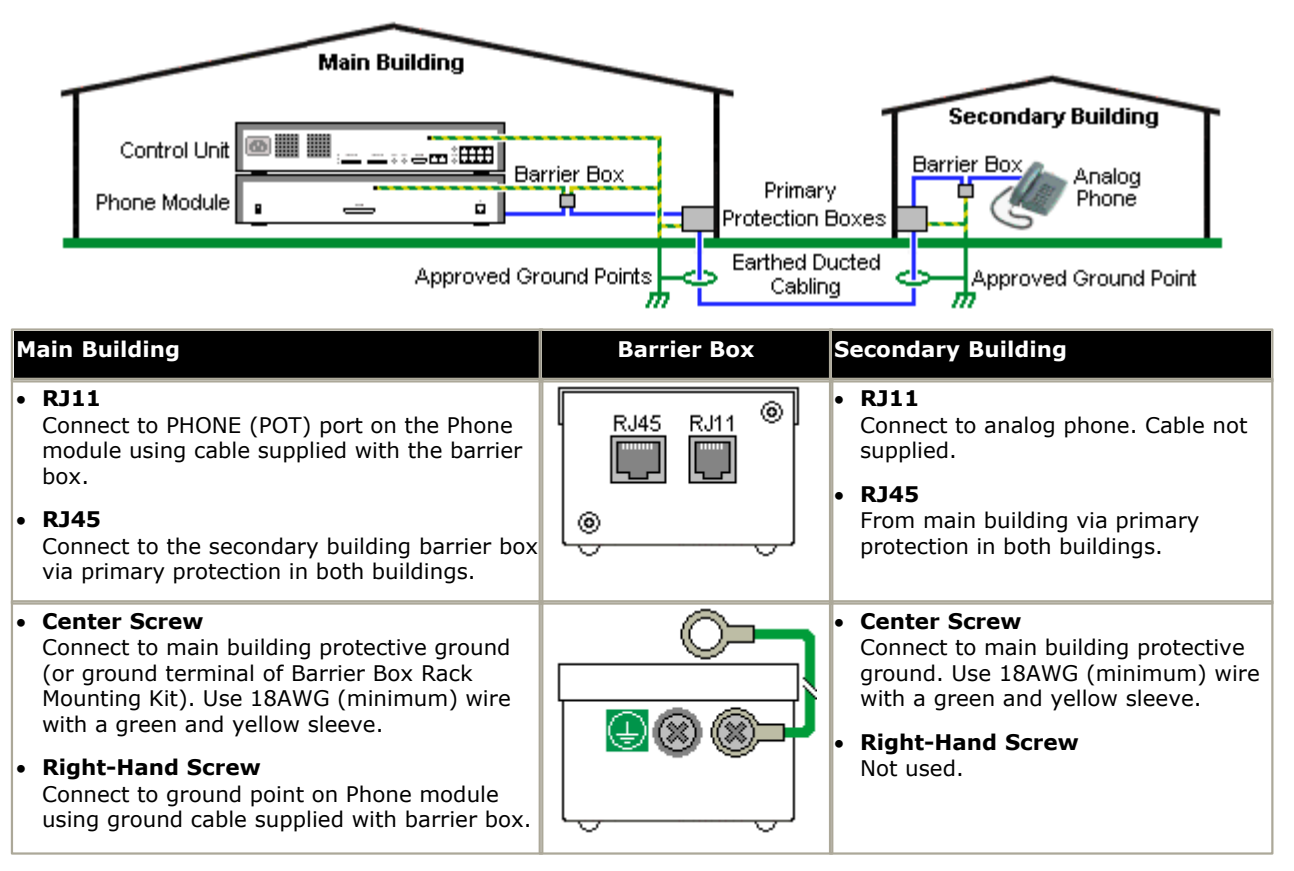

1.The following wires must be kept apart, that is not routed in the same bundle:

- · Earth leads from the barrier box to the Phone modules.
- · Internal wires, for example extension leads going directly to the Phone modules.
- · Wires from external telephone going directly to the barrier boxes.

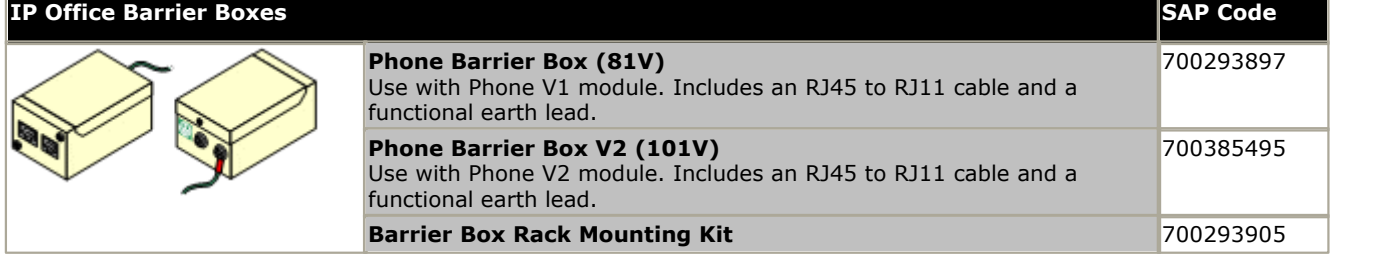

# <span id="page-181-0"></span>**12.11.3 Rack Mounting Barrier Boxes**

Where more than 3 Phone Barrier Boxes are used they must be rack mounted. The Barrier Box Rack Mounting Kit (SAP Code 700293905) supports up to 8 Phone Barrier Boxes.

- 1.Unscrew the two screws arranged diagonally at the front of each barrier box and use these same screws to reattach the barrier box to the rack mounting strip.
- 2.Each barrier box is supplied with a solid green ground wire connected to its functional ground screw. Remove and discard this wire. Connect a green/yellow ground wire to the protective earth screw in the center of the Point on the back of the Barrier Box.

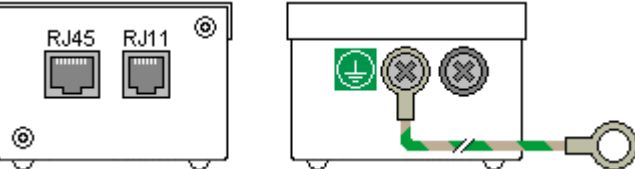

3.The rack mounting strip has threaded M4 earthing pillars. Connect the other end of the barrier box ground wire, using M4 washers and nuts, to the earthing pillar on that side of the rack mounting strip.

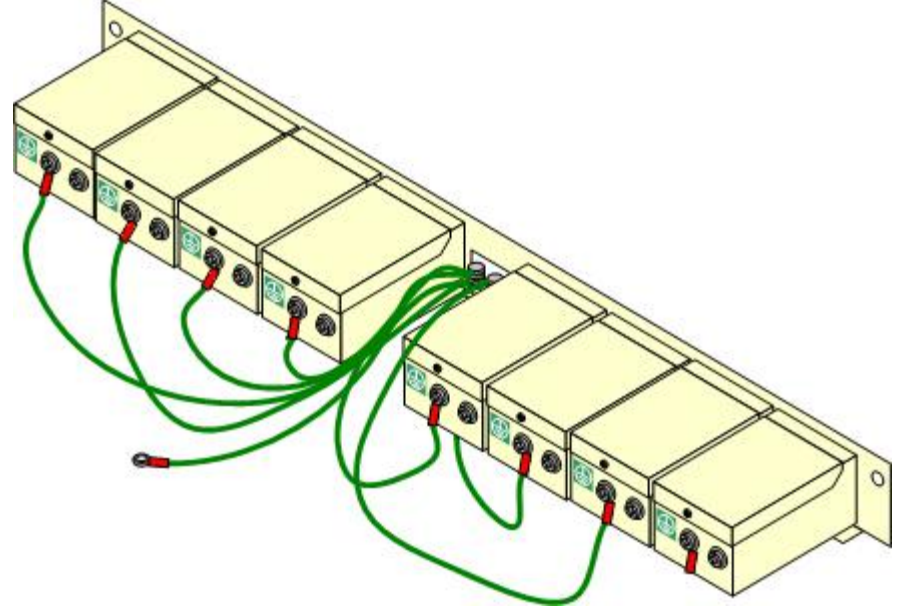

- 4.Using 14AWG wire with green and yellow sleeve, connect one of the earthing pillars to the buildings protective earth.
- 5.Using 14AWG wire with green and yellow sleeve, connect the other earthing pillar to the Phone module.

6.Ensure that the following wires are not routed together in the same bundle:

- · Earth lead from the barrier box to the Phone module.
- · Internal wires, e.g. wires going directly to the Phone module.
- · Wires from external telephone going directly to the barrier boxes.

# **12.12 Using the External Output Port**

All the IP Office control units are equipped with a EXT O/P port. The port is marked as EXT O/P and is located on the back of the control unit adjacent to the power supply input socket.

The port can be used to control up to two external devices such as door entry relay switches. The usual application for these switches is to activate relays on door entry systems. However, as long as the criteria for maximum current, voltage and if necessary protection are met, the switches can be used for other applications.

The switches can be switched closed, open or pulsed (closed for 5 seconds and then open). This can be done in a number of ways:

- · Using IP Office short codes.
- · Through the **Door Release** option in IP Office SoftConsole.
- · Via the **Open Door** action in Voicemail Pro.

### **Default Short Codes**

The following are the default short codes in the IP Office configuration for external output switch operation. They use the short code features Relay On (closed), Relay Off (open) and Relay Pulse.

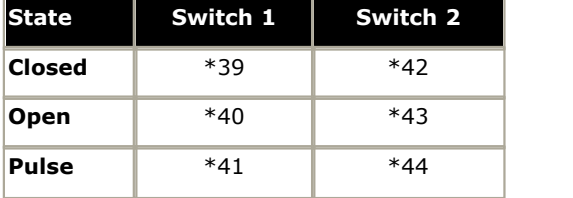

### <span id="page-182-0"></span>**12.12.1 Port Connection**

These ports are found on the rear of all IP Office control units. They are used for connection to external switching relays. The port uses a standard 3.5mm stereo jack plug for connection.

The IP Office is able to open (high resistance), close (low resistance) or pulse (close for 5 seconds and then open) two switches within the port. Either switch can be operated separately. These switches are intended for activation of external relays in systems such as door opening systems.

#### · **CAUTION:**

In installations where this port is connected to a device external to the building, connection must be via a MDS2 Surge Protector and a protective ground connection must be provided on the IP Office control unit. When using the MDS2 on the Ext O/P port, use only the Line 1 and Equipment 1 jacks, do not use the Line 2 or Equipment 2 jacks.

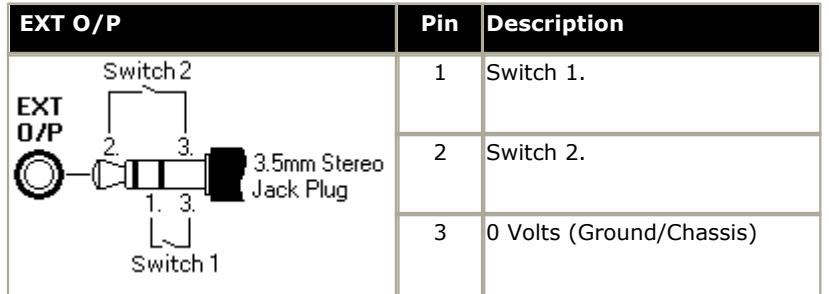

- · Switching Capacity: 0.7A.
- · Maximum Voltage: 55V d.c.
- · On state resistance: 0.7 ohms.
- · Short circuit current: 1A.
- · Reverse circuit current capacity: 1.4A.
- · Ensure that pins 1 and 2 are always at a positive voltage with respect to pin 3.

3.5mm stereo audio jack plugs are frequently sold as pre-wired sealed modules. It may be necessary to use a multimeter to determine the wiring connections from an available plug. Typically 3 (common to both relays) is the cable screen.

# **12.13 So8 BRI Module**

### **12.13.1 Example 1: ISDN Terminal**

In this example, calls on DID 123456 are routed to the first port of the So8 expansion module. That port has been configured as Line Group ID 701.

### 1.**Configure an Incoming Call Routing**

The destination is a short code that directs the call to the line group ID that contains the So lines. The **Bearer Capability** has been set to *Any*, to allow data and voice via this route.

- · **Line Group ID:** 0
- · **Incoming Number:** 123456
- · **Destination:** 123456
- · **Bearer Capability:** Any

### **2.Create a System Short Code:**

This is the destination used in the Incoming Call Route.

- · **Short Code:** 123456
- · **Telephone Number:** 123456
- · **Line Group ID:** 701
- · **Feature:** Dial

3.Send the configuration to the Control Unit.

Any call coming into the main system on DID 123456 will now be passed directly to the first port.

If you wish to assign DIDs from your main pool to individual ports and avoid network charges when dialing between them, try variations on the following:

- 1.You have DID ranges, for example: 7325551000 to 7325551099. You wish to assign 7325551000-19 to port 1 and 7325551020-20 to port 2 etc.
- 2.Configure Incoming Call Route:

The # is used here instead of "n" to avoid problems with "Main". The minus sign means the number is processed from the left and so will wait for the whole number.

- · Line Group ID: 701
- · Incoming Number: -100x
- · Destination: #
- 3.Repeat for Line Group ID 702 etc.

4.Create Short codes, for example:

- · Short Code: 100x
- · Telephone Number: .
- · Line Group ID: 701
- · Feature: Dial

S0 calls dialed without the area code are handled locally without network charges. Calls with area calls will go via the network.

# **12.13.2 Example 2: Video Conference**

In this example, calls are routed to a Polycom Viewstation module connected to a S0 port of the IP Office system.

The following settings were used on 4 incoming data channels of a PRI line:

- · Line Number: 5
- · Channel Allocation: 23 -> 1
- · Direction: Bothway

· Bearer: Data

· Incoming Line Group: 95 · Outgoing Line Group: 95

- · Switch Type: 5ESS
- · Line Sub Type: PRI
- · Provider: AT&T
- · Channels: 1-4
- · Service: Accunet (this is a important)
- · Admin: In Service

To route an incoming video call on the PRI lines configured above to an SO8 module requires the following:

1.Create a dial short code that has the SO port as its destination Line Group. For this example the following was used:

- · Short Code: 1500
- · Number: .
- · Feature: Dial
- · Line Group: 601 (the SO8 port number)
- 2.Create an Incoming Call Routing that routes the appropriate calls to that short code. For this example the following was used:
	- · Line Group: 95 (identifies calls using the PRI lines configured above)
	- · Destination: 1500 (the short code created above)
	- · Bearer: Any

To allow the video device on the S0 port to make outgoing calls to the PRI lines also requires a short code.

- 1.For this example the following was used:
- · Code: 91N;
- · Number: N
- · Feature: Dial
- Line Group: 95

### **Polycom Video Module Settings**

The Polycom modules used in the previous example were the Viewstation 128, Viewstation 256 and Viewstation MP.

The Polycom module must have software that supports 'Standard ETSI ISDN' (European ISDN) and have its ISDN Switch Protocol setting set to 'Standard ETSI Euro-ISDN'

The following were the settings used during testing:

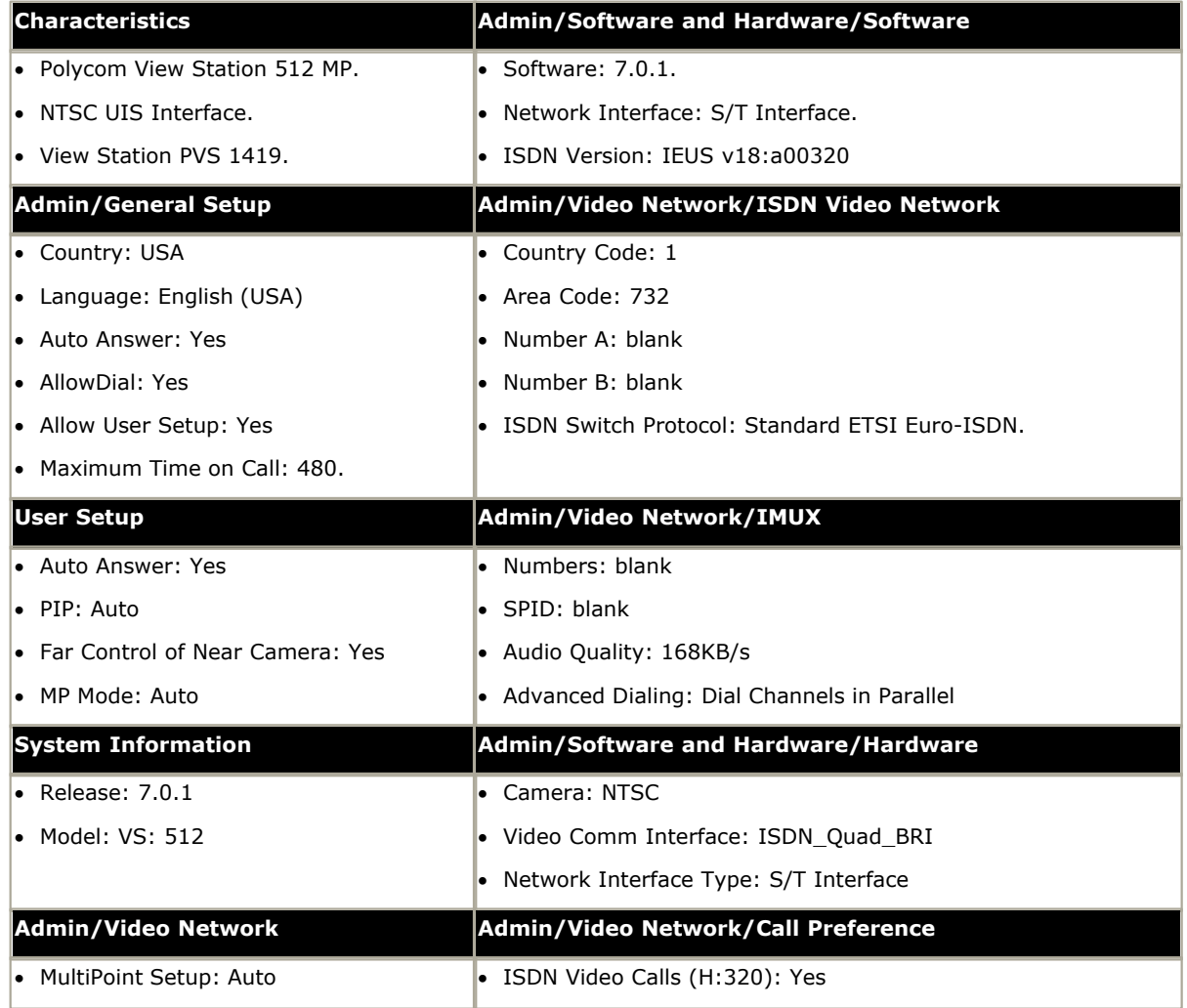

# **12.14 SNMP**

SNMP (Simple Network Management Protocol) is a standard network protocol that allows the monitoring and management of data devices across a network. An SNMP agent can be built into network devices such as routers and hubs. An SNMP manager application, for example CastleRock or HP OpenView, can then communicate with those devices.

IP Office 2.0 and above supports SNMP communication. This communication can be:

### · **Polling:**

Some SNMP applications (called "managers") send out polling messages to the network. They then record the responds of any SNMP enabled devices (called "agents"). This allows the application to create a network map and to raise an alarm when devices previously present do not respond.

- · Most SNMP manager applications can also do simple IP address polling to locate non-SNMP enabled devices. However this method of polling does not identify the device type or other information.
- · SNMP polling including details about the responding device. For example an IP Office control unit's response includes the control unit type, level of software, routing table information, up time, etc.

### · **Traps:**

When certain events occur, a devices SNMP agent can send details of the event to the SNMP manager. This is called an SNMP 'trap'. These appear in the event log of the SNMP manager. Most SNMP managers can be configured to give additional alerts in response to particular traps.

### · **Management:**

Some SNMP agents support device management and configuration changes through the SNMP manager interface. This is not supported by IP Office.

IP Office SNMP operation has been tested against Castle Rock SNMPc-EE 5.1.6c and HP OpenView Network Node Manager 6.41.

### **What Information is Available Via SNMP**

As described above, SNMP information can either be polled by the SNMP application or received as the result of the IP Office sending SNMP trap information.

While the *.mib* files should not be edited, they can be read using a text editor and contain descriptions of all the various information objects that can be polled or sent and the information tha each object will include. For a list of the *.mib* files, see <u>[Installing the IP Office MIB Files](#page-187-0)</u>|188ì. The **NOTIFICATION-TYPE** objects are those used for <u>SNMP traps</u>|198ì, the<br>other types of objects are those that can be <u>polled</u>|198ì. other types of objects are those that can be polled 190.

# <span id="page-187-0"></span>**12.14.1 Installing the IP Office MIB Files**

To allow full communication between an SNMP agent and an SNMP manager, the SNMP manager must load MIB files (Management Information Base) specific to the SNMP agent device and the features it supports. These MIB files contain details of the information the agent can provide and the traps that it can send. Full details of the structure of the IP Office MIB files, MIB groups within those files and event traps can be found in the "IP Office Installation Manual".

The MIB files for IP Office operation are included on the IP Office DVD in the folder *\AdminCD\smnp\_mibs*. The actual files required and the method of loading depend on the SNMP manager application being used. The details below cover the two SNMP manager applications tested.

### **HP Open View Network Node Manager**

1.Copy the following MIB files to the applications MIBs folder.

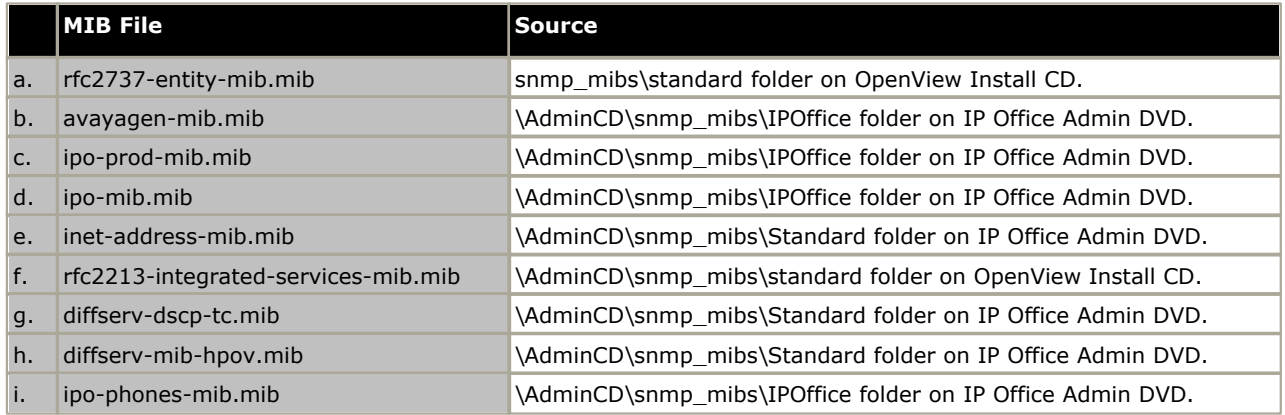

2.Start the OpenView Network Node Manager console.

3.Select Options and then Load/Unload MIBs: SNMP.

4.Select Load and select all the MIB files listed above.

5.Select Compile.

### **CastleRock SNMPc 5.1.6c and earlier**

1.Copy the following MIB files to the applications MIBs folder, normally C:\Program Files\SNMPc Network Manager\mibfiles.

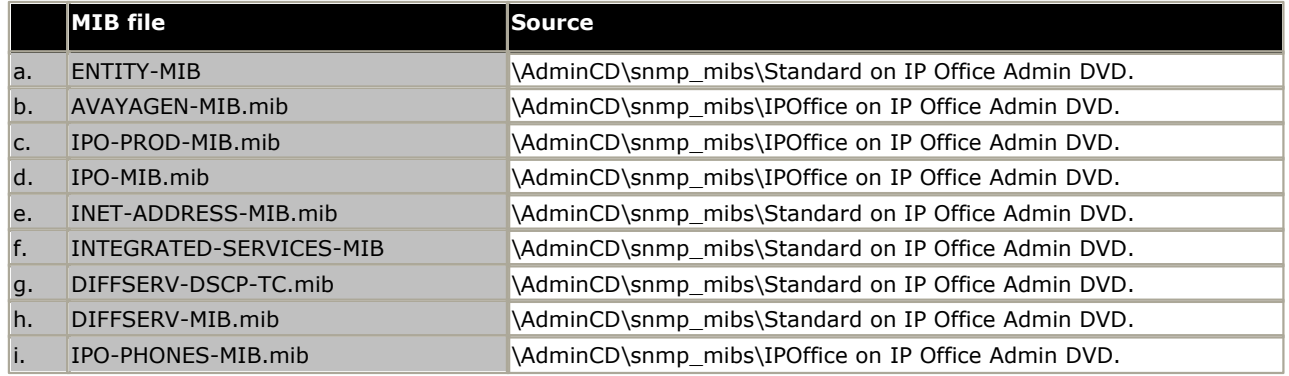

2. In SMNPc select Config | MIB Database.

3.Select Add and select the MIB files listed above in the order listed.

### **CastleRock SNMPc V5.0.1**

The MIB installation instructions provided above are correct for CastleRock SNMPc V5.0.8 and later. For V5.0.1 of CastleRock SNMPc the following must be carried out:

- 1.Copy all of the IP Office MIBs and standard MIBs from the IP Office Administrator Applications DVD to the SNMPc mibfiles directory.
- 2. In the SNMPc mibfiles directory open the files STANDARD.mib and SNMPv2-SMI.mib in Notepad.
- 3. In the SNMPv2-SMI.mib file find the definition of zeroDotZero and copy this to the clipboard.
- 4. In the STANDARD.MIB file find the SNMPv2-SMI section and paste in the definition of zeroDotZero from the clipboard before the end of this section (just before the END statement).
- 5.Save the modified STANDARD.MIB file.
- 6.Add the MIB file SNMP-FRAMEWORK-MIB.mib to the MIB database using the instructions provided in the IP Office installation guide.
- 7.Add all the MIB files listed in the instructions provided in the IP Office installation guide in the order given.
- 8.Compile the MIBs ready for use.

The reason for this is: The IPO-PHONES-MIB.mib relies upon the DIFFSERV-MIB.mib for the definition of the textual convention of IndexInteger. The DIFFSERV-MIB needs the definition of the textual convention zeroDotZero which is normally defined in SNMPv2-SMI.mib. However including SNMPv2-SMI.mib in the MIB file compilation list results in errors due to conflicts with what appear to be internal definitions within SNMPc and the SNMPv2-SMI section in its STANDARD. mib file. Therefore to resolve the issue the required definition of zeroDotZero must be placed in the SNMPv2-SMI section in SNMPc's STANDARD.mib file.

# <span id="page-189-1"></span>**12.14.2 Enabling SNMP and Polling Support**

In order for the IP Office control unit to be discovered and polled by an SNMP manager, its SNMP agent must be enabled and placed in the same read community as the SNMP manager.

- 1. In IP Office Manager, receive the control unit's configuration.
- 2.Double-click **System** from the Configuration Tree panel and select the SNMP tab.

### 3.Tick **SNMP Enabled**.

- 4. In SNMP Port, enter the UDP port number used by the IP Office SNMP agent to listen for and respond to SNMP traffic. The normal default is 161.
- 5. In **Community (Read-only)**, enter the community to which the device belongs for read access. This community name must match that used by the SNMP manager application when sending requests to the device. The community public is frequently used to establish communication and then changed (at both the SNMP agent and manager ends) for security.

6.Click **OK**.

- 7.Send the configuration back to the IP Office and select reboot.
- 8.Following the IP Office reboot, the SNMP manager should be able to discover the control unit.
- 9.The control unit's response will include details of the control unit type and the current level of core software.

# <span id="page-189-0"></span>**12.14.3 Enabling SNMP Trap Sending**

In IP Office Manager, receive the control unit's configuration.

- 1.Double-click **System** from the configuration tree panel and select the **System Events** tab.
- 2.Ensure that **SNMP Enabled** is ticked and set the other settings required for the SNMP Agent Configuration section.
- 3.Click the Alarms tab.

4.Click **Add...** and select **Trap** as the type of new alarm. You can add up to 2 SNMP traps, each with different destination and alarm settings.

· **Server Address**

Enter the IP address or fully-qualified domain name of the PC running the SNMP manager application.

· **Port**

Enter the Port on which the traps messages should be sent. This is the UDP port on which the IP Office sends SNMP trap messages. The default is 162.

· **Community**

Set the Community that will be used by the agent and the SNMP manager. The community public is frequently used to establish communication and then changed (at both the SNMP agent and manager ends) for security.

- · **Format** The default to use is IP Office. SMGR is only used for system being managed through Avaya SMGR.
- · **Minimum Severity Level** Set the alarm severity or higher for alarms that should be sent.
- 5.Select the **Events** which should be sent.
- 
- 6. Click on **OK**.<br>7. Send the configuration back to the IP Office and select reboot.

# <span id="page-190-0"></span>**12.15 Reset Button**

IP500 V2 control units have a **Reset** button. Pressing the button while the control unit is starting up will pause the start up until the button is released. The effect of pressing the button during normal operation will depend on how long the button is pressed and is indicated by the CPU LED.

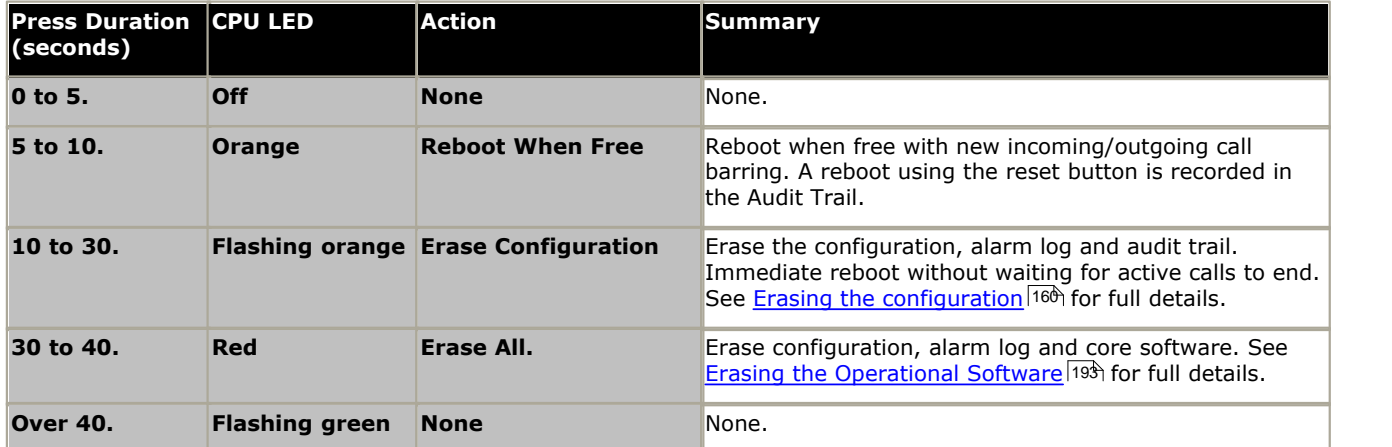

# **12.16 AUX Button**

IP500 V2 control units have an AUX button. This button can be used as follows.

- If pressed during a restart of the control unit, the control unit <u>skips booting</u>|134) from the **/primary** folder on the System SD card.
- · If pressed for more than 5 seconds when a system is running, the control unit shuts down for 10 minutes.

# **12.17 RS232 Port Maintenance**

The RS232 port on the back of system control unit is not normally used when configuring an IP Office system. However, the port can be used for a number of maintenance processes.

### · **WARNING**

Use of the RS232 port should only be performed if absolutely necessary and only if the actions cannot be completed using IP Office Manager or IP Office Web Manager. In all cases, you must make every effort to ensure that you have a backup copy of the system configuration.

### **RS232 Port Maintenance Processes**

- 1. **[RS232 port cable connection and configuration](#page-277-0)**  $278$
- 2.**[Defaulting the configuration using debug](#page-160-0)** 161
- 3.**[Defaulting the configuration using the Boot Loader](#page-161-0)** 162
- 4.**[Defaulting the security using the RS232 port](#page-164-0)** 165
- 5.**[Defaulting the security using the Boot Loader](#page-165-0)** 166
- 6.**[Erasing the core software using debug](#page-193-0)** 194
- 7.**[Erasing the core software using the Boot Loader](#page-194-0)** 195

# <span id="page-192-0"></span>**12.18 Erasing the Core Software**

When the firmware loaded by the control unit is erased, the control unit begins making BOOTP requests for replacement firmware files. IP Office Manager can act as a BOOTP server and respond to the control units request with the appropriate file from those installed with IP Office Manager.

Unlike other control units, when the firmware loaded by an IP500 V2 control unit is erased, the IP500 V2 control unit will first look for replacement firmware on its SD cards before falling back to using a BOOTP request to IP Office Manager.

- $\sqrt{12}$  Do not perform any of the following processes unless absolutely necessary. The IP Office software can normally be [upgraded using IP Office Manager](#page-169-0) 176.
- $\sqrt{!}$  This process erases the operational software. Before attempting this process you must know the MAC and IP addresses of the system, plus have a backup copy of its configuration and the correct .bin file for the control unit type and level of software.
- $\langle \mathbf{B} \rangle$  The presence of any firewall blocking TFTP and or BOOTP causes this process to fail.

The processes below should be performed from a PC with a fixed IP address, directly connected to the IP Office control unit and with the IP Office system disconnected from any network. During the process, the control unit's IP address may default to a value in the 192.168.42.1 to 192.168.42.10 range. If this occurs, it may be necessary to amend the BOOTP entry in IP Office Manager to match the address the system is using.

### **Process Options**

- 1. [Erasing core software using the Reset button](#page-192-1) (193) Note that this method also defaults the configuration.
- 2.**[Erasing core software using Debug](#page-193-0)** 194
- 3.**[Erasing core software using the Boot Loader](#page-194-0)** 195

### <span id="page-192-1"></span>**12.18.1 Erasing Core Software Using the Reset Button**

Read the note and the warnings regarding <u>[erasing the core software](#page-192-0)</u> 193 before using this process. Also read and note the warnings regarding [defaulting the configuration](#page-159-0) 166 before using this process.

### **To erase the core software and configuration using the Reset button**

Use this process to reboot the system when free. Once invoked, the system bars any new incoming or outgoing calls until after the reboot.

1.Run IP Office Manager.

- · In the **BOOTP** entries, check that there is an entry that matches the MAC Address, IP Address and .bin file used by the system. An entry is normally automatically created when a configuration has been loaded from that IP Office. .
	- · If an entry is not present, create a new entry manually. The first two details can be found in the Control Unit settings in the configuration file. Then close and restart IP Office Manager.
- · Under **File | Preferences** ensure that IP Office Manager is set to 255.255.255.255. Also check that **Enable BootP Server** is checked.
- · Select **View | TFTPLog**.
- · Check that the required .bin file is present in Manager's working directory.
- 2.On the rear of the control unit, press and hold the **Reset** button for between 30 to 40 seconds until the **CPU** led
- 3. When the **CPU** LED changes to red, release the button.
- 4.The system erases its current software and sends out a BootP request on the network for new software.

# <span id="page-193-0"></span>**12.18.2 Erasing Core Software Using Debug**

Read the note and the warnings regarding [erasing the core software](#page-192-0) 193 before using this process.

 $\cdot$  **WARNING** 

Use of the RS232 port should only be performed if absolutely necessary and only if the actions cannot be completed using IP Office Manager or IP Office Web Manager. In all cases, you must make every effort to ensure that you have a backup copy of the system configuration.

### **To erase the core software using Debug**

1.Run IP Office Manager.

- · In the **BOOTP** entries, check that there is an entry that matches the MAC Address, IP Address and .bin file used by the system. An entry is normally automatically created when a configuration has been loaded from that IP Office. .
	- · If an entry is not present, create a new entry manually. The first two details can be found in the Control Unit settings in the configuration file. Then close and restart IP Office Manager.
- · Under **File | Preferences** ensure that IP Office Manager is set to 255.255.255.255. Also check that **Enable BootP Server** is checked.
- · Select **View | TFTPLog**.
- · Check that the required .bin file is present in Manager's working directory.

2.Attach the serial cable between the PC and the RS232 DTE port on the IP Office control unit.

- a. Start the terminal program on your PC. Ensure that it has been setup as listed in [RS232 DTE Port Settings](#page-277-0)|278\ Within a HyperTerminal session, the current settings are summarized across the base of the screen.
- b.Enter **AT** (note upper case). The control unit should respond *OK*.
- c. Enter **AT-DEBUG**. The control unit should response with the time and date and then *Hello>* to show it is ready to accept commands.
- 3.To erase the current configuration in RAM memory enter **upgrade**.
- 4.The IP Office will erase its current software and then send out a BootP request on the network for new software. IP Office Manager will respond and start transferring the software using TFTP.

### <span id="page-194-0"></span>**12.18.3 Erasing Core Software Using the Boot Loader**

Read the note and warnings regarding [erasing the core software](#page-192-0) 193 before using this process.

· **WARNING**

Use of the RS232 port should only be performed if absolutely necessary and only if the actions cannot be completed using IP Office Manager or IP Office Web Manager. In all cases, you must make every effort to ensure that you have a backup copy of the system configuration.

### **To erase the core software using the Boot Loader**

1.Run IP Office Manager.

- · In the **BOOTP** entries, check that there is an entry that matches the MAC Address, IP Address and .bin file used by the system. An entry is normally automatically created when a configuration has been loaded from that IP Office. .
	- · If an entry is not present, create a new entry manually. The first two details can be found in the Control Unit settings in the configuration file. Then close and restart IP Office Manager.
- · Under **File | Preferences** ensure that IP Office Manager is set to 255.255.255.255. Also check that **Enable BootP Server** is checked.
- · Select **View | TFTPLog**.
- · Check that the required .bin file is present in Manager's working directory.
- 2.Attach the serial cable between the PC and the RS232 DTE port on the IP Office control unit.
	- a. Start the terminal program on your PC. Ensure that it has been setup as listed in [RS232 DTE Port Settings](#page-277-0)|278\ Within a HyperTerminal session, the current settings are summarized across the base of the screen.
	- b.Arrange the program windows so that the Terminal program and IP Office Manager TFTP Log are visible at the same time.
	- c. Switch off power to the IP Office control unit.
	- d.Power on the control unit and press the escape key every second until you get a Loader message. Below is an example.

P12 Loader 2.4 CPU Revision 0x0900

- e. Enter **AT** (note upper case). The control unit should respond *OK*.
- f. If an OK response is not received, check the settings of your terminal program and repeat the process above.
- 3.Enter **AT-X**. The control unit should respond **Multi-Sector Erase**.
- 4.The control unit will now request the .bin file it requires. For IP500 V2 control units this will be from files on the System SD card. For other control units it will be from IP Office Manager and appears in the TFTP Log.
- 5. If the file transfers does not appear to be taking place, check that the IP address shown in the TFTP Log matches the BOOTP entry. Adjust the BOOTP entry if necessary.
- 6.When completed the system will reboot.

# **12.19 Enabling IP Office Web Manager**

Access to IP Office Web Manager is via the system's IP address and then selecting the *IP Office Web Management* link. In order to use IP Office Web Manager, a number of criteria as listed below must be met. Most of these are applied automatic to a new system installed with IP Office Release 8.0 or higher. However, for systems being upgraded to IP Office Release 8.0 or higher, additional upgrade steps may be required.

### **Enabling IP Office Web Manager**

- 1.The IP Office Web Manager files must be present on the System SD card. This can be done in a number of way:
	- $\bullet~$  By selecting to include those files when prompted to do so while <u>[recreating the IP Office SD card](#page-135-0)</u>|136 using IP Office Manager.
	- · By selecting **Upload System Files** when upgrading the system using IP Office Manager.

2.The IP Office system security must allow IP Office Web Manager operation:

- · This is done automatically for any new system installed with IP Office Release 8.0 or higher software.
- · This is done automatically for any existing pre-IP Office Release 8.0 system during the upgrade if the system is set to use the pre-IP Office Release 8.0 default password.
- · For any system upgraded to IP Office Release 8.0 without first being set back to the default password, either:
	- · Using IP Office Manager:
		-
		-
		- 1. If not already done, select **View | Advanced View.**<br>2. Select File | Advanced | Erase Security Settings (Default).<br>3. From the Select IP Office dialog, select the required system and click OK.<br>4. Enter the user name Adm
		-

5. IP Office Manager will confirm if the action was successful or not.

• Default the <u>[system security settings using an RS232 DTE cable](#page-162-0)</u> 16\$.

# **System Components Chapter 13.**

# **13. System Components**

This section covers the individual components that can comprise an IP Office installation.

- · **[IP500 V2 Control Unit](#page-198-0)** 199
- · **[System SD Cards](#page-201-0)** 202
- · **[IP500 Base Cards](#page-202-0)** 203
- **[IP500 Trunk Daughter Cards](#page-217-0)** 218
- · **[IP500 External Expansion Modules](#page-222-0)** 223
- · **[Mounting Kits](#page-245-0)** 246
- · **[Phones](#page-246-0)** 247
- · **[Phone Add-Ons](#page-247-0)** 248
- · **[Applications](#page-248-0)** 249
- · **[Physical Ports](#page-263-0)** 264
- <mark>[Licenses](#page-278-0)</mark>।27भे

Additional information is included for:

- · **[Hardware Software Compatibility](#page-285-0)** 286
- · **[Hardware PCS Levels](#page-293-0)** 294
- · **[TAA Hardware](#page-293-1)** 294

# <span id="page-198-0"></span>**13.1 IP500 V2 Control Unit**

The slots are numbered 1 to 4 from left to right. They can be used in any order. However if the capacity for a particular type of card is exceeded, the card in the rightmost slot will be disabled. The unit must not be used with uncovered slots.

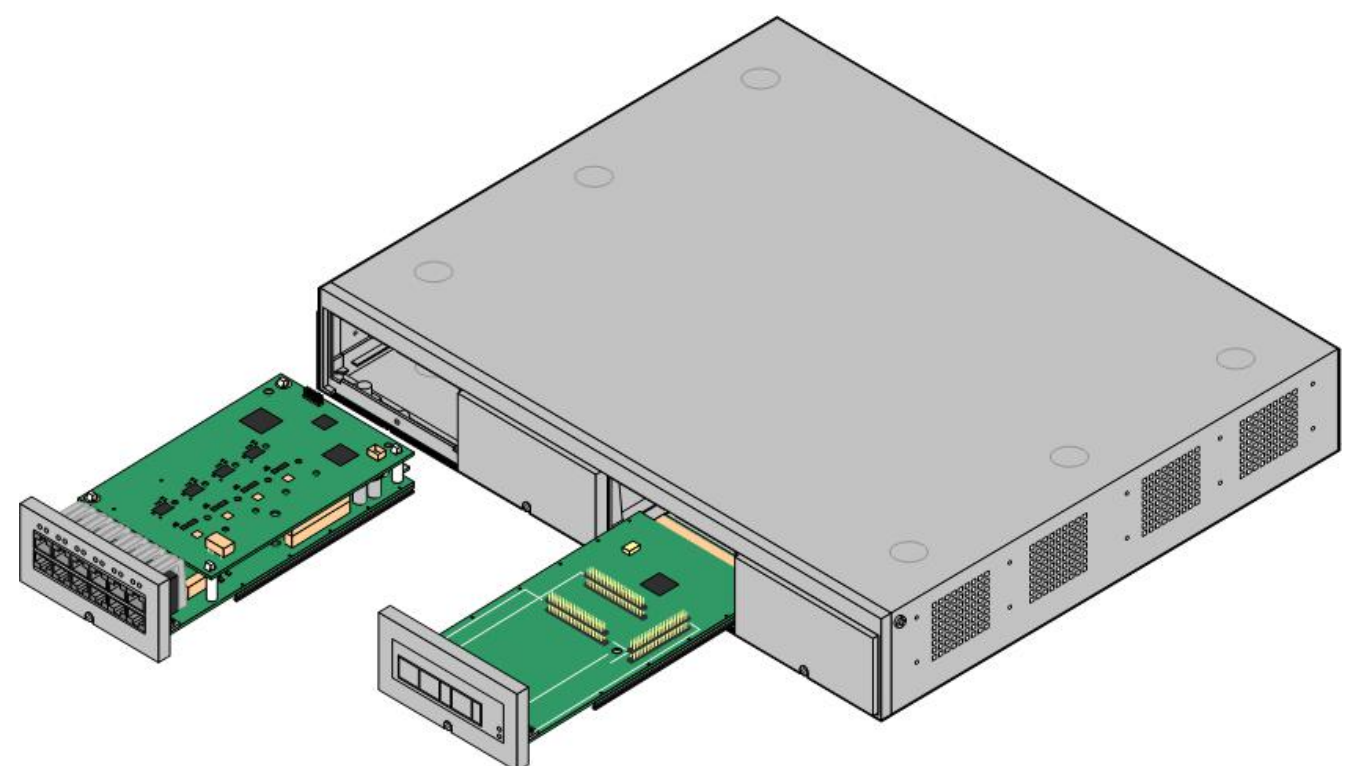

· The Avaya IP Office IP 500 V2 is also known as "IPO IP500 V2 Cntrl Unit", "IP Office IP 500 v2", "IPO IP500 v2", "IP 500 V2", "IP500 V2", "IPO 500v2 System Unit Assembly" or "IP Office 500 v2". Throughout this documentation the term IP500 V2 is used.

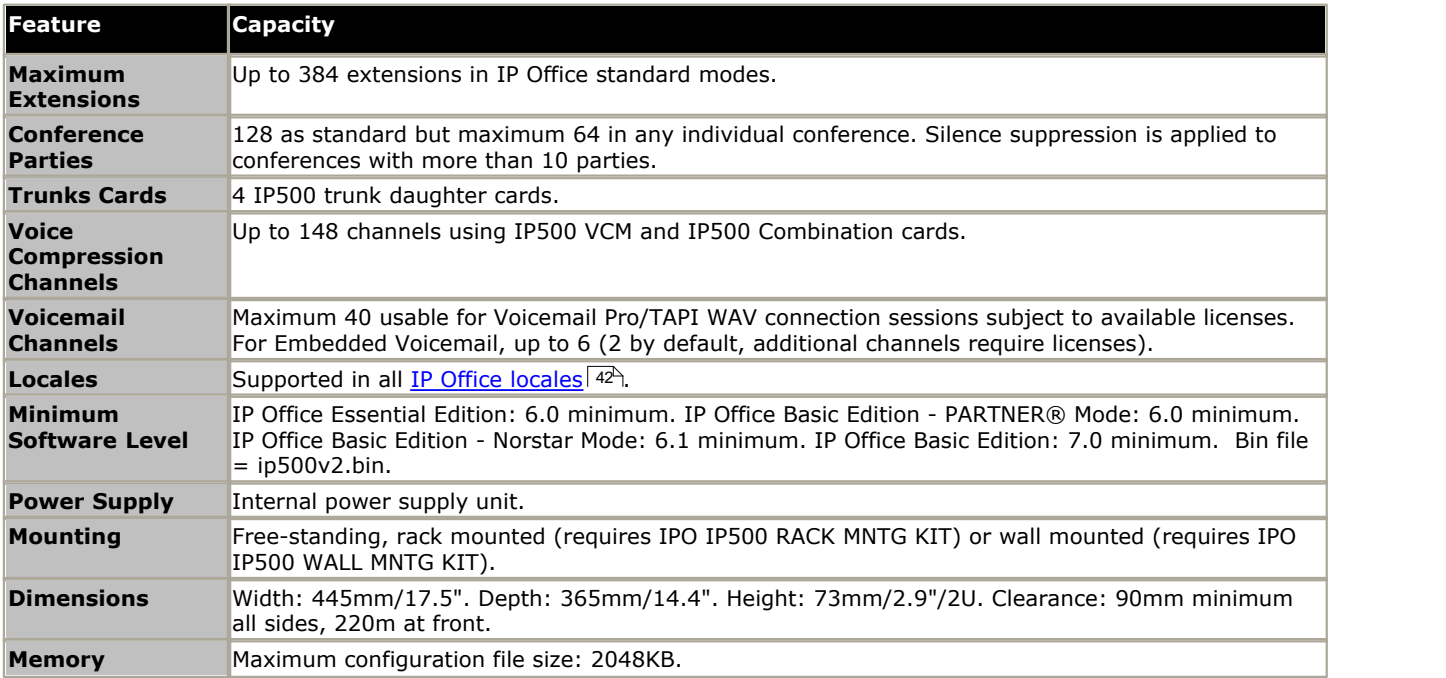

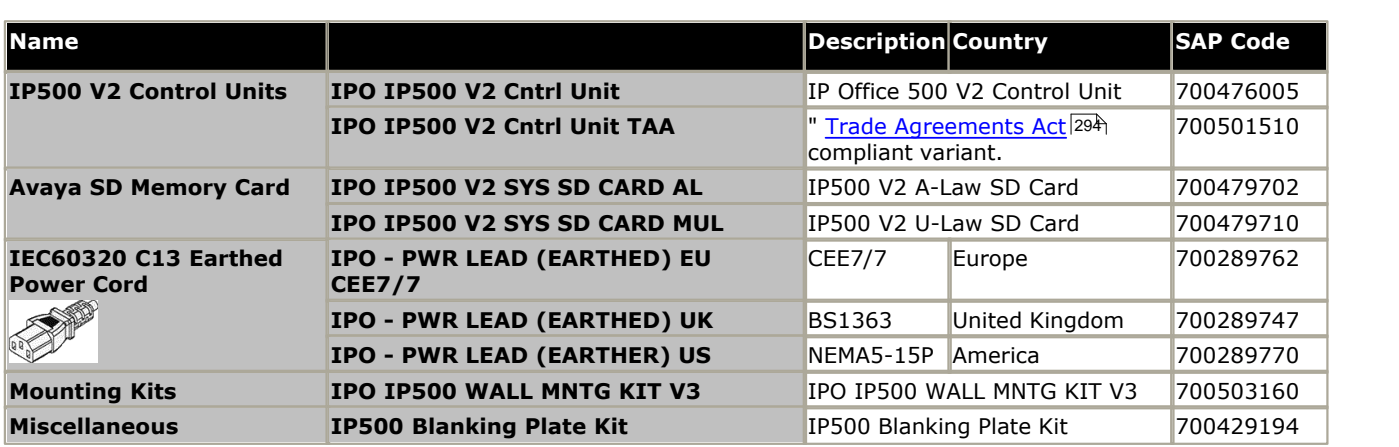

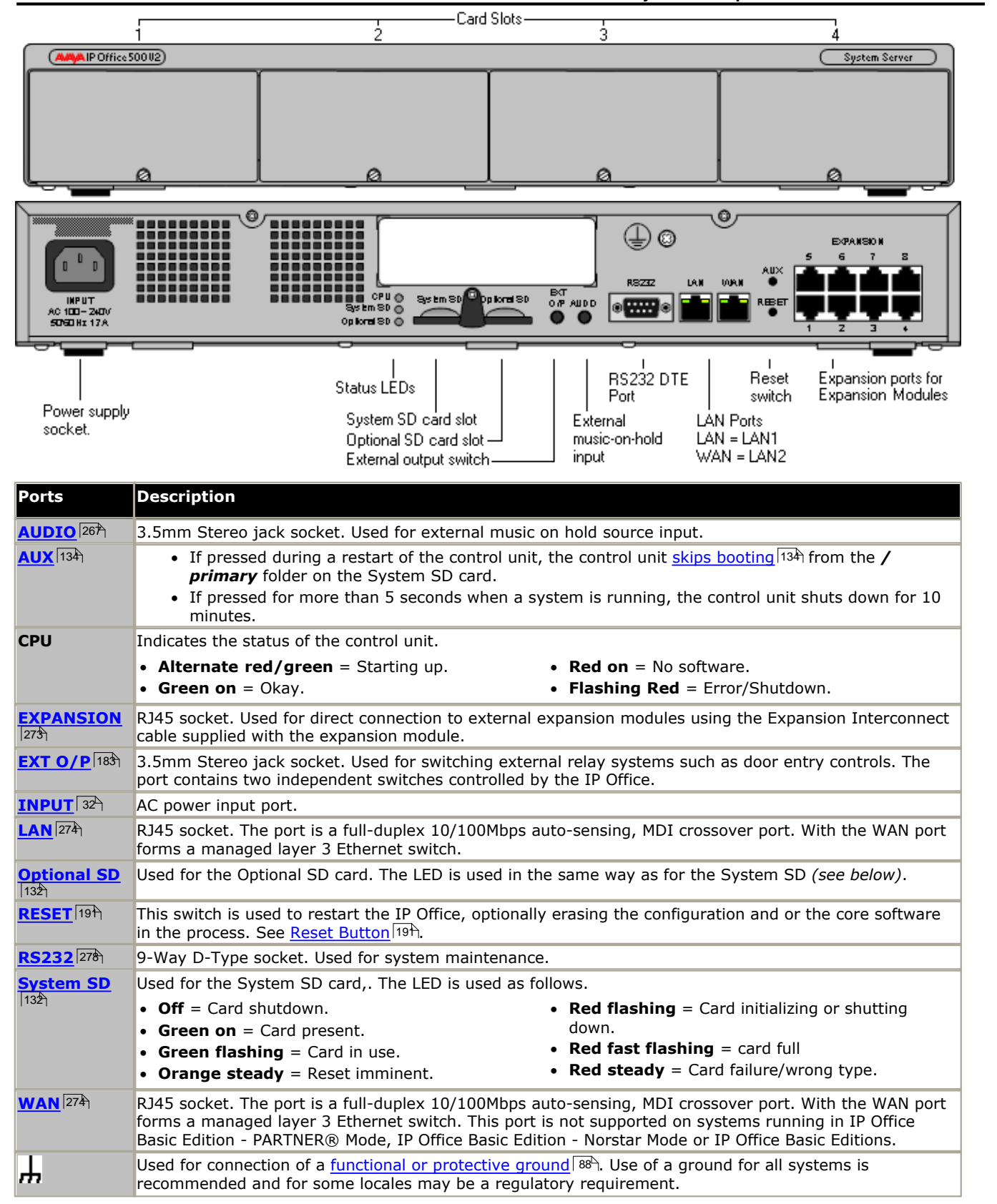

# <span id="page-201-0"></span>**13.2 IP500 V2 System SD Cards**

This type of card is used with IP500 V2 control units and is a mandatory item. The card is used for system licensing and also for Embedded Voicemail if required. It also holds the firmware files loaded by the system and telephones when the system is installed.

The control unit must be fitted with one of these feature keys even if no licenses are being used.

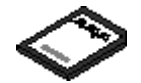

- · The PLDS host ID used for the license file must match that shown by the 12 digit **PLDS ID** printed on the SD card label. Older cards have an 10 digit feature key serial number shown by **FK** or **FK SN**. For those cards add the prefix *11* to obtain the card's PLDS ID.
- By default the card can be used for 2 ports of Embedded Voicemail. Additional ports up to a maximum of 6 can be enabled by the addition of <u>[licenses](#page-278-1)</u> 27 ). The voicemail mailbox message and prompt capacity supports 2 simultaneous connections and 15 hours of storage. This can be expanded up to 6 channels by the addition of licenses, each of which enables an additional two channels and an additional 5 hours of storage.

### · **WARNING**

These cards should only be formatted using IP Office Manager or System Status Application. The cards should only be removed from a system after either a [card shut down](#page-146-0)  $^{14\uparrow\uparrow}$  or a [system shut down](#page-152-0)  $^{15\uparrow\uparrow}$ .

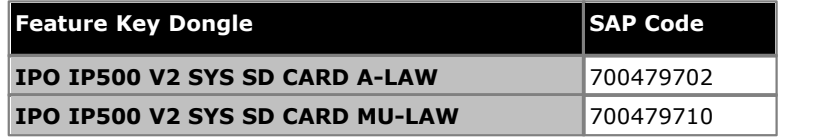

### · **IP Office U-Law SD Card**

A system fitted with this type of card defaults to U-Law telephony and IP Office Basic Edition *Key System* operation. Intended for North American locales.

· **IP Office A-Law SD Card**

A system fitted with this type of card defaults to A-Law telephony and IP Office Basic Edition *PBX System* operation. Intended for locales outside North America.

### **Embedded Voicemail**

The System SD card can be used to provide Embedded Voicemail for the system. Unlicensed, the Embedded Voicemail provided by the system supports 2 simultaneous connections and 15 hours of storage. This can be expanded up to 6 channels by the addition of <u>[licenses](#page-278-1)</u>|27<sup>g</sup>), each of which enables an additional two channels and an additional 5 hours of storage.

For full details of Embedded Voicemail setup and configuration, refer to the Embedded Voicemail Installation manual. The cards are preloaded with the following languages:

· **Arabic**, **Cantonese**, **Danish**, **Dutch**, **English (UK)**, **English (US)**, **Finnish**, **French**, **French (Canada)**, **German**, **Hebrew**, **Italian**, **Japanese**, **Korean**, **Mandarin**, **Norwegian**, **Polish**, **Portuguese**, **Portuguese (Brazil)**, **Russian**, **Spanish**, **Spanish (Argentina)**, **Spanish (Latin)**, **Spanish (Mexico)**, **Swedish**, **Turkish**.

### **PCM Encoding**

· **A-Law or Mu-Law**

PCM (Pulse Code Modulation) is a method for encoding voice as data. In telephony, two methods PCM encoding are widely used, A-law and Mu-law (also called U-law). Typically Mu-law is used in North America and a few other locations while A-law by the rest of the world. As well as setting the correct PCM encoding for the region, the A-Law or Mu-Law setting of an IP Office system when it is first started affects a wide range of regional defaults relating to line settings and other values.

· For IP500 V2 systems, the encoding default is set by the type of System SD card installed when the system is first started.

# <span id="page-202-0"></span>**13.3 IP500 Base Cards**

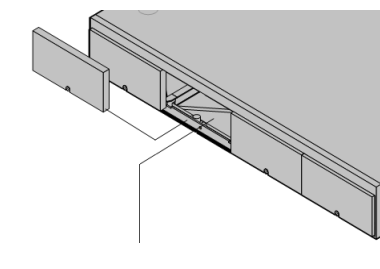

The IP500 V2 control unit has 4 slots for the insertion of IP500 base cards. The slots are numbered 1 to 4 from left to right. Normally they can be used in any order, however if the capacity for a particular type of card is exceeded, the card in the rightmost slot will be disabled.

Each base card includes an integral front panel with ports for cable connections. Typically the first 8 ports on the left are for connection of extension devices. The 4 ports on the left are used for connection of trunks if a <u>trunk daughter card</u>  $^{26}$  is added to the base card.

### **[IP500 Digital Station Base Card](#page-211-0)** 212

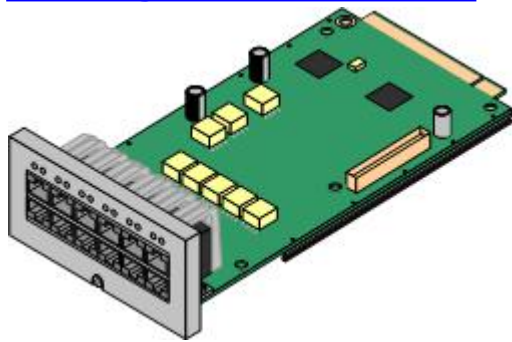

This card provides 8 DS (digital station) ports for the connection of Avaya digital phones.

- The card can be fitted with an <u>IP500 trunk daughter card</u> 28 which uses the base card ports for trunk connection.
- Maximum: 3 per control unit.
	- · Connections for 4100, 7400, M-Series and T-Series phones use the IP500 TCM8 Digital Station card.

### **[IP500 Analog Phone Base Card](#page-206-0)** 207

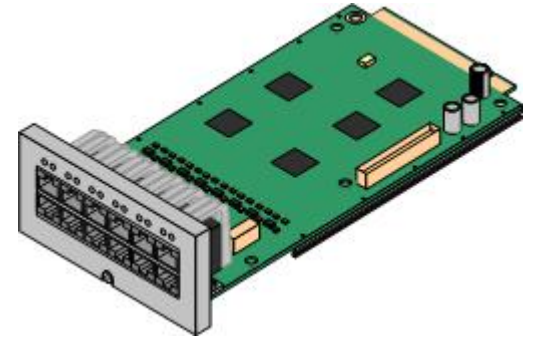

The card is available in two variants, supporting either 2 or 8 analog phone ports.

- The card can be fitted with an <u>IP500 trunk daughter card</u> 28 which uses the base card ports for trunk connection.
- **Maximum:** 4 per control unit.
	- The analog phone ports do not include a ringing capacitor. Where this is a requirement, connection should be via a Master socket containing ringing capacitors.
	- · If fitted with an IP500 Analog Trunk daughter card, during power failure phone port 8 is connected to analog trunk port 12.

### **[IP500 TCM8 Digital Station Card](#page-214-0)** 215 2015

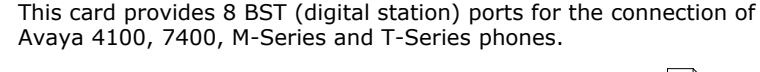

- The card can be fitted with an [IP500 trunk daughter card](#page-25-0)  $26^{\circ}$  which uses the base card ports for trunk connection.
- **Maximum:** 4 per control unit per IP500 V2 control unit.

### $\textbf{IP500}$  VCM Base Card $\left| \text{216} \right\rangle$

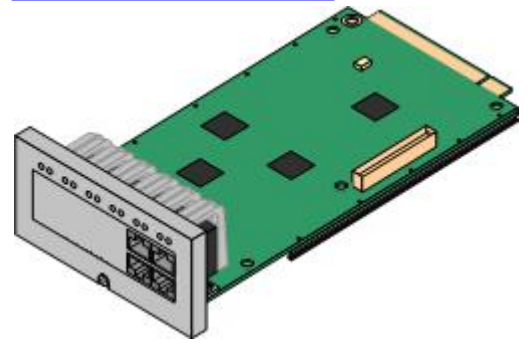

This card is available in variants supporting either 32 or 64 voice compression channels for use with VoIP calls.

- The card can be fitted with an <u>IP500 trunk daughter card</u> 28 which uses the base card ports for trunk connection.
- **Maximum:** 2 per control unit.

### **[IP500 4-Port Expansion Base Card](#page-205-0)** 206

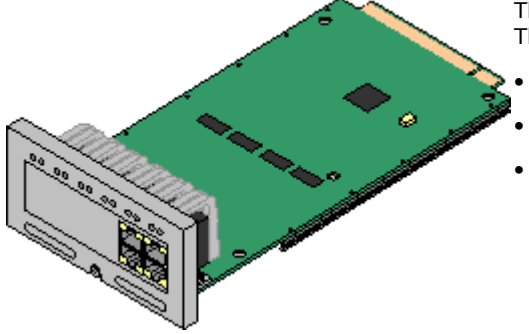

This card adds an additional 4 expansion ports for external expansion modules. The card is supplied with four 2m yellow interconnect cables.

- This card does not accept any IP500 trunk daughter card.
- Maximum: 1 per control unit (Right-hand slot 4 only).
- · **Supported Expansion Modules:** The following external expansion modules are supported:
	- · IP500 Analogue Trunk Module
- · IP500 Digital Station Module A
- · IP500 BRI So Module
- · IP500 Digital Station Module
- · IP500 Digital Station Module B
- · IP500 Phone Module

**[IP500 BRI Combination Card](#page-209-0)** 210

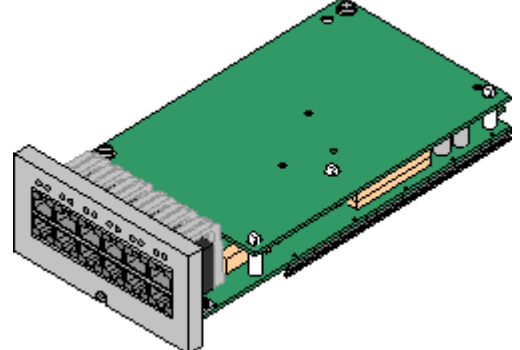

This card provides 6 digital station ports (1-6), 2 analog extension ports (7-8) and 2 BRI trunk ports (9-10, 4 channels). The card also includes 10 voice compression channels.

- Maximum: 2 combination cards per IP500 V2 control unit, regardless of type.
	- · IP500 Combination cards are pre-fitted with a trunk daughter card which cannot be removed or changed for another type/ capacity trunk daughter card.
	- · IP Office Basic Edition Norstar Mode and IP Office Basic Edition systems are limited to a maximum of 12 BRI channels using BRI Combination and or BRI trunk daughter cards.

### $\overline{\bf 1PS00}$  ATM Combination Card/IP500 ATM Combination Card V2  $|z$ oහි

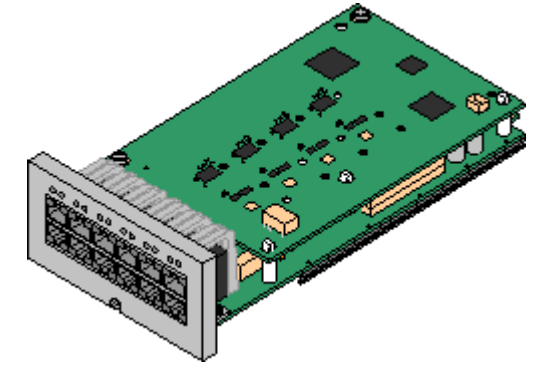

This card provides 6 digital station ports (1-6), 2 analog extension ports (7-8) and 4 analog trunk ports (9-12). The card also includes 10 voice compression channels.

- Maximum: 2 combination cards per IP500 V2 control unit, regardless of type.
	- · IP500 Combination cards are pre-fitted with a trunk daughter card which cannot be removed or changed for another type/ capacity trunk daughter card.
	- The analog phone ports do not include a ringing capacitor. Where this is a requirement, connection should be via a Master socket containing ringing capacitors.
	- · During power failure phone port 8 is connected to analog trunk port 12.

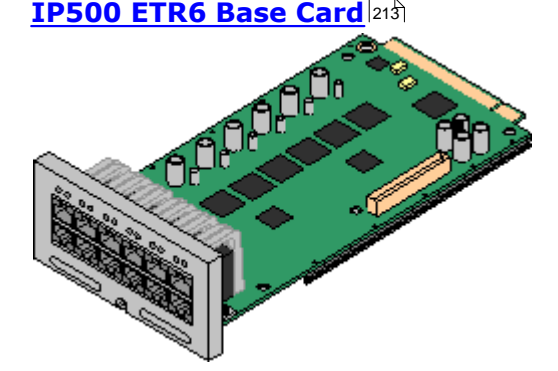

This card is only supported in an IP500 V2 control unit running in IP Office Basic Edition - PARTNER® Mode or IP Office Basic Edition. It provides 6 ETR ports for connection of ETR phones. 2 Analog extension ports are also provided for emergency use only with an analog trunk card.

- The card can be fitted with an IP500 trunk daughter card which uses the base card ports for trunk connection.
- · **Maximum:** 3 per IP500 V2 control unit.
- · The analog phone ports do not include a ringing capacitor. Where this is a requirement, connection should be via a Master socket containing ringing capacitors.
- · If fitted with an IP500 Analog Trunk daughter card, during power failure phone ports 7 and 8 are connected to analog trunk port 12. However during normal operation analog phone ports 7 and 8 are not useable.

### **[Unified Communications Module](#page-210-0)** 211

3

This card acts as an embedded Linux server for the one-X Portal for IP Office and/or Voicemail Pro applications.

# <span id="page-205-0"></span>**13.3.1 4-Port Expansion Card**

This card is used to add 4 additional expansion ports to the control unit.

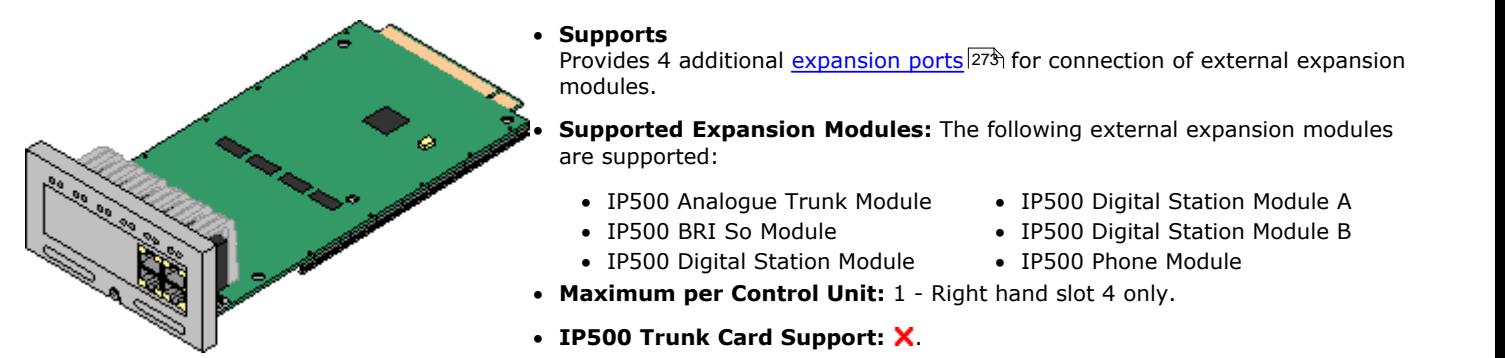

- · **IP Office Modes:** Not supported in IP Office Basic Edition modes.
- · Each external expansion module is supplied with a blue 1 meter (3'3'') expansion interconnect cable. This cable must be used when connecting to expansion ports on the rear of a control unit.
- · When connecting to expansion ports on an IP500 4-Port Expansion card, a yellow 2 meter (6'6") expansion interconnect cable can be used in place of the standard blue cable. 4 Yellow cables are supplied with the IP500 4-Port Expansion card.

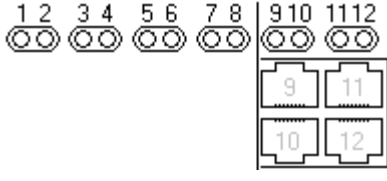

· LEDs 1 to 8 are used for the expansion ports on the rear of the control unit. LEDs 9 to 12 are used for the card's own expansion ports.

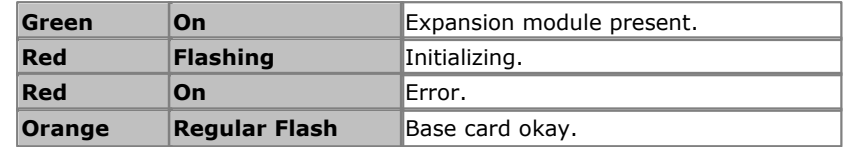

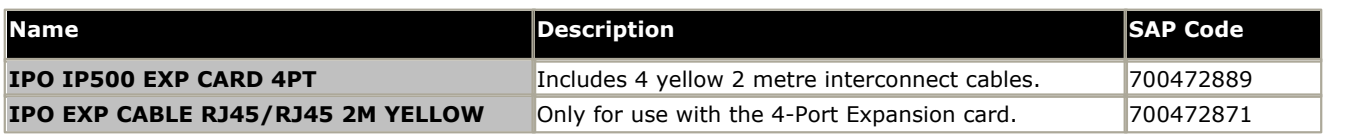

# <span id="page-206-0"></span>**13.3.2 Analog Phone**

This card is used to add analog phone ports to the control unit. It is available in two variants, providing either 2 or 8 analog extension ports.

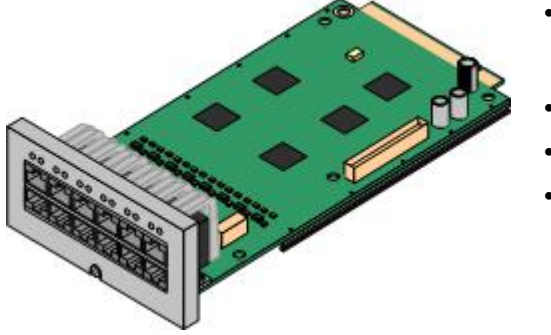

### · **Supports**

- Provides either 8 or 2 [analog](#page-266-1) 26th phone ports depending on card variant.
- · **Maximum per Control Unit:** 4.
- **IP500 Trunk Card Support:**  $\sqrt{1}$ **.**
- · **IP Office Modes:** Supported in all modes.

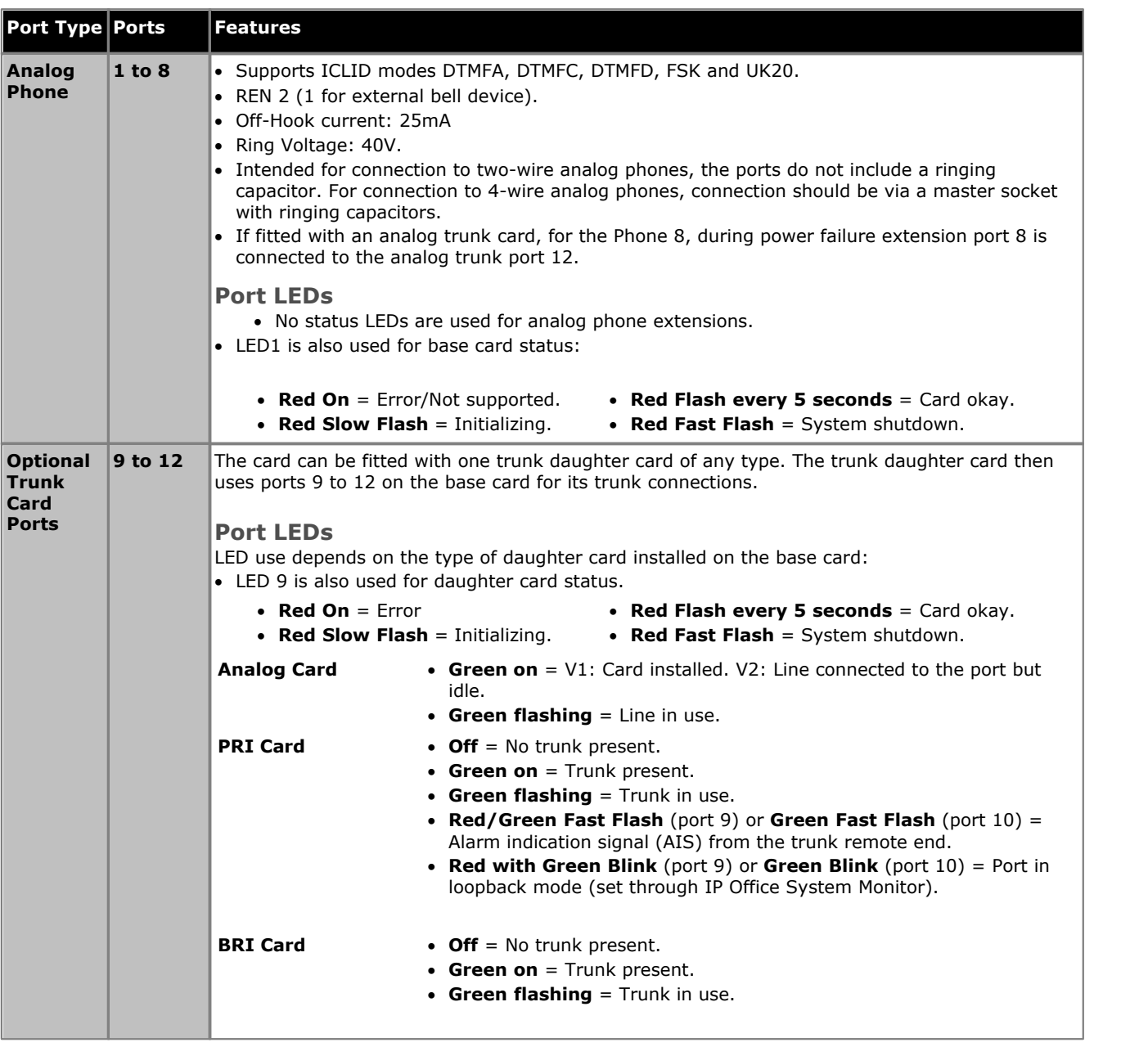

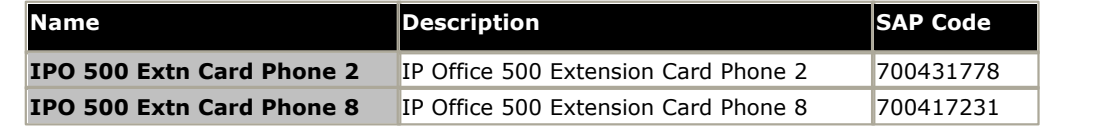

# <span id="page-207-0"></span>**13.3.3 ATM Combination Card**

These cards are used to add a combination of ports to an IP500 V2 control unit. Not supported by IP500 control units. The newer IP500 ATM Combination Card V2 version is supported by IP Office Release 8.1 Feature Pack 1 and higher only.

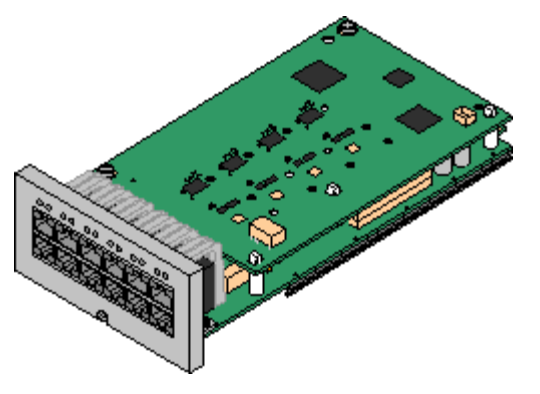

### · **Supports**

- · 10 voice compression channels. Codec support is G.711, G729a and G.723 with 64ms echo cancellation. G.722 is supported by IP Office Release 8.0 and higher.
- · 6 Digital Station ports for supported [Avaya DS digital telephones](#page-38-0) 39 (except 3800 Series).
- · 2 Analog Extension ports.
- 4 Analog Trunk ports:
- Depending on the version of combination card, V1 or V2, the analog trunk daughter card is equivalent to an [IP500 Analog](#page-218-0) [Trunk Card 4](#page-218-0) 219 V1 or V2 respectively.
- · During power failure phone port 8 is connected to analog trunk port 12.
- · **Maximum per Control Unit:** 2 combination cards of any type per IP500 V2 control unit.
- **IP500 Trunk Card Support:**  $\sqrt{1}$ **.** 
	- · IP500 Combination cards are pre-fitted with a trunk daughter card which cannot be removed or changed for another type/ capacity trunk daughter card.
- · **IP Office Modes:** Supported in all modes.
- · **Minimum Software Level:** 6.0+.

This depends on the version of the card as follow:

- · **V1:** 6.0+. New build PCS04 cards are only supported in systems running IP Office Release 6.1(20), 7.0(12) or 8.0 and higher. Refer to IP Office Technical Tip 237.
- · **V2:** IP Office Release 8.1 Feature Pack 1 or higher.

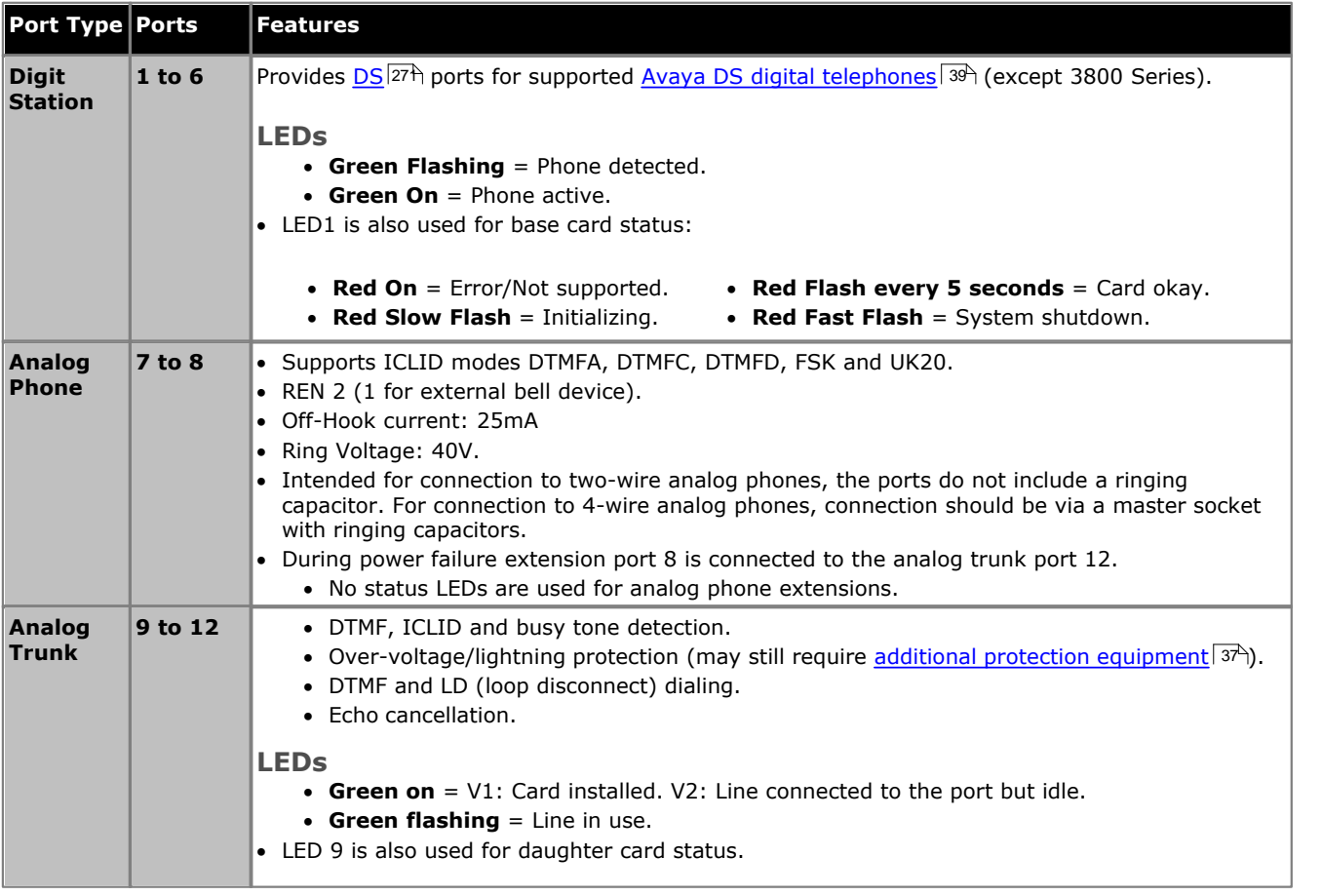

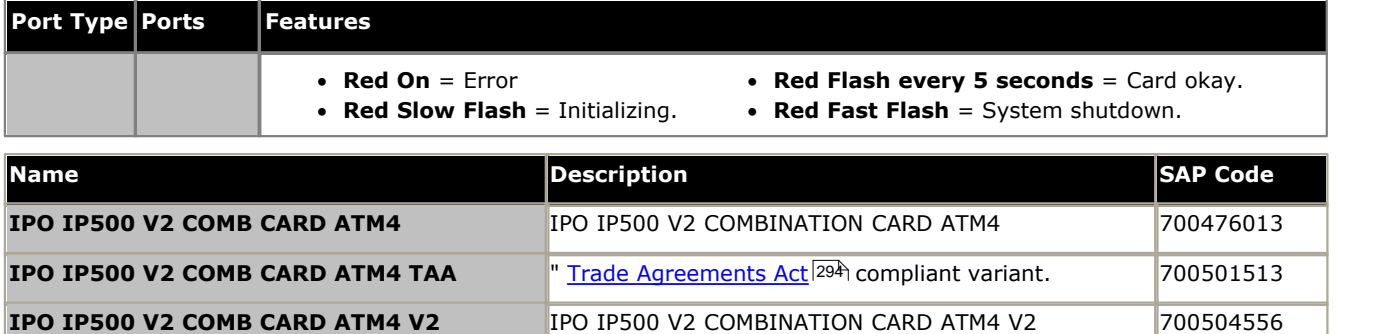

# <span id="page-209-0"></span>**13.3.4 BRI Combination Card**

This card is used to add a combination of ports to an IP500 V2 control unit.

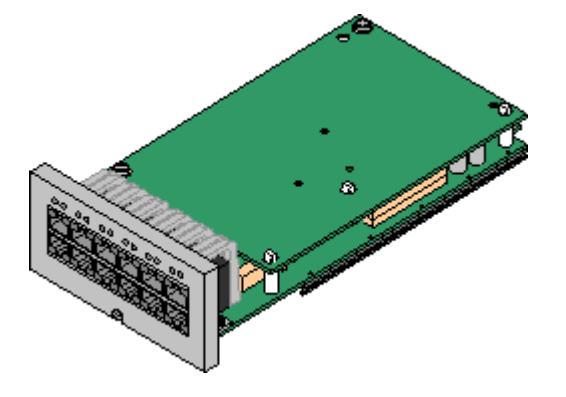

### · **Supports**

- · 10 voice compression channels. Codec support is G.711, G729a and G.723 with 64ms echo cancellation. G.722 is supported by IP Office Release 8.0 and higher.
- · 6 Digital Station ports for supported [Avaya DS digital telephones](#page-38-0) 39 (except 3800 Series).
- · 2 Analog Extension ports.
- · 2 BRI Trunk ports (4 BRI channels).
- · **Maximum per Control Unit:** 2 combination cards of any type.
	- · IP Office Basic Edition Norstar Mode and IP Office Basic Edition systems are limited to a maximum of 12 BRI channels using BRI Combination and or BRI trunk daughter cards.
- **IP500 Trunk Card Support:**  $\sqrt{1}$ **.** 
	- · IP500 Combination cards are pre-fitted with a trunk daughter card which cannot be removed or changed for another type/ capacity trunk daughter card.
- · **IP Office Modes:** Not supported in IP Office Basic Edition PARTNER® Mode mode.

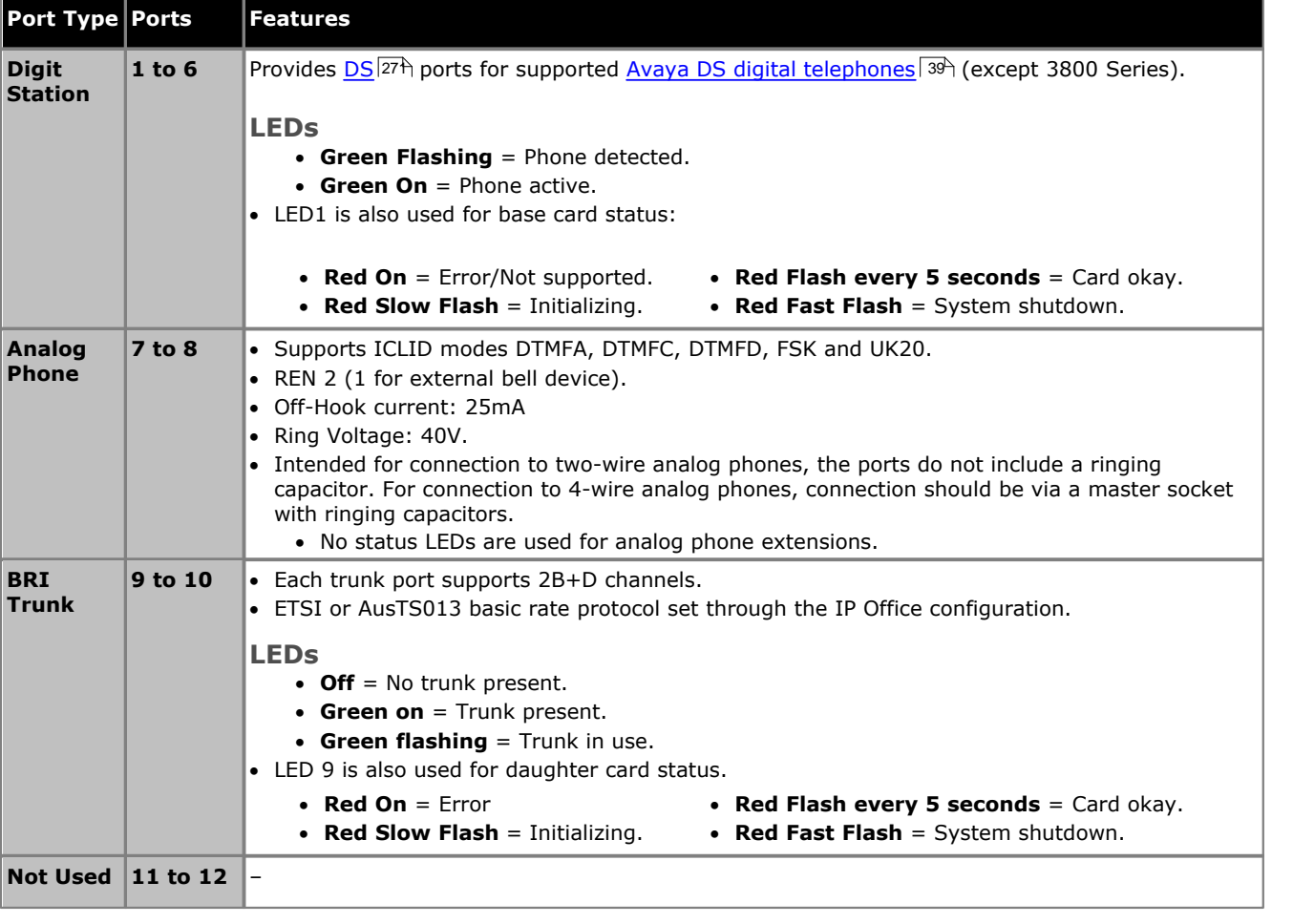

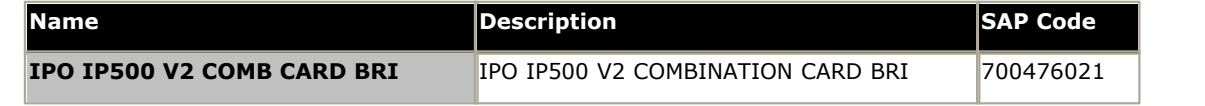

### <span id="page-210-0"></span>**13.3.5 Unified Communications Module**

This card is an embedded server that allows Linux based IP Office applications to be run within the IP Office control unit rather than requiring separate PCs. The IP address of the server is set during its initial configuration and can then be changed through web browser access to the server.

There are two type of card. The Unified Communications Module v2 is supported by IP Office Release 9.1 and higher. The Unified Communications Module v1 is supported for IP Office Release 8.0 Q1 2012 Service Pack or higher. Though physically different, the two types of card current support the same applications and application capacities. However, the v2 does not provide an implied Preferred Edition license and is not supplied with pre-installed software.

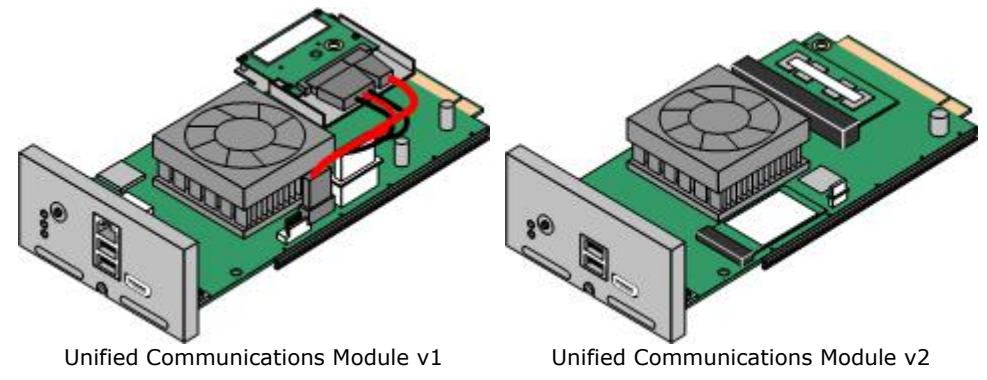

### · **Supports**

- Voicemail Pro and or one-X Portal for IP Office applications.
	- · **IP Office Users:** Up to 200 users when running Voicemail Pro and one-X Portal for IP Office. More than 200 users when running just Voicemail Pro.
	- · **Simultaneous one-X Portal for IP Office Users:** 50.
	- · **Maximum voicemail ports:** Up to 20 ports when running Voicemail Pro and one-X Portal for IP Office. Up to 40 ports when running just Voicemail Pro.
	- · **Small Community Network:** Maximum 6 systems.

### · **Licenses**

For both card types, an **Essential Edition** license is required as a pre-requisite. The voicemail server on the card also requires the system to have a **Preferred Edition** license.

- · On pre-IP Office Release 10 systems the Unified Communications Module v1 grants the host system the virtual Preferred Edition license it needs for Voicemail Pro. This no longer applies for IP Office Release 10 and higher. Existing IP Office systems being upgraded to IP Office Release 10 must use the IP Office license migration process to retain the existing license.
- · **Maximum per Control Unit:** 1 per control unit.
- · **IP500 Trunk Card Support:**
- · **IP Office Modes:** Not supported in IP Office Basic Edition modes.

### · **! WARNING:**

The Unified Communications Module v1 card is supplied with a removable plastic cover that locates over the external ports (LAN, USB and HDMI) on the faceplate of the card. This cover should always be in place during normal operation of the card. The cover should only be temporarily removed during maintenance actions that require access to the ports and should be replaced when the maintenance is completed.

### · **! WARNING: Card Remains Hot After System Shutdown**

When removing an Unified Communications Module from a system, care should be taken not to touch the heat sink on the module. The heat sink remains hot for a long period after system shutdown.

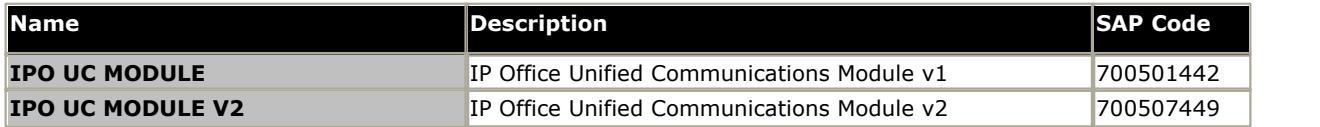

# <span id="page-211-0"></span>**13.3.6 Digital Station**

This card is used to add digital station (DS) extension ports to an IP500 and IP500 V2 control unit. It provides 8 RJ45 DS extension ports for use with supported <u>Avaya DS digital telephones</u> 39 A. A further 4 RJ45 ports are provided for trunk connections when an IP500 trunk card is fitted to this card.

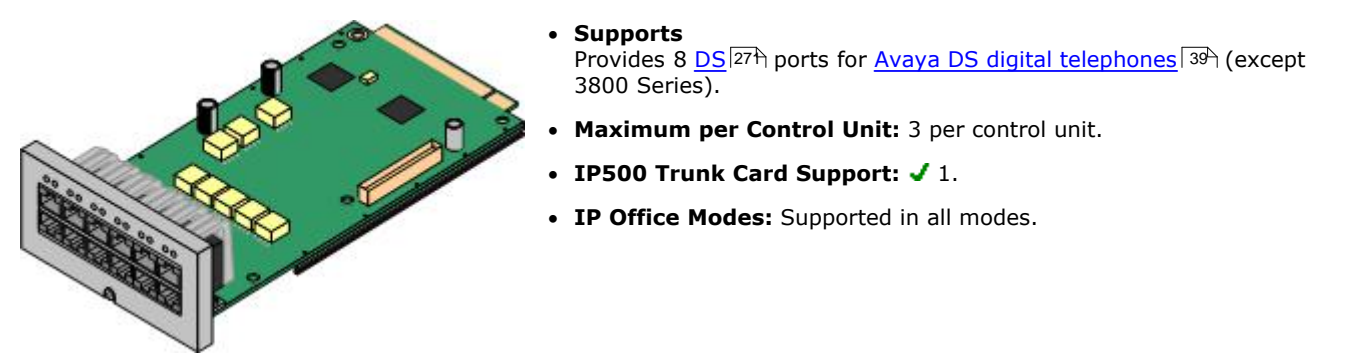

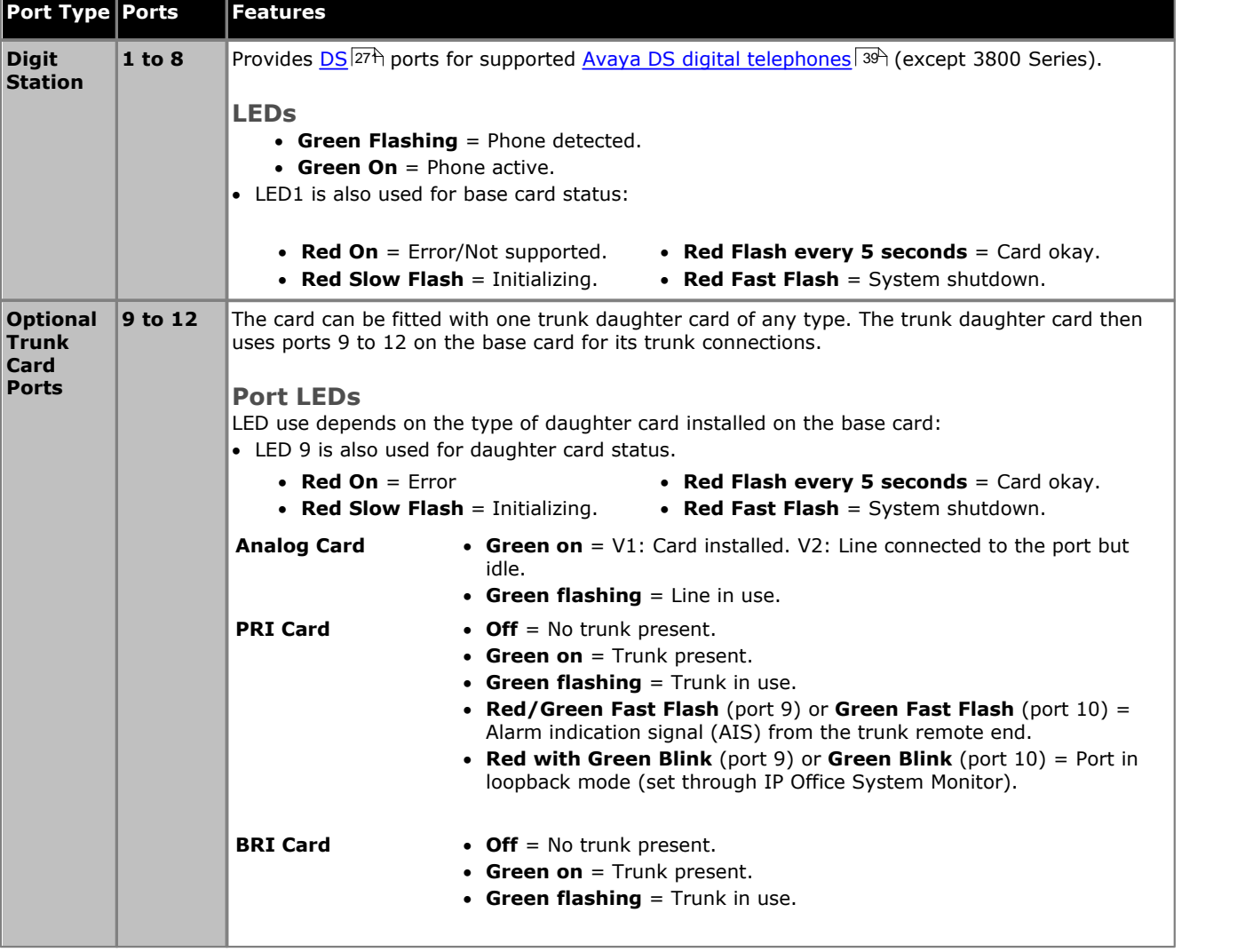

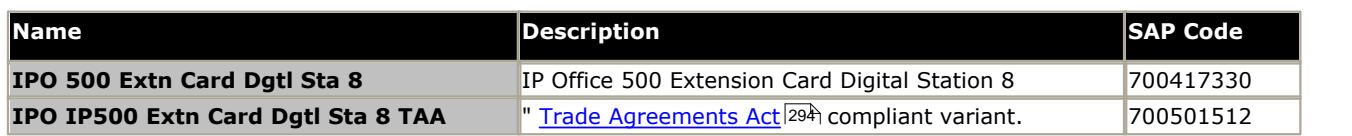

# <span id="page-212-0"></span>**13.3.7 ETR6 Card**

This card is used to add 6  $ETR^{\rm (39)}$  $ETR^{\rm (39)}$ phone extension ports to an IP500 V2 control unit. It also includes 2 analog extension ports which are for emergency use only when the card is fitted with an analog trunk daughter card. A further 4 RJ45 ports (9 to 12) are provided for trunk connections when an IP500 trunk daughter card is fitted to this card.

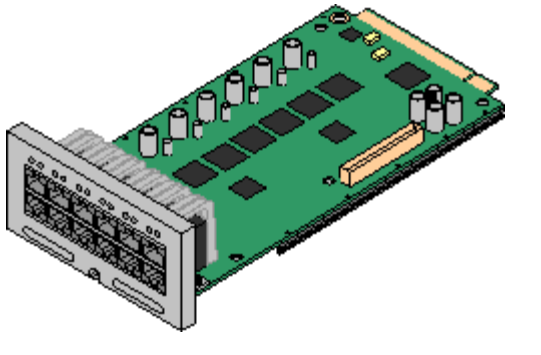

#### · **Supports**

[ETR](#page-38-1) 39 and analog phones. Each ETR phone can be used for an ETR or analog phone. Support for ETR 34D phone is limited to a maximum of 2 per ETR6 card and 4 in total.

- · Paging to external paging equipment is not supported via ETR6 ports. It is supported via POT ports.
- · The only analog phones tested by Avaya for IP500 V2 are the Avaya 6200 Series. If other analog phones are used, it is the customer's own responsibility to ensure that those phones work as required.
- · **Maximum per Control Unit:** 3.
- **IP500 Trunk Card Support: J** 1. The IP500 BRI trunk daughter card is not supported.
- · **IP Office Modes:** Only supported in IP Office Basic Edition PARTNER® Mode or IP Office Basic Edition (U-Law) modes using a North-American locale.

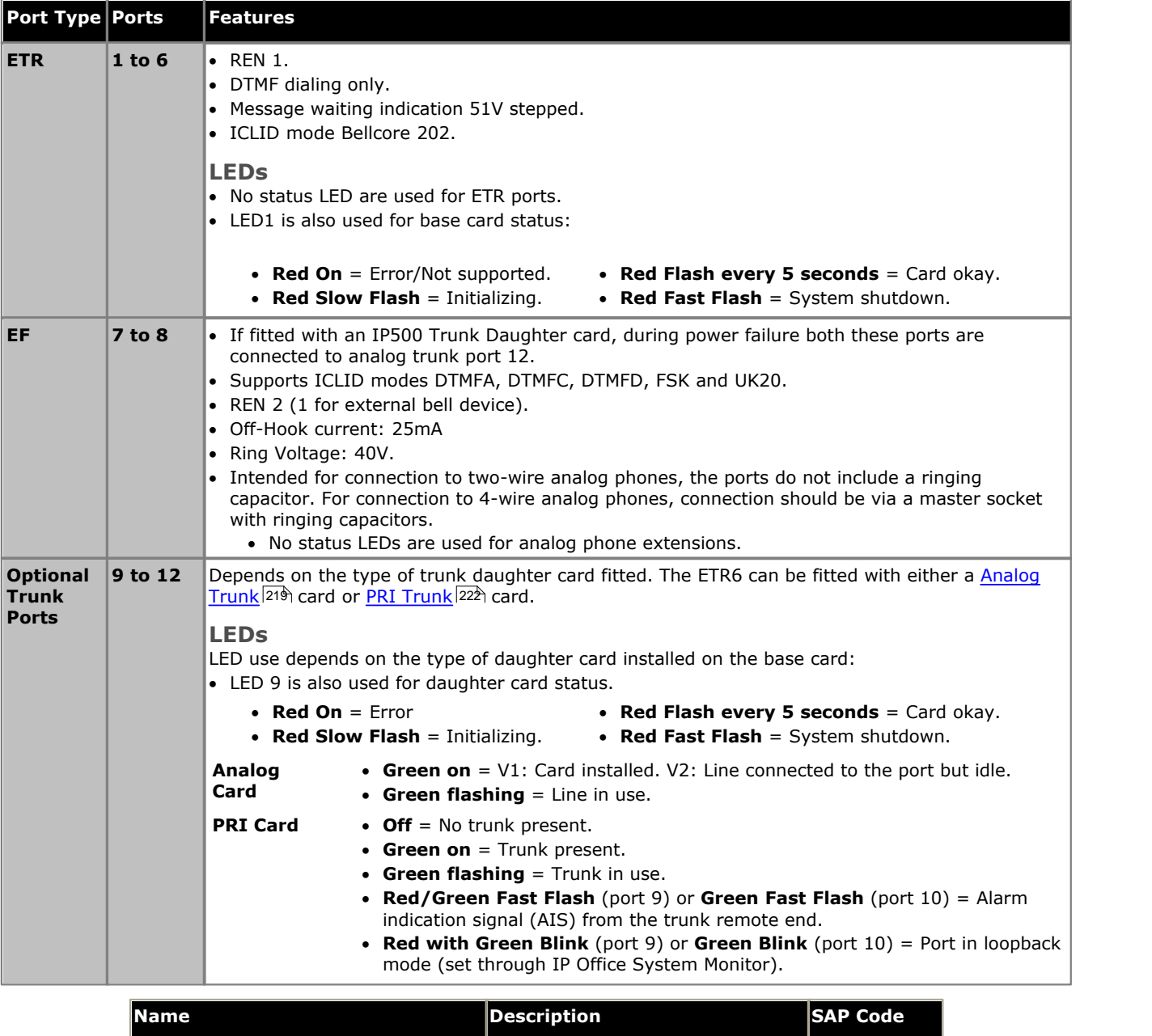

# <span id="page-214-0"></span>**13.3.8 TCM8 Digital Station**

This card is used to add BST RJ45 extension ports to an IP500 V2 control unit. It provides 8 RJ45 extension ports for supported <u>[Avaya BST digital telephones](#page-38-2)</u> 39 . A further 4 RJ45 ports are provided for trunk connections when an IP500 trunk card is fitted to this card.

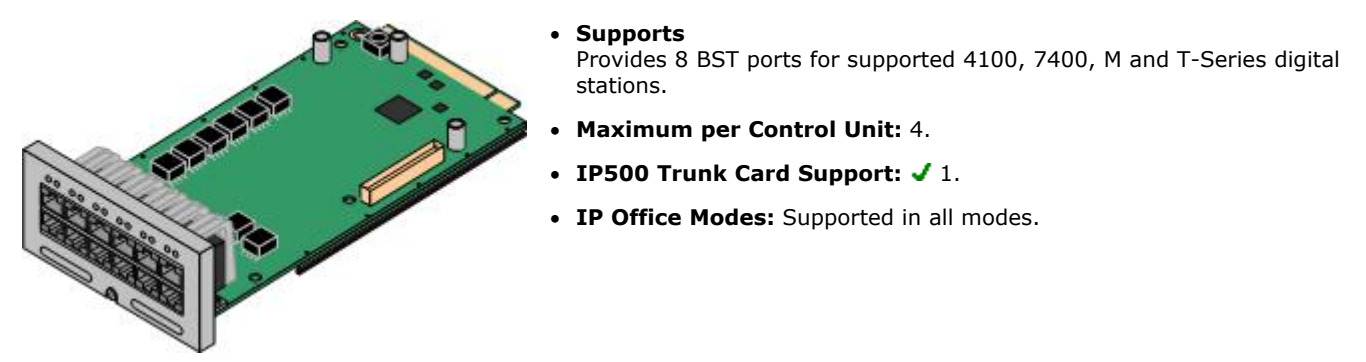

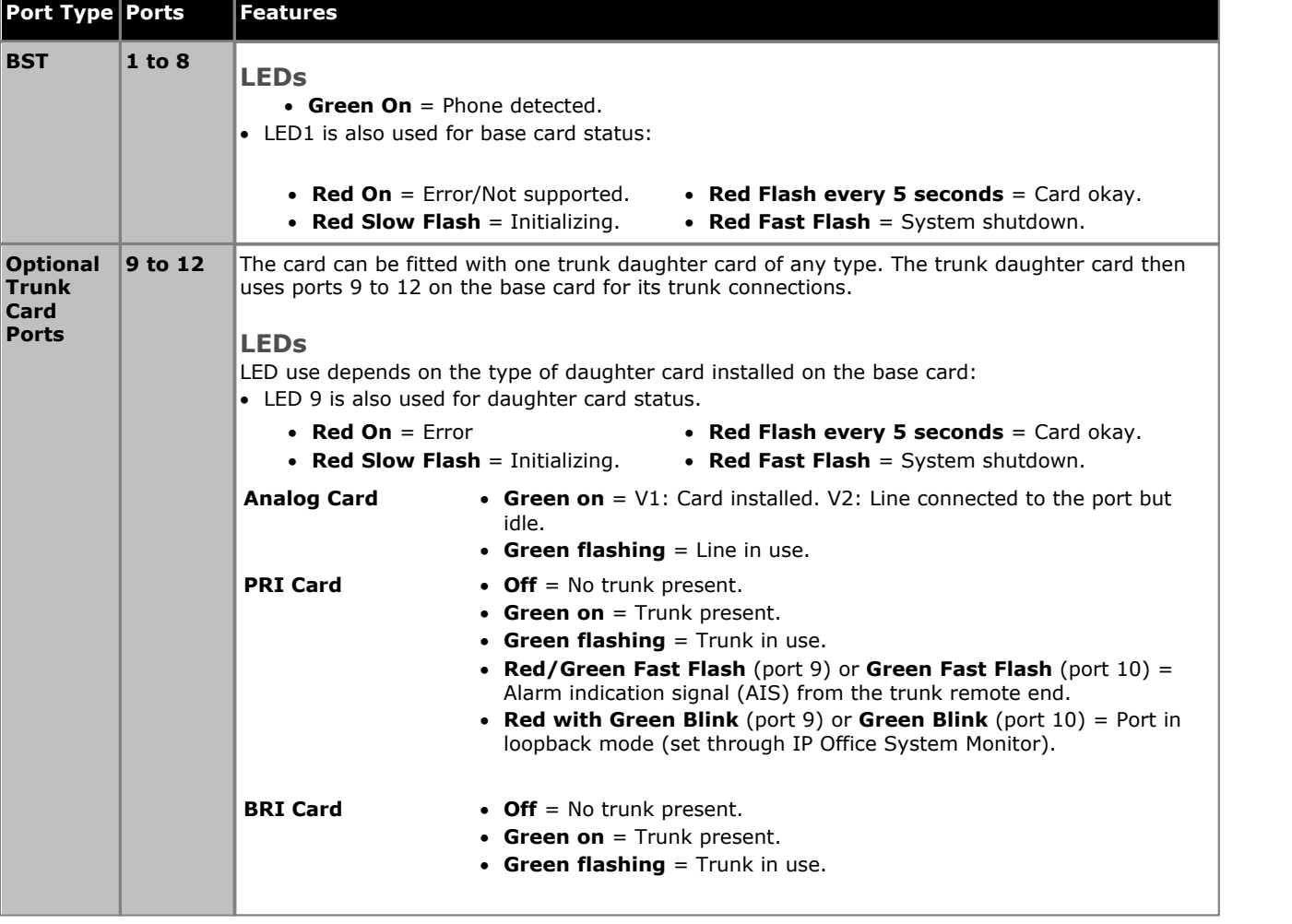

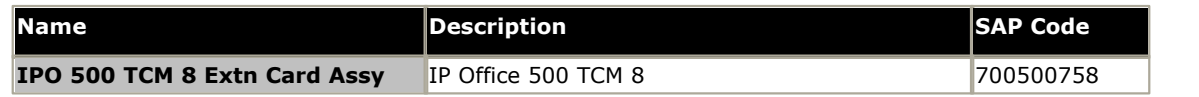

# <span id="page-215-0"></span>**13.3.9 VCM**

This type of card is used to add voice compression channels to the control unit. Those channels are used for VoIP calls including IP extensions and or IP trunks. IP500 V2 control units support up to 148 voice compression channels, using IP500 VCM cards and **IP500 Combination Cards**<sup>208</sup>.

The cards are available in 32 channel and 64 channel variants. All the card variants have 4 RJ45 ports which are used for trunk connections when an [IP500 trunk daughter card](#page-217-0) 218 is fitted.

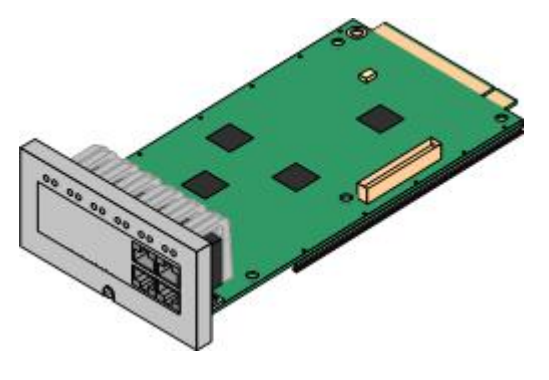

### · **Supports**

Codecs G.711, G.729a and G.723 with 64ms echo cancellation. The maximum number of simultaneous channels useable on an IP500 VCM base card is affected by the codec being used. The following table assumes that all calls using the VCM use the same codec.

· G.722 is supported by IP Office Release 8.0 and higher in systems with an IP500 VCM card or an IP500 Combination card.

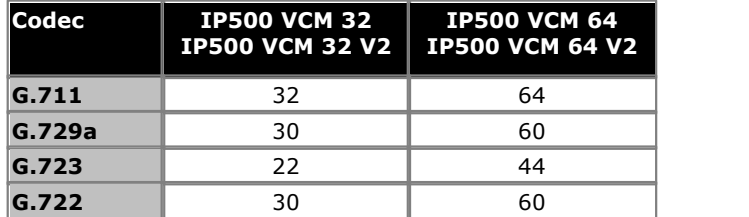

### · **Maximum per Control Unit:** 2.

- **IP500 Trunk Card Support: J** 1.
- · **IP Office Modes:** Not supported in IP Office Basic Edition modes.

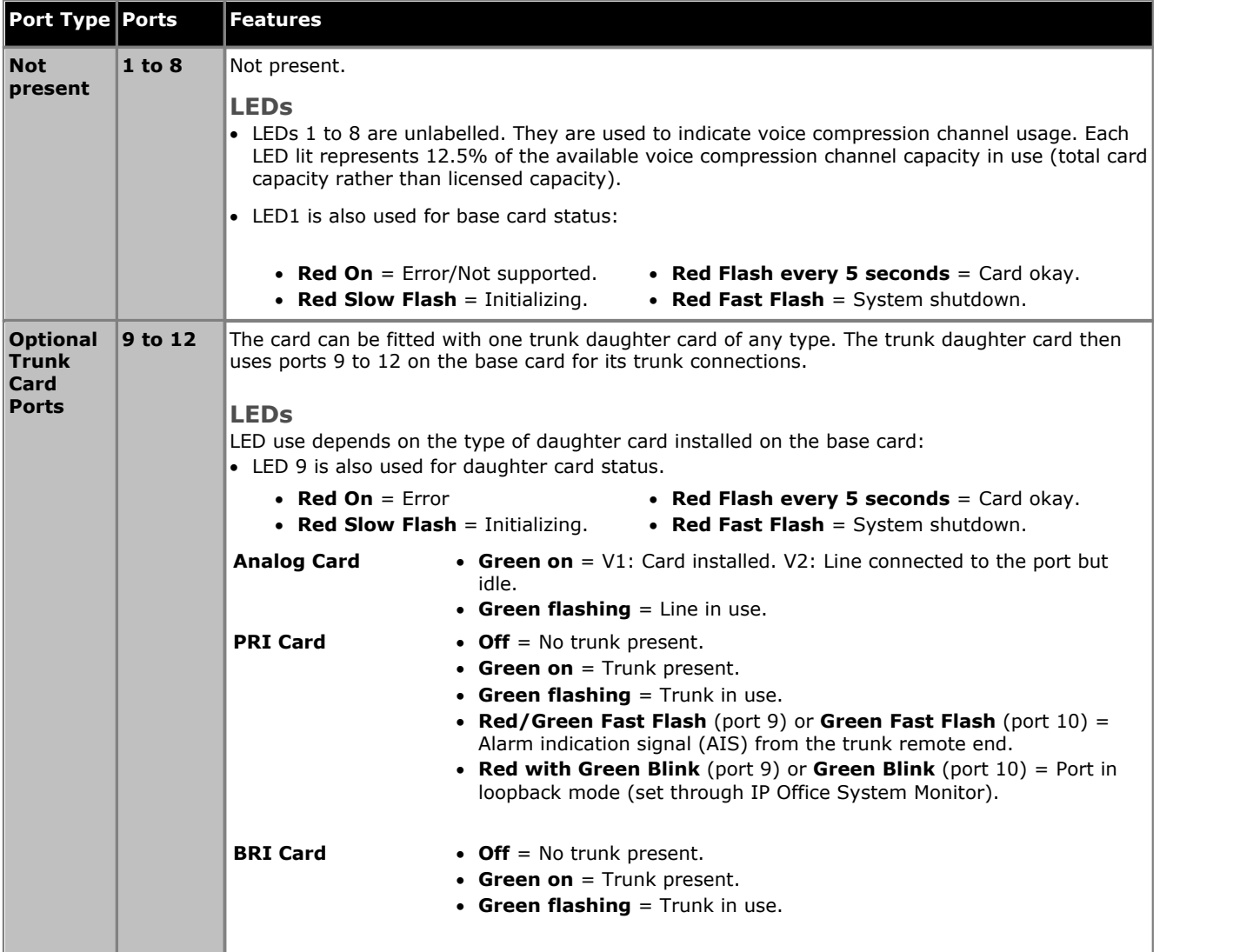
### **System Components: IP500 Base Cards**

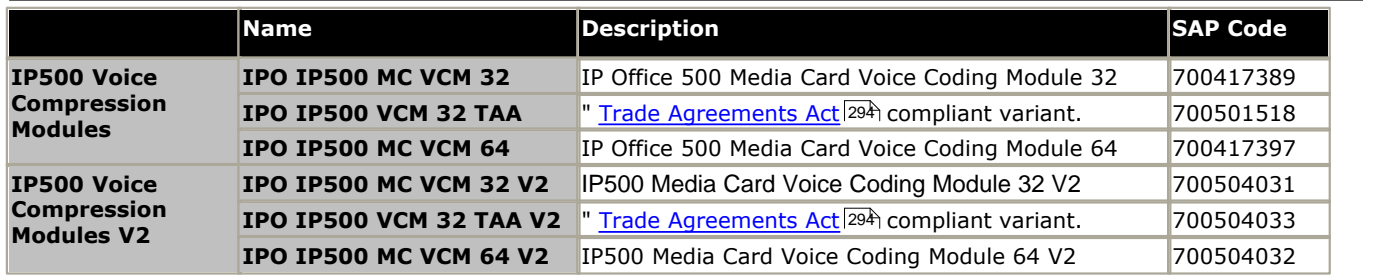

# **13.4 IP500 Trunk Daughter Cards**

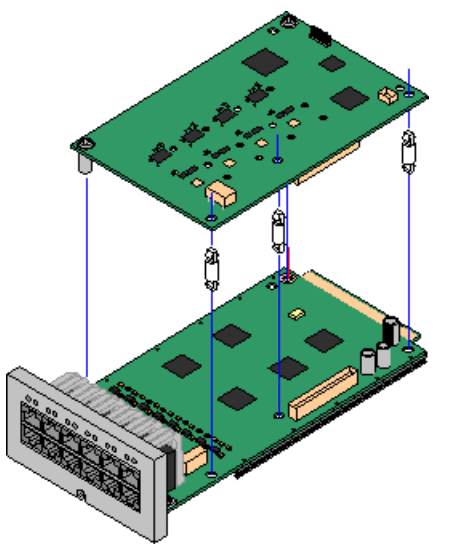

Many <u>IP500 base cards</u> 23 can be fitted with an IP500 trunk daughter cards to support the connection of trunks to the base card.

Each daughter card is supplied with the stand off pillars required for installation and a label to identify the daughter cards presence on the front of the base card after installation.

· IP500 Combination cards are pre-fitted with a trunk daughter card which cannot be removed or changed for another type of trunk daughter card.

# **[IP500 Analog Trunk Card/IP500 Analog Trunk Card V2](#page-218-0)** 219

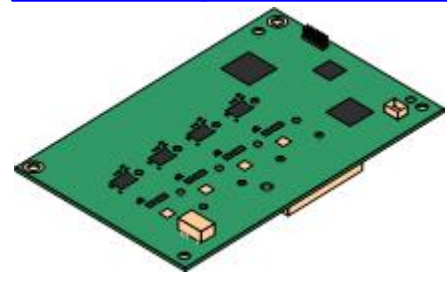

# **[IP500 PRI-U Trunk Card](#page-221-0)** 222

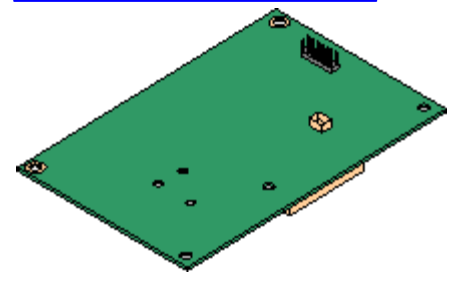

These cards allow the base card to support 4 analog loop-start trunks.

- · The analog phone ports do not include a ringing capacitor. Where this is a requirement, connection should be via a Master socket containing ringing capacitors.
- · If fitted base card with analog phone ports, during power failure phone port 8 is connected to analog trunk port 12.
- · **Maximum:** 4 per control unit. The IP500 Analog Trunk Card V2 is only supported in the IP500 V2.

This card allows the base card to support up to 2 PRI trunk connections. The card is available in single and dual port variants. The card can be configured for E1 PRI, T1 robbed bit, T1 PRI or E1R2 PRI trunks. A T1(J) variant for use in Japan is also available.

- · **Maximum:** 4 per control unit.
- The IP Office system supports 8 unlicensed B-channels on each IP500 PRI-U port fitted. Additional B-channels, up to the capacity of ports installed and PRI mode selected require **[IP500 Universal](#page-279-0) [PRI \(Additional Channels\)](#page-279-0)** 280 licenses added to the configuration. These additional channels consume the licenses based on which additional channels are configured as in-service from port 9 of slot 1 upwards. D-channels are not affected by licensing.

This card allows the base card to support up to 4 BRI trunk connections, each trunk providing 2B+D digital channels. The card is available in 2 port (4 channels) and 4 port (8 channels) variants.

- · **Maximum:** 4 per control unit.
- **S-Bus Connection:** The card can be switched from To trunk mode to So mode. This mode requires additional terminating resistors and an ISDN crossover cable connection, see [BRI Port](#page-267-0) [\(So\)](#page-267-0) <sup>|268</sup>ૌ.
	- · IP Office Basic Edition Norstar Mode and IP Office Basic Edition systems are limited to a maximum of 12 BRI channels using BRI Combination and or BRI trunk daughter cards.

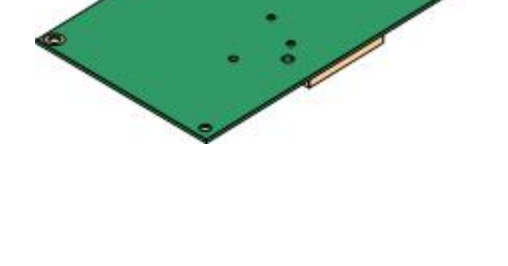

**[IP500 BRI Trunk Card](#page-220-0)** 221

# <span id="page-218-0"></span>**13.4.1 Analog Trunk Card**

These cards can be added to an IP500 base card to provide that card with support for 4 loop-start analog trunks. The newer IP500 Analog Trunk Card V2 version is supported by IP500 V2 systems running IP Office Release 8.1 Feature Pack 1 or higher only.

This card can be fitted to any non-combo IP500 base card except the IP500 4-Port Expansion card and Unified Communications Module.

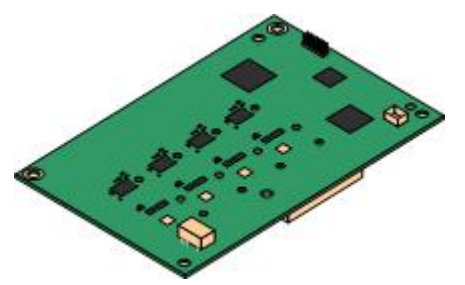

#### · **Ports/Channels**

4 Loop-start analog trunk ports. Connections via the host IP500 base card.

- · DTMF, ICLID and busy tone detection.
- Over-voltage/lightning protection (may still require <u>[additional protection equipment](#page-36-0)</u> 374).
- · DTMF and LD (loop disconnect) dialing.
- · Echo cancellation.

#### · **Echo Cancellation**

The card supported echo cancellation that varies depending on the card type.

- · **V1:** Echo cancellation manually selectable to either *8*, *16*, *32*, *64* or *128* milliseconds or *Off*. The default is 16 milliseconds.
- · **V2:** Echo cancellation manually selectable to either *On* or *Off*. The default is *On*. The IP500 Analog Trunk Card V2 also supports echo reduction which is set to *On* by default.

#### · **Service Status/Line Status Indication**

- · **V1:** Detection of individual line status for idle lines is not supported. Therefore, the card LEDs and System Status Application simply indicate that the card is installed and when the line is in use.
- · **V2:** Automatic detection of line status for idle lines is supported. The card LEDs and System Status Application indicate that the individual line is connected and idle or is in use.

#### · **Impedance Matching**

- · **V1:** For this card only manual impedance matching is useable and only in selected locales.
- · **V2:** This card supports automatic impedance matching at system startup and this mode is enabled by default. Manual or no impedance matching can be used if required. Impedance matching is supported in all locales.

#### · **Voice Activity Detection (VAD)**

Support for ATM4U-V2 cards on IP Office Release 9.1 and higher only. When enabled, allows the support on analog trunks of functions that require call progress indication, for example the use of mobile twinning. The function is not enabled by default.

#### · **Power Failure Port**

Regardless of the IP500 card hosting it, during power failure pins 4 and 5 of port 12 are connected to pins 7 and 8. In addition, when fitted to an IP500 Analog Phone 8 base card, during power failure extension port 8 is connected to the analog trunk port 12.

· **License:** No license required.

#### · **Maximum per Control Unit:** 4.

#### · **Minimum Software Level:**

This depends on the version of the card as follow:

· **V1:** 4.0+.

New build PCS10 and higher cards are only supported in systems running IP Office Release 6.1(20), 7.0(12) or 8.0 and higher. Refer to IP Office Technical Tip 237.

· **V2:** 8.1 Feature Pack 1+

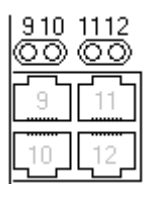

## **Daughter Card Ports (9-12)**

The LEDs for ports 9 to 12 of the IP500 base card are used as follows:

- · **Green on** = V1: Card installed. V2: Line connected to the port but idle.
- · **Green flashing** = Line in use.
- · LED 9 is also used for daughter card status.
	- · **Red On** = Error
	-
	- **Red On** = Error **· Red Flash every 5 seconds** = Card<br>• **Red Slow Flash** = Initializing. **· okay.** okay.
		- · **Red Fast Flash** = System shutdown.

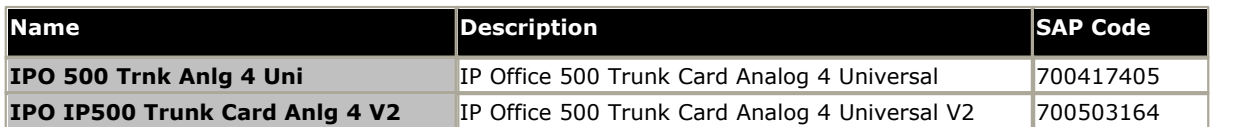

# <span id="page-220-0"></span>**13.4.2 BRI Trunk Cards**

This card can be added to an IP500 base card to provide that card with support for <u>[BRI-To](#page-268-0)</u> 269 trunks. The card is available in 8 channel (4 physical trunks) or 4 channel (2 physical trunks) variants.

This card can be fitted to any non-combo IP500 base card except the IP500 4-Port Expansion card and Unified Communications Module.

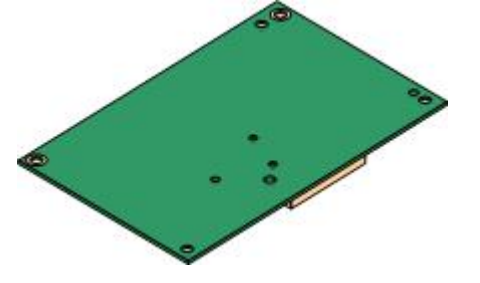

#### · **Ports/Channels**

2 or 4 BRI trunk ports. Connections via ports 9 to 12 of the host IP500 base card.

- · Each trunk port supports 2B+D channels.
- · ETSI or AusTS013 basic rate protocol set through the IP Office configuration.
- · **License:** No license required.
- · **Maximum per Control Unit:** 4.
- · **Minimum Software Level:** 4.0+.
- · **S-Bus Connection:** On IP Office 4.2+ systems, the card can be switched from  $\underline{\textsf{To}}$  $\underline{\textsf{To}}$  $\underline{\textsf{To}}$   $|26\text{\$}$  trunk mode to  $\underline{\textsf{So}}$   $|26\text{\$}$  mode. This mode requires additional terminating resistors and an ISDN crossover cable connection, see [BRI Port](#page-267-0)  $({\sf So})$ |268).
- · This card is approved for use in the following countries:

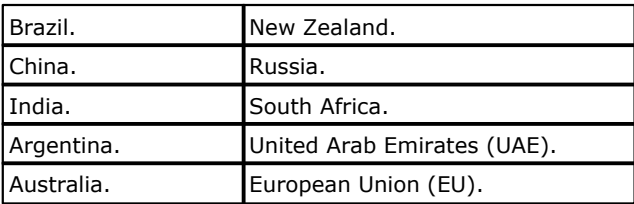

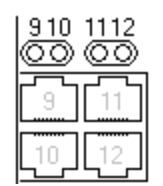

#### **Daughter Card Ports (9-12)**

The LEDs for ports 9 to 12 of the IP500 base card are used as follows:

- · **Off** = No trunk present.
- · **Green on** = Trunk present.
- · **Green flashing** = Trunk in use.

· LED 9 is also used for daughter card status.

- · **Red On** = Error
- **Red On** = Error **· Red Flash every 5 seconds** = Card<br>• **Red Slow Flash** = Initializing. **· blocklick** 
	- okay.
	- · **Red Fast Flash** = System shutdown.

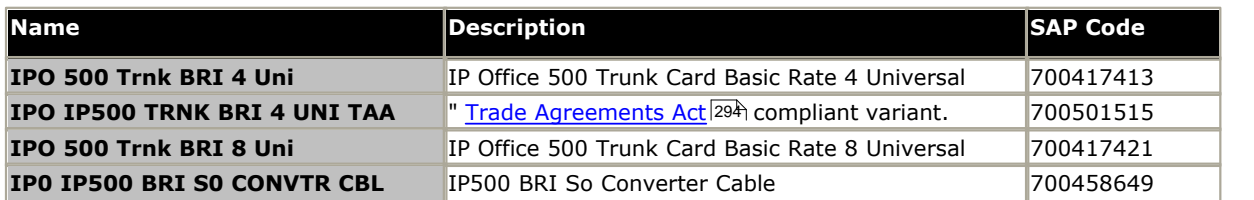

# <span id="page-221-0"></span>**13.4.3 PRI Trunk Cards**

This card can be added to an IP500 base card to provide that card with support for PRI trunks. The card is available in single port or dual port variants.

This card can be fitted to any non-combo IP500 base card except the IP500 4-Port Expansion card and Unified Communications Module.

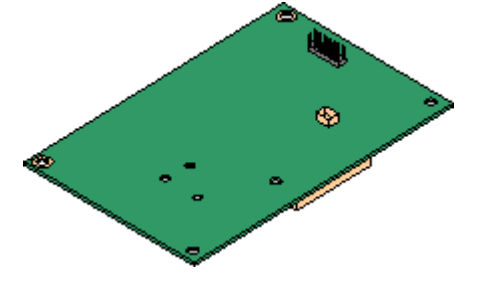

#### · **Ports/Channels**

1 or 2 [PRI trunk ports](#page-276-0) 27 h. Each port supports the following PRI line types. On dual port cards, both ports will be the same line type. The line type selection can be changed using IP Office Manager. The options available depend on the IP Office operation mode and locale.

- · E1 PRI (30B+D channels per port).
- · E1R2 PRI (30B channels per port).
- · T1 robbed bit (24B channels per port) or T1 PRI (23B+D channels per port).
- · A T1(J) variant for use in Japan is also available (9.1 Feature Pack and higher).
- · The required mode can be selected within IP Office Manager by rightclicking on the line icon and selecting **Change Universal PRI Card Line Type** and then selecting the required line type.
- · Physical trunk connection is via ports 9 and 10 of the host IP500 base card.
- Port 11 and 12 can be used as test points for connection of test and monitoring equipment for the adjacent port.

#### · **Licenses**

The IP Office system supports 8 unlicensed B-channels on each IP500 PRI-U port fitted. Additional B-channels, up to the capacity of ports installed and PRI mode selected require **IP500 Universal PRI (Additional Channels)** licenses added to the configuration. These additional channels consume the licenses based on which additional channels are configured as in-service from port 9 of slot 1 upwards. D-channels are not affected by licensing.

- · **Maximum per Control Unit:** 4 per control unit in IP Office standard modes. 1 single port card only in other modes.
- · **Minimum Software Level:** 4.1+.

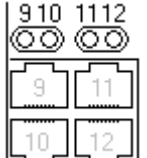

#### **Daughter Card Ports (9-12)**

The LEDs for ports 9 to 12 of the IP500 base card are used as follows:

- · **Off** = No trunk present.
- · **Green on** = Trunk present.
- · **Green flashing** = Trunk in use.
- · **Red/Green Fast Flash** (port 9) or **Green Fast Flash** (port 10) = Alarm indication signal (AIS) from the trunk remote end.
- · **Red with Green Blink** (port 9) or **Green Blink** (port 10) = Port in loopback mode (set through IP Office System Monitor).
- · LED 9 is also used for daughter card status.
	- · **Red On** = Error
	- **Red On** = Error **· Red Flash every 5 seconds** = Card<br>• **Red Slow Flash** = Initializing. **· Okay.** okay.
		- · **Red Fast Flash** = System shutdown.

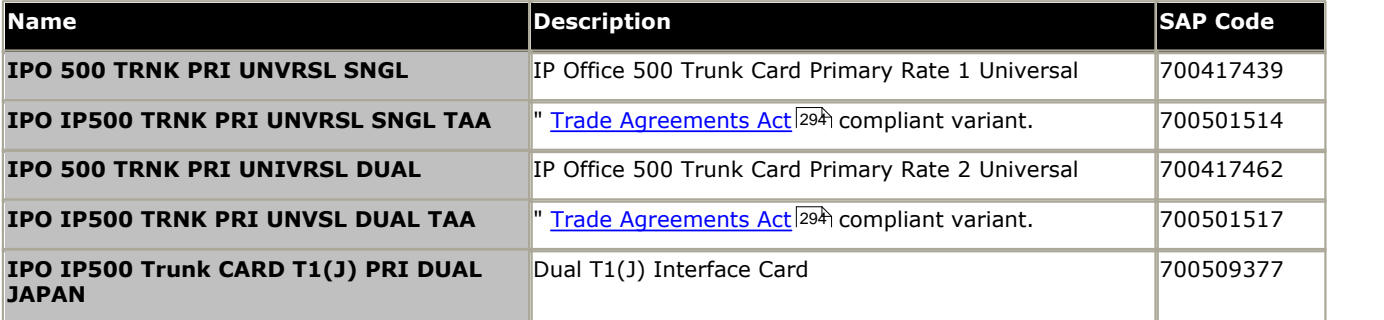

# **13.5 IP500 External Expansion Modules**

The following IP500 external expansion modules are supported by IP Office Release 10.0. Each module uses an external [power supply unit](#page-30-0)  $34$  supplied with the module. A locale specific <u>[power cord](#page-31-0)</u>  $32$  for the PSU must be ordered separately.

The external module can be stacked on top of the control unit. They can also be wall or rack mounted using one of the [IP](#page-245-0) **[Office mounting kits](#page-245-0)** 246.

· Systems running in IP Office standard modes support 8 external expansion modules or 12 if the control unit is fitted with an IP500 4-Port Expansion Base Card.

### · **[IP500 Digital Station Module](#page-228-0)** 229

Provides, depending on variant, an additional 16 or 30 RJ45 <u>DS</u> 27f) ports for supported <u>Avaya DS digital phones</u> 39 . 27fì ports  $39^{\circ}$ .

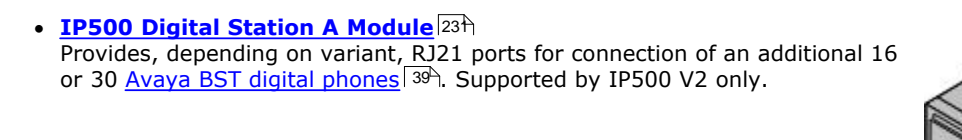

### · **[IP500 Digital Station B Module](#page-233-0)** 234

Provides, depending on variant, an additional 16 or 30 RJ45 ports. These can be used as either <u>DS</u> 274 ports for supported <u>Avaya [DS](#page-270-0) digital phones</u> 39 or [BST](#page-269-0)  $|270\rangle$  ports for supported [Avaya BST digital phones](#page-38-1)  $|39\rangle$ . However, the module can only support one port type at any time. 274 ports for supported Avava DS digital phones 3와 or 270 ports for supported Avava BST digital phones 39 How

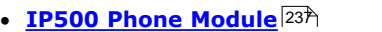

Provides, depending on variant, an additional 16 or 30 [PHONE](#page-275-0) 27th ports for connecting analog phones.

· **[IP500 BRI So8 Module](#page-226-0)** 227 Provides 8 ETSI <u>[BRI-So ports](#page-267-0)</u> 268 for the connection of ISDN devices. This unit is not intended to support BRI trunks.

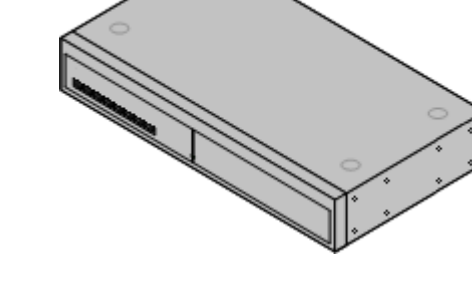

### · **[IP500 Analog Trunk Module](#page-224-0)** 225

Provides an additional 16 [ANALOG](#page-266-0) 26<sup>\*</sup> ports for connection of analog trunks. Supports both loop-start and ground-start trunks.

- · Use with ground start trunks requires that the trunk module and the IP Office control unit are grounded.
- · In IP Office Basic Edition PARTNER® Mode, IP Office Basic Edition Norstar Mode and IP Office Basic Editions, only 1 Analog Trunk module is supported.

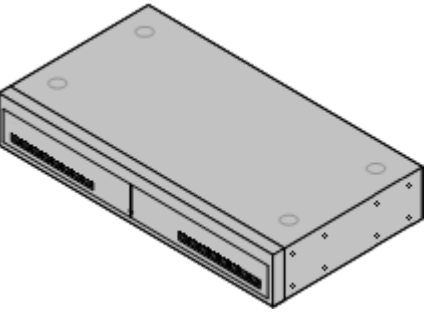

# <span id="page-224-0"></span>**13.5.1 Analog Trunk 16**

The IP500 Analog Trunk module can be used to add 16 additional analog trunks to an IP Office system. The module supports both loop-start and, with suitable grounding, ground-start trunks.

· In IP Office Basic Edition - PARTNER® Mode, IP Office Basic Edition - Norstar Mode and IP Office Basic Editions, only 1 Analog Trunk module is supported.

### · **WARNING**

In all IP Office installations, any module being used for analog trunk connections must be connected to a <u>functional</u> [earth](#page-35-0)  $\mid$  36  $\mid$ 

### • **A** WARNING

Within areas of high lightning risk, any module using analog trunk connections must be connected to a [protective](#page-35-0) [ground](#page-35-0) 36<sup>4</sup> and to [surge protection equipment](#page-36-0) 37<sup>4</sup>.

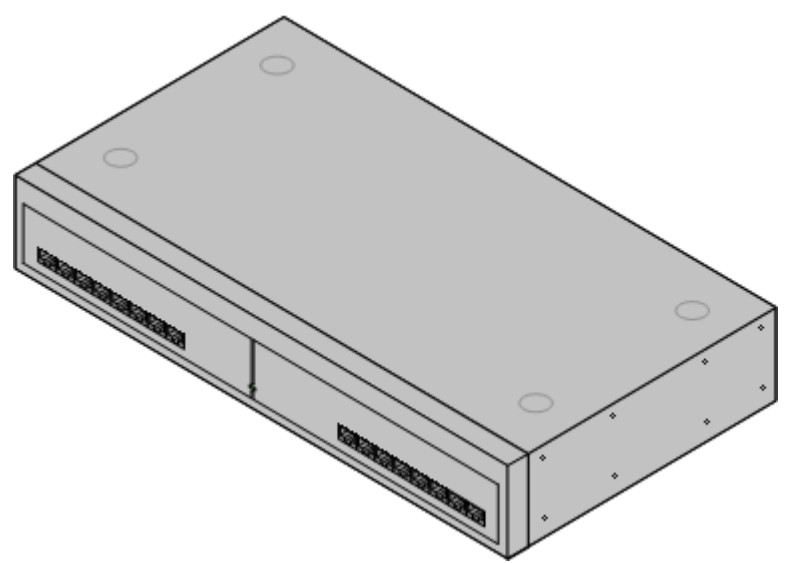

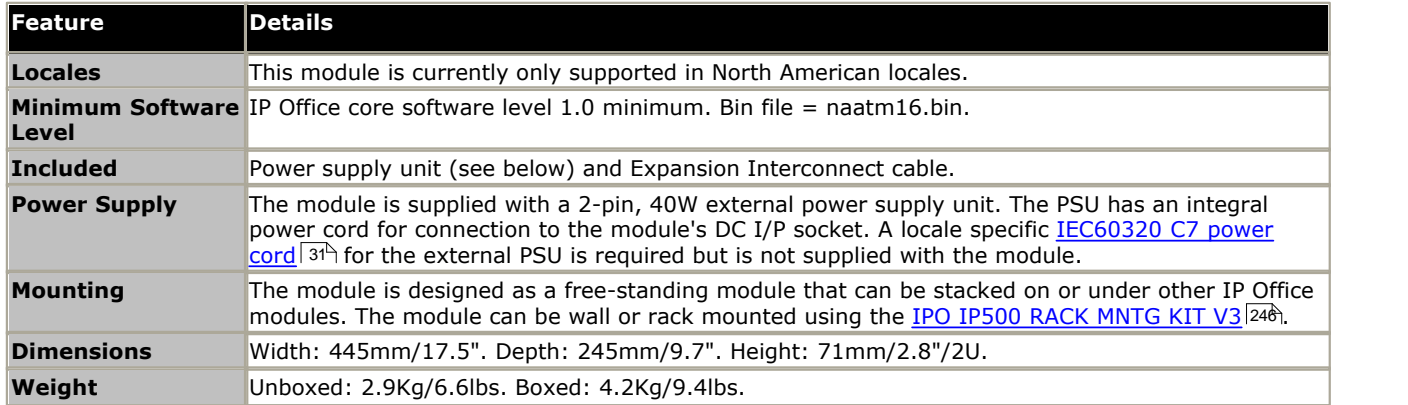

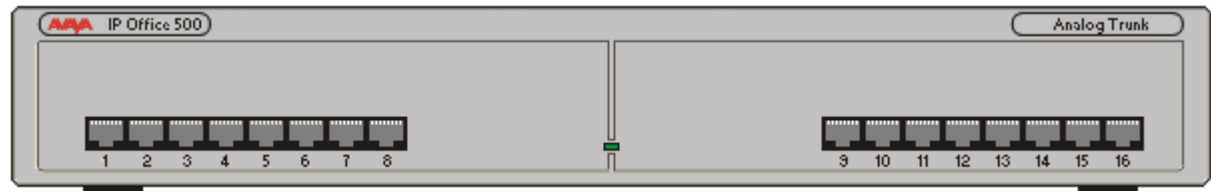

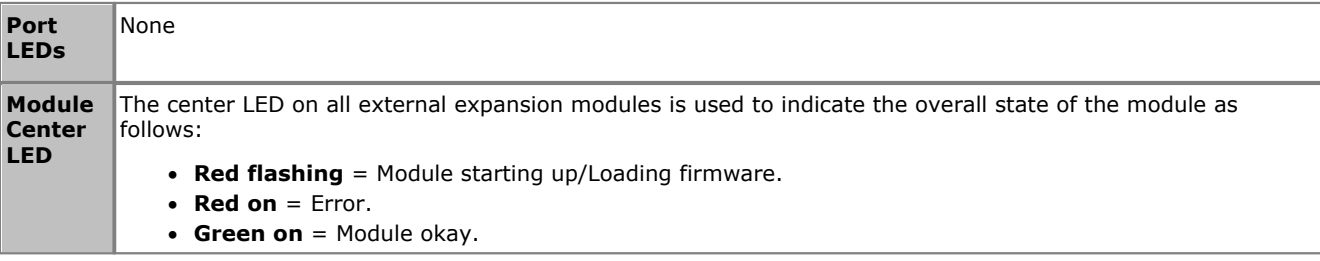

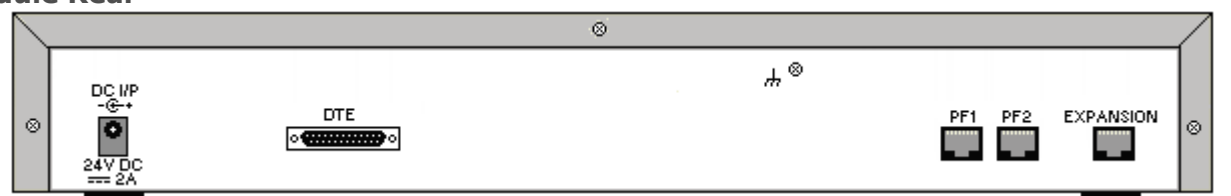

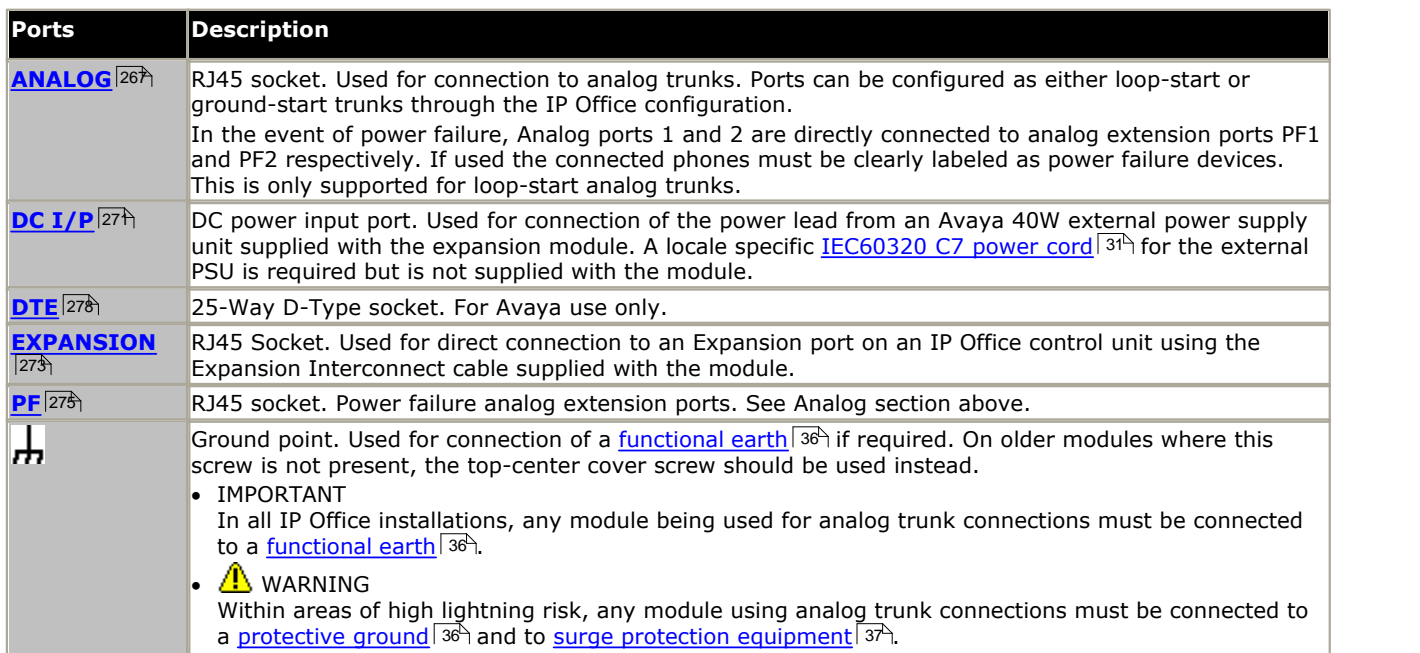

### **Part Codes and Related Equipment**

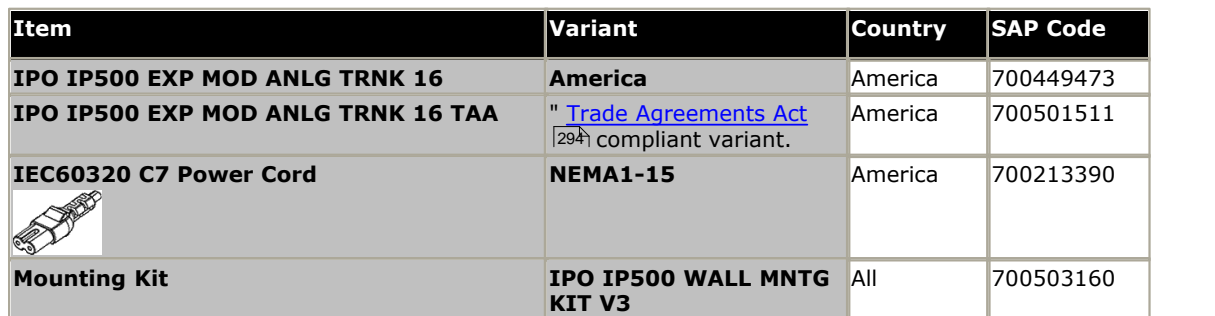

# <span id="page-226-0"></span>**13.5.2 BRI So8**

The So8 module can be used to add ETSI BRI S0-interface ports to the IP Office system. These ports can then be used for the connection of ISDN devices.

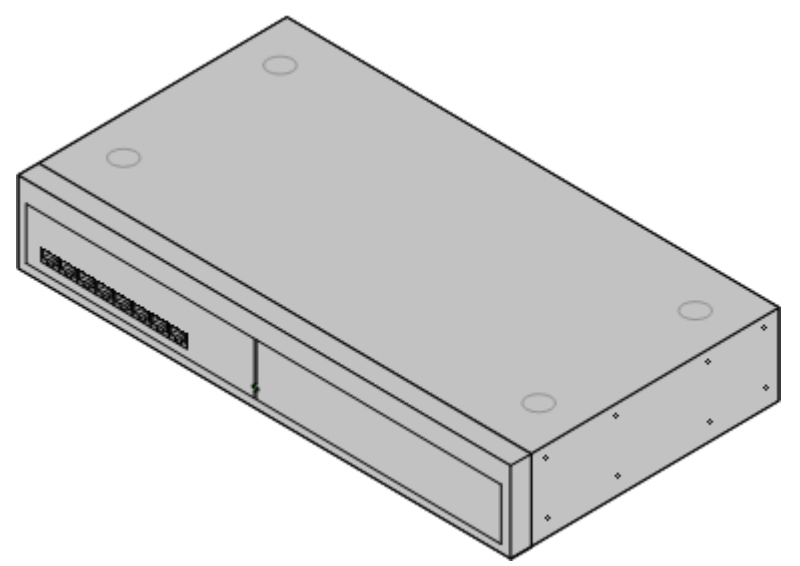

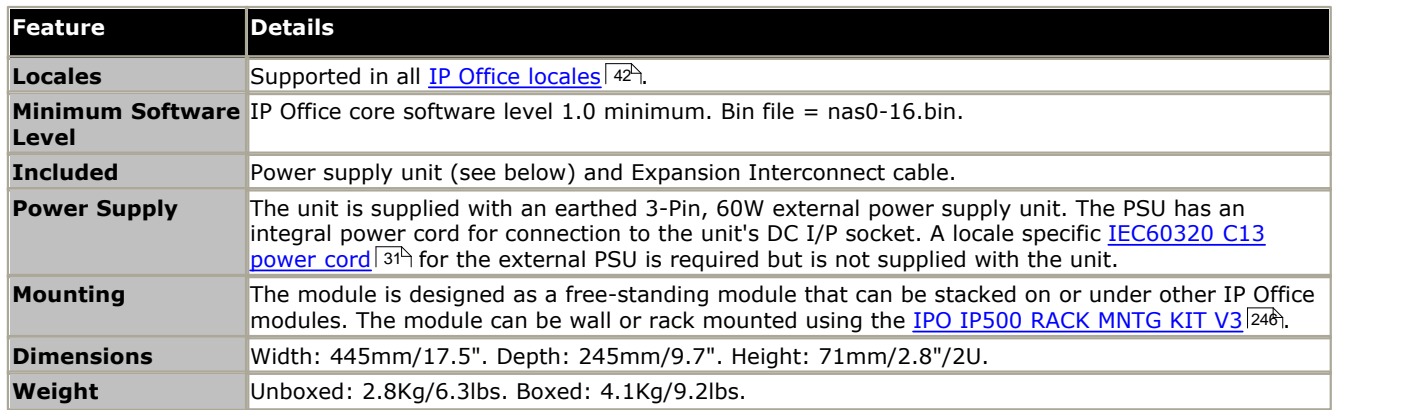

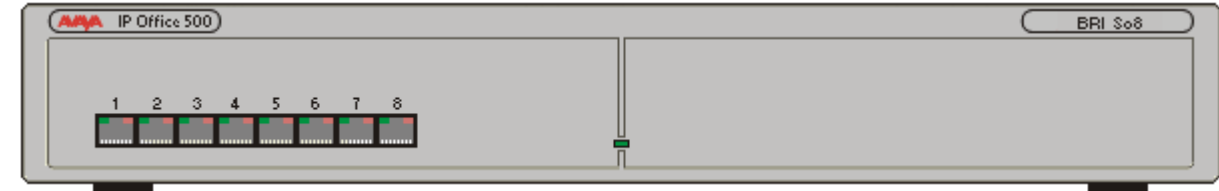

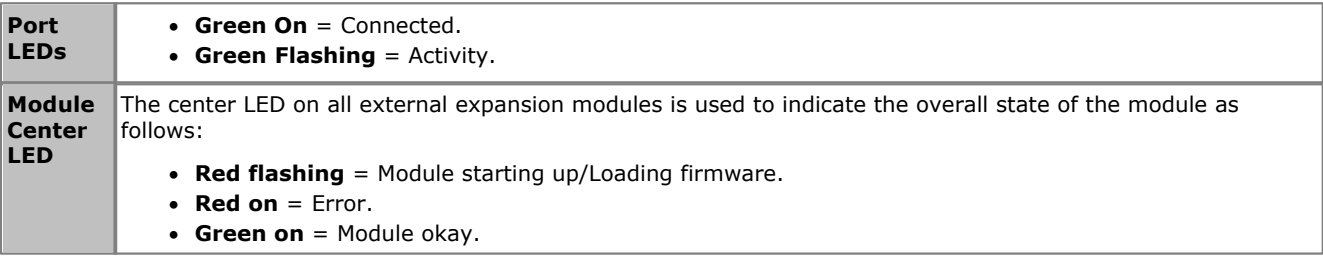

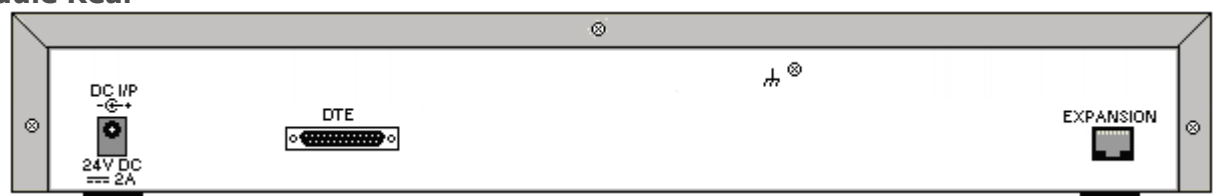

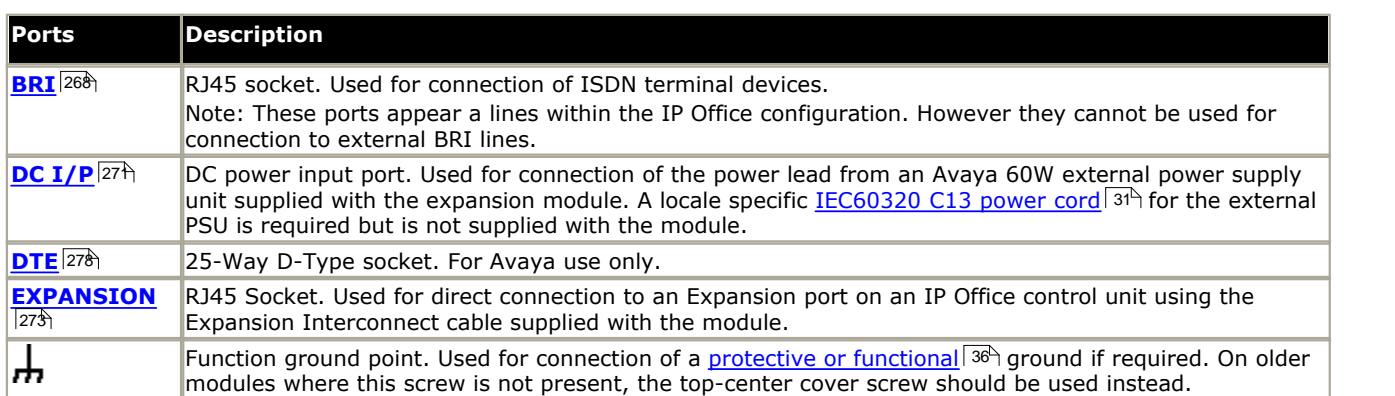

### **Part Codes and Related Equipment**

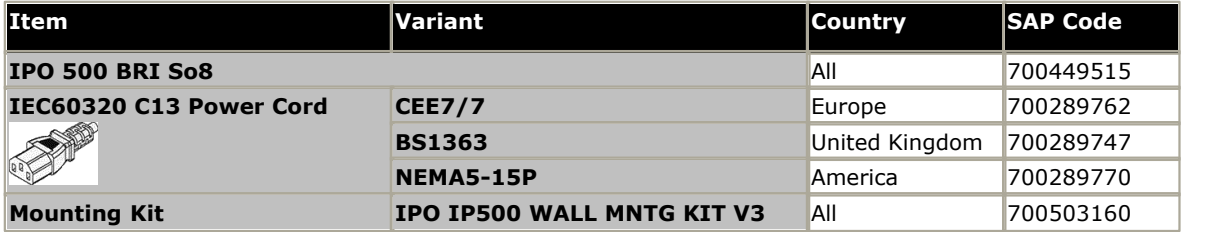

# <span id="page-228-0"></span>**13.5.3 Digital Station 16/30**

IP Office 500 Digital Station modules can be used to add additional <u>DS ports</u> 274 to an IP Office system for support <u>Avaya</u> [DS digital telephones](#page-38-0)  $\frac{39}{1}$ . The module is available in 16 and 30 port variants, referred to as the IP500 DS16 and IP500 DS30 respectively. These modules are also known as IP500 DS V2 modules. This module has been superseded by the [IP500 DS16B/30B](#page-233-0)|234ነ <sup>39</sup> . The 234).

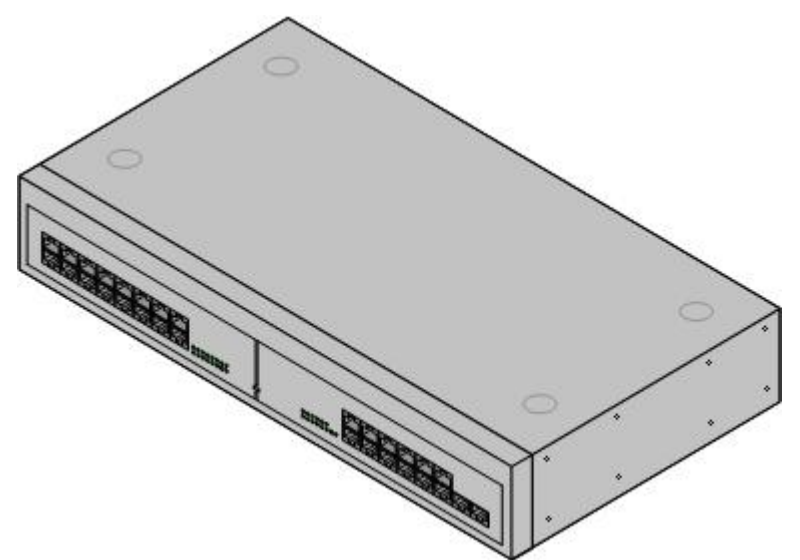

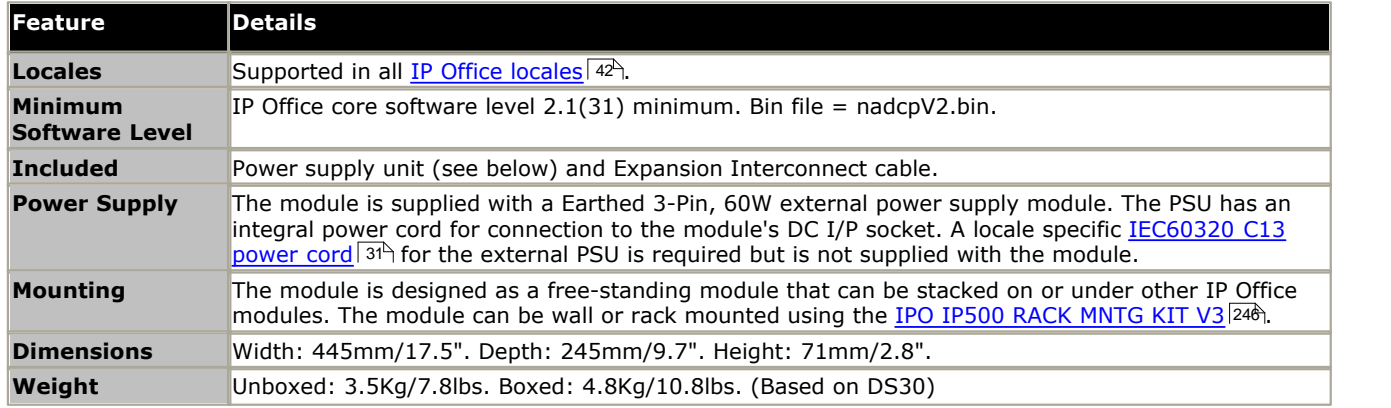

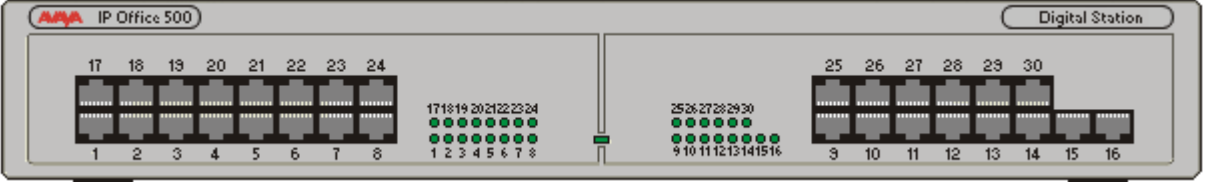

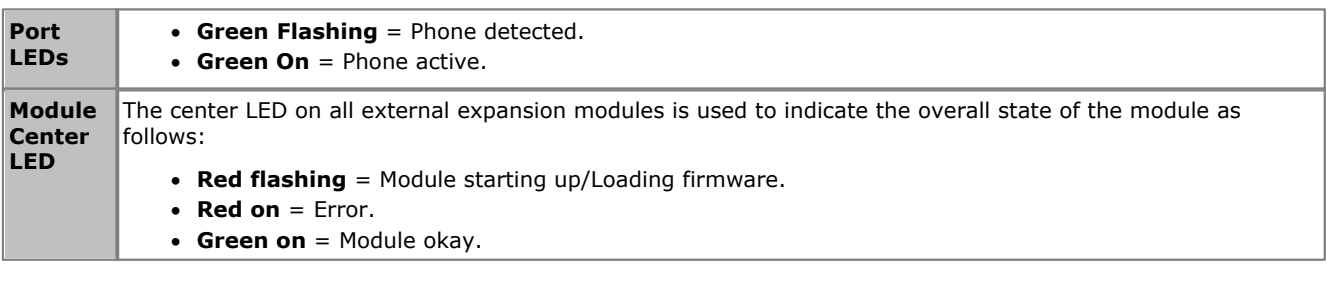

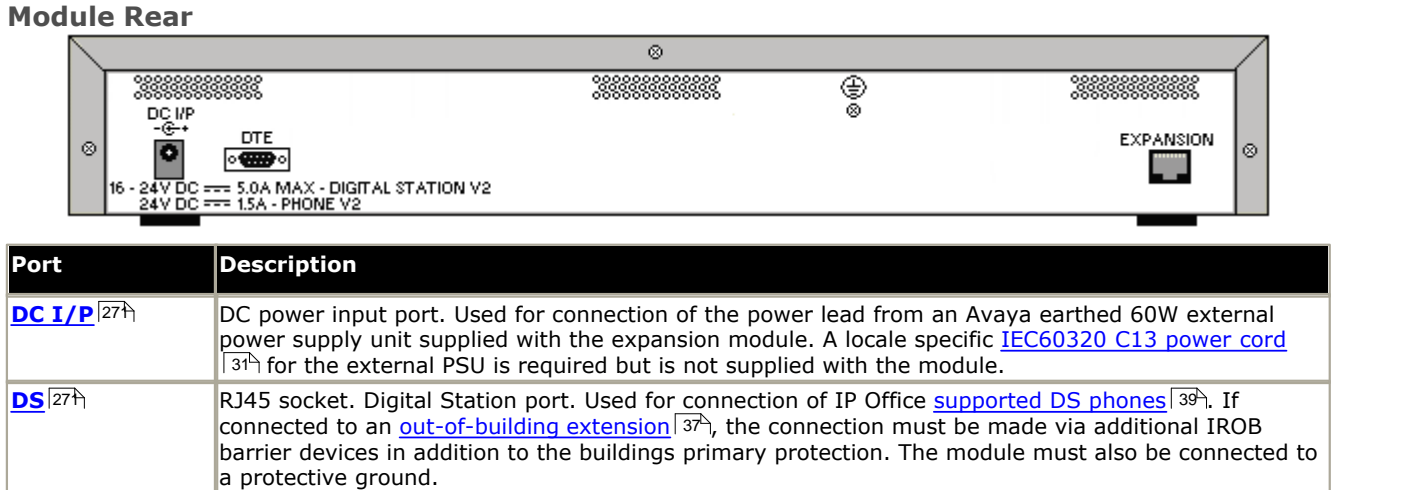

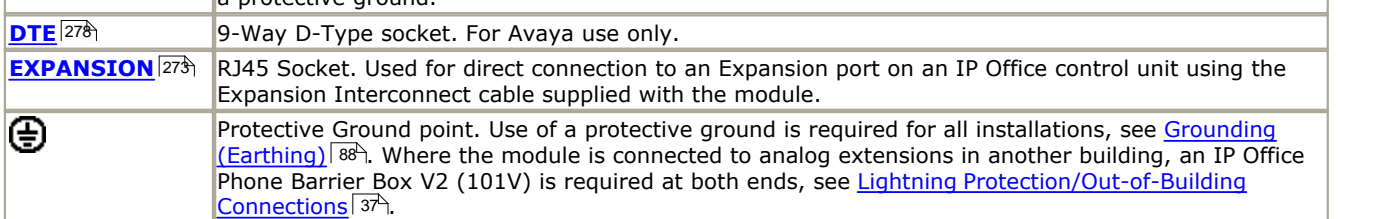

### **Part Codes and Related Equipment**

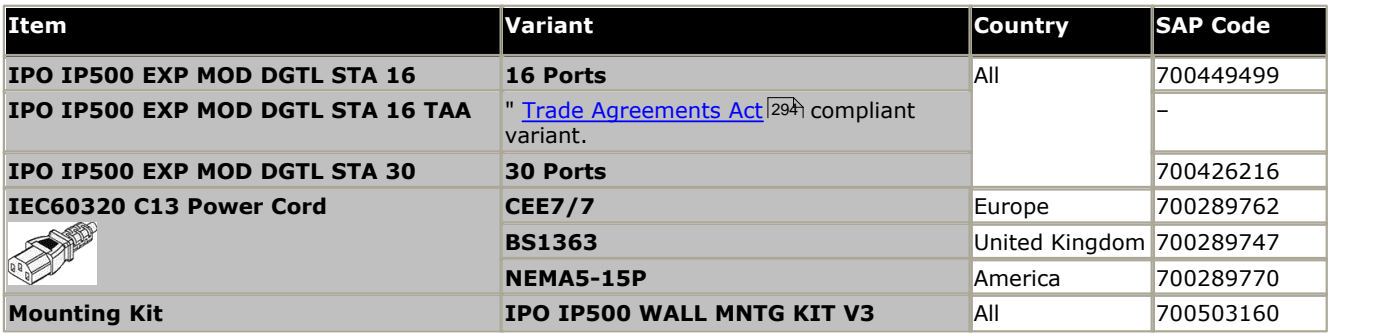

# <span id="page-230-0"></span>**13.5.4 Digital Station 16A/30A**

These modules can be used to add additional <u>BST ports</u> 276 for supported <u>Avaya BST digital telephones</u> 39 t. The module is available in 16 and 30 port variants, referred to as the IP500 DS16A and IP500 DS30A respectively.

The modules use RJ21 connectors; 1 on the 16 port version, 2 on the 30 port version. For BST connections using RJ45 port, use the <u>IP500 DS16B/30B modules</u> 234.

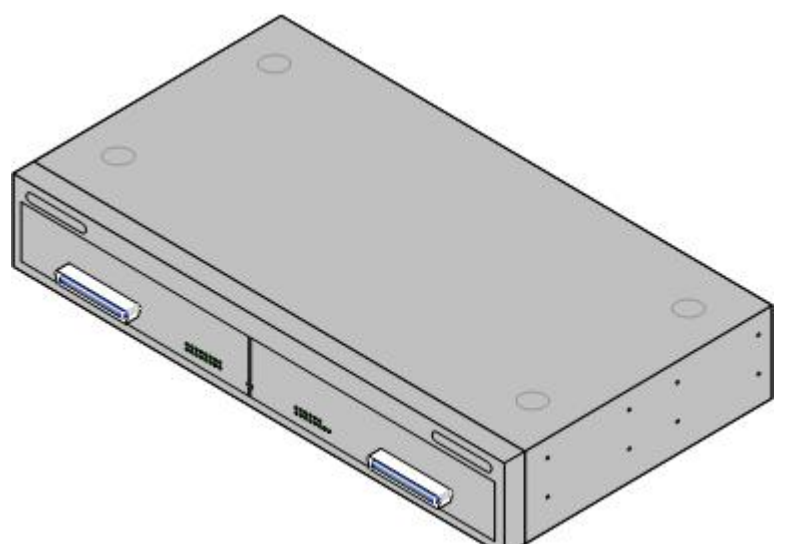

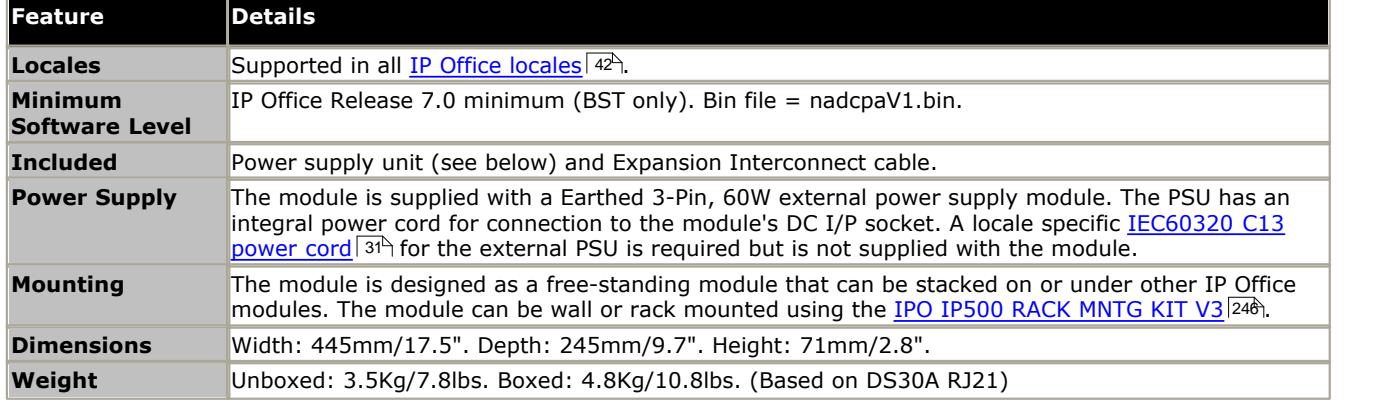

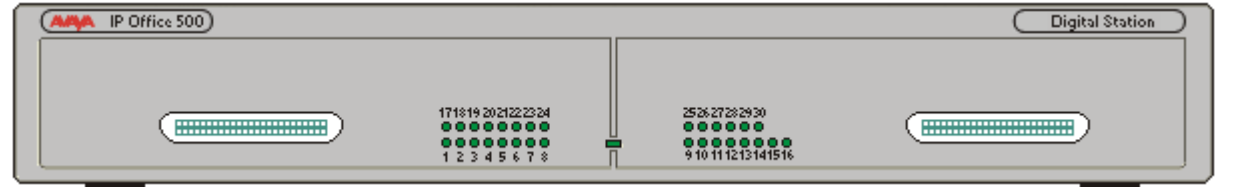

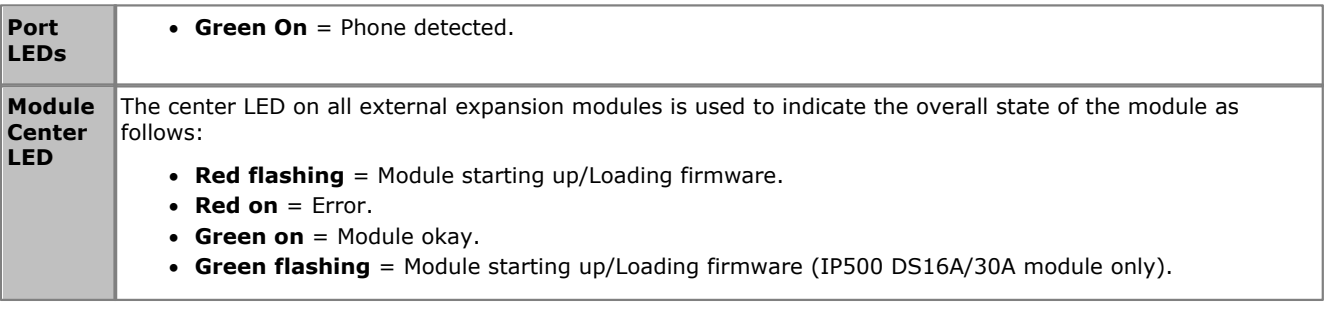

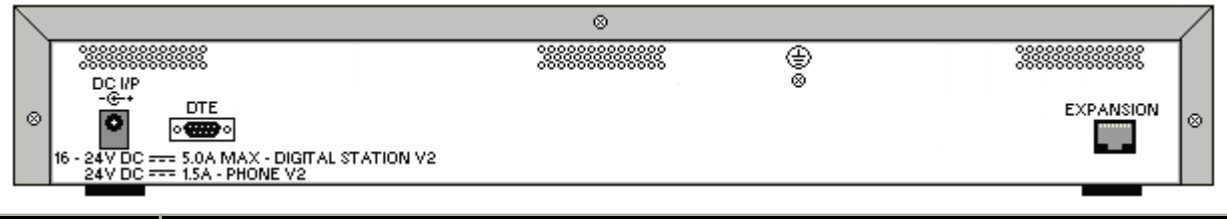

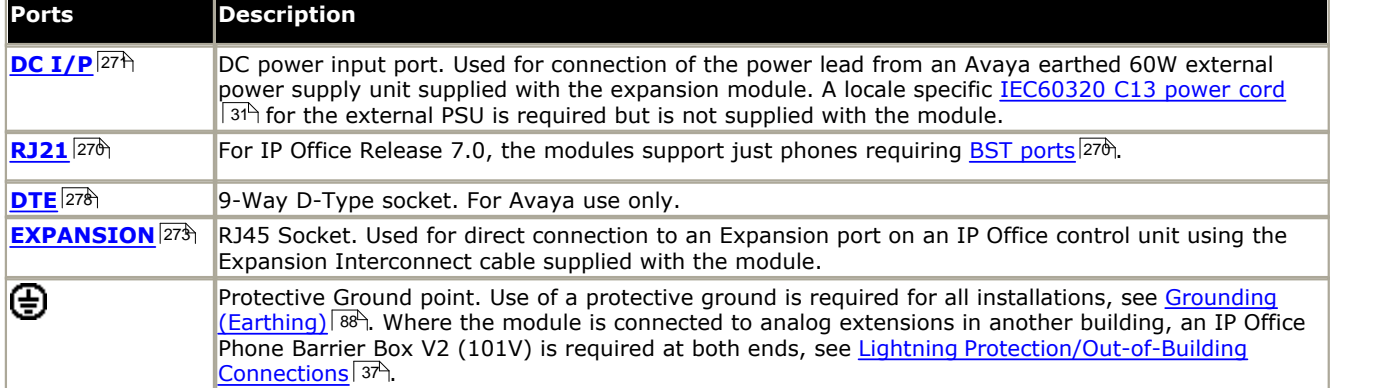

### **Part Codes and Related Equipment**

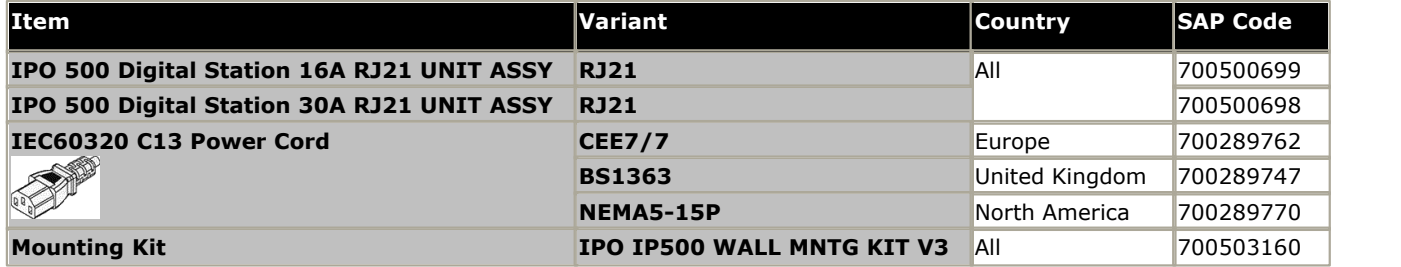

### **RJ21 Cable Pin Out**

The following pin-out is used for the RJ21 ports.

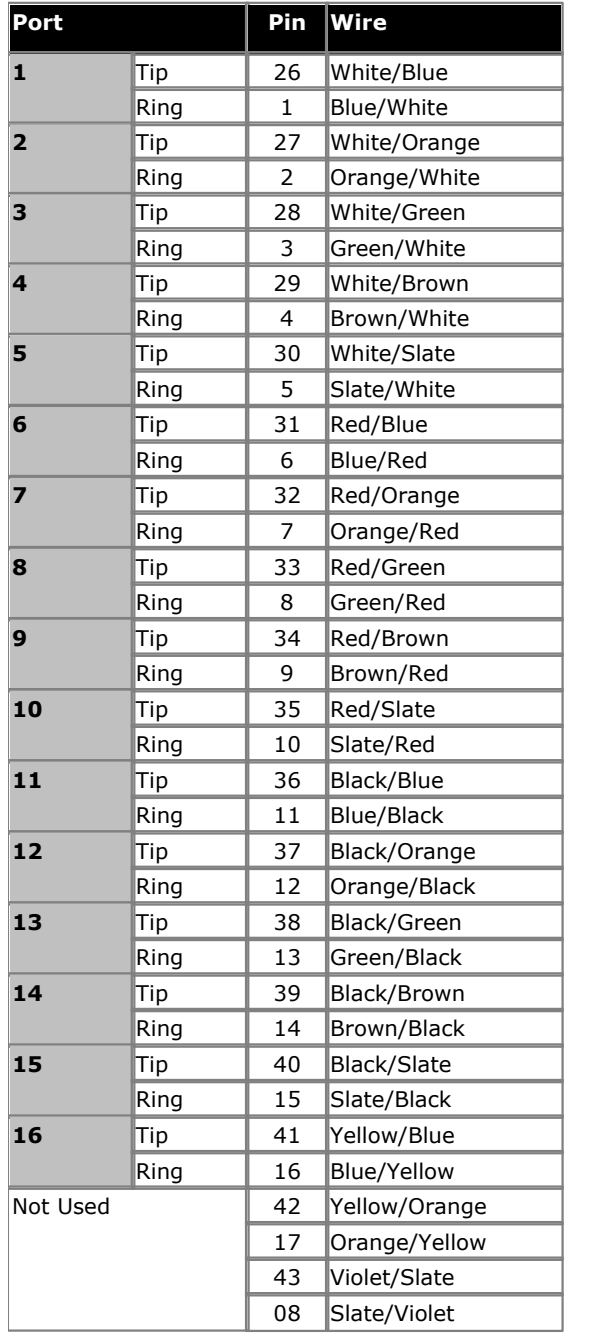

### **1st RJ21 Connector 2nd RJ21 Connector**

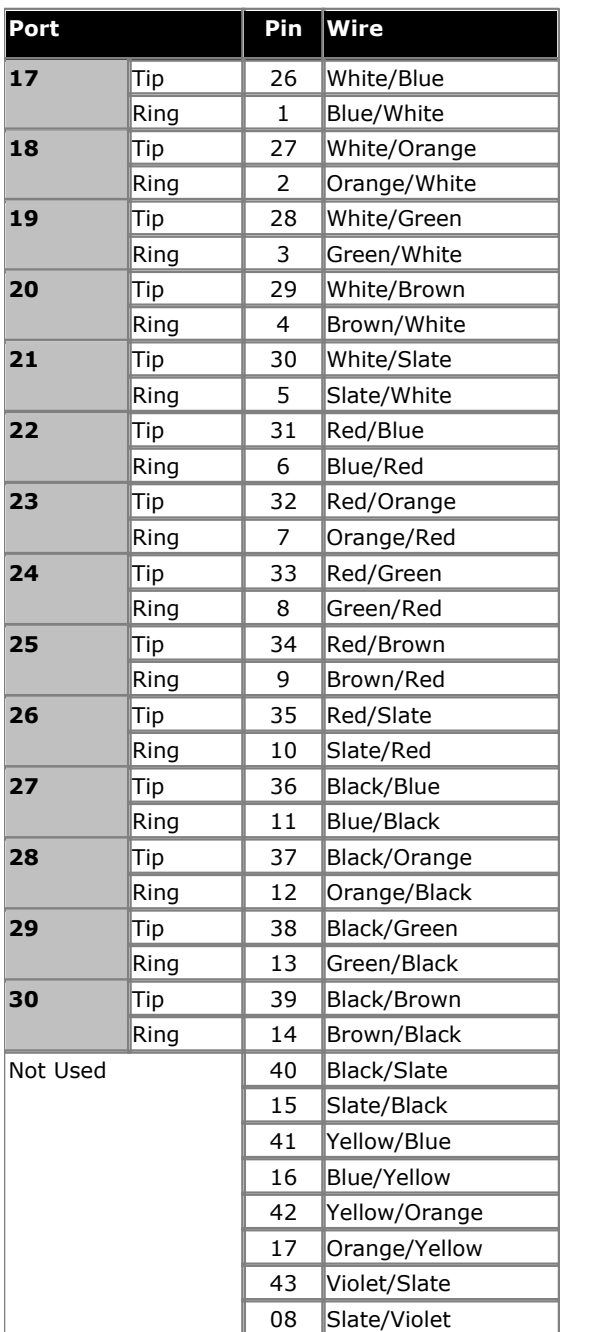

# <span id="page-233-0"></span>**13.5.5 Digital Station 16B/30B**

This type of module can be used to add additional RJ45 ports for digital telephones. Through the system configuration, each module is set to either <u>[DS](#page-270-0)</u>|27<del>1</del>) mode for support <u>[Avaya DS digital telephones](#page-38-0)</u>|39<sup>5</sup> or <u>[BST](#page-269-0)|</u>276) mode ports for supported <u>[Avaya BST digital telephones](#page-38-1)</u>|394 (DS ports only on IP500 control units). See <u>DS16B/30B Port Mode Selection</u>  $106$ 

. The modules are available in 16 and 30 port variants, referred to as the IP500 DS16B and IP500 DS30B respectively. The DS16B and DS30B have now been superseded by the DS16B2 and DS30B2 models which provide the same functionality.

· These modules only support the following DS phones: 1400 Series, 2400 Series, 3800 Series and 9500 Series.

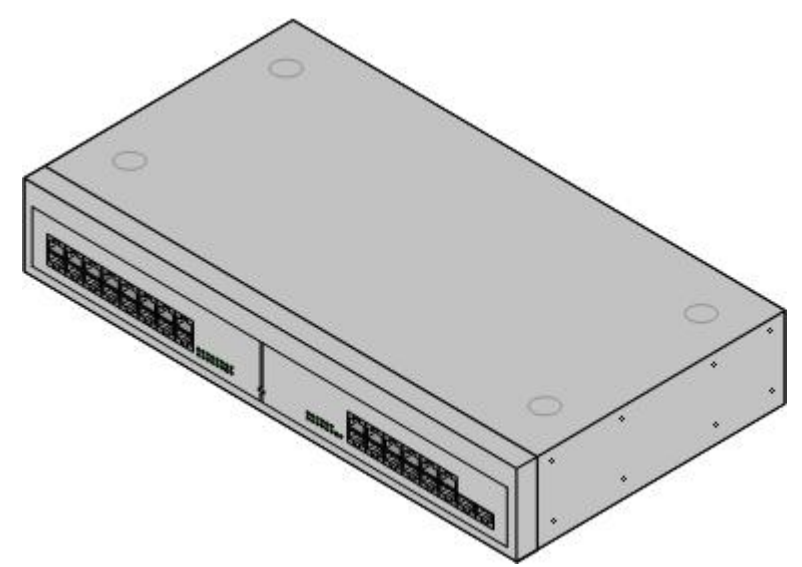

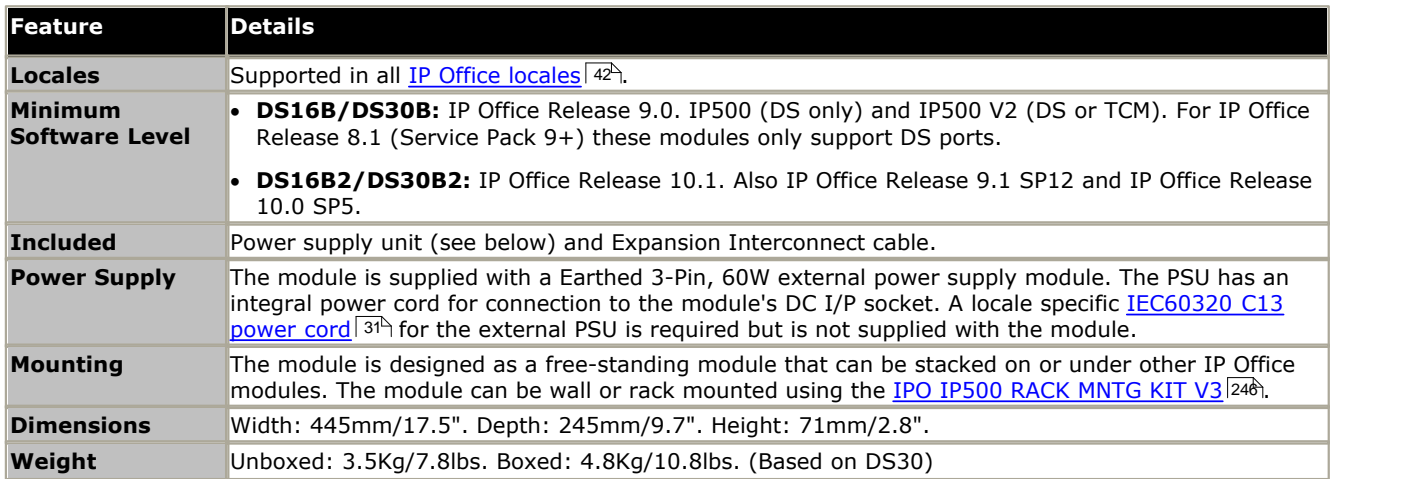

· **DS16B/DS30B Upgrade Behavior:**

For DS16B/DS30B modules the process of loading the appropriate firmware for the selected mode or upgrading takes up to 10 minutes during which time the module is not available.

### · **DS16B2/DS30B2 Upgrade Behavior:**

The behavior of DS16/30B2 during firmware upgrade or switching modes differs from other external expansion units:

- · During the firmware upgrade, the unit remains operational and can make and receive calls.
- · Once the upgrade is completed (approximately 9 minutes) the unit reboots and takes about 45 seconds to return to normal operation.

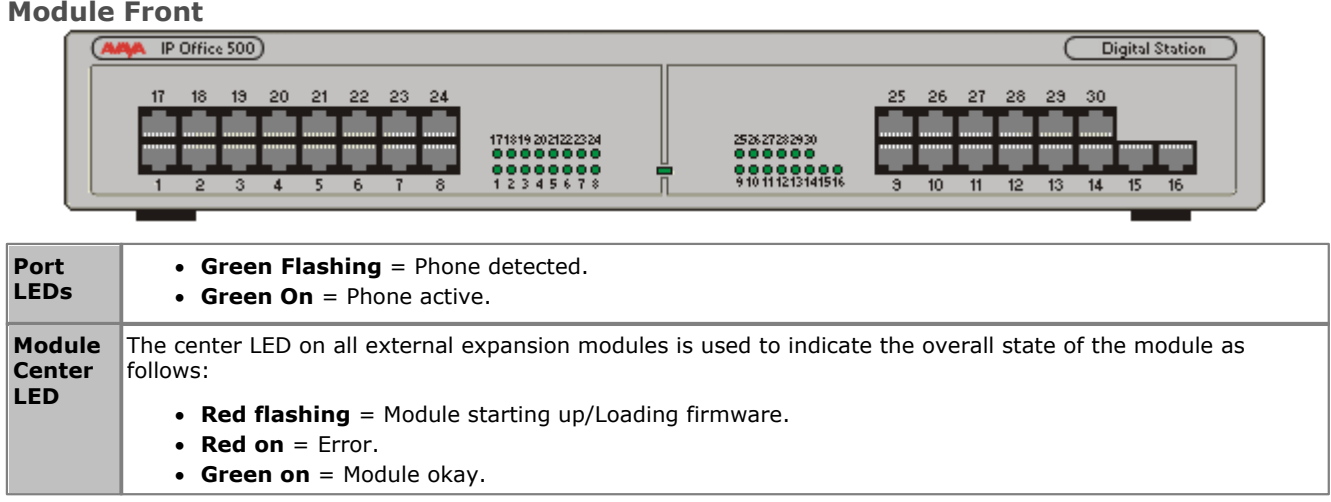

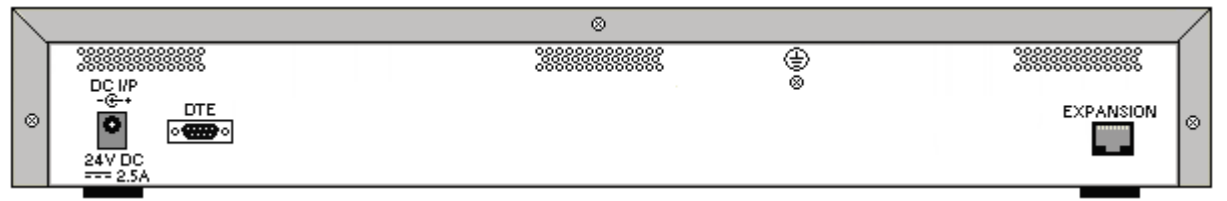

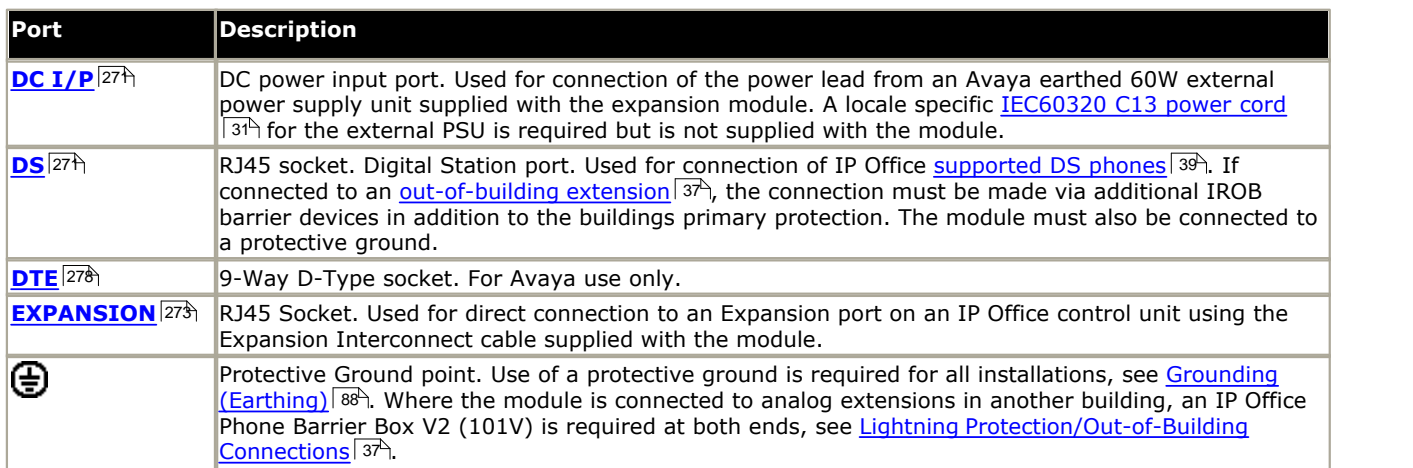

### **Part Codes and Related Equipment**

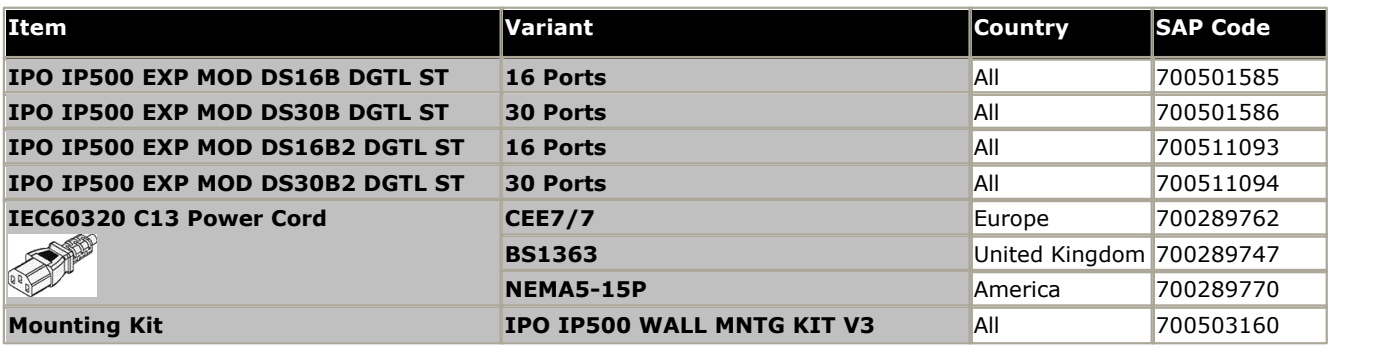

# <span id="page-236-0"></span>**13.5.6 Phone 16/30**

IP500 Phone modules can be used to add additional PHONE ports to an IP Office system.

The module is available in 16 and 30 port variants, referred to as the IP500 Phone 16 and IP500 Phone 30 respectively.

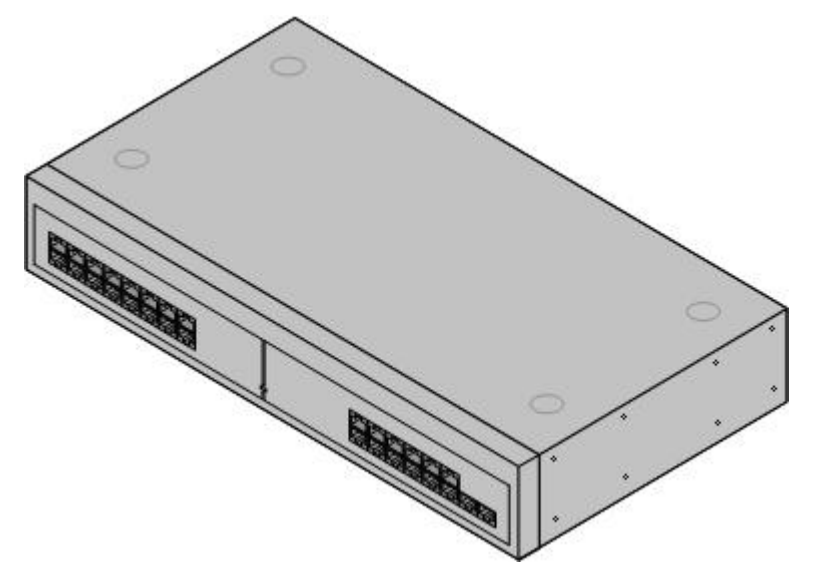

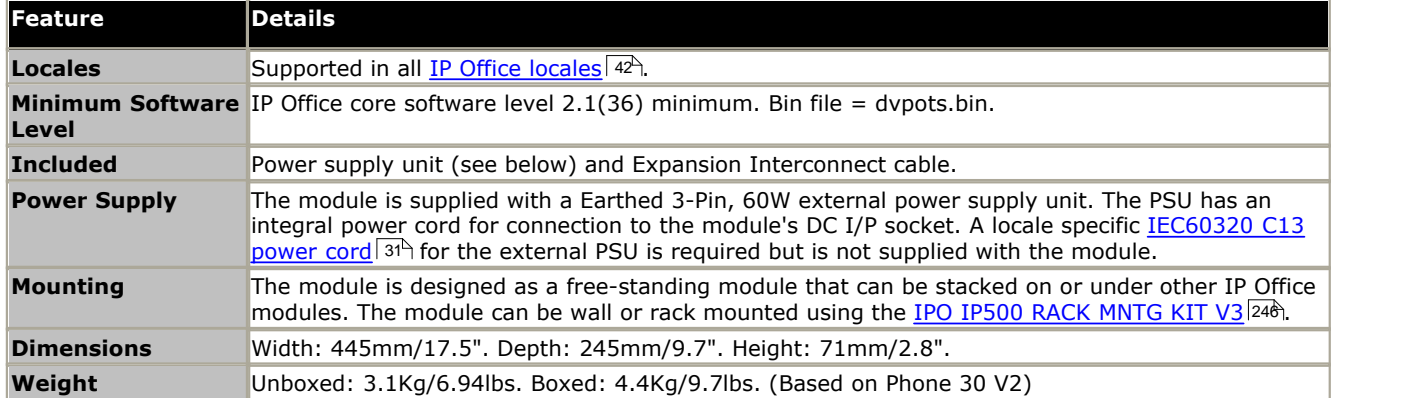

### **Module Front**

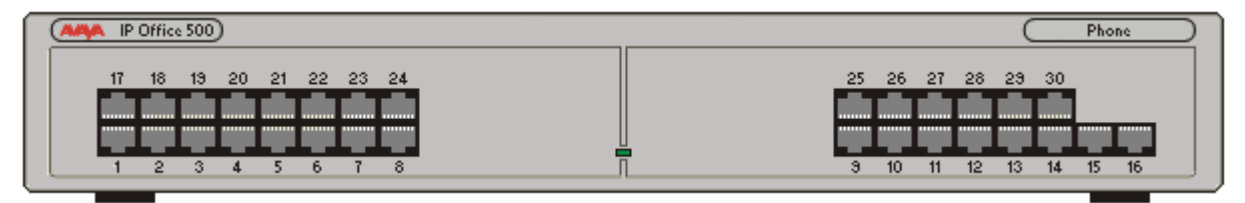

**Module Center LED** The center LED on all external expansion modules is used to indicate the overall state of the module as follows: · **Red flashing** = Module starting up/Loading firmware.

· **Red on** = Error.

· **Green on** = Module okay.

· **Green flashing** = Module starting up/Loading firmware (IP500 DS16A/30A module only).

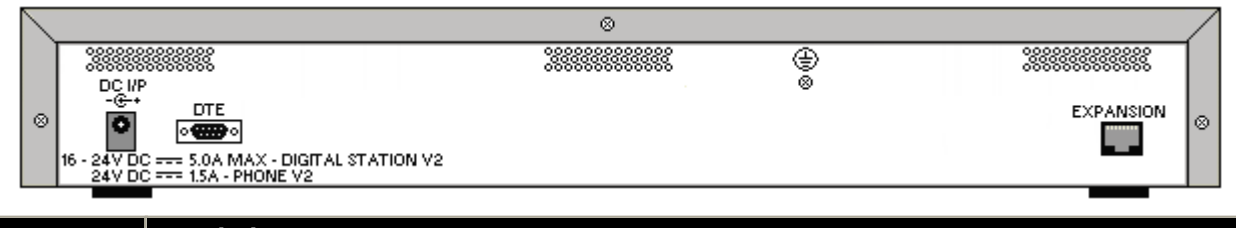

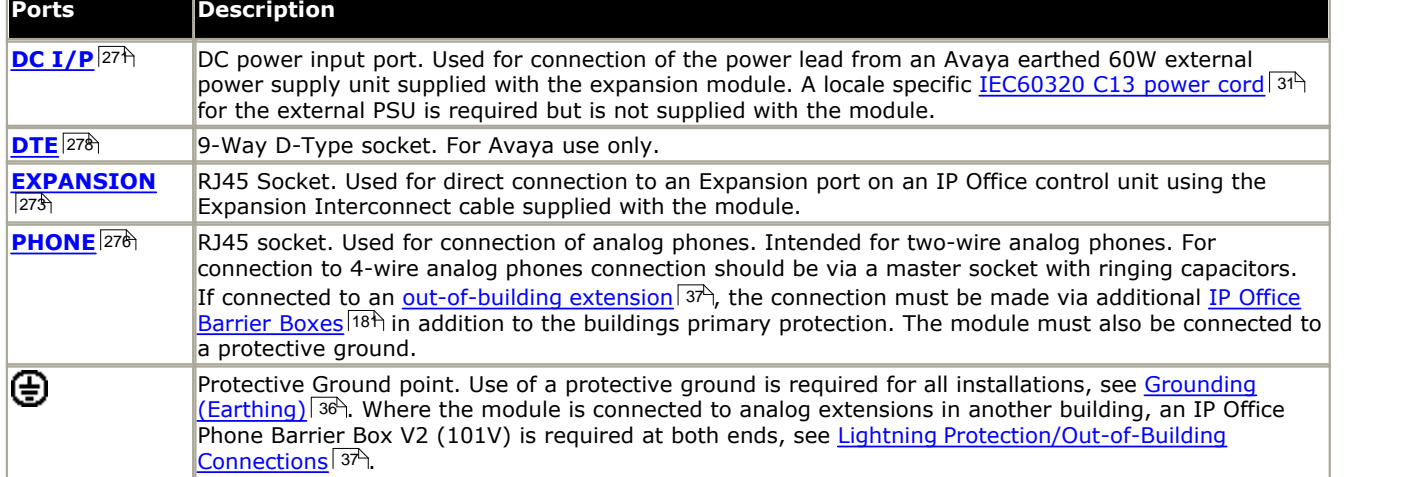

## **Part Codes and Related Equipment**

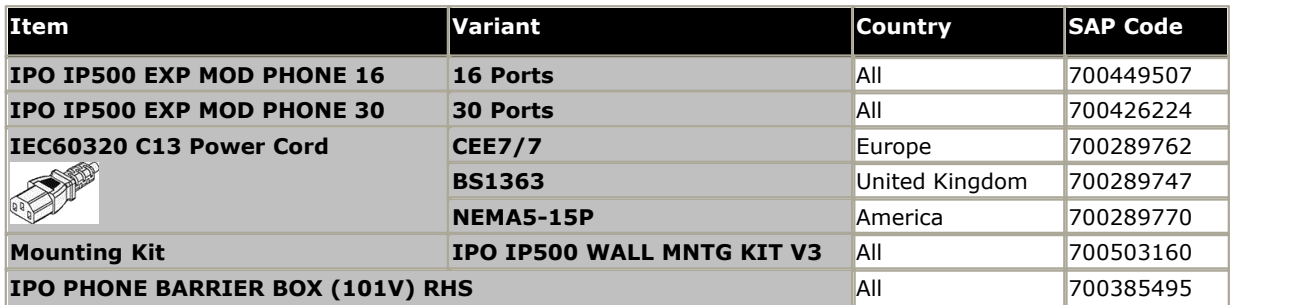

# **13.6 IP400 Expansion Modules**

The following IP400 external expansion modules are supported by IP Office Release 10.0 and can be used with IP500 V2 control units. Each module uses an external <u>[power supply unit](#page-30-0)</u> 31<sup>4</sup> supplied with the module. A locale specific <u>[power cord](#page-31-0)</u>  $^{32}$  for the PSU must be ordered separately.

If being rack mounted these units use the IP400 rack mounting kit. If being rack mounted, these units use the IPO IP500 RACK MNTG KIT. They cannot be wall mounted.

### · **[IP400 Analog Trunk Module \(ATM16\)](#page-239-0)** 240

Provides an additional 16 [ANALOG](#page-266-0)<sup>[267</sup>] ports for connection of analog trunks. Supports both loop-start and ground-start trunks.

- · Available in a number of variants for different locales.
- · Use with ground start trunks requires that the trunk module and the IP Office control unit are grounded.

### · **[IP400 Digital Station Module V2](#page-241-0)** 242

Provides, depending on variant, an additional 16 or 30 [DS](#page-270-0) 27 hports for supported  $\Delta v$ aya digital phones  $39$ . Supersedes the previous Digital Station module. 27fì ports 39<del>`</del>). Sun

### • [IP400 Phone Module V2](#page-243-0) 244

Provides, depending on variant, an additional 8, 16 or 30 [PHONE](#page-275-0) 276 ports for analog phones. Supersedes the previous Phone module. With IP Office 3.1, the Phone V2 supports a wider range of message waiting indication (MWI) options than Phone V1 modules.

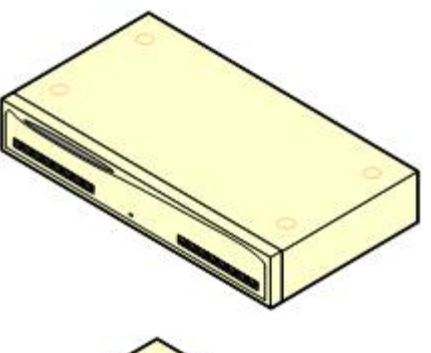

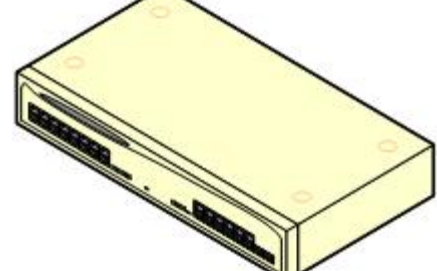

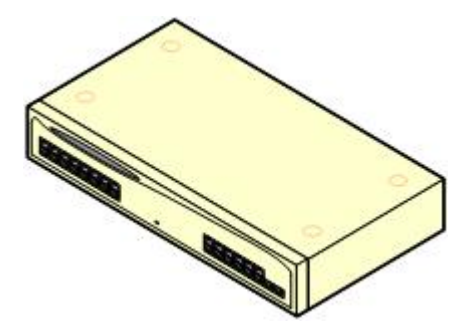

# <span id="page-239-0"></span>**13.6.1 Analog Trunk 16**

The IP400 Analog Trunk module (also known as the ATM16) is used to add 16 additional analog trunks to an IP Office system. The module supports both loop-start and, with suitable grounding, ground-start trunks.

### • *C* warning

In all IP Office installations, any module being used for analog trunk connections must be connected to a [functional](#page-35-0) [earth](#page-35-0)  $\mid 36^\circ \rangle$  .

## · **WARNING**

Within the Republic of South Africa and in areas of high lightning risk, any module using analog trunk connections must be connected to a <u>protective ground</u>  $36^{\circ}$  and to <u>[surge protection equipment](#page-36-0)</u>  $37^{\circ}$ .

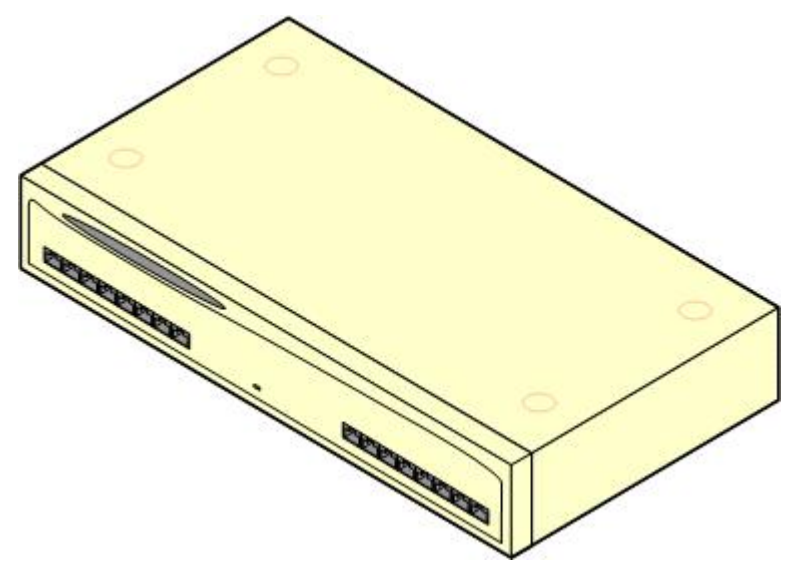

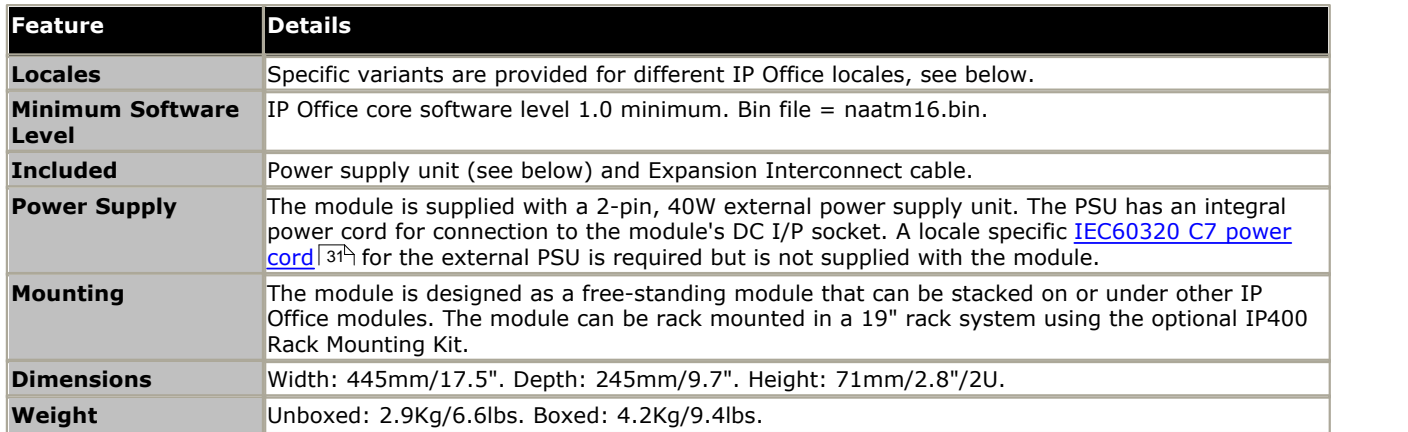

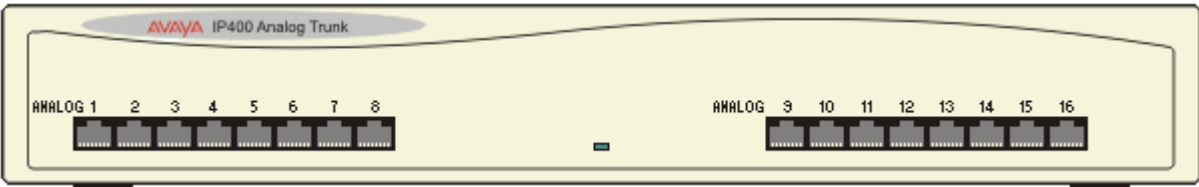

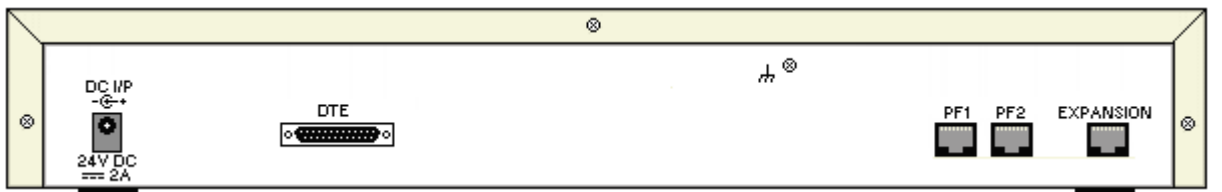

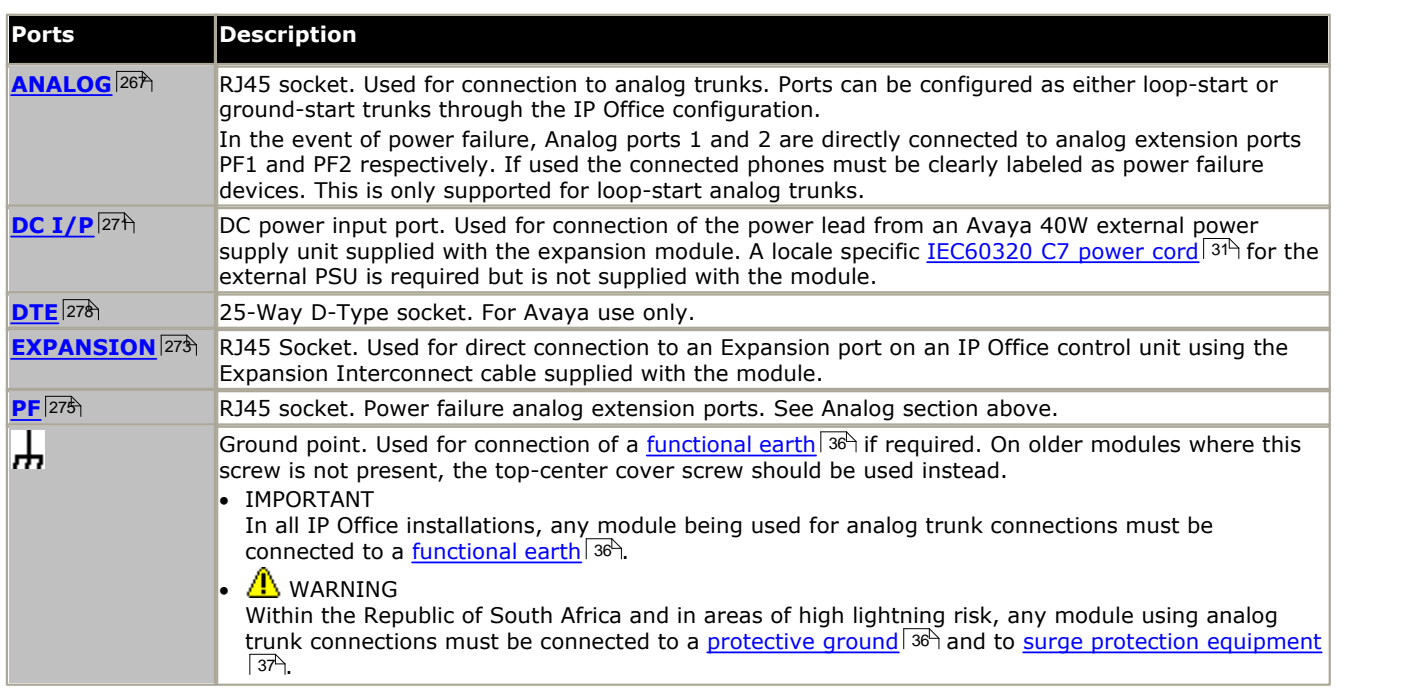

### **Part Codes and Related Equipment**

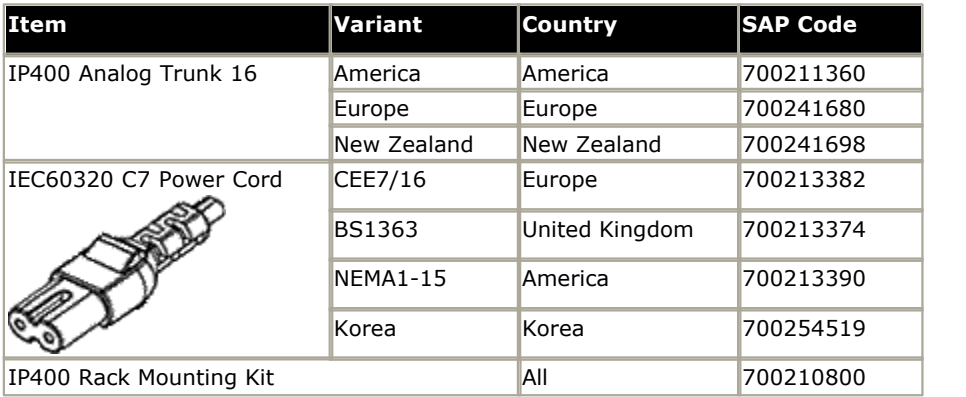

# <span id="page-241-0"></span>**13.6.2 Digital Station V2**

The IP400 Digital Station V2 (also known as DS V2) is used to add additional DS ports to an IP Office system. The DS V2 is available in 16 and 30 port variants, referred to as DS16 V2 and DS30 V2 respectively.

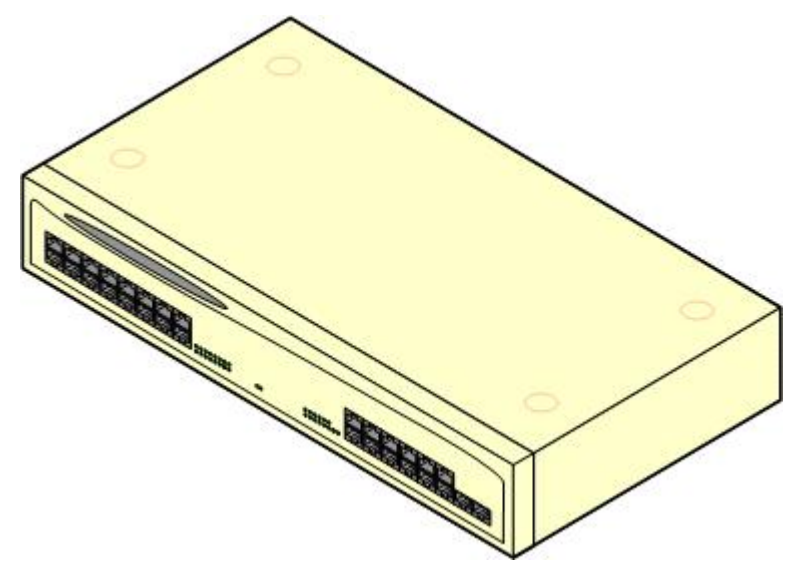

The DS V2 supersedes the original IP400 Digital Station, now referred to as a DS V1. The module version is indicated by labels both the base and the rear of the module.

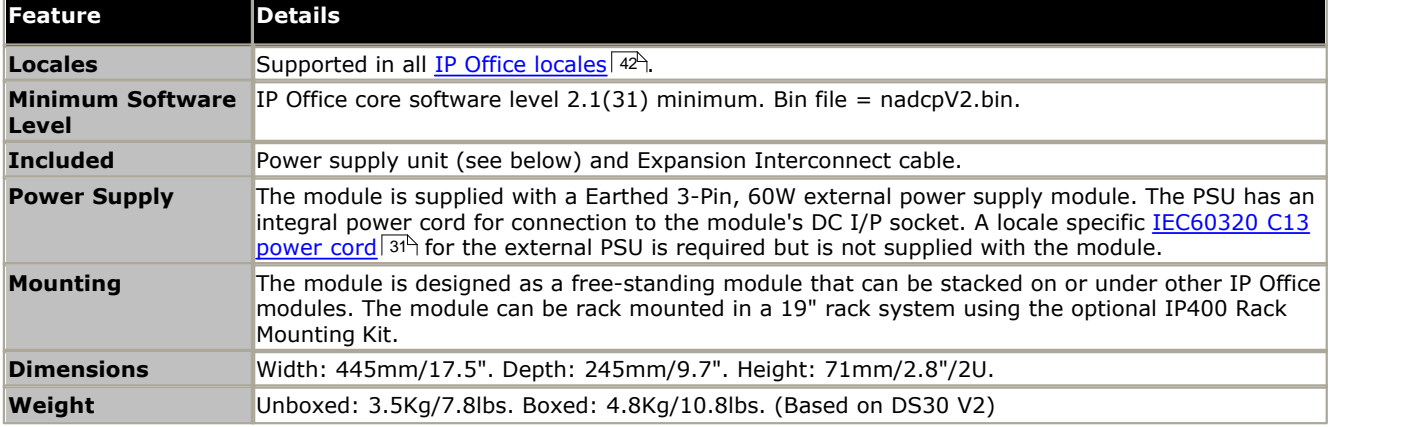

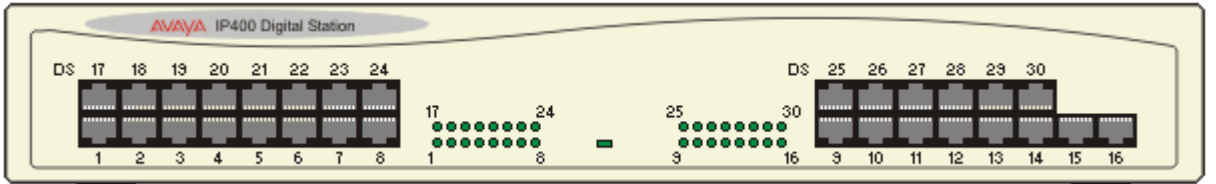

#### **Module Rear** ര ্ক 88888888888  $DQHP$ **DTE** EXPANSION ø ø ō  $\circ \bullet$ ivo. 5.0A MAX - DIGITAL STATION V2<br>1.5A - PHONE V2 24 V DC **Ports Description** DC  $I/P$ <sup>27</sup> DC power input port. Used for connection of the power lead from an Avaya earthed 60W external power supply unit supplied with the expansion module. A locale specific [IEC60320 C13 power cord](#page-30-0) 31<sup>4</sup> for the external PSU is required but is not supplied with the module. **[DS](#page-270-0)** 27<sup>t</sup> RJ45 socket. Digital Station port. Used for connection of IP Office [supported DS phones](#page-38-2) 39<sup>t</sup>. If connected to an <u>out-of-building extension</u>  $37^{\circ}$ , the connection must be made via additional IROB barrier devices in addition to the buildings primary protection. The module must also be connected to a protective ground.  $DTE$ <sup>278</sup> 9-Way D-Type socket. For Avaya use only. **[EXPANSION](#page-272-0)** 273 RJ45 Socket. Used for direct connection to an Expansion port on an IP Office control unit using the Expansion Interconnect cable supplied with the module. ⊕ Protective Ground point. Use of a protective ground is required for all installations, see [Grounding](#page-35-0) [\(Earthing\)](#page-35-0)  $\mathbb{S}^{\mathbb{S}}$ . Where the module is connected to analog extensions in another building, an IP Office Phone Barrier Box V2 (101V) is required at both ends, see [Lightning Protection/Out-of-Building](#page-36-0) **[Connections](#page-36-0)** 37े.

## **Part Codes and Related Equipment**

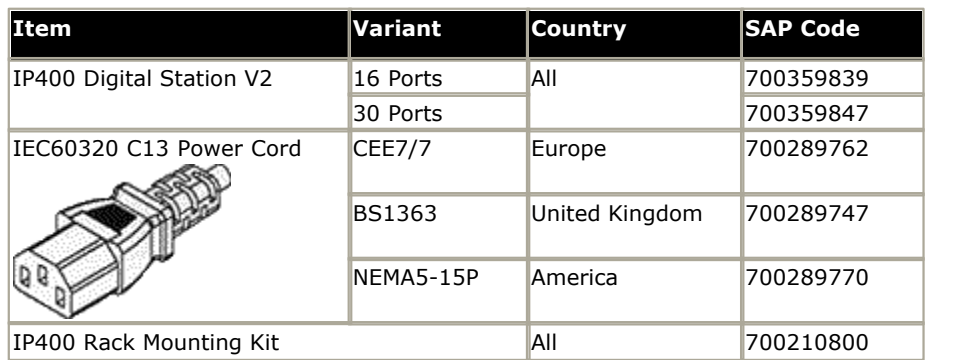

# <span id="page-243-0"></span>**13.6.3 Phone V2**

The IP400 Phone V2 module (also known as the Phone V2 module) is used to add additional PHONE ports to an IP Office system. PHONE ports are used for analog phones.

The Phone V2 module is available in 8, 16 and 30 port variants, referred to as the Phone 8, Phone 16 and Phone 30 respectively.

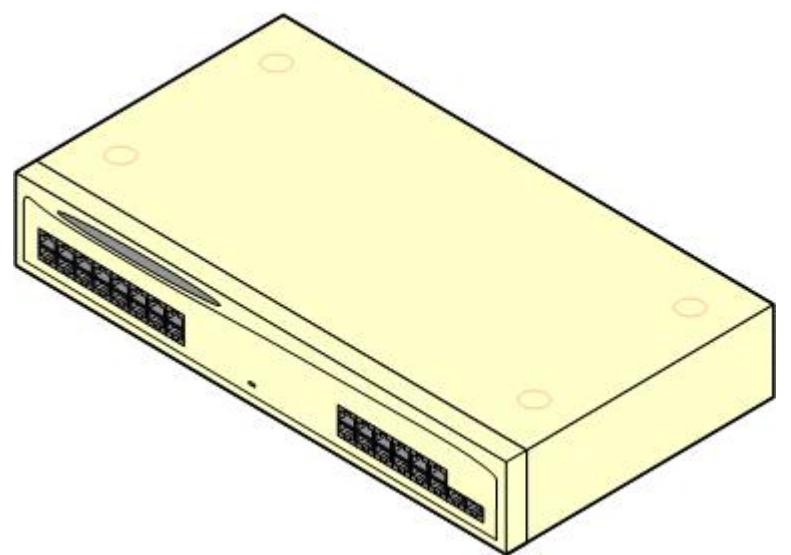

The Phone V2 module supersedes the original IP400 Phone module, now referred to as the Phone V1. The module version is indicated by labels on both the base and the rear of the module. Key changes are:

- · The Phone V2 uses an earthed 3-pin 60W external power supply unit.
- · With IP Office 3.1, the message waiting indication (MWI) on each port can be configured for *None*, *On*, *51V Stepped*, *81V*, *Line Reversal A* or *Line Reversal B*. *On* uses the default determined by the system locale. Ports on a Phone V2 module can additionally be configured for *101V* operation.
- · These ports do not include a ringing capacitor. Therefore for connection to 4-wire analog phones, where this is a requirement (typically the United Kingdom and New Zealand), connection should be via a Master socket containing ringing capacitors.

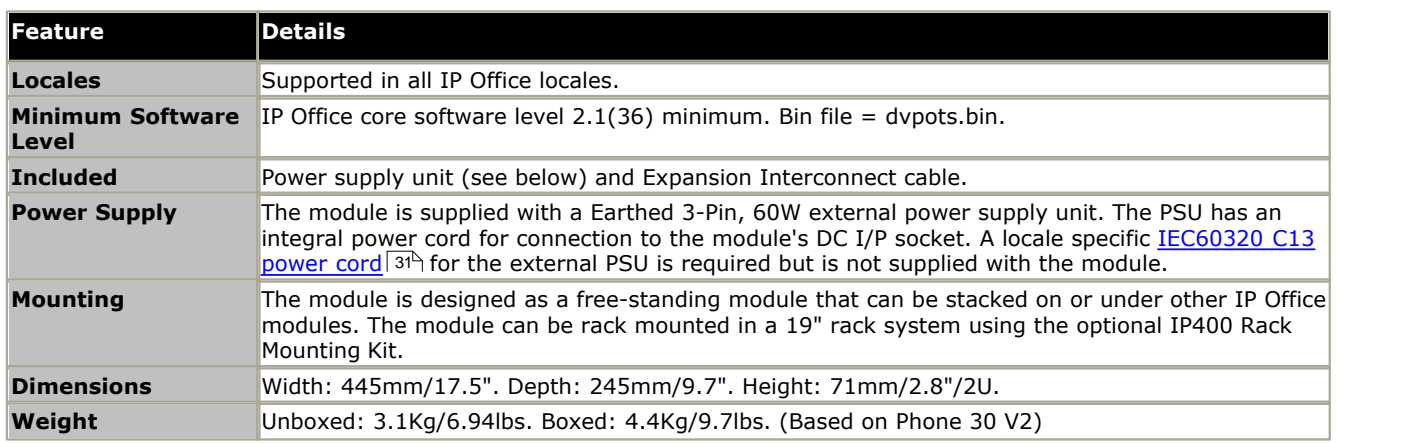

· The DTE serial port on the rear of the module has been changed to a 9-pin D-type socket.

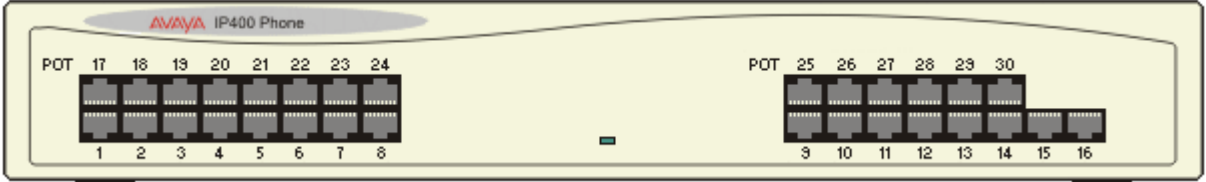

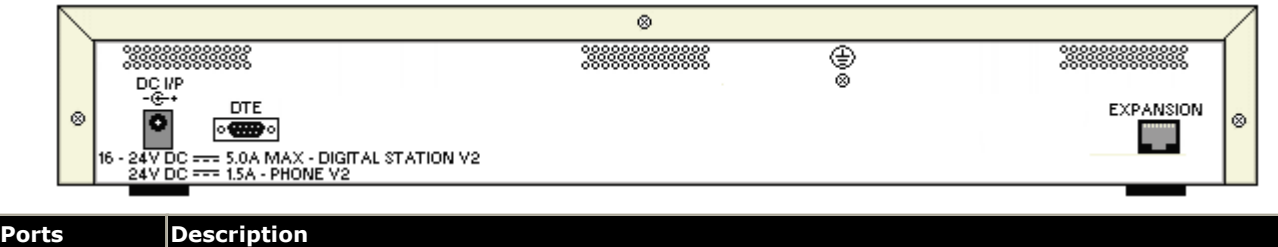

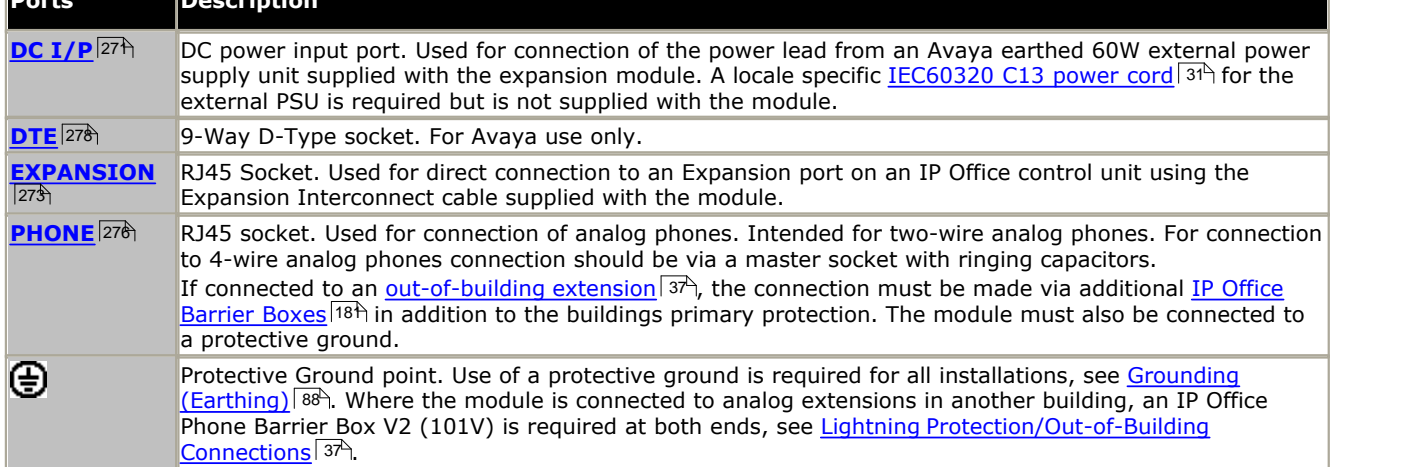

# **Part Codes and Related Equipment**

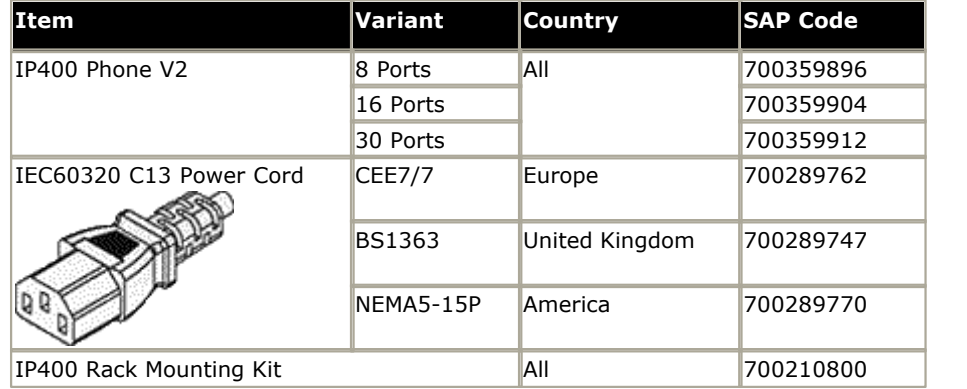

# <span id="page-245-0"></span>**13.7 Mounting Kits**

The following mounting kits are available for use with IP Office systems.

# **13.7.1 IP500 Wall Mounting Kits**

IP500 V2 control units and IP500 external expansion modules can be wall or rack mounted. To do this, a wall mounting kit is required in addition to suitable wall fixings.

In addition to the existing <u>[environmental requirements](#page-50-0)</u> 51<sup>4</sup> for an IP Office system, the following additional requirements apply when wall mounting a unit:

- · The wall surface must be vertical, flat and vibration free. Attachment to temporary walls is not supported.
- · Only the screws provided with the mounting kit should used to attach the brackets to the control unit.

The following wall and rack mounting kit is currently available:

· **IPO IP500 WALL MNTG KIT V3** *(SAP Code 700503160)*

These kits can be used for wall and rack mounting of an IP500 V2 control unit and IP500 external expansion modules. The kits incorporates cable routing at the front and rear of the unit. For wall mounted control units it allows orientation of the control unit base card slots to the left or to the right.

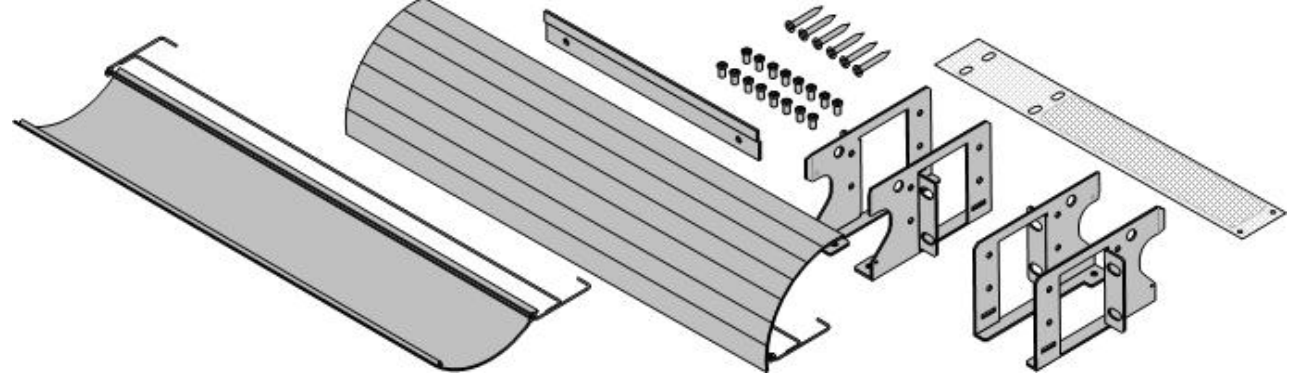

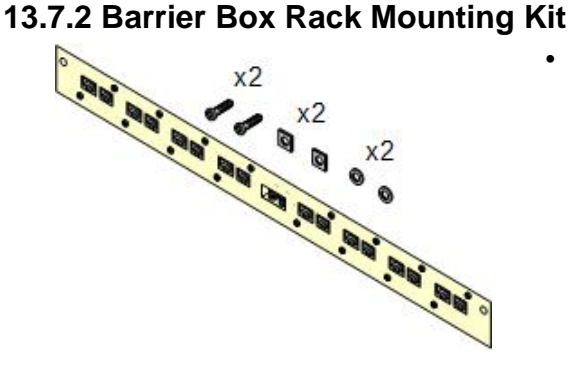

### · **Barrier Box Rack Mounting Kit** *(SAP 700293905)*

Barrier boxes must be used for [out-of-building analog phone](#page-36-0) [extensions](#page-36-0)  $37^{\circ}$  . This bracket allows up to 8 IP Office barrier boxes to be rack mounted and simplifies the number of connections to the protective ground point in the rack. This kit must be used when more than 3 barrier boxes are in use and supports a maximum of 16 barrier boxes for a single external expansion module.

# **13.8 Phones**

IP Office Release 10.0 supports the following phones and phone add-ons. Availability may depend on location and may be subject to local restrictions.

### **Enhanced Tip and Ring (ETR Ports)**

These phones are only supported on an ETR6 card in a IP500 V2 systems. They are only supported in IP Office Basic Edition - PARTNER® Mode and IP Office Basic Edition systems running a North American locale and U-Law companding.

- · **ETR Series:** ETR6, ETR6D, ETR18, ETR18D, ETR34D *(ETR 34D phones are limited to a maximum of 2 per card and 4 in total)*
- · **PARTNER DECT:** 3910, 3920

### **Avaya DS Digital Telephones (DS Ports)**

These digital stations connect to the IP Office via [DS](#page-270-0) 27<sup>4</sup> ports. They are supported by all IP Office modes.

- · **1400 Series:** 1403, 1408, 1416
- · **9500 Series:** 9504, 9508

The following additional DS port phones are only supported in IP Office standard modes:

- · **2400 Series:** 2402, 2410, 2420.
- · **3800 Series:** 3810 Wireless phone (Only supported on external expansion modules).
- · **T3 Series:** T3 Compact, T3 Classic, T3 Comfort.

### **Avaya BST Digital Telephones (BST Ports)**

These digital stations connect to the IP500 V2 IP Office system via BST ports.

- · **4100 Series:** 4135, 4136, 4145, 4145EX, 4146, 4146EX Connection to IP Office BST ports via a Digital Mobility Solution system.
- · **7400 Series:** 7420, 7430, 7434, 7439, 7440, 7444, 7449 Connection to IP Office BST ports via a Digital Mobility Solution system.
- · **ACU:** Audio Conferencing Unit
- · **M-Series:** M7100, M7100N, M7208, M7208N, M7310, M7310N, M7324, M7324N.
- · **T-Series:** T7000, T7100, T7208, T7316, T7316E, T7406, T7406E

### **Analog Telephones**

Analog phones and devices connect to <u>PHONE</u>|27&) ports with the IP Office system. However due to the variety of analog phones and device available no guarantee of operation is given. It is the responsibility of the IP Office installer and maintainer to test and verify the operation of proposed analog equipment.

- · **6200 Series:** 6211, 6219, 6221 *(North America)*.
- · **B100 Series:** B149, B159, B169.
- · **Interquartz Gemini:** 9330-AV, 9335-AV, 9281-AV *(Europe, Middle East, Africa, Asia-Pacific)*.

#### **IP Telephones**

IP Phones (SIP and H323) connect to the IP Office system via the RJ45 LAN or WAN. These device require an Avaya IP Endpoint license and voice compression resources.

#### **H323:**

- · **1600 Series:** 1603IP/SW, 1608, 1608-I, 1616, 1616-I
- · **3600 Series:** 3616, 3620, 3626, 3641, 3645
- · **3700 Series:** 3701, 3711 Connection via DECT base stations. 3720, 3725, 3730, 3735, 3740, 3745, 3749 Connection via DECT R4 base stations.
- · **9600 Series:** 9608, 9608G, 9611G, 9620L, 9620C, 9621G, 9630G, 9640, 9640G, 9641G, 9641GS, 9650, 9650C.
- · **T3 IP Series:** T3 IP Compact, T3 IP Classic, T3 IP Comfort.

#### **SIP:**

- · **1000 Series:** 1010, 1040
- · **1100 Series:** 1120E, 1140E
- · **1200 Series:** 1220, 1230
- · **B100 Series:** B179.
- · **D100 Series:** These DECT handsets (up to 8) use a base station that connects to the IP Office system using a SIP trunk and appear on the IP Office as SIP extensions.
- · **E129:** A simple SIP telephone, the E129 support auto-answer, handsfree and headset operation.
- · **E159, E169:** SIP telephones that supports the docking of mobile devices.
- · **H175:** SIP video telephone.
- · **J129:** A simple SIP desk phone. Support IP Office Release 10.0 SP2.

# **13.9 Phone Add-Ons**

For IP Office Release 5.0 and higher, the maximum combined number of buttons on buttons modules per system is 1024. T3 DSS modules are not included in the combined limits stated above but are limited to 30 T3 DSS modules (1080 buttons).

- · **1100 KEM:** *+18 (Max 3 per phone, 56 per system.)* Add-on for 1120E and 1140E phones. Each module provides 18 additional programmable buttons.
- · **1200 KEM:** *+12 (Max 7 per phone, 85 per system.)* Add-on for 1220 and 1230 phones. Each module provides 12 additional programmable buttons.
- · **BM12:** *+24**(Max 3 per phone, 42 per system.)* Add-on for 9508, 9608, 9611 and 9641 phones. Provides 12 physical buttons assignable in 2 pages for 24 programmable buttons in total. When used with a 9508, power must be supplied to the phone using an inline power module.
- · **BM32:** *+32 (Max 3 per phone, 32 per system.)* Add-on for the 1616 phones that provides two columns of 16 buttons. Up to 3 BM32 modules are supported with any 1616. However, when used with more than one module the telephone must be powered from a power supply unit rather than PoE.
- · **DBM32:** *+32**(Max 3 per phone, 32 per system.)* Add-on for the 1416 phones that provides two columns of 16 buttons. Up to 3 BM32 modules are supported with any 1416. When used with a DBM32 button module, the telephone must be powered from a power supply unit.
- · **EU24:** *+24 (Max 1 per phone, 8 per system.)* Add-on for the 2420, 4620, 4620SW, 4625, 5620, 5620SW and 5621. Provides an additional 24 programmable buttons. Button display icons are on two switchable pages with 12 icons on each page.
- · **EU24BL:** +*24 (Max 1 per phone, 8 per system.)* As per the EU24 above but with a backlight function to match the 4621. Not supported on the 2420.
- · **KLM:** *+48 (Max 2 per phone, 21 per system.)* Used with M7324 phones. Up to 2 buttons modules are supported per phone. Each button module provides 48 programmable buttons.
- · **SMB24:** +*24**(Max 3 per phone, 42 per system.)* Supported with 9630G, 9640, 9640G, 9650 and 9650C telephones. For IP Office Release 9.0, also supported with 9608, 9608G, 9611G, 9641G and 9641GS.
- · **T3 DSS:** *+36 (Max 3 per phone, 30 per system.)* Up to 3 of these units can be connected to any of the IP Office T3 phones. Each provides an additional 36 programmable buttons. Each button includes a single red status LED. Maximum 3 per phone, 30 per system. Connection of the T3 DSS varies:
	- · With non-IP models, the first T3 DSS connects directly to a link port on the phone. No additional power supplies are required.
	- · With T3 IP Models, the first T3 DSS connects to a DSS Link Unit fitted to the phone. A power supply is required for the DSS.
- · **T7316E KEM:** *+24 (Max 9 per phone, 42 per system.)* Used with T7316E phones. Each button module provides 24 programmable buttons. Up to 4 buttons modules are supported per phone without additional power supply. From 5 to 9 modules can be supported with additional power. Maximum 9 per phone (4 without additional power).

# **13.10 Applications**

This section outlines the requirements for various IP Office applications. These are just outlines, for full details refer to the specific installation manuals for those applications and to the IP Office Technical Bulletins.

- **[IP Office Application Server](#page-249-0)** 250
- **[Contact Recorder for IP Office](#page-249-1)** 250
- · **[one-X Portal for IP Office](#page-251-0)** 252
- · **[Avaya Communicator](#page-253-0)** 254
- · **[SoftConsole](#page-254-0)** 255
- · **[IP Office Video SoftPhone](#page-254-1)** 255
- · **[TAPI](#page-257-0)** 258
- · **[Voicemail Pro](#page-258-0)** 259
- $\bullet$  [Web Collaboration](#page-259-0) 260  $\bullet$
- · **[IP Office Manager](#page-251-1)** 252
- · **[System Monitor](#page-251-2)** 252
- **[System Status Application \(SSA\)](#page-256-0)** 257

# <span id="page-249-0"></span>**13.10.1 IP Office Application Server**

The IP Office Application Server is a single server installation package for the IP Office applications listed below. The DVD installs a CentOS Linux operating system, the IP Office applications and a set of web pages for server management. Note that the installation overwrites any existing operating system and data on the server PC.

· **[one-X Portal for IP Office](#page-251-0)** 252

User and configuration access is via web browser in the same way as for a Windows server installation of one-X Portal for IP Office.

· **[Voicemail Pro](#page-258-0)** 259

Configuration access is done using a Windows installation of the Voicemail Pro client software. An installation package for the Voicemail Pro client is included on the IP Office Application Server server.

For Voicemail Pro server running on a Linux based platform, the following features are not supported:

· **VB Scripting**

- · **VPNM**
- · **3rd Party Database Integration**

### · **UMS Web Voicemail**

(However, access via IMAP and one-X Portal for IP Office are available as alternatives.)

When logged into the voicemail server using the Voicemail Pro client, those features not supported are grayed out or hidden. If those features are present in an imported call flow, they will not function and calls attempting to use those features will be disconnected.

The Voicemail Pro client's backup and restore functions cannot currently be used to move voicemail data between a Linux based server and a Windows based server or vice versa. The client functions for importing and exporting module and the call flow database can be used.

For Small Community Network scenarios where multiple voicemail servers are present, for example distributed and backup server, a mix of Linux based and Windows based servers are allowed.

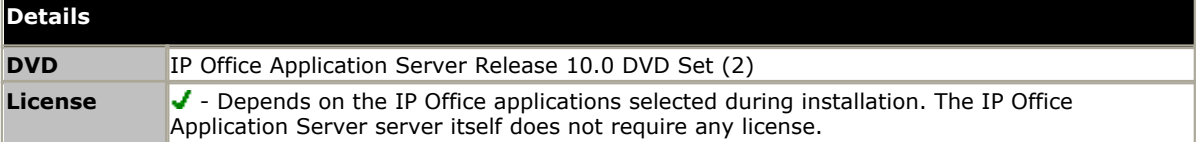

### **PC Requirements**

For PC requirements refer to the appropriate IP Office installation or implementation manual for the application. For operating system and browser support refer to <u>Operating System Summary</u> 26 h.

# <span id="page-249-1"></span>**13.10.2 Contact Recorder for IP Office**

[Voicemail Pro](#page-258-0) 25th can be used for manual and automatic call recording. Normally those recordings are placed into the mailbox specified for the user or hunt group whose call is being recorded and are then treated as normal messages. Contact Recorder for IP Office allows those recordings to be redirected into a database on the server running Contact Recorder for IP Office. This allows recordings to be archived and searched separately from user messages. User access is via web browser.

Contact Recorder for IP Office is a service that can be run on an IP Office Application Server (which can also host Voicemail Pro and/or one-X Portal for IP Office. However, the server must be configured with a separate disk or partition for the storage of the call recordings.

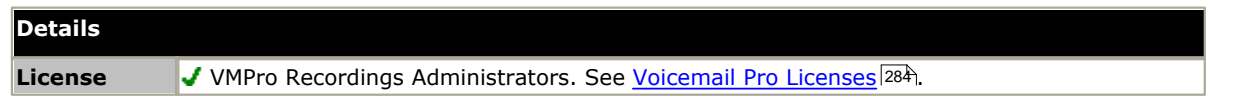

# <span id="page-251-1"></span>**13.10.3 IP Office Manager**

This tool is used to access all parts of the IP Office configuration. Different levels of access can be defined to control which parts of the configuration the IP Office Manager user can view and alter. IP Office Manager is also used to upgrade the software files used by an IP Office system. When running is also acts as a TFTP server from which some Avaya phones can request new software.

#### · **IP Office Manager Version**

It is important to download and install the correct version of the IP Office administration suite including IP Office Manager.

- · For system installation, you should use the version of IP Office Manager that matches the IP Office release required on the system. This sets the version of IP Office software loaded when [recreating the](#page-72-0) [System SD card](#page-72-0) 73<sup>4</sup>.
- · For system maintenance, the version of IP Office Manager used sets the version of IP Office software uploaded to a system when [upgrading the system](#page-169-0) 176.
- · For system configuration IP Office Manager is backward compatible. IP Office Manager Version 10.0 is backwards compatible for configuring systems running software from IP Office Release 6.0 upwards. IP Office Manager cannot load the configuration of an IP Office system running a higher version of software.

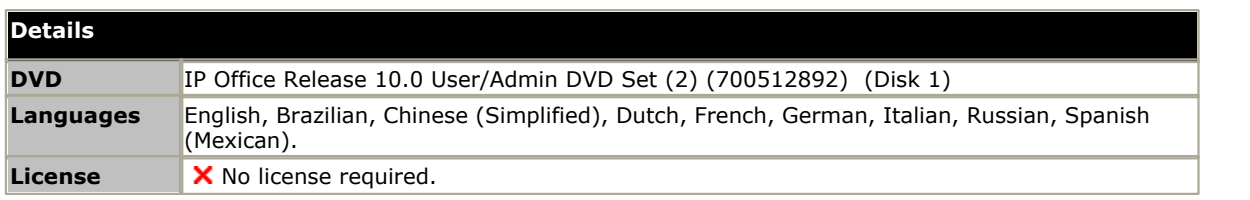

### **PC Requirements**

For PC requirements refer to the appropriate IP Office installation or implementation manual for the application. For operating system and browser support refer to [Operating System Summary](#page-260-0) 26 h.

# <span id="page-251-2"></span>**13.10.4 Monitor**

Monitor (also known as System Monitor) is a tool that can show all activity on the IP Office system in great detail. As a consequence, interpretation of Monitor traces requires a high-level of data and telephony protocol knowledge. However, all IP Office installers and maintainers must understand how to run Monitor when necessary as Avaya may request copies of Monitor traces to resolve support issues.

For IP Office 4.0 and higher, the <u>System Status Application</u> 25\*) has been added to provide more easily interpreted information than is provided by Monitor.

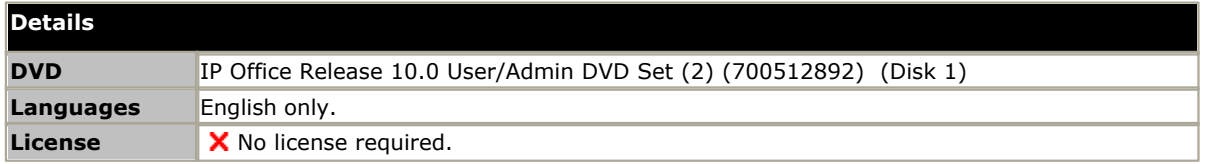

### **PC Requirements**

For PC requirements refer to the appropriate IP Office installation or implementation manual for the application. For operating system and browser support refer to <u>Operating System Summary</u> 26 h.

# <span id="page-251-0"></span>**13.10.5 one-X Portal for IP Office**

This application is installed on a server PC connected to the IP Office. Users can access the one-X portal from their own PC using a web browser. The application allows the user to control their phones, access voicemail messages, call logs and phone directories.

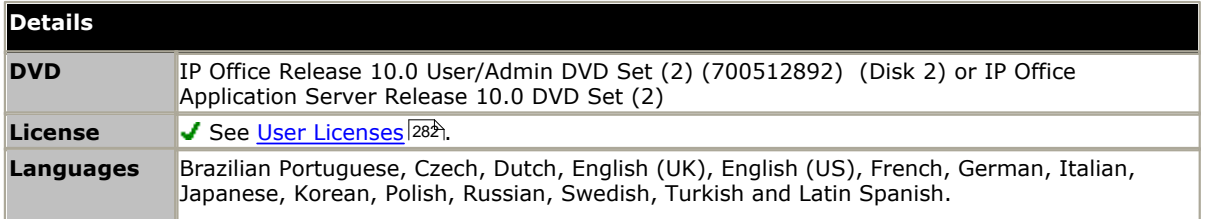

The details below are for a Windows based server installation of one-X Portal for IP Office. one-X Portal for IP Office can also be installed as part of a Linux based server installation using the [IP Office Application Server DVD](#page-249-0)|25&. Additional plugins supported for use with one-X Portal for IP Office have their own operating system requirements, refer to the one-X Portal for IP Office documentation for details.
## **PC Requirements**

For PC requirements refer to the appropriate IP Office installation or implementation manual for the application. For operating system and browser support refer to [Operating System Summary](#page-260-0) 26th.

## <span id="page-253-0"></span>**13.10.6 Avaya Communicator**

Avaya Communicator is a user softphone application which allows the user to make and answer their calls from a range of telephone devices. Avaya Communicator client software is available Windows and iPad devices.

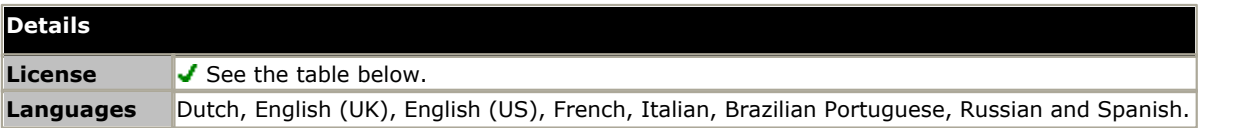

The features available to the user depend on how the user is licensed for Avaya Communicator and whether the system also includes <u>[one-X Portal for IP Office](#page-251-0) 252 and [Voicemail Pro](#page-258-0) 259</u>.

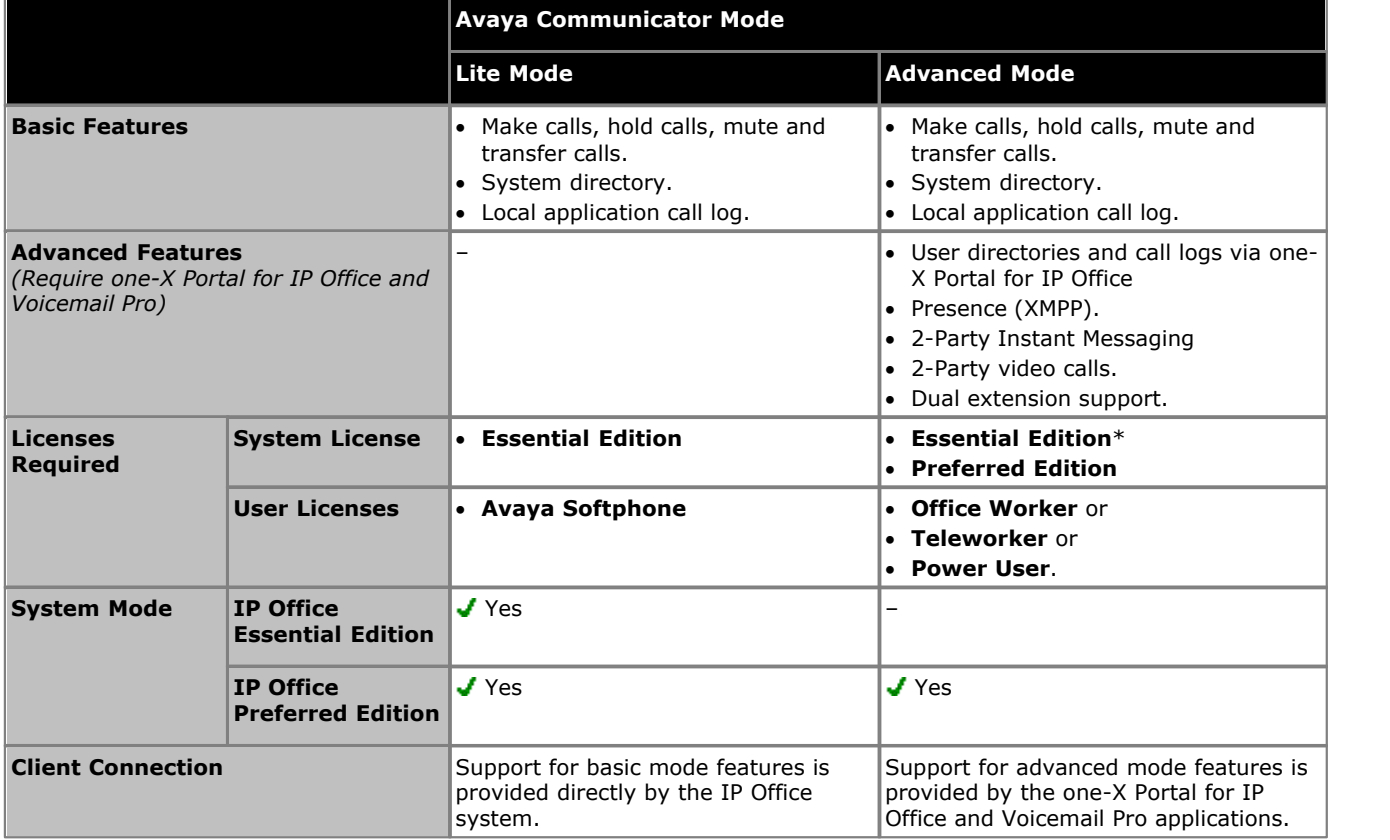

## · **Client Software**

The source for the Avaya Communicator client software depends on the user device. However, since Avaya Communicator is supported on a number of Avaya platforms, in all cases the installer must ensure that they obtain a Avaya Communicator client that specifically states IP Office support.

## **Windows PC Requirements**

For PC requirements refer to the appropriate IP Office installation or implementation manual for the application. For operating system and browser support refer to <u>Operating System Summary 26H</u>.

## **13.10.7 SoftConsole**

This is a licensed application. It is intended for telephone system operators or receptionists. Its displays details of calls directed to the user and allows them to quickly see the status of the callers required destination and transfer the call. The SoftConsole user is able to access a range of details about the status of users and groups on the IP Office system.

- · The IP Office SoftConsole works in conjunction with a physical IP Office extension phone to provide the speech path for calls.
- · Up to 4 simultaneous SoftConsole users can be licensed.

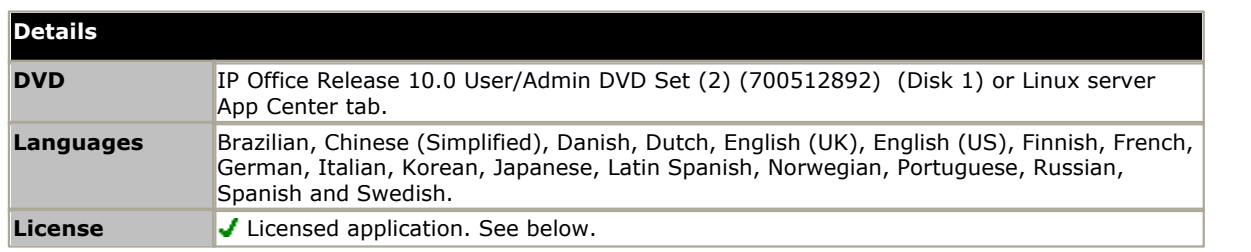

#### **Licenses**

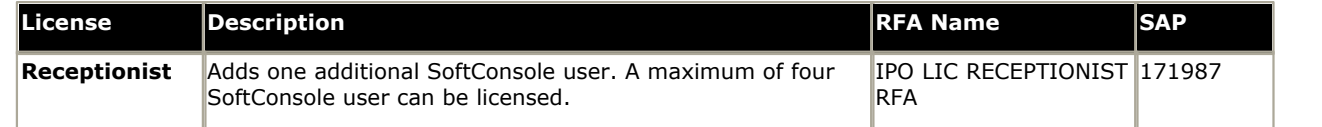

#### **PC Requirements**

For PC requirements refer to the appropriate IP Office installation or implementation manual for the application. For operating system and browser support refer to [Operating System Summary](#page-260-0) 26 h.

## **13.10.8 IP Office Video SoftPhone**

The IP Office Video SoftPhone application is the preferred SIP softphone application for use with IP Office systems. It includes IP Office specific features not available in other non-Avaya SIP softphone applications.

#### **Support**

The Windows IP Office Video SoftPhone and MAC IP Office Video SoftPhone Version 3.2 are not supported with IP Office Release 10.0.

MAC users wanting to run IP Office Video SoftPhone must use IP Office Video SoftPhone Version 4.0 which is supported on Mac OS 10.8 (Mountain Lion) and higher. New Windows users should use Avaya Communicator.

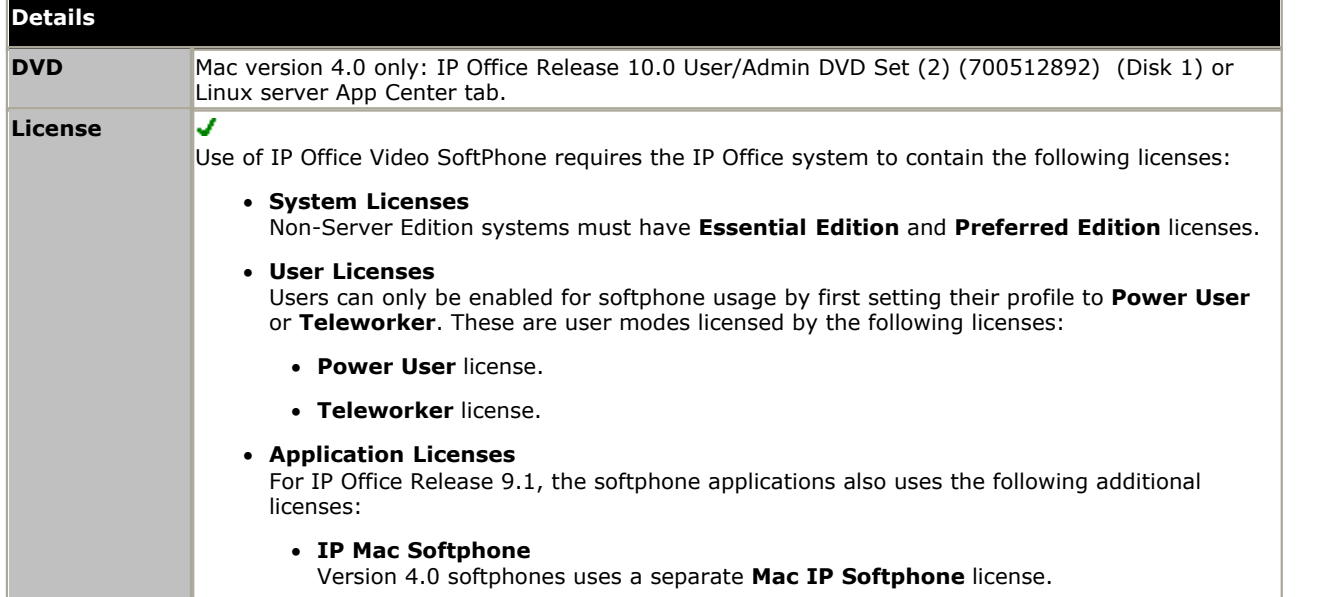

## **User PC Requirements**

The following are the minimum and recommended requirements for IP Office Video SoftPhone.

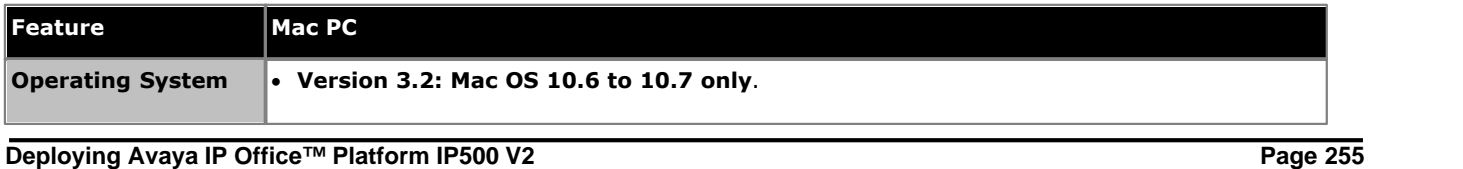

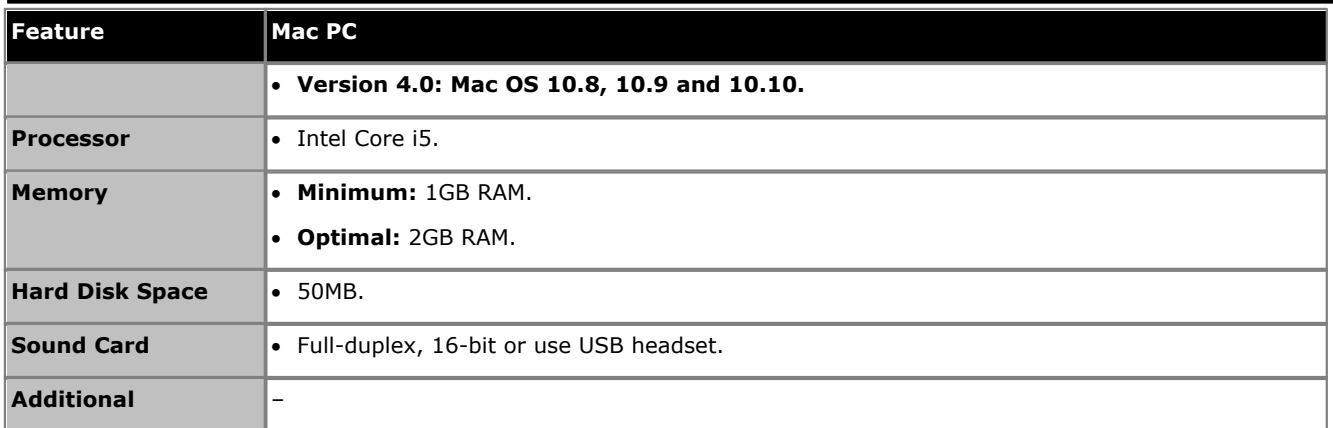

## **13.10.9 System Status Application**

This tool provides a wide range of information about the current status of an IP Office 4.0 or higher system. Its includes available resources and components within the system. This includes details of current call in progress. Details of the number of alarms are recorded and the time date of the most recent alarms.

When required for diagnostics escalation SSA is able to take a snap shot image of the IP Office system's status including a copy of its current configuration. Use of SSA requires an IP Office service user name and password that has been configured for System Status access in the IP Office's security settings.

· For IP500 V2 systems, SSA is pre-installed on the system's Avaya SD memory card and can be run by browsing to the IP Office system's IP address.

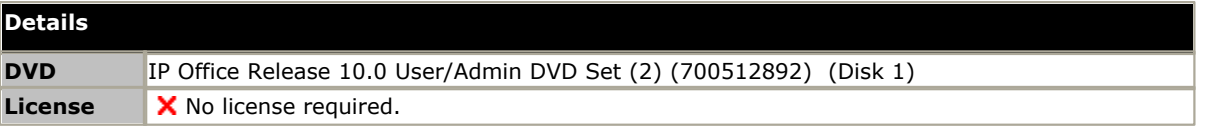

#### **PC Requirements**

For PC requirements refer to the appropriate IP Office installation or implementation manual for the application. For operating system and browser support refer to [Operating System Summary](#page-260-0) 26 h.

## **13.10.10 TAPI**

IP Office TAPI is a client PC application that allows TAPI compliant applications to interact with the IP Office. The IP Office TAPI software can be used in one of two modes, depended on whether it is licensed or not. The same software is installed in either case with the licenses, if any, being entered in the IP Office system configuration.

## · **1st Party TAPI**

In this unlicensed mode the TAPI software supports control of an individual user's associated extension, allowing a TAPI compliant application to answer (requires a phone that supports handsfree answer) and make calls.

## · **3rd Party TAPI**

In this licensed mode, TAPI software can be used to control call function on multiple user extension. This mode is used with CTI Developer applications.

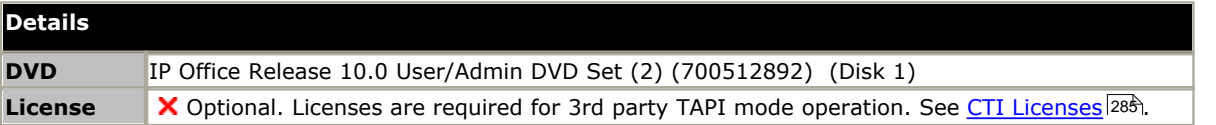

## **PC Requirements**

For PC requirements refer to the appropriate IP Office installation or implementation manual for the application. For operating system and browser support refer to <u>Operating System Summary 26H</u>.

## <span id="page-258-0"></span>**13.10.11 Voicemail Pro**

This application requires various licenses entered into the IP Office configuration to control the features it offers and the number of simultaneous connections (IP500 = 40 (IP Office 5.0+) or 30 (pre-IP Office 5.0), IP500 V2 = 40). The operation of Voicemail Pro can be customized to provide special services. .<br>The Voicemail Pro software can be installed as separate Voicemail Pro client and server parts. This allows the remote

administration of the Voicemail Pro server from a PC with just the Voicemail Pro client installed. A copy of the client is automatically installed locally with the Voicemail Pro server.

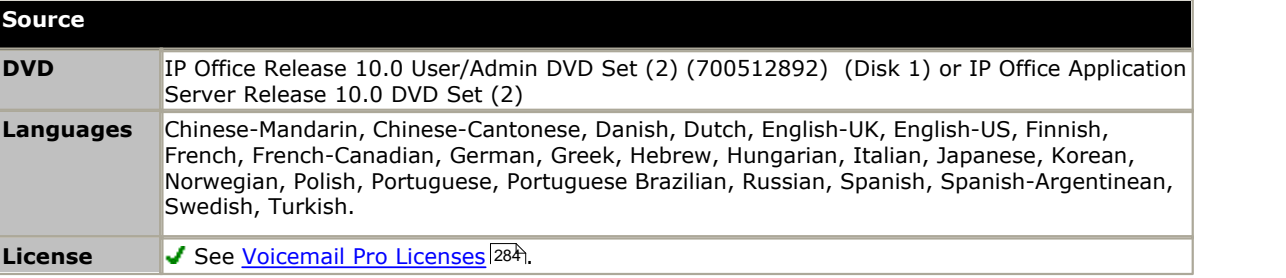

The details below are for a Windows based server installation of Voicemail Pro. Voicemail Pro can also be installed as part of a Linux based server installation using the IP Office Application Server DVD 25th.

The Voicemail Pro server part of the software consists of several components in addition to the core server software, these are:

## · **Campaigns**

The Voicemail Pro can be configured to run a campaign. This consists of a series of questions for which the Voicemail Pro records the callers answer or key presses. The resulting recordings can then be played back by users. The web aspect of campaigns allows user to perform this playback and processing of campaign recordings via their web browser. This requires an IIS web server to be run on the same PC as the Voicemail Pro software.

## · **Text to Speech (TTS)**

Through adding additional licenses, the Voicemail Pro is able to use the TTS functions of Windows to speak text and numbers to callers in addition to recording prompts. This is intended mainly for scenarios where the Voicemail Pro is obtaining text and number values from a customer database.

## · **Unified Messaging Service (UMS)**

Voicemail Pro supports a feature called voicemail email to send messages or message alerts to a user's email mailbox. This however is a one-way process with no link back to the user's voicemail mailbox on whether the email has been read or deleted. UMS allows this to become a two-way process, where users can play voicemail messages through their email mailbox or voicemail mailbox.

## **PC Requirements**

For PC requirements refer to the appropriate IP Office installation or implementation manual for the application. For operating system and browser support refer to <u>Operating System Summary 26H</u>.

## <span id="page-259-0"></span>**13.10.12 Web Collaboration**

Web Collaboration is a service supported from IP Office Linux based one-X Portal for IP Office servers (except Unified Communications Module). It works in conjunction with one-X Portal for IP Office and Voicemail Pro.

Web Collaboration provides the user with functions to share documents, applications and their desktop in a web collaboration conference. This runs in parallel with an audio conference hosted by the IP Office system.

- · Capacity matches the IP Office audio conferencing capacity. Bandwidth requirement 250kbps per user.
- · Host users must be licensed for one-X Portal for IP Office as an **Office Worker**, **Teleworker** or **Power User** profile plus also a **Web Collaboration** license.
- · Conference scheduling, via one-X Portal for IP Office, requires a **Power User** license.
- · Hosts can upload documents in PDF, JPEG and PNG formats.
	- · 10 documents per user
	- · 6MB per document.
- · Application and desktop sharing is not supported for MAC PC users.
- Launch from <u>browser URL</u> 263 or directly from Avaya Communicator, one-X Portal and portal Outlook plugin and Call Assistant.
- · Languages: English, French, Spanish, German, Italian, Portuguese, Russian, Swedish, Chinese, Japanese, Korean.
- · Video is not supported.
- · For IP Office Release 10.0, internal users licensed for web collaboration can use WebRTC to stream audio via the web collaboration conference rather than having to make a parallel telephone call to the audio conference.

## **13.10.13 IP Office Ports**

Details of the range of ports used by IP Office and IP Office applications are found at [https://support.avaya.com/](https://support.avaya.com/helpcenter/getGenericDetails?detailId=C201082074362003) [helpcenter/getGenericDetails?detailId=C201082074362003](https://support.avaya.com/helpcenter/getGenericDetails?detailId=C201082074362003).

Most PC firewalls requests the user to allow various exceptions when a newly installed application first runs. However this is not always the case, especially if the firewall is located elsewhere than the user's PC.

# <span id="page-260-0"></span>**13.11 Operating System Summary**

This sections summarizes the support for IP Office applications by IP Office Release 10.0.<br>Some specific features of applications may have additional requirements. Those requirements will be details in the specific installation manual for the application. Unless otherwise stated, the operating system is the latest supported version from the operating system developer.

## **13.11.1 Windows Support**

The table below list the IP Office applications installable on supported Windows operating system. It does not include [browseable applications](#page-262-0) 263.

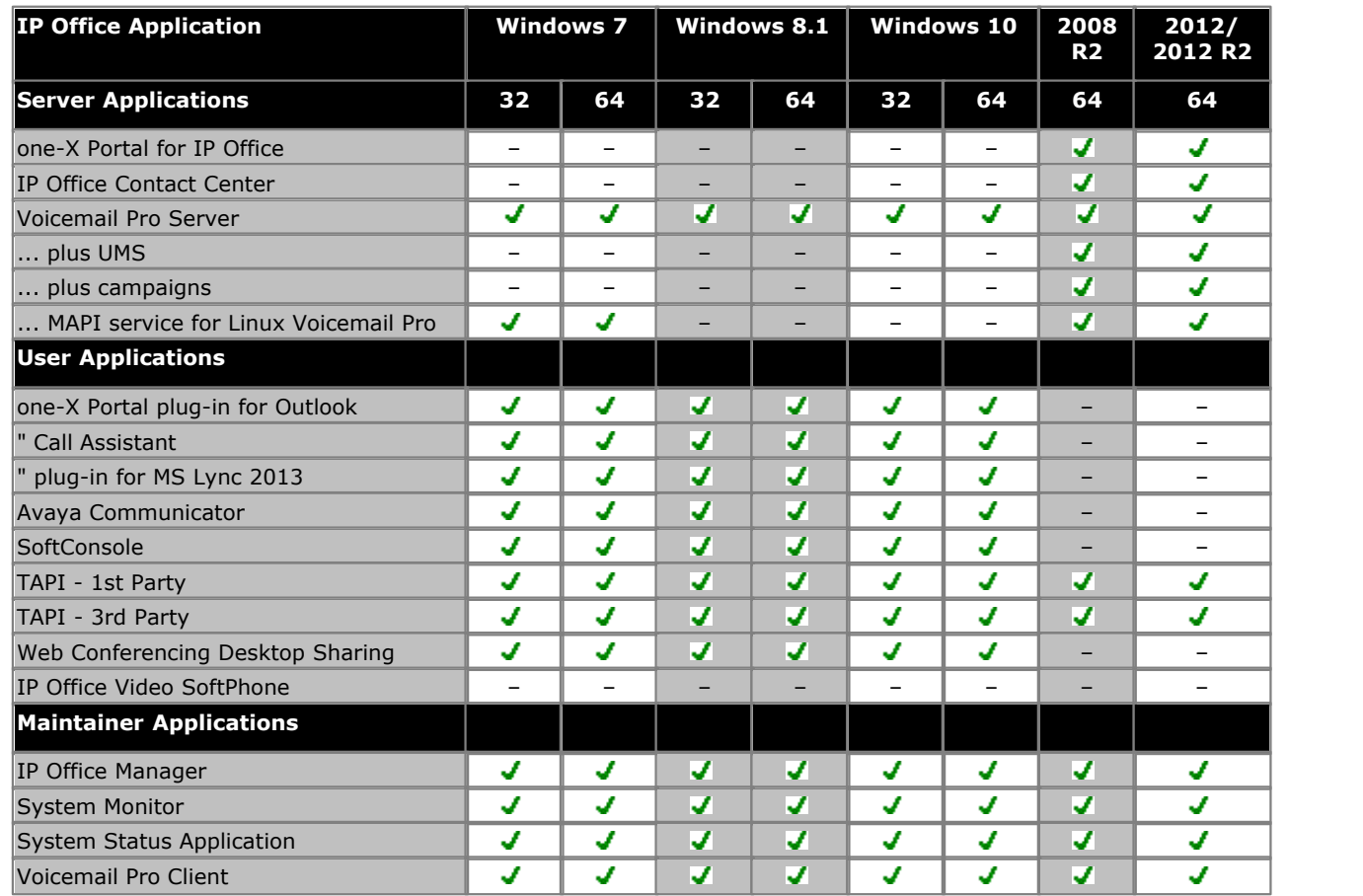

· Where supported, Windows 7 support is only on Professional, Enterprise and Ultimate versions. Windows 8.1 and 10 support is only Pro and Enterprise.

## **13.11.1.1 Outlook Support**

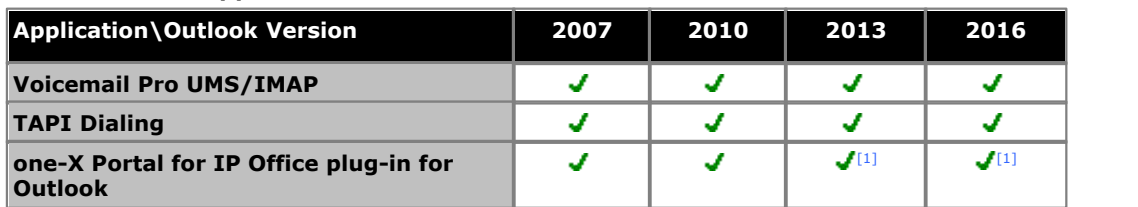

1.Screen popping of Outlook contacts not supported.

## **13.11.1.2 Single Windows Server Support**

The following scenarios are supported for combining IP Office server applications onto a single server PC. In all cases, the individual requirements of each application as if installed on a separate server still apply. However, depending on the combination of applications, additional restrictions also apply as detailed below.

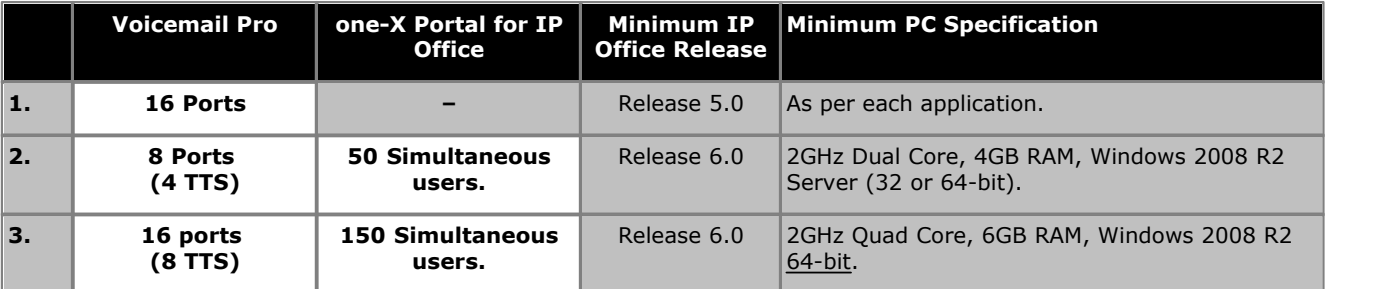

· Voicemail Pro includes UMS, VB Scripting and 3rd party database operation. ContactStore is not supported on a virtual server.

- · The supported virtual servers are:
	- · **VMWare Server.**
	- · **Microsoft Virtual Server 2005 R2.**
	- · **Microsoft Server Hyper-V.**
- · When used in a virtual server configuration, one-X Portal for IP Office requires a 2GB RAM virtual machine. Voicemail Pro requires 1GB RAM virtual machine.

# **13.11.2 Apple OS Support**

## **Apple PC**

The table below list the IP Office applications installable on supported Mac operating system. It does not include [browseable applications](#page-262-0) 263.

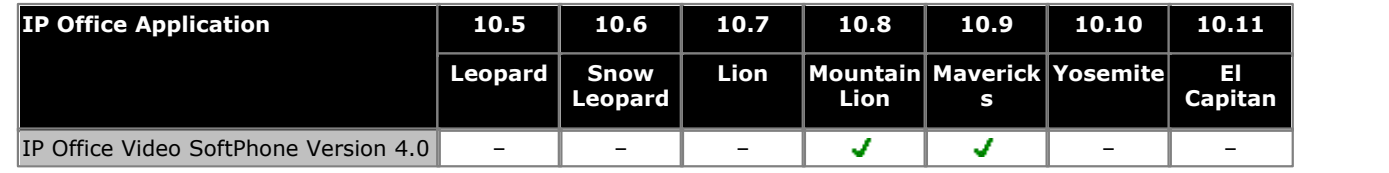

## **iPad**

[Avaya Communicator](#page-253-0) 254 is supported on iOS 6.1 and higher.

## **iPhone**

one-X Mobile is supported on iOS 7.0 and higher.

## **13.11.3 Linux Support**

A number of IP Office server applications (Voicemail Pro, one-X Portal for IP Office, Web Conferencing and Contact Recorder for [IP Office](#page-249-0)) can run on a Linux operating system. However, they are only supported when run on the IP Office [Application Server](#page-249-0)|256) which includes the installation of its own operating system. No IP Office applications are supported on other 3rd-party Linux operating systems.

## <span id="page-262-0"></span>**13.11.4 Browser Support**

The table below lists the support for IP Office applications which are accessed using a web browser.

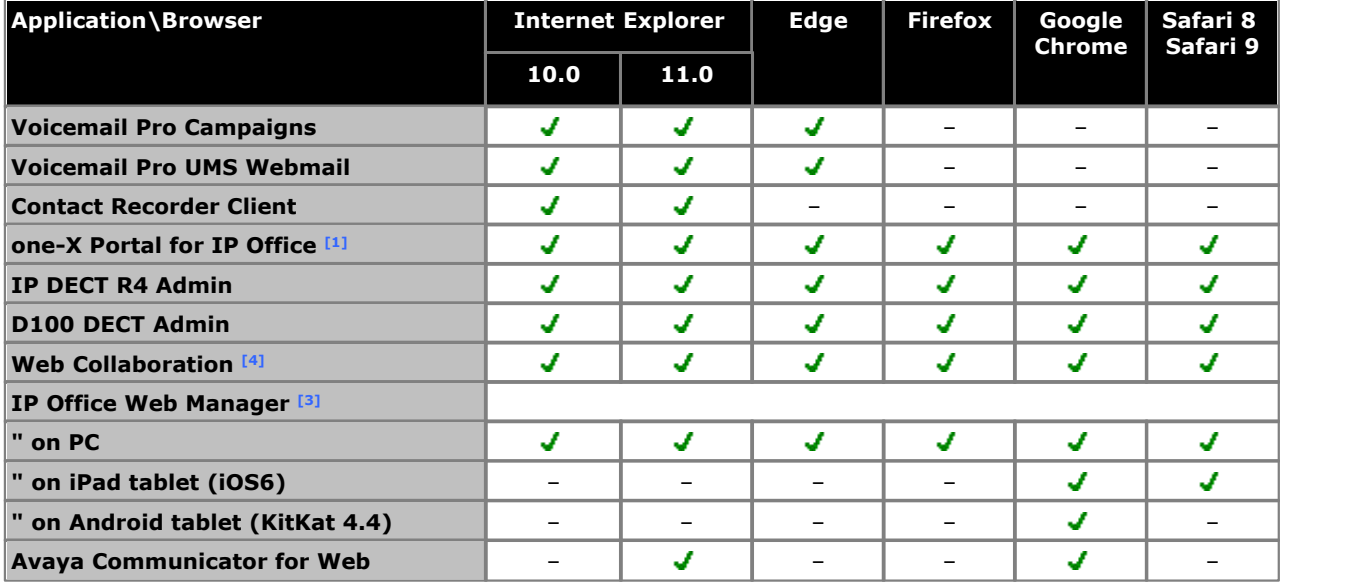

## **Notes:**

1.one-X Portal for IP Office browsing is not supported from Windows server operating systems.

- 2.The version of IE must match the operating system. For example 32-bit browser on a 32-bit OS.
- 3.Some IP Office Web Manager features are only supported on Windows PC operating systems: Backup, restore, upgrade, launch System Status Application/Voicemail Pro/IP Office Manager, file management.
- 4.Desktop and application sharing is not supported for Apple Mac users. Web RTC audio is only supported using Chrome or Firefox.

# **13.12 Physical Ports**

The following port types are found on the IP Office control unit and external expansion modules:

 $\bullet$  Analog $|267\rangle$ 

Used for the connection of external analog trunks.

· **[AUDIO](#page-266-1)** 267

Used for input of an external music on hold source.

• <mark>[BRI](#page-268-0)</mark> 269ो

Used for connection of BRI trunks (Quad BRI trunk card). In IP Office standard modes they can also be used for ISDN terminals devices (So8 module).

 $\bullet$  **[BST \(RJ21\)](#page-269-0)** 270 and **[BST \(RJ45\)](#page-269-1)** 270

Connections for M-Series and T-Series phones supported by IP Office. Also for Digital Mobility Solution system supporting 4100 Series and 7400 Series phones. See supported <u>[Avaya BST digital phones](#page-38-0)</u> 39 ft.

• <mark>[DC I/P](#page-270-0)</mark> $|271$ 

Power input from external power supply unit.

 $\bullet$  **[DS](#page-270-1)** 271

Connection of Avaya digital station phones supported by IP Office.

• [RS232/DTE](#page-277-0)<sup>[278]</sup>

Used for control unit maintenance under Avaya guidance. On expansion modules not used.

· **[EF](#page-271-0)** 272

Emergency power failure ports found on the ETR6 base card.

· **[ETR](#page-271-1)** 272

Only supported on IP500 V2 control unit running in IP Office Basic Edition - PARTNER® Mode or IP Office Basic Editions.

· **[EXPANSION](#page-272-0)** 273

Used for interconnection of external expansions modules and control units.

· **[EXT O/P](#page-182-0)** 183

Used to control external relay systems. The port provides two switchable (on, off and pulse) controls.

·ሐ

Used for connection of functional or protective ground if required.

· **[LAN](#page-273-0)** 274

10/100Mbps Ethernet LAN ports.

∙ <mark>[PF](#page-274-0)</mark> 275ो

Analog power fails ports.

 $\bullet$  [PHONE](#page-275-0)<sup>[276</sup>] [\(POT\)](#page-275-0)<sup>[276</sup>]

Analog phone extension ports. On older units these ports are labeled as POT ports.

• [PRI](#page-276-0) 277

PRI trunk ports.

## **13.12.1 Cables**

The IP Office systems are designed primarily for use within an RJ45 structured cabling system using CAT3 unshielded twisted-pair (UTP) cabling and RJ45 sockets.

A structured cabling system is one where cables are run from a central RJ45 patch panel in the communications/data room to individual RJ45 sockets at user locations. All wires in each cable between the patch panel and the desk socket are connected straight through. This arrangement allows devices connected at the patch panel to be swapped to match the type of device that needs to be connected at the user socket. For example, making one user socket a phone port and another user socket a computer LAN port, without requiring any rewiring of the cables between the patch panel and the user location.

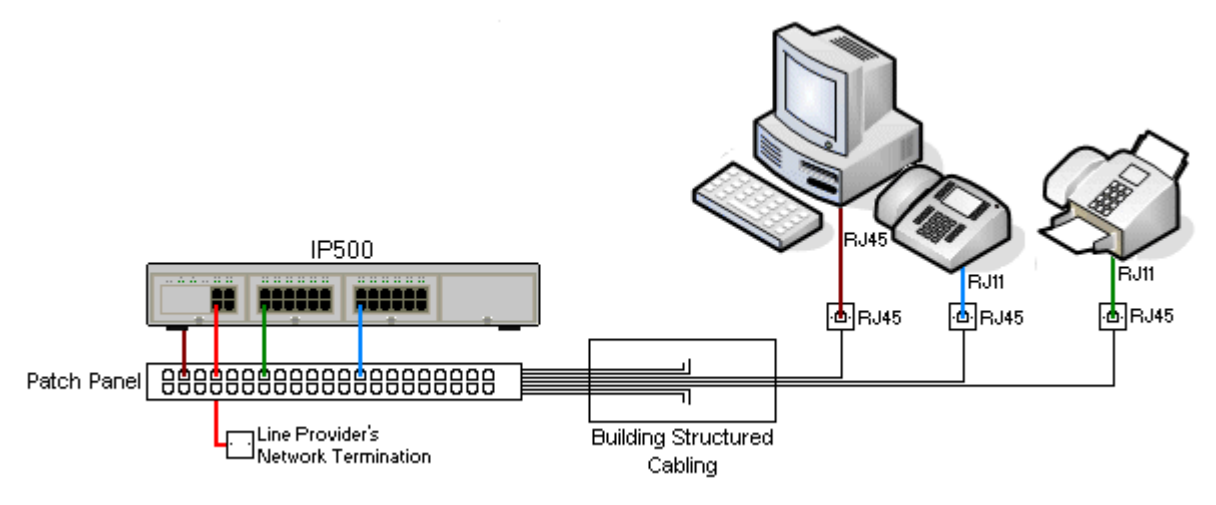

#### · **Traditional IDC Punchdown Wiring Installations**

Where necessary, the far end RJ45 plug can be stripped from IP Office cables and wired into traditional wiring systems using punch-block connectors. This type of installation should be performed by an experienced wiring technician.

#### · **Trunk Connections**

The majority of IP Office trunk ports use RJ45 connectors for acceptance of an RJ45-to-RJ45 cable. However, connection at the line provider's end may require use of a different plug type in order to match the line providers equipment.

#### · **RJ11 Phone Connectors**

Many phones use RJ11 sockets and are supplied with RJ11-to-RJ11 cables. RJ11 plugs can be inserted into RJ45 sockets and in many case the connection will work. However this is not recommended or supported as the connection lock is not truly positive and may become disconnected. An <u>RJ45-to-RJ11 cable</u>l27fi is available for<br>these connections.

## **Standard IP Office Cables**

The following are Avaya standard cables available for use with IP Office systems. The maximum length is applicable if the standard Avaya cable is replaced with an alternate cable.

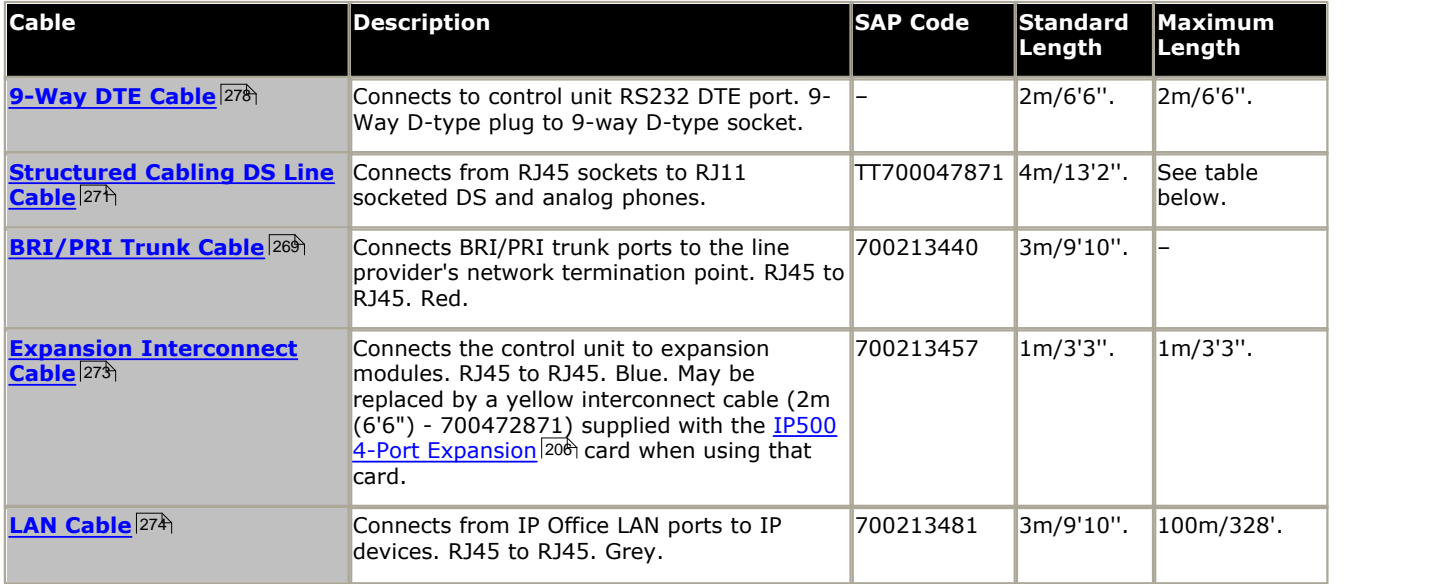

The table below details the maximum total cable distances for DS and analog extensions using different cable thicknesses. Cabling should be Category-1 unshielded twisted pair cable or better.

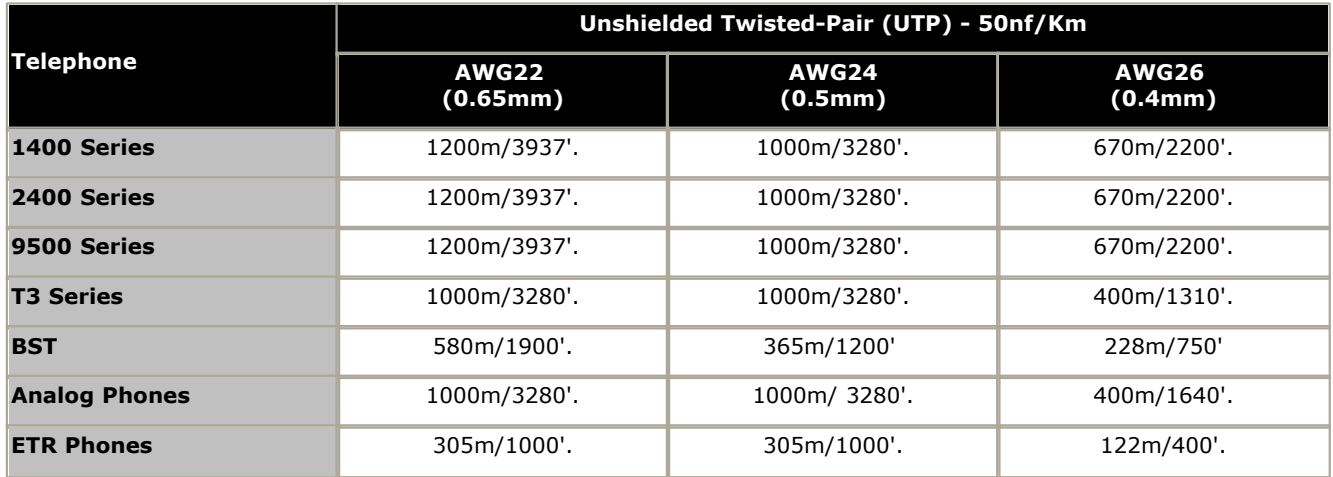

## <span id="page-266-0"></span>**13.12.2 ANALOG Port**

These ports are analog trunk ports.IP500 analog trunk cards only support loop-start trunks. The <u>ATM16 Analog Trunk</u>|22<del>5</del>) module supports both loop-start and ground-start trunks, switchable within the IP Office configuration.

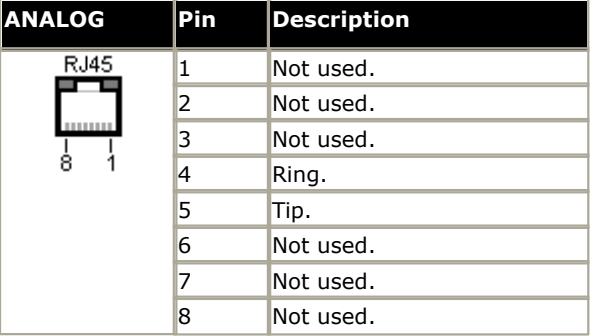

## · **Off-Hook Current:** 25mA.

## $\cdot$  **1** IMPORTANT

In all IP Office installations, any module being used for analog trunk connections must be connected to a [functional](#page-35-0) [earth](#page-35-0)  $\mid$  36  $\hspace{-.07cm}\uparrow$ 

## · **WARNING**

Within the Republic of South Africa and in areas of high lightning risk, any module using analog trunk connections must be connected to a *protective ground*  $38<sup>2</sup>$  and to [surge protection equipment](#page-36-0)  $37<sup>2</sup>$ .

## <span id="page-266-1"></span>**13.12.3 AUDIO Port**

This port is found on the rear of all IP Office control units. It is used for the input of an external music-on-hold sound source. Note that if the IP Office has loaded an internal music-on-hold sound file, any input from this socket is ignored.

The port is a 3.5mm stereo jack socket suitable for use with the most standard audio leads and connection to the 'headphone' output socket of most audio systems.

The use of a 'headphone' socket allows simple volume adjustment. Connection via a 'Line Out' socket may require additional equipment in order to adjust the volume level.

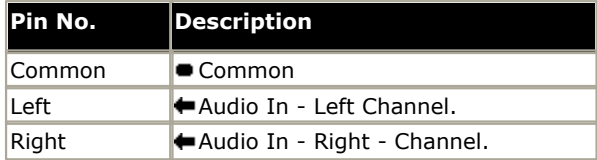

· Input impedance: 10k /channel. Maximum a.c. signal – 200mV rms.

## <span id="page-267-0"></span>**13.12.4 BRI Port (So)**

The BRI ports found on the front of the So8 module are BRI So interface ports for connect to ISDN terminal devices. For IP Office 4.2+, IP500 BRI trunk daughter cards can be switched from To to So mode.

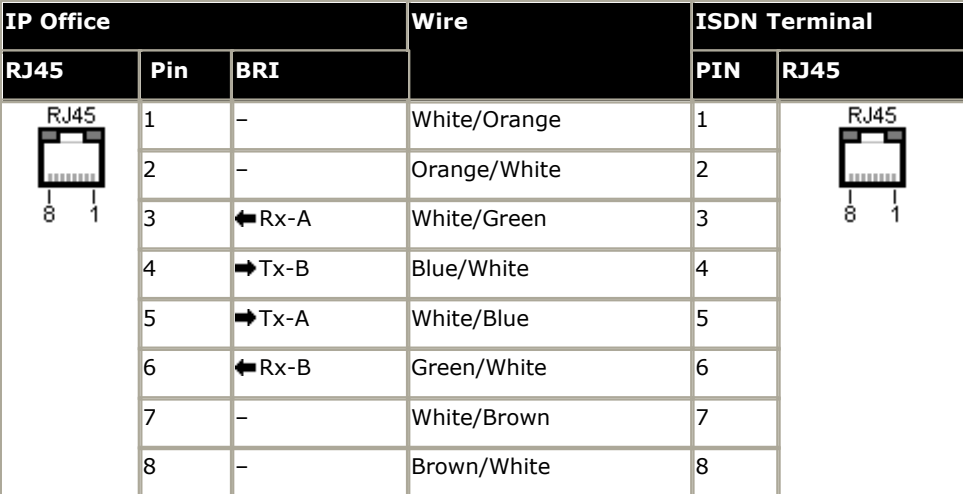

## · **Terminating Resistors**

100ohm Terminating resistors are required across the transmit and receive wire pairs at each end of the S-bus.

- · The IP Office So8 module BRI ports include integral 100ohm terminating resistors.
- · For IP Office 4.2+, individual ports of an IP500 BRI daughter card can be switched to So mode. This is done by setting the **Line Sub-Type** to *S-Bus* in the IP Office configuration. In this case terminating resistors must be added at the IP Office end in addition to those at the other end of the S-bus connection.
	- · Addition of the necessary termination at the IP Office end can be done using an IP500 BRI So Converter Cable (700458649). This short (25cm/10") cable includes both the necessary terminating resistors and the cable cross-over.
- · Many ISDN terminal devices includes terminating resistors. If this is not the case, 100ohm (+/-5%) resistors must be connected across the receive wire pair and the transmit wire pair in the junction box immediately before the last ISDN terminal on the S-bus.

## <span id="page-268-0"></span>**13.12.5 BRI Port (To)**

These ports are BRI To interface ports for connection to external BRI trunk services. Note that BRI ports found on the IP500 So8 module are BRI-S interface ports for connect to ISDN terminal devices, see <u>BRI Port (So)</u> 268.

## **PRI/BRI Trunk Cable**

This cable is used to connect from IP Office BRI/PRI trunk ports to the line providers network termination equipment. If that equipment does not use RJ45 sockets, the cable may need to be stripped and rewired or an alternate cable used. The appropriate signal pin-outs and wire colours are detailed below.

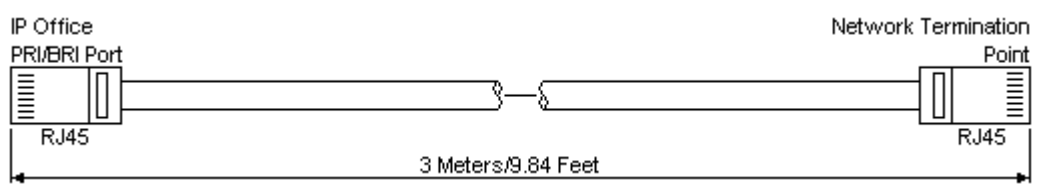

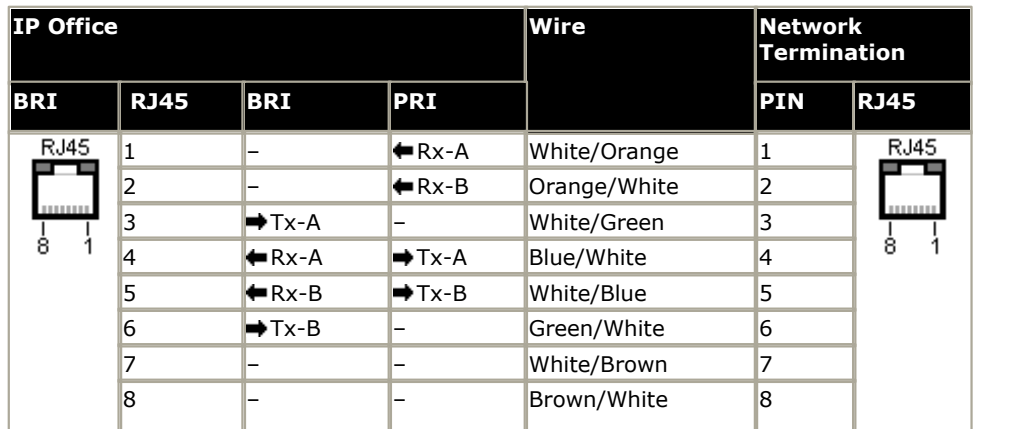

- · Supply: BRI/PRI trunks cards are not supplied with these cables.
- · Cable Color: Red.
- · SAP Code: 700213440.
- · Standard Length: 3m/9'10".
- · Maximum Length: 5m/16'5''.
- · Though not used pins 7 and 8 are through connected for ease of construction.

# <span id="page-269-0"></span>**13.12.6 BST Port (RJ21)**

These ports are found on <u>IP500 Digital Station 16A/30A</u> 23th external expansion modules. They are supported by IP500 V2 systems running IP Office Release 7.0 and higher. See supported <u>[Avaya BST digital telephones](#page-38-0)</u> 39 Amerre and t <sup>231</sup> exter  $39^{\circ}$ 

## **1st RJ21 Connector 2nd RJ21 Connector**

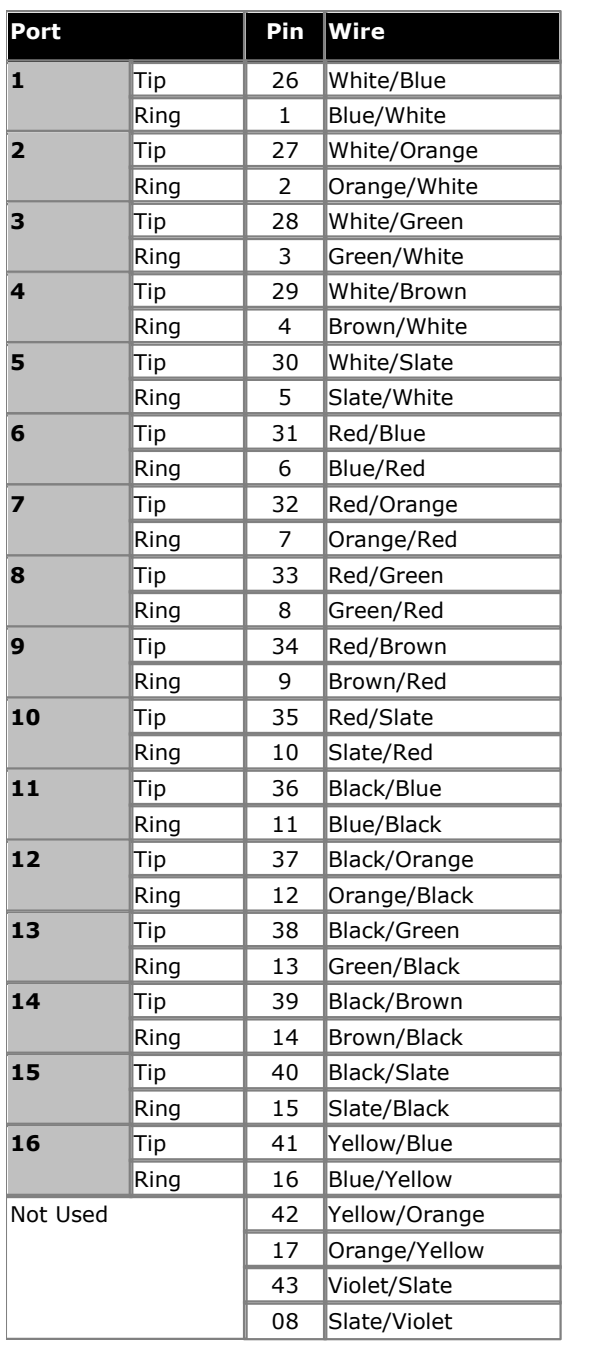

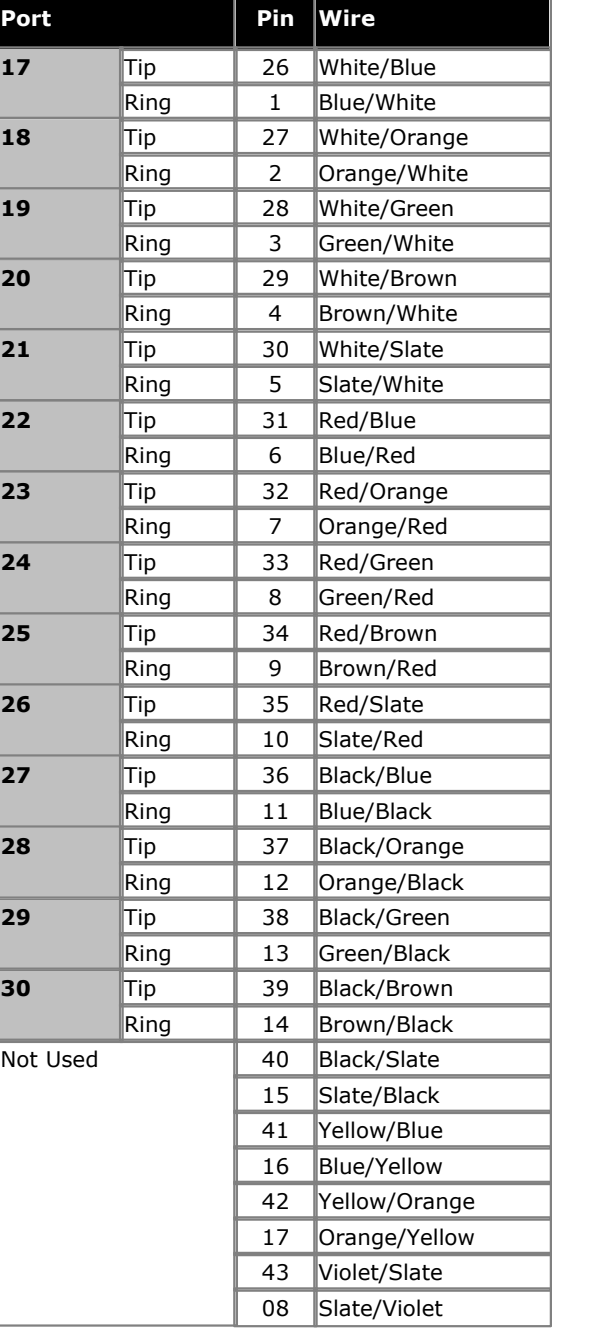

## <span id="page-269-1"></span>**13.12.7 BST Port (RJ45)**

These ports are found on the <u>[IP500 Digital Station 16B/30B expansion modules](#page-233-0)</u> 234. They are supported by IP500 V2 systems running IP Office Release 9.0 and higher. See supported <u>Avaya BST digital phones</u> 39 .

## <span id="page-270-0"></span>**13.12.8 DC I/P Port**

Found on all IP Office control units and expansion modules. Used for connection from the external <u>power supply unit</u> 31<sup>4</sup> supplied with the control unit or module.

- · No other type of power supply unit should be used with the module or module unless specifically indicated by Avaya.
- · Power cords must not be attached to the building surface or run through walls, ceilings, floors and similar openings.

## <span id="page-270-1"></span>**13.12.9 DS Ports (RJ45)**

These ports are used for connection from an RJ45 structured cabling system to digital station phones supported by the IP Office. DS ports are provided by <u>IP500 Digital Station Cards</u> 212), <u>IP500 ATM Combination Cards</u> 208), <u>IP500 BRI</u> [Combination Cards](#page-209-0) 21 th and [IP500 Digital Station](#page-228-0) 22 hexternal expansion modules.

Though the RJ11 to RJ11 cables supplied with some phones can be plugged directly into RJ45 ports including those on IP Office modules, this is not recommend as the connection lock is not positive and may become disconnected.

DS ports on Digital Station expansion modules can be connected to <u>[out-of-building extensions](#page-36-0)</u> 37<sup>5</sup>. If this is the case, connection must be made via suitable protective devices at each end and via each building primary protection. In addition, the Digital Station module must be connected to a protective ground.

#### **Structured Cabling Line Cord**

This is an RJ45 to RJ11 cable suitable for connection from a structured cabling system RJ45 port to a DS phone. It can also be used for two-wire analog phone extensions.

This cable is not suitable for connection from an Avaya 1151D1/B2 power supply unit to a DS phone with a EU24 or XM24 add-on module. In those cases the cables supplied with the power supply unit and the add-on module should be used.

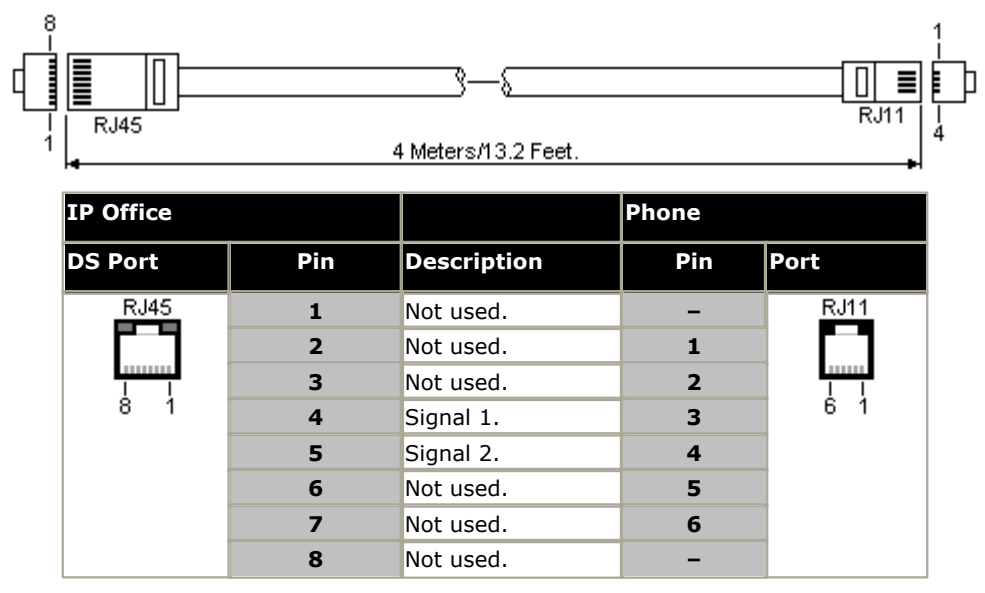

· SAP Code: T700047871.

## <span id="page-271-0"></span>**13.12.10 EF Port**

These ports are found on the ETR6 base card. They are analog trunk ports that are only useable when the card is fitted with an IP500 analog trunk daughter card. When in power fail, the EF ports are connected to trunk port 12.

## <span id="page-271-1"></span>**13.12.11 ETR Port**

ETR (Enhanced Tip and Ring) ports are provided by the ETR6 base card. They can be used for the connection of DTMF analog phone devices and Avaya ETR phones.

· Paging to external paging equipment is not supported via ETR6 ports. It is supported via POT ports.

## <span id="page-272-0"></span>**13.12.12 EXPANSION Port**

This type of port is found on the rear of IP Office control units and external expansion modules. It is used for connecting the external expansion modules to there parent IP Office control unit.

The connection between these ports should only be done using an Avaya Expansion Interconnect Cable. No other cable type should be used.

- · Each external expansion module is supplied with a blue 1 meter (3'3'') expansion interconnect cable. This cable must be used when connecting to expansion ports on the rear of a control unit.
- · When connecting to expansion ports on an IP500 4-Port Expansion card, a yellow 2 meter (6'6") expansion interconnect cable can be used in place of the standard blue cable. 4 Yellow cables are supplied with the IP500 4-Port Expansion card.

#### **Expansion Interconnect Cable**

The Expansion Interconnect cable is used to link expansion ports between the IP Office control unit and external expansion modules.

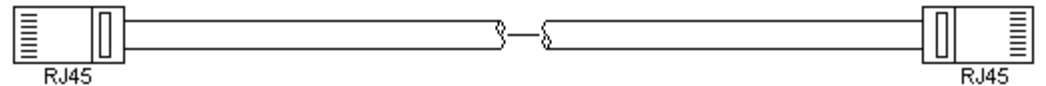

- · Supply: One cable is normally supplied with each external expansion module.
- · SAP Code: 1m (3'3") Blue cable 700213457, 2m (6'6") Yellow cable 700472871.

## **13.12.13 EXT O/P Port**

These ports are found on the rear of all IP Office control units. They are used for connection to external switching relays. The port uses a standard 3.5mm stereo jack plug for connection.

The IP Office is able to open (high resistance), close (low resistance) or pulse (close for 5 seconds and then open) two switches within the port. Either switch can be operated separately. These switches are intended for activation of external relays in systems such as door opening systems.

#### · **CAUTION:**

In installations where this port is connected to a device external to the building, connection must be via a MDS2 Surge Protector and a protective ground connection must be provided on the IP Office control unit. When using the MDS2 on the Ext O/P port, use only the Line 1 and Equipment 1 jacks, do not use the Line 2 or Equipment 2 jacks.

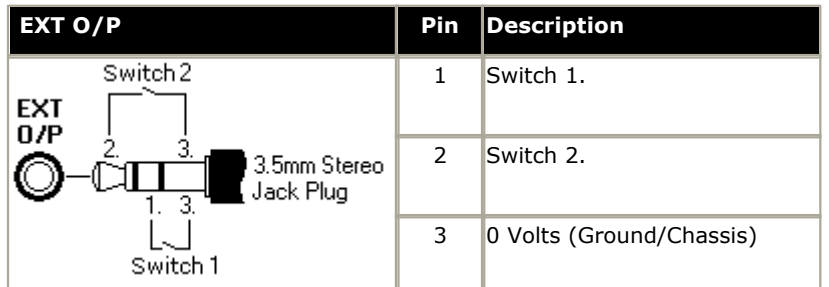

- · Switching Capacity: 0.7A.
- · Maximum Voltage: 55V d.c.
- · On state resistance: 0.7 ohms.
- · Short circuit current: 1A.
- · Reverse circuit current capacity: 1.4A.
- · Ensure that pins 1 and 2 are always at a positive voltage with respect to pin 3.

3.5mm stereo audio jack plugs are frequently sold as pre-wired sealed modules. It may be necessary to use a multimeter to determine the wiring connections from an available plug. Typically 3 (common to both relays) is the cable screen.

## <span id="page-273-0"></span>**13.12.14 LAN Port**

These ports are found on IP Office control units. They are used for connection to IP LANs and IP devices.

All IP Office LAN ports are 10/100Mbps auto-sensing. The ports are full-duplex 10/100Mbps auto-sensing, MDI crossover ports. They form a managed layer 3 Ethernet switch.

The WAN port is not supported on systems running in IP500 V2 mode.

The LEDs are used as follows:

- · Green: On = connected, Flashing = Activity.
- Yellow: On =  $100 \text{Mbps}$ , Off =  $10 \text{Mbps}$ .

#### **LAN Cables**

These are CAT5 UTP cables for connection of various IP devices within the IP Office system.

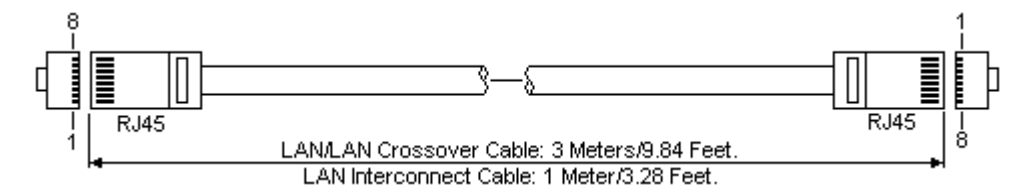

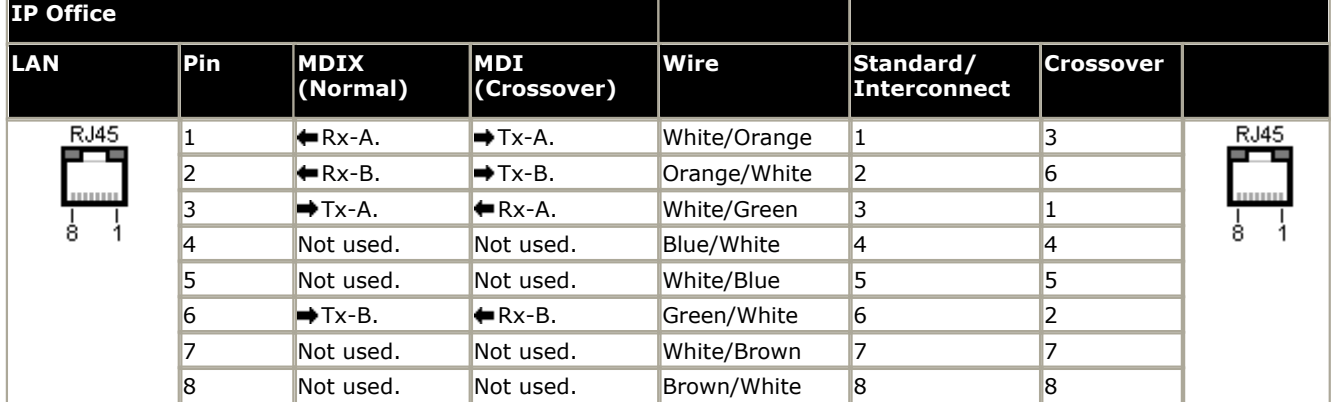

## · **SAP Code:**

- · **LAN Cable GREY: 700213481.** Standard straight LAN cable.
- · **LAN Crossover Cable Black: 700213473.** LAN crossover cable.

## <span id="page-274-0"></span>**13.12.15 PF Port**

These ports are found on the rear of the <u>[Analog Trunk 16 expansion module](#page-224-0)</u> 22\$). They are analog extension ports that can be used in conjunction with analog loop-start trunks during power failure to the IP Office system. See also [Emergency and Power Failure Ports](#page-46-0) 47<sup>4</sup>.

Any phones connected to these ports should be clearly labeled as power fail extensions in accordance with the appropriate national and local regulatory requirements.

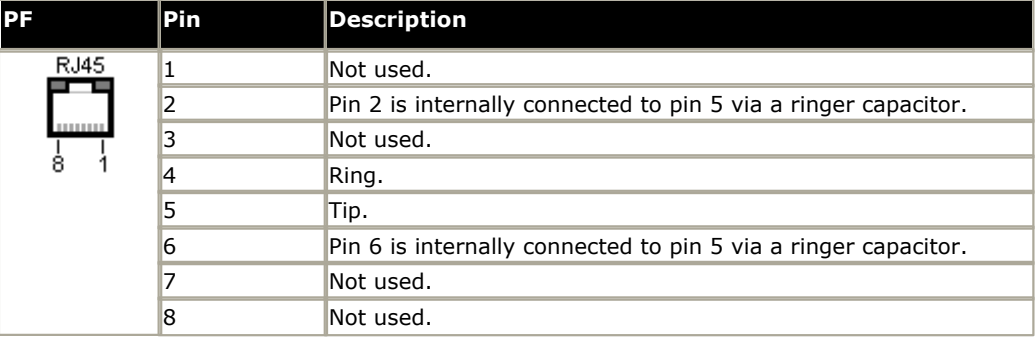

- · Minimum Wire Size: AWG 26.
- · Maximum Cable Length:
	- · AWG26: 500m / 1640'.
	- · AWG24, AWG22: 1000m / 3280'.

## <span id="page-275-0"></span>**13.12.16 PHONE (POT) Port**

These ports are analog extension ports. On older IP Office units these ports were labeled as POT ports rather than PHONE ports.

PHONE ports on Phone V1/V2 expansion modules can be connected to <u>out-of-building extensions</u> 37<sup>5</sup>. If this is the case, connection must be made via suitable protective devices (IP Office Barrier Box) at each end and via each building primary protection. In addition the Phone module must be connected to a protective ground.

PHONE ports on IP Office control units must not be connected to out-of-building extensions.

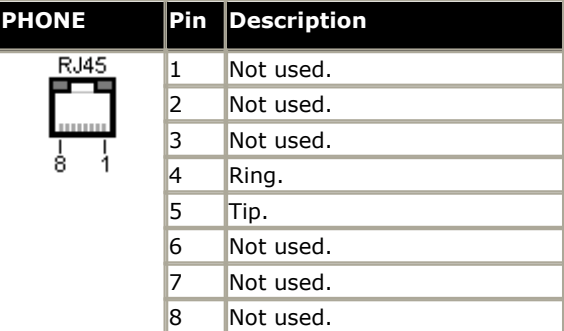

- · REN: 2
- · Off-Hook Current: 25mA.
- · Ring Voltage:
	- · IP500 V2 Control Unit, IP500 Phone Modules: 49V rms.
- · Minimum Wire Size: AWG 26.
- · Maximum Cable Length:
	- · AWG26: 0.5km / 1640 feet.
	- · AWG24, AWG22: 1km / 3280 feet.

These ports do not include a ringing capacitor. Therefore, for connection to 4-wire analog phones where this is a requirement (typically the United Kingdom and New Zealand), connection should be via a Master socket containing ringing capacitors.

## **Structured Cabling Line Cord**

This is an RJ45 to RJ11 cable suitable for connection from a structured cabling system RJ45 port to a DS phone. It can also be used for two-wire analog phone extensions.

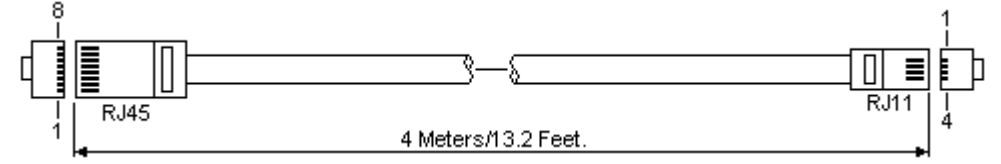

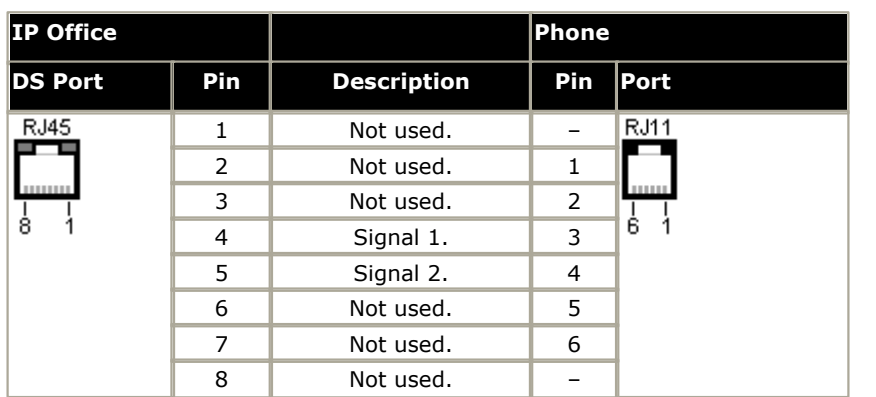

## <span id="page-276-0"></span>**13.12.17 PRI Port**

These ports are used for connection to PRI trunk services including E1, T1 and E1-R2.

## **PRI Trunk Cable**

This cable is used to connect from IP Office PRI trunk ports to the line providers network termination equipment. If that equipment does not use RJ45 sockets, the cable may need to be stripped and rewired or an alternate cable used. The appropriate signal pin-outs and wire colours are detailed below.

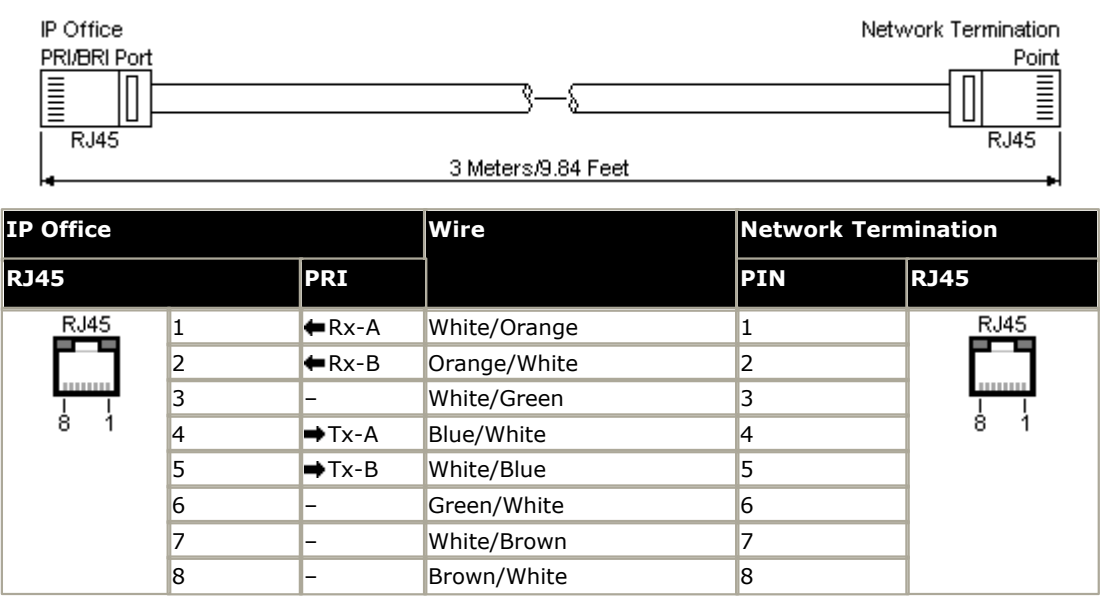

- · Supply: PRI trunks cards are not supplied with these cables.
- · Cable Color: Red.
- · SAP Code: 700213440.
- · Standard Length: 3m/9'10".

# <span id="page-277-0"></span>**13.12.18 RS232 Port (DTE)**

These ports are found on the rear of all IP Office control units and external expansion modules. The similar ports on external expansion modules are only used by Avaya.

The RS232 DTE ports can be used for a number of <u>system maintenance processes</u> 192<sup>5</sup>). An asynchronous terminal program such as HyperTerminal is also required. Configure this for operation via a PC serial port, as follows:

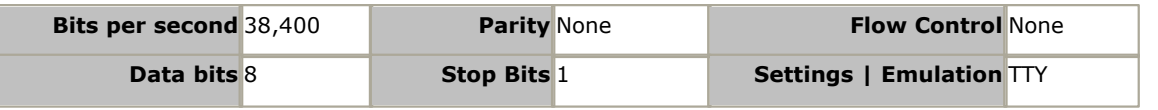

#### **DTE Cables**

These cables are used for system maintenance and diagnostics under Avaya guidance. They can also be used for connection of RS232 serial terminal adaptor equipment to the IP Office control unit. The cable required depends on the IP Office control unit. This cable is a "Straight through DB9 female to DB9 male serial cable".

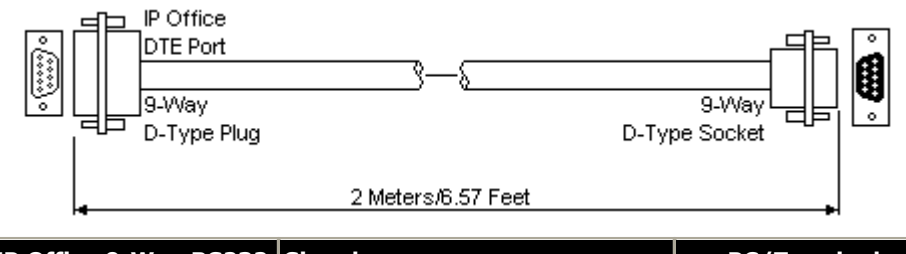

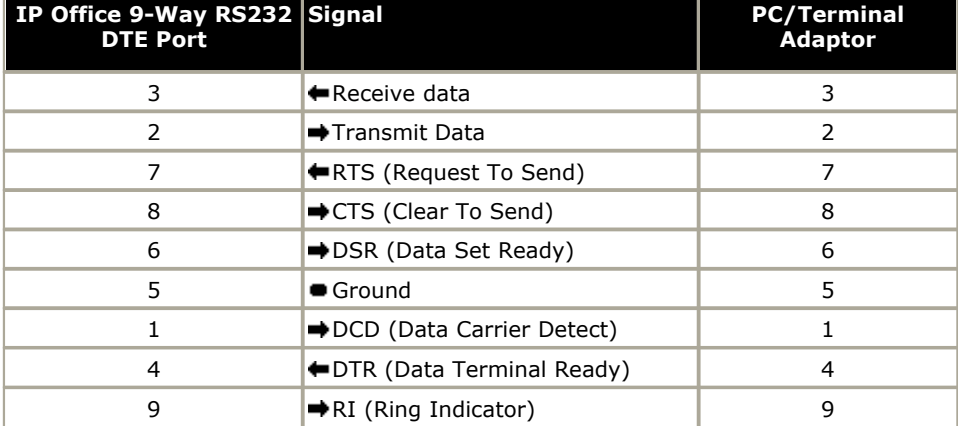

## <span id="page-278-0"></span>**13.13 Licences**

This section covers licenses used IP500 V2 IP Office systems running IP Office Release 10.0. It does not include details of licenses used for other types of IP Office systems such as Server Edition.

The IP Office system requires licensing for some features, see <u>[Licenses](#page-278-0) 279)</u>. The license file can be either uploaded manually or [pre-loaded onto the System SD card](#page-74-0) 754.

#### **How is the system licensed?**

- · An XML file containing the full set of PLDS licenses is uploaded to the system. The license file is unique to the feature key serial number of the System SD card installed in the system.
	- · The PLDS host ID used for the license file must match that shown by the 12 digit **PLDS ID** printed on the SD card label. Older cards have an 10 digit feature key serial number shown by **FK** or **FK SN**. For those cards add the prefix *11* to obtain the card's PLDS ID.

#### **Minimum License Requirements**

For IP Office Essential Edition, the system requires an **Essential Edition** system license for the specific IP Office release you want it to run.

## **Upgrade Licensing**

From IP Office Release 10.0 onwards, the PLDS XML license file is release-specific. For a system to be upgraded to a new major release of IP Office software, a new license file specific to the target release is required. This applies even if the file contains the same set of licenses .

## <span id="page-278-1"></span>**13.13.1 System Edition Licenses**

These license are used to set what range of features the IP Office system supports.

· **Essential Edition :**

The system requires this license to run in IP Office Essential Edition mode. Until entered, the system operates as a IP Office Basic Edition system.

- · This license is also a pre-requisite to the **Preferred Edition** license.
- · This license enables embedded voicemail with up to 2 simultaneous connections and 15 hours of storage.

· **Essential Edition Additional Voicemail Ports :** This license enables two additional embedded voicemail connections and an additional 5 hours of storage. Multiple licenses can be added for a maximum of up to 6 connections and 25 hours storage.

#### · **Preferred Edition (Voicemail Pro) :**

This license enables support for Voicemail Pro as the IP Office's voicemail server with 4 voicemail ports. The **Preferred Edition** license allows the voicemail server to provide the services listed below. For IP Office Release 8.0 and higher, an **Essential Edition** license is a pre-requisite for this license on IP500 V2 systems.

- · Mailboxes for all users and hunt groups.
- · Announcements for users and hunt groups.
- · Customizable call flows.
- · Call recording to mailboxes.
- · Campaigns.
- · TTS email reading for users licensed to **Mobile Worker** or **Power User** profiles. Also requires TTS licenses.
- · Use of **Conference Meet Me** functions.
- · Database access *(Windows based Voicemail Pro only)*
- · Visual basic scripting *(Windows based Voicemail Pro only)*
- 1. A [Preferred Edition](#page-278-1) 279 System license is a pre-requisite for any user profile license other than Basic **User**.
	- · In a Small Community Network, the **Preferred Edition** license of the central system is automatically shared with other systems in the network, enabling user profile licenses on those other systems. However, each system supporting a Voicemail Pro server, for example for distributed voicemail, still requires its own **Preferred Edition** license.
- 2.For a IP500 V2 system fitted with an Unified Communications Module, the presence of the card acts as an automatic **Preferred Edition** license.

#### · **Branch System**

This license enables support for enterprise branch features. These relate to an IP Office system being used as a branch site switch in an Avaya Aura network. Additional **SM Trunk** licenses are required for the SM lines configured between the branch and the Avaya Aura.

## **13.13.2 Upgrade Licenses**

Existing IP Office systems being upgraded to IP Office Release 10.0 require a software upgrade license.

## · **! Warning: Upgrade License Requirements**

On a new system, when the first call is made, the software level being run is written into the control unit's permanent memory. Any subsequent upgrade to a higher release requires the addition of the **Essential Edition** license for the target release. Systems upgraded without that license display *"No license available"* on some phones and will not allow any telephony functions.

## · **! Note: Server Edition Systems**

IP500 V2 control units configured as IP500 V2 Expansion System systems are licensed and upgraded through the Server Edition web management menus. Refer to the Server Edition documentation.

## **13.13.3 Trunk Licensing**

The following trunks licenses can be used by a IP500 V2 system.

## · **IP500 Universal PRI (Additional channels)**

These licenses are used to enable additional B-channels above the basic 8 on an IP500 PRI-U card. The IP500 PRI-U card supports E1, T1 and E1-R2 PRI modes. The IP Office system supports 8 unlicensed B-channels on each IP500 PRI-U port fitted. Additional B-channels, up to the capacity of ports installed and PRI mode selected require licenses. These additional channels consume licenses based on which additional channels are configured as inservice from port 9 of slot 1 upwards. D-channels are not affected by licensing. The license is available in 2, 8 and 22 channel variants which can be combined for the total number of channels required.

## · **SIP Trunk Channels**

These licenses are used to configure the maximum number of simultaneous SIP trunk calls supported. The licenses are consumed by calls in progress on a SIP channel. For SIP support the system also requires <u>VCM resources</u> 216, The license is available in 1, 5, 10 and 20 channel variants which can be combined for the total number of channels required.

## · **IP500 Voice Networking**

These licenses enable support for SCN, QSIG and H323 IP trunks. For voice networking support, the system also requires <u>[VCM resources](#page-215-0)</u> 216.

## · **SM Trunk Channels**

These licenses are used to enabled SM lines for connection to an Avaya Aura network. The IP Office system also requires a **Branch System** license.

## <span id="page-280-0"></span>**13.13.4 Telephone/Endpoint Licenses**

The use of H323 and SIP phones with IP Office is controlled by the following licenses. Different licenses are used for Avaya IP phones and non-Avaya phones including non-Avaya soft phones.

For IP soft phones, the license requirements vary depending on the particular application and are not covered here. Refer to the specific documentation for the application. However, most Avaya soft phone applications do not require an Avaya IP Endpoint license.

By default, the endpoint licenses are consumed by each IP phone that registers with the system in the order that the phones register. However, it is possible to reserve a license for a particular extension in order to ensure that that phone always obtains a license first if available. This is done through the **Reserve Licence** setting of the extension's settings in the system configuration. Licenses are released if the phone unregisters unless reserved.

## · **Warning**

Avaya IP phones without a license are still able to register but are limited to making emergency calls only ( **Dial Emergency** short code calls). The associated user is treated as if logged off and the phone may display *"No license available"* and *"Emergency Calls Only".* If a license becomes available, it is assigned to any unlicensed DECT handsets first and then to any other unlicensed Avaya IP phone in the order that the phones registered.

## · **Avaya IP Endpoints License**

These licenses are used to license additional physical Avaya IP phones. This includes all 1600, 9600, IP DECT, DECT R4, T3 IP, Spectralink and VPN phones supported. The license is available in 1, 5 and 20 phone variants which can be combined for the total number of telephones required.

## · **3rd Party IP Endpoints License**

These licenses are used for support of non-Avaya IP phones including SIP extensions. The available license are used in order of phone registration. If no licenses are available the phone is not able to register. This license was previously called the **IP End-points** license. The license is available in 1, 5 and 20 phone variants which can be combined for the total number of telephones required.

## · **IP Mac Softphone**

This license is used for the Mac IP Office Video SoftPhone Version 4.0. The user must also be enabled by a **Power User** or **Teleworker** [user licenses](#page-281-0)<sup>[282</sup>].

## <span id="page-281-0"></span>**13.13.5 User Licenses**

The features available to a basic user can be enhanced by the addition of user licenses. Once these licenses are present in the system configuration, the corresponding profiles can be applied to selected users through their **User | User | Profile** setting in the system configuration.

Note that for all profiles other than **Basic User**, a **Preferred Edition** system license is a pre-requisite for the required user licenses.

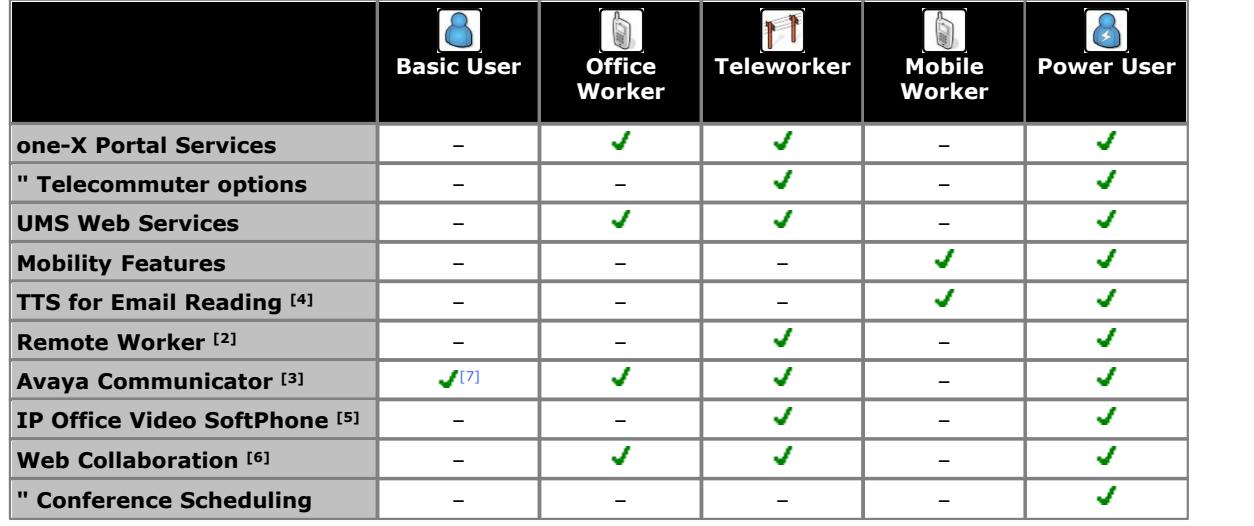

- 1. A [Preferred Edition](#page-278-1)<sup>|279</sup> system license is a pre-requisite for any user profile license other than Basic **User**.
	- · In a Small Community Network, the **Preferred Edition** license of the central system is automatically shared with other systems in the network, enabling user profile licenses on those other systems. However, each system supporting a Voicemail Pro server, for example for distributed voicemail, still requires its own **Preferred Edition** license.
- 2.Release 8.0 supports users using remote H323 extensions. Up to 4 Basic users are supported on remote extensions on system. Additional remote users are supported if licensed and configured for either a *Teleworker* or **Power User** user profile.
- 3.Require that the one-X Portal for IP Office and Voicemail Pro applications are also installed for advanced features.
- 4.TTS for Email Reading also requires the voicemail system to be licensed for the number of simultaneous TTS session required.
- 5. IP Office Video SoftPhone also requires an **IP Mac Softphone** license for the application, see [Telephone/](#page-280-0) Endpoint Licenses<sup>[281</sup>].
- Endpoint Licenses . 6.Also requires a **Web Collaboration** license.
- 7.For Avaya Communicator, basic users also require an **Avaya Softphone** license and only receive basic telephony features.

## **User Licenses**

#### · **Teleworker License**

These licenses set the number of users who can have their profile set as *Teleworker*. For user with this optional, additional settings are enabled in the configuration for the following services: one-X Portal for IP Office with Telecommuter option, Avaya Communicator and UMS Web Services. A **Preferred Edition** <u>[system license](#page-278-1)</u> 279 is a pre-requisite for this license.

#### · **Mobile Worker License**

These licenses set the number of users who can have their profile set as *Mobile Worker*. For user with this optional, additional settings are enabled in the configuration for the following services: Mobility Features and TTS for Email Reading. For IP Office Release 8.0 and higher, all mobility features are enabled for all users by the **Essential Edition** license. A Preferred Edition [system license](#page-278-1)  $27\frac{1}{27}$  is a pre-requisite for this license.

#### · **Office Worker License**

These licenses set the number of users who can have their profile set as *Office Worker*. For user with this optional, additional settings are enabled in the configuration for the following services: one-X Portal for IP Office (no telecommuter features) and UMS Web Services. A **Preferred Edition** [system license](#page-278-1) 279 is a pre-requisite for this license.

#### · **Power User Profile License**

These licenses set the number of users who can have their profile set as *Power User*. For user with this optional, the same additional services as for Teleworker and Mobile Worker are enabled for the user. A **Preferred Edition** [system license](#page-278-1) 27<sup>9</sup> is a pre-requisite for this license.

## **Other User Licenses**

In addition to the user profile licenses above, the following individual user licenses are available:

#### · **Receptionist:**

This license is used to enable support for the IP Office SoftConsole application. This license can only be used by users set to **Receptionist** in the IP Office configuration. A maximum of 4 receptionist are supported. This license was previously called **SoftConsole**. An instance of this license is consumed by each user configured as a **Receptionist**.

#### · **Web Collaboration**

This license can be used to enable support for the [Web Collaboration application](#page-259-0) 266. One license instance is required for each user configured for web collaboration. Supported with users licensed as **Office Worker**, **Teleworker** or **Power User**.

## <span id="page-283-0"></span>**13.13.6 Voicemail Pro Licenses**

Voicemail Pro is enable by the addition of the following licenses.

#### · **Preferred Edition (Voicemail Pro) :**

This license enables support for Voicemail Pro as the IP Office's voicemail server with 4 voicemail ports. The **Preferred Edition** license allows the voicemail server to provide the services listed below. For IP Office Release 8.0 and higher, an **Essential Edition** license is a pre-requisite for this license on IP500 V2 systems.

- · Mailboxes for all users and hunt groups.
- · Announcements for users and hunt groups.
- · Customizable call flows.
- · Call recording to mailboxes.
- · Campaigns.
- · TTS email reading for users licensed to **Mobile Worker** or **Power User** profiles. Also requires TTS licenses.
- · Use of **Conference Meet Me** functions.
- · Database access *(Windows based Voicemail Pro only)*
- · Visual basic scripting *(Windows based Voicemail Pro only)*

1. A [Preferred Edition](#page-278-1) 279 System license is a pre-requisite for any user profile license other than Basic **User**.

- · In a Small Community Network, the **Preferred Edition** license of the central system is automatically shared with other systems in the network, enabling user profile licenses on those other systems. However, each system supporting a Voicemail Pro server, for example for distributed voicemail, still requires its own **Preferred Edition** license.
- 2.For a IP500 V2 system fitted with an Unified Communications Module, the presence of the card acts as an automatic **Preferred Edition** license.

#### · **Preferred Edition Additional Voicemail Ports**

The required license for Voicemail Pro server support (Preferred Edition (Voicemail Pro)) also enables 4 voicemail ports. These licenses can be used to add additional voicemail ports up to the maximum capacity of the IP Office system (IP500 V2 = 40). This license was previously called **Additional Voicemail Pro (ports)**. These licenses are available in 2, 4, 8 and 16 port variants which can be combined for the total number of ports required.

#### · **VMPro Recordings Administrators :** *.*

To support ContactStore in a Small Community Network, IP Offices other than the central IP Office require their own license.

#### · **VMPro Networked Messaging :**

Enables VPNM (Voicemail Pro Networked Messaging) functionality within Voicemail Pro. This allows message exchange with remote Voicemail Pro systems and Avaya Interchange systems.

#### · **VMPro TTS (Generic) :**

This legacy license enables the use of text to speech facilities using third party TTS software with Voicemail Pro on a Windows server. One license per simultaneous instance of TTS usage. Note that the IP Office Advance Edition license also enables 8 ports of generic TTS but useable with Speak Text actions only.

· **VMPro TTS (ScanSoft) :** This legacy license enables the use of text to speech facilities using Avaya supplied TTS software with Voicemail Pro on a Windows server. One license per simultaneous instance of TTS usage.

· **VMPro TTS Professional :** This license enables the use of text to speech facilities provided by Voicemail Pro on a Linux based server. One license per simultaneous instance of TTS usage.

#### · **UMS Web Services**

These licenses are used to enable UMS voicemail services support for users set to the *Basic User* profile. Other users are enabled for UMS through their licensed user profile. These licenses are also used to license hunt groups for UMS voicemail services. Each license enables 1 user.

## **13.13.7 Trial Licenses**

Trial licenses can be requested. Each is valid for 60 days from the date of issue and can only be issued once for a particular System SD card serial number. Apart from that restriction, the trial licenses work the same as full licenses.

## <span id="page-284-0"></span>**13.13.8 CTI Licenses**

## · **CTI Link Pro :**

Enables CTI Link Pro functionality (TAPI Link Pro and DEVLink Pro).

· **Wave User :** 

Allows streaming of WAV files, using TAPILink Pro, for 3rd party voice applications. This is a per user license. Note that TAPI WAV calls use system data channels taken from the same pools as used for voicemail ports. The maximum number of simultaneous TAPI WAV user calls and voicemail users is determined by the IP Office control unit type; IP500 V2 =40.

## **13.13.9 Other Licenses**

## · **Audix Voicemail :**

Enables IP Office to use a remote Intuity Audix or Modular Messaging system for voicemail rather than requiring a local voicemail server.

· **IPSec Tunneling :** Enables the IP Office to initiate and terminate IPSec and L2TP tunnels.

## · **Avaya Contact Center Select**

This license is required for the support of Avaya Contact Center Select.

# **13.14 Hardware/Software Compatibility**

This page summarizes the hardware and software components supported on different releases of IP Office core software. Additional information for other Avaya products including compatible software versions, can be obtained from the **[Avaya](https://secureservices.avaya.com/compatibility-matrix/menus/product.xhtml) [Product Compatibility Matrix](https://secureservices.avaya.com/compatibility-matrix/menus/product.xhtml)** website [\(https://secureservices.avaya.com/compatibility-matrix/menus/product.xhtml\)](https://secureservices.avaya.com/compatibility-matrix/menus/product.xhtml).

- · **[Controls Units](#page-285-0)** 286
- · **[Server Platforms](#page-285-1)** 286
- **<u>[External Expansion Modules](#page-286-0)</u> 287 PM**
- · **[Base and Trunk Cards](#page-287-0)** 288
- · **[Phones](#page-288-0)** 289
- · **[Applications](#page-291-0)** 292

## <span id="page-285-0"></span>**Control Units**

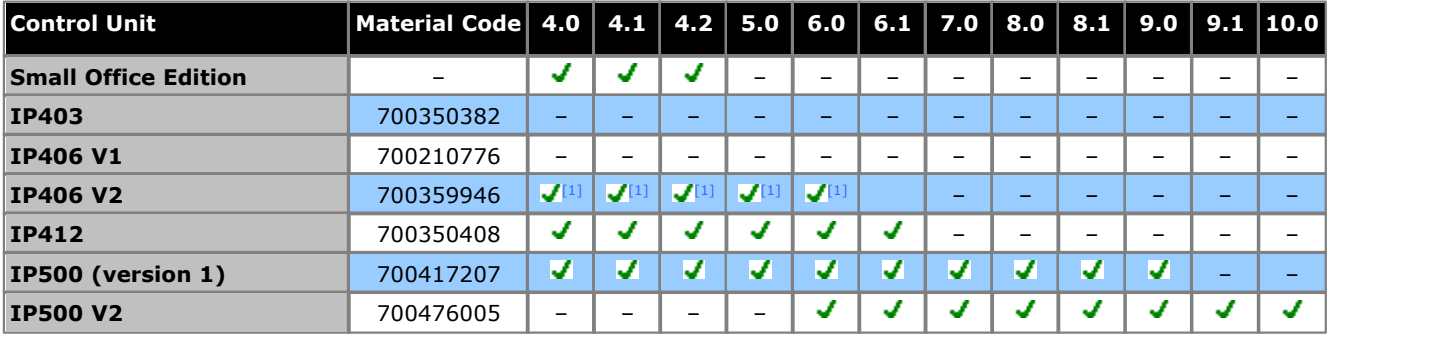

1.For an IP406 V2 control unit to run IP Office Release 4.0 or higher software up to IP Office Release 6.1, the control unit must be PCS 8 or higher.

<span id="page-285-1"></span>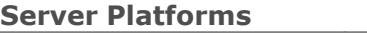

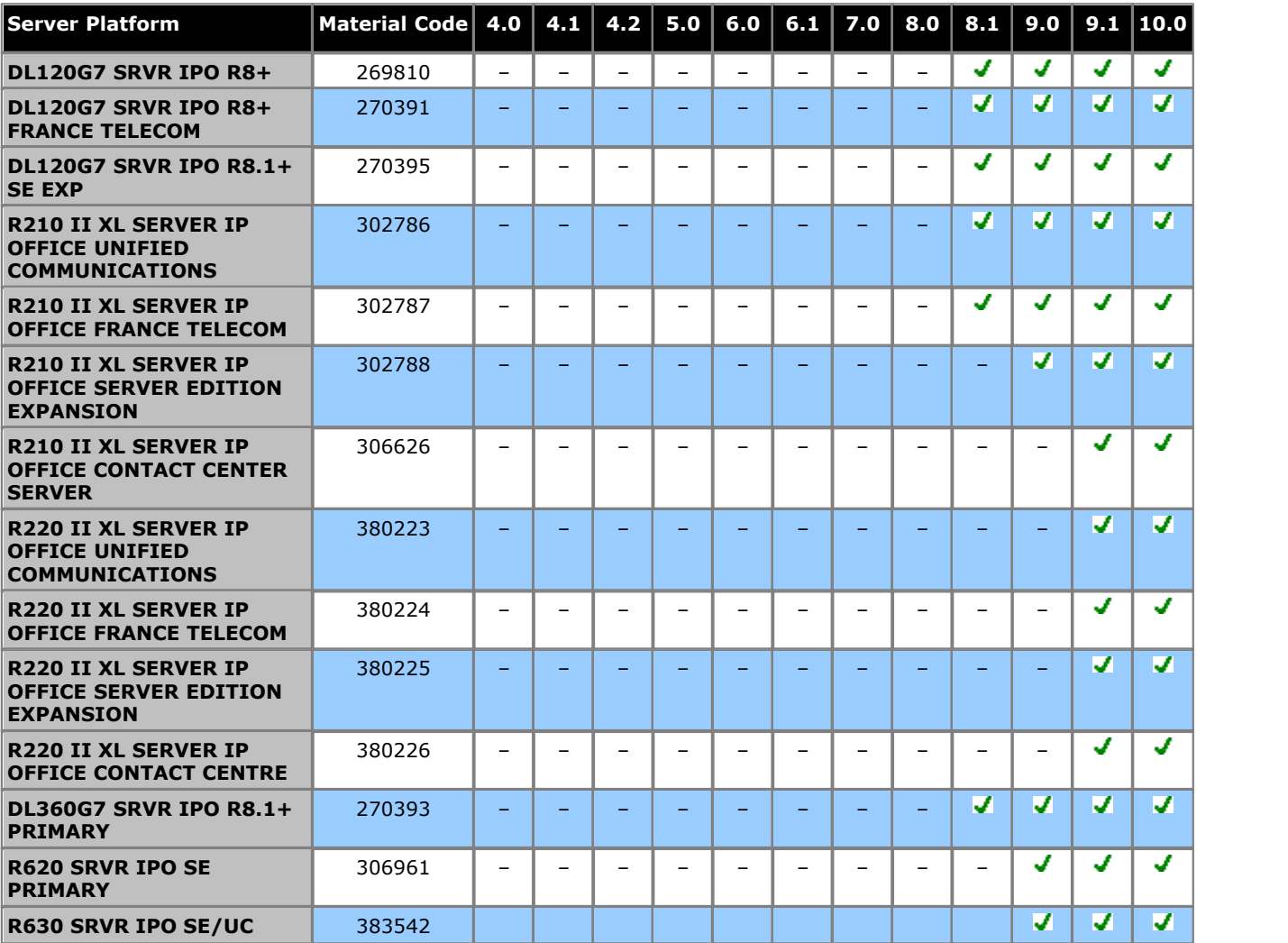

**System Components: Hardware/Software Compatibility**

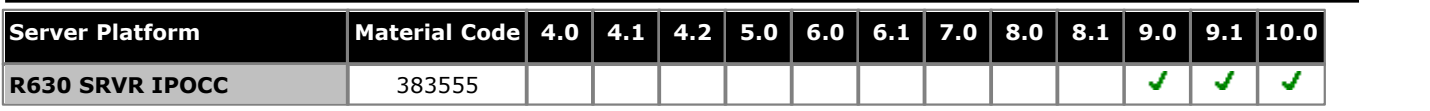

## <span id="page-286-0"></span>**External Expansion Modules**

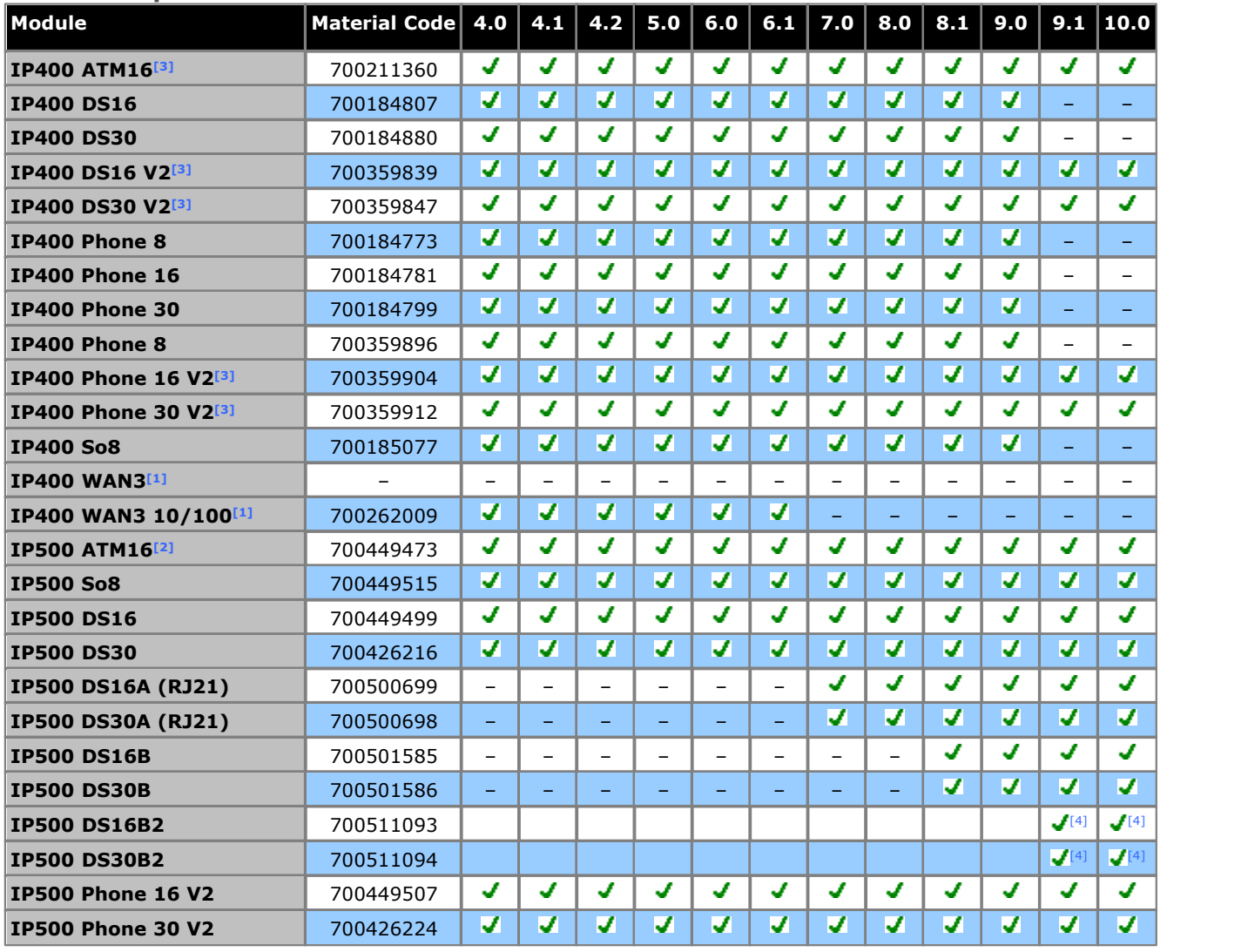

1.Not supported on IP500 and IP500 V2 systems.

2.North America only, unless accepted in targeted country.

3.These IP400 variants are still supported on IP Office Release 9.1 and higher.

4.Originally only supported in R10.1. Further support added in R9.1 SP12 and R10.0 SP5.

<span id="page-287-0"></span>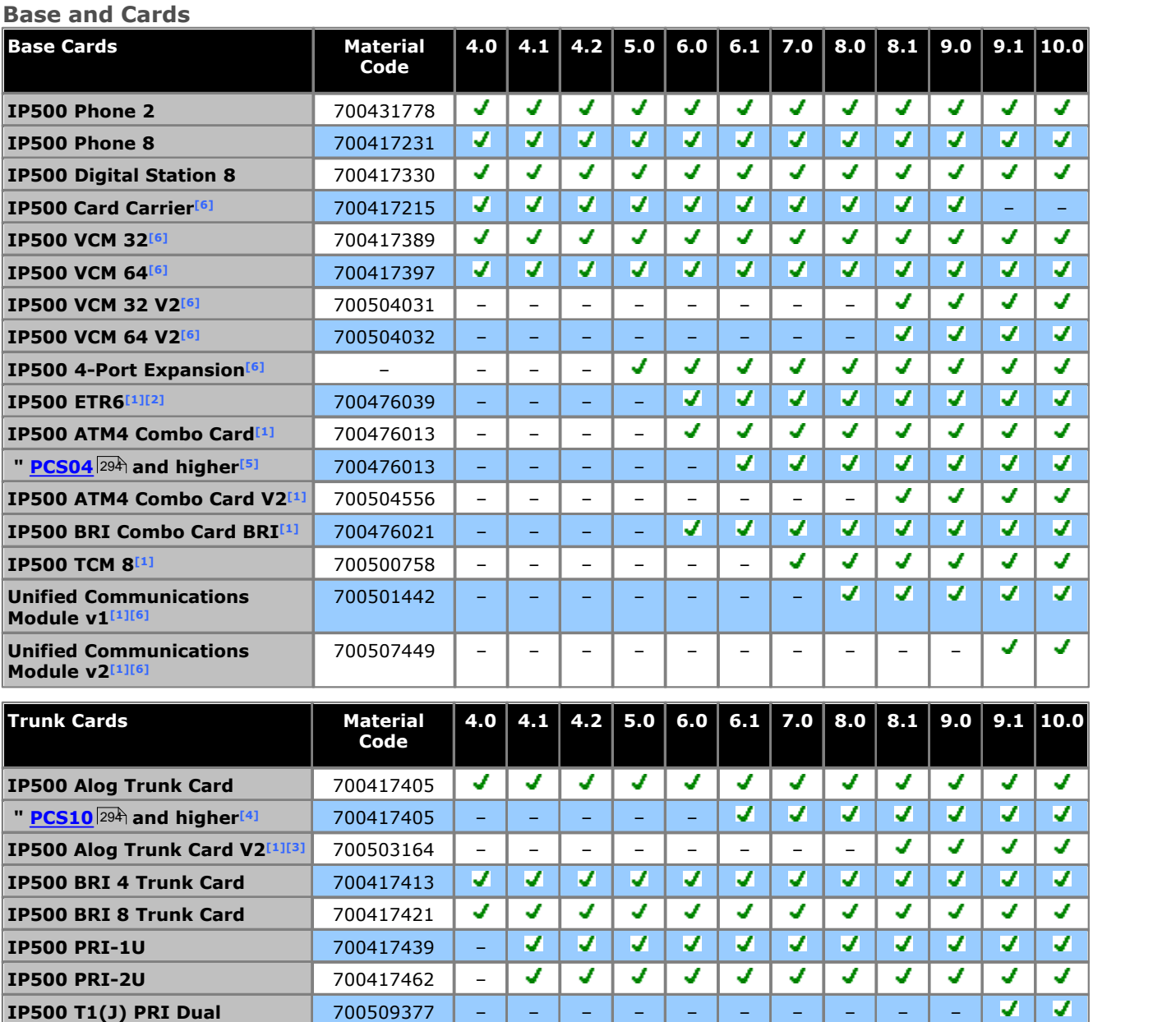

1. IP500 V2 systems only.

2.Only supported in IP Office Basic Edition - PARTNER® Mode or IP Office Basic Edition (U-Law) modes running in a North American locale.

3.Supported for 8.1 Feature Pack 1 and higher.

4.These cards are support by IP Office Release 4.0 and higher. However, PCS10 and higher cards are only supported in systems running IP Office Release 6.1(20), 7.0(12) or 8.0 and higher. Refer to IP Office Technical Tip 237.

5.These cards are supported by IP Office Release 6.0 and higher. However, PCS04 and higher cards are only supported in systems running IP Office Release 6.1(20), 7.0(12) or 8.0 and higher. Refer to IP Office Technical Tip 237.

6.Not supported for IP Office Basic Edition mode systems.
#### **Phones**

#### **1000 Series**

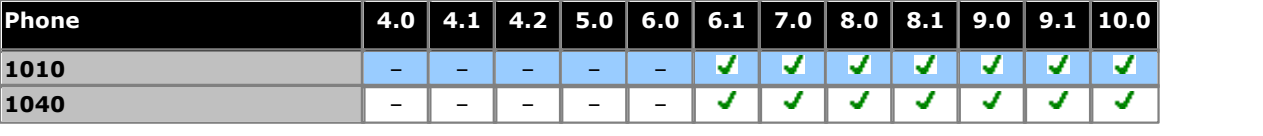

#### **1100/1200 Series**

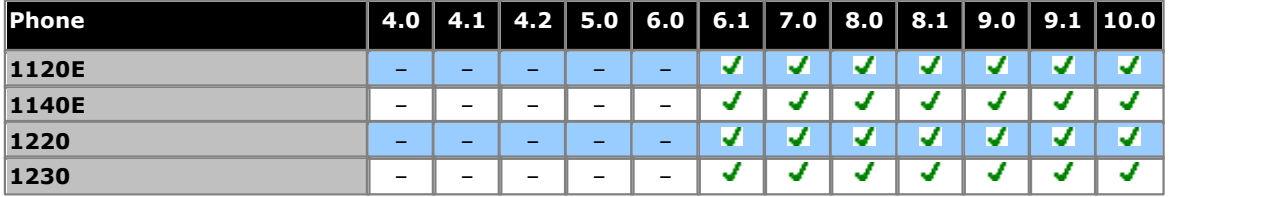

#### **1400 Series**

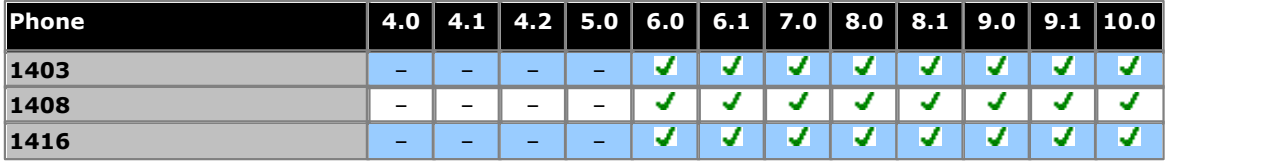

#### **1600 Series**

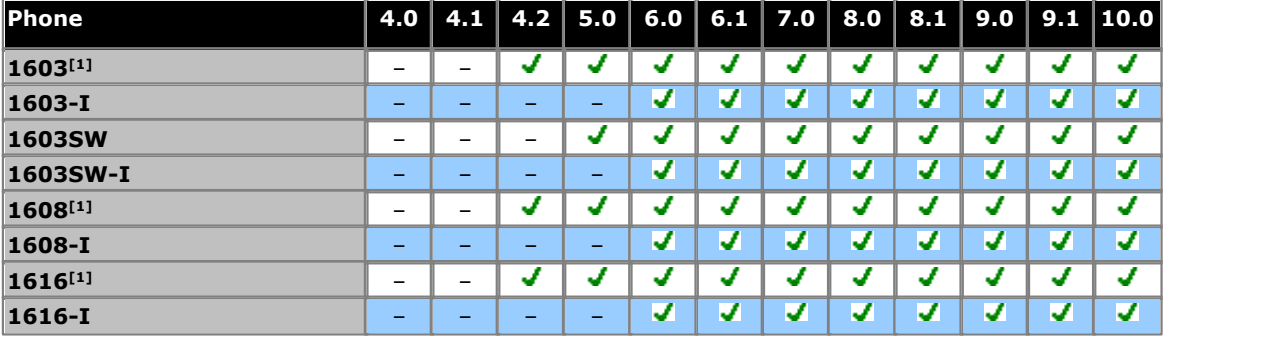

1. 4.2 Q4 '08+.

#### **2400 Series**

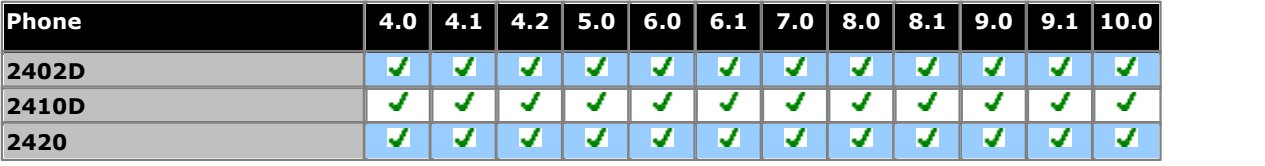

#### **3600 Series**

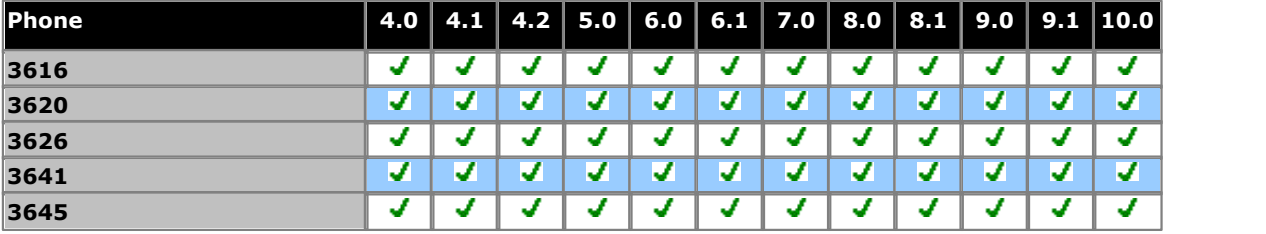

#### **3700 Series**

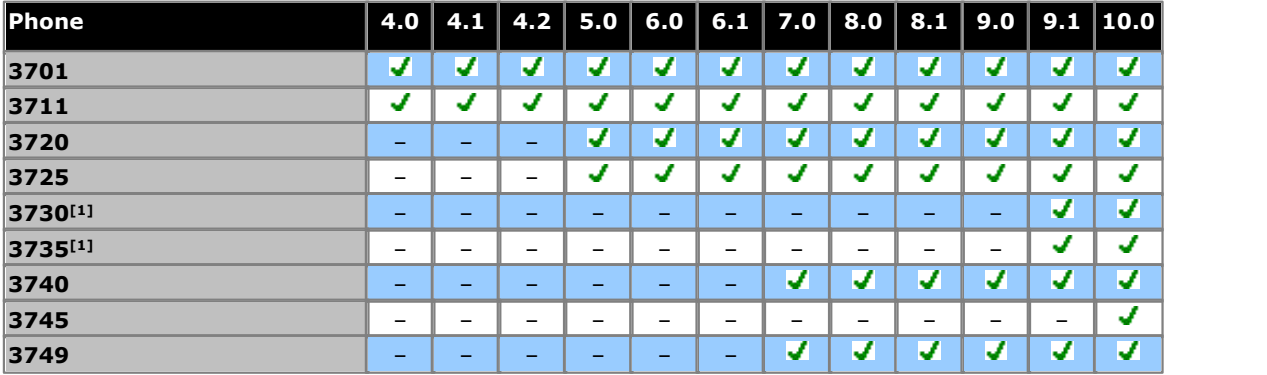

1.Supported from 9.1 SP11, 10.0 SP4.

#### **3800/3900 Series**

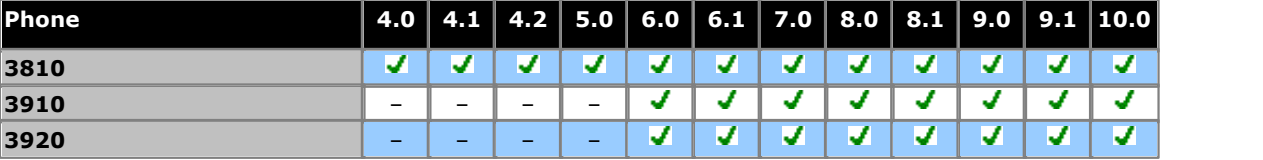

#### **4100 Series**

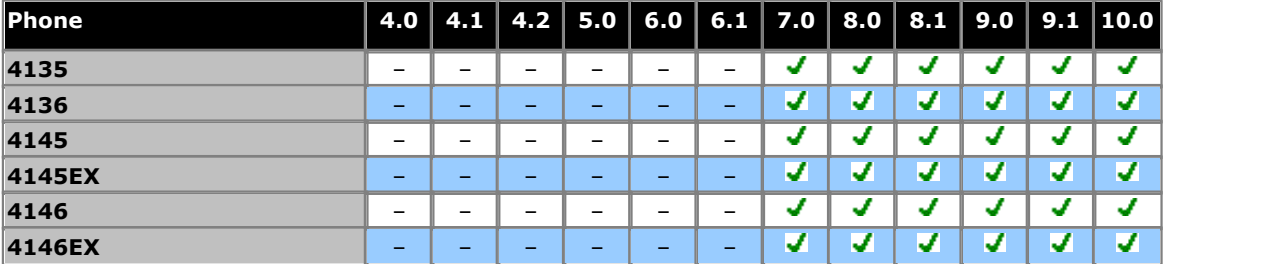

#### **4400 Series**

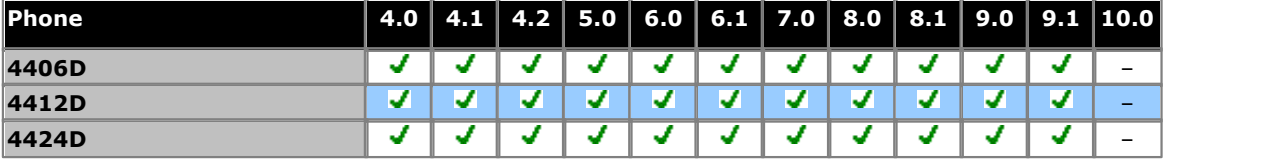

#### **4600 Series**

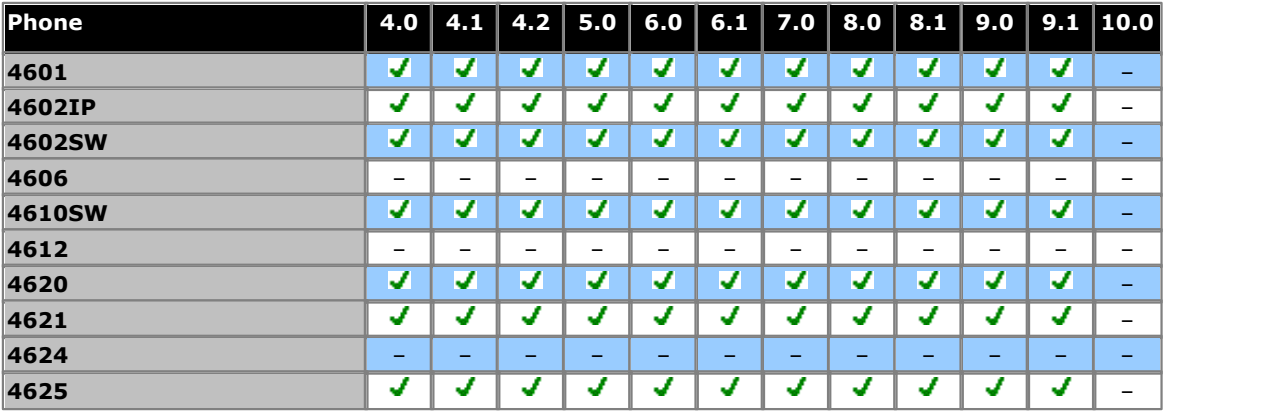

#### **5400 Series**

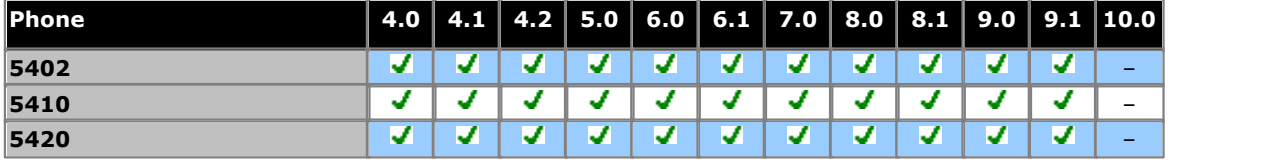

#### **5600 Series**

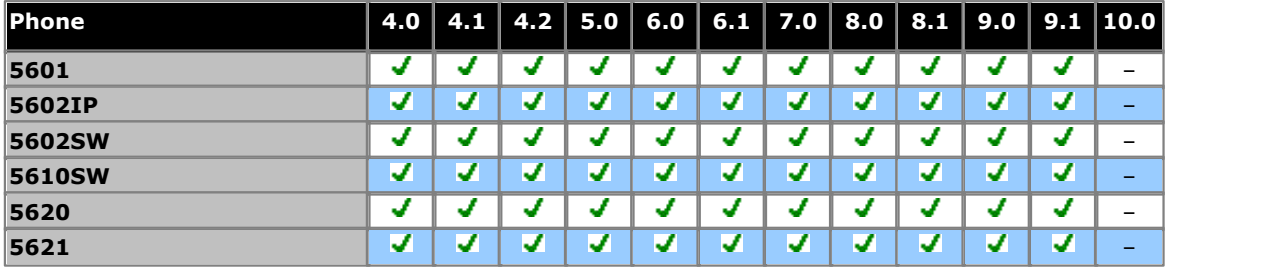

#### **6400 Series**

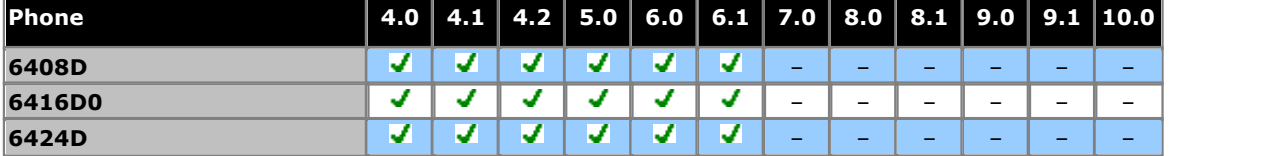

J

J

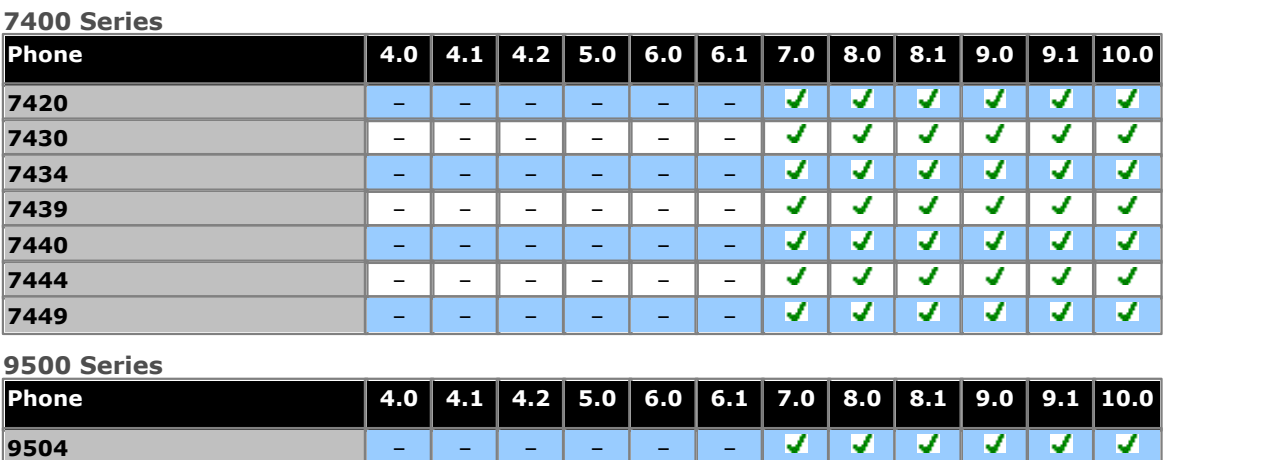

**9508** – – – – – –

#### **9600 Series**

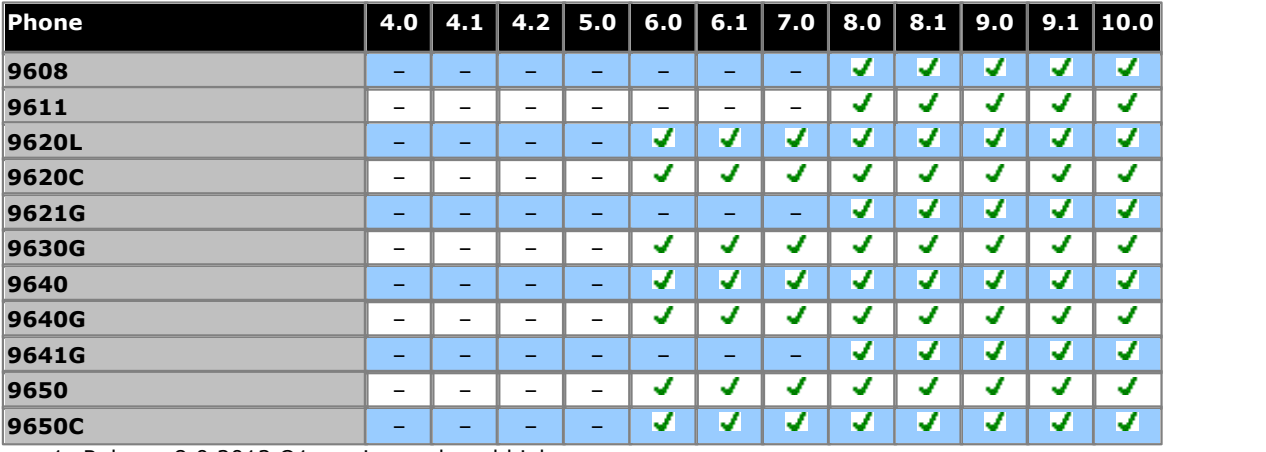

1. Release 8.0 2012 Q1 service pack and higher.

#### **B100 Series**

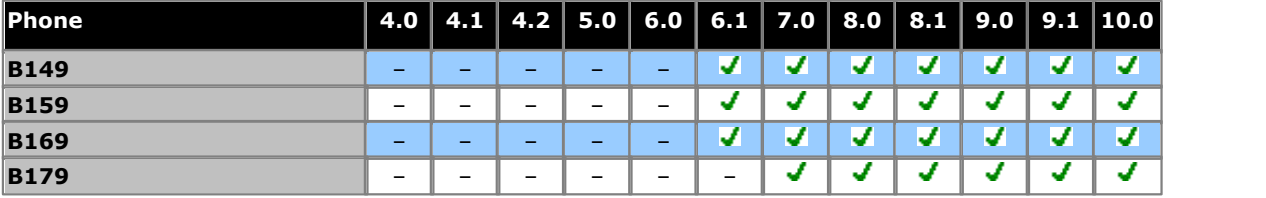

#### **D100 Series**

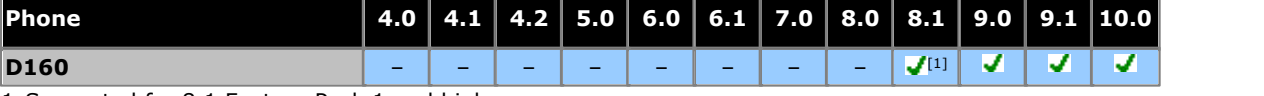

1.Supported for 8.1 Feature Pack 1 and higher.

#### **E100 Series**

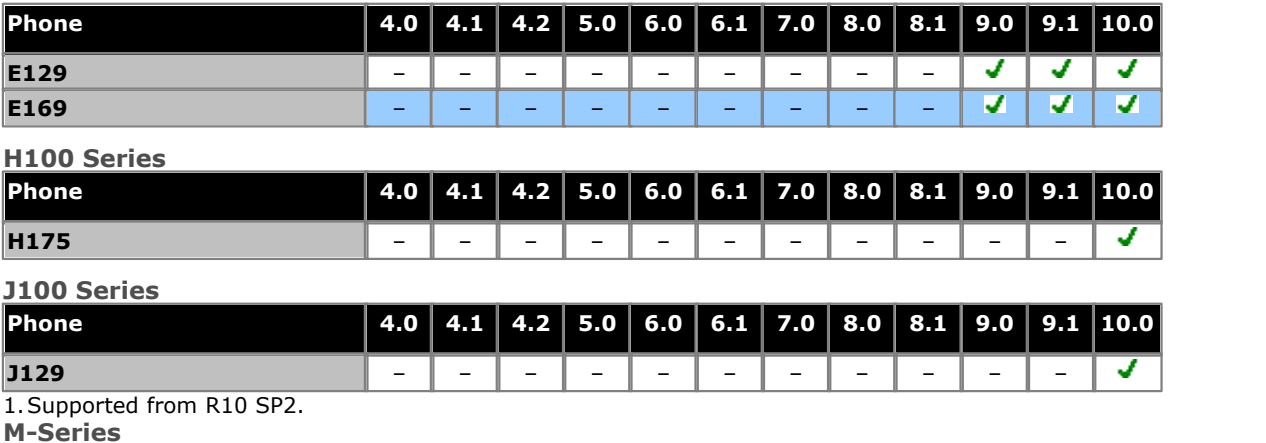

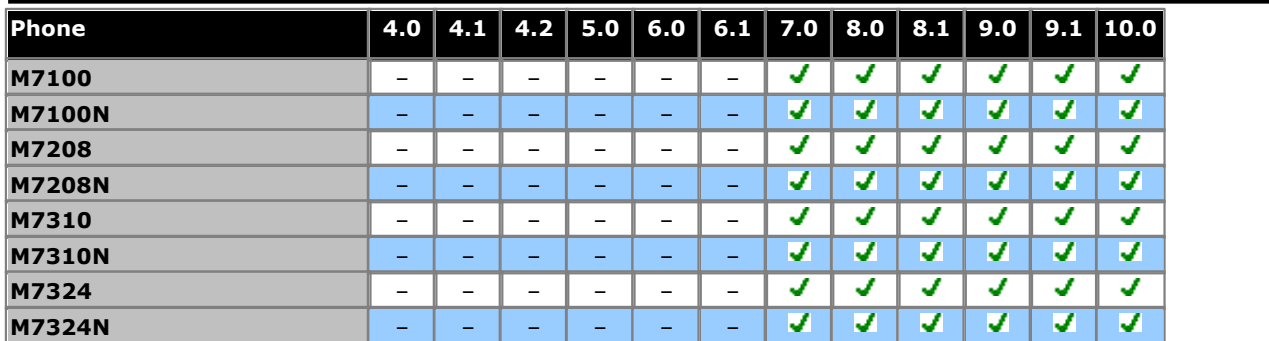

**T-Series**

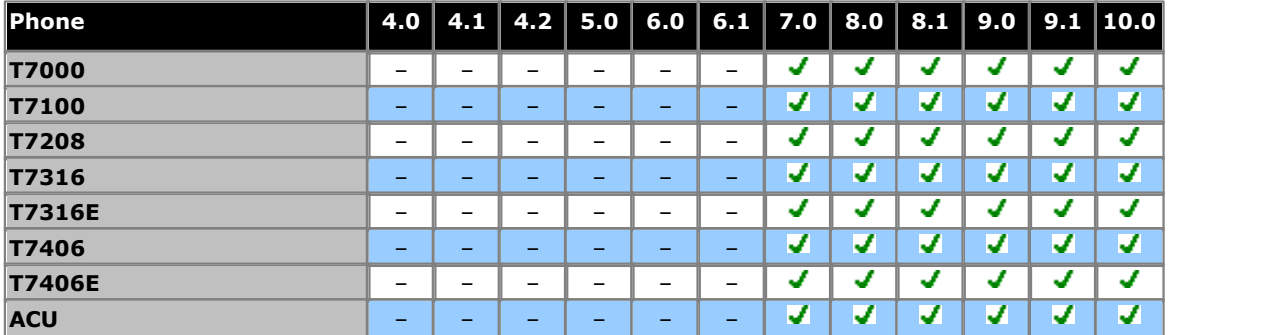

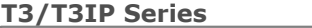

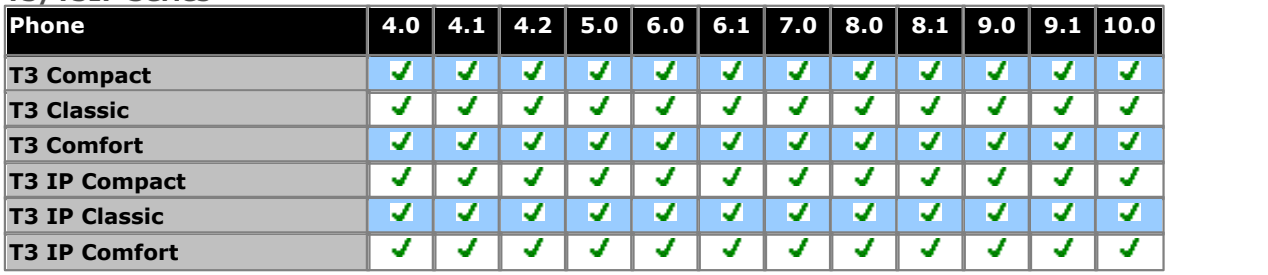

#### **IP Office Applications**

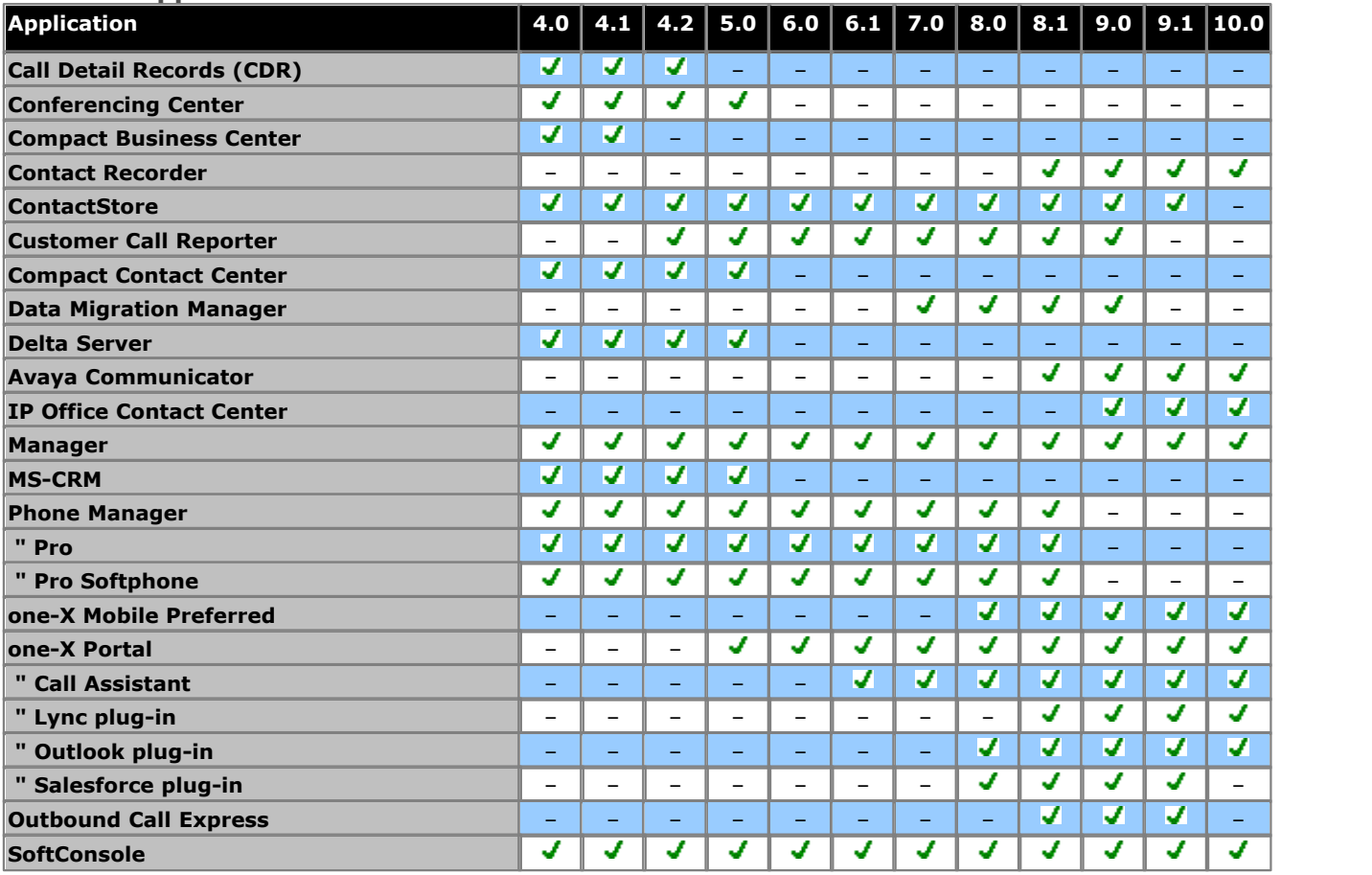

**System Components: Hardware/Software Compatibility**

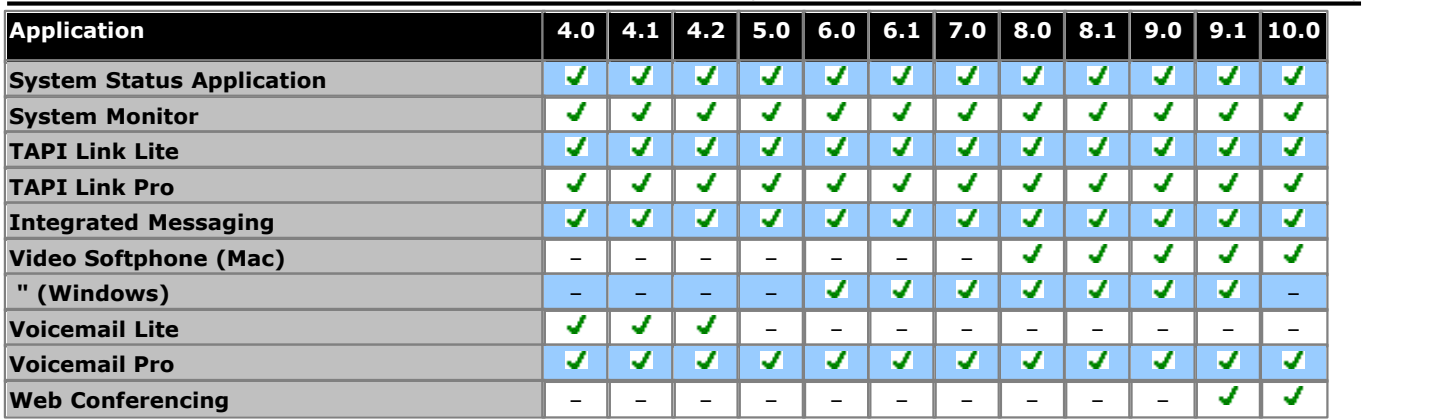

## **13.15 PCS Levels**

Each item of IP Office hardware has a Product Change Status (PCS) level. This is usually included on the label on the hardware prefix with **PCS**.

The PCS level is increased each time a significant change is made to the components of that piece of hardware. For example the PCS level may increased when a component is replaced by one from a different supplier.

Normally changes to a PCS level are not important and items of the same hardware but with different PCS levels are still identical in operation and can be interchanged. However, there are some exceptions as listed below.

#### **PCS Level Restrictions**

· **IP500 Analog Trunk Card V1**

These cards are support by IP Office Release 4.0 and higher. However, PCS10 and higher cards are only supported in systems running IP Office Release 6.1(20), 7.0(12) or 8.0 and higher. Refer to IP Office Technical Tip 237.

· **IP500 ATM4 Combination Card V1**

These cards are supported by IP Office Release 6.0 and higher. However, PCS04 and higher cards are only supported in systems running IP Office Release 6.1(20), 7.0(12) or 8.0 and higher. Refer to IP Office Technical Tip 237.

· **IP500 V2 Control Unit**

To support IP Office Release 9.1 or higher, PCS 14 or lower units must first install Release 8.1(65) (or higher 8.1) or any Release 9.0 and then upgrade to Release 9.1 or higher. Care should be taken to ensure that no calls are made before the final upgrade, otherwise the system will require upgrade license.

# **13.16 TAA**

Those items labeled as TAA are compliant with the requirements of the Trade Agreements Act which is a pre-requisite for federal purchases in the United States of America. Unless otherwise stated, the TAA variants of equipment are physically and functionally the same as the non-TAA variants.

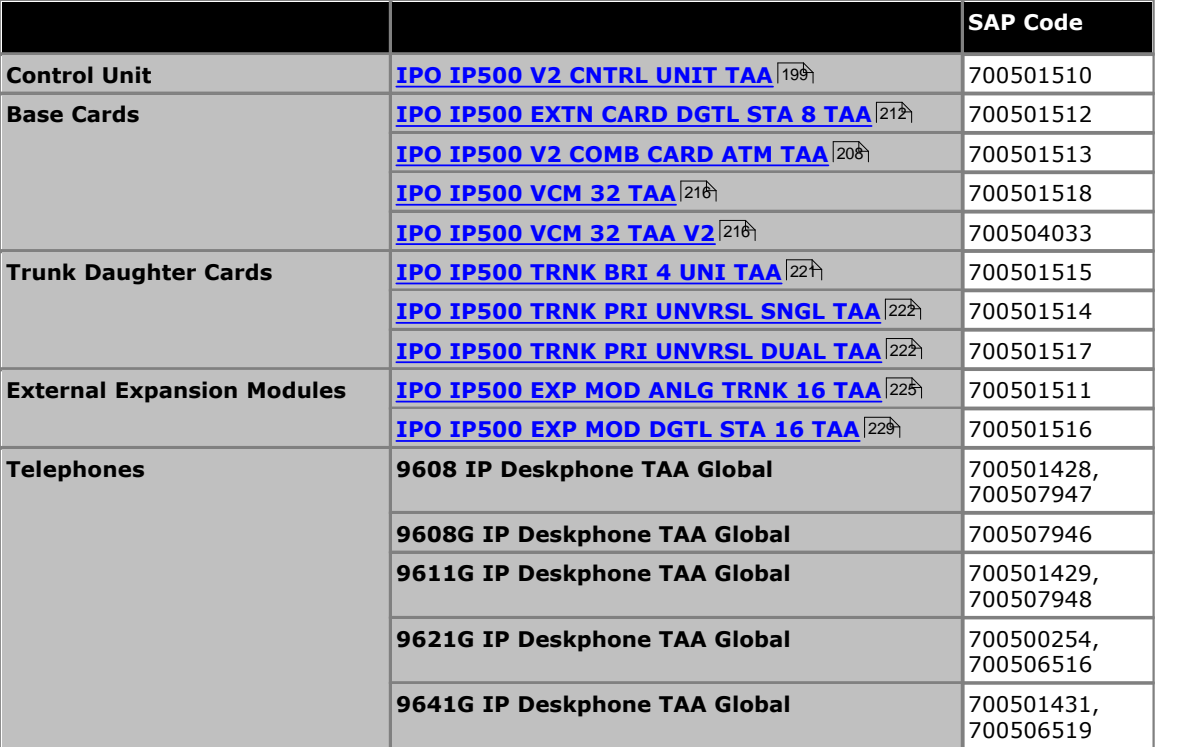

# **Safety Statements Chapter 14.**

# **14. Safety Statements**

The Avaya IP500 Office modules are intended to be installed by 'Service Personnel' and it is the responsibility of the Service Personnel to ensure that all subsidiary interconnected equipment is wired correctly and also meet the safety requirements of IEC60950 or UL60950 where applicable.

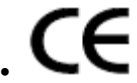

The CE mark affixed to this equipment means that the module complies with the 1999/5/EC (R&TTE), 89/336/EEC (EMC) and 72/23EEC (LVD) Directives.

- · The Declarations of Conformity (DoC) for the IP500 products are available on the IP Office Application DVD.
- This warning symbol is found on the base of IP500 modules.
- Refer to <u>Trunk Interface Modules</u> 29\*) for information concerning which Trunk Interface module variants are fitted in which country.

In Finland, Norway and Sweden a protective earthing conductor must be attached to the protective earth point on the rear of the IP500 V2 control unit. See [Grounding](#page-87-0) 88 for more information. In addition the Server must be located in a restricted access location where equipotential bonding has been applied, for example, in a telecommunication centre.

# **14.1 Lightning Protection/Hazard Symbols**

#### **Lightning protectors**

The buildings lightning protectors must be verified as follow:

- 1.Check the lightning protectors, at the trunk cable entry point to the building housing the Avaya IP Office, paying special attention to the lightning protection grounding. Report any problems, in writing, to the telephone company.
- 2.Equipment that is designed to be connected using internal wiring is typically not lightning protected. Hence, Avaya IP Office extension cabling must not leave the building. For installations where telephones and/or other standard (tip/ring) devices are installed in another building then lightning protection is required (see [Out of Building](#page-36-0) [Telephone Installations](#page-36-0) 374).

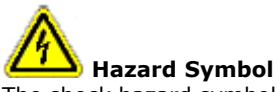

The shock hazard symbol is intended to alert personnel to electrical hazard or equipment damage. The following precautions must also be observed when installing telephone equipment:

- 1.Never install telephone wiring during a lightning storm.
- 2.Never install telephone jacks in wet locations unless the jack is specifically designed for wet locations.
- 3.Never touch uninsulated telephone wires or terminals unless the telephone line has been disconnected at the network interface.
- 4.Always use caution when working with telephone lines.

# <span id="page-296-0"></span>**14.2 Trunk Interface Modules**

To ensure the validation of the approvals, only the following types of trunk interface cards must be fitted in the following IP Office control units.

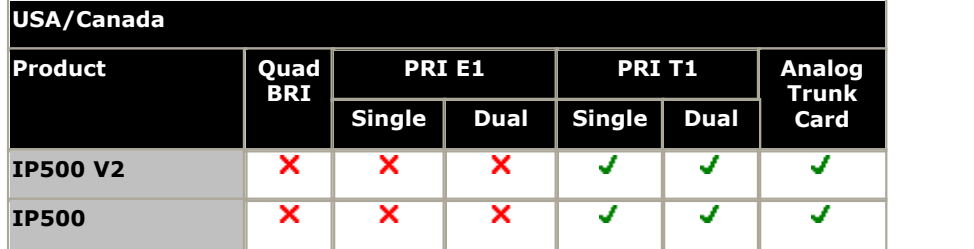

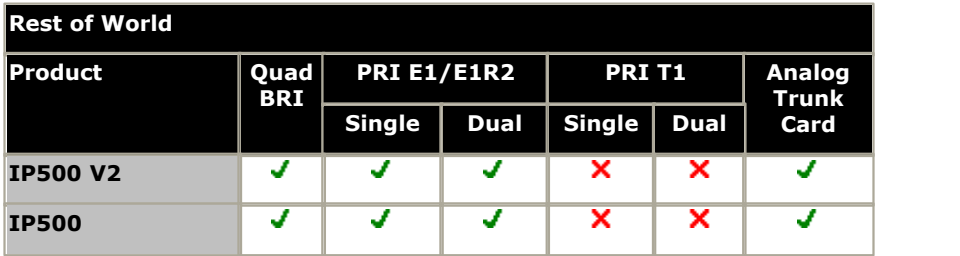

#### **Notes**

· E1R2 trunks are only supported in CALA and Korea.

# **14.3 Further Information and Product Updates**

Further information, including Product and Reference Manual updates, can be obtained from Avaya Dealers and Distributors or from Avaya's web site: <http://www.avaya.com>.

This guide is also available from the Avaya's support web site: <http://support.avaya.com>.

#### Support Telephone Numbers

For initial help and support, contact your distributor/supplier. The following contact points are for Avaya authorized partners.

- · In the USA only Avaya provides a toll-tree Customer Helpline 24 hours a day:
	- · Name: Avaya Technical Support Organization (TSO)
	- · Customer Helpline: 1 800 628-2888
	- · Address: 8744 Lucent Blvd., Highlands Ranch, Colorado, 80129 USA
	- · URL:<http://support.avaya.com> If you need assistance when installing, programming, or using your system, call the Helpline or your Avaya representative. Consultation charges may apply.
- · Outside the USA

If you need assistance when installing, programming, or using your system, contact your Avaya representative.

· URL:<http://support.avaya.com>

## **14.4 Port Safety Classification**

The Avaya IP Office systems have the following ports which are classified as follows:

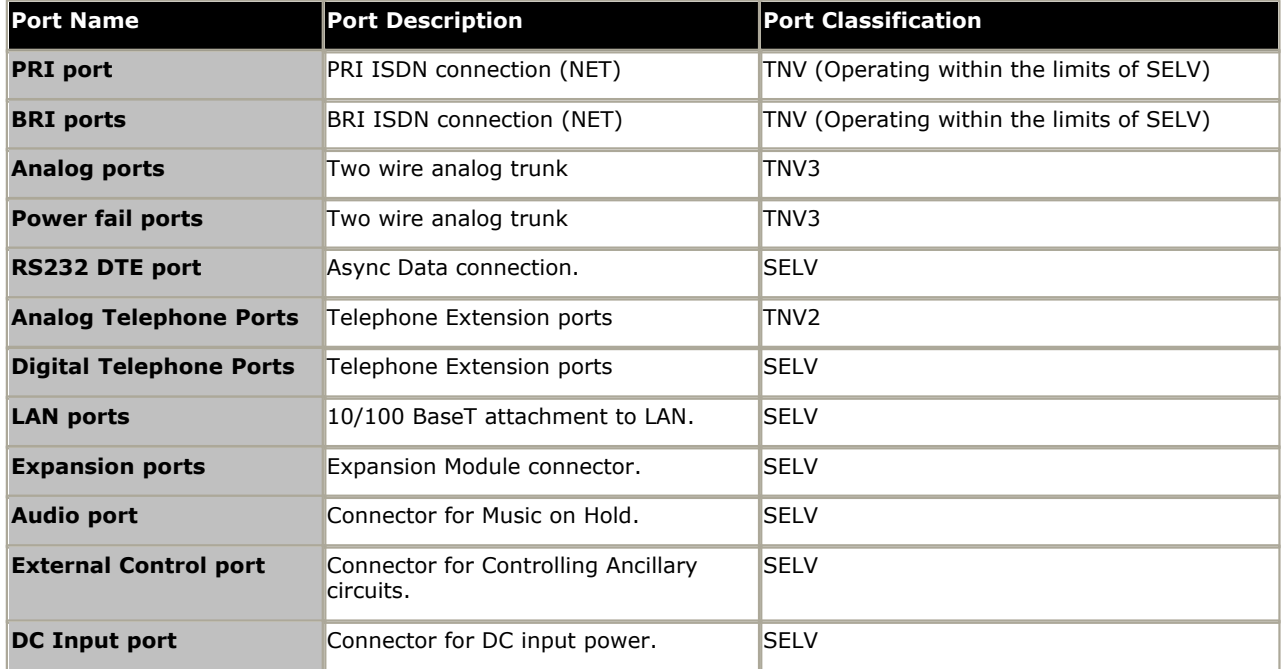

Interconnection circuits shall be selected to provide continued conformance with the requirements of EN 609050:1992/ A3:1995 clause 2.3 for SELV circuits and with the requirements of clause 6 for TNV circuits, after connections between equipment.

### **14.5 EMC Directive**

889/336/ EEC (EMC Directive) CISPR 22:1993 including A1 + A2, AS/NZ 3548:1995 (ROW)

#### $\cdot$  **WARNING**

This is a class A product. In a domestic environment this product may cause radio interference in which case the user may be required to take adequate measures.

#### **Federal Communications Commission (FCC)**

This equipment has been tested and found to comply with the limits for a Class A digital device, pursuant to Part 15 of the FCC Rules. These limits are designed to provide reasonable protection against harmful interference when the equipment is operated in a commercial environment. This equipment generates, uses, and can radiate radio frequency energy and, if not installed and used in accordance with the instruction manual, may cause harmful interference to radio communications. Operation of this equipment in a residential area is likely to cause harmful interference, in which case the user will be required to correct the interference at his or her own expense.

#### **Canadian Department of Communications (DOC)**

''NOTICE: This equipment meets the applicable Industry Canada Terminal Equipment Technical Specifications. This is confirmed by the registration number. The abbreviation, IC, before the registration number signifies that registration was performed based on a Declaration of Conformity indicating that Industry Canada technical specifications were met. It does not imply that Industry Canada approved the equipment."

#### **EMC Caution for China**

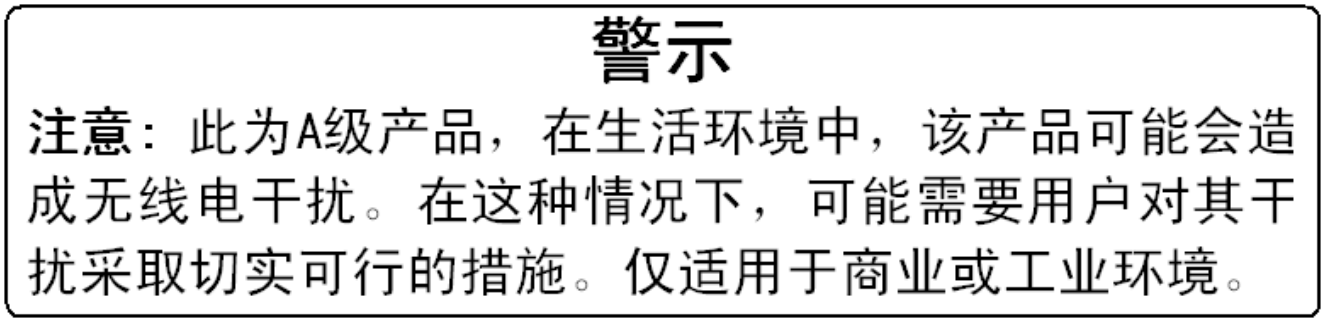

# **14.6 Regulatory Instructions for Use**

#### **14.6.1 Australia** Connection

Connection of IP Office products must be via a Line Isolation Module with a telecommunications compliance label.

#### **BRI Interface**

During the configuration, ensure "000" emergency number is not barred, by performing the following:

- · Short Code: 000
- · Telephone No: 000;
- · Function: DialEmergency

Connections to TS013, the following Bearer Capabilities shall not be used:

· 7kHz Audio, Video, Restricted Digital Information.

If unknown type of number is used in calling party number, the network will use the default CLI.

The system must be configured for Point to Multi point connection to comply with Austel requirements for connecting to TS013 circuits.

As the IP Office does not support emergency dialing after loss of power, the following warning notice should be recognized:

#### · **WARNING**

This equipment will be inoperable when mains power fails.

#### PRI Interface

During the configuration, ensure "000" emergency number is not barred, by performing the following:

- · Short Code: 000
- · Telephone No: 000;
- · Function: DialEmergency

#### · **WARNING**

This equipment will be inoperable during mains power failure.

#### **14.6.2 Canada**

This equipment meets the applicable Industry Canada Terminal Equipment Technical Specifications. This is confirmed by the registration number. The abbreviation, IC, before the registration number signifies that registration was performed based on a Declaration of Conformity indicating that Industry Canada technical specifications were met.

It does not imply that Industry Canada approved the equipment.

''NOTICE: The Ringer Equivalence Number (REN) for this terminal equipment is 1. The REN assigned to each terminal equipment provides an indication of the maximum number of terminals allowed to be connected to a telephone interface. The termination on an interface may consist of any combination of devices subject only to the requirement that the sum of the Ringer Equivalence Numbers of all the devices does not exceed five.''

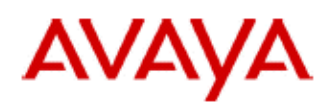

700433220 February 2007 Copyright© 2007, Avaya Inc. All Rights Reserved

#### 所有在中华人民共和国境内进口或销售的电子信息产品必须附上本文件 Include this document with all Electronic Information Products imported or sold in the People's **Republic of China**

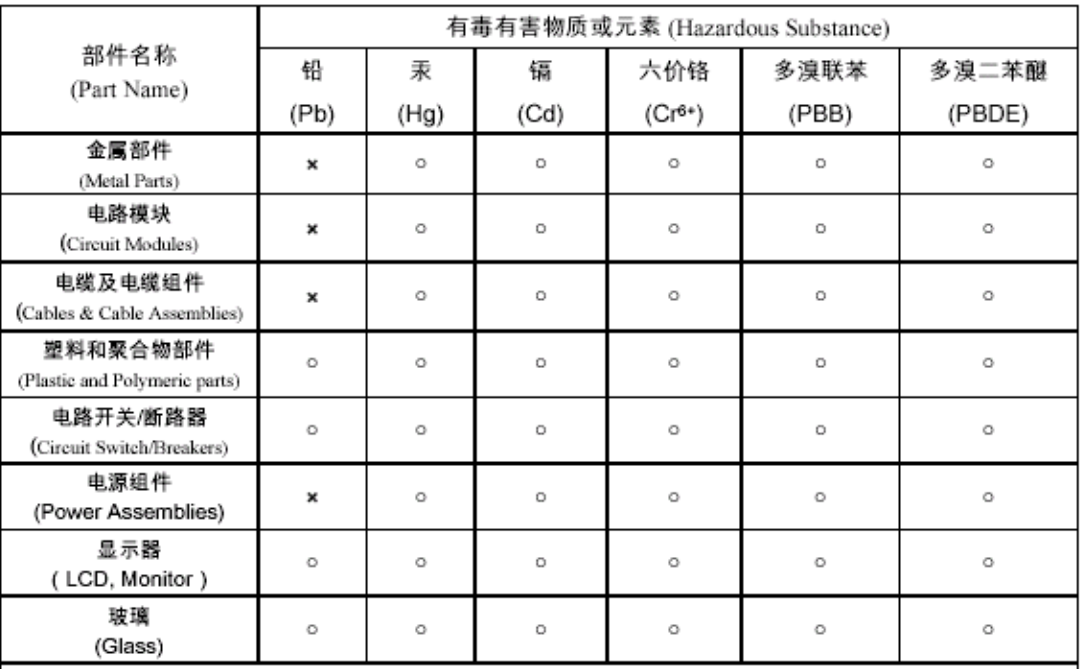

#### 表示该有毒有害物质在该部件所有均质材料中的含量均在 SJ/T 11363 2006 标准规定的限量要求以下。  $\circ$  : Indicates that the concentration of the hazardous substance in all homogeneous materials in the parts is below the relevant threshold of the SJ/T 11363 2006 standard.

表示该有毒有害物质至少在该部件的某一均质材料中的含量超出 SJ/T 11363 2006 标准规定的限量要求。  $\times$  . Indicates that the concentration of the hazardous substance of at least one of all homogeneous materials in the parts is above the relevant threshold of the SJ/T 11363 2006 standard.

#### 本表显示,所附的亚美亚电子信息产品中,从生产日期起,可能包含这些物质。注意:所附产品可能包含或不 含以上所列的某些组件。

This table shows where these substances may be found in Avaya's electronic information products, as of the date of manufacture of the enclosed product. Note that some of the component types listed above may or may not be a part of the enclosed product.

除非有另外特别的标注,此标志将作为所附产品及零部件的环保使用期标志. 某些产品会有

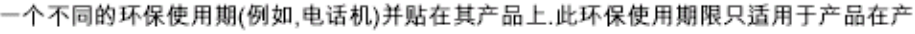

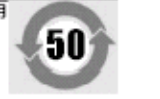

#### 品手册中所规定的条件下使用

The Environmentally Friendly Use Period (EFUP) for all enclosed products and their parts are per the symbol shown here, unless otherwise marked. Certain products have a different EFUP (for example, telephones) and so are marked to reflect such. The Environmentally Friendly Use Period is valid only when the product is operated under the conditions defined in the product manual

#### **14.6.4 Japan**

The power cord set included in the shipment or associated with the product is meant to be used with the said product only. Do not use the cord set for any other purpose. Any non-recommended usage could lead to hazardous incidents like fire disaster, electric shock, and faulty operation.

本製品に同梱または付属している電源コードセットは、本製品専用で す。本製品以外の製品ならびに他の用途で使用しないでください。火 災、感電、故障の原因となります

#### **If this is a Class A device:**

This is a Class A product based on the standard of the Voluntary Control Council for Interference by Information Technology Equipment (VCCI). If this equipment is used in a domestic environment, radio disturbance may occur, in which case, the user may be required to take corrective actions.

この装置は,情報処理装置等電波障害自主規制協議会(>CC-)の基準 に基づくクラスA 情報技術装置です。この装置を家庭環境で使用すると電波 妨害を引き起こすことがあります。この場合には使用者が適切な対策を講ず るよう要求されることがあります

#### **If this is a Class B device:**

This is a Class B product based on the standard of the Voluntary Control Council for Interference from Information Technology Equipment (VCCI). If this is used near a radio or television receiver in a domestic environment, it may cause radio interference. Install and use the equipment according to the instruction manual.

この装置は,情報処理装置等電波障害自主規制協議会(>CC-)の基 準に基づくクラスB 情報技術装置です。この装置は,家庭環境で使用 することを目的としていますが、この装置がラジオやテレビジョン受信 機に近接して使用されると,受信障害を引き起こすことがあります。取 扱説明書に従って正しい取り扱いをして下さい

#### **14.6.5 European Union**

1.999 and 112 calls must not be barred. Doing so will invalidate the approval.

- 2.All connections at the MDF shall be identifiable by suitable labeling.
- 3.The CE mark displayed on IP Office equipment indicates the systems compliance with the EMC, LVD, and R&TTE Directives and common technical regulations for Primary Rate and Basic Rate ISDN.
- 4.All ports for the connection of other non-telecommunications apparatus have a Safety Extra Low Voltage (SELV) safety status.

# **European Union Declarations of Conformity**

Avaya Inc. declares that the equipment specified in this document bearing the "CE" (Conformité Europeénne) mark conforms to the European Union Radio and Telecommunications Terminal Equipment Directive (1999/5/EC), including the Electromagnetic Compatibility Directive (2004/108/EC) and Low Voltage Directive (2006/95/EC).

Copies of these Declarations of Conformity (DoCs) can be obtained by contacting your local sales representative and are available on the following Web site: http://support.avaya.com/DoC.

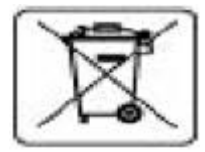

#### **European Union Battery Directive**

Avaya Inc. supports European Union Battery Directive 2006/66/EC. Certain Avaya Inc. products contain lithium batteries. These batteries are not customer or field replaceable parts. Do not disassemble. Batteries may pose a hazard if mishandled.

#### **14.6.6 New Zealand**

The grant of a Telepermit for any item of terminal equipment indicates only that Telecom has accepted that the item complies with minimum conditions for connection to its network. It indicates no endorsement of the product by Telecom, nor does it provide any sort of warranty. Above all, it provides no assurance that any item will work correctly in all respects with another item of Telepermitted equipment of a different make or model, nor does it imply that any product is compatible with all of Telecom's network services.

#### **14.6.7 FCC Notification**

This equipment complies with Part 68 of the FCC rules and the requirements adopted by the Administrative Council on Terminal Attachments (ACTA). On the rear of this equipment is a label that contains, among other information, a product identifier in the format US:AAAEQ##TXXX. If requested, this number must be provided to the telephone company.

The REN is used to determine the quantity of devices that may be connected to the telephone line. Excessive RENs on the telephone line may result in devices not ringing in response to an incoming call. In most, but not all areas, the sum of RENs should not exceed 5.0. To be certain of the number of devices that may be connected to a line, as determined by the total RENs, contact the local telephone company. For products approved after July 23, 2001, the REN for this product is part of the product identifier that has the format US:AAAEQ##TXXX. The digits represented by ## are the REN without a decimal point (for example, 03 is a REN of 0.3). For earlier products, the REN is separately shown on the label.

#### **Means of Connection**

Connection of this equipment to the telephone network is shown in the following table.

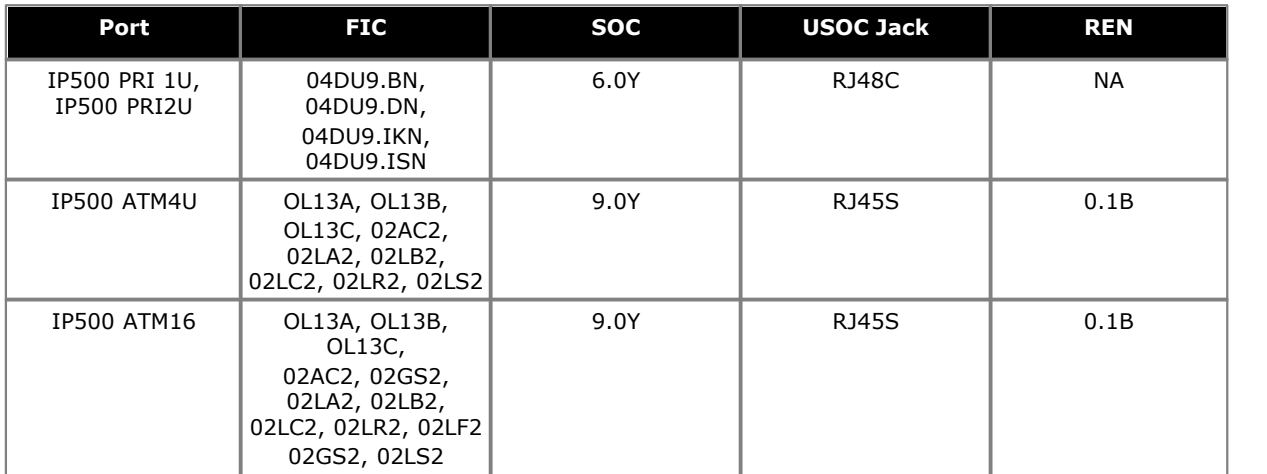

If this equipment causes harm to the telephone network, the telephone company will notify you in advance that temporary discontinuance of service may be required. But if advance notice is not practical, the telephone company will notify the customer as soon as possible. Also, you will be advised of your right to file a complaint with the FCC if you believe it is necessary.

The telephone company may make changes in its facilities, equipment, operations or procedures that could affect the operation of the equipment. If this happens, the telephone company will provide advance notice in order for you to make necessary modifications to maintain uninterrupted service.

If trouble is experienced with this equipment, for repair or warranty information, please contact the Technical Service Center at 1-800-242- 2121 or contact your local Avaya representative. If the equipment is causing harm to the telephone network, the telephone company may request that you disconnect the equipment until the problem is resolved.

A plug and jack used to connect this equipment to the premises wiring and telephone network must comply with the applicable FCC Part 68 rules and requirements adopted by the ACTA.

Connection to party line service is subject to state tariffs. Contact the state public utility commission, public service commission or corporation commission for information.

Comments on this document? infodev@avaya.com

#### **Equipment With Direct Inward Dialing ("DID"):**

Allowing this equipment to be operated in such a manner as to not provide proper answer supervision is a violation of Part 68 of the FCC's rules.

Proper Answer Supervision is when:

A.This equipment returns answer supervision to the public switched telephone network (PSTN) when DID calls are:

- · answered by the called station,
- · answered by the attendant,
- · routed to a recorded announcement that can be administered by the customer premises equipment (CPE) user.
- · Routed to a dial prompt
- B.This equipment returns answer supervision signals on all (DID) calls forwarded back to the PSTN. Permissible exceptions are:
	- · A call is unanswered.
	- · A busy tone is received.
	- · A reorder tone is received.

Avaya attests that this registered equipment is capable of providing users access to interstate providers of operator services through the use of access codes. Modification of this equipment by call aggregators to block access dialing codes is a violation of the Telephone Operator Consumers Act of 1990.

#### **Automatic Dialers:**

When programming emergency numbers and (or) making test calls to emergency numbers:

- 1.Remain on the line and briefly explain to the dispatcher the reason for the call.
- 2.Perform such activities in the off-peak hours, such as early morning or late evenings.

#### **Toll Restriction and Least Cost Routing Equipment:**

The software contained in this equipment to allow user access to the network must be upgraded to recognize newly established network area codes and exchange codes as they are placed into service.

Failure to upgrade the premises systems or peripheral equipment to recognize the new codes as they are established will restrict the customer and the customer's employees from gaining access to the network and to these codes.

#### **FCC Part 68 Supplier's Declarations of Conformity**

Avaya Inc. in the United States of America hereby certifies that the equipment described in this document and bearing a TIA TSB-168 label identification number complies with the FCC's Rules and Regulations 47 CFR Part 68, and the Administrative Council on Terminal Attachments (ACTA) adopted technical criteria.

Avaya further asserts that Avaya handset-equipped terminal equipment described in this document complies with Paragraph 68.316 of the FCC Rules and Regulations defining Hearing Aid Compatibility and is deemed compatible with hearing aids.

#### **14.6.8 Compliance with FCC Rules**

#### **Transmit and Receive Gain Settings for PRI/T1 and Analog Ports**

The Gain settings are password controlled for use by qualified installation personnel only and must not be made available to the end user. The default gain settings of 0dB ensures compliance with FCC part 68 section 68.308(b)(5) and TIA/EIA-IS-968 Section 4.5.2.5. "Through transmission amplification from ports for the connection of separately registered equipment or from other network connection ports". Gain setting adjustment by unqualified personnel may result in violation of the FCC rules. Qualified personnel may adjust gain settings above these levels only where:

- 1.Measurement is made to ensure that the power levels sent to line at each network interface connected does not exceed the maximum levels specified in FCC part 68 section 68.308(b) and TIA/EIA-IS-968 Section 4.5 for that specific interface type.
- 2.Where gain adjustment away from the default values are made, precautions should be taken to ensure that the connection of terminal equipment is controlled by qualified installation personnel.
- 3.To conform with the Receive Objective Loudness Rating at distances greater than 2.7km from the central office, on analog trunks a receive gain of 1.5dB must be set.

# **Document History Chapter 15.**

# **15. Document History**

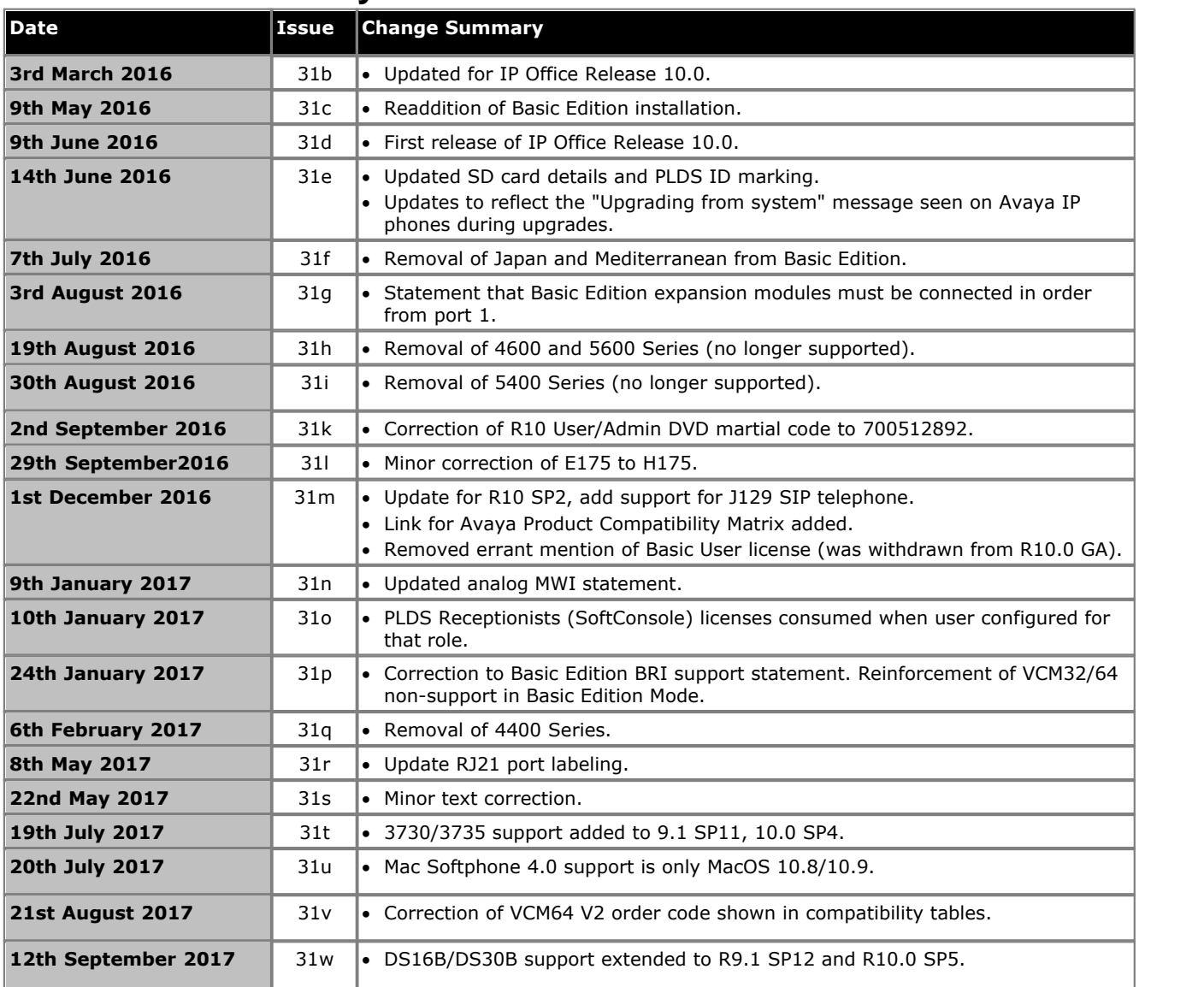

#### **Index**

# **Index**

**A** Analog Phone Barrier Boxes 181 Phone Region Availability 39, 247 Port 264, 267 Application Call Center 45 Call Logging 45 CD/DVD 42 ContactStore 250 CTI 45 Maintenance 43 Manager 252 Monitor 252 SoftConsole 255 System Status Application 257 TAPI 258 User 44 Voicemail 44 VoiceMail Pro 259 **Assessments** Network 40 VoIP 40 Audio Codec Conversion 41 Port 264 Audio Port 267 Availability of Equipment 13 **B** Backup SD Card 139 Barrier Boxes Analog Phone 181 Rack Mounting 182 Base Card Analog Phone 23, 203 Digital Station 23, 203 Legacy Card Carrier 23, 203 VCM 23, 203 BRI (So) Port 268 (Trunk) Port 269 Port 264 **C** Cable Access Requirements 52 Clearance Requirements 52 Cables Maximum Cable Distances 34, 265 Standard IP Office 34, 265 **Cabling** Lightening Protection 37, 179 Call Logging Application 45 Call Status Application 43 Cards IP500 Analog Phone Base 207 IP500 Digital Station Base 212 IP500 VCM 216 Castle Rock 187 **Channels** Compression 41 Clock 103

Compact Business Center Application 45 Compact Contact Center Application 45 Compression Channels 41 Conference Center Application 44 **Configuration** Create New 74 Erase 160 **Connections** Grounding 36 Out of Building 37, 179 **ContactStore** Application 44 Components 250 License Requirements 250 PC Requirements 250 Control Unit IP406 V2 19 IP412 19 IP500 System Unit 19 Rack Mounting 38 SOE 19 Wall Mounting 38 Copy SD Card 142 **Country** Languages 42 Supported Locales 42 Create Configuration 74 **D** Daughter Cards Analog Trunk 26, 219 BRI Trunk 26, 221 PRI Trunk 222 PRI-U Trunk 26 Trunk 26 DC I/P Port 264 DCI I/P Port 271 DECT Phone 39, 247 Region Availability 39, 247 DevLink Application 45 DS IROB 180 Phone 39, 180, 247 Port 264, 271 Region Availablility 39, 247 DTE Port 192 Cable requirement 278 RS232 278 Settings 278 **E** Embedded Voicemail Application 44 EMC Cautions Canadian Department of Communications 299 EMC Caution for China 299 Federal Communications Commission 299 Envirmental Requirements 51 Equipment Availability 13 Expansion Port 264

Expansion Modules IP400 Analog Trunk 16 240 IP400 Digital Station V2 242 IP400 Phone V2 244 IP500 Analog Trunk 16 225 IP500 BRI So8 227 IP500 Digital Station 27, 229 IP500 Phone 27, 237 IPO 500 Analog Trunk 27 IPO 500 BRI So8 27 Expansion Port 273 EXT O/P Port 264 EXT O/P Port 183, 273 Extension Numbers Swapping 178 External Expansion Modules 27 **F** Faulty Units 13 FCC Rules 306 Feature Key Server Application 43 Feature Keys Parallel 22 Serial 22 Smart Card 22 USB 22 Firewall Exceptiong 260 **G** General Information Training Courses 46 Web Sites 46 Grounding Control Units 36 **H** H323 Phones 39, 247 Region Availability 39, 247 Hazard Symbols 296 Hazardous Substances 13 Homologation Statement 296 HP OpenView 187 **I** IP Office Operation in Australia 300 Canada 300 China 301 European Union 302 New Zealand 303 USA 304 IP500 Analog Phone Base Card 23, 203 Analog Trunk Daughter Card 26 BRI Trunk Daughter Card 26 Digital Station Base Card 23, 203 Legacy Card Carrier Base Card 23, 203 PRI-U Trunk Daughter Card 26 Reset Button 191 Trunk Daughter Card 26 VCM Base Card 23, 203 IP500 Installation Admin Applications 62 Card 78 Check Card LED 90 Connect Manager 65 Documentation 57

Grounding 88 Rack Mounting 85 Start Manager 66 Tools 56 Unpacking 57 **L** LAN Port 264 LAN Port 274 Licences ContactStore 250 Manager 252 Monitor 252 SoftConsole 255 Syatem Status Application 257 TAPI 258 VoiceMail Pro 259 Licenses PC-Base 22 PC-Less 22 Lightening Portection 296 Lightening Protection 37, 179 **M Maintenance** Applications 43 Manager Application 43 Clock Quality 103 Components 252 License Requirements 252 PC Requirements 252 Prefix Dialing 105 Trunks 101 Upgrade Software 170 Memory card Removal 132 Module Polycom Video 185 **Modules** Trunk Interface 297 **Monitor** Application 43 Components 252 License Requirements 252 PC Requirements 252 Protocols 260 MS-CRM Application 44 **N** Network Assessments 40 New Configuration 74 **O** Out of Building Connections 37, 179 **P** Parallel Feature Key 22 PC-Base Licensing 22 PC-Less Licensing 22 PF Port 264 PF Port 275 Phone (POT) Port 264 Phone (POT) Port 276

Polycom Video Module 185 Port Analog 264, 267 Assigned 260 Audio 264, 267 BRI 264 BRI (So) 268 BRI (Trunk) 269 DC I/P 264 DCI I/P 271 Door 183 DS 264, 271 Expansion 264, 273 EXT O/P 183, 264, 273 IP Office 260 LAN 264, 274 PF 264, 275 Phone (POT) 264, 276 PRI 264, 277 RS232/DTE 264 RS323 DTE 278 Safety Classification 298 USB 264 Used 260 WAN 264 Power Supplies 1151C1 31 1151C2 31 Cords 32 Type 40w PSU 31 Type 45W Earthed PSU 31 Type 60W Earthed PSU 31 Uninterrupted Power Supply 33 PRI Port 264 PRI Port 277 Protocols 260 **R** Rack Mounting Control Units 38 Region Availability Analog Phone 39, 247 DECT Phone 39, 247 DS Phone 39, 247 H323 Phone 39, 247 Remove SD Card 132 Requirements Cable Access 52 Cable Clearance 52 Enviromental 51 Space 52 Wall Mounting 51 Restore SD Card 140 RoHS 13 RS232/DTE Port 264 **S** Safety Statement 296 SD Card Backup 139

Default 163 Serial Feature Key 22 Smart card Feature Key 22 SNMP 187 Enabling 190 Installation 188 Port 190 respond 190 Trap Sending 190 SNMP MIBs Application 43 So8 Example ISDN Terminal 184 Example Video Conference 185 **SoftConsole** Application 44 Components 255 License Requirements 255 PC Requirements 255 **Software** Erase Core Software 193 Space Requirements 52 **Statement** Homologation 296 Safety 296 Supported Language 42 Locales 42 System Status Application 43 System Status Application Components 257 License Requirements 257 PC Requirements 257 **T** TAPI Components 258 License Requirements 258 PC Requirements 258 WAV Driver Application 45 TAPILink Lite Application 44 TAPIlink Pro Application 45 Training Courses 46 Trunk Interface Modules 297 **U** USB Feature Key 22 Port 264 **V** Voice Compression Channels 41 Voicemail Lite Application 44 VoiceMail Pro Application 44 Components 259 License Requirements 259 PC Requirements 259 VoIP Assessments 40 **W** Wall Mounting Control Units 38 Wall Mounting Requirements 51 WAN Port 264 Web Sites 46

Copy 142 Removal 132 Restore 140 Security Settings

Template: 26th January 2016